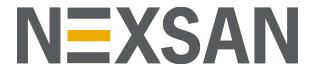

## **HYPER-UNIFIED STORAGE**

# Nexsan Unity Software User Guide

Firmware version: Unity v. 7.0

Copyright © 2010—2022 Nexsan Technologies, Inc. All rights reserved.

#### **Regulatory Compliance**

United States Statement for FCC: Nexsan equipment has been tested and found to comply with the limits for a Class A digital device, pursuant to Part 15 of the FCC Rules. These limits are designed to provide reasonable protection against harmful interference when the equipment is operated in a commercial environment. This equipment generates, uses, and can radiate radio frequency energy and, if not installed and used in accordance with the instruction manual, may cause harmful interference to radio communications. Operation of this equipment in a residential area is likely to cause harmful interference in which case the user will be required to correct the interference at his own expense.

Electromagnetic Emissions: FCC Class A, EN 55022 Class A, EN 61000-3-2/-3-3, CISPR 22 Class A, ICES-003

Electromagnetic Immunity: EN 55024/CISPR 24, (EN 61000-4-2, EN 61000-4-3, EN 61000-4-4, EN 61000-4-5, EN 61000-4-6, EN 61000-4-8, EN 61000-4-11)

( Safety: CSA/EN/IEC/UL 60950-1 Compliant, UL or CSA Listed (USA and Canada), CE Marking (Europe)

RoHS: RoHS2 (Global)

Other international regulatory compliance: VCC (Japan)

California Best Management Practices Regulations for Perchlorate Materials: This Perchlorate warning applies only to products containing CR (Manganese Dioxide) Lithium coin cells. Perchlorate Material-special handling may apply. See <a href="https://www.dtsc.ca.gov/hazardouswaste/perchlorate">www.dtsc.ca.gov/hazardouswaste/perchlorate</a>.

#### **Trademarks**

Nexsan® is a trademark or registered trademark of Nexsan Technologies, Inc. The Nexsan logo is a registered trademark of Nexsan Technologies, Inc. All other trademarks and registered trademarks are the property of their respective owners.

#### **Patents**

This product is protected by one or more of the following patents, and other pending patent applications worldwide:

United States patents US8,191,841, US8,120,922;

United Kingdom patents GB2466535B, GB2467622B, GB2467404B, GB2296798B, GB2297636B

Unauthorized use, duplication, or modification of this document in whole or in part without the written consent of Nexsan Technologies, Inc. is strictly prohibited.

Nexsan Technologies, Inc. reserves the right to make changes to this manual, as well as the equipment and software described in this manual, at any time without notice. This manual may contain links to Web sites that were current at the time of publication, but have since been moved or become inactive. It may also contain links to sites owned and operated by third parties. Nexsan is not responsible for the content of any such third-party site.

## Contents

| Chapter 1: Introducing Nexsan Unity                   | 15 |
|-------------------------------------------------------|----|
| The Dashboard and Navigation bar                      | 15 |
| New features and enhancements                         |    |
| Accessing features not yet in the new HTML5 interface |    |
| Activating the new HTML5 interface after upgrade      |    |
| Other important Unity features                        |    |
| Finding Unity features                                |    |
| The Dashboard panel                                   |    |
| Unity wizards                                         |    |
| Using the navigation bar and main menus               | 27 |
| The main menus                                        | 27 |
| The System menu                                       | 27 |
| The Storage menu                                      | 28 |
| The Data Protection menu                              | 29 |
| The Help menu                                         | 29 |
| Unity panels and panel menus                          | 30 |
| Systems panels and menus                              | 30 |
| Unity Systems panels                                  |    |
| Cluster Settings panels                               |    |
| Host Connectivity panels                              |    |
| User Management panels                                | 31 |
| Notifications panel                                   |    |
| Storage panels and menus                              |    |
| Storage Systems panels                                |    |
| Storage Pools panels                                  |    |
| File Systems panels                                   |    |
| LUNs panels                                           |    |
| iSCSI Targets panels                                  |    |
| Object Store panels                                   |    |
| Data Protection panels and menus                      |    |
| Active Archive panels                                 |    |
| Replications panels                                   |    |
| Snapshots panel                                       |    |
| Concepts and terminology                              |    |
| Distributed primary storage                           |    |
| Sharing methods and data protection                   | 36 |
|                                                       |    |

Nexsan Unity

| Supported features by Unity Storage System                                      | 30 |
|---------------------------------------------------------------------------------|----|
| Expansion options by Unity Storage System                                       |    |
| FASTier caching by storage system                                               |    |
| Understanding multi-site implementation                                         |    |
| Multi-site implementation characteristics                                       |    |
| Multi-site implementation limitations                                           |    |
| Typical Unity Storage System deployments                                        |    |
| UNITY2200 deployment                                                            |    |
| UNITY4400 deployment                                                            |    |
| UNITY6900 deployment                                                            |    |
| Chapter 2: Getting started                                                      | 51 |
| -                                                                               |    |
| Setting up the Unity Storage System                                             |    |
| Starting the Unity System Configuration wizard                                  |    |
| Step 3: Configuring notwork acttings                                            |    |
| Step 2: Configuring network settings                                            |    |
| Step 3. Configuring Pivil Settings Step 4: Allocating storage                   |    |
| Step 4: Allocating storage  Step 5: Verifying configuration settings            |    |
| Step 6: Applying configuration settings                                         |    |
| Starting Unity                                                                  |    |
| Browser support                                                                 |    |
| Logging on to Unity                                                             |    |
|                                                                                 |    |
| Chapter 3: Users and access rights                                              |    |
| User authentication modes                                                       |    |
| Administrator and user permissions                                              |    |
| Managing Unity user and group access permissions                                |    |
| User Authentication panel                                                       |    |
| Opening the Manage Users and Groups panel                                       |    |
| Adding a user account  Adding a group                                           |    |
| Managing group membership                                                       |    |
| Deleting a user or a group                                                      |    |
| Changing a user password                                                        |    |
| Changing the nxadmin password                                                   |    |
| Configuring and managing CHAP authentication                                    |    |
| Creating CHAP users                                                             |    |
| Changing a CHAP user secret                                                     |    |
| Setting CHAP authentication for a target                                        | 82 |
| Deleting a CHAP user                                                            | 83 |
| Managing permissions for CIFS shares                                            | 84 |
| Chapter 4: Storage pools                                                        | 87 |
|                                                                                 |    |
| Adding a Storage Door                                                           |    |
|                                                                                 | 88 |
| Mixing volumes with different RAID levels                                       |    |
| Mixing volumes with different RAID levels Property settings order of precedence |    |
| Mixing volumes with different RAID levels                                       |    |

| Adding volumes to a storage pool                                                                                  | 95  |
|----------------------------------------------------------------------------------------------------|-----|
| Adding volumes to a replicated storage pool                                                                       |     |
| Replacing a volume in a storage pool (E-Series/BEAST only)                                                        |     |
| Modifying storage pool snapshot auto-deletion                                                                     |     |
| Configuring data compression on a storage pool                                                                    |     |
| Configuring Access Time on a storage pool                                                                         |     |
| Viewing space usage information for storage pools                                                                 |     |
| Setting space usage information for storage pools  Setting space usage notification thresholds for a storage pool |     |
|                                                                                                    |     |
| Changing a Pool Resource Group                                                                                    |     |
| Managing FASTier cache devices                                                                                    |     |
| Viewing and clearing storage pool errors                                                                          |     |
| Deleting a storage pool                                                                                           | 110 |
| Chapter 5: File Systems                                                                                           | 111 |
| Data management functions on file systems                                                                         |     |
| •                                                                                                    |     |
| Adding a file system                                                                                              |     |
| Before you begin                                                                                                  |     |
| Step 1: Setting the file system name and storage pool                                                             |     |
| Step 2: Configuring space settings                                                                                |     |
| Step 3: Configuring the access protocol                                                                           |     |
| Step 4: Configuring Data Protection                                                                               |     |
| Step 5: Configuring Active Archive                                                                                |     |
| Step 6: Verifying settings                                                                                        |     |
| Step 7: Viewing results                                                                                           |     |
| Viewing file system space usage information                                                                       |     |
| Modifying file system properties                                                                                  |     |
| Renaming a file system                                                                                            |     |
| Disabling data sharing for a file system                                                                          | 127 |
| Modifying file system space configuration settings                                                                | 129 |
| Modifying file system record size                                                                                 | 130 |
| Setting space usage notification thresholds for file systems                                                      | 132 |
| Enabling or disabling data compression on a file system                                                           | 134 |
| Enabling the Access Time mode on a file system                                                                    | 135 |
| Modifying file system sharing methods                                                                             |     |
| Setting up IP restrictions                                                                                        |     |
| Share IP permission precedence                                                                                    |     |
| Deleting a file system                                                                                            |     |
| Managing home directories                                                                                         |     |
| Creating file systems for home directories                                                                        |     |
| Step 1: Setting the name and storage pool                                                                         |     |
| Step 2: Configuring space settings                                                                                |     |
| Step 3: Assigning user groups                                                                                     |     |
| Step 4: Assigning administrators                                                                                  |     |
| Step 5: Selecting an access protocol                                                                              |     |
| Step 6: Enabling data protection                                                                                  |     |
| Step 6. Enabling data protection  Step 7: Configuring your archive settings                                       |     |
| , , , , , , , , , , , , , , , , , , , ,                                                                           |     |
| Verifying settings                                                                                                |     |
| Viewing results                                                                                                   |     |
| Managing group assignments                                                                                        |     |
| Performing file system-level tasks for home directories                                                           |     |
| Example file system for home directories                                                                          |     |
| Managing CIFS shares                                                                                              | 162 |

| About Managing CIFS shares                                                  | 162 |
|-----------------------------------------------------------------------------|-----|
| Adding CIFS shares                                                          | 163 |
| Step 1: Setting the CIFS share location and name                            | 163 |
| Step 2: Assigning access permissions to a CIFS share                        | 165 |
| Step 3: Verifying CIFS share settings                                       | 166 |
| Step 4: Viewing results                                                     | 167 |
| Accessing CIFS shares                                                       | 168 |
| Accessing a CIFS share from Windows                                         | 169 |
| Accessing an NFS file system from UNIX/Linux                                |     |
| Using an NFS version 3 (NFSv3) client to access an NFS share with Microsoft |     |
| Directory                                                                   |     |
| Using an NFS version 4 (NFSv4) client to access an NFS share                |     |
| Renaming a CIFS share                                                       |     |
| Moving a CIFS share                                                         |     |
| Unsharing a CIFS share                                                      |     |
| Viewing file system mount point information                                 |     |
| Managing access permissions to file systems                                 |     |
| Understanding access permissions for file systems                           |     |
| Read-only and read/write anonymous access                                   |     |
| Windows and UNIX Access Control Lists (ACLs)                                |     |
| Managing file system- or CIFS share-level access permissions                |     |
| Managing snapshots for file systems                                         |     |
| Using the File Systems Snapshots panel                                      |     |
| Viewing File System Snapshots                                               |     |
| Sorting the list of snapshots                                               |     |
| Filtering snapshots in the grid                                             |     |
| Searching for a specific snapshot in the grid                               |     |
| Using the File Systems Snapshot Settings panel                              |     |
| Setting a schedule for automatic file system snapshots                      |     |
| Taking a manual file system snapshot                                        |     |
| Browsing a file system snapshot                                             |     |
| Stopping file system snapshot browsing                                      |     |
| Rolling back to a snapshot                                                  |     |
| Configuring auto-deletion settings for file system snapshots                |     |
| Manually deleting file system snapshots                                     |     |
| Immutable snapshots for file systems                                        |     |
| Taking an immutable snapshot for a file system                              |     |
| Changing an existing file system snapshot to make it immutable              | 204 |
| Extending the retention date of an immutable snapshot                       |     |
| n-Way Sync                                                                  |     |
| Requirements                                                                |     |
| What is the CS organization?                                                |     |
| Access control                                                              |     |
| Network considerations                                                      |     |
| Server names                                                                |     |
|                                                                             |     |
| Relay IP addresses                                                          |     |
| Additional notes Usage notes                                                |     |
| Usage Hules                                                                 | 209 |
| Chapter 6: LUNs                                                             | 211 |
| Data management functions on LUNs                                           | 212 |
| Guidelines for adding and managing LUNs                                     |     |
|                                                                             |     |

| Understanding disk space consumption                      | 213 |
|-----------------------------------------------------------|-----|
| Space comparison for Thin vs. Thick LUNs                  | 213 |
| Creating a LUN                                            | 216 |
| Step 1: Setting the LUN name and block size               | 217 |
| Step 2: Space configuration settings for the LUN          | 218 |
| Step 3: Enabling data replication and snapshot scheduling | 220 |
| Step 4: LUN masking                                       |     |
| Step 5: Create a new LUN mask                             | 222 |
| Step 6: Verifying settings                                | 223 |
| Step 7: Viewing progress                                  |     |
| Viewing LUNs                                              | 226 |
| Renaming a LUN                                            | 227 |
| Configuring data compression on a LUN                     | 228 |
| Disabling Read caching                                    | 229 |
| Configuring client-side (host) settings for a LUN         |     |
| Enabling VMware VAAI hardware acceleration for a LUN      | 230 |
| Enabling client-side space usage notifications for a LUN  |     |
| Changing LUN space configuration                          |     |
| Deleting a LUN                                            |     |
| Using Windows VSS                                         |     |
| Adding a CHAP user to the Management target               | 236 |
| Installing the VSS Hardware Provider                      | 236 |
| Enabling the Microsoft VSS client for LUNs                | 239 |
| Discovering your LUNs with the Windows iSCSI Initiator    | 240 |
| Configuring the LUNs in Disk Management                   |     |
| Creating a VSS snapshot                                   |     |
| Browsing a VSS snapshot                                   | 249 |
| Viewing VSS client information                            | 253 |
| Rolling back data to a VSS snapshot                       | 253 |
| Deleting a VSS snapshot                                   | 255 |
| Managing snapshots for LUNs                               | 257 |
| Introduction to snapshots                                 | 257 |
| Snapshot concepts and terminology                         | 258 |
| Understanding LUN snapshots                               | 260 |
| Snapshots browsing                                        | 260 |
| Rollback function                                         | 260 |
| Microsoft Volume Shadow Copy Service                      |     |
| Browsing replicated datasets and snapshots                | 260 |
| Using Unity and VSS to manage LUN snapshots               | 261 |
| Viewing LUN snapshots                                     | 262 |
| LUNs Snapshots panel                                      | 264 |
| Sorting the list of snapshots                             |     |
| Searching for a specific snapshot in the grid             | 265 |
| Filtering snapshots in the grid                           | 267 |
| Taking a manual LUN snapshot                              | 268 |
| Browsing a LUN snapshot                                   |     |
| Rolling back data in a LUN to a snapshot                  |     |
| Deleting LUN snapshots manually                           |     |
| Managing LUN Snapshot scheduling                          |     |
| Setting a schedule for automatic LUN snapshots            |     |
| Immutable snapshots for LUNs                              |     |
| Taking an immutable LUN snapshot                          | 276 |

| Extending the retention date of an immutable LUN snapshot  Managing iSCSI targets  Adding an iSCSI target  Step 1: Setting iSCSI target properties  Step 2: Verifying settings  Step 3: Viewing results  Connecting to an iSCSI LUN from Windows  Adding an iSNS server  Removing an iSNS server  Host connectivity: LUN masks and Initiator Groups  About LUN masks  Initiator Groups  Viewing LUN masking information  Creating a LUN mask | 282<br>282<br>283<br>284<br>284<br>286<br>288<br>289<br>290 |
|----------------------------------------------------------------------------------------------------|-------------------------------------------------------------|
| Adding an iSCSI target Step 1: Setting iSCSI target properties Step 2: Verifying settings Step 3: Viewing results Connecting to an iSCSI LUN from Windows Adding an iSNS server Removing an iSNS server Host connectivity: LUN masks and Initiator Groups About LUN masks Initiator Groups Viewing LUN masking information                                                                                                    | 282<br>283<br>284<br>284<br>286<br>288<br>289<br>290        |
| Step 1: Setting iSCSI target properties Step 2: Verifying settings Step 3: Viewing results Connecting to an iSCSI LUN from Windows Adding an iSNS server Removing an iSNS server Host connectivity: LUN masks and Initiator Groups About LUN masks Initiator Groups Viewing LUN masking information                                                                                                    | 283<br>284<br>284<br>286<br>288<br>289<br>290               |
| Step 2: Verifying settings Step 3: Viewing results Connecting to an iSCSI LUN from Windows Adding an iSNS server Removing an iSNS server Host connectivity: LUN masks and Initiator Groups About LUN masks Initiator Groups Viewing LUN masking information                                                                                                    | 284<br>286<br>288<br>289<br>290<br>291                      |
| Step 3: Viewing results Connecting to an iSCSI LUN from Windows Adding an iSNS server Removing an iSNS server Host connectivity: LUN masks and Initiator Groups About LUN masks Initiator Groups Viewing LUN masking information                                                                                                    | 284<br>286<br>288<br>289<br>290                             |
| Connecting to an iSCSI LUN from Windows Adding an iSNS server Removing an iSNS server Host connectivity: LUN masks and Initiator Groups About LUN masks Initiator Groups Viewing LUN masking information                                                                                                    | 286<br>288<br>289<br>290                                    |
| Adding an iSNS server Removing an iSNS server Host connectivity: LUN masks and Initiator Groups About LUN masks Initiator Groups Viewing LUN masking information                                                                                                    | 288<br>289<br>290                                           |
| Removing an iSNS server Host connectivity: LUN masks and Initiator Groups About LUN masks Initiator Groups Viewing LUN masking information                                                                                                    | 289<br>290<br>291                                           |
| Host connectivity: LUN masks and Initiator Groups About LUN masks Initiator Groups Viewing LUN masking information                                                                                                    | 290<br>291                                                  |
| About LUN masks Initiator Groups Viewing LUN masking information                                                                                                    | 291                                                         |
| Initiator Groups Viewing LUN masking information                                                                                                    |                                                             |
| Viewing LUN masking information                                                                                                    | 291                                                         |
|                                                                                                    | U I                                                         |
| Creating a LUN mask                                                                                                    |                                                             |
|                                                                                                    | 292                                                         |
| Editing a LUN mask                                                                                                    |                                                             |
| Deleting a LUN mask                                                                                                    |                                                             |
| Viewing Initiator Group information                                                                                                    |                                                             |
| Adding an Initiator group                                                                                                    |                                                             |
| Editing an Initiator Group                                                                                                    |                                                             |
| Deleting an Initiator group                                                                                                    |                                                             |
| Chapter 7: Object Store                                                                                                    | 303                                                         |
| ·                                                                                                    |                                                             |
| Creating an object store                                                                                                    |                                                             |
| Viewing object store system information                                                                                                    |                                                             |
| Changing the object store resource group                                                                                                    |                                                             |
| Enabling or disabling TLS on the object store                                                                                                    |                                                             |
| Increasing storage capacity of an object store                                                                                                    |                                                             |
| Starting the object store service                                                                                                    |                                                             |
| Stopping the object store service                                                                                                    |                                                             |
| Deleting an object store                                                                                                    |                                                             |
| Resetting object store keys                                                                                                    |                                                             |
| Accessing the object store client                                                                                                    |                                                             |
| Adding data to the object store using the Web client                                                                                                    | 324                                                         |
| Chapter 8: Clustering                                                                                                    | .325                                                        |
| Clustering overview                                                                                                    | 326                                                         |
| Cluster components and terminology                                                                                                    | 327                                                         |
| Unity Clustering                                                                                                    |                                                             |
| Load balancing with Active-Active Clustering                                                                                                    |                                                             |
| Understanding heartbeats                                                                                                    |                                                             |
| Transient and persistent reservations with disk heartbeats                                                                                                    | 330                                                         |
| Transient reservation                                                                                                    |                                                             |
| Persistent reservation                                                                                                    |                                                             |
| UNITY4400 and UNITY6900 Clustering                                                                                                    |                                                             |
| Example of data access in a typical Unity cluster implementation                                                                                                    |                                                             |
|                                                                                                    |                                                             |
|                                                                                                    |                                                             |
| Viewing cluster status                                                                                                    | ააი                                                         |
| Viewing cluster status Unavailable tasks when a controller is down                                                                                                    |                                                             |
| Viewing cluster status                                                                                                    | 335                                                         |

| Modifying IP configuration settings                              | 342 |
|------------------------------------------------------------------|-----|
| Understanding IP address requirements                            |     |
| Understanding network interfaces                                 |     |
| Understanding link layers                                        |     |
| Setting or modifying IPMI settings                               |     |
| Accessing the IPMI Web-based interface                           |     |
| Enabling jumbo frames using Unity                                |     |
| Enabling jumbo frames using the nxadmin CLI                      |     |
| Enabling LACP using the Unity Web interface                      |     |
| Requirements and guidelines for implementing LACP                |     |
| Understanding link aggregation                                   |     |
| Enabling LACP using the nxadmin CLI                              |     |
| Configuring TCP flow control                                     |     |
| Chapter 9: Storage management                                    | 357 |
| Allocating new storage to the Unity System                       | 358 |
| Step 1: Discovering new storage and configuring RAID settings    | 359 |
| Step 2: Verifying settings                                       |     |
| Step 3: Viewing results                                          |     |
| Modifying IP settings for a Nexsan E-Series/BEAST Storage System | 363 |
| Resetting the RAID configuration for storage                     | 364 |
| Renaming a Unity Storage System                                  | 366 |
| Adding new drives to a Unity Storage System                      | 367 |
| Removing a Unity Storage System                                  | 368 |
| Shutting down a Unity Storage System                             | 370 |
| Powering on Unity controllers                                    |     |
| Shutting down a Nexsan E-Series Storage System                   |     |
| Powering on Unity and E-Series Storage Systems                   |     |
| Using self-encrypting drives (SEDs)                              |     |
| Disabling SEDs encryption                                        | 378 |
| Chapter 10: Using Active Archive                                 | 379 |
| Connecting to an Assureon Server                                 | 379 |
| Managing Active Archive settings for file systems                |     |
| Viewing archived file systems                                    |     |
| Performing manual archiving to Assureon                          | 385 |
| Chapter 11: Unity System-level tasks                             | 387 |
| Changing the Unity Storage System name                           | 388 |
| Modifying the time server used                                   |     |
| Setting NDMP configuration options                               |     |
| Modifying User Interface preferences                             |     |
| Modifying the auto-refresh interval                              |     |
| Modifying date and time formats                                  |     |
| Changing the Unity System time zone                              |     |
| Manually refreshing Unity Storage Systems                        |     |
| Connecting to a remote Unity System                              |     |
| Disconnecting a remote Unity Storage System                      |     |
| Disconnecting Unity Systems in a multi-system implementation     |     |
| Undating Unity                                                   | 396 |

| Upgrading to the latest firmware                                         |     |
|--------------------------------------------------------------------------|-----|
| Adding new features                                                      | 400 |
| Upgrading the cluster license                                            | 402 |
| Modifying authentication settings                                        |     |
| About Joining an Active Directory Domain                                 |     |
| Microsoft Active Directory domain requirements                           | 403 |
| Creating computer objects on the Active Directory server                 | 405 |
| Joining a Microsoft Active Directory domain                              | 409 |
| Delegating control to a non-Administrator user account                   | 411 |
| Enabling Kerberos for accessing a CIFS file system                       | 414 |
| Adding a Reverse Lookup Zone in DNS Manager                              | 414 |
| Adding a host for each Resource Controller in DNS Manager                | 418 |
| Configuring the host in Active Directory                                 | 419 |
| Managing domain controllers                                              | 420 |
| Discovering new domain controllers                                       | 421 |
| Selecting alternate primary or secondary domain controllers              | 422 |
| Unjoining Unity from an Active Directory domain                          |     |
| Connecting to an LDAP Directory Service                                  |     |
| Reverting to Unity Authentication                                        |     |
| Troubleshooting Unity System-level warning and error conditions          | 428 |
| Configuring NFS settings                                                 |     |
| Viewing APAL status                                                      |     |
| Viewing NVDIMM status                                                    |     |
| Enabling FTP support                                                     |     |
| Using the CallHome feature                                               |     |
| How CallHome is triggered                                                |     |
| Event-driven CallHome                                                    |     |
| Diagnostics-based CallHome                                               |     |
| Enabling CallHome log collection settings                                |     |
| Enabling SSH remote connectivity for CallHome                            |     |
| Enabling Internet Connectivity                                           |     |
| Connecting to the Internet using a Direct LAN link                       |     |
| Connecting to the Internet using HTTP                                    |     |
| Connecting to the Internet using a workstation                           |     |
| Chapter 12: Data replication                                             | 449 |
|                                                                          |     |
| Data replication concepts and terminology                                |     |
| Asynchronous data replication                                            |     |
| Usage implementations                                                    |     |
| Before you begin                                                         |     |
| Asynchronous data replication features                                   |     |
| Setting up asynchronous data replication                                 |     |
| Adding a remote Unity System and assigning space                         |     |
| Configuring a replication schedule                                       |     |
| Selecting datasets to replicate                                          |     |
| Allocating FASTier cache devices to replication                          |     |
| Verifying settings                                                       |     |
| Viewing results                                                          |     |
| Performing a manual replication                                          |     |
| Configuring asynchronous replication for a dataset                       |     |
| Modifying asynchronous replication properties and configuration settings |     |
| Modifying a storage pool's replication schedule                          | 468 |

| Disabling a storage pool replication schedule                                            | 469 |
|------------------------------------------------------------------------------------------|-----|
| Failing over to a remote Unity Storage System for disaster recovery                      | 471 |
| Failover vs. promote                                                                     | 471 |
| Unity System failover vs. pool failover                                                  | 472 |
| Performing a failover of the entire Unity Storage System                                 | 472 |
| Configuring Asynchronous Replication settings                                            | 475 |
| Configuring network settings for Asynchronous Replication                                |     |
| Configuring compression settings for Asynchronous Replication                            | 477 |
| Configuring encryption settings for Asynchronous Replication                             | 477 |
| Removing asynchronous data replication for a storage pool                                | 478 |
| Enabling browsing of a replicated file system snapshot                                   |     |
| Configuring the network type for data replication                                        | 483 |
| Synchronous data replication                                                             |     |
| Synchronous data replication features                                                    |     |
| Usage implementations                                                                    | 485 |
|                                                                                          |     |
| Chapter 13: System monitoring                                                            | 487 |
| Viewing and recording performance metrics                                                |     |
| Metric selection                                                                         |     |
| Site                                                                                     |     |
| Pool                                                                                     |     |
| Storage device                                                                           |     |
| File system                                                                              |     |
| LUN                                                                                      |     |
| FASTier                                                                                  |     |
| Starting the Performance Monitor                                                         |     |
| Filtering live performance metrics                                                       |     |
| Viewing historical performance data                                                      |     |
| Changing the duration to keep sampling data                                              |     |
| onanging the datation to keep earliping data                                             |     |
| Chapter 14: Event logging and notification                                               | 495 |
|                                                                                          |     |
| Viewing events                                                                           |     |
| Configuring Event Viewer logging options                                                 |     |
| Collecting and emailing event logs                                                       |     |
| Clearing event logs                                                                      |     |
| Setting up email notification for events                                                 |     |
| Setting up email notification for system events                                          |     |
| Setting up system notifications                                                          |     |
| Configuring SMTP server settings for the Unity System                                    |     |
| Setting up SNMP notification                                                             | 505 |
| Chapter 15: Operating in mixed mode environments                                         | 509 |
| Understanding how changing the mode of a file in NFS affects permission settings in CIFS |     |
| Understanding how using chmod in NFS creates allow and deny entries in CIFS ACLs         |     |
| Deny access control entry added for owner and group                                      |     |
| Deny access control entry added for group only                                           |     |
| Examples of CIFS permissions after applying chmod in NFS                                 |     |
| Mapping UNIX accounts on Unity to corresponding Microsoft Active Directory accounts      |     |
| netusermans                                                                              | 510 |

Nexsan Unity <u>www.nexsan.com</u> xi

| Appendix A: Unity nxadmin account access permissions |     |
|------------------------------------------------------|-----|
| Terminology                                          | 531 |
| Index                                                | 553 |

## About this document

This Software User Guide provides information and detailed procedures for configuring and managing your Unity Storage Systems using Nexsan Unity. This guide assumes that you have installed Unity by following the steps provided in the Nexsan Unity Quick Start Guide for the corresponding Unity Storage System.

## **Audience**

This guide has been prepared for the following audience:

- IT system administrators
- Engineers
- Technicians
- Any qualified NST/Unity administrator.

## Conventions

Here is a list of text conventions used in this document:

| Convention                                                                                                    | Description                                                                                                    |
|----------------------------------------------------------------------------------------------------|----------------------------------------------------------------------------------------------------|
| underlined blue Cross-references, hyperlinks, URLs, and email addresses.                                                                       |                                                                                                    |
| <b>boldface</b> Text that refers to labels on the physical unit or interactive items in the graphical user interface (GUI).                    |                                                                                                    |
| monospace Text that is displayed in the command-line interface (CLI) or text that refers to file or directory names.                           |                                                                                                    |
| monospace Text strings that must be entered by the user in the command-line interface or in text fields in the graphical user interface (GUI). |                                                                                                    |
| italics                                                                                                    | System messages and non-interactive items in the graphical user interface (GUI) References to Software User Guides |

## Notes, Tips, Cautions, and Warnings

**Note** Notes contain important information, present alternative procedures, or call attention to certain items.

Tip Tips contain handy information for end-users, such as other ways to perform an action.

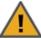

CAUTION: In hardware manuals, cautions alert the user to items or situations which may cause damage to the unit or result in mild injury to the user, or both. In software manuals, cautions alert the user to situations which may cause data corruption or data loss.

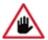

WARNING: Warnings alert the user to items or situations which may result in severe injury or death to the user.

## Contacting Nexsan

For questions about Nexsan products, please visit the Nexsan support Web page, and the Nexsan Unity Documents and Downloads page. If you are unable to find the answer to your question there, please see our contact information below.

## Service and support

Nexsan's Technical Services Group provides worldwide assistance with installation, configuration, software support, warranty, and repair for all Nexsan products. A variety of service and support programs are available to provide you with the level of coverage and availability your operation requires.

Nexsan Unity Documents & Downloads page:

https://helper.nexsansupport.com/unt

downloads.html

Unity Online Help page:

https://helper.nexsansupport.com/unt\_ onlinehelp.html

Contact Nexsan Unity support:

https://helper.nexsansupport.com/unt\_support

Worldwide Web site: www.nexsan.com

#### Related documentation

The following Nexsan product manuals contain related information:

- Nexsan Unity Online Help
- Nexsan Unity Hardware Reference Guide
- Nexsan UnityHardware Maintenance Guide, Unity Next Generation
- Nexsan Unity Software User Guide
- Nexsan Unity nxadmin Command-line Interface Reference Guide
- Nexsan Unity nxcmd Command-line Interface Reference Guide
- Nexsan Unity Snapshots and Replication Guide
- Nexsan Unity Storage Expansion Reference Guide
- Nexsan Unity VMware Best Practices Guide
- Nexsan Unity NFS Interoperability
- Nexsan Unity Networking Best Practices Guide
- Nexsan Unity Performance Best Practices Guide
- Nexsan Unity Microsoft Best Practices Guide

## Chapter 1

## **Introducing Nexsan Unity**

Unity 7.0 introduces the Object Storage (S3) and object locking, and immutable object features, along with many enhancements and bug fixes. To support 25Gb Ethernet connectivity on Unity, the Intel XXV710 dual-port Ethernet Network adapter was tested and qualified, in addition to 1 | 10 | 40 GbE HBAs, along with persistent L2ARC, UNMAP and TRIM support for SSDs, and many other improvements. For details, see New Features and Enhancements.

Unity releases between Unity 6.0 and Unity 7.0, featured support for the Nexsan BEAST Elite, introduction of the Unity 7900 and Unity 3300 Storage Systems, and the first and the second generation of the Unity U2G460 Expansion.

Unity 6.0 introduced the new Home Directories feature, including a wizard that automates creation of file systems dedicated to home folders for Active Directory users. Also, the Unity Firmware updater and Performance Monitor are now provided in the HTML5 user interface format. We also added fast Ethernet support, up to 40GbE, along with ACOU, version 2, which includes client triggered expiration, support for archiving access control lists (ACLs), and several other enhancements and bug fixes.

Unity 5.0 introduced our new HTML5 graphical user interface for managing your Unity deployment, and Unity 5.1.x extended Web browser support for the major browsers, and added a number of enhancements.

The new interface significantly reduces the number of steps typically required to complete day-to-day tasks. The transition to the new interface takes advantage of the performance and security benefits of HTML5, and will eliminate our dependence on Adobe Flash, which is nearing obsolescence.

## The Dashboard and Navigation bar

The move to HTML5 required significant redesign to simplify ease of use and to recreate the powerful features of the Flash UI. This initial release includes all of Unity's major and most popular functionality, while seldom-used features, such as Synchronous Replication, are currently NOT available, except in the NestOS CLI or the Unity classic interface. See Accessing features not yet in the new HTML5 interface.

To access functionality that's not available in the Unity HTML5 graphical interface, you can also concurrently use the Unity classic and new interfaces (see <a href="Activating the new HTML5">Activating the new HTML5</a> interface after <a href="Upgrade on page 20">Upgrade on page 20</a>). From the new HTML5 UI, you can open the Flash UI in a separate browser tab or window by selecting the OPEN UNITY CLASSIC UI option from the HELP menu, and run both concurrently. The powerful NestOS CLI is available with either version of Unity.

This guide provides procedures, illustrations, and guidelines to help you set up and manage Unity Storage Systems, Unity Storage Expansions, and Nexsan E-Series Storage Systems attached to Unity.

**Note** Customers upgrading to this version of Unity do not have the new HTML5 user interface enabled by default, but can enable it at anytime and use the interfaces interchangeably.

## New features and enhancements

Here is an overview of the new features and enhancements in this release:

| Features and enhancements                    | Description                                                                                                    |
|----------------------------------------------|----------------------------------------------------------------------------------------------------|
| Object Storage (S3) and object locking       | This release introduces the object storage, based on the S3 protocol as well as object locking support, enabling bucket or object level protection for a specified retention period to create immutable copies of data. This allows enterprises to address compliance, regulatory, and other data protection requirements. |
| Immutable snapshots                          | This release introduces support for an immutable file system and LUN snapshots for data protection. This provides lockdown point-in-time copies of data for recovery to a previously saved copy of the data.                                                                                                    |
| Fast Ethernet connectivity, up to 25GbE      | To support 25Gb Ethernet connectivity on Unity, the Intel® XXV710 dual-port Ethernet Network adapter was tested and qualified, in addition to 1   10   40 GbE HBAs.                                                                                                    |
| Support for QLogic® Gen 6 Fibre Channel HBAs | This release includes support for the QLogic QLE2672/QLE2742 Series FC cards, as a replacement to Nexsan's current 16Gb/32Gb FC HBA offerings.                                                                                                    |
| Persistent L2ARC                             | The persistent L2ARC feature allows the system to persist its metadata structure to be able to recover the L2ARC content after a reboot or cache device remove or add operation. This significantly eases the impact a reboot has on read performance on a system with large caches.                                       |
| UNMAP and TRIM for SSD storage               | This feature allows the system to support TRIM and UNMAP commands to the underlying storage when files are deleted. This can be configured at the storage pool level as either ondemand or auto. <b>Note</b> : This feature will work on storage pools that contain SSDs which support UNMAP and TRIM.                     |
| User Interface Improvements                  | Further support of the HTML5 interface has been added as improvements:  • IP-based restrictions for file systems                                                                                                    |
|                                              | Self-Encrypting Drive (SED) support for E-Series behind Unity                                                                                                    |
|                                              | Asynchronous replication: Site and Pool Promotion and Demotion                                                                                                    |
|                                              | Several performance monitor improvements                                                                                                    |

| Features and enhancements                                   | Description                                                                                                    |
|-------------------------------------------------------------|----------------------------------------------------------------------------------------------------|
| Assureon Client on Unity (ACoU) performance and scalability | This release includes enhancements and fixes for ACoU, including (but not limited to):                                                                                                    |
| improvements                                                | Increased read performance, by adding minimum read ahead support                                                                                                    |
|                                                             | Improved the shortcutting mechanism to shortcut files faster                                                                                                    |
|                                                             | Improved the archiving mechanism in error conditions                                                                                                    |
|                                                             | Improved handling of heavy loads                                                                                                    |
|                                                             | Also, a potential race condition that could happen in some circumstances while files were being archived, has been resolved.                                                                                                    |
| Asynchronous Replication improvements                       | The asynchronous replication mechanism has been improved to replicate a large number of datasets at a higher speed (it can go up to 10x faster). This is achieved by improved thread management and more optimized allocation of resources.  Also, the dataset will be sent across the wire compressed if it has the compression feature enabled. |
| Server Management Block (SMB) improvements                  | The SMB module has been enhanced to support a new protocol version and new features, including:                                                                                                    |
| ·                                                           | New protocol version: SMB 3.1.1                                                                                                    |
|                                                             | SMB 3.1.1 Encryption and signing support: When this is enabled, it will force the user requests to be encrypted and signed.                                                                                                    |
|                                                             | New protocol version for the SMB client running on Unity: SMB 3.02                                                                                                    |
|                                                             | SMB 3 persistent handles support enables clients to reclaim<br>the open handles when a connection is re-established (due to<br>network outages or the SMB server being restarted)                                                                                                    |
|                                                             | Trusted domain environment: Enables various components within the Unity system to be configured to use a specific set of domain controllers or ignore domain controllers in a trusted domain.                                                                                                    |
|                                                             | OPLock enhancements                                                                                                    |
|                                                             | Support for Enhanced Unicode                                                                                                    |

| Features and enhancements              | Description                                                                                                    |
|----------------------------------------|----------------------------------------------------------------------------------------------------|
| Performance and stability improvements | This release brings multiple changes to increase the overall performance and stability of the system, including:                                                                                                    |
|                                        | <ul> <li>Memory and resource management improvements to allocate<br/>the resources in an optimized way to enable the system to<br/>respond more quickly to various operations.</li> </ul>                                                                                                    |
|                                        | <ul> <li>Compressed data in ARC: When reading a compressed block<br/>from disk, the ARC compresses it and then decompress it only<br/>when the consumers access the block. The uncompressed data<br/>is short-lived, enabling the ARC to cache a larger amount of<br/>data.</li> </ul>                          |
|                                        | • Enhanced the rebuild and scrub mechanisms to improve the speed of these operations.                                                                                                    |
|                                        | • Compressed the ZFS send and receive mechanism enables the system with compressed AC to send data in its compressed form straight out of ARC, as well as to receive data in its compressed form directly into ARC. This enhancement allows an increase in the asynchronous replication of compressed datasets. |

## Accessing features not yet in the new HTML5 interface

This table lists infrequently used features not yet available directly in the new Unity HTML5 interface and how to access them using the Unity v. 7.0 classic interface or from the Unity command line. To switch to the Unity classic UI, select **Help > Open Classic UI**, or use the nxadmin command ui -c set legacy

| Feature                             | Where to find it                                                                                                    |
|-------------------------------------|----------------------------------------------------------------------------------------------------|
| n-Way Sync                          | ► To access the feature:                                                                                                    |
|                                     | - Using the Unity classic interface, under the <b>Site</b> node, click the <b>n-Way Sync</b> node.                                              |
|                                     | - Using the nxcmd command-line interface, for command information enter                                                                         |
|                                     | nxcmd sync                                                                                                    |
|                                     | For detailed instructions, see                                                                                                    |
|                                     | - "Synchronous data replication," in the Unity classic online help and user guide.                                                              |
|                                     | - "Sync" in the <i>nxcmd Command-Line Interface Reference Guide</i> .                                                                           |
| Reports                             | ► To access the feature:                                                                                                    |
|                                     | In the Unity classic interface, select <b>System Monitoring</b> > <b>Generate Reports</b> from the Unity toolbar.                               |
|                                     | See "Reports" in the Unity classic online help and user guide.                                                                                  |
| Role-based user administration      | ➤ To access the feature:                                                                                                    |
|                                     | - In the Unity classic interface, expand the <b>Unity Storage System</b> node, and select <b>User Authentication</b> from the properties panel. |
|                                     | For detailed instructions, see                                                                                                    |
|                                     | - "User authentication modes" in the Unity classic online help and user guide.                                                                  |
|                                     | - the "Site" and "Pool" sections in the nxcmd Command-Line Interface Reference Guide.                                                           |
| Synchronous replication (mirroring) | ► To access the feature:                                                                                                    |
|                                     | - Using the Unity classic interface, click the <b>Site node</b> , then the <b>Synchronous</b> tab.                                              |
|                                     | - Using the nxcmd command-line interface, for command information enter                                                                         |
|                                     | nxcmd syncreplication                                                                                                    |
|                                     | For detailed instructions, see                                                                                                    |
|                                     | - "Synchronous Replication" in the Unity classic online help and user guide.                                                                    |
|                                     | - "SyncReplication" in the nxcmd Command-Line Interface                                                                                         |

| Feature | Where to find it                                                                                             |
|---------|----------------------------------------------------------------------------------------------------|
|         | Reference Guide.  Synchronous replication is available for systems configured with the appropriate hardware. |

## Activating the new HTML5 interface after upgrade

Use this procedure if you have upgraded to Unity v. 7.0, and you want to set Unity to the HTML5 interface.

The Unity Classic and HTML5 graphical user interfaces can operate concurrently in separate browser windows or tabs.

- To activate the new Unity HTML5 interface after upgrading to Unity v. 7.0:
- 1. From a command shell, login as nxadmin.
- 2. Enter the following command:

- 3. Close and reopen your browser.
- To open the Unity classic interface from the new Unity interface:
- From the Unity navigation bar, select Help > Open Unity Classic UI.

For details, see the ui command in the in the nxadmin Command Line Interface Reference Guide, available from the Nexsan Unity Documentation & Downloads Web page.

## Other important Unity features

This table provides a summary of other important Unity 2.x, 5.x, and NST 4.0. features:

| Feature                     | Description                                                                                                    |
|-----------------------------|----------------------------------------------------------------------------------------------------|
| Active/Active<br>Clustering | Unity has built-in Active/Active Clustering capability, whereby both controller nodes on Unity operate in active mode—that is, both controllers can actively serve data in parallel—in addition to providing full redundancy in the event that one of the controller nodes fails. Unity's Active/Active Clustering configuration provides both high-availability and load balancing for your Nexsan storage infrastructure.  For additional details and examples of Active/Active clustering, see Clustering on page 325.                                                                                                    |
| All Ports / All<br>LUNs     | All Ports / All LUNs is a feature used in a dual-controller, active-active cluster to provide high-availability during failover. All LUNs can be accessed through all Fibre Channel ports. This feature also provides load balancing across the two controllers, thus improving the overall performance of the cluster.                                                                                                    |
|                             | Each controller hosts a set of LUNs, which can be accessed through the controller's Fibre Channel ports. The direct connection between the controller managing the LUNs and the host is referred to as the <i>Optimized Path</i> . The <i>All Ports / All LUNs</i> feature creates an additional access path from one controller to the set of LUNs hosted by the other controller; this is referred to as the <i>Non-Optimized Path</i> . As a result, this feature provides uninterrupted access to the LUNs by using multipathing.                                                                                                    |
|                             | To view an example of <i>All ports / All LUNs</i> clustering, see <u>Viewing cluster status on page 334</u> .                                                                                                    |
| Configurable<br>RAID        | Unity supports RAID levels 5, 6, and 10, and enables you to specify the RAID configuration during the initial setup of the system; it then automatically creates the corresponding number of volumes, based on your selection. Unity also enables you to specify the RAID configuration for each externally-connected storage device (Nexsan E18™, Nexsan E48™, Nexsan E60™, or the Nexsan Unity Storage Expansion).                                                                                                    |
| Data replication            | Unity provides intuitive, wizard-based configuration tools to help you set up asynchronous replications of your data. With asynchronous data replication, you can set up an off-site (remote) Unity to protect your data when disaster strikes. The asynchronous replication feature delivers high-performance asynchronous replication of your data over both LAN and WAN networks, providing protection from site-specific and regional disasters. The asynchronous replication feature only replicates the data that changed since the last replication. It also includes a failover mechanism that enables you to seamlessly transition data access and system activity to the remote site when your primary Unity becomes unavailable. You can failover the entire site, or a subset of your storage pools, to the remote Unity. |
|                             | The asynchronous data replication feature enables you to configure off-site data replications separately for each storage pool on the primary Unity. In addition, the asynchronous data replication feature enables you to manually transfer data on Unity to an external storage device for offline replications, and then import the replicated data on the remote site.                                                                                                    |

Nexsan Unity <u>www.nexsan.com</u> 21

| Feature                             | Description                                                                                                    |
|-------------------------------------|----------------------------------------------------------------------------------------------------|
|                                     | For setting asynchronous data replication bandwidth, please refer to the Nexsan Unity nxcmd Command-line Interface Reference Guide.                                                                                                    |
|                                     | With Synchronous data replication, you can mirror data between two Nexsan E-Series Systems connected to Unity via Fibre Channel or SAS. The Synchronous data replication feature essentially mirrors all the data contained in a storage pool between a source Nexsan E-Series storage system and a target Nexsan E-Series storage system—both of which are connected to Unity via Fibre Channel or SAS. |
|                                     | Note Configuration of the synchronous data replication feature is not currently supported in the Unity HTML5 user interface, but is supported:                                                                                                    |
|                                     | <ul> <li>in the Unity Classic user interface, if you have the appropriate hardware<br/>configuration. See <u>Accessing features not yet in the new HTML5 interface on<br/>page 19</u></li> </ul>                                                                                                    |
|                                     | using the NestOS nxcmd SyncReplication commands. Please refer to the nxcmd Command Line Interface Reference Guide on the Nexsan Unity     Documentation & Downloads Web page.                                                                                                    |
| Expandable                          | You can expand storage capacity on the Unity Storage System hardware by:                                                                                                    |
| storage                             | <ul> <li>connecting a Unity Storage Expansion to a Unity Storage System via a SAS add-on<br/>card (available for purchase as an optional component).</li> </ul>                                                                                                    |
| FASTier<br>Read/Write<br>caching    | Unity includes support for Nexsan's FASTier™ cache devices which provide non-volatile high-speed cache memory. The FASTier read, write, or read/write caching mechanism enhances the performance and speed for a storage pool.                                                                                                    |
|                                     | <ul> <li>FASTier read cache stores frequently-read chunks of data to accelerate read<br/>operations on the system.</li> </ul>                                                                                                    |
|                                     | FASTier write cache accelerates synchronous write operations to disk.                                                                                                    |
|                                     | <ul> <li>FASTier read/write cache can be used for either read or write cache for the storage<br/>pool.</li> </ul>                                                                                                    |
|                                     | FASTier caching with NVDIMM                                                                                                    |
|                                     | NVDIMM is the non-volatile memory used for FASTier write cache. In the event of a power failure, the NVDIMM's Power Management Unit (PMU) supplies sufficient power for the in-memory data to flush to the NVDIMM's non-volatile internal flash prior to powering off.                                                                                                    |
|                                     | See FASTier caching by storage system on page 40.                                                                                                    |
| Fibre Channel support               | You can expose LUNs over Fibre Channel using a unified Fibre Channel target. The Fibre Channel ports are configured as targets.                                                                                                    |
|                                     | For Fibre Channel support, please contact your Nexsan reseller or sales representative.                                                                                                    |
| File System creation and management | Unity provides an intuitive wizard-based configuration tool, enabling you to create file systems and shares and expose them to CIFS and NFS clients of Unity; it also enables you to allocate storage, manage space usage quotas, and configure user-level access permissions for each share that you create.                                                                                            |

| Feature                                 | Description                                                                                                    |
|-----------------------------------------|----------------------------------------------------------------------------------------------------|
| LUN creation<br>and<br>management       | Unity provides an easy-to-use wizard-based configuration tool for creating iSCSI or Fibre Channel LUNs in storage pools. The wizard-based configuration tool lets you assign each LUN to an iSCSI or Fibre Channel target on the system; initiators can then connect to the LUN through its target. When creating a LUN, you can use the storage pool's default iSCSI target to assign the LUN to, or create up to 256 targets per storage pool. Nexsan Unity also supports CHAP authentication, both at the target- and LUN-level. For Fibre Channel LUNs, you associate the LUN to a common, unique Fibre Channel target. |
| Multi-site<br>management                | Unity enables you to manage any number of sites within a single instance of Unity. Every Nexsan Unity site has its own set of resources independent from other sites. This functionality provides a global point of control for managing your Nexsan storage infrastructure across multiple geographic locations.  For details on multi-site management, see <a href="Understanding multi-site implementation on page 41">Understanding multi-site implementation on page 41</a> .                                                                                                    |
| Snapshots                               | Unity provides continuous data protection with the Snapshots feature, which enables you to capture point-in-time copies of the data. The Snapshots feature includes a comprehensive set of snapshot management tools, including:  customizable schedules for automatic snapshots;  the ability to browse the contents of snapshots and restore individual files or folders;  roll back a file system and all its contents to a specific point-in-time;  and configurable auto-deletion policies for snapshots.  Snapshots are explained in greater details in the Nexsan Unity Snapshots and Replication Guide.             |
| SNMP and email alerts                   | Unity provides real-time notices of system events and errors. It keeps you informed of the status of your system via email or an SNMP management system. You can configure and manage SNMP and email alerts, and view system events.                                                                                                    |
| Storage pool creation and management    | Unity provides an intuitive wizard-based configuration tool, which enables grouping of underlying volumes into storage pools on Unity. Unity also provides pool management tools, such as pool scrubbing and customizable schedules for automatic pool scrubs. For help with promoting or demoting storage pools, please refer to the Nexsan Unity nxcmd Command-line Interface Reference Guide on the Nexsan Unity Documents  & Downloads Web page.                                                                                                    |
| Support for<br>NDMP backup<br>solutions | Unity includes an NDMP plug-in that enables you to back up data from Unity to an industry-standard backup and restore solution that supports NDMP. The plug-in preserves all access rights for CIFS and NFS shares on Unity, and uses background snapshots for fast backups.  To set up the NDMP plug-in, see <a href="Setting NDMP configuration options">Setting NDMP configuration options on page 389</a> .                                                                                                    |
| User<br>management                      | You can configure Unity to join a Microsoft Windows Active Directory domain, to connect to an LDAP (Lightweight Directory Access Protocol) Directory service, and to                                                                                                    |

Nexsan Unity <u>www.nexsan.com</u> 23

| Feature                  | Description                                                                                                    |
|--------------------------|----------------------------------------------------------------------------------------------------|
| and security             | use CHAP authentication. Nexsan Unity provides an intuitive user management tool, which enables configuration of storage pool-level, and file system-level access permissions on Unity. Nexsan Unity also provides a mechanism for creating local user and group accounts on Unity if a connection to a Microsoft Windows Active Directory or an LDAP Directory service is not required or available.                                                                                                    |
|                          | Note In Unity v. 7.0, role-basd system and pool administrators are not yet supported in the new graphical user interface. You can however configure role-based administration using the nxcmd CLI. See the "Pool" and "Site" sections of the Nexsan Unity nxcmd Command-line Interface Reference Guide, available on the Nexsan Unity Documents & Downloads Web page.                                                                                                    |
| Volume<br>management     | Unity provides an intuitive wizard-based tool enabling you to easily replace an existing volume on Unity with a new volume—in the event of hardware failure or system maintenance; Unity automatically transfers your data and settings to the replacement volume.                                                                                                    |
| VSS hardware<br>provider | Unity includes a VSS (Volume Shadow Service) Hardware Provider, which enables VSS clients to create and manipulate shadow copies (point-in-time snapshots) of the data in iSCSI LUNs. Unity's VSS Hardware Provider supports Windows Volume Shadow Copy Service. Unity's VSS Hardware Provider serves as the interface between Windows Volume Shadow Copy Service running on a client system and Unity. Upon receiving instructions from a VSS client to create, mount, and restore snapshots, Unity's VSS Hardware Provider sends the appropriate commands to Unity and returns the result of these commands to the client. Unity's VSS Hardware Provider includes a Windows Shell extension that adds an Unity property page for managing shadow copies on the VSS client. |

## Finding Unity features

Unity's redesigned Web interface presents Unity Storage Systems in task-oriented and informative panels. You'll find the main features to manage your storage systems from these primary menus:

- The System menu: Provides access to system administration operations for all connected Unity Storage Systems. Contains controls for clusters, host connectivity, user management, notifications, the user interface, events, troubleshooting, and available updates. See The System menu on page 27
- **The Storage menu:** Provides configuration options for storage blocks or file structures—storage pools, file systems, volumes, LUNs, and iSCSI targets. See <a href="The Storage menu">The Storage menu</a> on page 28
- **The Data Protection menu:** Configures active archiving, replication, and snapshots. See <u>The Data Protection menu on page 29</u>
- The Help menu: Provides links to the Unity Help, Software User Guide, Unity Classic UI, and About Unity window, which provides version information and access to the Unity release notes and Unity License Agreement.

To dig deeper, see

 Unity panels and panel menus on page 30, showing the menu for each Unity panel and links to related documentation

## The Dashboard panel

Unity's dashboard panel displays an overview of the primary and remote Unity Systems. You'll find easy-tounderstand information for cluster status, system health, and device and space usage information in graphical and numerical format. Unity's wizards, menus, and property panels provide extensive controls for data configuration.

Figure 1-1: The Dashboard panel

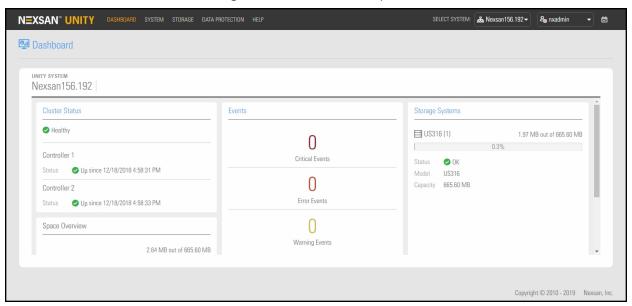

Also see the videos "Introducing Unity HTML5" and "Comparing the HTML5 and Classic UIs" in Introducing Nexsan Unity on page 15.

## Unity wizards

Unity's configuration wizards help to accomplish complex data management tasks, such as creating storage pools, file systems, and setting up data replication. The configuration wizards guide you through these processes, while Unity automatically manages all the disk-level tasks in the background.

Note For best screen resolution to view Unity, we recommend that your screen size resolution be set to 1280 x 720 minimum.

## Using the navigation bar and main menus

The Unity navigation bar and main menus serve as the access points to Unity functionality.

Use the Unity navigation bar to access the <u>Dashboard</u>, the main menus, and the Unity System selector, login menu, and the task status list.

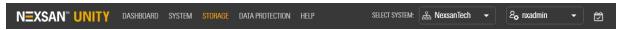

#### The main menus

The following table provides basic details about Unity's main menus.

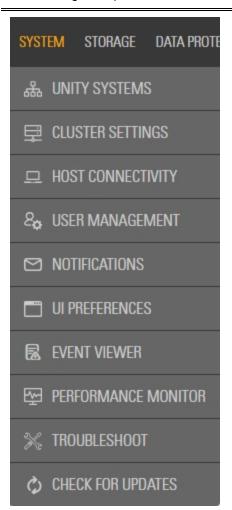

#### The System menu

Provides access to system administration operations for all connected Unity Storage Systems. The **System menu** provides access to the following panels:

**Unity Systems**: Provides links to open all connected Unity Storage Systems. Click a link to a **Unity System** to view the **Unity Systems Summary** panel, which displays system information and existing datasets. The Unity Systems panel also includes buttons to connect or disconnect systems and initialize failovers.

Click **Summary** to display the <u>Unity Systems panels</u>.

**Cluster Settings**: The main panel displays status for the cluster, that is Controller 1 and Controller 2. See <u>Clustering</u> overview on page 326.

**Host Connectivity:** Provides details about current LUN masks and Initiator Groups. See <u>Host connectivity: LUN masks and Initiator Groups on page 290</u>

**User Management**: Provides options for setting alternatives to the default Unity user management system: Microsoft Active Directory, LDAP, and CHAP authentication. See <u>Users and access rights</u> on page 65

Notifications: Opens the Configure Email and SNMP Notification panel where you configure email and SNMP alerts for the active (local) site, as well as for any remote Unity connected to the site. See Setting up email notification for events on page 1

UI Preferences: Opens the UI Preferences > Settings panel, where you can set the system auto-refresh interval and choose date and time formats. See Modifying User Interface preferences on page 390

**Event Viewer**: Provides a sortable and searchable list of Unity System events and event filtering. See Viewing events on page 496

**Troubleshoot**: Displays current issues identified by Unity and

suggested resolution steps.

Check for Updates: Opens the Unity Software Updater, which you can use to update Unity software components. You can also use the Unity Software Updater to update software components on any remote Unity connected to the active (local) Unity system; for more information, see Updating Unity on page 396.

See also Systems panels and menus on page 30

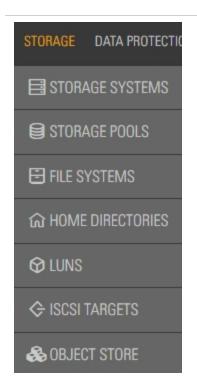

## The Storage menu

The **Storage menu** provides access to the following panels:

Storage Systems: The main panel provides links to connected storage systems and storage expansions (storage devices). From the Storage Systems panel, you can also view RAID set (volume) information, rename the storage system, configure and delete RAID sets, and click the menu to open the Volumes panel and view the volumes configured for each storage system. See Storage management on page 357

Storage Pools: Add or remove storage pools, view pool statistics, change resource groups, and scrub or delete pools. From the panel menu, you can access file systems, LUNs, Volumes, Space Usage Alerts, Advanced Settings, Scrub Management, and FASTier caching. See Storage pools on page 87

File Systems: The panel menu provides links to file system properties, space configuration, space usage alerts, advanced settings, CIFS shares, Active Archive, snapshots, and snapshot settings. See File Systems on page 111

**Home Directories**: Enables you to quickly create a file system with Active Directory administrators and user groups, and automatically creates a home folder for each user in the associated group. See Managing home directories on page 143

LUNS: Adds LUNs, shows detailed statistics, and provides options for snapshots and deleting LUNs. The panel menu provides links to properties, client-side (Host) settings, space configuration, VSS, snapshots and snapshot settings. See LUNs on page 211

ISCI Targets: Adds or deletes and shows properties for iSCSI targets. The panel menu provides links to properties and one-way CHAP authentication settings. See Managing iSCSI targets on page 282

Object Store: Adds or deletes and shows properties for object store. The panel menu provides links to summary information, file systems, volumes, space usage alerts, scrub management, and FASTie cache. See Object Store on page 303

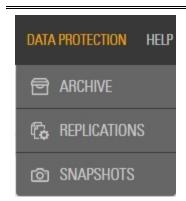

#### The Data Protection menu

The **Data Protection menu** provides access to the following panels:

**Archive**: Provides options for configuring an Assureon server and viewing archived file systems. See <u>Using Active Archive</u> on page 379

**Replications**: Adds asynchronous replications to one or more remote Unity Systems. Once replication is in place, you can view details, calculate space requirements, manually push replication, and remove replication connections. See <a href="Data">Data</a> replication on page 449

**Snapshots**: Use this panel to select a storage pool and then a dataset to view and manage snapshots. You can search snapshots, manage browsing, roll back, and delete snapshots. See Introduction to snapshots on page 257

See also Data Protection panels and menus on page 35

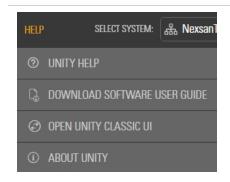

## The Help menu

The **Help menu** provides access to the following:

**Unity Help**: Opens the main Unity Help system, which documents concepts and tasks for using Unity's features.

**Download Software User Guide**: Displays the Unity Software User Guide, for use online or in printed form.

**Open Unity Classic UI**: Opens the Unity Flash UI, useful if you require a feature that is not yet available in the Unity HTML5 graphical user interface.

**About Unity**: Opens the About Unity window, where you can view the Unity System name, serial number, storage capacity, version number, installed features, copyright and patent information, and open the release notes and license agreement.

## Unity panels and panel menus

Each of the Unity panels include additional menus providing access to related features. As you get to know Unity, use the following table for help with finding these features and related documentation.

## Panels and menus

Where to find them

## Systems panels and menus

The menus in this section open from the Unity System menu.

## Unity Systems panels

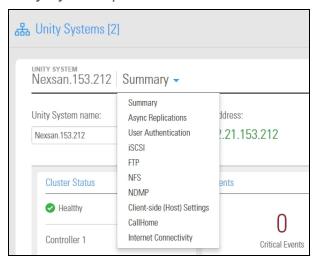

To display the **Unity Systems panel**, click System > Unity Systems, click the link to a Unity System. To open the panel menu, click Summary.

Summary: View or edit System Name, and view IP address, Unity System Status, view Cluster Status, Events, and view graphical statistics and status for Storage Systems, Storage Pools, File Systems, and LUNs. Click the link to any of the main dashlets to go directly to those panels.

Async Replications: See Asynchronous data replication on page 451

User Authentication: See Users and access rights on page 65

**iSCSI**: See Configuring and managing CHAP authentication on page 78

FTP: See Enabling FTP support on page 433

**NFS**: See Configuring NFS settings on

page 430

**NDMP**: See Setting NDMP configuration

options on page 389

Client-side (Host) Settings: See Host connectivity: LUN masks and Initiator Groups on page 290

CallHome: See Using the CallHome feature on

page 435

**Internet Connectivity**: See Enabling Internet

Connectivity on page 444

## Panels and menus

#### Where to find them

#### Cluster Settings panels

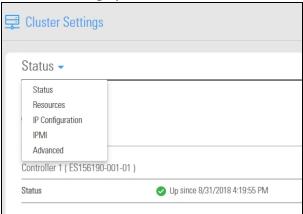

To display the Cluster Settings panels and menu, on the Unity navigation bar, click System > Cluster Settings. To open the panel menu, click Status.

**Status**: Displays cluster status - overall health, and status for Controller 1 and Controller 2. See Clustering overview on page 326

Resources: See <u>Clustering overview on</u> page 326 and <u>Moving cluster resources on</u> page 335

**IP Configuration**: See Modifying IP configuration settings on page 342

**IPMI**: See Setting or modifying IPMI settings on page 348

Advanced: See Enabling jumbo frames using Unity on page 349Enabling LACP using the Unity Web interface on page 351, and Configuring TCP flow control on page 354

## Host Connectivity panels

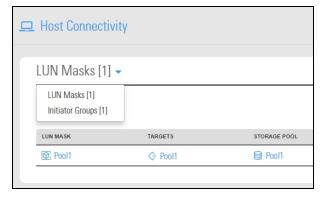

To display the **Host Connectivity** panels, on the **Unity navigation bar** click **System > Host Connectivity**. To open the panel menu, click **LUN Masks**.

LUN masks: See Host connectivity:
LUN masks and Initiator Groups on page 290
and Creating a LUN mask on page 292

**Initiator Groups**: See Adding an Initiator group on page 298

## User Management panels

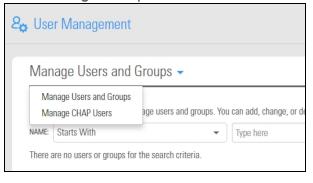

To display the **User Management** panels, on the **Unity navigation bar** click **System > User Management**. To open the panel menu, click **Manage Users and Groups**.

User Management panels:

Manage Users and Groups: See Managing Unity user and group access permissions on page 68

**Manage CHAP users**: See Configuring and managing CHAP authentication on page 78

## Panels and menus Notifications panel Settings **Email Alerts** Enable email alerts Configure event notifications: Recipients Critical Every 1 Minutes Subject Error Every 1 Minutes

## Where to find them

To display the **Notifications** panel, on the Unity navigation bar click System > Notifications.

Email Alerts: See Setting up email notification for system events on page 501

System Notifications: Setting up system

notifications on page 503

**SMTP**: See Configuring SMTP server settings for the Unity System on page 504

**SNMP**: See Setting up SNMP notification on page 505

## Storage panels and menus

The menus in this section open from the Storage menu.

## Storage Systems panels

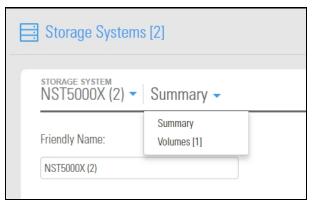

To display the Storage Systems panels, on the Unity navigation bar click Storage > Storage Systems. Click the link to a Storage System. To open the panel menu, click Summary.

Summary: See Storage management on page 357

**Volumes**: See Adding volumes to a storage pool on page 95

## Storage Pools panels

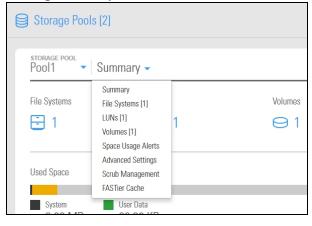

To display the **Storage Pools** panels, on the **Unity navigation bar click Storage > Storage** Pools. Click the link to a Storage Pool. To open the panel menu, click Summary.

**Summary**: See Storage pools on page 87 File Systems: See Adding a file system on

page 113

LUNs: LUNs on page 211

**Volumes**: See Adding volumes to a storage

pool on page 95

Space Usage Alerts: Setting space usage notification thresholds for a storage pool on

Advanced Settings: See Configuring Access

#### Panels and menus Where to find them Time on a storage pool on page 100Configuring data compression on a storage pool on page 99, and Enabling the Microsoft VSS client for LUNs on page 239 Scrub Management: SeeScrubbing a storage pool on page 92 FASTier cache: See Managing FASTier cache devices on page 106 File Systems panels To display the **File Systems** panels, on the Unity navigation bar click Storage > File MANAGE REPLICATION MANA File Systems [2] Systems. Click the link to a File System. To open the panel menu, click Summary. **Summary**: See Viewing file system space FileSystem2 -Pool2 Summary usage information on page 125 Space Usage Properties **Properties**: See Modifying file system Space Configuration properties on page 126 User Data Space Usage Alerts Reserved 124.31 KB 0 R Advanced **Space Configuration**: See Viewing file system CIFS Shares space usage information on page 125 Active Archive Active Archive: Snapshots Data Compression Space Usage Alerts: See Setting space usage Snapshot Settings Disabled 0.00 % notification thresholds for file systems on page 132 **Advanced**: See Modifying file system record size on page 130 and Enabling the Access Time mode on a file system on page 135 CIFS Shares: See Managing CIFS shares on page 162 **Active Archive**: See Managing Active Archive settings for file systems on page 381 **Snapshots**: See Managing snapshots for file systems on page 186 Snapshot Settings: See Setting a schedule for automatic file system snapshots on page 191 To display the **LUNS** panels, on the **Unity** LUNs panels navigation bar click Storage > LUNS. Click the link to a **LUN**. To open the panel menu, click Summary. Summary: See Viewing LUNs on page 226 **Properties**: See Renaming a LUN on page 227, Disabling Read caching on page 229, and Configuring data compression on a LUN on page 228

## Panels and menus

## Where to find them

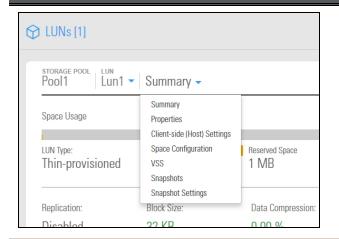

Client Side (Host) Settings: See Enabling VMware VAAI hardware acceleration for a LUN on page 230 and Enabling client-side space usage notifications for a LUN on page 231

Space Configuration: See Changing LUN space configuration on page 232

**VSS**: See Using Windows VSS on page 235 Snapshots: See Viewing LUN snapshots on page 262

**Snapshot Settings**: See Managing snapshots for LUNs on page 257

## iSCSI Targets panels

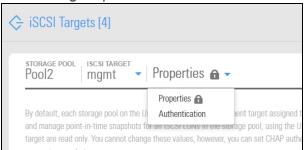

To display the **iSCSI Targets** panels, on the Unity navigation bar click Storage > iSCSI Targets. Click the link to a iSCSI Targets. To open the panel menu, click Properties.

Properties: See Managing iSCSI targets on page 282

Authentication: See Configuring and managing CHAP authentication on page 78 See also: Adding an iSCSI target on page 282

## Object Store panels

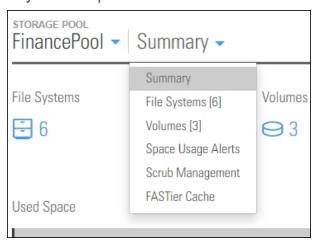

To display the **Object Store** panels, on the Unity navigation bar click Storage > Object **Store**. Click the link of the object store name under **Store**. To open the panel menu, click Summary.

**Summary**:See Viewing object store system information on page 308

File Systems: See Viewing object store system information on page 308

**Volumes**: See Viewing object store system information on page 308

Space Usage Alerts: See Viewing object store system information on page 308

Scrub Management: See Viewing object store system information on page 308

**FASTier Cache**: See Viewing object store

system information on page 308

## Data Protection panels and menus

The menus in this section open from the <u>Data Protection menu</u>.

#### Where to find them Panels and menus To display the **Active Archive** panels, on the Active Archive panels Unity navigation bar click Data Protection Active Archive > Archive. To open the panel menu, click Properties. **Properties**: See Connecting to an Assureon Properties -Server on page 379 Properties Archived File Systems: See Viewing archived Archived File Systems file systems on page 384 Archiving service disabled. You must first configure an Assureon server. To display the **Replications** panels, on the Replications panels Unity navigation bar click Data Protection > Replications. To open the panel menu, click Replications Replicated Datasets. Replicated Datasets: See Data replication on STORAGE POOL page 449 Replicated Datasets -Pool2 Async ▼ Replication Schedule: See Modifying a Replicated Datasets storage pool's replication schedule on page 468 Replication Schedule To display the **Snapshots**panel, on the **Unity** Snapshots panel navigation bar click Data Protection **Snapshots** > Snapshots. File System snapshots: See Viewing File System Snapshots on page 186 **LUN snapshots**: See Viewing LUN snapshots Storage Pool: Dataset: on page 262 Pool1 ▼ ∃ FileSystem1

Nexsan Unity www.nexsan.com 35

FROM 09/08/2018

## Concepts and terminology

This section explains basic Unity concepts and terminology.

## Distributed primary storage

Unity delivers unified NAS (CIFS/NFS) and block-level (iSCSI and Fibre Channel) storage, with groundbreaking performance for mid-sized organizations requiring true enterprise-class features. Enterprise file synchronization across distributed primary storage gives IT additional functionality to streamline processes such as data acquisition from remote locations, content distribution, business continuity, and disaster recovery. Unity also features FASTier acceleration technology, which uses both DRAM and flash SSD technology to optimize block and file operations in a fault tolerant architecture.

With Unity, your team can easily manage storage across Microsoft Windows, UNIX, or Linux clients, over a local area network (LAN) or wide-area network (WAN). Unity also features NestOS, an optimized embedded operating system, and an intuitive, Web-based interface for easy deployment, and administration. It adds high-capacity, high-availability storage within the framework of your current network infrastructure.

## Sharing methods and data protection

Unity provides CIFS and NFS shared folders as well as iSCSI and Fibre Channel volumes, with a comprehensive set of data management features, including

- remote data replication with easy restore and failover capabilities
- high-availability Active/Active Clustering with automatic failover
- snapshots for point-in-time recovery of individual files or an entire file system, and
- NDMP (Network Data Management Protocol) backup support.

This table describes basic Unity concepts and terminology. For more definitions, see Terminology on page 531 and the Help Glossary.

| Unity terminology        | Description                                                                                                    |
|--------------------------|----------------------------------------------------------------------------------------------------|
| NestOS                   | NestOS is an optimized embedded operating system that runs on Unity storage components. If you do not have access to Unity, you can run CLI commands against the NestOS command shell from any client machine with network access to Unity, or from a console connected directly to Unity via KVM.                                               |
| Nexsan Unity or<br>Unity | Unity is the Web-based user interface for managing Nexsan Unity Storage Systems. Unity provides a graphical and statistical views of storage and overall system components. Unity also provides wizard-based configuration tools for creating storage pools, file systems, replication sites, and for performing other storage management tasks. |
| Unity Storage<br>System  | A Unity Storage System—also referred to as the local system, active system, or primary system (in a replicated environment)—represents a geographic location that hosts a Unity Storage System. More specifically, a Unity Storage System can contain either:  • a Unity Storage System with no external storage;                                |

| Unity terminology    | Description                                                                                                    |
|----------------------|----------------------------------------------------------------------------------------------------|
|                      | <ul> <li>a Unity Storage System with one or multiple Storage Expansions, including<br/>Nexsan E-Series Storage Systems, connected to it (via Fibre Channel or SAS).</li> </ul>                                                                                                    |
|                      | A remote Unity system—also referred to as a secondary system or a replication system (in a replicated environment)—represents either:                                                                                                    |
|                      | <ul> <li>a Unity System that is designated as the data replication system for the local<br/>Unity System, or</li> </ul>                                                                                                    |
|                      | a Unity System that is being managed remotely from the local system.                                                                                                    |
|                      | A Unity System can be the primary system in a replicated environment and also perform double-duty as the remote data replication site for another Unity System.                                                                                                    |
| Storage              | On Unity, storage expansions (formerly storage enclosures) can include:                                                                                                    |
| Expansion            | <ul> <li>Internal storage: Composed of SAS disk drives. One slot per disk pack is<br/>typically used for a FASTier write cache device. The remaining slots can be used<br/>for direct-attached, hot-swappable SAS drives.</li> </ul>                                                                                                    |
|                      | • External storage: Unity Storage Expansions, such as the UNITY2200X,US224 Expansion, US316 Expansion, US424 Expansion, and US460 Expansion.                                                                                                    |
|                      | a Nexsan Unity Storage Expansion connected to Unity via SAS:                                                                                                    |
|                      | Unity storage expansions connect to Unity Storage Systems via a SAS add-on card (optional).                                                                                                    |
|                      | <b>Note</b> You can allocate a Nexsan E-Series storage expansion to the Unity System, provided that the system was previously configured by a Unity. However, doing so results in the storage system to be reconfigured, and all existing data on the storage system to be removed. Unity displays an appropriate warning and asks you to confirm.                                                                                                    |
| Storage Pool or pool | A storage pool is a user-defined virtual grouping of volumes available on Unity. Pools allow you to organize your storage into logical groups; expose file systems to Windows-based (CIFS) and/or UNIX/Linux-based (NFS) clients on the network; expose blocks of storage as LUNs to iSCSI or Fibre Channel initiators on the network; and replicate all the data in the pool, or just a subset of it, for disaster recovery.  Unity enables you to create as many storage pools as there are available volumes |
|                      | (RAID sets) on the system.                                                                                                    |
|                      | If your Unity Storage System has both internal storage and Unity Storage Expansions connected externally via SAS, you can create storage pools by combining volumes from both the main system and the expansions—provided the RAID level configurations are the same on all connected systems and expansions.                                                                                                    |
|                      | If Unity has both internal storage and a storage expansion connected externally via SAS, you can create storage pools by combining volumes from both—provided the RAID level configurations are the same on both storage enclosures).                                                                                                    |
| Volume               | A volume represents a virtual subset of the aggregated disk space available on                                                                                                    |

Nexsan Unity <u>www.nexsan.com</u> 37

| Unity<br>terminology                       | Description                                                                                                    |
|--------------------------------------------|----------------------------------------------------------------------------------------------------|
|                                            | Unity, or on a Nexsan E-Series™ attached externally to Unity—for example, a Nexsan E18™, Nexsan E48™, or Nexsan E60™ storage system connected externally to Unity via Fibre Channel or SAS, or a Nexsan Unity Storage Expansion connected to Unity via SAS.                                                                                                 |
|                                            | In short, Unity presents the disk space available on Unity, and on any Unity Storage System attached externally to Unity, as volumes. The total number of volumes available depends on the RAID level (5, 6, or 10) and RAID sets that you specify during the initial setup of Unity.                                                                       |
| File System                                | Subfolders of storage pools, file systems are Unity organizational structures available as shares exposed on the network via CIFS protocol and/or the NFS protocol.                                                                                                    |
| LUN                                        | A LUN is a term used to describe a block of storage on Unity. Uniquely numbered, this creates what is referred to as a Logical Unit Number, or LUN.                                                                                                    |
|                                            | Unity can contain up to a maximum of 255 LUNs per target.                                                                                                    |
|                                            | LUNs can be exposed over iSCSI or Fibre Channel. When associated with an iSCSI target on Unity, a LUN forms a unique iSCSI block device that can be accessed by one or more iSCSI initiators. When exposed to targets over Fibre Channel, a LUN forms a block device identified by a unique HBA port WWN that can be accessed by one or more FC initiators. |
| Controller,<br>controller node, or<br>node | The controller in Unity acts as the interface between Unity and network clients. Unity has two controller nodes, represented by the Clusters node in Unity, for which you can configure both cluster and network settings.                                                                                                    |

## Supported features by Unity Storage System

This table lists the Unity Storage Systems and their supported features. For details about the features, see Other important Unity features on page 21 and New features and enhancements on page 16.

| Feature                                               | UNITY2200 | UNITY4400 | UNITY6900 |
|-------------------------------------------------------|-----------|-----------|-----------|
| Active/Active clustering                              | <b>√</b>  | <b>√</b>  | ✓         |
| All ports/all LUNs                                    | ×         | <b>√</b>  | ✓         |
| Configurable RAID (Only after site setup)             | ✓         | ✓         | ✓         |
| Data compression                                      | <b>✓</b>  | <b>✓</b>  | ✓         |
| Event logging and notification                        | <b>✓</b>  | <b>✓</b>  | ✓         |
| FASTier read cache                                    | <b>√</b>  | ✓         | ✓         |
| FASTier write cache SSD                               | ✓         | ×         | ×         |
| FASTier write cache NVDIMM                            | ×         | ✓         | ✓         |
| Fibre Channel                                         | ×         | ✓         | ✓         |
| Multi-site management                                 | ✓         | ✓         | ✓         |
| Performance metrics                                   | ✓         | ✓         | ✓         |
| Port redundancy (automatic failover for port failure) | ✓         | ✓         | ✓         |
| Replication                                           | <b>✓</b>  | <b>✓</b>  | <b>√</b>  |
| Snapshots                                             | <b>√</b>  | ✓         | ✓         |
| User management and security                          | ✓         | ✓         | ✓         |
| VSS hardware provider                                 | ✓         | ✓         | ✓         |

## Expansion options by Unity Storage System

This table lists the Unity Storage Systems and their supported Unity Storage Expansions.

| Nexsan Unity<br>Storage<br>System | UNITY2200X            | US224<br>Expansion                                             | US316<br>Expansion                                             | US424<br>Expansion                                             | US460<br>Expansion                                             |
|-----------------------------------|-----------------------|----------------------------------------------------------------|----------------------------------------------------------------|----------------------------------------------------------------|----------------------------------------------------------------|
| UNITY2200                         | 1, plus the front bay | ×                                                              | ×                                                              | ×                                                              | ×                                                              |
| UNITY4400                         | ×                     | Up to 3 of any combined Storage Expansions, plus the front bay | Up to 3 of any combined Storage Expansions, plus the front bay | Up to 3 of any combined Storage Expansions, plus the front bay | Up to 3 of any combined Storage Expansions, plus the front bay |
| UNITY6900                         | ×                     | Up to 8 of any combined Storage Expansions, plus the front bay | Up to 8 of any combined Storage Expansions, plus the front bay | Up to 8 of any combined Storage Expansions, plus the front bay | Up to 8 of any combined Storage Expansions, plus the front bay |

## FASTier caching by storage system

This table describes the Unity platforms and their supported FASTier caching device features.

| PLATFORM /    | FASTier                              | FASTier WRITE CACHE |                |          |               |
|---------------|--------------------------------------|---------------------|----------------|----------|---------------|
| CONFIGURATION | READ CACHE                           | Size                | with<br>NVDIMM | with SSD | with<br>NVRAM |
| UNITY2200     | 400 GB<br>400 GB to 800<br>GB        | 8 GB<br>8 GB        | ×              | ✓        | ×             |
| UNITY4400     | 400 GB to 3.2 TB<br>800 GB to 3.2 TB | 8 GB<br>8 GB        | ✓              | <b>√</b> | ×             |
| UNITY6900     | 100 GB to 400<br>GB<br>(read/write)  | N/A                 | ×              | ✓        | ×             |

## Understanding multi-site implementation

Unity enables you to manage any number of Unity Storage Systems within the Web user interface. Every Unity Storage System has its own set of resources independent from Unity Storage Systems, regardless of their physical location. This functionality provides a global point of control for managing your Nexsan storage infrastructure across multiple geographic locations.

When adding a site that is the primary site of a replicated site, its replicated counterpart is automatically added as well. The same applies when the site is a secondary site.

Likewise, disconnecting a Unity Storage System that is part of a replicated pair also disconnects the replicated Unity Storage System. If a Unity Storage System disconnects its own replicated site, then only the replicated system is disconnected. However, you must remove the replication beforehand to be able to disconnect from another Unity system.

**Note** If you connect to a Unity system running an older Unity firmware version, you will only have access to features available in that version.

When you connect to a multi-site environment, Unity displays all Unity Storage Systems that have been added to the current site, along with their replicated counterpart.

- the active Unity Storage System (the one you are currently logged into) is displayed with a star;
- the added sites to which the current logged in user has access have regular icons;
- the added sites that are not directly connected to the currently selected site appear grayed out.

#### Multi-site implementation characteristics

- If an added Unity Storage System is on a different domain and requires authentication with different credentials than the logged in user, you will see the Re-authenticate icon on the system's node icon in the Unity Systems > Properties panel or Select System menu.
  - When you enter the credentials. Unity can store these credentials for future use. Subsequently, the
  - When you enter the credentials, Unity can store these credentials for future use. Subsequently, the stored credentials are used to automatically connect to this site.
- If you modify the IP address of a Unity Storage System, Unity automatically reconnects to the new IP address.
- On each Unity Storage System, you can view space usage and volume information for storage pools in other Unity systems.

The Event Viewer enables you to view events for all Unity Storage Systems. You can filter events by Unity System, source, type, and time period.

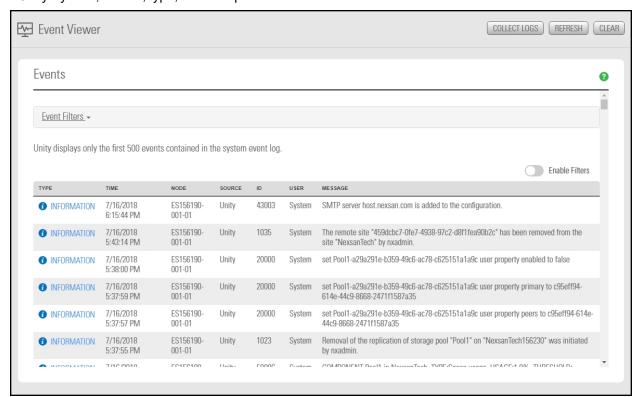

You can view logs by clicking Collect Logs, which triggers creation of a logs package.

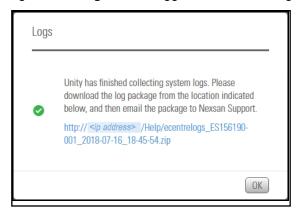

You can configure email, system, SMTP, and SNMP notifications for all Unity Storage System in your implementation from one Unity system by selecting the site from the **Email and SNMP Notifications** panel.

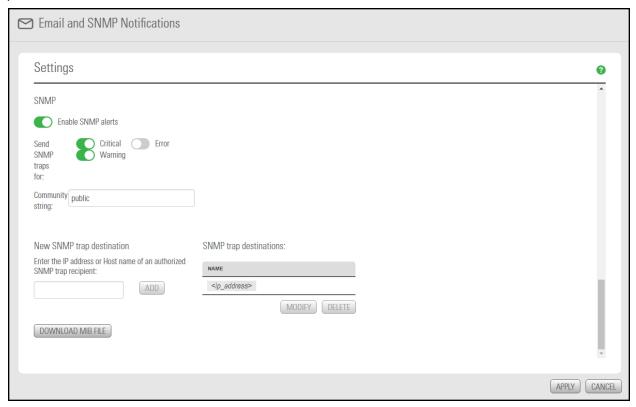

#### Multi-site implementation limitations

- To upgrade a Unity Storage System to the latest firmware version, you must log in to that site directly, then run the Unity firmware upgrader.
- CHAP users are managed per Unity Storage System. To create CHAP users for a specific site, you must log in to that Unity Storage System directly and open the Manage CHAP users panel from there.
- You cannot completely remove a site connected to multiple Unity Storage Systems at once. You must disconnect all Unity Storage Systems connected to that site. For details, see <u>Disconnecting Unity</u> <u>Systems in a multi-system implementation on page 394</u>.

## Typical Unity Storage System deployments

The following sections provide connection details and concepts for deploying Unity v. 7.0 systems.

#### UNITY2200 deployment

This diagram provides an example of UNITY2200 deployment, with iSCSI and Fibre Channel LUNs. This deployment includes data replication within the same site. The configuration diagram illustrates expandable NAS (CIFS/NFS) and block-level (iSCSI and Fibre Channel) storage by connecting a UNITY2200 to a UNITY2200X Unity Storage Expansion via SAS.

The configuration diagram also illustrates chassis inter-connectivity to provide uninterrupted access to LUNs. The LUNs hosted by each controller can be accessed through the controller's Fibre Channel ports and iSCSI connections. The direct connection between the UNITY2200 controller managing the LUNs and the Fibre Channel host is referred to as the Optimized Path. The All Ports / All LUNs feature creates an additional access path from one controller to the set of LUNs hosted by the other controller; this is referred to as the Non-Optimized Path.

For simplicity, the diagram below only shows one Fibre Channel host connected to the UNITY2200, with a storage pool hosted on Controller 1 and a storage pool hosted on Controller 2. In this example, the Optimized Path to Storage Pool A goes directly to Controller 1, and the Non-Optimized Path goes through Controller 2 to go to Controller 1.

**NEXSAN UNITY** Manages Data Center A & B NFS (UHDC/LINUX) Citions CIFS LAN/WAN iSCSI Client File Systems File Systems **NEXSAN UNITY 2200** ISCSI LUNS ISCSI LUNS Controller 1 Controller 2 Fibre Channel LUNs Fibre Channel LUNs FIBRE CHANNEL HOST FIBRE CHANNEL HOST **NEXSAN UNITY 2200X** 

Figure 1-2: Typical UNITY2200 deployment

#### UNITY4400 deployment

This diagram provides an example of UNITY4400 deployment, with iSCSI and Fibre Channel LUNs. This deployment includes data replication within the same site. The configuration diagram illustrates expandable NAS (CIFS/NFS) and block-level (iSCSI and Fibre Channel) storage by connecting a Nexsan Unity Storage Expansion 316 via SAS to the UNITY4400.

The configuration diagram also illustrates chassis inter-connectivity to provide uninterrupted access to LUNs. The LUNs hosted by each controller can be accessed through the controller's Fibre Channel ports and iSCSI connections. The direct connection between the UNITY4400 controller managing the LUNs and the Fibre Channel host is referred to as the Optimized Path. The All Ports / All LUNs feature creates an additional access path from one controller to the set of LUNs hosted by the other controller; this is referred to as the Non-Optimized Path.

For simplicity, the diagram below only shows one Fibre Channel host connected to the UNITY4400, with a storage pool hosted on Controller 1 and a storage pool hosted on Controller 2. In this example, the Optimized Path to Storage Pool A goes directly to Controller 1, and the Non-Optimized Path goes through Controller 2 to go to Controller 1.

NEXSAN UNITY Manages Data Center A & B NFS CIFS LAN/WAN iSCSI Client File Systems File Systems **NEXSAN UNITY 4400** ISCSI LUNS ISCSI LUNS Controller 1 Controller 2 Fibre Channel LUNs FIBRE CHANNEL HOST FIBRE CHANNEL HOST **NEXSAN UNITY** Storage Expansions (up to 3)

Figure 1-3: Typical UNITY4400 deployment

Nexsan Unity <u>www.nex</u>san.com 47

#### UNITY6900 deployment

This diagram provides an example of typical UNITY6900 deployment, with iSCSI and Fibre Channel LUNs. This deployment includes data replication within the same site. Both the primary and secondary controllers are connected to two Unity Storage Expansions.

The Nexsan UNITY6900 configuration diagram illustrates expandable NAS (CIFS/NFS) and block-level (iSCSI and Fibre Channel) storage by connecting Nexsan external storage via SAS to multiple Unity Storage Expansions.

The Nexsan UNITY6900 configuration diagram also illustrates chassis inter-connectivity to provide uninterrupted access to LUNs. The LUNs hosted by each controller can be accessed through the controller's Fibre Channel ports and iSCSI connections. The direct connection between the UNITY6900 controller managing the LUNs and the Fibre Channel host is referred to as the Optimized Path. The All Ports / All LUNs feature creates an additional access path from one controller to the set of LUNs hosted by the other controller; this is referred to as the *Non-Optimized Path*.

The UNITY6900 comes equipped with FASTier write cache—non-volatile high-speed cache memory which keeps a certain amount of I/O operations in memory in case of:

- power outage: the data gets written to disk.
- controller failure or network connection loss between the controllers: the data gets written to disk while the failover process occurs on the other controller.

**NEXSAN UNITY** Manages Data Center A & B NFS (UHDX/LIHUX) Cilont CIFS LAN/WAN iSCSI Client File Systems File Systems **NEXSAN UNITY 6900** ISCSI LUNS Controller 1 Controller 2 Fibre Channel LUNs Fibre Channel LUNs **NEXSAN UNITY** Storage Expansions (up to 8) FIBRE CHANNEL HOST FIBRE CHANNEL HOST

Figure 1-4: Typical UNITY6900 deployment

Nexsan Unity <u>www.nex</u>san.com 49

#### 7

# Chapter 2

## Getting started

Once you set up the Unity Storage System, you can use the new Web-based Nexsan Unity user interface to manage your storage infrastructure.

This section includes these topics:

| Setting up the Unity Storage System | 52 |
|-------------------------------------|----|
| Starting Unity                      | 61 |
| Logging on to Unity                 | 62 |

## Setting up the Unity Storage System

If the Unity System Configuration process was not completed during initial hardware installation and setup (see your Unity Storage System Quick Start Guide), you'll need to complete the Unity System **Configuration** wizard before you start using the Unity Web software interfaces.

Before the wizard starts, you'll be prompted to accept the license agreement and then to set a new password. Here are the Unity System Configuration wizard steps:

- Step 1: Configuring Unity System properties below: First, you'll specify a Unity Storage System name, time zone, and CallHome settings.
- Step 2: Configuring network settings on page 54: Here, you'll confirm the IP addresses defined in the initial commissioning of the system using the nx99 and nx0 Management Interfaces or the Discovery wizard .:
- Step 3: Configuring IPMI settings on page 57: Next, set up IPMI settings: IP addresses for the controllers, a subnet and IPMI Gateway, and specify the IPMI password.
- Step 4: Allocating storage on page 57: Here, you'll configure RAID settings for your Unity Storage Systems.
- Step 5: Verifying configuration settings on page 59: Last, review your settings and create the system.

Note You must connect the Primary Data Network Interface (nx0) before running the Unity System **Configuration** wizard. Typically, this is done during hardware and management software installation on site. See your Unity Quick Start Guide.

#### Starting the Unity System Configuration wizard

Use these steps to start Unity from the **Unity System Configuration** wizard.

#### To start the initial setup using a Web browser:

- 1. Open Google Chrome on a system that is installed on the same network and subnet as Unity.
- 2. In the Chrome address bar, enter the Management Virtual IP address set using the Management Interface (nx99). The License Agreement page opens.
- 3. Click I accept the terms of the license agreement and then click Next.
- 4. When prompted, enter the new password for the **nxadmin** account.

The **Unity System Configuration** wizard displays the first step in the setup process.

5. Go to Step 1: Configuring Unity System properties below.

#### Step 1: Configuring Unity System properties

In this step, specify the **Unity System name**, **Server Time Zone**, and **CallHome** log collection properties.

#### To start the initial setup using a Web browser:

- 1. Open Google Chrome on a system that is installed on the same network and subnet as Unity.
- 2. In the Chrome address bar, enter the Management Virtual IP address set using the Management Interface (nx99). The License Agreement page opens.
- 3. Click I accept the terms of the license agreement and then click Next.
- 4. When prompted, enter the new password for the **nxadmin** account.

The **Unity System Configuration** wizard displays the first step in the setup process.

- 5. Go to Step 1: Configuring Unity System properties on the previous page.
- To configure Unity System properties:
- 1. Type a name in the **System Name** field.

#### Restrictions and conventions:

- Spaces are allowed
- The Unity System name can contain up to a maximum of 16 characters—including spaces.
- The name must start with an (upper-case or lower-case) alphabetic or numeric character; and, with the exception of hyphen (-) and period (.), the name can only contain alphanumeric characters, without spaces.

These characters are NOT allowed:

" / \ [ ] : ; | = , + \* ? < >

Figure 2-1: Configure Unity Properties

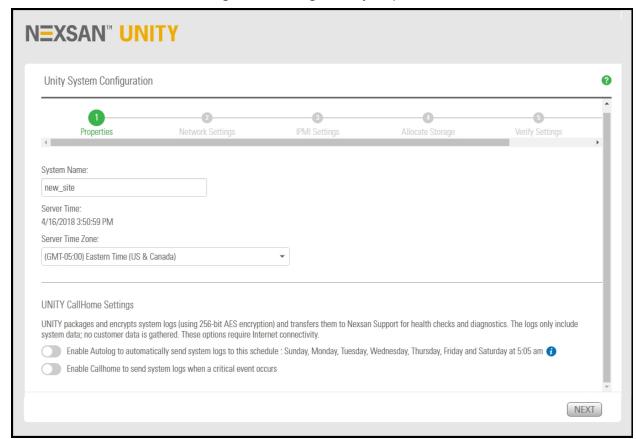

2. Optionally, in the **Server Time Zone** drop-down list, select the time zone for the Unity Storage System. The default time zone setting is Eastern Time (US and Canada).

**Note** To apply new time zone settings, you'll need to reboot Unity after completing the **Unity System Configuration wizard**.

- 3. Optionally, enable the Unity CallHome log collection settings to allow Nexsan Technical Support to monitor Unity using system logs. You can enable this feature at a later time, using Unity or the **nxadmin** command-line interface. The options are:
  - Enable autolog: The CallHome feature packages and sends all system logs to Nexsan based on daily at 5:05 AM.
  - Enable CallHome to send system logs when a critical event occurs: This option sends system logs when major issues are detected, based on events and diagnostics.
- 4. Click the **Next** button to continue to Step 2: Configuring network settings below.

## Step 2: Configuring network settings

In this step, you can change **Network Interface** settings committed during your initial system configuration. For more information about network interfaces and IP addresses, see Understanding network interfaces on page 344.

#### To configure network settings:

1. Set up the IP addresses for the **Primary Data Network (nx0)**.

**Note** It is strongly recommended to configure the two management interfaces on separate subnets. In a flat network environment, it is acceptable to configure both interfaces on the same subnet.

Figure 2-2: Configure network settings

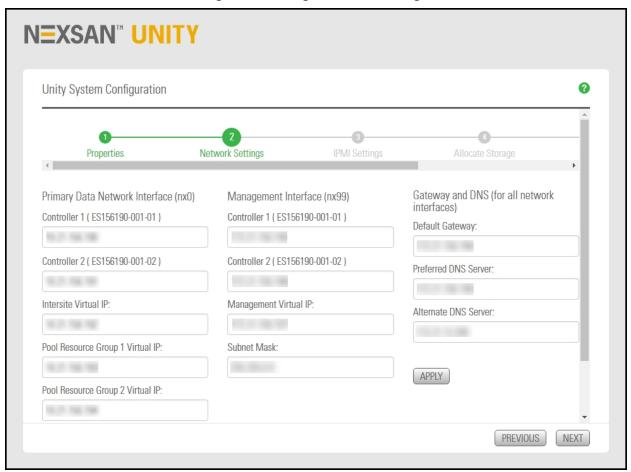

In the examples shown, with the exception of the subnet mask, the last digit of the network addresses increments from 0 to 10 (or 190 to 200). This practice is a useful standard if you need to manage multiple systems:

| Primary Data Network (nx0) interface | Example addresses                |
|--------------------------------------|----------------------------------|
| Controllers 1 and 2                  | 000.01.002.003<br>000.01.002.004 |
| Intersite Virtual IP                 | 000.01.002.007                   |
| Pool Resources Groups 1 and 2        | 000.01.002.005<br>000.01.002.006 |

2. Set the Management Interface (nx99) IP addresses, ideally on a separate subnet.

| Management Interface (nx99) | Example addresses                |
|-----------------------------|----------------------------------|
| Controllers 1 and 2         | 001.01.002.003<br>001.01.002.004 |
| Management Virtual IP       | 001.01.002.007                   |
| Subnet Mask                 | 255.255.0.0                      |

3. Set the **Gateway and DNS** addresses for all network interfaces.

Note The Default Gateway address should be in the same domain as the Primary Data Network (nx0).

| Gateway and DNS interface | Example addresses |
|---------------------------|-------------------|
| Default Gateway           | 010.01.002.003    |
| Preferred DNS Server      | 010.01.002.004    |
| Alternate DNS Server      | 010.01.002.005    |

- 4. Click the **Apply** button to set the network configuration.
- 5. Click the Next button. The Unity System Configuration wizard proceeds to Step 3: Configuring IPMI settings on the facing page.

#### Step 3: Configuring IPMI settings

This step enables you to specify Intelligent Management Interface (<a href="IPMI">IPMI</a>) settings. To enable IPMI for Unity, you must connect a network cable to the second on-board 1 Gb LAN port at the back of each controller on the Unity Storage System enclosure; this second LAN port is located at the bottom of each controller, closest to the bottom of the controller box.

For more details, see Setting or modifying IPMI settings on page 348.

#### To configure IPMI settings:

- 1. Populate the following fields:
  - IPMI Controller 1 IP Address
  - IPMI Controller 2 IP Address
  - IPMI IP Subnet
  - IPMI Gateway
  - IPMI Password
  - IPMI Confirm Password

Figure 2-3: Configure IPMI settings

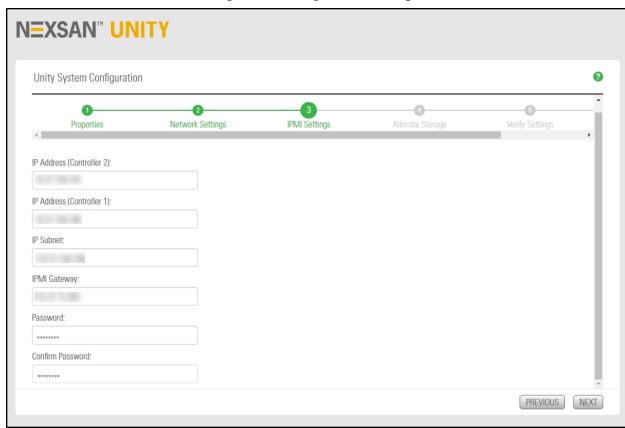

2. Click the **Next** button to continue to Step 4: Allocating storage below.

#### Step 4: Allocating storage

The Unity System Configuration wizard automatically discovers all Unity Storage Systems.

If the wizard fails to discover a Unity Storage System that you want to allocate, make sure those systems are properly connected to Unity and powered on.

For information on RAID levels, see Mixing volumes with different RAID levels on page 90.

#### To configure storage settings:

1. In the Available devices list, click Allocate to move storage systems to the Assigned Storage Systems list.

Figure 2-4: Allocate Storage

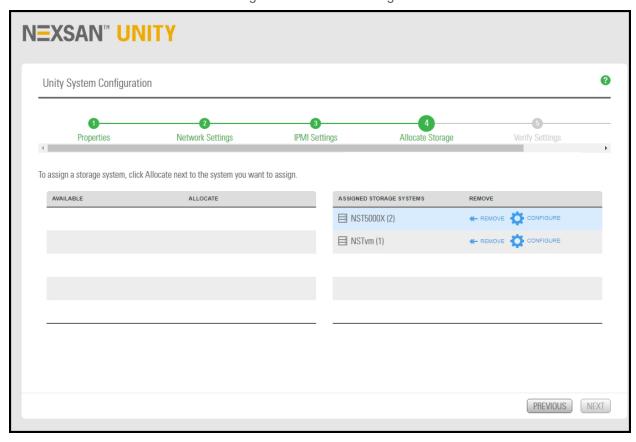

- 2. Click Configure. The Configure RAID window opens. If Unity has only one storage device installed or connected, the **Configure RAID** window opens automatically when this step displays.
- 3. For RAID level, select the RAID level (5, 6, or 10) that you want Nexsan Unity to configure. Unity recommends the optimal RAID level.
- 4. Select the number of RAID sets. Unity creates a volume for each RAID set that you specify. See Mixing volumes with different RAID levels on page 90.

5. From the **Hot spares** list, select the number of hot spare disks that you want to assign to the system.

#### More on Hot spares

If a disk on the system fails, Nexsan Unity automatically replaces the failed disk with the hot spare, allowing the system to continue operating. Depending on your RAID level and RAID sets selections, and the number of disks available on the system, you may only be able to assign one disk as a hot spare.

**Note** The **Storage Configurator** automatically assigns any unallocated disks as hot spares. For example, if you have 2 hot spare disks available after setting the RAID level and RAID sets, and you select only 1 disk as a hot spare assignment, the **Storage Configurator** automatically assigns the second unallocated disk as a hot spare to the RAID array.

As you select the RAID level, the number RAID sets, and the number of hot spares to create on the storage device, the Summary section on the Storage Configurator panel automatically updates to display how your selections impact disk assignment on your storage.

- 6. (Optionally) Enter a new name for the storage system.
- 7. Click the **Apply** button to save your selections.
- 8. Repeat these steps for each connected storage device that you want to configure.
- 9. Click the **Next** button to continue.

#### For Nexsan E-Series storage expansions

If your Unity Storage System is connected to a Nexsan E-Series storage expansion with DHCP enabled, the **Unity System Configuration wizard** prompts you to specify a static IP address for the storage expansion controllers.

You MUST set a static IP address for the storage expansion.

#### ► To set a static IP address for Nexsan E-Series storage:

- 1. Type a valid IP address in the Controller 1 field.
- 2. If applicable, type an IP address in the Controller 2 field.
- 3. Click the **Apply** button to set the IP addresses on the Nexsan E-Series<sup>™</sup> storage system. Nexsan Unity automatically sets the Subnet mask, Default gateway, and Preferred DNS server on the storage system according to the values that you configured.

Once the System Configuration wizard sets static the IP addresses on the Nexsan E-Series™ storage system, the Storage Configurator window opens, where you configure RAID settings for the system.

When you finish configuring and allocating storage, the System Configuration wizard automatically moves forward to <a href="Step 5">Step 5</a>: Verifying configuration settings below.

#### Step 5: Verifying configuration settings

This step of the **Unity System Configuration wizard** summarizes your configuration settings and applies them to the system. Review the summary carefully before applying configuration settings.

#### ► To finalize the Unity System setup:

• If you are satisfied with the configuration settings, click the **Create** button. The System Configuration wizard begins applying your settings, displaying the progress as the wizard configures Unity.

#### To change a configuration setting:

• Click the step identifier at the top of the System Configuration wizard panel to go back to a specific step. For example, if you want to change the Unity System name, click **Step 2**.

#### OR

• Click the **Previous** button to navigate back to the corresponding configuration step.

## Step 6: Applying configuration settings

This step of the Unity System Configuration wizard summarizes your configuration settings and applies them to the system. Review the summary carefully before applying configuration settings.

#### To apply system settings:

 After you click the Create button in the previous step, the System Configuration wizard begins applying your settings, displaying the progress as the wizard configures Unity.

Figure 2-5: Unity System Configuration: Applying the configuration

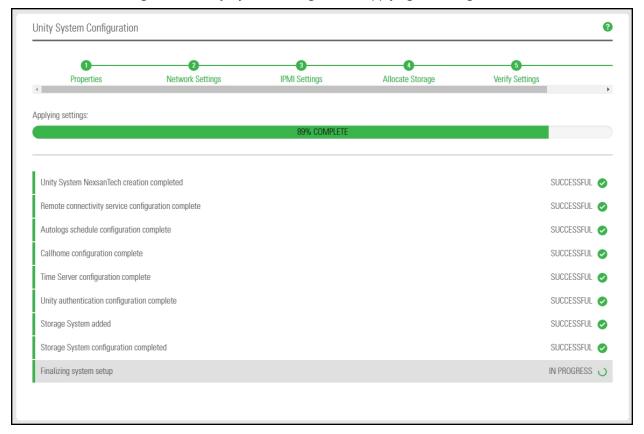

If a step is unsuccessful, click the error for details.

## **Starting Unity**

Typically, you'll launch Unity from a Web browser.

#### ▶ To launch Unity from a Web browser:

- On the same network (and subnet) as Unity Storage Systems that you want to manage, enter the Unity management virtual IP address in a Web browser. Use the format https://smanagement virtual IP address>/
- 2. Enter the login and password set up during discovery. Unity's Web-based interface launches and displays the log on dialog.

**Note** For best screen resolution to view Unity, we recommend that your screen size be set to 1280 x 720 minimum.

#### Browser support

Unity features support for the latest version of these major Web browsers:

| Windows           | Mac          |
|-------------------|--------------|
| Chrome            | Chrome       |
| Firefox           | Apple Safari |
| Internet Explorer |              |
| Microsoft Edge    |              |

**Note** Unless otherwise noted, only the latest released and/or patch level of each browser version is supported.

## Logging on to Unity

You can log on to Nexsan Unity with a user account that has system-level access, or with the Nexsan Unity Administrator account (nxadmin); for more information, see Users and access rights on page 65.

Unity's Web-based user interface uses a self-signed SSL certificate to ensure a secure communication link between the Unity Storage System and the system where Unity is running. When you initially launch Unity, you are required to accept the certificate, and it may be necessary to add the Unity url to the browser's list of trusted sites before you can access the system.

Note When you log on to Unity for the first time, you can only log on with the system default nxadmin administrator account. After the initial log on, you can add more users, and use any of these administrator accounts for subsequent log-ins. For more information about adding user accounts, see Users and access rights on page 65.

#### To log on with Unity authentication:

1. In the **User name** field, type your user name.

Figure 2-6: Unity login panel

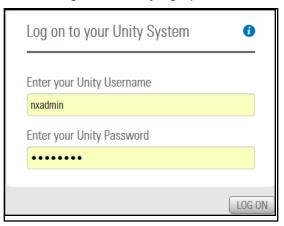

- 2. In the **Password** field, type your password.
- Click the Log on button. Unity starts loading Unity System and configuration information and displays the main user interface.

#### To log on with Active Directory or LDAP authentication:

In Active Directory and LDAP implementations, you log in to Unity as nxadmin. Once per session, Unity requests the credentials for those systems for administrative operations on Unity Systems, file systems, and CIFS shares.

#### Example

- 1. On the Unity navigation bar, select Storage > File Systems.
- 2. Click the Manage Access Permissions icon. 4
- Enter the AD credentials in the window.

## 4. Click Log On.

Figure 2-7: Example Active Directory login popup

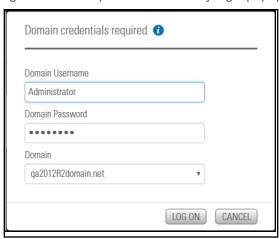

Nexsan Unity <u>www.nexsan.com</u> 63

# Chapter 3

## Users and access rights

The Unity user authentication interface protects your Unity Storage Systems—including all your storage pools and underlying file systems—from unauthorized access.

**Note** In Unity v. 7.0, role-basd system and pool administrators are not yet supported in the new graphical user interface. You can however configure role-based administration using the nxcmd CLI. See the "Pool" and "Site" sections of the *Nexsan Unity nxcmd Command-line Interface Reference Guide*, available on the <u>Nexsan Unity Documents & Downloads</u> Web page.

This section includes these topics:

| User authentication modes                        | 66 |
|--------------------------------------------------|----|
| Administrator and user permissions               | 66 |
| Managing Unity user and group access permissions | 68 |
| Configuring and managing CHAP authentication     | 78 |
| Managing permissions for CIFS shares             | 84 |

#### User authentication modes

During the initial setup of your site, you select the user authentication mode that you want to use with your Unity deployment.

Unity supports these user authentication modes:

- Unity authentication (default): Unity verifies that, when a user enters a user name and password to log on to Unity, they match the corresponding user name and password stored locally.
- Microsoft Windows Active Directory domain: When a user enters a user name and password in the same Unity login window, Unity checks the Microsoft Windows Active Directory server for a matching user record. See Joining a Microsoft Active Directory domain on page 409
- CHAP authentication: Challenge-Handshake Authentication users can be set up to restrict iSCSI access to LUNs on Unity Storage Systems. See Configuring and managing CHAP authentication on page 78

#### CLI only

- LDAP Directory service (in UNIX/Linux environments): When a user enters a user name and password in the same Unity login window, Unity checks the LDAP Directory server for a matching user record. See "Connecting to an LDAP directory service" in the nxadmin Command Line Interface Reference Guide on the Nexsan Unity Documentation & Online Help Web page
- To set up local Unity users and groups:
  - Use the Manage Users and Groups panel; see User Authentication panel on page 69 and Reverting to Unity Authentication on page 426
- To authenticate users against a Microsoft Windows Active Directory domain or an LDAP **Directory service:** 
  - Use the user and group accounts that are maintained on the Microsoft Windows Active Directory server or LDAP Directory server.

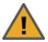

#### **CAUTION: RISK OF OUTAGE**

Do not join Unity with Active Directory to Domain Controllers hosted on VMware. Domain Controllers used with Unity and Active Directory must either be a physical device or hosted externally to Unity.

## Administrator and user permissions

Before assigning access rights and file system-level and CIFS share-level access permissions to users and groups in Unity, it is important to understand the key concepts of Unity user and group accounts, and the access rights of the Unity administrator.

The administrator role has write permissions for all actions available in Unity, while Unity users can only manage resources that they are expressly given access to, either on file systems or CIFs shares.

The Unity Administrator nxadmin account is a built-in account that is preconfigured on every Unity Storage System. You cannot remove the Unity Administrator account from the system. The default password for the Nexsan Unity Administrator account is, PASSWORD (all upper-case). You are required to change the default password when you perform the initial setup of Unity. If you forget the password you configured for the Administrator account, you can be reset if you are still logged in; otherwise, please call Nexsan Support to reset the password. See Changing the nxadmin password on page 77.

- Site Administrator: Site Administrators have the same access rights to Unity as the Unity Administrator (nxadmin), except that Site Administrators cannot give or revoke Site Administrator access to other users or groups on the system; only the Unity Administrator can perform these operations. You give users and/or groups Site Administrator access during the initial setup of Unity. After the site is set up, you can give Site Administrator access to additional users or groups using the nxadmin account.
- Pool Administrator: Pool Administrators have pool-level access to the site. A user becomes a Pool Administrator if you authorize the user's account to manage a storage pool, or if the user is a member of a group that you authorize. Pool Administrators can ONLY manage the storage pools that you assign them to; this includes the ability to create, manage, and delete shares in the storage pools, perform data replication operations, configure and manage snapshots, and manage share-level access permissions. Pool Administrators can view information and settings about nodes and objects to which they are not authorized.

## Managing Unity user and group access permissions

This section describes how to view and manage Unity user and group access rights in the **Manage Users** and Groups panel.

See also Configuring and managing CHAP authentication on page 78

| User Authentication panel                 | 69 |
|-------------------------------------------|----|
| Opening the Manage Users and Groups panel | 71 |
| Adding a user account                     | 72 |
| Adding a group                            | 74 |
| Managing group membership                 | 75 |
| Deleting a user or a group                |    |
| Changing a user password                  |    |
| Changing the nxadmin password             | 77 |

#### User Authentication panel

Use the **Manage Users and Groups** panel to create and manage users and groups. This panel displays users and groups based on the **User Authentication** options specified for the current Unity Storage System. Authentication is defined in **System > Unity Systems > User Authentication**.

You can define local Unity Authentication, Microsoft Active Directory Authentication, or LDAP User Authentication.

#### **Unity Authentication Service**

Figure 3-1: Unity User Authentication

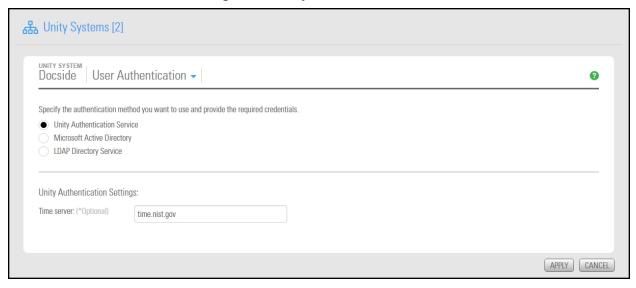

#### **Microsoft Active Directory**

Figure 3-2: Active Directory User Authentication

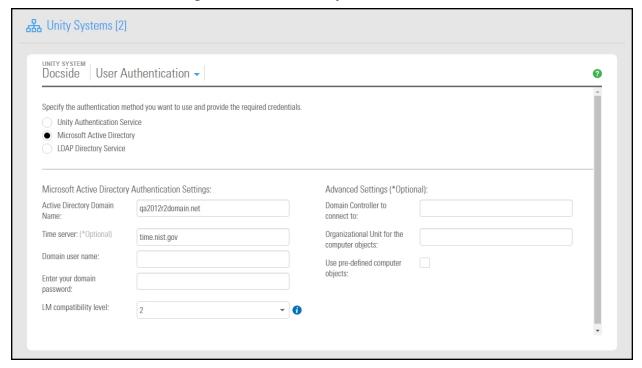

#### **LDAP Directory Service**

Figure 3-3: LDAP User Authentication

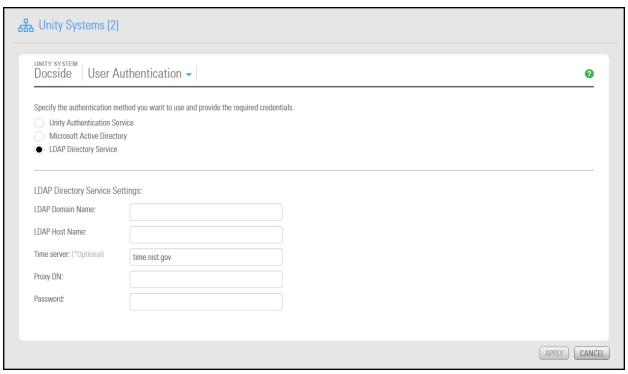

## Opening the Manage Users and Groups panel

This task describes how to access the Manage Users and Groups panel.

- To access the Manage Users and Groups panel:
- On the Unity navigation bar, select System > User Management.

Figure 3-4: Manage Users and Groups panel

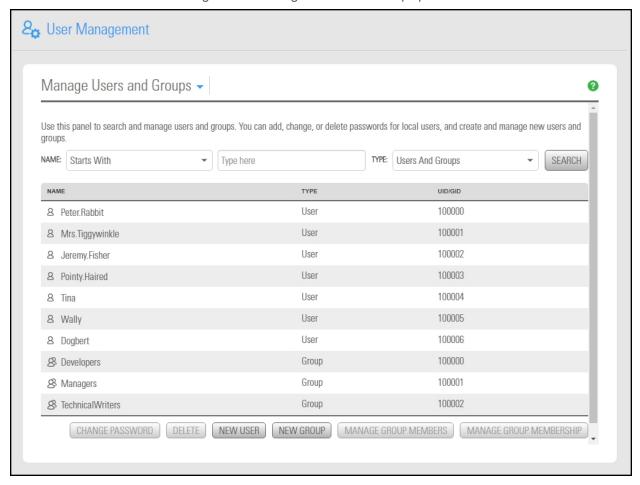

Use the File Systems > CIFS Shares panel to set user and group access rights and share permissions.

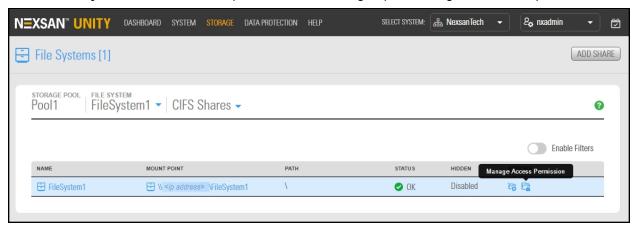

## Adding a user account

This section describes how to add a user account to the system using Unity authentication.

- To add a user account:
- 1. On the Unity navigation bar, select System > User Management.
- 2. In the Manage Users and Groups panel, click New User. This displays the New User popup window.

Figure 3-5: New User popup window

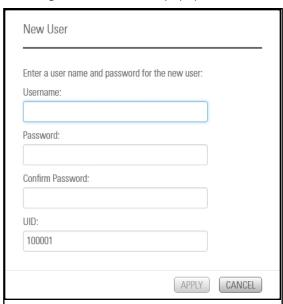

3. Enter the user's name in the **User name** field.

The user name can contain up to 16 characters and it must be unique to the system. It can contain any combination of upper-case or lower-case characters, excluding these characters:

```
" / \ [ ] : ; | = , + * ? < >
```

A user name cannot consist solely of periods (.) and spaces. Be consistent in the way you enter user names because Unity presents lists of user and group accounts in alphabetic order. It is a good idea to establish a standard for user names, such as a shortened combination of the first and last names; for example, *PeteMar* for Peter Marquis.

**Note** User names are case-sensitive. When logging on to Unity, users are required to enter the user name using the same combination of lower- and upper-case letters that you entered when creating the account.

4. Enter a password in the **Password** field.

The user password must be at least 6 characters long, up to a maximum of 256 characters. The password must contain at least one lower-case letter, one upper-case letter, and at least one numeric or one special character, such as:  $0 \# \$ \$ 

As an example, this is a valid password:

#### ITUnow\$

But this is **not** a valid password:

#### **ITUnow**

**Note** If the user forgets the password, it cannot be recovered. However, the password can be reset. See Changing a user password on page 76.

- 5. Repeat the password in the **Confirm password** field.
- 6. Provide a user identifier in the UID field.

You cannot use these UID numbers because they are reserved:

- 0 to 101
- 60001
- 60002
- 65534
- 90000 to 90050

If one of these IDs is already assigned to a user on your network, please contact Nexsan Technical Support to request that they free up the reserved ID.

7. Click the **Apply** button. The new user appears in the list of users and groups.

### Adding a group

This section describes how to add a group to the system when using Unity authentication.

### To add a group:

- 1. On the Unity navigation bar, select System > User Management.
- 2. In the Manage Users and Groups view, click New Group. This displays the New Group popup window.

Figure 3-6: New Group popup window

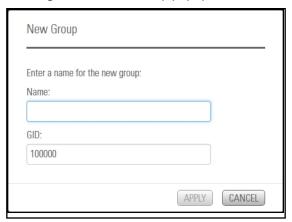

3. Enter a name for the group in the **Group Name** field.

The group name can contain up to 16 characters and it must be unique to the system. It can contain any combination of upper-case or lower-case characters, excluding these special characters:

A group name cannot consist solely of periods (.) and spaces. Be consistent in the way you enter group names because Unity presents lists of user and group accounts in alphabetic order.

4. Provide a group identifier in the GID field.

You cannot use these GID numbers because they are reserved:

- 0 to 101
- 60001
- 60002
- 65534
- 90000 to 90050
- 99999

If one of these IDs is already assigned to a user on your network, please contact Nexsan Technical Support to request that they free up the reserved ID.

5. Click the **Apply** button. The new group appears in the list of users and groups.

# Managing group membership

This section describes how to manage group membership, starting from the group or the user.

- To add a user to a group:
- 1. On the Unity navigation bar, select System > User Management.
- 2. In the Manage Users and Groups view, perform one of the following actions:

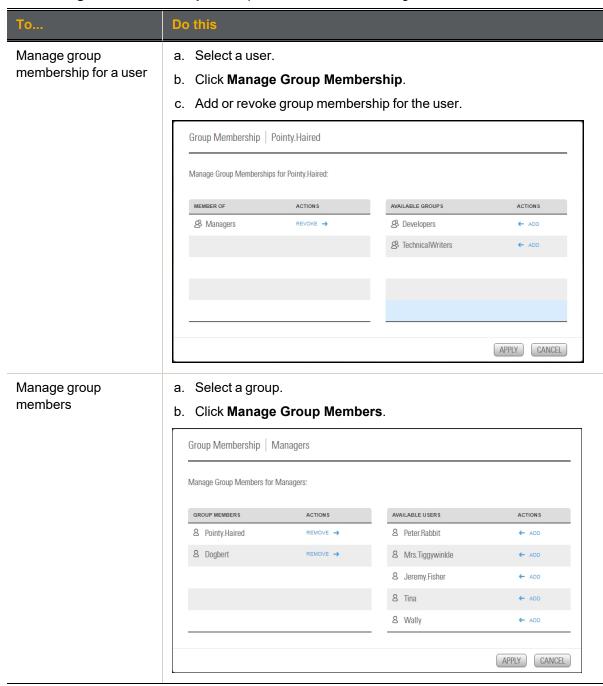

3. Click the **Apply** button.

### Deleting a user or a group

This section describes how to delete a user or a group when using Unity authentication.

- To delete a user or a group:
- 1. On the Unity navigation bar, select System > User Management.
- 2. In the Manage Users and Groups view, select a user or group.
- Click Delete.
- 4. Type **delete** in the confirmation window.

### Changing a user password

This section describes how to change a user password when using Unity authentication.

- To change a user password:
- 1. On the Unity navigation bar, select System > User Management.
- 2. In the Manage Users and Groups view, select the user you want to change the password for.
- 3. Click Change Password. The Change Password view opens.

Figure 3-7: Changing a user password

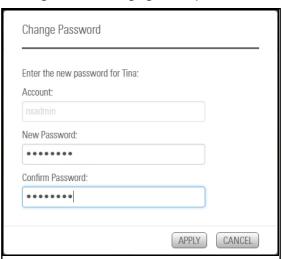

4. Type the new password in the **New Password** field.

The user password must be at least 6 characters long, up to a maximum of 256 characters. The password must contain at least one lower-case letter, one upper-case letter, and at least one numeric or one special character, such as: ! @ # \$ % ^ & \*

As an example, this is a valid password:

#### ITUnow\$

But this is **not** a valid password:

#### **ITUnow**

Note If the user forgets the password, it cannot be recovered. However, the password can be reset. See Changing a user password above.

- 5. Repeat the password in the **Confirm password** field.
- 6. Click the **Apply** button to set the new password.

# Changing the nxadmin password

This section describes how to change the password for the nxadmin, the built-in Unity administrator account.

### Prerequisites

To perform this procedure, you must already be logged in to Unity. If you are locked out and you do not remember your password, please call Nexsan Support for assistance.

- To change the nxadmin password:
- 1. On the **Unity navigation bar**, select **nxadmin > Change Password**. The **Change Password** panel opens.

Figure 3-8: Navigation bar Change Password

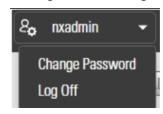

2. Type a password in the **Password** field.

Figure 3-9: Change Password panel

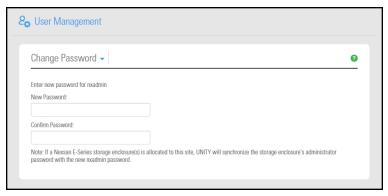

3. The nxadmin password must contain a minimum of 6 characters and a maximum of 16 characters. It must contain one upper-case letter, one lower-case letter, AND one numeric character OR one of these special characters:

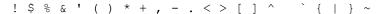

For example, this is a valid password:

#### ITUnow\$

But this is not a valid password:

#### **ITUnow**

**Note** If Unity has a Unity Storage System connected to it, Unity also automatically changes the Administrator password for the storage system, since that password is synchronized with the Unity Administrator (**nxadmin**).

- 4. Repeat the password in the **Confirm password** field.
- 5. Click the **Apply** button to set the new password.

# Configuring and managing CHAP authentication

iSCSI initiators and targets prove their identity to each other using CHAP.

Note This section does not apply to Fibre Channel initiators.

Unity's iSCSI implementation provides three levels of CHAP authentication:

- Unity System-level CHAP authentication: with this level of security Unity authenticates the initiator (server). When an initiator tries to connect to Unity, it provides a user name and secret. Unity checks whether the user name and secret combination matches the site-level CHAP user account that you configured for the site in Unity. If they match, the initiator is authorized to connect to Unity and discover iSCSI targets that you configured on the system.
- One-way CHAP authentication (target-level): with this level of security the iSCSI target on Unity authenticates the initiator (server). When an initiator tries to connect to an iSCSI target on Unity, it provides a user name and secret to connect to the target. The iSCSI target on Unity checks whether the user name and secret combination matches the CHAP user account that you configured for the target in Unity. If they match, the initiator can connect to the target.
- Mutual CHAP authentication: with this level of security, the target and the initiator authenticate each other. When an initiator tries to connect to an iSCSI target on Unity, the target provides a user name and secret to the initiator (which you set on the initiator). The initiator compares the user name and secret to information it holds. If they match, the initiator can connect to the target.

You can implement one-way CHAP authentication without mutual CHAP authentication. However, you can only enable mutual CHAP authentication if one-way CHAP authentication is configured. Unity System-level CHAP authentication works independently of both one-way CHAP authentication and mutual CHAP authentication.

This section includes these topics:

Creating CHAP users on the facing page

Deleting a CHAP user on page 83

Changing a CHAP user secret on page 81

Setting CHAP authentication for a target on page 82

# Creating CHAP users

This section describes how to create CHAP users. Use CHAP (Challenge-Handshake Authentication Protocol) users to restrict iSCSI access to LUNs on Unity. Create CHAP users by specifying a user name and secret (password) for each user.

#### To add a user account:

- 1. On the Unity navigation bar, select System > User Management.
- 2. If you are using the **Unity Authentication Service**, select **Manage Users and Groups > Manage Chap Users**.

Figure 3-10: Manage Users drop down

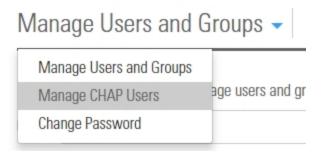

If you are using **Microsoft Active Directory** authentication, continue to step 3.

The Mange CHAP Users panel opens.

3. Enter the new user name in the **CHAP User name** box.

The CHAP user name can contain up to 16 characters and it must be unique to the system. It can contain any combination of upper-case or lower-case characters.

These characters are NOT allowed:

A CHAP user name cannot consist solely of periods (.) and spaces.

**Note** CHAP user names are case-sensitive. When connecting to Unity, iSCSI initiators are required to type the CHAP user name using the same combination of lower- and upper-case letters that you entered when creating the corresponding CHAP user account.

#### 4. Enter the CHAP secret.

The CHAP secret must be between 12 and 16 characters long, and you must use a combination of lower case and upper case letters and numbers, and include at least one space or special characters. As an example, this is a valid password:

#### ITUnow\$ITUnow\$

But this is **not** a valid password:

#### **ITUnowITUnow**

#### Notes:

- If you intend to use mutual CHAP authentication, the CHAP user account that you set cannot have the same secret as the CHAP user that you set for one-way CHAP authentication (target-level). It is good practice to specify a unique secret for each CHAP user account on the system.
- If the user forgets the password, it cannot be recovered. However, the password can be reset; see Changing a user password on page 76.

Figure 3-11: Manage CHAP Users panel

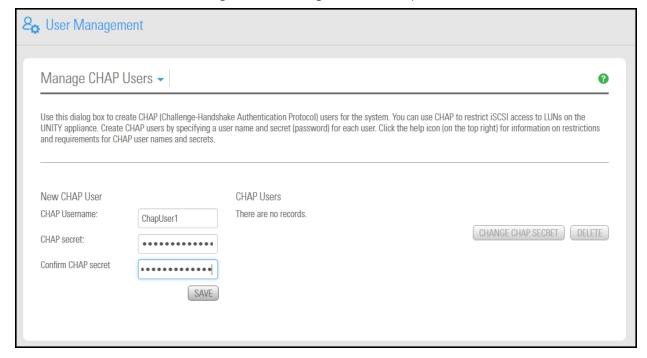

- 5. Repeat the password in the **Confirm CHAP secret** field.
- 6. Click the **Save** button. The new CHAP user appears in the list of users and groups.

## Changing a CHAP user secret

This section explains how to change a CHAP user secret.

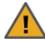

**CAUTION:** It is not recommended to change the secret for an *active* CHAP user on the system—specifically, a CHAP user that is assigned to the site, or to targets on Unity, for CHAP authentication. This will result in initiators that have this CHAP user set for authentication to lose their connection to any corresponding LUNs on Unity.

#### To change a CHAP user secret:

- 1. On the Unity navigation bar, select System > User Management.
- 2. Select Manage Users and Groups > Manage Chap Users.
- 3. From the CHAP users list, select the CHAP user that you want to change the secret for.
- 4. Click the Change Chap secret button. The Change Chap Secret window opens.

Figure 3-12: Change CHAP Secret window

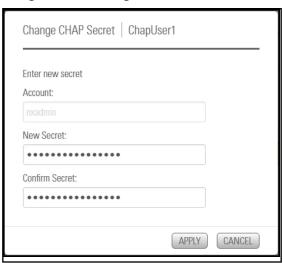

5. Enter the CHAP secret.

The CHAP secret must be between 12 and 16 characters long, and you must use a combination of lower case and upper case letters and numbers, and include at least one space or special characters. As an example, this is a valid password:

#### ITUnow\$ITUnow\$

But this is **not** a valid password:

#### **ITUnowITUnow**

**Note** If the user forgets the password, it cannot be recovered. However, the password can be reset; see Changing a user password on page 76.

- 6. Repeat the password in the Confirm CHAP secret field.
- 7. Click the **Apply** button to complete your changes.

### Setting CHAP authentication for a target

When you set CHAP authentication at the target level, you prevent unauthorized initiators from connecting to LUNs assigned to the target. Unity supports both one-way CHAP authentication and mutual CHAP authentication at the target level:

- One-way CHAP authentication (target-level): with this level of security the iSCSI target on Unity authenticates the initiator (server). When an initiator tries to connect to an iSCSI target on Unity, it provides a user name and secret to connect to the target. The iSCSI target on Unity checks whether the user name and secret combination matches the CHAP user account that you configured for the target in Unity. If they match, the initiator can connect to the target.
- Mutual CHAP authentication: with this level of security, the target and the initiator authenticate each other. When an initiator tries to connect to an iSCSI target on Unity, the target provides a user name and secret to the initiator (which you set on the initiator). The initiator compares the user name and secret to information it holds. If they match, the initiator can connect to the target.

Note Disabling CHAP authentication at the iSCSI target level results in client/host systems that have an active connection to any LUN(s) associated with the initiator(s) to be immediately disconnected and lose access to their data. This may also result in data loss.

- To enable CHAP authentication for a target:
- 1. On the Unity navigation bar, select Storage > iSCSI Targets.

Figure 3-13: iSCSI Targets panel

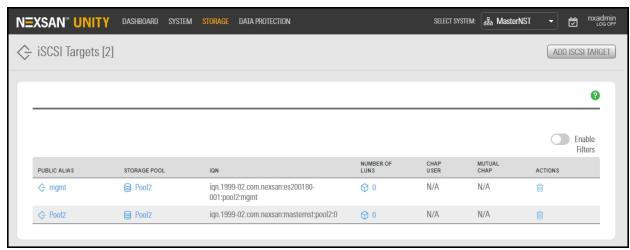

- 2. Click the Public Alias link to open the target's Authentication panel.
- Select Properties > Authentication.

Figure 3-14: iSCSI targets panel—Authentication

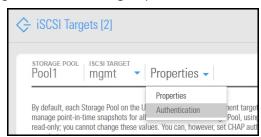

4. Select Enable one-way CHAP authentication for the target.

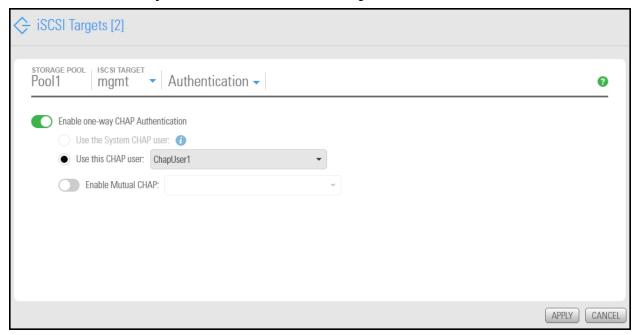

- 5. To enable one-way CHAP authentication, **Use this CHAP user** and select a user.
- 6. To enable mutual CHAP authentication, select the **Enable Mutual CHAP** option, and then select a CHAP user from the drop-down list.
- 7. Click the **Apply** button to set the CHAP authentication configuration for the target.

# Deleting a CHAP user

This section explains how to delete a CHAP user.

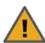

**CAUTION:** It is not recommended to delete *active* CHAP users from the system—specifically, CHAP users that are assigned to the Unity System, or to targets on Unity for CHAP authentication. Initiators that have these CHAP users set for authentication to lose their connection to any corresponding LUNs on Unity.

#### To delete a CHAP user:

- 1. On the Unity navigation bar, select System > User Management.
- 2. Select Manage Users and Groups > Manage Chap Users.
- 3. From the CHAP users list, select the CHAP user that you want to delete from the system.
- 4. Click the **Delete** button.
- 5. Type **Delete** in the box and click the **Delete** button to confirm. Unity removes the CHAP user from the list of users on the system.

# Managing permissions for CIFS shares

This section shows how to view and manage CIFS share permissions if you are using Microsoft Active Directory.

- To view and manage user or group access rights:
- 1. From the **Unity navigation bar**, select **Storage > File Systems**.
- 2. Click Summary > CIFs Shares.
- 3. Click the Manage Access Permissions icon.

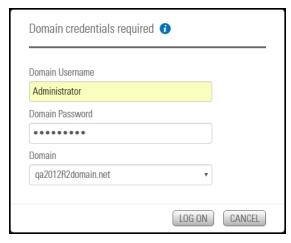

- 4. Enter the AD administrator user name and password when prompted and click the Log On button.
- 5. Click Add Users/Groups. Unity displays available Active Directory users and groups.
- 6. Select the user or group that you want to add and click the **Apply** button.
- 7. Select Read, Write or Full access for each user and group as required.

Figure 3-15: Manage Access Permission panel

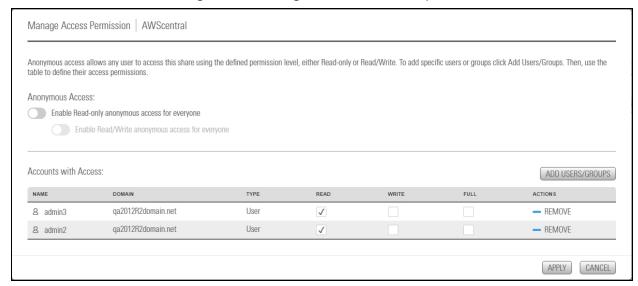

- 8. Repeat step 5, as necessary.
- 9. Click the **Apply** button.

Nexsan Unity <u>www.nexsan.com</u> 85

# Chapter 4

# Storage pools

#### With storage pools, you can:

- organize your storage into logical groups,
- expose file systems as shares to Windows-based (CIFS) and/or UNIX/Linux-based (NFS) clients on the network, and
- replicate all the data in the pool, or just a subset of it, for disaster recovery.

Unity includes wizard-based configuration tools to help you create a storage pool, and then <u>add file systems</u> and <u>LUNs</u> within that pool.

### This section includes these topics:

| Adding a storage pool                                          | 88  |
|----------------------------------------------------------------|-----|
| Scrubbing a storage pool                                       | 92  |
| Adding volumes to a storage pool                               | 95  |
| Adding volumes to a replicated storage pool                    | 96  |
| Replacing a volume in a storage pool (E-Series/BEAST only)     | 96  |
| Modifying storage pool snapshot auto-deletion                  | 97  |
| Configuring data compression on a storage pool                 | 99  |
| Configuring Access Time on a storage pool                      | 100 |
| Viewing space usage information for storage pools              | 102 |
| Setting space usage notification thresholds for a storage pool | 102 |
| Changing a Pool Resource Group                                 | 105 |
| Managing FASTier cache devices                                 | 106 |
| Viewing and clearing storage pool errors                       | 107 |
| Deleting a storage pool                                        | 110 |

# Adding a storage pool

Unity provides the **Create a Storage Pool** wizard to guide you through the process of creating a storage pool.

### Before you begin

If your Unity deployment is set up to use Unity authentication, consider adding user accounts to the system that you can then assign as Pool Administrators to the storage pool. You may also want to add user accounts for file system-level access; you can then configure the relevant access permissions when you create file systems. For more information, see Users and access rights on page 65.

### How to allocate storage with Unity

- Take into account the number of file systems and/or LUNs that you need per storage pool, and divide the
  disk space in the storage pool accordingly. When allocating disk space, keep in mind that metadata and
  snapshots also consume storage.
- Consider future capacity requirements, particularly when allocating space usage to file systems and LUNs.
- You are not required to allocate all available volumes to the storage pool when you initially create the
  pool. However, keep in mind that any unallocated volumes remain unused on the system until you
  allocate them to the storage pool.
- Consider how you intend to expose file systems on the system: using <u>CIFS sharing</u> (to Windows-based systems), <u>NFS sharing</u> (to UNIX/Linux-based systems), or using both <u>CIFS and NFS</u> sharing.
- Consider the users and groups that will access the file systems, as well as the file systems-level access permissions that you need to give each user and/or group.
- If your deployment includes the Unity Data Replication package, make sure the remote Unity that you
  intend to use as your replication site has adequate storage capacity to match the capacity on the primary
  site.
- If your deployment includes the Data Replication and/or Snapshots features, make sure there is enough storage capacity for both replicated data and scheduled snapshots of your data.
- If your deployment includes Nexsan storage enclosures attached externally to your Unity, make sure the system(s) is properly connected to Unity and that it is powered on.

#### See also

- Mixing volumes with different RAID levels on page 90
- Property settings order of precedence on page 90

#### To create a storage pool:

- 1. On the **Unity navigation bar**, click **Storage > Storage Pools**.
- 2. In the Storage Pools panel, click Add Storage Pool. The Create a Storage Pool wizard opens.
- 3. In the **Available** listing, select a storage system or volume and click **Allocate** to add storage systems or volumes to the pool.

Figure 4-1: Create a Storage Pool: Properties

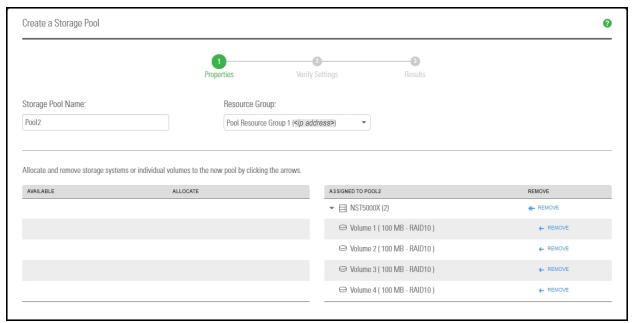

- 4. Optionally, change either of the following:
  - a. the Storage Pool name.
  - b. the **Resource Group** that you want to assign the storage pool to.

Click the **Next** button.

- 5. If the new pool has FASTier drives, specify whether they should be used for **READ** or **WRITE** (see "Assigning FASTier devices," below). Click the **Next** button.
- 6. Verify your settings and click the **Create** button.

#### Assigning FASTier cache devices:

- You assign a read/write cache device as either read cache OR write cache.
- Unity only uses read cache devices once the RAM cache on the system is full. Read cache devices are filled only as files are read. This means that Unity uses read caching only on the second file access.
- Write-only cache devices aggregate smaller writes in one large write. They are particularly useful for many small, synchronous writes. Asynchronous writes will see no improvement.

For more information about FASTier cache devices, please contact your Nexsan reseller or Nexsan Support Representative.

#### Next steps

After the pool is created, these are typical follow-on tasks:

- Creating another storage pool
- Adding a file system on page 113
- Creating a LUN on page 216

### Mixing volumes with different RAID levels

If you have multiple storage systems connected, Unity gives you the flexibility to configure different RAID levels on each storage system, depending on your requirements. However, you cannot mix volumes from different RAID levels to create a storage pool, as this can negatively impact performance; specifically, the storage pool inherits the performance of the less efficient or slower RAID level.

For example, if you have two Unity Storage System connected, you can set RAID 5 on the storage system that you will use mostly for read data, and RAID 10 on the second system, where you intend to store data from mission critical applications (in particular, database applications). RAID 5 is the most cost effective option for both performance and redundancy, and it is well-suited for read-oriented applications; RAID 10, on the other hand, is a more expensive option since it requires more drives, but it offers excellent performance and redundancy for mission critical data. If you mix volumes from both these RAID levels to create a storage pool, the pool will inherit the performance of RAID 5, and only some of the redundancy of RAID 10.

This table highlights restrictions for mixing volumes.

Table 4-1: Storage systems and volume combinations

| Storage systems                                                                                                    | Volume mixing supported                                                                                                    |
|----------------------------------------------------------------------------------------------------|----------------------------------------------------------------------------------------------------|
| Unity Storage Expansion (connected via SAS)                                                                                             | Yes, if multiple Unity Storage Expansions are connected to Unity (in a daisy-chain configuration) and if the RAID configuration is the same on all enclosures |
| Nexsan UNITY2200™ Storage System (internal storage) and Nexsan UNITY2200X™ Storage Expansion                                            | Yes, if the RAID configuration is the same on both enclosures                                                                                                 |
| Nexsan UNITY4400™ Storage System (internal storage) and Unity Storage Expansions (US316 Expansion, US424 Expansion, or US460 Expansion) | Yes, if multiple Unity Storage Expansions are connected to Unity (in a daisy-chain configuration) and if the RAID configuration is the same on all enclosures |
| Nexsan UNITY6900™ Storage System (internal storage) and Unity Storage Expansions (US316 Expansion, US424 Expansion, or US460 Expansion) | Yes, if multiple Unity Storage Expansions are connected to Unity (in a daisy-chain configuration) and if the RAID configuration is the same on all enclosures |
| Nexsan E18, Nexsan E48, or Nexsan E60 storage system (connected via SAS or Fibre Channel)                                               | Yes, if multiple systems are connected to Unity and if the RAID configuration is the same on all enclosures                                                   |

### Property settings order of precedence

When setting storage pool and dataset properties, Unity sets this order of precedence:

- 1. Local: The property setting is set locally at the storage pool or dataset level.
- 2. <u>Received</u>: The property setting is received from replication; the replicated storage pool automatically gets the same property settings as the primary pool. The dataset also gets the same property settings as the primary dataset, with some exceptions.
- 3. <u>Inherited</u>: The property setting is inherited from the parent at creation time. Datasets inherit the same property settings as the storage pool they belong to. Shares also inherit the same property settings as the parent file system.

Since a setting made locally takes precedence over inheritance, any changes made at the dataset level override the setting made at the storage pool level after creation. Similarly, any changes made at the storage pool level do not get inherited to existing datasets. Only new datasets created after the change will inherit the property settings of the storage pool.

This table summarizes the property settings that storage pools and datasets both have in common and their order of precedence. Property settings that are specific to shares and LUNs are not listed in this table.

Note L stands for Local, R for Received and I for Inherited.

Table 4-2: Order of precedence for new and updated pools and datasets

| Property setting                                 | Storage pool                                    | Datasets                                                   |                                                 |  |
|--------------------------------------------------|-------------------------------------------------|------------------------------------------------------------|-------------------------------------------------|--|
| Property Setting                                 |                                                 | New                                                        | Existing                                        |  |
| Access time, Data compression, and Auto-deletion | If                                              | Then                                                       |                                                 |  |
| At pool creation time                            | Enabled (L) Disabled (L)                        | Enabled (I) Disabled (I)                                   | N/A                                             |  |
| Changes made at storage pool level               | Enabled to Disabled (L) Disabled to Enabled (L) | Disabled (I) <sup>1</sup><br>Enabled (I)                   | Enabled (I) <sup>2</sup><br>Disabled (I)        |  |
| Changes made at dataset level                    | Enabled (L)<br>Disabled (L)                     | N/A - setting not<br>available at dataset<br>creation time | Enabled to Disabled (L) Disabled to Enabled (L) |  |

Table 4-3: Order of precedence for replication

| Proporty cotting    | Storage pool                |                             | Datasets                           |                              |
|---------------------|-----------------------------|-----------------------------|------------------------------------|------------------------------|
| Property setting    | Primary                     | Remote                      | Primary                            | Remote                       |
| Access time         | If                          | Then                        | lf                                 | Then                         |
| At replication time | Enabled (L)<br>Disabled (L) | Enabled (R)<br>Disabled (R) | Enabled (I or L) Disabled (I or L) | Disabled (L)<br>Disabled (L) |

<sup>&</sup>lt;sup>1</sup>Inherited from storage pool update

<sup>&</sup>lt;sup>2</sup>Inherited from storage pool creation

| Proporty cotting           | Storage pool        |                             | Datasets                                             |                                       |
|----------------------------|---------------------|-----------------------------|------------------------------------------------------|---------------------------------------|
| Property setting           | Primary             | Remote                      | Primary                                              | Remote                                |
| Data compression           | If                  | Then                        | If                                                   | Then                                  |
| At replication time        | Enabled<br>Disabled | Enabled (R)<br>Disabled (R) | Enabled (I or L) Disabled (I or L) Both <sup>1</sup> | Enabled (R) Disabled (R) Disabled (L) |
| Auto-deletion of snapshots | If                  | Then                        | If                                                   | Then                                  |
| At replication time        | Enabled<br>Disabled | Enabled (R)<br>Disabled (R) | Enabled (I or L) Disabled (I or L)                   | Enabled (R) Disabled (R)              |

# Scrubbing a storage pool

Unity provides a mechanism that checks for and repairs read and write errors to the meta data that comprise Unity storage pools and volumes. This is called "pool scrubbing". Performing routine scrubbing on a storage pool prevents parity errors and data corruption.

Unity's pool scrubbing mechanism scans a storage pool to identify data integrity problems. It sequentially reads all the data on the hard disks, as well as the data's corresponding parity information, and rebuilds parity wherever needed.

However, keep in mind that, depending on the amount of data to be processed, a pool scrub operation can consume significant system resources. We recommend that you schedule pool scrub operations during offpeak business hours to prevent performance degradation on the system.

Unity enables you to manually initiate a pool scrub operation, or schedule automatic pool scrubbing.

This section includes these topics:

- Performing a manual pool scrub below
- Modifying the scrub schedule for a storage pool on the facing page

#### Performing a manual pool scrub

Tip You can also initiate a manual pool scrub on a storage pool's replica on remote Unity Storage Systems see the Nexsan Unity Snapshots and Replication Guide.

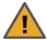

**WARNING:** A Storage Pool scrub operation can consume significant system resources, depending on the amount of data to be processed, and can only proceed as fast as the corresponding storage system disks allow. It is strongly recommended that you schedule pool scrub operations during off-peak business hours to prevent performance degradation on the Unity system.

<sup>&</sup>lt;sup>1</sup>If you enable and then disable data compression (or vice-versa) for a dataset before replication, data compression is always disabled at the remote site.

- To manually initiate a pool scrub operation for a storage pool:
- 1. On the **Unity navigation bar**, select **Storage > Storage Pools**.
- 2. In the main **Storage Pools** panel, open the **Storage Pool** that you want to scrub.
- 3. In the **Storage Pools** properties panel, click the **Scrub Pool** button. The **Manual Pool Scrub Initiated popup window** opens, displaying a warning about

Figure 4-2: Manual Pool Scrub Initiated popup window

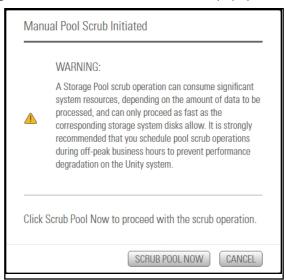

4. When you are ready to proceed, click the **Scrub Pool Now** button to start the scrubbing operation.

Unity starts the pool scrub operation. The progress of the scrub operation is displayed in the **Tasks in progress** panel on the **Unity navigation bar**.

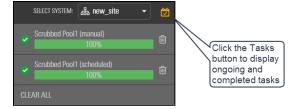

If needed, you can stop the pool scrub operation by selecting the relevant task in the **Tasks in progress** panel, and clicking the **Stop** button. In most cases, a pool scrub operation should continue to completion. Stop a scrub operation at your own discretion if system performance is impacted by the operation.

### Modifying the scrub schedule for a storage pool

By default, when you add a storage pool to the Unity System, Unity enables scheduled pool scrubbing.

Pool scrubbing is scheduled once every 4 weeks, on Saturday, at 02:00 AM. The default schedule assumes that 02:00 AM on Saturdays is an off-peak business hour—an ideal time to perform pool scrub operations. If you change the default schedule, we recommend that you schedule scrub operations during off-peak business hours to prevent performance degradation.

**Note** If a storage pool is replicated, you can also configure a scrub schedule for the storage pool's replica on the remote site; see the *Nexsan Unity Snapshots and Replication Guide*.

- To set or modify the scrub schedule for a storage pool:
- 1. On the Unity navigation bar, select Storage > Storage Pools.
- 2. In the main **Storage Pools** panel, open the **Storage Pool** that you want to set the scrub schedule for.
- Select Summary > Scrub Management. The Scrub Management panel opens, showing the last time the pool was scrubbed and the current schedule.

Figure 4-3: Storage Pools Scrub Management panel

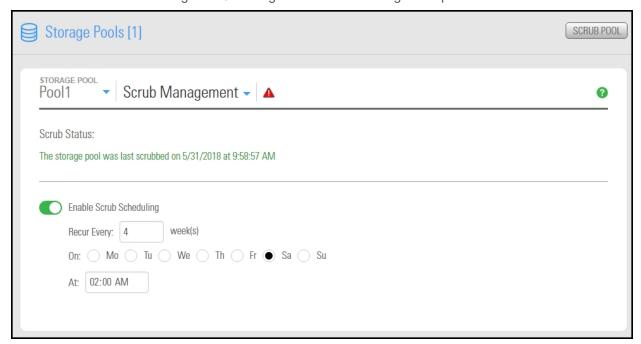

- 4. To modify the scrub schedule for the storage pool:
  - a. Enter a new recurrence value in the Recur Every field.
  - b. Modify the weekday or time when you want Unity to perform pool scrub operations on the storage pool.

Alternatively, you can click the **Enable Scrub Scheduling** button to disable scheduled pool scrubbing.

5. When you finish modifying the scrub schedule for the storage pool, click the Apply button to save the new schedule.

Unity scrubs the storage pool according to the schedule you specify. Similar to a manual pool scrub operation, the progress of a scheduled scrub operation is displayed in the Tasks in progress panel.

If needed, you can stop a scheduled pool scrub operation by selecting the relevant task in the Tasks in progress panel, and clicking the **Stop** button. In most cases, a pool scrub operation should continue to completion. Stop a scrub operation at your own discretion if system performance is impacted by the operation.

# Adding volumes to a storage pool

You can add volumes to a storage pool to expand its capacity—if there are available volumes on the system.

**Note** The process for adding volumes to a storage pool that is replicated to a remote Unity differs from the process for adding volumes to a non-replicated pool; for more information, see <a href="Adding volumes to a non-replicated pool">Adding volumes to a non-replicated pool</a>; for more information, see <a href="Adding volumes to a non-replicated pool">Adding volumes to a non-replicated pool</a>; for more information, see <a href="Adding volumes to a non-replicated pool">Adding volumes to a non-replicated pool</a>; for more information, see <a href="Adding volumes to a non-replicated pool">Adding volumes to a non-replicated pool</a>; for more information, see <a href="Adding volumes to a non-replicated pool">Adding volumes to a non-replicated pool</a>; for more information, see <a href="Adding volumes to a non-replicated pool">Adding volumes to a non-replicated pool</a>; for more information, see <a href="Adding volumes to a non-replicated pool">Adding volumes to a non-replicated pool</a>; for more information, see <a href="Adding volumes to a non-replicated pool">Adding volumes to a non-replicated pool</a>; for more information, see <a href="Adding volumes to a non-replicated pool">Adding volumes to a non-replicated pool</a>; for more information, see <a href="Adding volumes to a non-replicated pool">Adding volumes to a non-replicated pool</a>; for more information in the next page.

#### **Prerequisites**

- Before you begin this procedure, ensure that you have an available unmapped volume on the primary or remote Unity Storage System.
- ► To add volumes to a storage pool:
- 1. On the **Unity navigation bar**, select **Storage > Storage Pools**.
- 2. In the main **Storage Pools** panel, open the **Storage Pool** that you want to add volumes to.
- 3. Select **Summary > Volumes**. The **Volumes** panel opens, showing the existing volumes in the storage pool and connected Unity Storage Systems.
- 4. Click the **Add Volumes** button to open the **Add Volume** popup.

**Note** For performance considerations, we highly recommend that you only add volumes with the same RAID level as the existing volumes in the storage pool. See <u>Mixing volumes with different RAID levels</u> on page 90.

Figure 4-4: Add Volume popup

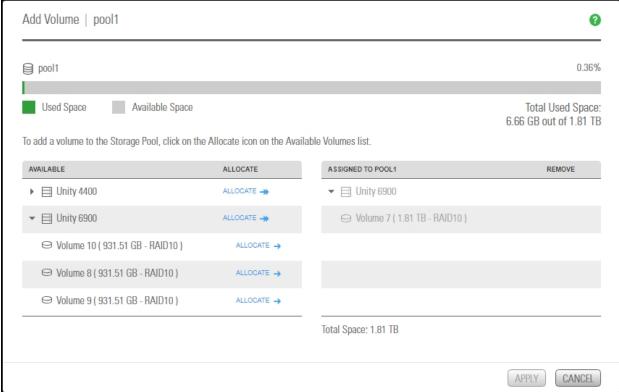

- 5. In the Available list, expand a storage system to display its available volumes, as shown.
- 6. Select the volume that you want to add to the storage pool, and click Allocate to assign it to the pool.
- 7. Click the **Apply** button when you finish allocating volumes. Unity adds the volumes to the storage pool.

# Adding volumes to a replicated storage pool

The Add Volume wizard guides you through the process for adding volumes to a storage pool that is replicated to a remote site.

To learn about data replication and to enable replication for a storage pool, refer to the Nexsan Unity Snapshots and Replication Guide.

#### To start the Add Volumes wizard:

- 1. Select the Unity System where you want to add volumes to a storage pool.
- On the Unity navigation bar, select Storage > Storage Pools.
- 3. Under **Actions**, click the **Add Volume** icon to The Add Volumes popup opens.

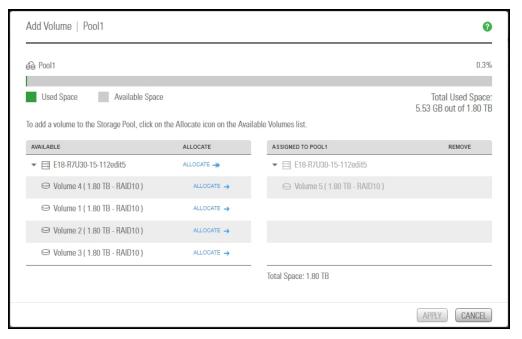

- 4. Click the down arrow on the left side of the table to expand the available storage.
- 5. Click Allocate next to the volumes you want to add to move it to the right, indicating that it will become an assigned pool.
- 6. Click the **Apply** button to complete the process.

# Replacing a volume in a storage pool (E-Series/BEAST only)

If a physical disk drive associated with a volume in a storage pool fails, you can replace the volume with another volume from the corresponding storage system, or with a volume on another storage system.

Note This feature is only available for storage pools that you create with volumes from a Nexsan E-Series or BEAST storage system.

#### To replace a volume:

- 1. On the **Unity navigation bar**, select **Storage > Storage Pools**.
- 2. In the **Storage Pools** panel, click the link to the pool you want to change.
- 3. Click **Summary > Volumes**.
- 4. Select the volume to be replaced from the list.
- 5. Click the **Replace** button. This opens the **Replace Volume** panel.

**Note** You can also open the Replace Volume panel by opening the storage pool node's context menu and selecting **Replace Volume**.

**Tip** Likewise, you can open the **Replace Volume** panel by selecting the desired E-Series/BEAST storage enclosure under the **Storage Enclosures** node, and then selecting the volume under the **Volumes** tab. This can be useful if you do not remember to which storage pool the volume is associated.

The **Replace Volume** panel displays available volumes on all storage systems connected to Unity. For performance considerations, we highly recommend that the replacement volumes you select has the same RAID level as the volumes you are replacing; see <u>Mixing volumes with different RAID levels on page 90</u>.

- 6. In the **Available Volumes:** list on the **Replace Volume** panel, expand a storage system to display its available volumes.
- 7. Select the volume that you want to allocate as the replacement volume, and drag the volume to the **Replacement Volume:** box. If the volume is a suitable replacement—in terms of disk space capacity—a check mark displays.
- 8. Click the **Apply** button.
- 9. A Replacing Volume popup window appears briefly.

This process triggers a resilvering operation while Unity copies the data from the original volume to its replacement. The resilvering operation can take some time to complete, depending on the amount of data to copy.

During the resilvering operation, a warning condition trickles down through Unity's tree view indicating that the corresponding storage pool is in a degraded state: a yellow warning icon (exclamation mark) is superimposed over the relevant node to indicate the warning condition. You can ignore this warning condition; Unity clears the warning once the resilvering operation completes. For more information about error and warning conditions related to storage pools and their underlying volumes, see <a href="Viewing and clearing storage pool errors">Viewing and clearing storage pool errors</a> on page 107.

# Modifying storage pool snapshot auto-deletion

The snapshot auto-deletion mechanism lets you specify a global setting for Unity to automatically start deleting snapshots for datasets (file systems and iSCSI LUNs) that have the snapshot auto-deletion function enabled. The global setting that you specify for snapshot auto-deletion is a disk space consumption threshold for a storage pool, using a percentage value.

Unity deletes snapshots—starting with the oldest automatic snapshot on the system—until used disk space capacity in the storage pool falls below the default 80 percent threshold.

Unity ONLY deletes snapshots for datasets (file systems and iSCSI LUNs) that have the snapshot autodeletion function enabled.

Note Snapshot auto-deletion settings are configured from the primary storage pool only. If the storage pool is replicated, the snapshots will also be automatically deleted from its replica using the same threshold, during a subsequent replication session.

- To set or modify the snapshot auto-deletion setting for a storage pool:
- 1. On the Unity navigation bar, select Storage > Storage Pools.
- 2. Click the link to the pool that you want to update.
- 3. In the Storage Pools panel, click Summary > Advanced Settings.

Figure 4-5: Advanced Settings

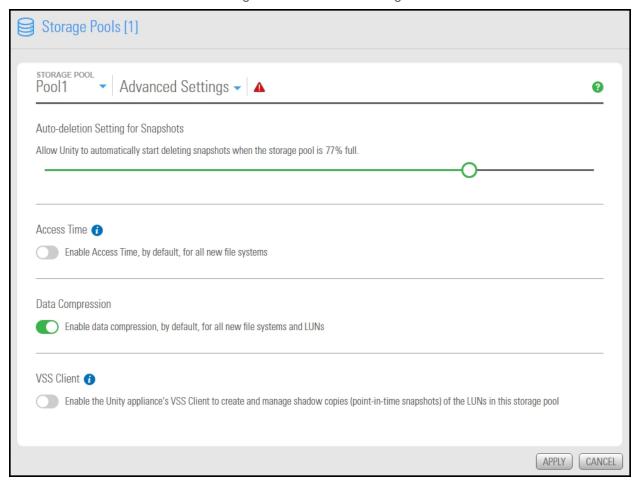

- 4. Drag the slider to the left to decrease the percentage of the storage pool capacity at which snapshots will be auto-deleted or to the right to increase the percentage.
- 5. When you finish modifying the snapshot auto-deletion setting for a storage pool, click the Apply button.

# Configuring data compression on a storage pool

You can enable compression at the pool level on Unity. Any new dataset (file systems or LUNs) created in that pool will inherit the pool settings, and thus will also have compression enabled. Existing datasets are not affected. To enable or disable compression on a specific file system or LUN, see <a href="Configuring data">Configuring data</a> <a href="Configuring data">Compression on a LUN on page 228</a> or <a href="Enabling or disabling data compression on a file system on page 134.

Compression allows for better performance of the storage pool since the files to read/write are much smaller. However, it will also increase CPU usage. Compression can be enabled or disabled at any time. Disabling data compression affects all new data written to the storage pool; existing data remain compressed.

**Note** When you set up replication for storage pools that have the compression setting enabled, pools on the remote site inherit the compression settings. However, file systems and LUNs belonging to the remote pool remain, with data compression disabled.

- To configure compression for a storage pool:
- 1. On the Unity navigation bar, select Storage > Storage Pools.
- 2. Click the link to the pool that you want to update.

#### 3. In the Storage Pools panel, click Summary > Advanced Settings.

Figure 4-6: Advanced Settings

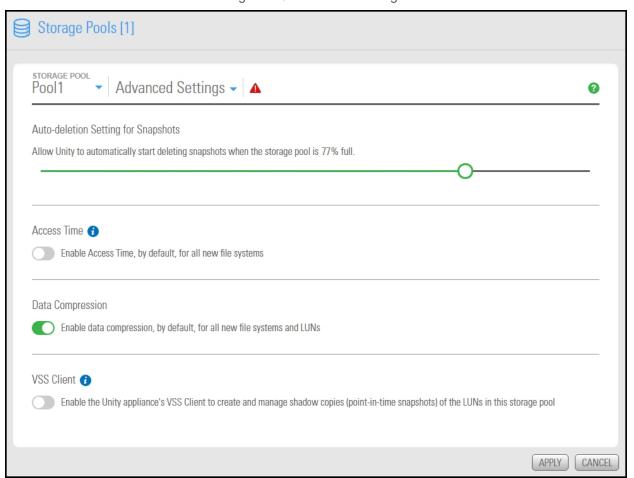

- 4. Click the **Data Compression** button to enable or disable default data compression.
- 5. Click the **Apply** button to save your changes.

# Configuring Access Time on a storage pool

The Access Time setting specifies whether the access time for files is updated when during read operations. By default, Access Time mode is disabled, which avoids producing write traffic when reading files, and results in significant performance gain.

Access Time can be set at the file system level or pool level, and modified at any time. To enable Access Time for a specific file system, see Enabling the Access Time mode on a file system on page 135.

Note When you enable the Access Time mode at the pool level, only new file systems added to the pool after the change will inherit the setting. Existing file systems remain unchanged. Replicated pools will inherit the pool settings; however, replicated file systems always keep the Access Time mode disabled.

- To enable the Access Time mode for a pool:
- 1. On the Unity navigation bar, select Storage > Storage Pools.
- 2. Click the link to the pool that you want to update.

### 3. In the Storage Pools panel, click Summary > Advanced Settings.

Figure 4-7: Advanced Settings

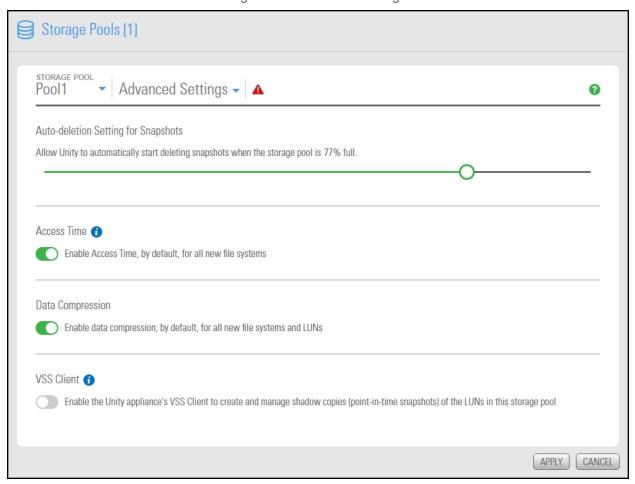

- 4. Click the **Enable Access Time** button to enable the setting.
- 5. Click the **Apply** button to save your changes.

# Viewing space usage information for storage pools

Unity gives you a detailed overview of each storage pool's used and available disk space.

- To access the Storage Pools node's Properties panel:
- 1. On the Unity navigation bar, select Storage > Storage Pools.
- 2. Select the link to the storage pool that you want to view. The **Storage Pools Summary** panel opens.

Figure 4-8: Storage Pools, Summary panel

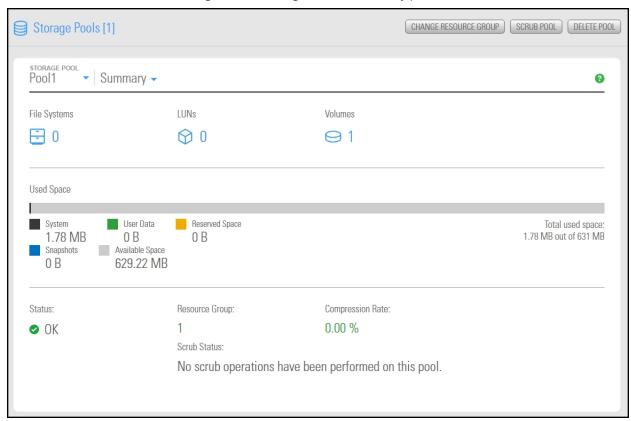

### Related topics:

Setting space usage notification thresholds for a storage pool below Adding volumes to a storage pool on page 95

# Setting space usage notification thresholds for a storage pool

Unity enables you to set space usage thresholds for storage pools to trigger email notifications if space consumption in the storage pool reaches or exceeds a threshold that you set for the pool:

Critical: An email notification is triggered when the space consumption in the storage pool reaches the value that you set for this threshold. An email notification is triggered again when space consumption exceeds this threshold. The default critical threshold is set to 95% of the total available disk space in the storage pool; this means that when disk space consumption in the storage pool reaches or exceeds 95% of the pool's total capacity, space usage in the pool is considered to be in critical state.

- Error: An email notification is triggered when the space consumption in the storage pool reaches the value that you set for this threshold. An email notification is triggered again when space consumption exceeds this threshold. The default error threshold is set to 90% of the total available disk space in the storage pool; this means that when disk space consumption in the storage pool reaches or exceeds 90% of the pool's total capacity, space usage in the pool is considered to be in error state.
- Warning: An email notification is triggered when the space consumption in the storage pool reaches the value that you set for this threshold. An email notification is triggered again when space consumption exceeds this threshold. The default warning threshold is set to 80% of the total available disk space in the storage pool; this means that when disk space consumption in the storage pool reaches or exceeds 80% of the pool's total capacity, space usage in the pool is considered to be in warning state.

**Note** In order for Unity to send email notifications when space consumption reaches or exceeds a threshold that you set for the storage pool, you must first configure SMTP settings and system notification settings for the Unity Storage System; for more information, see <a href="Event logging and notification">Event logging and notification</a> on page 495.

- ► To set or modify space usage notification thresholds for a storage pool:
- 1. On the **Unity navigation bar**, select **Storage > Storage Pools**.
- 2. Select the link to the storage pool that you want to configure.
- 3. In the Storage Pools panel, click Summary > Space Usage Alerts.

Figure 4-9: Space Usage Alerts

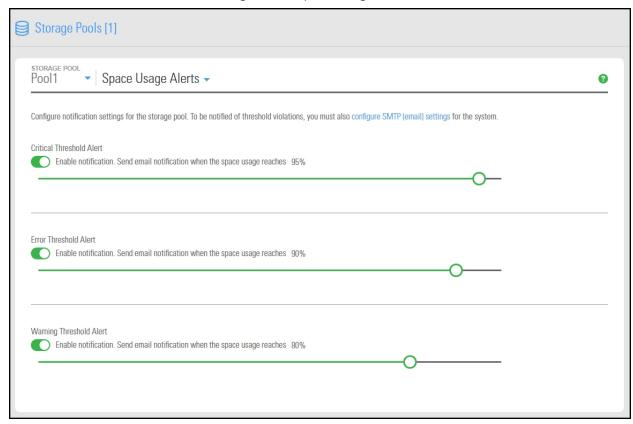

4. Adjust the **Critical Threshold Alert** percentage by moving the slider to the left, which will issue the email alert to you at a lower percentage, or the right, to set the email alert to be sent at a higher percentage of total space usage. The default is 95 per cent.

- 5. Adjust the **Error Threshold Alert** percentage by moving the slider to the left, which will issue the email alert to you at a lower percentage, or the right, to set the email alert to be sent at a higher percentage of total space usage. The default is 90 per cent.
- 6. Adjust the **Warning Threshold Alert** percentage by moving the slider to the left, which will issue the email alert to you at a lower percentage, or the right, to set the email alert to be sent at a higher percentage of total space usage. The default is 80 per cent.

# Changing a Pool Resource Group

You can move a storage pool from its current Pool Resource Group on one controller to the Pool Resource Group on the peer controller.

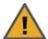

**CAUTION:** This process may result in data loss. You should only move a storage pool if you need to rebalance the I/O load on the system, since this changes the virtual end point through which end users and client systems access data sets (file systems and/or LUNs) in the storage pool. When you move a storage pool from one Pool Resource Group to the other, the data sets in the storage pool are no longer accessible through the virtual IP address of the Pool Resource Group that the storage pool was previously assigned to.

You will need to manually update all file system and LUN mappings on client systems to reflect the virtual IP address of the Pool Resource Group that you move the storage pool to; for more information, see Example of data access in a typical Unity cluster implementation on page 334.

Before proceeding, make sure that client systems with an active connection to any file systems or LUNs in the storage pool that you want to move are disconnected; also make sure to quiesce any applications with an active connection to Unity.

You can move a storage pool from the pool's properties panel.

- ► To move a storage pool using the Storage Pool Summary panel:
- 1. On the **Unity navigation bar**, select **Storage > Storage Pools**.
- 2. In the **Storage Pools** panel, click the link to the pool you want to change.
- 3. Click the Change Resource Group button.
- 4. The **Change Resource Group** popup opens. Unity selects the other Pool Resource Group node automatically. When you are ready, click the **Move** button.

Figure 4-10: Change Resource Group popup

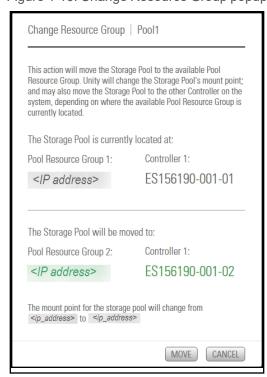

#### To change the Pool Resource Group using the Cluster Settings > Resources panel:

- 1. On the Unity navigation bar, select System > Cluster Settings.
- Click Status > Resources.
- 3. Select the storage pool that you want to move and click Move.
- 4. Click the **Apply** button. The **Move Cluster Resources** popup opens.

Figure 4-11: Move Cluster Resources popup

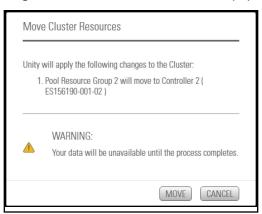

5. Click the **Move** button. Unity moves the resource group.

# Managing FASTier cache devices

When you install FASTier cache devices on Unity, they are automatically detected by the system. To install FASTier cache devices, refer to the Nexsan Unity Hardware Reference Guide. Unity includes batterybacked cache devices by default.

FASTier devices display from the **Storage Pools** panel. Click **Summary > FASTier Cache**. The panel includes the following options:

- View the device size of the device
- Specify read or write options
- Discover FASTier devices

#### To access the FASTier Cache panel:

- 1. On the **Unity navigation bar**, select **Storage > Storage Pools**.
- Click the link to the pool that you want to access.
- Select Summary > FASTier cache.
- 4. Do any of the following:
  - View the FASTIER disk size
  - Specify read or write options.
  - Click the **Discover FASTier Devices** button if you have more FASTiers to add.

# Viewing and clearing storage pool errors

Unity displays the health status of storage pools and their underlying volumes using error or warning indicators in the Event Viewer. You can click an error in the table to display the information in a popup window.

This table lists possible error conditions related to storage pools and their underlying volumes, and the corresponding error or warning that Unity displays in the Event Viewer.

Table 4-4: Storage pool error conditions

| Error condition indicator | Error condition                                                                                                    |
|---------------------------|----------------------------------------------------------------------------------------------------|
| 8                         | <b>ERROR</b> : this error condition indicates that one or more disks associated with the corresponding storage pool's volume(s) has failed. The storage pool continues functioning, but in a degraded state.                                                                                                    |
|                           | UNAVAILABLE: this error condition indicates that one or more disks associated with the corresponding storage pool's volume(s) are faulted in response to persistent errors. There are insufficient replicas for the storage pool to continue functioning.                                                       |
|                           | OFFLINE: this error condition indicates that the storage pool is offline; this may be due to the storage system where the pool exists being turned off, or disconnected from Unity.                                                                                                    |
| <b>A</b>                  | <b>CRITICAL</b> : this error condition indicates that a resilvering operation is currently underway on the storage pool. Unity triggers a resilvering operation when:                                                                                                    |
|                           | <ul> <li>you replace a disk drive associated with a volume;</li> </ul>                                                                                                    |
|                           | <ul> <li>a disk drive fails and a hot spare is brought online to replace the failed<br/>drive;</li> </ul>                                                                                                    |
|                           | you replace a volume with a new volume.                                                                                                    |
|                           | During the resilvering operation, Unity copies the data from one disk to another, or from one volume to another.                                                                                                    |
|                           | The storage pool continues functioning, but in a degraded state. This error condition is cleared once the resilvering operation completes.                                                                                                    |
|                           | If Unity triggers a resilvering operation due to a hot spare being brought online, the status of the corresponding storage pool changes to FAULTED after the resilvering operation completes; this is to indicate that one or more disks associated with the corresponding storage pool's volume(s) has failed. |

**Note** Not all error conditions can be cleared: for example, if a storage pool is in the UNAVAILABLE, OFFLINE, or DEGRADED state (due to a resilvering operation), clearing the error condition has no effect.

#### To view an error or warning related to a storage pool and clear the error state:

1. On the Unity navigation bar, select System > Event Viewer.

Figure 4-12: Event Viewer panel

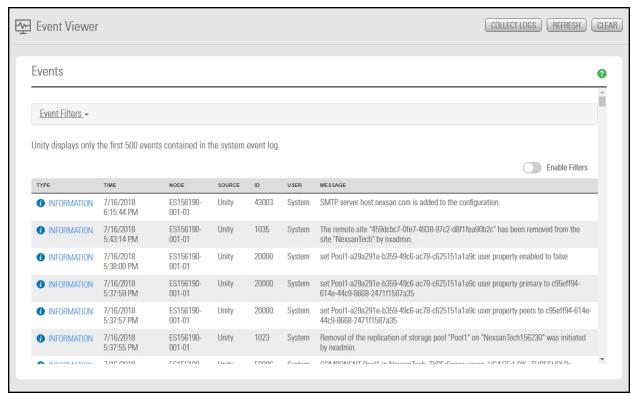

2. Apply the appropriate **Event Filters**, as shown and described here:

Figure 4-13: Event Filters

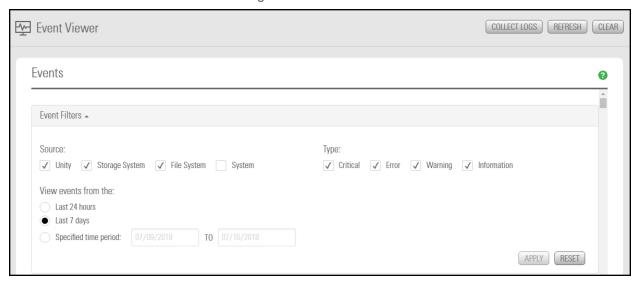

| Setting     | Description                                                                                                |
|-------------|----------------------------------------------------------------------------------------------------|
| Source      | Choose the sources from which Unity derives events notifications:  Unity Storage System File System System |
| Туре        | Critical Error Warning Information                                                                         |
| Time period | Last 24 hours Last 7 days Specified time period                                                            |

- 3. Click the **Apply** button if you made changes to view events.
- 4. Scroll down until you see any existing event notifications. If applicable, the notification provides suggestions or instructions for resolving the error condition. For example, if a disk associated with the corresponding storage pool's volume has failed, the message instructs you to replace the failed drive and then clear the error condition. In most cases, the Pool State Details popup also indicates the bay number where the disk drive is located in the Unity enclosure.
- 5. Once you take the necessary corrective measure to resolve the error condition—for example, you replace the failed disk drive on Unity—click the **Clear** button at the top of the Event Viewer panel to clear the error condition.
- 6. Optionally, you can also filter the list by clicking the Enable Filters button . The following data types are available:
  - a. Event type
  - b. Date and time
  - c. Node
  - d. Source
  - e. ID
  - f. User
  - g. Message

See also Event logging and notification on page 495

# Deleting a storage pool

This section explains how to delete a storage pool on Unity.

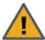

CAUTION: Deleting a storage pool also deletes all shares and their underlying data in the storage pool, including snapshots of the data. If the storage pool is replicated, Unity will ask you if you want to also delete the storage pool's replica on the remote site, or if you want to promote the storage pool's replica to primary pool.

#### To delete a storage pool:

- 1. On the **Unity navigation bar**, select **Storage > Storage Pools**.
- 2. In the **Storage Pool** panel, click the link to the pool you want to delete.
- 3. Click the **Delete Pool** button. The **Delete Storage Pool** confirmation popup opens.

Figure 4-14: Delete Pool popup

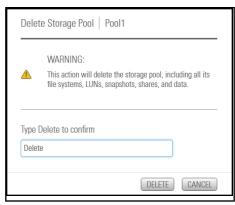

- 4. Type **Delete** in the text box.
- 5. Click **Delete** to delete the storage pool.

# Chapter 5

# File Systems

A file system is added to a storage pool on Unity, and then exposed to Windows and UNIX/Linux-based systems on the network using one of these sharing methods:

- **CIFS sharing** enables you to expose a share to Windows-based systems using the Common Internet File System (CIFS) protocol.
- NFS sharing enables you to expose a share to UNIX/Linux-based systems using the Network File System (NFS) protocol.
- FTP sharing enables you to expose a share to Windows-based or UNIX/Linux-based systems using the File Transfer Protocol. This sharing method is only visible when using Unity authentication. FTP support must be enabled on the Unity Storage System beforehand; see <a href="Enabling FTP support">Enabling FTP support</a> on page 433.

CIFS and/or NFS and/or FTP sharing allow you to expose a share to Windows and UNIX/Linux-based systems over all protocols (in mixed environments).

Note FTP access is available only when a Unity Storage System is using local authentication.

This section includes these topics:

| Data management functions on file systems   |     |
|---------------------------------------------|-----|
| Adding a file system                        | 113 |
| Viewing file system space usage information | 125 |
| Modifying file system properties            | 126 |
| Setting up IP restrictions                  | 137 |
| Deleting a file system                      |     |
| Managing home directories                   | 143 |
| Managing CIFS shares                        | 162 |
| Managing access permissions to file systems |     |
| Managing snapshots for file systems         | 186 |
| n-Way Sync                                  | 208 |

# Data management functions on file systems

Unity includes several data management functions that protect the data in your file systems from unauthorized access and also ensure continuous availability of the data.

This section provides a guick overview of the data management functions that are available in Unity:

- Data security using access permissions: Permissions define the type of access granted to a user or group for a file system that you add to a storage pool, and subsequently expose to Windows (CIFS) or UNIX/Linux (NFS) clients of Unity. You can give users and/or groups either Read, Write, or Full access permissions to a share on the system, or you can allow all users and groups on the network to anonymously access a file system. For more information about access permissions, see Managing access permissions to file systems on page 182.
- Space usage configuration and capacity planning: Unity enables you to configure space usage reservations and/or quotas for each file system. When you set a space usage reservation for a file system, Unity reserves the specified amount of disk space in the storage pool for the file system. A usage quota allows Unity to dynamically expand a file system's storage capacity when the file system runs out of disk space; you can set a fixed quota limit to prevent the file system's storage capacity from increasing beyond a certain size, or you can set the quota to unlimited to allow the file system's storage capacity to grow in relation to the storage pool's available disk capacity. For more information about configuring space usage for a file system, see Accessing an NFS file system from UNIX/Linux on page 172.
- Disaster recovery with Data Replication: Unity enables you to replicate the data contained in each file system to a remote Unity site, including setting replication schedules. You can use the Data Replication feature to replicate all the file system in a storage pool or select only a subset of file system to replicate. If the primary site goes down (for routine maintenance or a natural disaster), Unity enables you to failover your entire site, or just a storage pool and its associated file systems, to the replicated site.
- Data protection using Snapshots: Unity enables you to take point-in-time snapshots of the data contained in each file system, including scheduled automatic snapshots. This enables you to maintain a set of previous versions of all files in a file system. You can then browse or traverse the contents of a snapshot just as you would its corresponding file system—except the snapshot is read-only—and restore individual files and/or folders as needed. You can also roll back the data in a file system to a specific point-in-time snapshot. For more information about the Snapshots feature, see .
- Data backups with NDMP support: Unity enables you to configure Unity as a Network Data Management Protocol (NDMP) host to participate in remotely-coordinated automatic backups.

# Adding a file system

Unity provides the **Create a File System** wizard to guide you through the process of file system setup.

# Before you begin

Planning the content, size, and distribution of file systems on Unity can improve performance, manageability, and overall ease-of-use of the system.

You should carefully choose the contents of a file system to avoid two common pitfalls: having too many file systems of a very specific nature, or having very few file systems of a general nature. For example, file systems for general use are easier to set up in the beginning, but can cause problems later. A better approach is to create separate file systems with a specific purpose or group of users in mind.

However, creating too many file systems also has its drawbacks. For example, it is much more efficient to create a *home* file system rather than creating separate file systems for each user's home directory. See Managing home directories on page 143.

In general, by keeping the number of file systems and other resources low, the performance of Unity is optimized.

Before you add file systems to a storage pool on Unity, review these guidelines:

- Take into account the number of file systems that you need per storage pool, and divide the disk space in the storage pool accordingly. When allocating disk space, keep in mind that file system metadata and snapshots also consume storage.
- Consider future capacity requirements, particularly when allocating space usage to file system.
- Consider how you intend to expose file systems: either CIFS sharing, NFS sharing, FTP sharing (Nexsan Unity authentication only), or CIFS and/or NFS and/or FTP sharing.
- Consider the users and groups that will access the file systems as well as the share-level access permissions that you need to give each user and group.

# Step 1: Setting the file system name and storage pool

- To assign a file system name and storage pool:
- 1. On the **Unity navigation bar**, select **Storage > File Systems**.
- 2. Click Add File System. The Create a File System wizard opens.

Figure 5-1: Step 1: Naming the File System and choosing the pool

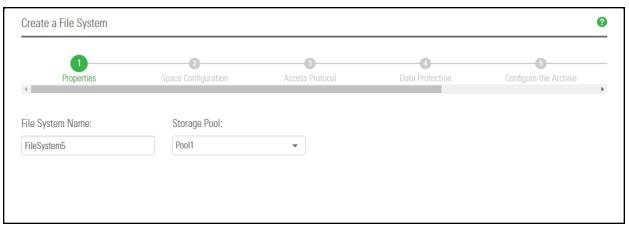

- 3. You can accept or change the:
  - a. File System Name
  - b. Storage Pool assignment, if more than one storage pool exists. Select which pool you want to assign to the file system to.

Click the Next button.

# Step 2: Configuring space settings

In this step, configure reserved space, quota, and record size.

Figure 5-2: Step 2: Space settings

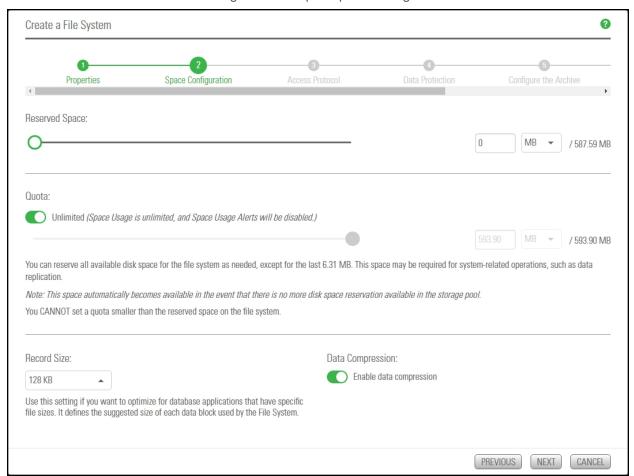

### To configure space settings:

1. In the wizard step 2 Space Configuration panel, you can specify:

| Setting           | Description                                                                                                    |
|-------------------|----------------------------------------------------------------------------------------------------|
| Reserved<br>Space | You can reserve a set amount of disk space in the storage pool for the exclusive use of the file system. (Read more)                                                                                                    |
|                   | If you add another file system to the storage pool, the space available to the new file system is the difference of the total disk space in the storage pool minus any reservations set aside for other Unity file systems. For example, in a storage pool with two file systems and 10 TB of available disk space, if a reservation of 6 TB is allocated to one file system, then the second file system has 4 TB of available disk space.  To reserve space for the file system in the storage pool: |

| Setting             | Description                                                                                                    |
|---------------------|----------------------------------------------------------------------------------------------------|
|                     | <ul> <li>Move the slider left or right to set the desired amount of reserved space,</li> </ul>                                                                                                    |
|                     | Or                                                                                                    |
|                     | Enter a value in the box to the right of the slider.                                                                                                    |
|                     | <b>Note</b> To increase reserved space when you are using a limited quota, you must first increase the quota.                                                                                                    |
| Quota               | A usage quota allows Unity to dynamically expand a file system's storage capacity. (Read more)                                                                                                    |
|                     | You can reserve all available disk space for the file system, if needed, except for the last 6.31 MB, which space may be required for system-related operations, such as data replication. <b>Note:</b> This space automatically becomes available in the event that there is no more disk space reservation available in the storage pool.)    |
|                     | To specify the file system quota:                                                                                                    |
|                     | 1. Click the Quota Dutton.                                                                                                    |
|                     | 2. Do one of the following:                                                                                                    |
|                     | <ul> <li>Move the Quota slider left or right to decrease or increase the quota limit.</li> </ul>                                                                                                    |
|                     | Enter a value in the box to the right of the slider.                                                                                                    |
| Record Size         | Use this setting if you want to optimize for database applications that have specific file sizes. It defines the suggested size of each data block used by the File System. (Read more)                                                                                                    |
|                     | File system record size is dynamic and Unity can write in smaller blocks for applications requiring a different record size. It is not recommended to change the default file systems record size except where the application is database-driven and the database record size is precisely known.                                              |
|                     | File systems have a default record size of 128 KB, which is the maximum size.                                                                                                    |
| Data<br>Compression | CAUTION: If you turn on data compression for a file system, and then you turn it off before you set up replication for the file system, part of the data is compressed and the other part is not. Since the file system has not been replicated yet, the compression settings are not inherited and data compression is off at the remote site. |
|                     | If you set a space quota on the file system and that quota is almost full, the file system on the remote site will not have enough space to accommodate data coming from the primary file system.                                                                                                    |
|                     | As a result, replication will fail.                                                                                                    |
|                     | Perform one of these actions before replication:                                                                                                    |
|                     | <ul> <li>Increase the quota to match the actual space used by data on the file<br/>system.</li> </ul>                                                                                                    |
|                     | <ul> <li>Set the quota to Unlimited.</li> </ul>                                                                                                    |
|                     | <ul> <li>Enable data compression on both sites.</li> </ul>                                                                                                    |

| Setting | Description                                                                                                    |
|---------|----------------------------------------------------------------------------------------------------|
|         | You can enable/disable compression at the file system level.                                                                                                    |
|         | Compression allows for better performance of the File Systems or LUNs, since the files to read/write are much smaller. However, it will also increase CPU usage. Compression can be enabled or disabled at any time.                                                                                                    |
|         | This setting takes precedence over the settings defined at the storage pool level. If you enabled data compression at the pool level before creating this file system, the file system already has data compression enabled—see <a href="Configuring data">Configuring data</a> <a href="Compression on a storage pool on page 99">Configuring data</a> <a href="Compression on a storage pool on page 99">Configuring data</a> <a href="Compression on a storage pool on page 99">Configuring data</a> <a href="Compression on the file system">Compression on the file system</a> , only that file system will be affected. |
|         | Compression allows for better performance of the file system since the files to read/write are much smaller. However, it will also increase CPU usage. Compression can be enabled/disabled at any time.                                                                                                    |
|         | Notes:                                                                                                    |
|         | <ul> <li>When you set up replication for file systems that have the compression setting<br/>enabled, file systems on the remote site inherit the compression settings.</li> </ul>                                                                                                    |
|         | <ul> <li>Enabling or disabling data compression does not affect existing data. It will only affect data that will be written to the file system after the change.</li> </ul>                                                                                                    |

### 2. Click the **Next** button.

**Note** Step 3: Configuring the access protocol on the next page is only displayed if your Unity deployment includes Unity's Data Protection feature. For more information about Snapshots and Data Replication, please contact your Nexsan reseller or Nexsan Support Representative.

# Step 3: Configuring the access protocol

Now select the Access Protocol for the file system.

- A file system that you expose using the CIFS sharing method can also be accessed by UNIX/Linuxbased systems using a CIFS client implementation for UNIX (such as, Samba).
- A file system that you expose using the NFS sharing method can also be accessed by Windows-based systems using an NFS client implementation for Windows (available in Microsoft Services for UNIX)
- You cannot expose a file system to Windows-based systems over the CIFS protocol if Unity is connected to an LDAP Directory service; the CIFS sharing option is not available in LDAP Directory service implementations.
- If you configured LDAP Directory service as the user authentication mode for Unity: exposing a file system over the CIFS protocol in an LDAP environment is only supported with anonymous read and/or anonymous read/write access enabled for the share.
- A file system that you expose using the FTP sharing method can be accessed by UNIX/Linux-based and Windows-based systems using the FTP protocol. FTP sharing is only supported for Nexsan Unity authentication. It must be enabled at the site level beforehand; see Enabling FTP support on page 433.
- If the file system will be accessed over IIS, do not enable case-sensitivity for the share.

Figure 5-3: Step 3: Configuring the access method

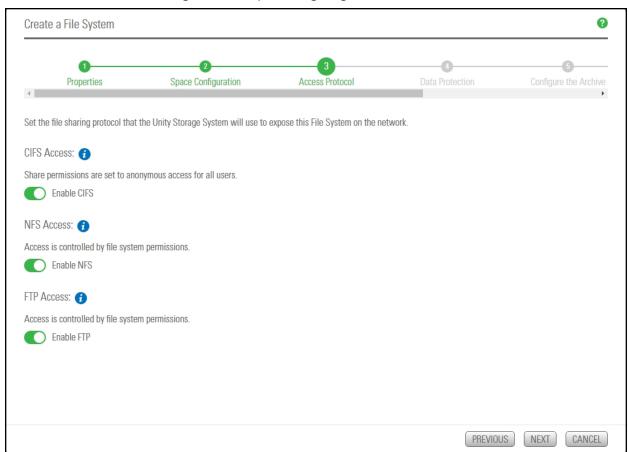

### ► To configure the access protocol:

Choose any of the following:

Now select the **Access Protocol** for the file system.

- A file system that you expose using the CIFS sharing method can also be accessed by UNIX/Linux-based systems using a CIFS client implementation for UNIX (such as, Samba).
- A file system that you expose using the NFS sharing method can also be accessed by Windows-based systems using an NFS client implementation for Windows (available in *Microsoft Services for UNIX*)
- You cannot expose a file system to Windows-based systems over the CIFS protocol if Unity is connected
  to an LDAP Directory service; the CIFS sharing option is not available in LDAP Directory service
  implementations.
- If you configured LDAP Directory service as the user authentication mode for Unity: exposing a file
  system over the CIFS protocol in an LDAP environment is only supported with anonymous read and/or
  anonymous read/write access enabled for the share.
- A file system that you expose using the FTP sharing method can be accessed by UNIX/Linux-based and Windows-based systems using the FTP protocol. FTP sharing is only supported for Nexsan Unity authentication. It must be enabled at the site level beforehand; see Enabling FTP support on page 433.
- If the file system will be accessed over IIS, do not enable case-sensitivity for the share.

## Step 4: Configuring Data Protection

Now you need to enable:

- Replication
- Snapshots scheduling

To enable replication for a file system, you need a second Unity Storage System that you can connect the current system to. See Data replication on page 449

Figure 5-4: Step 4: Setting Replication and Snapshots scheduling

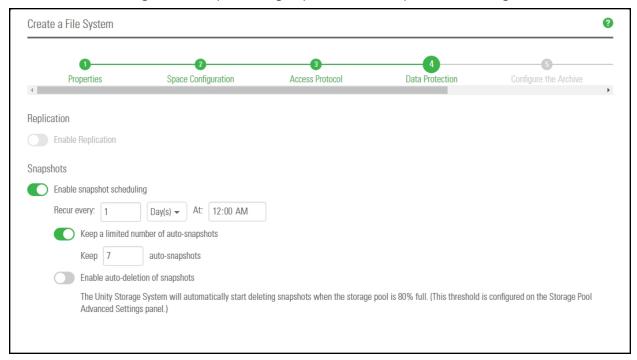

#### To configure data protection for the file system:

- 1. If your Unity System is connected to a remote Unity System and has replication set up, select **Enable** Replication.
- 2. Optionally, select Enable snapshot scheduling. By default, automatic snapshots are enabled every day at midnight and a limit of seven snapshots are maintained.
- 3. Adjust the schedule for auto-snapshots to be taken, according to your requirements. You can change the number, frequency and time of day.
- 4. Specify the maximum number of auto-snapshots to be retained.
- 5. Enable auto deletion of snapshots if you want Unity to delete snapshots when the storage pool is 80% full. The threshold is configured on the Storage Pool Advanced Settings page.
- 6. Click the Next button.

# Step 5: Configuring Active Archive

If you have **Unity Active Archive** configured, this step of the **Add File System** wizard prompts you to select the **Archive Settings** for the file system.

This step only appears if you have Unity Active Archive on this Unity Storage System. Unity Active Archive enables you to set data retention policies to automatically offload stale data and release primary storage. This in turn enables increase the performance of your primary storage without increasing its size.

Archiving allows you to retain data, using Nexsan's Assureon archiving capabilities.

# ► To configure Active Archive settings:

1. Select the **Enable Active Archive** button

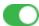

Figure 5-5: Step 5: Enable Active Archive

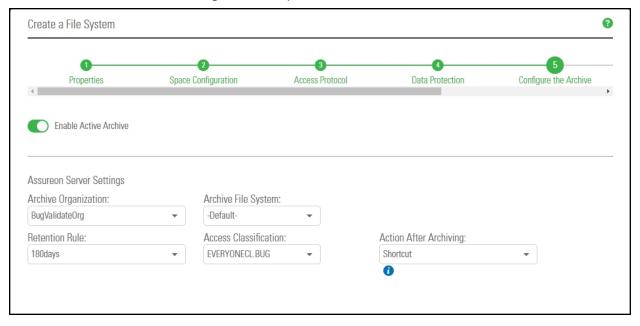

2. The following Active Archive settings are the settings on Assureon Server by which data from your file system will be archived. The options that appear here are defined on the Assureon Server.

Table 5-1: Assureon Server Settings

| Setting                   | Description                                                                                                    |
|---------------------------|----------------------------------------------------------------------------------------------------|
| Archive<br>Organization   | Select the Assureon organization to be used for archiving. An organization is a group of one or more file systems which share retention rules, access classifications, and reports.                                                                                                    |
| Archive File<br>System    | Select the file system in the Archive Organization to be used for archiving. A file system consists of a database, storage location (the stores), manifest and audit files as well as replication options. Think of it as a self-contained archive that shares properties with the other file systems within an organization.                                                                                    |
| Retention Rule            | Select the retention rule to be used for data archived from this file system. Retention rules specify how long a file is kept under management. The default is 180 days, but the range is from 90 days to 99 years.                                                                                                    |
| Access<br>Classification  | Select the access classification to be used for data archived from this file system. When a file is placed under Assureon management, it is stored using classification and sub classification information. Classifications enable you to control access to files. They also provide an intuitive way to search, audit, and dispose of files.                                                                    |
| Action After<br>Archiving | Define what is to happen to files once they have been archived. For example, create a shortcut to the files, leave them as they are, or remove them from the file system.  Note Files will not be converted to shortcuts, or removed if asynchronous replication is enabled.                                                                                                    |
| Real Time<br>Archiving    | Performs a persistent and ongoing archive of files, as changes are detected. Files are checked and archived if necessary every minute. Enabled or disabled on the Assureon Server under <b>Advanced Settings</b> , or using the nxcmd command line interface. See "Setting the realtime delay" in the <i>nxcmd Command Line Interface Reference Guide</i> on the Nexsan Unity Documentation & Downloads Web page |
| Scheduled<br>Archiving    | Performs a complete archive of the file system, either manually or on a schedule. This feature does not affect Real Time Archiving. Enabled or disabled on the Assureon Server on the <b>Advanced Settings &gt; General tab</b> . Select the <b>Sync</b> checkbox.                                                                                                    |

3. Click the **Next** button.

# Step 6: Verifying settings

Now you review the summary of your settings carefully before applying the configuration settings.

### To review your settings:

- 1. Review the summary of the settings shown on screen.
- 2. To revise any of your settings, you can click **Previous** to go back.

OR

3. Click any of the step numbers at the top of the panel to jump to that section of the wizard. For example, if you want to change **Properties**, click:

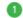

Properties

4. When you are ready to proceed, click **Create**.

The wizard displays file system creation progress as it applies your settings.

Now you can Add another file system or click No, I'm finished.

# Step 7: Viewing results

In this step, the wizard displays results as Unity creates the new File System.

Figure 5-6: File System wizard: Viewing configuration results

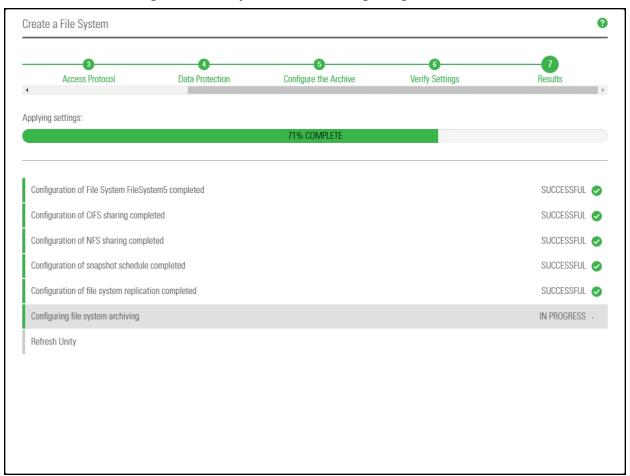

The wizard displays error events that the system encounters during the creation process. You can view more details about an error event by expanding the corresponding entry.

#### To view more details for an error event:

• Click the **View Error** link corresponding to the error event.

Unity informs you when it successfully creates the File System. It also asks you if you want to create another File System in the storage pool.

# Viewing file system space usage information

Unity gives you a detailed overview of each file system's used and available disk space. To modify space usage settings, see Modifying file system space configuration settings on page 129.

- To access the File System Summary panel:
- 1. On the **Unity navigation bar**, click **Storage > File Systems**.
- 2. Click the storage pool containing the file systems for which you want to view space usage information.

Figure 5-7: File Systems Summary panel

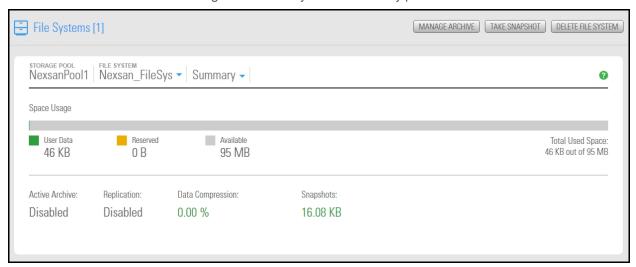

| Property         | Description                                                                                                    |
|------------------|----------------------------------------------------------------------------------------------------|
| User Data        | The amount of space currently consumed by user data, excluding snapshots.                                                                                 |
| Reserved         | The current setting for reserved space. If there is none, nothing is displayed in the column.                                                             |
| Available        | The amount of space left on the file system. Depending on reservation settings, this space might be shared between multiple datasets in the storage pool. |
| Total Used Space | The total amount of space for user data, plus reserved space.                                                                                             |
| Active Archive   | Indicates whether Active Archive is enabled or disabled.                                                                                                  |
| Replication      | Indicates whether Replication is enabled or disabled.                                                                                                    |
| Data Compression | The percentage of compressed data and its equivalent in units (megabytes or terabytes).                                                                   |

# Modifying file system properties

This section describes how to modify properties for a file system once you add the file system to a storage pool. See also Managing home directories on page 143

#### This section includes these topics:

| Renaming a file system                                       | 126 |
|--------------------------------------------------------------|-----|
| Disabling data sharing for a file system.                    |     |
| Modifying file system sharing methods.                       | 136 |
| Modifying file system space configuration settings           | 129 |
| Modifying file system record size                            | 130 |
| Setting space usage notification thresholds for file systems | 132 |
| Enabling or disabling data compression on a file system      | 134 |
| Enabling the Access Time mode on a file system               | 135 |
| Setting up IP restrictions                                   | 137 |
| Managing home directories                                    | 143 |

# Renaming a file system

If the file system is replicated, Unity also renames the file system replica on the remote site.

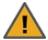

**CAUTION:** If you rename a file system, client systems on the network will be disconnected from the file system; this could result in data loss. Before renaming a file system, make sure that client systems with an active connection to the file system disconnect any mapped drive(s) to the file system; also make sure to quiesce any applications with an active connection to the file system.

In addition, if the file system that you rename is mapped to Windows-based client computers, or if the file system is mounted on UNIX/Linux-based client computers on the network, you will need to recreate the mappings and/or mount points using the file system's new name.

### To rename a file system:

- 1. On the Unity navigation bar, select Storage > File Systems.
- 2. Click the file system name to open the File Systems > Summary panel.
- 3. Click Summary > Properties.

Figure 5-8: File Systems Properties panel

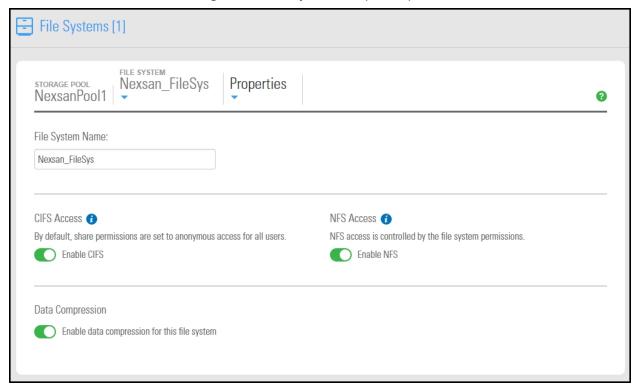

4. Edit the name in the File System Name field.

The name must start with an (upper-case or lower-case) alphabetic or numeric character; and, with the exception of hyphen (-) and period (.), the name can only contain alphanumeric characters, without spaces.

These characters are NOT allowed:

5. Click the **Apply** button to change the file system's name.

# Disabling data sharing for a file system

If needed, you can disable data sharing for a file system, which makes the file system inaccessible over the network.

This section describes how to disable data sharing for a file system.

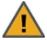

**CAUTION:** It is important to note that when you disable data sharing for a file system, client systems or applications on the network that access the file system will lose their connection to the file system; this could result in data loss. Before disabling data sharing, make sure that client systems with an active connection to the file system disconnect any mapped drive(s) to the file system; also make sure to quiesce any applications with an active connection to the file system.

**Note** Disabling data sharing for a file system does not affect shares that reside within the file system; any share that exists in a file system on which you disable data sharing remains accessible over the network until you manually unshare it; for more information, see .

- To disable data sharing for a file system:
- 1. On the **Unity navigation bar**, select **Storage > File Systems**.
- 2. Click the file system name to open the **File Systems > Summary** panel.

### 3. Click Summary > Properties.

Figure 5-9: File Systems Properties panel

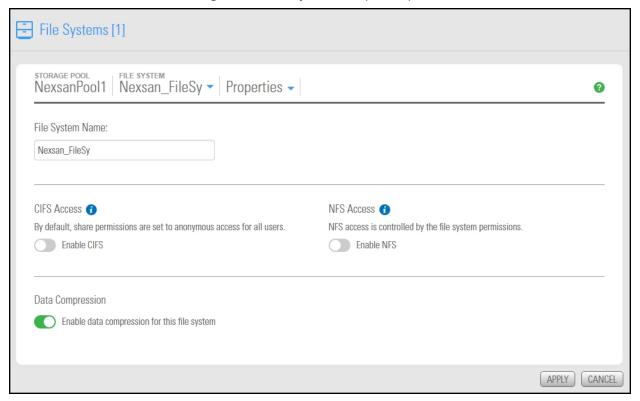

- 4. Clear all selected sharing options.
- 5. Click the **Apply** button. The file system will no longer be accessible over the network.

# Modifying file system space configuration settings

Use this topic for information about space configuration settings and how to modify them.

#### Reserved space

You can reserve a set amount of disk space in the storage pool for the exclusive use of the file system. Unity automatically allocates the specified amount of disk space in the storage pool to the file system. If you add another file system to the storage pool, the space available to the new file system is the difference of the total disk space in the storage pool minus any reservations that you set for other file systems on the system.

For example, in a storage pool with 2 file systems and 10 TB of available disk space, if a reservation of 6 TB is allocated to one file system, then the second file system has 4 TB of disk space available to it.

To reserve space for the file system in the storage pool, move the slider left or right to set the desired amount. You can also type a value in the box to the right of the slider. To increase reserved space when you are using a limited quota, you must first increase the quota.

#### Quota

A usage quota allows Unity to dynamically expand a file system's storage capacity when the file system runs out of disk space. You can set a fixed quota limit to prevent the file system's storage capacity from increasing beyond a certain size, or you can set the quota to *Unlimited* to allow the file system's storage capacity to grow in relation to the storage pool's available disk capacity.

To limit the quota for the file system, clear the **Unlimited** check box, and then move the **Quota** slider left or right to decrease or increase the quota limit. You can also type a value in the box to the right of the slider.

**Note** The quota limit cannot be less than the reserved space, nor can it exceed the total available space in the pool.

Table 5-2: Distribution of disk space to file systems when setting reservations and quotas for file systems

| Space usage settings  | Total available space in storage pool: 10 TB                                                                                                    |                                                            |                                                        |
|-----------------------|----------------------------------------------------------------------------------------------------|------------------------------------------------------------|--------------------------------------------------------|
| Space usage settings  | File System 1                                                                                                    | File System 2                                              | File System 3                                          |
| Reservation           | 5 TB                                                                                                    | 2 TB                                                       | Not specified                                          |
| Quota                 | Unlimited                                                                                                    | 3 TB                                                       | Not specified                                          |
| Total available space | 8 TB 2 TB reserved for File System 2. Since the quota is set to Unlimited, the total available space increases as new storage is allocated to the pool. | 3 TB  Total available space cannot exceed set quota limit. | 3 TB 7 TB reserved for File System 1 and File System 2 |

- To modify file system space usage settings:
- 1. On the Unity navigation bar, select Storage > File Systems.
- 2. Click the file system name to open the **File Systems > Summary** panel.
- 3. Click Summary > Space Configuration.

File Systems [1] NexsanPool1 Nexsan FileSys - Space Configuration -0 Total Used Space: 46.46 KB out of 94.93 MB Reserved Space: MB 94.93 MB Quota: (Set the space usage quota below.) MB -196.75 MB You can reserve all available disk space for the file system, if needed, except for the last 1.97 MB; this space may be required for system-related operations, such as data replication (Note: This space automatically becomes available in the event that there is no more disk space reservation available in the storage pool.) You CANNOT set a quota smaller than the reserved space on the file system.

Figure 5-10: File System Space Configuration panel

- 4. Modify space usage settings for the file system by selecting or changing one of the available options.
- 5. Click the **Apply** button to save your changes.

# Modifying file system record size

File system record size is somewhat dynamic and Unity can write in smaller blocks for applications requiring a different record size. It is not recommended to change the default record size of file systems except in very specific circumstances where the application is database-driven and the database record size is precisely known. File systems have a default record size of 128 KB, which is the maximum size.

For the recommended record size according to the application used, see Step 3: Configuring the access protocol on page 118.

Note Changing the record size does not affect existing data. It will only affect data that will be written to the file system after the change.

- To modify the record size of a file system:
- 1. On the Unity navigation bar, select Storage > File Systems.
- 2. Select the file system you would like to modify.
- 3. Select Summary > Advanced.

Figure 5-11: File System Advanced panel

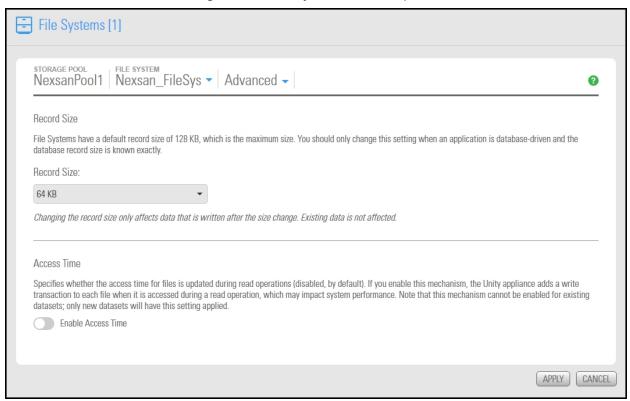

- 4. Modify the record size by choosing one of the available record sizes:
  - 512 B
  - 1 KB
  - 4 KB
  - 8 KB
  - 16 KB
  - 32 KB
  - 64 KB
  - 128 KB (default)
- 5. Click the **Apply** button.

# Setting space usage notification thresholds for file systems

Unity enables you to set space usage thresholds for file systems to trigger email notifications if space consumption in the file system reaches or exceeds a set threshold. You can only set space usage thresholds for a file system when you enable a space usage quota; for more information, see Modifying file system space configuration settings on page 129.

Unity sends an email notification when the space consumption in a file system reaches the value that you set for a particular threshold. An email notification is triggered again when space consumption exceeds the threshold. In order for Unity to send email notifications when space consumption reaches or exceeds a threshold that you set for the file system, you must first configure SMTP settings and system notification settings for the site; for more information, see Event logging and notification on page 495.

Unity lets you set these space usage thresholds for a file system:

- Critical: The default critical threshold for a file system is set to the same value that you configured for the storage pool where the file system resides: if the storage pool's critical threshold is set to 95%, the default critical threshold for any new file system that you add to the storage pool is also set to 95%. The space usage calculation for the critical threshold takes the quota limit that you set for the file system into account; for example, if the critical threshold is set to 95% for the file system, space usage in the file system is considered to be in critical state when disk space consumption reaches or exceeds 95% of the quota limit that you set for the file system.
- Error: The default error threshold for a file system is set to the same value that you configured for the storage pool where the file system resides: if the storage pool's error threshold is set to 90%, the default error threshold for any new file system that you add to the storage pool is also set to 90%. The space usage calculation for the error threshold takes the quota limit that you set for the file system into account; for example, if the error threshold is set to 90% for the file system, space usage in the file system is considered to be in error state when disk space consumption reaches or exceeds 90% of the quota limit that you set for the file system.
- Warning: The default warning threshold for a file system is set to the same value that you configured for the storage pool where the file system resides: if the storage pool's warning threshold is set to 80%, the default warning threshold for any new file system that you add to the storage pool is also set to 80%. The space usage calculation for the warning threshold takes the guota limit that you set for the file system into account; for example, if the warning threshold is set to 80% for the file system, space usage in the file system is considered to be in warning state when disk space consumption reaches or exceeds 80% of the quota limit that you set for the file system.
- To set or modify space usage notification thresholds for a file system:
- 1. On the Unity navigation bar, select Storage > File Systems.
- 2. Select the file system you would like to modify.

#### 3. Select Summary > Space Usage Alerts.

Figure 5-12: File System Space Usage Alerts panel

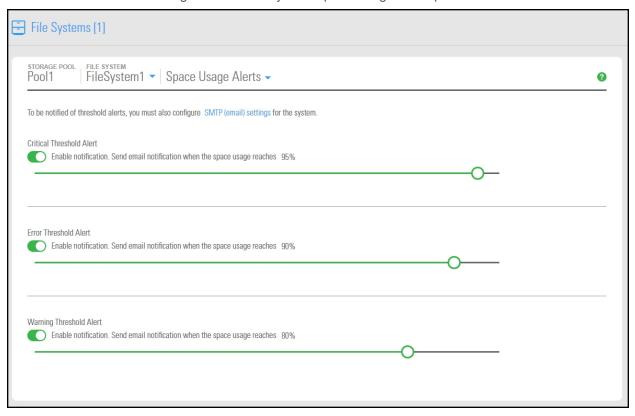

- 4. Move the slider to select the threshold setting when you want to receive email notifications. The options are:
  - a. Critical Threshold Alert.
  - b. Error Threshold Alert
  - c. Warning Threshold Alert

By default, threshold settings are enabled. To disable a threshold setting, click its button

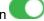

5. Click the **Apply** button to set the new threshold settings for the file system.

# Enabling or disabling data compression on a file system

You can enable/disable compression at the file system level. This setting takes precedence over the settings defined at the storage pool level. If you enabled data compression at the pool level before creating this file system, the file system already has data compression enabled—see Configuring data compression on a storage pool on page 99. If you choose to disable data compression on the file system, only that file system will be affected.

Compression allows for better performance of the file system since the files to read/write are much smaller. However, it will also increase CPU usage. Compression can be enabled/disabled at any time.

#### Notes:

- When you set up replication for file systems that have the compression setting enabled, file systems on the remote Unity System inherit the compression settings.
- Enabling or disabling data compression does not affect existing data. It will only affect data that will be written to the file system after the change.

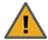

CAUTION: If you turn on data compression for a file system, and then you turn it off, before you set up replication for the file system, part of the data is compressed and the other part is not. Since the file system has not been replicated yet, the compression settings are not inherited and data compression is off at the remote site.

If you set a space quota on the file system and that quota is almost full, the file system on the remote site will not have enough space to accommodate data coming from the primary file system.

As a result, replication will fail.

Perform one of these actions before replication:

- Increase the quota to match the actual space used by data on the file system.
- Set the quota to Unlimited.
- Enable data compression on both sites.
- To enable data compression on a file system:
- 1. On the Unity navigation bar, select Storage > File Systems.
- 2. Select the file system you would like to modify.

# 3. Select Summary > Properties.

Figure 5-13: File System Properties panel

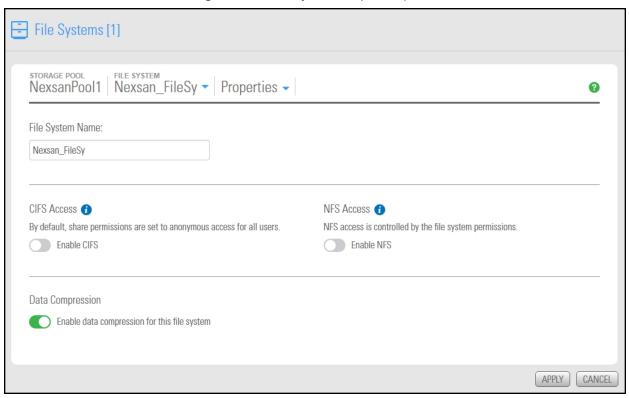

- 4. Click the **Data Compression** button to toggle compression on or off.
- 5. Click the **Apply** button.

# Enabling the Access Time mode on a file system

The Access Time mode controls whether the access time for files is updated when they are read. By default, the Access Time mode is disabled, including for replicated file systems. This avoids producing write traffic when reading files and results in significant performance gains.

The Access Time mode can be set at the file system level or pool level. This value can be modified at any time. To enable it for the pool, see Configuring Access Time on a storage pool on page 100.

**Note** When you enable the Access Time mode at the pool level, only new file systems added to the pool after the change will inherit the setting. Existing file systems remain unchanged. Replicated file systems do not inherit this setting, so the Access Time mode is always disabled.

- ► To enable the Access Time mode for a file system:
- 1. On the **Unity navigation bar**, select **Storage > File Systems**.
- 2. Click the file system name to open the File Systems > Summary panel.
- 3. Click Summary > Advanced.

Figure 5-14: File System Advanced panel

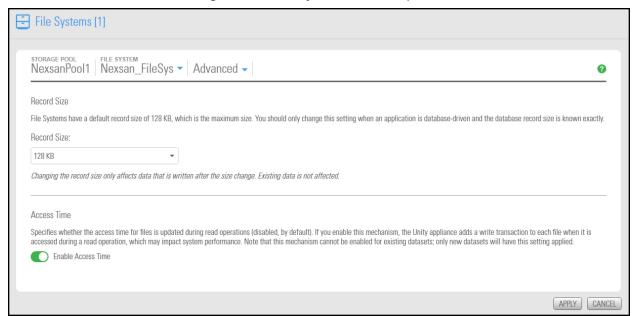

- 4. Select the Enable Access Time option.
- 5. Click the **Apply** button to save your changes.

# Modifying file system sharing methods

Changing the <u>sharing method</u> for a file system affects file systems that reside below the root file system; that is, the sharing method for a file system changes when you change the sharing method for its parent file system.

- A file system that you expose using the CIFS sharing method can also be accessed by UNIX/Linuxbased systems using a CIFS client implementation for UNIX (such as, Samba).
- A file system that you expose using the NFS sharing method can also be accessed by Windows-based systems using an NFS client implementation for Windows (available in *Microsoft Services for UNIX*)
- You cannot expose a file system to Windows-based systems over the CIFS protocol if Unity is connected to an LDAP Directory service.
- A file system that you expose using the FTP sharing method can be accessed by UNIX/Linux-based and Windows-based systems using the FTP protocol. FTP sharing is only supported for Nexsan Unity authentication. It must be enabled at the site level beforehand; see Enabling FTP support on page 433.

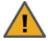

**CAUTION:** Changing the sharing method affects user access to the file system. More specifically, if any Windows-based systems on your network have a network drive mapped to the share and you disable CIFS sharing, the Windows-based systems will lose connection to the mapped file system.

Similarly, if any UNIX/Linux-based systems have the file system mounted and you disable NFS sharing, the file system will become unmounted. To avoid any loss of data as a result of changing a file system's sharing method, make sure that client systems with an active connection to the file system disconnect any drives mapped to file system share before you change a file system's sharing method; also make sure to quiesce any applications with an active connection to the file system.

#### Hidden CIFS share

Unity enables you to configure a file system as a hidden CIFS share. A hidden CIFS share is not visible to Windows-based clients on the network; Windows-based clients interpret a hidden share as an administrative share on the network, and prevent its display when you browse file systems on Unity. This mechanism enables you to further restrict access to a file system.

To access a hidden (CIFS) share on Unity from a Windows-based client, you must specify the file system's full path on Unity, including the \$ character appended to the end of the share's name; for example:

\\<Pool Resource Group Virtual IP>\<Storage Pool>\\<FileSystemName>\$

Where <File SystemName> is the name of the hidden (CIFS) share on Unity.

### To modify the file system sharing method:

- 1. On the **Unity navigation bar**, select **Storage > File Systems**.
- 2. Click the link to file system that you want to open.
- 3. Click Summary > Properties.
- 4. Modify the sharing method for the file system by clearing or selecting the relevant options.

Figure 5-15: File Systems Properties panel

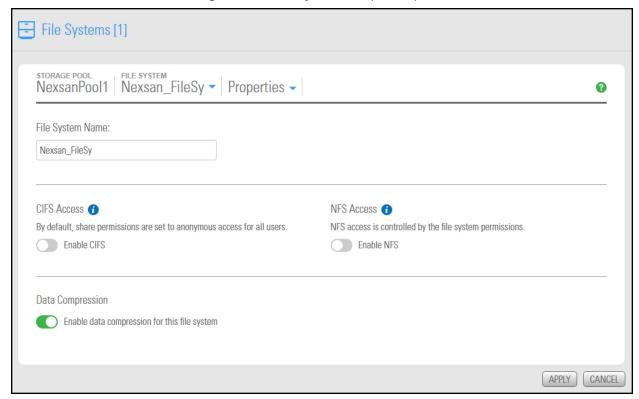

5. Click the **Apply** button.

# Setting up IP restrictions

Unity enables you to restrict access to CIFS and NFS shares based on a client system's IP address. To set up IP restrictions using the nxadmin CLI; see <u>Setting IP-based access restrictions on a share on page 1</u> the nxadmin Command-line Interface Reference Guide. With this mechanism, you can give a client system, or a group of client systems on a specific subnet, one of these access levels to a file system:

- Read-write access (rw): only a client system with an IP address corresponding to the list, or range, of IP addresses that you add to the Read-write access list for the file system is granted both Read and Write access to the file system. Any client system with an IP address that does not correspond to an entry in the Read-write access list is prevented from accessing the file system.
- Read-only access (ro): only a client system with an IP address corresponding to the list, or range, of IP addresses that you add to the Read-only access list for the file system are is granted Read-only access to the file system. Any client system with an IP address that does not correspond to an entry in the Readonly access list is prevented from accessing the file system.
- No access (none): any client system with an IP address corresponding to the list, or range, of IP addresses that you add to the No access list for the file system is prevented from accessing the file system.

#### NFS shares:

NFS shares, by default, have their Read-write flag set to enabled. You can configure separate access restrictions for each share on Unity. In addition, you can configure different access levels for the same share based on the IP address. To see what access gets priority according to your settings, see Share IP permission precedence on page 140.

You can also set the no\_root\_squash property to allow NFS clients on the network to access files on an NFS share on Unity with root privileges.

#### **CIFS** shares:

For CIFS shares, the Read/Write flag set to all (or rw = \* in the nxadmin CLI) is implied. However, when you set an IP restriction to a share (Read/Write = No Access, or rw = none in the nxadmin CLI), you must ALSO set it to all so that all OTHER IP addresses (clients) can access that share. The same applies for hosts; if you set an IP restriction based on a network prefix, no other IP addresses in that range will be able to access the share unless you set it to All. For CIFS, "Read/Write = All" is implied only if no other IP restrictions are set, and required if any other restrictions are set.

#### Notes:

- IP-based restrictions on a share are additive to share-level user access permissions: When you enable IP-based access for a share to specific client systems on the network, it does NOT grant user access to the share. This mechanism is provided to explicitly deny access to any client system with an IP address that does not correspond to an entry in the Read-write or Read-only access lists that you configure for the share.
- User access permissions on the share can override IP-based permissions, depending on the precedence given by CIFS or NFS rules; for examples, see Share IP permission precedence on page 140.

# To set up IP restrictions for shares:

- 1. In Unity's tree view, click the Site node.
- Click the Storage Pools node.
- 3. Select the pool where the share is hosted.
- 4. Click the File System node.
- 5. Expand the file system's Properties panel.
- Select the share.

#### 7. Select the IP Restrictions tab

Figure 5-16: Share's properties panel—IP Restrictions tab

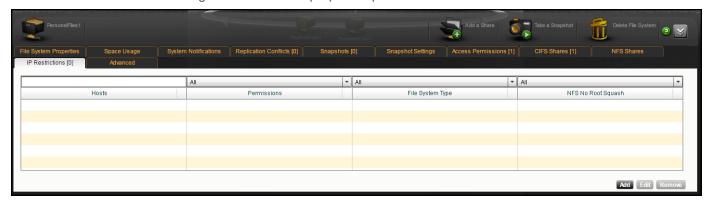

8. Click Add.

Figure 5-17: Configure IP Restrictions dialog box

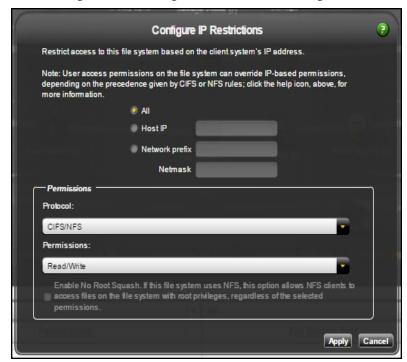

- 9. Select the client system(s) for which to configure the IP restriction:
  - All means all systems connected to Unity.
  - Host IP applies to a specific host. Enter the host IP address.
  - Network prefix and Netmask apply to multiple hosts. Enter the network prefix and netmask.
- 10. From the **Protocol** drop-down list, select **CIFS/NFS** if a share has both CIFS and NFS sharing enabled for it, or **CIFS**, or **NFS**.

Note FTP support is not supported for IP restrictions.

11. From the **Permissions** drop-down list, select one of the access levels (**Read/Write**, **Read only**, or **No access**).

- 12. (Optionally) You can select the Enable No Root Squash option if this share uses NFS; it will allow NFS clients to access files on this share with root privileges.
- 13. Click the **Apply** button.
- 14. Repeat these steps for other client systems, as required.

# Share IP permission precedence

The order of precedence depends on the type of share. Permissions on NFS shares are not treated the same way as the ones on CIFS shares.

Note The no root squash permission is independent of the other permissions and provides access to the NFS shares with root privileges.

Table 5-3: Order of permission precedence for shares

| When a share permission is set to | Precedence on NFS is                                                                             | Precedence on CIFS is                                                                            |
|-----------------------------------|--------------------------------------------------------------------------------------------------|--------------------------------------------------------------------------------------------------|
| None                              | None Read/Write Read/Write for all shares Read-Only Read-Only for all shares None for all shares | None Read/Write Read/Write for all shares Read-Only Read-Only for all shares None for all shares |
| Read/Write                        | Read/Write Read/Write for all shares Read-Only Read-Only for all shares None for all shares      | Read/Write Read/Write for all shares Read-Only for all shares None for all shares                |
| Read-Only                         | Read-Only Read/Write for all shares Read-Only for all shares None for all shares                 | Read-Only Read/Write Read/Write for all shares Read-Only for all shares None for all shares      |
| Read/Write for all shares         | Read/Write for all shares Read-Only for all shares None for all shares                           |                                                                                                  |
| None for all shares               |                                                                                                  | None for all shares<br>Read/Write for all shares<br>Read-Only for all shares                     |

This table provides examples for NFS shares and describes how permission precedence is assigned when access to shares is based on IP restrictions and user access permissions.

Table 5-4: IP Permission order of precedence for NFS shares

| If you give                                                          | Precedence is                                                                     |
|----------------------------------------------------------------------|-----------------------------------------------------------------------------------|
| Read/Write access and Read-Only access to the same IP address.       | Read/Write for the IP address                                                     |
| Read-Only access to user Bob and Read/Write access to an IP address. | Read-Only for Bob                                                                 |
| Read/Write access to user Bob and Read-Only access to an IP address. | Read-Only for Bob                                                                 |
| Read-Only access to an IP address and Read/Write access to a subnet. | Read/Write for the subnet Read/Write=@172.21.1 Read-Only=@172.21.14.30 local      |
| Read/Write access to an IP address and Read-only access to a subnet. | Read/Write for the IP address Read/Write=@172.21.14.30 Read-Only=@172.21.14 local |
| Read/Write access to an IP address and None access to a subnet.      | None                                                                              |
| Read/Write access to all and Read-Only access to an IP address.      | Read-Only for the IP address                                                      |
| Read-Only access to all and Read/Write access to an IP address.      | Read/Write for the IP address  Read-Only=@172.21.14.30  Read/Write=* local        |

Nexsan Unity <u>www.nexsan.com</u> 141

# Deleting a file system

This section describes how to delete a file system from a storage pool.

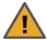

CAUTION: When you delete a file system from a storage pool, you also permanently remove all the data contained in the file system, including snapshots of the data. If the file system is replicated to a remote Unity Storage System, the replicated file system, including all data in the replicated file system is permanently removed as well.

- To delete a file system:
- 1. On the Unity navigation bar, select Storage > File Systems.
- 2. Click the **Delete File System** icon in The **Delete File System** popup opens.

Figure 5-18: Delete File System popup

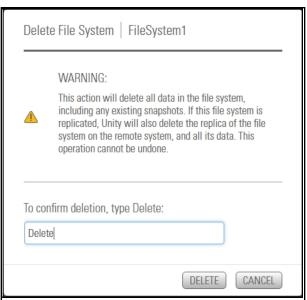

- 3. Type **Delete** in the text box.
- 4. Click the Delete button.

# Managing home directories

The new Home Directories feature enables you to quickly create a file system with Active Directory administrators and user groups, and automatically creates a home folder for each user in the associated group.

First you'll need to run the **Home Directories** wizard to create the file system dedicated to home directories, which includes assigning user groups and administrators. See <u>Creating file systems for home directories on</u> the next page

#### ► To open the Home Directories panel:

• On the Unity navigation bar, click **Storage > Home Directories**.

Figure 5-19: The Storage > Home Directories panel

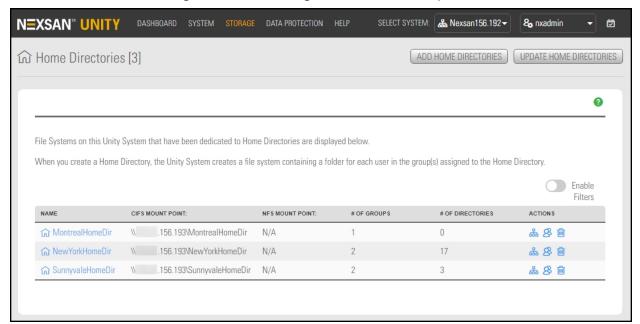

| То                                             | Click                                                                                                    |
|------------------------------------------------|----------------------------------------------------------------------------------------------------|
| Create home directories                        | The <b>Add Home Directories</b> button to open the File Systems for Home directories wizard, to create a new set of home directories.                                                                                                    |
| Show<br>updates to<br>home<br>directories      | The <b>Update Home Directories</b> button to update the <b>Home Directories</b> properties panel with recent changes.  Unity performs a background update every 5 minutes, but you can force an update at any time using the Update Home Directories button. |
| Open the File<br>Systems ><br>Summary<br>panel | The icon or the name for the file system for home directories in the <b>Name</b> column. In the example above,                                                                                                    |
| List<br>directories                            | The <b>List Directories</b> $\frac{1}{100}$ icon to display a popup showing details about the directories created under the current file system for home directories.                                                                                        |

| То                                                     | Click                                                                                                    |
|--------------------------------------------------------|----------------------------------------------------------------------------------------------------|
| Modify the groups in file systems for home directories | The Manage Groups Sicon to open a popup where you can assign groups that will have home directories. See Managing group assignments on page 158                                                                                                    |
| Delete home directories                                | The <b>Delete home directories</b> icon to open a popup where you can delete all data in Unity for the file system created for this home directory, including all user-specific home folders and their contents. All snapshots of the data if they exist as well as replicated data on remote Unity Systems will be deleted. |

#### In this panel, you can also view:

- the names of all file systems set up for home directories
- the CIFS or NFS mount points for file systems for home directories
- the number of groups and directories for each file system for home directories

## Creating file systems for home directories

Use the Create a File System for Home Directories wizard to guide you through the process of setting up a file system and home directories for groups of users.

# **Prerequisites**

The home directories feature requires that Unity be configured to use Microsoft Active Directory for user authentication. To join Unity to AD, click **System > User Management**.

For general guidelines about file system management, see Before you begin on page 113

Step 1: Setting the name and storage pool below

Step 2: Configuring space settings on page 146

Step 3: Assigning user groups on page 149

Step 4: Assigning administrators on page 150

Step 5: Selecting an access protocol on page 151

Step 6: Enabling data protection on page 153

Step 7: Configuring your archive settings on page 154

#### Step 1: Setting the name and storage pool

In this step, set the name and storage pool assignment.

#### **Prerequisites**

 Unity Systems that will include home directories must be configured to use Microsoft Active Directory, because the home folders and administration will be stored or used on CIFS-based or NFS-based systems. For details, see Step 5: Selecting an access protocol on page 151. In the **Unity Systems** panel, select Summary > User Authentication.

- To set the Home Directory name:
- 1. On the Unity navigation bar, select Storage > Home Directories.
- 2. If necessary, log in with the required Active Directory credentials.
- 3. Click **Add Home Directories**. The wizard opens.

Figure 5-20: Setting the name and storage pool

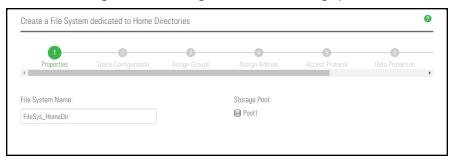

- 4. You can accept or change the:
  - a. File System Name
  - b. **Storage Pool** assignment, if more than one storage pool exists. Select which pool you want to assign the home directory to.

Click the **Next** button to proceed.

# Step 2: Configuring space settings

In this step, configure reserved space, quota, and record size.

Figure 5-21: Space settings

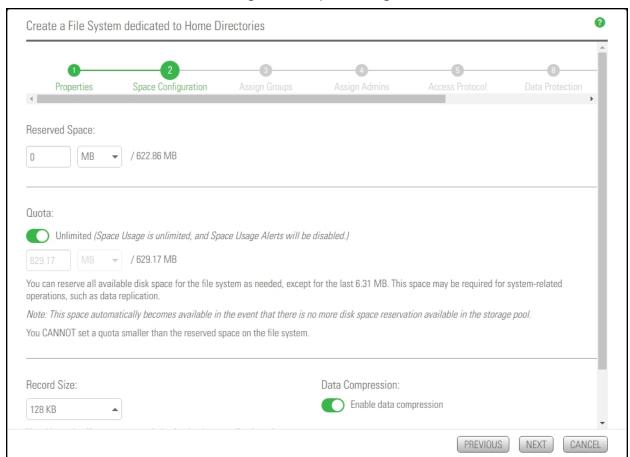

## To configure space settings:

1. In the wizard step 2 **Space Configuration** panel, you can specify:

| Setting           | Description                                                                                                    |
|-------------------|----------------------------------------------------------------------------------------------------|
| Reserved<br>Space | You can reserve a set amount of disk space in the storage pool for the exclusive use of the file system. (Read more)                                                                                                    |
|                   | If you add another file system to the storage pool, the space available to the new file system is the difference of the total disk space in the storage pool minus any reservations set aside for other Unity file systems. For example, in a storage pool with two file systems and 10 TB of available disk space, if a reservation of 6 TB is allocated to one file system, then the second file system has 4 TB of available disk space.  To reserve space for the file system in the storage pool: |

| Setting             | Description                                                                                                    |
|---------------------|----------------------------------------------------------------------------------------------------|
|                     | Move the slider left or right to set the desired amount of reserved space,                                                                                                    |
|                     | inove the sincer left of right to set the desired amount of reserved space,                                                                                                    |
|                     | Or                                                                                                    |
|                     | Enter a value in the box to the right of the slider.                                                                                                    |
|                     | <b>Note</b> To increase reserved space when you are using a limited quota, you must first increase the quota.                                                                                                    |
| Quota               | A usage quota allows Unity to dynamically expand a file system's storage capacity. (Read more)                                                                                                    |
|                     | You can reserve all available disk space for the file system, if needed, except for the last 6.31 MB, which space may be required for system-related operations, such as data replication. <b>Note:</b> This space automatically becomes available in the event that there is no more disk space reservation available in the storage pool.)           |
|                     | To set an unlimited quota:                                                                                                    |
|                     | <ul> <li>Enable the <b>Unlimited</b> quota checkbox.</li> </ul>                                                                                                    |
|                     | To specify a quota:                                                                                                    |
|                     | Uncheck the <b>Unlimited</b> quota checkbox.                                                                                                    |
|                     | 2. Enter a value in the text box.                                                                                                    |
| Record Size         | Use this setting if you want to optimize for database applications that have specific file sizes. It defines the suggested size of each data block used by the File System. (Read more)                                                                                                    |
|                     | File system record size is dynamic and Unity can write in smaller blocks for applications requiring a different record size. It is not recommended to change the default file systems record size except where the application is database-driven and the database record size is precisely known.                                                     |
|                     | File systems have a default record size of 128 KB, which is the maximum size.                                                                                                    |
| Data<br>Compression | <b>CAUTION:</b> If you turn on data compression for a file system, and then you turn it off before you set up replication for the file system, part of the data is compressed and the other part is not. Since the file system has not been replicated yet, the compression settings are not inherited and data compression is off at the remote site. |
|                     | If you set a space quota on the file system and that quota is almost full, the file system on the remote site will not have enough space to accommodate data coming from the primary file system.                                                                                                    |
|                     | As a result, replication will fail.                                                                                                    |
|                     | Perform one of these actions before replication:                                                                                                    |
|                     | <ul> <li>Increase the quota to match the actual space used by data on the file<br/>system.</li> </ul>                                                                                                    |
|                     | Set the quota to <i>Unlimited</i> .                                                                                                    |

Nexsan Unity <u>www.nexsan.com</u> 147

#### **Description** Setting

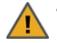

Enable data compression on both sites.

You can enable/disable compression at the file system level.

Compression allows for better performance of the File Systems or LUNs, since the files to read/write are much smaller. However, it will also increase CPU usage. Compression can be enabled or disabled at any time.

This setting takes precedence over the settings defined at the storage pool level. If you enabled data compression at the pool level before creating this file system, the file system already has data compression enabled—see Configuring data compression on a storage pool on page 99. If you choose to disable data compression on the file system, only that file system will be affected.

Compression allows for better performance of the file system since the files to read/write are much smaller. However, it will also increase CPU usage. Compression can be enabled/disabled at any time.

#### Notes:

- When you set up replication for file systems that have the compression setting enabled, file systems on the remote site inherit the compression settings.
- Enabling or disabling data compression does not affect existing data. It will only affect data that will be written to the file system after the change.

#### 2. Click the Next button.

Note Step 5: Selecting an access protocol on page 151 is only displayed if your Unity deployment includes Unity's Data Protection feature. For more information about Snapshots and Data Replication, please contact your Nexsan reseller or Nexsan Support Representative.

# Step 3: Assigning user groups

In this step, assign the group or groups you need to create home directories for.

#### **Prerequisites**

User groups must first be set up using Microsoft Active Directory in Windows.

Figure 5-22: Assigning user groups

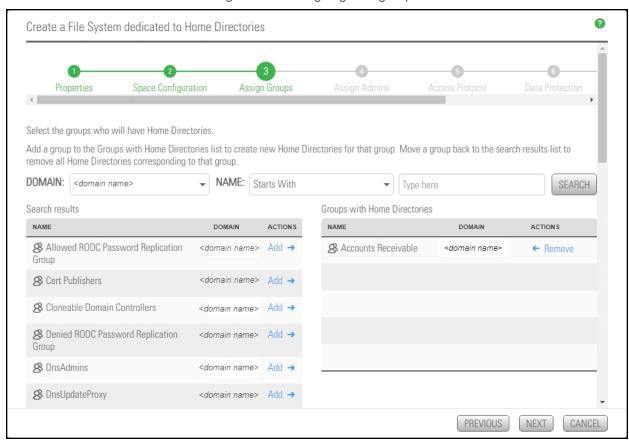

- To assign groups you want to create home directories for:
- 1. Click to select a group from the **Search results**.
- Click Add in the Search results list for the group or groups you want to create home directories for.
   You can click Remove in the Groups with Home Directories list to remove the assignment. See also Managing group assignments on page 158

3. Click the **Next** arrow to proceed.

## Step 4: Assigning administrators

In this step, assign administrators to manage the new home directories.

# **Prerequisites**

 The users you assign as administrators must first be set up using Microsoft Active Directory in Windows. Any user can be assigned as an administrator.

Figure 5-23: Assigning administrators

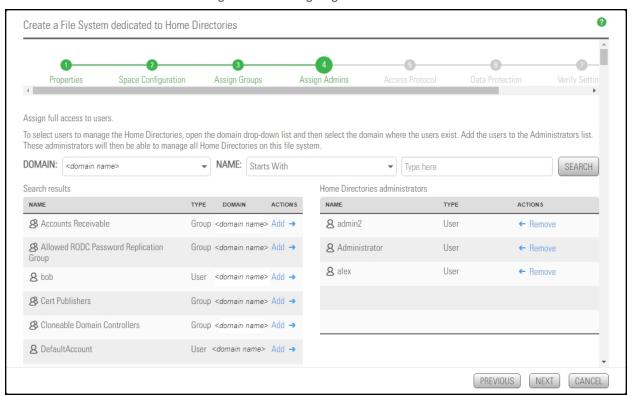

- To assign administrators to manage home directories:
- 1. Click to select users or group from the **Search results**.
- 2. Click Add in the Search results list for the users or groups you want to assign as administrators to manage the new home directories.

You can click Remove in the Groups with Home Directories list to remove the assignment.

3. Click the **Next** arrow to proceed.

# Step 5: Selecting an access protocol

Now select the **Access Protocol** for the file system used for the home directories.

- A file system that you expose using the CIFS sharing method can also be accessed by UNIX/Linux-based systems using a CIFS client implementation for UNIX (such as, Samba).
- A file system that you expose using the NFS sharing method can also be accessed by Windows-based systems using an NFS client implementation for Windows (available in *Microsoft Services for UNIX*)
- You cannot expose a file system to Windows-based systems over the CIFS protocol if Unity is connected to an LDAP Directory service; the CIFS sharing option is not available in LDAP Directory service implementations.
- If you configured LDAP Directory service as the user authentication mode for Unity: exposing a file
  system over the CIFS protocol in an LDAP environment is only supported with anonymous read and/or
  anonymous read/write access enabled for the share.
- If the file system will be accessed over IIS, do not enable case-sensitivity for the share.

Figure 5-24: Selecting an access protocol

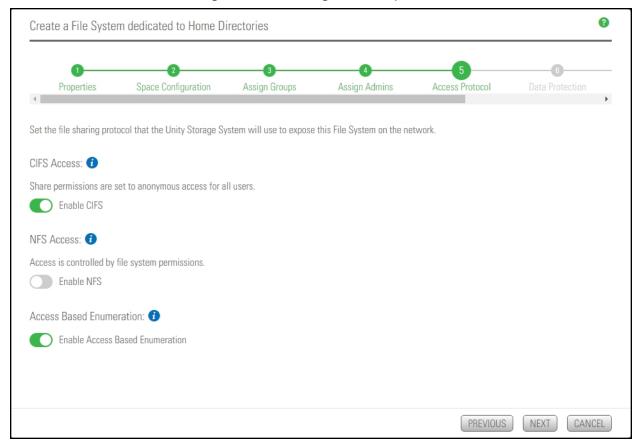

## To configure the access protocol for the new home directories:

1. Choose any of the following:

#### **CIFS Access (default)**

To expose the file system to Windows-based systems over the CIFS (SMB) protocol, select the Enable CIFS option. This option is selected by default if Unity is joined to a Microsoft Active Directory domain.

#### **NFS Access**

To expose the file system to UNIX/Linux-based systems over the NFS protocol, select the Enable NFS option. This option is selected by default if Unity is connected to an LDAP Directory service, or it the system is configured to use Unity authentication.

#### **Access Based Enumeration**

Restricts exposure of folders and files in a CIFS file system based on user access privileges. When this option is enabled for a CIFS file system, any user that accesses the file system sees only the files and folders to which they have access. This mechanism is only available for CIFS file systems. This option is selected by default.

2. Click the Next arrow to proceed.

# Step 6: Enabling data protection

Now you need to enable:

- Replication
- Snapshots scheduling

**Note** To enable replication for a file system, you need a second Unity Storage System that you can connect the current system to. See <u>Data replication</u> on page 449

Figure 5-25: Enabling data protection

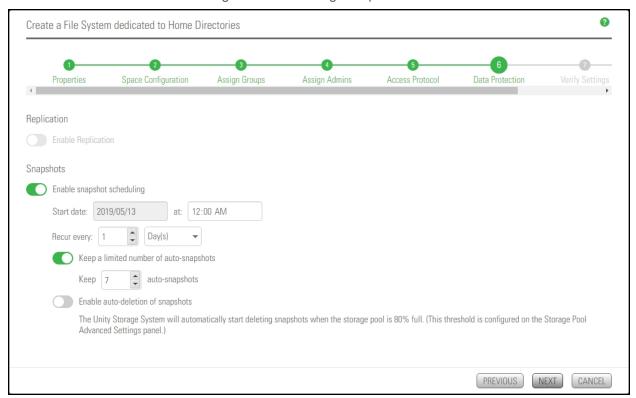

#### To enable data protection for the file system for home directories:

- If your Unity System is connected to a remote Unity System and has replication set up, select Enable Replication.
- 2. Optionally, select **Enable snapshot scheduling**. By default, automatic snapshots are enabled every day at midnight and a limit of seven snapshots are maintained.
- 3. Adjust the schedule for auto-snapshots to be taken, according to your requirements. You can change the number, frequency and time of day.
- 4. Specify the maximum number of auto-snapshots to be retained.
- 5. Enable auto deletion of snapshots if you want Unity to delete snapshots when the storage pool is 80% full. The threshold is configured on the **Storage Pool Advanced Settings** page.
- 6. Click the **Next** button.

# Step 7: Configuring your archive settings

Step 6 of the Home Directories wizard prompts you to select the Assureon Archive Settings for the file system.

This step only appears if you have Unity Active Archive on this Unity. Unity Active Archive allows you to set data retention policies to automatically offload stale data and release primary storage. This allows you to increase the performance of your primary storage without increasing it's primary size.

Archiving allows you to retain data, using Nexsan's Assureon archiving capabilities.

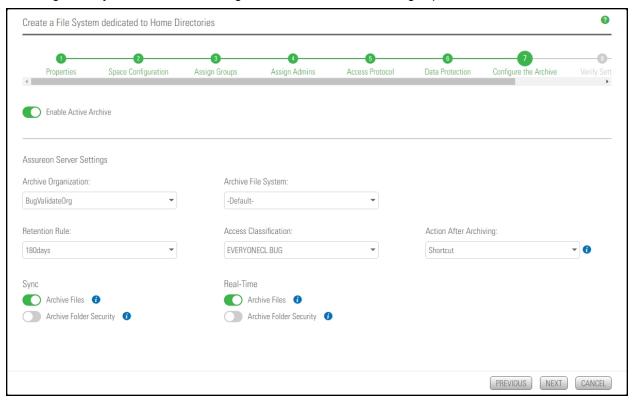

## To configure Active Archive settings:

- 1. Select Enable Active Archive.
- 2. Configure the Assureon Archive Server that is to be used for archiving purposes. These are the settings on Assureon Archive Server to which data from your file system will be archived. The options that appear here are defined on the Assureon Server.

The following Active Archive settings are the settings on Assureon Server by which data from your file system will be archived. The options that appear here are defined on the Assureon Server.

Table 5-5: Assureon Server Settings

| Setting                   | Description                                                                                                    |
|---------------------------|----------------------------------------------------------------------------------------------------|
| Archive<br>Organization   | Select the Assureon organization to be used for archiving. An organization is a group of one or more file systems which share retention rules, access classifications, and reports.                                                                                                    |
| Archive File<br>System    | Select the file system in the Archive Organization to be used for archiving. A file system consists of a database, storage location (the stores), manifest and audit files as well as replication options. Think of it as a self-contained archive that shares properties with the other file systems within an organization.                                                                                    |
| Retention Rule            | Select the retention rule to be used for data archived from this file system. Retention rules specify how long a file is kept under management. The default is 180 days, but the range is from 90 days to 99 years.                                                                                                    |
| Access<br>Classification  | Select the access classification to be used for data archived from this file system. When a file is placed under Assureon management, it is stored using classification and sub classification information. Classifications enable you to control access to files. They also provide an intuitive way to search, audit, and dispose of files.                                                                    |
| Action After<br>Archiving | Define what is to happen to files once they have been archived. For example, create a shortcut to the files, leave them as they are, or remove them from the file system.  Note Files will not be converted to shortcuts, or removed if asynchronous replication is enabled.                                                                                                    |
| Real Time<br>Archiving    | Performs a persistent and ongoing archive of files, as changes are detected. Files are checked and archived if necessary every minute. Enabled or disabled on the Assureon Server under <b>Advanced Settings</b> , or using the nxcmd command line interface. See "Setting the realtime delay" in the <i>nxcmd Command Line Interface Reference Guide</i> on the Nexsan Unity Documentation & Downloads Web page |
| Scheduled<br>Archiving    | Performs a complete archive of the file system, either manually or on a schedule. This feature does not affect Real Time Archiving. Enabled or disabled on the Assureon Server on the <b>Advanced Settings &gt; General tab</b> . Select the <b>Sync</b> checkbox.                                                                                                    |

# Verifying settings

In this step, the wizard displays the file system for home directories settings for review.

Figure 5-26: Verifying settings

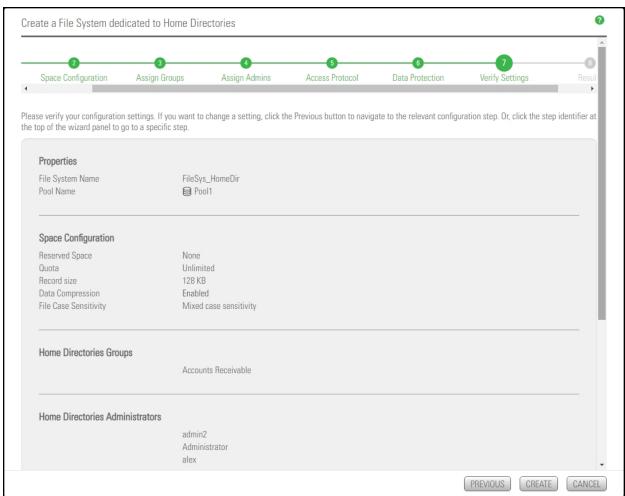

#### To review your settings:

- 1. Review the summary of the settings shown on screen.
- 2. To revise any of your settings, you can click **Previous** to go back.

OR

3. Click any of the step numbers at the top of the panel to jump to that section of the wizard. For example, if you want to change Properties, click:

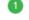

**Properties** 

4. When you are ready to proceed, click **Create**.

The wizard displays file system creation progress as it applies your settings.

Now you can Add another file system or click No, I'm finished.

SUCCESSFUL 

SUCCESSFUL

IN PROGRESS

# Viewing results

In this step, the wizard displays progress and results as Unity creates the new file system for home directories.

3 Create a File System dedicated to Home Directories pace Configuration Assign Groups Assign Admins Access Protocol Data Protection Verify Settings Results Applying settings: Configuration of File System FileSys\_HomeDir completed SUCCESSFUL 🕢 SUCCESSFUL 📀 Assign Home Directories Groups completed Assign Home Directories Administrators completed SUCCESSFUL 🕗 Configuration of CIFS sharing completed SUCCESSFUL 🕢

Figure 5-27: Viewing configuration results

The wizard displays error events that the system encounters during the creation process. You can view more details about an error event by expanding the corresponding entry.

To view more details for an error event:

Configuration of Access Based Enumeration completed

Configuration of snapshot schedule completed

Configuring file system replication

Refresh Unity

• Click the View Error link corresponding to the error event.

Unity informs you when it successfully creates the file system and home directories.

# Managing group assignments

Use this procedure for help with managing group assignments for file systems for home directories.

#### **Prerequisites**

 To manage home directory group assignments, you need to know the composition of the Active Directory user groups and the available groups you're maintaining.

Figure 5-28: File Systems > Home Directories panel

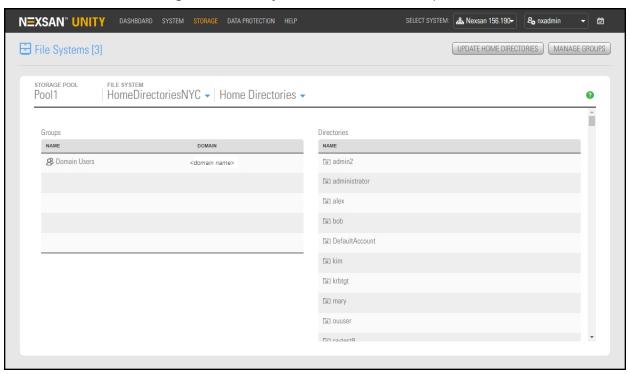

#### To modify the groups in a file system for home directories:

- 1. Click Storage > File Systems and click the link to open the file system for the home directory.
- 2. Click **Summary > Home Directories**. The **Home Directories** panel opens.
- 3. Click the **Manage Groups** button to open a popup window, where you can assign groups that will have home directories.
- 4. Click the **Add** or **Remove** buttons beside any given group. The domain you use when you set up the file system for home directories determines the available groups.
- 5. Click the **Apply** button.
- 6. If you want to view the changes immediately, click the **Update Home Directories** button. Unity performs a background update every 5 minutes, but you can force an update at any time using the Update Home Directories button.

# Performing file system-level tasks for home directories

Use this topic for information about file system-level features available for home directories.

- To open the File Systems panel:
- Click Storage > File Systems.

Figure 5-29: File Systems panel

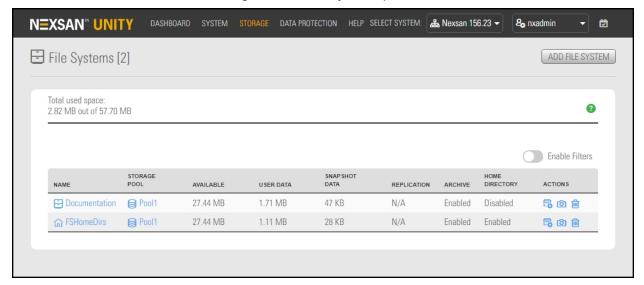

| То                                                           | Click                                                                                                    |
|--------------------------------------------------------------|----------------------------------------------------------------------------------------------------|
| Open the File Systems > Summary panel for the home directory | The icon or the name for the file system for home directories in the Name column. In the example above, FSHomeDirs                                                                                                    |
| Delete a file<br>system for<br>home<br>directories           | The <b>Delete Home Directory</b> icon is to open a popup where you can delete all data in Unity for the file system created for this home directory, including all user-specific home folders and their contents. All snapshots of the data if they exist as well as replicated data on remote Unity Systems will be deleted. |

- ► To open the File Systems > Summary panel for a file system for home directories:
- 1. Click Storage > File Systems.
- Click the icon or the name for the file system for home directories. In the example above, FSHomeDirs

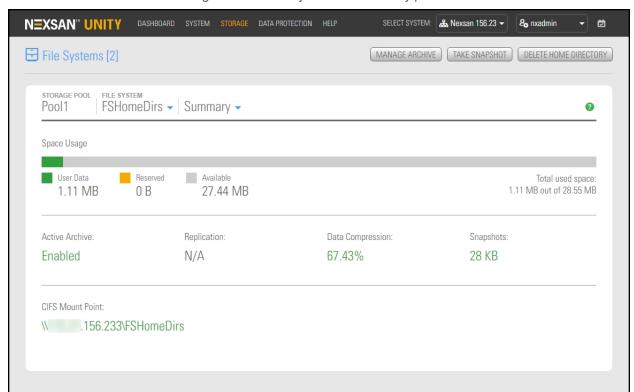

Figure 5-30: File Systems > Summary panel

| То                                                 | Click                                                                                                    |
|----------------------------------------------------|----------------------------------------------------------------------------------------------------|
| View or<br>update<br>Active<br>Archive<br>settings | The <b>Manage Archive</b> button in the <b>File Systems</b> panel. See Managing Active Archive settings for file systems on page 381                                                                                                    |
| Take a<br>snapshot of<br>the data                  | The <b>Take Snapshot</b> button. See also <u>Viewing File System Snapshots on page 186</u>                                                                                                    |
| Delete a file<br>system for<br>home<br>directories | The <b>Delete Home Directory</b> button to open a popup where you can delete all data in Unity for the file system created for this home directory, including all user-specific home folders and their contents. All snapshots of the data if they exist as well as replicated data on remote Unity Systems will be deleted. |

#### In this panel, you can also view:

- Statistics for the pool and file system containing the home directories
- Active Archive status and details
- The CIFS Mount Point

# Example file system for home directories

Here is an example of a file system set up for home directories in Windows:

Figure 5-31: Viewing a file system for home directories in Windows

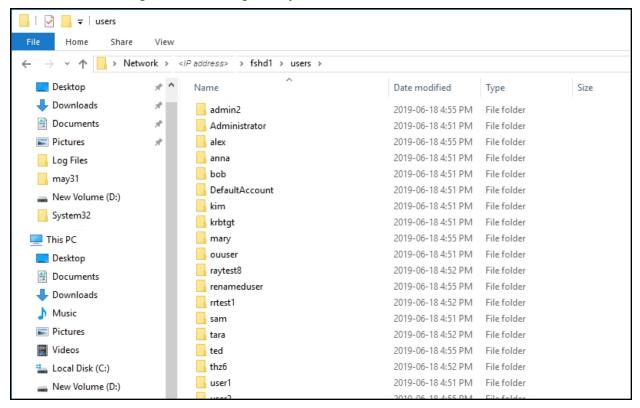

For instructions about how to connect to a Unity file system, see Accessing CIFS shares on page 168.

# Managing CIFS shares

Unity enables you to add CIFS shares to file system on Unity. A CIFS share is a shared network folder that resides inside a parent file system. Unity exposes a CIFS share to Windows and UNIX/Linux-based clients on the network as a separate network resource over the CIFS protocol—completely independent of the parent file system in which it resides.

# About Managing CIFS shares

You can add CIFS shares to Unity file systems. A CIFS share is a shared network folder that resides inside a parent file system. Unity exposes a CIFS share to Windows and UNIX/Linux-based clients on the network as a separate network resource over the CIFS protocol—completely independent of the parent file system in which it resides.

Note Unity currently does not support exposing a file system over the NFS protocol. When you add a file system to an NFS share, Unity automatically exposes the file system over the CIFS protocol.

#### Access permissions:

A share inherits access permissions from its parent file system, so a user or group that has access to the parent file system will automatically have access to all shares within the parent file system. However, you can set user access to it independently from its parent file system. That is, you can give a different set of users and/or groups access permissions to the share.

This mechanism enables you to set up a secure and dedicated network repository for each user and/or group on the network, while preventing unauthorized access to potentially sensitive data in the parent file system, or in other shares that reside within the parent file system.

In a more specific context, you may only want to give an administrator Full access to a share, and allow individual users and/or groups on the network restricted access to specific data in the share in order to limit exposure to sensitive information; the traditional way of doing this is to set access restrictions for individual users and/or groups at the folder and/or file level within the share, by configuring Windows and/or UNIX/Linux ACLs.

For example, you can add a Finance share for the Finance group to Unity—assigning only an administrator Full access permissions to the share; then, you can add a share for each member of the Finance group to the Finance share—assigning each member access permissions to their respective share. In this scenario, the administrator will have Full access to all the data in Finance share, including all the data in the shares; while individual user accounts in the Finance group will only have access to their respective share in Finance share—either Read, Read/Write, or Full access. Depending on the share-level access permissions set, a user in the Finance group accessing the Finance share from a client computer on the network will see either both the parent file system and the share, or only the share.

#### Space usage settings, snapshots, and Data Replication for shares:

A CIFS share inherits space usage settings from the parent file system, and as such, all disk space consumed by files in a share affect the overall disk space consumption of its parent file system.

In addition, Unity automatically takes snapshots of the data in shares, and also replicates shares to the corresponding remote Unity Storage System—provided that you enable and configure Snapshots and Data Replication on the parent file system.

# Adding CIFS shares

Unity provides the Create CIFS Share wizard to guide you through the process of adding a CIFS share.

- To start the Create CIFS Share wizard:
- 1. On the **Unity navigation bar**, select **Storage > File Systems**.
- 2. Select the file system you need to add the CIFS share to.
- 3. Select Summary > CIFS Shares.

Figure 5-32: CIFS Shares panel

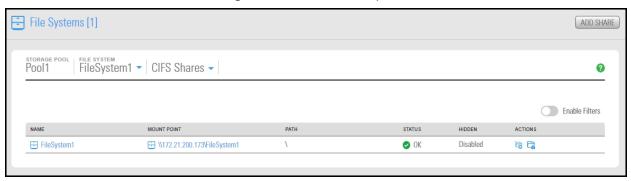

4. Click the **Add Share** button. The Create CIFS Share wizard opens to guide you through the process of adding a share.

#### This section includes these steps:

| Step 1: Setting the CIFS share location and name     | . 163 |
|------------------------------------------------------|-------|
| Step 2: Assigning access permissions to a CIFS share | . 165 |
| Step 3: Verifying CIFS share settings                | 166   |

## Step 1: Setting the CIFS share location and name

Step 1 of the Create CIFS Share wizard prompts you to specify a name for the share, and if needed, configure the share as a hidden CIFS share.

When you configure a CIFS share as hidden, the share is not visible to Windows-based clients on the network; Windows-based clients interpret a hidden CIFS share as an administrative share on the network, and prevent its display when you browse shares on Unity. This mechanism enables you to further restrict access to a CIFS share, as needed.

To access a hidden CIFS share on Unity from a Windows-based client, you must specify the share's full path on Unity, including the \$ character appended to the end of the share's name; for example:

\\<ShareName>\$

Where <ShareName> is the name of the hidden CIFS share on Unity.

#### Notes:

- When you add a CIFS share to an NFS share, Unity automatically exposes the share over the CIFS
  protocol. Unity currently does not support exposing a CIFS share over the NFS protocol. This restriction
  also applies when you add a CIFS share to a file system that has no sharing method specified (data
  sharing is disabled): Unity exposes the share over the CIFS protocol.
- You can configure a share as a hidden CIFS share even if you set the sharing method for its parent file system to NFS sharing.

Create CIFS Share -0 -0 -0-Properties Enter the location and name of the share you want to create, or use the File Explorer to locate and create a new share. Enter path: \PDFs\Doc2018 File Explorer: ▼ ∃ FileSystem1 + ADD FOLDER ▼ 🖻 PDFs + ADD FOLDER - REMOVE FOLDER Doc2018 ADD FOLDER REMOVE FOLDER Make this a hidden CIFS Share

Figure 5-33: Setting the CIFS share location and name

#### To create a CIFS share:

1. Enter a path and name for the CIFS share in the open text field.

You can click plus + to add a new folder.

The name must start with an upper-case or lower-case letter, and with the exception of the hyphen (-), and period (.), the name can only contain alphanumeric characters, without spaces.

These characters are NOT allowed:

**Note** You can also manually enter a new location for the share, using the Path Bar. Or, you can use the Share Explorer to navigate to the new location for the share. Click plus to create additional locations within the file path.

- 2. (Optionally) Select the Make this a hidden CIFS share option.
- 3. Click the **Next** button to continue to <u>Step 2: Assigning access permissions to a CIFS share on the facing page.</u>

NEXT )

CANCEL

# Step 2: Assigning access permissions to a CIFS share

Step 2 of the Create CIFS Share wizard prompts you to select the users and/or groups that will access the CIFS share, and configure their access permissions. You can search for specific users and/or groups in the Microsoft Active Directory domain or LDAP Directory service that Unity is connected to. Or, if the system is configured to use Nexsan Unity authentication, you can search for users and/or groups that you defined on the system.

**Note** By default Read/Write access is granted to everyone. To assign Read/Write access to ONLY a specific user or group you must disable this setting.

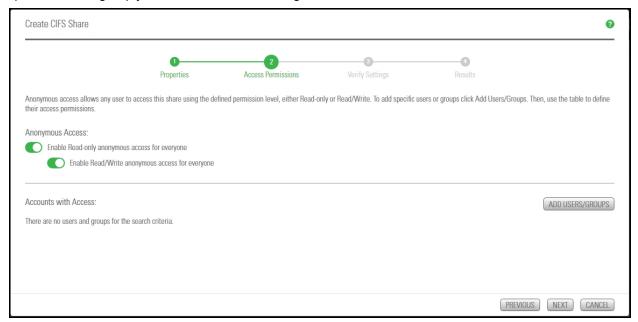

#### ► To configure access permissions for a CIFS share:

1. Disable the default Anonymous Access permissions.

**Note** The panel displays the **Domain** drop-down list if Unity is integrated with a Microsoft Windows Active Directory domain or an LDAP Directory service. In a multiple domain environment, the **Domain** drop-down list contains all the domains on the network.

You can give users and groups from different domains access to the CIFS share, if needed.

- 2. Click the **Add Users/Groups** button. The list of existing users and groups displays.
- 3. If needed, you can use the **Find Now** function to display specific users and/or groups. For example, to display the user *Bob*:
  - a. Select the **Starts with** option from the pick list next to the Name text box.
  - b. Type **BO** (or **bo**) in the **Name** text box.
  - c. Click the **Find Now** button. Unity displays all users and/or groups with user and/or group names that start with the letters **b** and **o** in the **Search results** grid (on the bottom-left of the panel).
- 4. In the **Search results** grid, select the user or group that you want to give access permissions to by highlighting the relevant user or group in the grid.
  - Hold down SHIFT or CTRL and click the left mouse button to highlight multiple entries in the grid.

Click the **Apply** button to display access permission options for each user and/or group added.

- 5. In the Accounts with Access list, select the relevant check box in the Read, Write, or Full column corresponding to the level of access that you want to give to the user and/or group. For example, if you want to give the selected user or group Full access to the share, select the Full check box; the Read and Write check boxes are automatically selected as well.
  - If you want to give all users and groups Read, Write, or Full access to the share, select the corresponding top-level check box in the Read, Write, or Full column heading.
- 6. Once you finish configuring user access to the CIFS share, click the **Next** button to continue to Step 3: Verifying CIFS share settings below.

Note You can modify the CIFS Shares later as required in the File Systems > CIFS Shares panel.

#### CIFS Share actions table

The following icons and actions display in the CIFS Shares panel after you create a share. For tool tips, hover the mouse pointer over the icons in Unity.

| Icon | Action                                   |
|------|------------------------------------------|
|      | Rename CIFS Share                        |
| Co   | Manage Hidden CIFS Share                 |
|      | Manage Access Permissions for CIFS Share |
| Ħ    | Move CIFS Share                          |
| ×    | Unshare CIFS share                       |

#### Step 3: Verifying CIFS share settings

Step 3 of the Create CIFS Share wizard summarizes the settings you selected for your share and creates the share when you click **Create**. Review the summary carefully before applying the configuration settings.

#### To change a configuration setting:

- Click the back arrow to navigate back to the corresponding configuration step. Or
- Click the corresponding step identifier at the top of the Create CIFS Share wizard panel. For example, if you want to rename the CIFS share, click Step 1.

If you are satisfied with the configuration settings, click the Create button at the bottom of the panel. The Create CIFS Share Setup wizard applies your settings. You can then click Yes to run the wizard again or click No to close it.

# Step 4: Viewing results

Step 4 of the Create CIFS Share wizard displays progress as Nexsan Unity creates the new CIFS share.

Figure 5-34: Create CIFS Share wizard: Viewing results

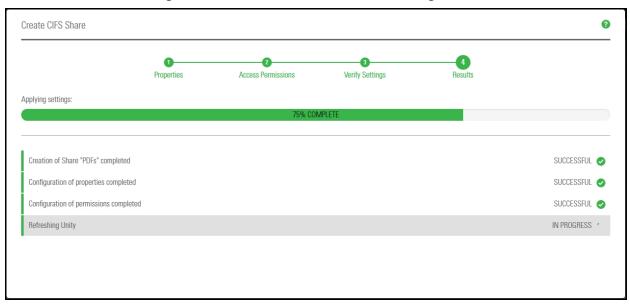

The Create CIFS Share wizard displays error events that the system encounters during the CIFS share creation process. You can view more details about an error event by expanding the corresponding entry.

#### To view more details for an error event:

• Click the View Error link next to the error in the Results panel.

Unity informs you when it successfully creates the CIFS share. It also asks you if you want to create another share:

- Clicking **Yes** takes you back to Step 1 and resets all configuration settings to their defaults.
- Clicking No closes the Share Setup wizard.

You can now access the CIFS share from a Windows-based (CIFS) system in the same way that you access a CIFS share; see Accessing a CIFS share from Windows on page 169.

# Accessing CIFS shares

This section explains how to access a CIFS share on a Unity Storage System from Windows and UNIX/Linux-based systems.

Table 5-6: Supported accessibility methods

| CIFS sharing                                                             | NFS sharing                                                                                       | FTP Sharing                                                  | CIFS and/or NFS and/or FTP sharing                                                             |
|--------------------------------------------------------------------------|---------------------------------------------------------------------------------------------------|--------------------------------------------------------------|------------------------------------------------------------------------------------------------|
| The CIFS share can be a                                                  | ccessed from:                                                                                     |                                                              |                                                                                                |
| <ul> <li>Windows-based<br/>systems using CIFS</li> </ul>                 | <ul> <li>Windows-based<br/>systems using an<br/>NFS version 3<sup>1</sup><br/>client</li> </ul>   | <ul> <li>Windows-based<br/>systems using FTP</li> </ul>      | <ul> <li>Windows-based<br/>systems using CIFS<br/>and/or FTP</li> </ul>                        |
| <ul> <li>UNIX/Linux-based<br/>systems using a<br/>CIFS client</li> </ul> | <ul> <li>UNIX/Linux-based<br/>systems using NFS<br/>version 3 and/or<br/>NFS version 4</li> </ul> | <ul> <li>UNIX/Linux-based<br/>systems using FTP</li> </ul>   | <ul> <li>UNIX/Linux-based<br/>systems using a<br/>CIFS client and/or<br/>FTP</li> </ul>        |
|                                                                          |                                                                                                   | Note FTP sharing is only supported for local authentication. | <ul> <li>Windows-based<br/>systems using an<br/>NFS version 3 client<br/>and/or FTP</li> </ul> |
|                                                                          |                                                                                                   |                                                              | UNIX/Linux-based<br>systems using NFS<br>version 3 and/or NFS<br>version 4 and/or FTP          |

#### This section includes these topics:

| Accessing a CIFS share from Windows                                                          | 169 |
|----------------------------------------------------------------------------------------------|-----|
| Accessing an NFS file system from UNIX/Linux                                                 | 172 |
| Using an NFS version 3 (NFSv3) client to access an NFS share with Microsoft Active Directory | 173 |
| Using an NFS version 4 (NFSv4) client to access an NFS share                                 | 174 |

<sup>&</sup>lt;sup>1</sup>If you want to access a share from Windows-based systems using the NFS protocol, you must enable the Read-only anonymous access option for the share.

# Accessing a CIFS share from Windows

You access a CIFS share on Unity from Windows in the same way that you access a network share; and like a network share, you can map a CIFS share on Unity to a drive letter on your local Windows machine. You need the IP address or DNS (host) name of Unity where the CIFS share that you want to access is located, as well as the share's name.

**Note** To access a share, your user account must be granted access permissions to the share in Unity (or it must be a member of a group that is granted access); see <u>Viewing file system mount point information on page 180.</u>

#### ▶ To access a CIFS share from Windows:

- 1. Open Windows Explorer.
- 2. In the Windows Explorer address bar, type the virtual IP address of the Pool Resource Group on Unity where the CIFS share that you want to access is located. For example, if the share is in a storage pool assigned to Pool Resource Group 1, with a virtual IP address, Enter:

\\<virtual IP address>\

Tip You can also access a share directly on Unity by adding the share's name in the address path; for example: \\<virtual IP address>\payrolldata2.

3. Press Enter. This displays all the CIFS shares on Unity.

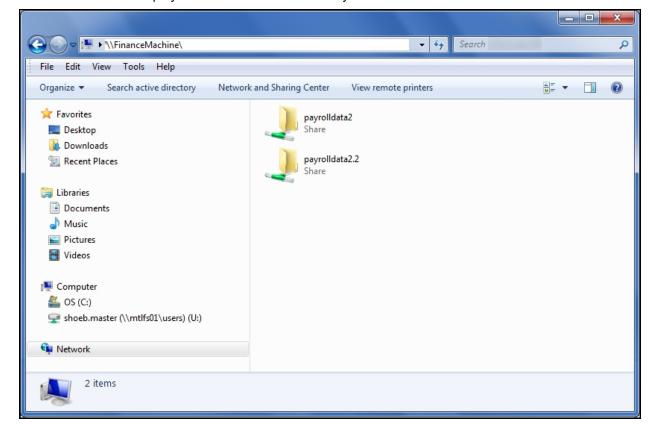

- 4. Double-click the share that you want to access. You may be prompted for a user name and password to access the share, if:
  - The share is not configured for Read-only or Read/Write anonymous access, and if the share you are attempting to access is on an Unity in a different domain.
  - The share is not configured for anonymous access, and the user that you are currently logged on with to the local Windows system does not have access permissions to the share.
  - Unity is configured to use Unity authentication. With Unity authentication, user accounts are created and stored locally on Unity, and since there is no authentication through a domain controller or LDAP Directory service, you are required to enter valid logon credentials when accessing a share on the system; see User authentication modes on page 66.

Note To access a share, your user account must be granted access permissions to the share in Unity (or it must be a member of a group that is granted access); for more information, see Managing access permissions to file systems on page 182.

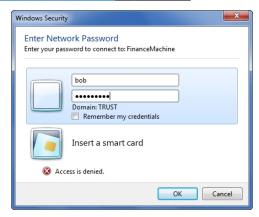

5. If applicable, enter a valid user name and password and click **OK** to access the share. Windows displays the contents of the share.

Note Windows caches the credentials that are collected during an interactive domain logon to let you authenticate to a network or a network resource one time. Thereafter, you are granted access to all authorized network resources without providing credentials again. This also applies to shares on Unity; you are not prompted for a user name or password when you next attempt to access a share on Unity that Windows has already cached credentials for. Windows clears cached credentials when you log off or reboot the Windows system.

# Mapping a CIFS share to a drive letter

If needed, you can also map a CIFS share to a drive letter on a Windows-based system.

#### Before you begin:

If you did not grant access permissions to the share during its creation, you must follow the steps mentioned in Managing file system- or CIFS share-level access permissions on page 184.

## ► To map a CIFS share to a drive letter on a Windows-based system:

- 1. Open Windows Explorer.
- 2. In the Windows Explorer address bar, type the virtual IP address of the Pool Resource Group on Unity where the CIFS share that you want to access is located. For example, if the share is in a storage pool assigned to Pool Resource Group 1, with a virtual IP address, type:

\\<virtual IP address>\

Tip You can also access a share directly on Unity by adding the share's name in the address path; for example: \\<virtual IP address>\payrolldata2.

3. Press the Enter key. This displays all the CIFS shares on Unity.

Figure 5-35: Mapping a CIFS share to a drive letter on a Windows-based system

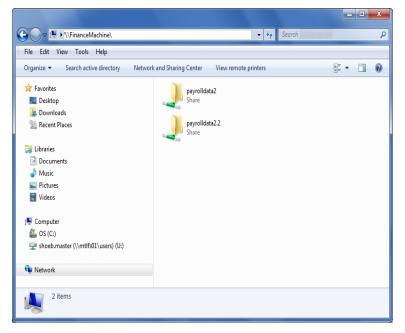

4. Right-click the share that you want to access and select the Map network drive option.

5. You may be prompted for a user name and password to access the share. Enter a valid user name and password and click OK.

Figure 5-36: Specify a user name and password to map the CIFS share

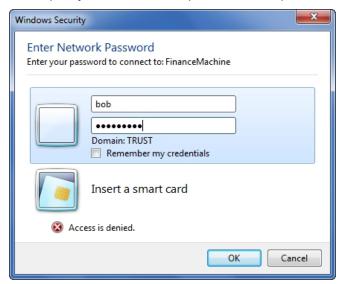

6. Windows prompts you to select the drive letter to map to. From the Drive drop-down list, select the drive letter that you want to map the share to.

Figure 5-37: Map network drive

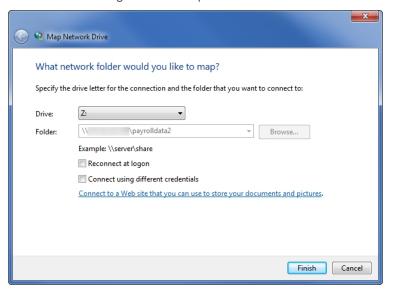

#### 7. Click Finish.

# Accessing an NFS file system from UNIX/Linux

To access an NFS file system on Unity from UNIX/Linux, you must first create a mount point for the file system on the UNIX/Linux-based system (from where you want to access the file system), and then mount the file system that you want to access to the mount point, over the NFS protocol. A mount point is a folder on the UNIX/Linux-based system in which an external file system is mounted; the file system's contents are dropped into that folder.

## To access an NFS file system from UNIX/Linux:

1. On the UNIX/Linux system where you want to access the NFS file system, logon as root:

```
# su root
```

2. Create the folder (or mount point) where you want to mount the NFS file system; for example, type:

```
# mkdir /mnt/payrolldata/
```

3. Mount the NFS file system to the /mnt/payrolldata/ mount point; for example, type:

```
# mount <virtual IP address>:/pools/FinancePool/PayRollData2
/mnt/payrolldata/
```

Substitute <virtual IP address> with the virtual IP address of the Pool Resource Group on Unity where the file system is located; substitute FinancePool with the name of the storage pool where the NFS file system that you want to mount exists; and substitute PayRollData2 with the actual NFS file system name; for more information, see Viewing file system mount point information on page 180.

The mount command drops the contents of the PayRollData2 file system into the /mnt/payrolldata mount point.

**Note** When mounting an NFS file system, Storage Pool names and NFS file system names are case-sensitive. You must type the storage pool and file system names as they appear in Nexsan Unity, using the same lower- and upper-case letters, where appropriate.

4. To view the contents of the NFS file system that you mounted in the /mnt/payrolldata mount point in **Step 3**, you must logon as a user that is granted access permissions to the file system (or a user that is a member of a group that is granted access). For example, the user *bob* has Full access to the PayRollData2 file system; to logon as bob, type:

```
# su bob
```

5. You can now access the contents of the PayRollData2 file system in the /mnt/payrolldata mount point by simply accessing the mount point folder; for example, type:

```
#cd /mnt/payrolldata
```

6. Use the ls command to view the contents of the /mnt/payrolldata mount point; for example, type:

```
# ls -a
```

Using an NFS version 3 (NFSv3) client to access an NFS share with Microsoft Active Directory

Unity's nxadmin command line interface (CLI) includes the useradd, groupadd, and idmap combination of commands that allow you to enable Microsoft Active Directory users and/or groups to connect to and authenticate with an NFS share on Unity through an NFS version 3 (NFSv3) UNIX/Linux client machine.

To achieve this, you use the **useradd** and **groupadd** commands to add corresponding user and group accounts, respectively, to Unity, with the same UNIX UID (for user accounts) and UNIX GID (for group accounts) assigned to the users and groups in the Microsoft Active Directory domain—see the **useradd** and **groupadd** commands in the *Nexsan Unity nxadmin CLI Reference Manual*.

Then, you map the user or group accounts that you add to Unity to their corresponding user or group account names in the Microsoft Active Directory domain—see the **nstusermaps** command in the *Nexsan Unity nxadmin CLI Reference Manual*.

**Note** NFSv3 uses UID/GID based permissions mapping. This means users must have the same UID/GID on both the client and Unity.

#### Requirements:

- Make sure the Active Directory user/group accounts have UNIX UIDs/GIDs configured for them on the Microsoft Active Directory server.
- On Unity, add corresponding user or group accounts with the same UID (for user accounts) or GID (for group accounts) associated with the user or group in the Microsoft Active Directory domain.
- Map the user or group accounts that you add to Unity to their corresponding user or group account names in the Microsoft Active Directory domain.

## Using an NFS version 4 (NFSv4) client to access an NFS share

To access or mount an NFS share from an NFS version 4 (NFSv4) client, you must perform some additional configuration steps, both on Unity where the NFS share exists and on the NFSv4 client computers where you intend to mount the NFS share.

Note NSFv4 uses name-based permissions mapping. This means users must have the same name on both the client and Unity. It also requires an NFSv4 domain to be set. This must be identical on both Unity and the client.

#### On Unity where the NFS share exists, you must:

1. Use the nxadmin CLI to specify a domain name to enable user/group mapping between Unity and your NFSv4 clients.

For example, nfs domain set nst.domain

- 2. Add user and/or group accounts, respectively, on Unity with account names that correspond to user and/or group accounts on the NFSv4 client computers where you intend to mount the NFS share.
- On the NFSv4 client computers where you intend to mount the NFS share (for example, Linux/CentOS), you must:
- 1. Add the NFSv4 domain name you specified on Unity to the /etc/idmapd.conf file.
- 2. Stop and then restart the idmap (Identity Mapping) service.
- 3. Make sure this service starts on system boot up: chkconfig rpcidmapd on
- 4. Mount the NFS share.
- To configure NFSv4 support:
- 1. On the **Unity navigation bar**, select **Storage > File Systems**.
- Click the link to the file system you need to access.
- 3. Select Summary > Properties.

# 4. Click the **Enable NFS** button

Figure 5-38: File System Properties panel

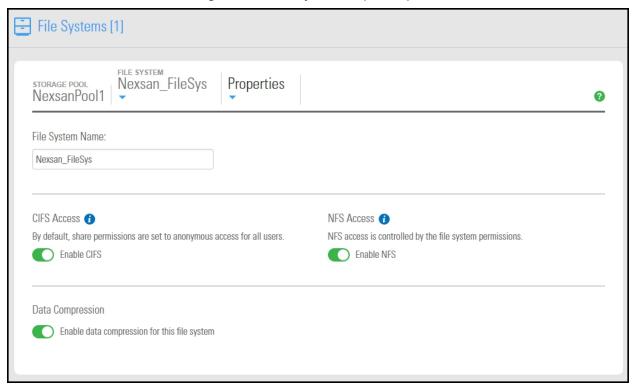

5. Click the **Apply** button to save your settings.

- 6. Use the nxadmin CLI to add user and/or group accounts to Unity with account names that correspond to user and/or group accounts on the NFSv4 client computers where you intend to mount the NFS share:
  - a. Access the nxadmin CLI on Unity.
  - b. Log on as nxadmin.
  - c. Enter menu.
  - d. In the NestOS Admin Menu, enter 4 (Run a Command).
  - e. At the command: prompt, enter the useradd command using this syntax to add a user:

#### useradd -u <uid> <user name>

You cannot use these UID numbers because they are reserved:

- 0 to 101
- 60001
- 60002
- 65534
- 90000 to 90050

If one of these IDs is already assigned to a user on your network, please contact Nexsan Technical Support to request that they free up the reserved ID.

f. At the command: prompt, enter the groupadd command using this syntax to add a group:

#### groupadd -u <gid> <group name>

You cannot use these GID numbers because they are reserved:

- 0 to 101
- 60001
- 60002
- 65534
- 90000 to 90050
- 99999

If one of these IDs is already assigned to a user on your network, please contact Nexsan Technical Support to request that they free up the reserved ID.

7. Mount the NFS share. See Accessing an NFS file system from UNIX/Linux on page 172.

# Renaming a CIFS share

If you rename a CIFS share, client systems on the network that have a network drive mapped to the share will lose connection to the share; this could result in data loss. Before renaming a CIFS share, make sure that client systems with an active connection to the share disconnect any mapped drives to the share; also make sure to quiesce any applications with an active connection to the share.

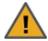

**CAUTION:** Renaming a CIFS share will disconnect any users or applications currently accessing the CIFS share. If the share is mapped to any Windows-based client computers, you will need to recreate the mappings using the share's new name.

#### ▶ To rename a CIFS share:

- 1. On the **Unity navigation bar**, select **Storage > File Systems**.
- 2. Click the link to the file system you need to access.
- 3. Click Summary > CIFS shares.
- 4. In the **Actions** column, click the **Rename Share** icon for the CIFS Share that you want to rename. You can search f a specific CIFS share in the grid filter the list, by enabling filters entering characters in the text boxes located above the columns or or by choosing from the options in the **Status** and **Hidden** columns.
- 5. Enter a new name for the share.

The name must start with an (upper-case or lower-case) alphabetic or numeric character; and, with the exception of hyphen (-) and period (.), the name can only contain alphanumeric characters, without spaces.

These characters are NOT allowed:

" / \ [ ] : ; | = , + \* ? < >

Figure 5-39: Renaming a CIFS Share

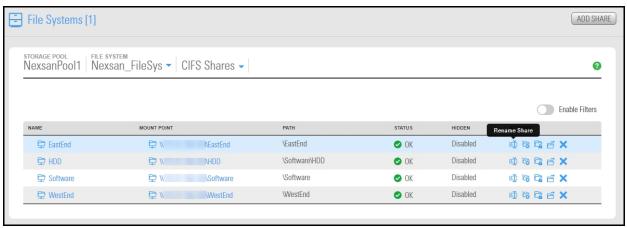

- 6. Type **Rename** in the bottom text box to confirm your choice.
- 7. Click Rename.
- 8. Click **OK** at the warning message.

Unity changes the share's name. If the share is replicated, Unity also renames the share's replica on the remote Unity.

# Moving a CIFS share

This section describes how to move a CIFS share.

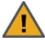

CAUTION: Moving a CIFS share will disconnect any users or applications currently accessing the share. If the CIFS share is mapped to any Windows-based client computers, you will need to recreate the mappings using the share's new name.

#### To move a CIFS share:

- 1. On the Unity navigation bar, select Storage > File Systems.
- 2. Click the link to the file system you need to access.
- 3. Click Summary > CIFS shares.
- 4. In the **Actions** column, click the **Move** icon for the CIFS Share that you want to move.

You can search f a specific CIFS share in the grid filter the list, by enabling filters entering characters in the text boxes located above the columns or or by choosing from the options in the **Status** and **Hidden** columns.

Figure 5-40: File Systems CIFS Shares pane

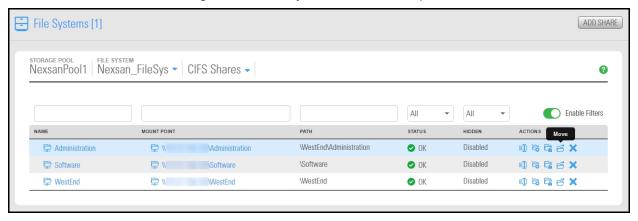

5. Review the Move Share warning information, and type Confirm when you are ready to move the share.

#### 6. Click the **Confirm** button. The **Move Share** window opens.

Figure 5-41: Move Share window

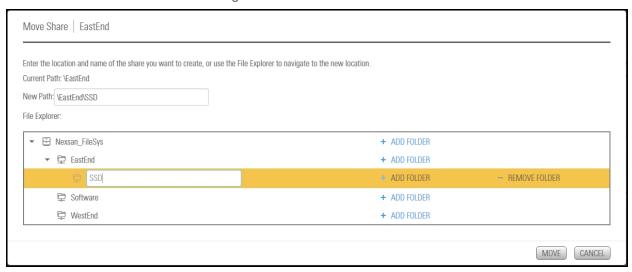

- 7. Do any of the following:
  - Enter a new name for the share in the New Path box.
  - Select a new location from existing CIFS Share locations.
  - Click the plus sign icon + to add a new folder.
- 8. Click the **Move** button. Unity moves the CIFS share.

# Unsharing a CIFS share

When you unshare a CIFS share, you remove the sharing connection, without affecting the data contained in the shared space.

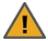

CAUTION: Unsharing a CIFS share makes it inaccessible on the network, although data in the share remains intact, but if the share is being replicated, the replica on the remote system will also no longer be accessible on the network. The share will no longer be displayed in Unity.

#### To unshare a CIFS share:

- 1. On the Unity navigation bar, select Storage > File Systems.
- Click the link to the file system you need to access.
- 3. Click Summary > CIFS shares.
- 4. In the **Actions** column, click the **Unshare** icon X for the CIFS Share where you want to remove sharing.

You can search f a specific CIFS share in the grid or filter the list, by enabling filters entering characters in the text boxes located above the columns or or by choosing from the options in the Status and Hidden columns.

- 5. Review the message in the **Unshare** window, and type Unshare in the text box.
- 6. Click the **Unshare** button to complete the action.

# Viewing file system mount point information

Once you add a file system to Unity and enable CIFS Access or NFS Access, the mount points for the file system appear in the File Systems > Summary panel. The mount point identifies the (network) path to use to access a file system from a Windows-based (CIFS) system, or mount a file system on a UNIX/Linuxbased (NFS) system—depending on the sharing method you selected when creating the file system.

The mount point displays the virtual IP address of the Pool Resource Group to which the storage pool, where you added the file system, is assigned. You MUST use the Pool Resource Group's virtual IP address to access the file system.

#### For example:

 If you add a CIFS file system, PayRollData2, to a storage pool on Pool Resource Group 1, with the virtual IP address <IP address>, the mount point for the file system is represented as:

```
\\<IP address>\PayRollData2
```

 If you add an NFS file system, PayRollNFS1, to the FinancePool1 on Pool Resource Group 1, with the virtual IP address <IP address>, the mount point for the file system is represented as:

```
<IP address>:/pools/FinancePool/PayRollNFS1
```

If you expose a file system over FTP, FinanceFileSystem, with the virtual IP address <IP</li> address>, the FTP URL is represented as:

```
ftp://<IP address>/FinanceFileSystem
```

Note FTP sharing is only supported for Unity authentication.

Note The syntax for NFS mount points is case sensitive: when mounting an NFS file system, make sure to specify the exact letter case of the storage pool's name and the NFS file system's name in the mount command syntax.

# **Prerequisites**

To view a CIFS or NFS mount point, access must be enabled in the File Systems Properties panel.

- To view file system mount points:
- 1. On the **Unity navigation bar**, select **Storage > File Systems**.
- 2. Click the link to the file system you need to access.
- 3. View the mount points In the File Systems Summary panel.

Figure 5-42: File Systems Summary panel

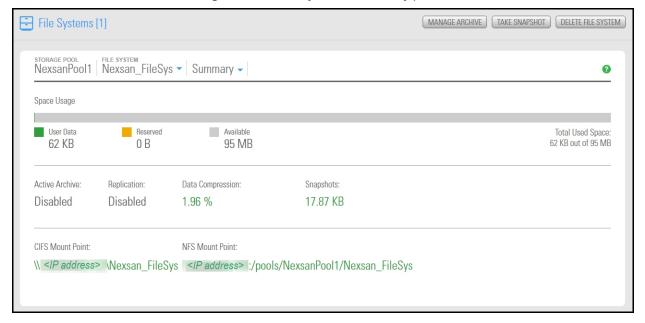

# Managing access permissions to file systems

When you add a file system, you can set access permissions for individual users and/or groups in the Microsoft Active Directory domain or LDAP Directory service that Unity is connected to. If the Unity system is configured to use Unity authentication, you set access permissions for individual users and groups that you define on the Unity system.

Access permissions protect your data from unauthorized access by enabling you to define the type of access granted to a user or group for a file system that you create in Unity, and subsequently expose to Windows (CIFS) or UNIX/Linux-based (NFS) system of Unity. For example, if you grant the Finance group Read/Write permissions to a file system named PayrollData, only members of the Finance group can perform Read and Write operations on the contents of the PayrollData file system from their Windows systems.

#### This section includes these topics:

| Understanding access permissions for file systems            | 182 |
|--------------------------------------------------------------|-----|
| Managing file system- or CIFS share-level access permissions | 184 |

# Understanding access permissions for file systems

When you set permissions, you specify the level of access that a user or a group has to a specific file system that you create in Unity. For example, you can let one user or group view the contents of a file system (read access), let another user or group make changes to files in the file system (read/write or full access), and prevent all other users and/or groups from accessing the file system. You can also allow all users and groups in your Microsoft Windows Active Directory domain or LDAP Directory service to anonymously browse the contents of a file system (read-only anonymous access or, let all users and groups anonymously perform read/write operations on the contents of a file system (read/write anonymous access); for more information about anonymous access, see Read-only and read/write anonymous access below.

Unity applies file system-level permissions cumulatively. For example, if you give Jack Read-only access to the PayRollData file system, and then you give the Finance group—of which Jack is a member—write access to the PayRollData file system, Jack will automatically have read/write access to the PayRollData file system.

Additionally, user access permissions are applied on all files and folders in the share. For example, if you give the user bob Full access to a file system in Unity, bob is automatically granted full access to all files and folders in the file system; similarly, if you revoke bob's access to a file system, bob's access to all files and folders in the file system is revoked as well.

Unity supports these permission settings on file system:

- Read
- Write
- Full

# Read-only and read/write anonymous access

Unity supports both read-only and read/write anonymous access to file systems. For example, if you have a file system that contains generic policies and forms, like blank expense reports, you may want all users on your network to access the file system—in which case, you can set the file system's sharing method to read-only anonymous access or read/write anonymous access.

**Notes:** By default read/write access is granted to everyone. To assign read/write access to ONLY a specific user or group you must disable this setting.

Read-only anonymous access gives all users on the network read access to the data contained in a file system, including the ability to display and traverse folders and read the contents of files.

Read/write anonymous access gives all users on the network write access to the data contained in a file system, including the ability to delete and create folders and files and change the contents of files.

From the perspective of a Windows-based (CIFS) system, the *Everyone* account on the system has either read-only or read/write access to the file system, depending on the anonymous setting you specify for the file system in Unity. And on a UNIX/Linux-based (NFS) system, the *guest* account has either read-only or read/write access to the file system.

# Windows and UNIX Access Control Lists (ACLs)

Unity supports both UNIX/Linux and Windows NTFS-style ACL (Access Control List) access privileges on file systems; for example:

- If you enable NFS sharing for a file system: Unity supports traditional UNIX-style ACL attributes (such as, rwx) for owner, group owner, and other.
- If you enable CIFS sharing for a file system: Unity supports the semantics of Windows NTFS ACLs, including configuration, enforcement, and inheritance models.

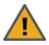

**CAUTION:** If you run the chmod command on an NFS file system, all Windows ACLs are cleared.

This table shows how Unity maps permissions that you set for file system to ACL access privileges in Windows (CIFS sharing) and UNIX/Linux (NFS sharing) environments.

Table 5-7: Permission mappings

| Permissions in<br>Nexsan Unity | Windows ACLs (CIFS sharing)                             | NFS version 4 ACLs<br>(NFS sharing)                                                                                                    | NFS version 3 ACLs<br>(NFS sharing)      |
|--------------------------------|---------------------------------------------------------|----------------------------------------------------------------------------------------------------|------------------------------------------|
| Read                           | Read and execute List folder contents Read              | Read Data (r) Execute (x) Read Attributes (a) Read Extended Attributes (R)                                                                 | Read Data (r)<br>Execute (x)             |
| Read/Write                     | Modify Read and execute List folder contents Read Write | Read Data (r) Write Data (w) Execute (x) Delete (d) Delete Child (D) Read Attributes (a) Write Attributes (A) Read Extended Attributes (R) | Read Data (r) Write Data (w) Execute (x) |

Nexsan Unity <u>www.nexsan.com</u> 183

| Permissions in<br>Nexsan Unity | Windows ACLs (CIFS sharing)                                          | NFS version 4 ACLs<br>(NFS sharing)                                                                                                    | NFS version 3 ACLs (NFS sharing)         |  |  |
|--------------------------------|----------------------------------------------------------------------|----------------------------------------------------------------------------------------------------|------------------------------------------|--|--|
|                                |                                                                      | Write Extended (W) Read ACL (c)                                                                                                    |                                          |  |  |
| Full                           | Full Control Modify Read and execute List folder contents Read Write | Read Data (r) Write Data (w) Execute (x) Delete (d) Delete Child (D) Read Attributes (a) Write Attributes (A) Read Extended Attributes (R) Write Extended (W) Read ACL (c) Write ACL (C) Change Owner (o) | Read Data (r) Write Data (w) Execute (x) |  |  |

# Managing file system- or CIFS share-level access permissions

This section describes how to manage user and/or group access permissions on a Unity file system or CIFS share.

## **Prerequisites**

- a storage pool
- a file system defined on the system
- at least one user or group

#### To give file system-level access permissions to a user or group:

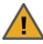

CAUTION: If you give a user access permissions to a file system or CIFS share, the new permission settings are applied on all files and folders in the file system. For example, if you give the user bob read, read/write, or full access to a file system, bob is automatically granted read, read/write, or full access to all files and folders in the file system.

- 1. On the Unity navigation bar, select Storage > File Systems.
- 2. Click the link to the file system that you want to modify user or group access for.
- 3. Select Summary > CIFS Shares.
- 4. Click the Manage Access Permissions icon a for the file system or CIFS share that you want to manage access for.
- 5. Make sure **Anonymous Access** permissions are disabled.
- 6. Click the Add Users/Groups button.

- 7. If Unity is integrated with a Microsoft Windows Active Directory domain or an LDAP Directory service, from the **Domain** drop-down list, select the domain servers where the user or group that you want to give file system-level access permissions to exists.
  - **Note** The panel displays the **Domain** drop-down list if Unity is integrated with a Microsoft Windows Active Directory domain or an LDAP Directory service. In a multiple domain environment, the **Domain** drop-down list contains all the domains on the network.
- 8. In the **Name** text box, type the name of the user or group that you want to give file system-level access permissions to, and then, click the **Search** button to display the specified user or group.
  - If needed, you can use the **Find Now** function to display specific users and/or groups. For example, to display the user *Bob*:
  - a. Select the **Starts with** option from the pick list next to the Name text box.
  - b. Type **BO** (or **bo**) in the **Name** text box.
  - c. Click the **Find Now** button. Unity displays all users and/or groups with user and/or group names that start with the letters **b** and **o** in the **Search results** grid (on the bottom-left of the panel).
- 9. After you have selected one or more users or groups, click the **Apply** button to add them to the system.
- In the Manage Access Permission window, select the relevant check boxes in the Read, Read/Write, or Full column corresponding to the needed access levels.
  - If you select the Read check box, the user or group is granted only read-level access permissions to the file system.
  - If you select Read/Write, the user or group is granted read and write access permissions to the share, and the Read check box is automatically selected as well.
  - If you select the Full check box, the user or group is granted Full access permissions to the file system, and both the Read and Read/Write check boxes are also automatically selected.

Figure 5-43: Manage Access Permissions window

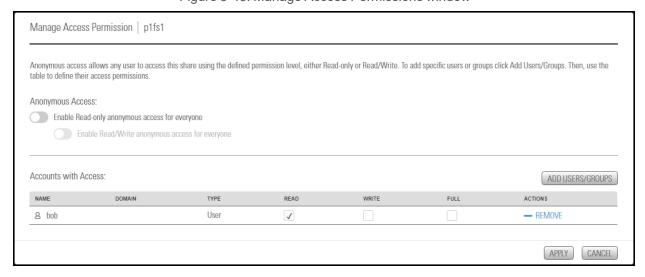

11. Click the **Apply** button to save your settings.

Repeat these steps to give the user or group access permissions to more file systems on the system.

# Managing snapshots for file systems

Unity provides continuous data protection with the Snapshots feature, which enables you to capture, store, and access point-in-time copies of the data in Unity file systems.

This section includes these topics:

# Using the File Systems Snapshots panel

The File Systems Snapshots panel lists all the snapshots for the corresponding file system, and provides options and settings for the following actions:

- taking manual snapshots
- enabling and disabling snapshot browsing
- deleting snapshots
- rolling back snapshots
- To access file system snapshots:
- On the Unity navigation bar, select Storage > File Systems.
- Select Summary > Snapshots.

Figure 5-44: The File System Snapshots panel

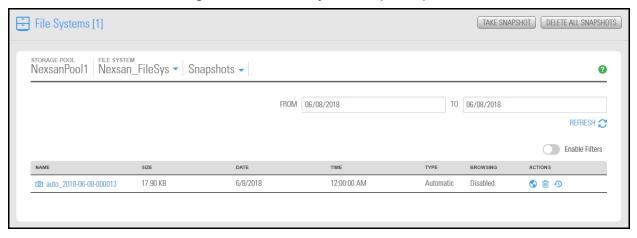

# Viewing File System Snapshots

The File Systems Snapshots panel lists all the snapshots for the corresponding file system, and provides options and settings for the following actions:

- taking manual snapshots
- enabling and disabling snapshot browsing
- deleting snapshots
- rolling back snapshots
- To access file system snapshots from the File Systems panel:
- 1. On the Unity navigation bar, select Storage > File Systems.
- Click the link to the File System you would like to view snapshots for.
- Select Summary > Snapshots.

Figure 5-45: The File System Snapshots panel

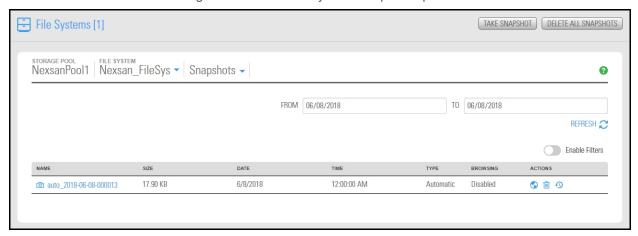

- To view File System snapshots from the main Snapshots panel:
- 1. On the Unity navigation bar, select Data Protection> Snapshots.
- 2. Select a Storage Pool and then select Dataset > File System, as shown.

Figure 5-46: Snapshots panel with File Systems selected

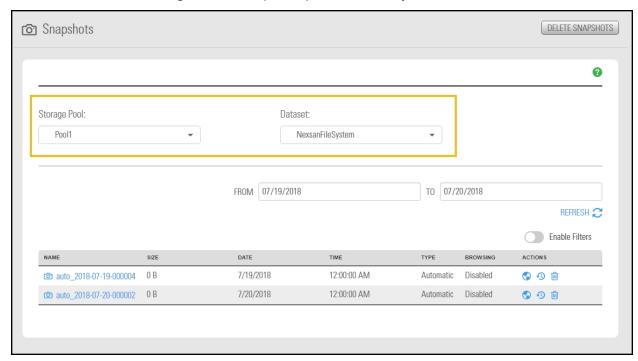

From the panel, you can view LUN snapshots, or click the icons to **Manage Browsing** , **Roll back**, **or Delete** snapshots.

#### Sorting the list of snapshots

You can sort the list of snapshots displayed in the grid by clicking column headers.

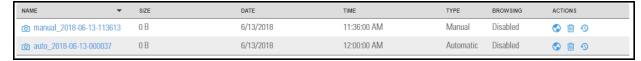

#### To sort the list:

Click a column header.

You can sort snapshots by individual columns Name, Size, Date, Time, Type, and Browsing status.

## Filtering snapshots in the grid

You can filter the snapshots displayed in the grid by **Browsing status**, **Name**, **Date**, **Time**, **Size**, and **Type**, and you can also filter the snapshots to only display snapshots recorded within a specific time period.

## To filter the list of snapshots:

- 1. On the **Unity navigation bar**, select **Data Protection > Snapshots**.
- Select Enable Filters
- 3. Do any of the following, as required:

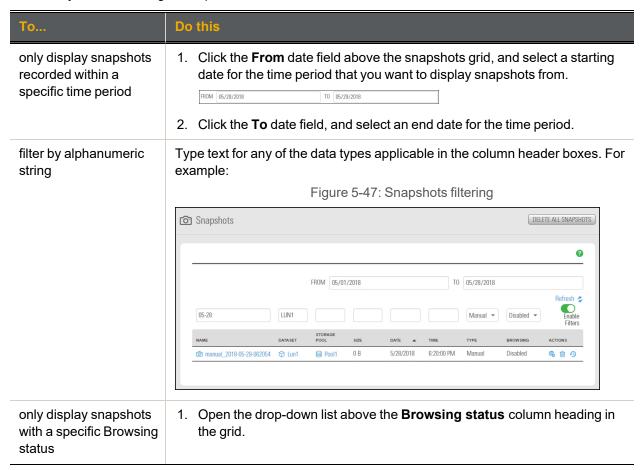

| То                                        | Do this                                                                                                    |
|-------------------------------------------|----------------------------------------------------------------------------------------------------|
|                                           | <ol> <li>Select the browsing status (All or Disabled) that you want to display<br/>snapshots for in the grid. The default filter setting is All.</li> </ol>                                                                                                    |
| only display snapshots of a specific type | <ol> <li>Open the drop-down list above the <b>Type</b> column heading in the grid.</li> <li>Select the type (<b>Manual</b> or <b>Automatic</b>) that you want to display snapshots for in the grid. The default filter setting is <b>All</b>.</li> </ol>                                                                             |
| filter snapshots further                  | Combine filter settings. For example, if you only want to display snapshots that have <b>Browsing enabled</b> , of type <b>Automatic</b> , and which were recorded between May 18, 2015 and May 18, 2018, set these filter settings in the grid:  1. Click the <b>From</b> date field above the snapshots grid, and select May 15 in |
|                                           | <ul> <li>the calendar.</li> <li>Click the <b>To</b> date field, and select May 18 in the calendar. Unity filters the grid to only display snapshots recorded within the specified time period.</li> </ul>                                                                                                    |
|                                           | 3. Open the drop-down list above the <b>Browsing status</b> column heading in the grid and select <b>Browsing enabled</b> . Unity filters the grid to only display snapshots that you enabled browsing for.                                                                                                    |
|                                           | <ol> <li>Open the drop-down list above the <b>Type</b> column heading in the grid and<br/>select <b>Automatic</b>. Unity filters the grid again to only display scheduled<br/>(automatic) snapshots.</li> </ol>                                                                                                    |

# Searching for a specific snapshot in the grid

You can search for a specific snapshot in the grid by entering a search string in the text boxes above the corresponding column headings.

# ► To search for a specific snapshot in the grid:

• Enter a search string in the text boxes above the column headings.

For example, if you want to search for all snapshots that are 0 B in size, simply enter 0 in the text box above the **Size** column heading.

Figure 5-48: File Systems Snapshots panel

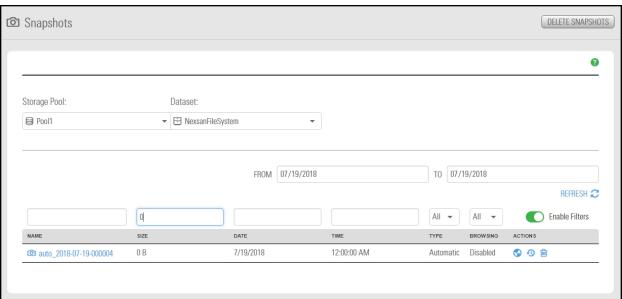

Unity displays all snapshots matching your search criteria.

# Using the File Systems Snapshot Settings panel

The File Systems Snapshot Settings panel provides options for configuring a snapshots schedule and for specifying auto-deletion settings for snapshots.

When you set a snapshots schedule, Unity automatically takes periodic snapshots of the file system according to the schedule you define; for more information, see Setting a schedule for automatic file system snapshots on the facing page.

**Note** There can only be one snapshot schedule per file system.

Auto-deletion settings allow you to specify the maximum number of snapshots that you want Unity to retain for the corresponding file system. These settings only apply to scheduled (automatic) snapshots. For more information, see Configuring auto-deletion settings for file system snapshots on page 199.

Figure 5-49: File System Snapshot Settings panel

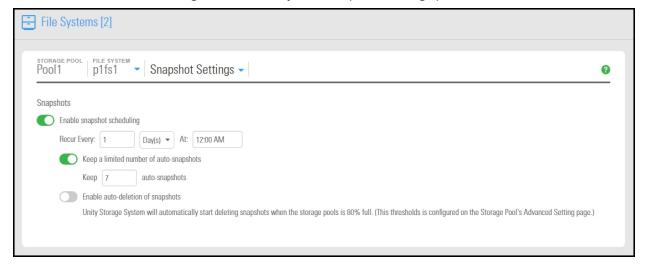

# Setting a schedule for automatic file system snapshots

This section describes how to take automatic snapshots for file systems. For instructions about how to take manual snapshots, see Taking a manual LUN snapshot on page 268.

When you set a snapshots schedule, Unity automatically takes periodic snapshots of the file system according to the schedule you define. Typically, you set a snapshots schedule when you initially create the file system. You can then modify or disable the schedule in the Snapshot Settings panel.

Note There can only be one snapshot schedule per file system.

- To set or modify a schedule for automatic snapshots:
- 1. On the **Unity navigation bar**, select **Storage > File Systems**.
- 2. Select the link to the file system you need to update.
- 3. Select Summary > Snapshot Settings.

Figure 5-50: File Systems panel menu

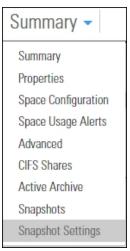

- 4. In the **Snapshot Settings** panel, configure the snapshots schedule:
  - a. Enable snapshot scheduling is selected by default. Clearing the check box disables snapshot scheduling.
  - b. Adjust the snapshots schedule according to your preference. If you did not change the snapshots schedule when you initially created it, the default setting is once a day at 12 AM, with the start date set to the current date on Unity.
    - Specify the start date for the schedule by clicking the Start date field and selecting a date from the calendar.
    - Specify a recurrence pattern for the schedule by typing a value in the Recur every field.
    - Select the recurrence type from the drop-down list: Minutes(s), Hour(s), Day(s), Week(s), or Month(s).
  - c. Accept or change the value for the number of auto-snapshots to be kept. The default is 7.
  - d. Click the Enable auto-deletion of snapshots button if you want Unity to start deleting snapshots when the storage pool is 80% full.
  - e. Click the **Apply** button to save your settings.
    - If you set the current date (or today's date) as the start date for the schedule, Unity takes an automatic snapshot immediately after you set the schedule. Thereafter, Unity takes an automatic snapshot according to the schedule you specify.

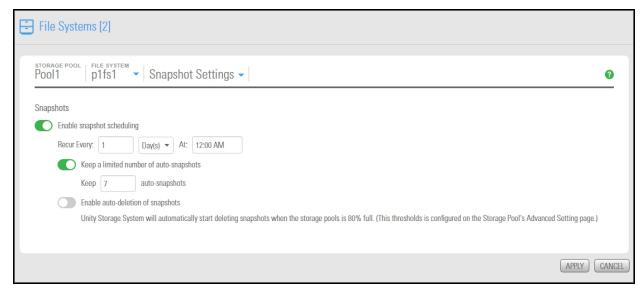

Note By default, Unity Storage System information refreshes every 5 minutes; as a result, a scheduled snapshot that Unity records may not be immediately visible in the snapshots grid. To force a refresh, click Refresh 🏂 in the grid.

# Taking a manual file system snapshot

You can take manual snapshots of a file system at any time, even if you have scheduled (automatic) snapshots enabled. This mechanism allows you record a copy of the contents of a file system.

- To take a manual snapshot:
- 1. On the **Unity navigation bar**, select **Storage > File Systems**.
- 2. Under Actions, click the Take Snapshot button o

Figure 5-51: File Systems panel

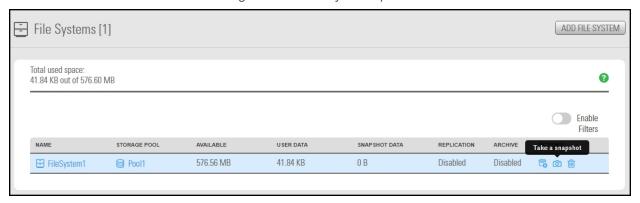

# 3. The **Take a Snapshot** window opens.

Figure 5-52: Take a Snapshot window

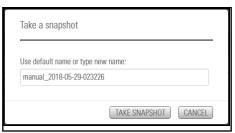

# Do one of the following:

| То                                                             | Do this                                                                                                    |
|----------------------------------------------------------------|----------------------------------------------------------------------------------------------------|
| specify a name for the manual snapshot                         | Clear the <b>Automatically assign a name</b> option (selected by default).                                                                                                    |
|                                                                | b. Type a name for the snapshot in the <b>Snapshot name</b> field. When<br>setting a name for a manual snapshot, the same naming restrictions<br>apply as when you specify a name for a LUN.                                                                                                    |
|                                                                | c. Click the <b>Take a Snapshot</b> button to set the name and close the window.                                                                                                    |
|                                                                | Unity immediately takes a snapshot and adds it to the snapshots grid.                                                                                                    |
| allow Unity to<br>automatically assign a<br>name to the manual | <ul><li>a. Use the default name.</li><li>b. Click the <b>Take Snapshot</b> button to close the window.</li></ul>                                                                                                    |
| snapshot                                                       | Unity immediately takes a snapshot of the LUN and adds the manual snapshot to the snapshots grid. The snapshot is assigned a default name that is prefixed with manual_and includes the date and time the manual snapshot is recorded; for example: if you take a manual snapshot on August 15, 2018 at 1:01PM, Unity assigns this name to the snapshot: manual_2018-08-15-130101 |

# Browsing a file system snapshot

Setting <u>browsing for a snapshot</u> enables you to access the snapshot from a Windows-based (CIFS) system and/or a UNIX/Linux-based (NFS) system and browse its contents—in the same way that you access a file system. A snapshot that you browse is a read-only copy of its parent file system and its contents mirror the parent file system's contents at the time the snapshot is recorded.

- To set browsing for a snapshot:
- 1. On the **Unity navigation bar**, select **Storage > File Systems**.
- 2. Select the file system where you want to browse snapshots.
- 3. Select Summary > Snapshots.
- 4. Click the Manage Browsing icon

Figure 5-53: File Systems Snapshots panel

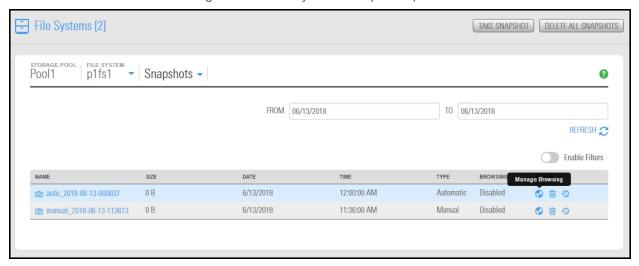

- 5. Specify a browsing name for the snapshot and set the way Unity exposes it:
  - a. In the Manage Browsing window, type a file system name for the snapshot.

The name must start with an (upper-case or lower-case) alphabetic or numeric character; and, with the exception of hyphen (-) and period (.), the name can only contain alphanumeric characters, without spaces.

These characters are NOT allowed:

b. Select the sharing method that you want to use to expose the snapshot to client computers on the network:

| То                                                                                                    | Do this                                                           |
|----------------------------------------------------------------------------------------------------|-------------------------------------------------------------------|
| expose the snapshot to Windows-based systems over the CIFS protocol                                                                                                    | Select Enable CIFS option.                                        |
| make the snapshot a hidden CIFS file system                                                                                                    | Select Make this a hidden CFS file system                         |
| expose the snapshot to UNIX/Linux-based systems over the NFS protocol                                                                                                    | Select the <b>Enable NFS</b> option.                              |
| expose the snapshot to both Windows and UNIX/Linux-based systems (mixed-mode operation)                                                                                   | Select both the CIFS and NFS options.                             |
| gives all users on the network Read access to<br>the snapshot, including the ability to display<br>and traverse folders and read the contents of<br>files in the snapshot | Select the Enable Read-only anonymous access for everyone option. |

Note To enable the read-only anonymous access options, you must first select either the CIFS sharing, NFS sharing, or both the CIFS and NFS sharing options.

c. Click the **Browse** button to save your settings and close the **Manage Browsing** window.

Once Unity completes this process, the Browsing status column in the snapshots grid displays the browsing enabled icon for the snapshot. If you mouse over the browsing enabled icon, Unity displays a ToolTip identifying the browsing name that you set for the snapshot.

Note When you select a snapshot that has browsing enabled in the snapshots grid, the Browse snapshot button changes to Stop browsing.

Stopping file system snapshot browsing

- To disable browsing for a snapshot:
- 1. On the Unity navigation bar, select Storage > File Systems.
- 2. Select the file system where you want to stop browsing the snapshot.
- 3. Select Summary > Snapshots.

# 4. Click the Stop Browsing Snapshot icon ST

Figure 5-54: File Systems Snapshots panel

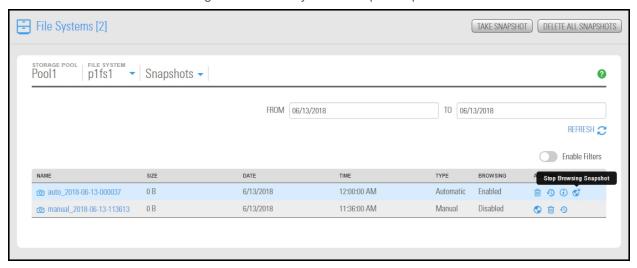

- 5. Type Stop in the Stop Browsing Snapshot window to confirm.
- 6. Click the **Stop** button to complete the operation.

**Note** The **Stop browsing** button is only displayed if you select a snapshot in the grid that has browsing enabled.

## Rolling back to a snapshot

The rollback function reverts the contents of a file system or LUN to what they were at the time the snapshot was taken, including all file- and folder-level permission settings and access-level attributes. This function also automatically deletes all snapshots that are newer than the snapshot that you roll back to, including all manual snapshots of the file system or LUN and snapshots that have browsing enabled.

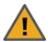

**CAUTION:** Unity rolls back all the data in the file system to the contents of the snapshot. This includes all file- and folder-level permission settings and file system-level access attributes as they were when the snapshot was recorded. Additionally, Unity deletes all snapshots that are newer than the snapshot that you roll back to, including all manual snapshots of the file system and snapshots that have browsing enabled.

- To roll back the data to a point-in-time snapshot:
- 1. On the **Unity navigation bar**, select **Storage > File Systems**.
- 2. Select the file system where you want to browse snapshots.
- 3. Select Summary > Snapshots.
- 4. Click the Roll back Snapshot icon 4.
- 5. Type Rollback in the Stop Browsing Snapshot window to confirm.
- 6. Click the Rollback button to complete the operation.

# Using the Windows Volume Shadow Copy service to roll back

If Unity is joined to a Microsoft Active Directory domain and Microsoft Windows client computers that use Microsoft Volume Shadow Copy (VSS), Unity automatically exposes all of its file system snapshots to Microsoft Windows (CIFS) clients that access them.

You can then use Microsoft VSS on the Windows client computers to restore previous versions of files and folders from a snapshot of a file system, or roll back a file system to a specific point-in-time snapshot.

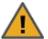

**CAUTION:** The restore operation cannot be undone.

#### To use Microsoft VSS on a Windows client computer to roll back the data in a file system:

- 1. In Unity:
  - a. Make sure the file system has CIFS sharing enabled.
  - b. Make sure the file system has manual or automatic (scheduled) snapshots recorded; see Setting a schedule for automatic file system snapshots on page 191.
- Access the file system from a Windows-based (CIFS) system.
- 3. On the Windows-based (CIFS) system: right-click the file or folder that you want to restore to a previous version or snapshot, and then click Restore previous versions. (Or, if you want to roll back all the contents of the CIFS share to a snapshot, right-click the CIFS share and then click Restore previous versions.)

Microsoft Windows displays a list of available previous versions or snapshots of the file, folder, or file system.

Figure 5-55: Microsoft VSS, Restore previous version of file, folder, or file system

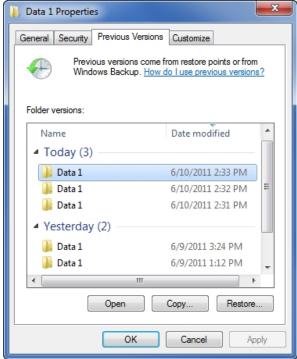

- 4. Before restoring a previous version of a file, folder, or file system, select the previous version in the list, and click **Open** to view it to make sure it's the version you want to roll back to.
- 5. To roll back to a previous version, select it in the list, and click the **Restore** button.

Similar to the roll back function in Unity, Microsoft VSS rolls back all the data in the file system to the contents of the snapshot you select—this includes all file- and folder-level permission settings and file system-level access attributes. However, unlike Unity's roll back function, Microsoft VSS does not delete any new files or folders that were added to the file system since the snapshot that you select as your restore point was recorded. The restore function only rolls back files and folders that exist in both the file system and the snapshot that you are rolling back to.

#### Configuring auto-deletion settings for file system snapshots

Auto-deletion settings allow you to specify the maximum number of snapshots that you want Unity to keep on the system for the corresponding file system. For example, to keep only seven snapshots for the file system, set the auto-deletion setting to seven; Unity automatically deletes the first, or oldest snapshot on the system when it records the next scheduled (or eighth) snapshot.

You can also enable automatic deletion of snapshots when space usage in the storage pool reaches 80% of its total capacity. Auto-deletion settings only apply to scheduled (automatic) snapshots; Unity does not automatically delete manual snapshots. The snapshot auto-deletion threshold is configurable at the storage pool-level; see Modifying storage pool snapshot auto-deletion on page 97.

**Note** Snapshot auto-deletion settings are configured from the primary file system only. If the file system is replicated, the snapshots will also be automatically deleted from its replica using the same threshold, during a subsequent replication session.

- To set auto-deletion settings for snapshots:
- 1. On the **Unity navigation bar**, select **Storage > File Systems**.
- 2. Select the file system you need to update.
- 3. Select Summary > Snapshot Settings.

Figure 5-56: File Systems panel menu

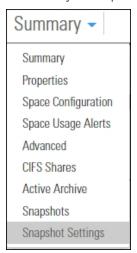

- 4. Do either of the following:
  - Revise the default number of snapshots retained. The default is seven.
  - In the Snapshot Settings panel, click the Enable auto-deletion of snapshots button

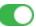

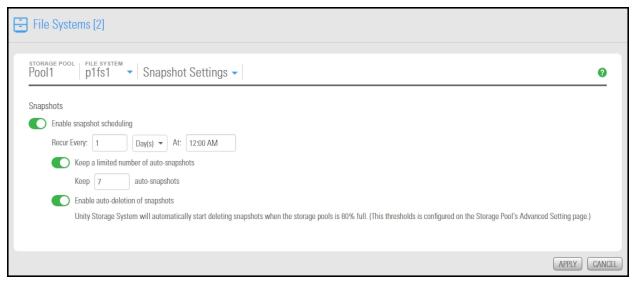

5. Click the **Apply** button to save the changes.

## Manually deleting file system snapshots

This section describes how to delete snapshots for a file system. You can delete both manual snapshots and automatic (scheduled) snapshots.

- To manually delete snapshots for a file system:
- 1. On the **Unity navigation bar**, select **Storage > File Systems**.
- 2. Select the file system where you want to delete the snapshot.
- 3. Select Summary > Snapshots.

4. Click the **Delete Snapshot** icon

Figure 5-57: File Systems Snapshots panel

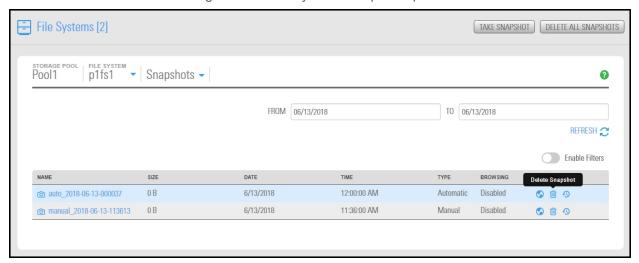

- 5. Type **Delete** in the **Delete Snapshot** window to confirm.
- 6. Click the **Delete** button to complete the operation.

# Immutable snapshots for file systems

Use the topics in this section to create immutable snapshots for a file system, to make existing file system snapshots immutable, or to change the retention date of a file system snapshot.

A snapshot is immutable when it is locked for a specified period of time, and protected from modification or deletion. Having immutable snapshots ensures

- availability of snapshot data for disaster recovery, and,
- faster recovery compared to traditional recovery using backups

The File Systems Snapshots panel lists all the snapshots for the corresponding file system, and provides options and settings for immutable snapshots actions.

# Taking an immutable snapshot for a file system

Use this topic to take an immutable snapshot for a file system.

#### **Prerequisites**

To complete this procedure, you'll need a Unity Storage System set up with storage pools, file systems, LUNs, and snapshots.

- To take an immutable snapshot:
- 1. On the **Unity navigation bar**, select **Storage > File Systems**.
- 2. Click the link to the File System you would like to view snapshots for. **The File Systems Summary** page appears.
- 3. Select **Summary > Snapshots**. The **File Systems Snapshots** panel appears.

Figure 5-58: The File Systems Snapshots panel

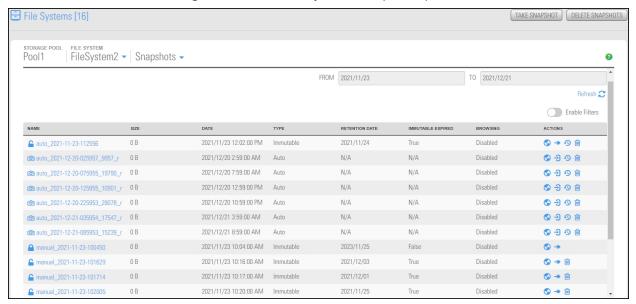

Click the Take Snapshot button on the upper right. The Take a Snapshot pop-up appears.

Figure 5-59: Take a snapshot pop-up window

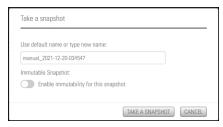

5. Click the **Enable immutability for this snapshot** slider button . The subsequent **Take a snapshot** pop-up appears.

6. Use the default name or type a new name. The **Enable immutability for this snapshot** slider button appears green . Select the number of days to retain the immutable snapshot. The minimum number of days is one and the maximum number of days is 365. To confirm, type 'take immutable snapshot' (not case sensitive) and click the **Take a Snapshot** button.

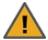

**CAUTION:** Immutable snapshots lock pool capacity, cannot be deleted before the retention date, and the associated file system cannot be restored to a time before the immutable snapshot is created.

Figure 5-60: Take Immutable Snapshot confirmation pop-up window

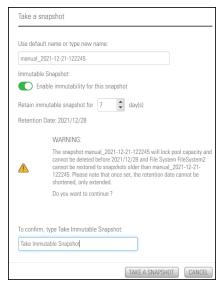

Changing an existing file system snapshot to make it immutable

Use this topic to change an existing snapshot to make it immutable.

#### **Prerequisites**

To complete this procedure, you'll need a Unity Storage System set up with storage pools, file systems, LUNs, and snapshots.

- ► To change a snapshot to immutable:
- 1. On the Unity navigation bar, select Storage > File Systems.
- 2. Click the link to the File System you would like to view snapshots for. **The File Systems Summary** page appears.
- 3. Select **Summary > Snapshots**. The **File Systems Snapshots** panel appears.

4. For the target snapshot, click the **Change to Immutable** icon 3. The **Change to Immutable Snapshot** pop-up appears.

Figure 5-61: Change to immutable action icon in Snapshots panel

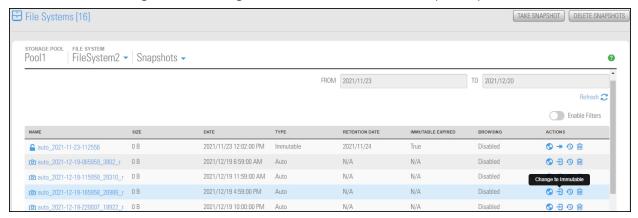

5. Select the number of days to retain the immutable snapshot. The minimum number of days is one and the maximum number of days is 365. To confirm, type 'change to immutable snapshot' (not case sensitive) in the confirmation field, then click the **Change to Immutable Snapshot** button.

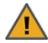

**CAUTION:** Immutable snapshots lock pool capacity, cannot be deleted before the retention date, and the associated file system cannot be restored to a time before the immutable snapshot is created.

Figure 5-62: Change to Immutable Snapshot pop-up window

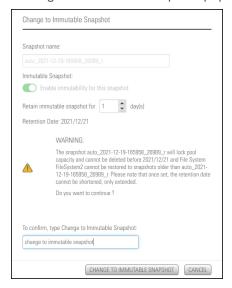

Nexsan Unity <u>www.nexsan.com</u> 205

## Extending the retention date of an immutable snapshot

Use this topic to extend the retention date of an immutable snapshot.

#### **Prerequisites**

To complete this procedure, you'll need a Unity Storage System set up with storage pools, file systems, LUNs, and snapshots.

- To extend the retention date of an immutable snapshot:
- 1. On the Unity navigation bar, select Storage > File Systems.
- 2. Click the link to the File System you would like to view snapshots for **The File Systems Summary** page appears.
- 3. Select **Summary > Snapshots**. The **File Systems Snapshots** panel appears.
- 4. For the target snapshot, click the **Extend Retention Date** icon . The **Extend Retention Date** popup appears.

Figure 5-63: Extend Retention Date action icon in Snapshots panel

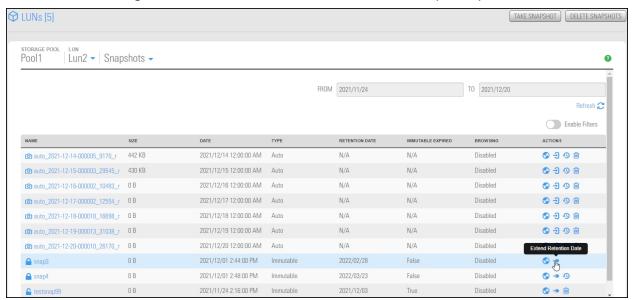

5. Select the number of days to extend the retention date. The minimum number of days is one and the maximum number of days is 365. Type 'extend retention date' (not case sensitive) in the confirmation field, then click the **Extend Retention Date** button.

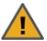

**CAUTION:** Immutable snapshots lock pool capacity, cannot be deleted before the retention date, and the associated file system cannot be restored to a time before the immutable snapshot is created.

Figure 5-64: Extend Retention Date pop-up window

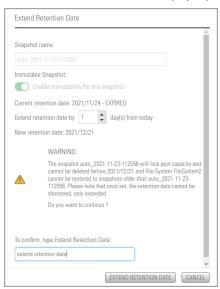

# n-Way Sync

Nexsan Unity n-Way Sync enables you to synchronize file systems between two or more Nexsan Unity Storage Systems on a real-time, ongoing basis. After setting up the first two systems, you may add more Unity Systems to the n-Way file system in the same manner as the second.

Note n-Way Sync is currently available only from the Unity classic interface and nxcmd command-line interface.

## To configure n-Way Sync:

Do either of the following:

- Using the Unity classic interface, under the Site node, click the n-Way Sync node, or
- Using the nxcmd command-line interface, for command information enter

nxcmd sync

For detailed instructions, see

- Nexsan Unity n-Way Sync in the Unity classic online help and user guide.
- "Sync" in the nxcmd Command-Line Interface Reference Guide.

## Requirements

To use n-Way Sync, you must have the following:

- Active Directory (AD)
- Two or more Nexsan Unity Systems in the same AD domain and same Nexsan Central Services (CS) organization are required for actual sync to take place. Alternately, you may convert only one NST to Unity and enable n-Way Sync to access other features which rely on its file systems, such as mobile access.
- Internet connectivity

## What is the CS organization?

A CS organization is an administrative entity to which you attach two or more Unity Systems for the purpose of using the n-Way Sync and related features, such as Nexsan Unity Mobile App. Unity Systems must be in the same CS organization to access each other's n-Way file systems. A CS organization allows the CS to know which Unity Systems are part of the same group.

You create CS organizations as one of the first steps during the setup of n-Way Sync. This then resides on CS servers and contains only the minimal metadata required to securely link your Unity Systems. Actual user data remains on your appliances only.

A Unity System may belong to only one CS organization, and n-Way Sync between CS organizations is not supported.

#### Access control

- Unity uses access control lists (ACLs) to control user permissions and access.
- To establish access, you must manually set the ACL for the root of the file system. Below root of the file system, n-Way Sync will replicate ACLs along with the files.

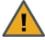

CAUTION: To control Mobile or Web access to the file system, you must set Windows or Linux file system permissions using a CIFS or NFS client. CIFS share permission settings do NOT apply to Mobile, Web, NFS, or FTP access.

#### Network considerations

In an institutional network environment, enhanced security measures may block Unity connection methods. At any applicable firewalls, be sure to add the URLs and IP addresses listed here as trusted sites.

#### Server names

- stun.connecteddata.com
- stun-pool-1.connecteddata.com
- stun-pool-2.connecteddata.com
- dws.connecteddata.com
- devicesoftware.connecteddata.com
- unity.nexsan.com
- links.nexsan.com

## Relay IP addresses

- 199.217.118.148
- 69.12.70.194
- 85.25.218.217
- 198.16.72.170

#### Additional notes

- Relay is the least-preferred connection method, used only when Unitys can't negotiate a direct peer-topeer connection. Relay redirects your encrypted packets without ever storing them. Relay uses an outbound connection to TCP port 80 or TCP port 23456.
- Unity (n-Way) makes use of UDP. Please be sure that you are not blocking UDP traffic.
- To establish initial connections between appliances, n-Way Sync must be able to connect to NexsanCentral Services (CS) servers. Thus at least minimal Internet connectivity is required during setup. A Unity on a fully isolated network would not be able to set up n-Way Sync but could sync once set up.

# Usage notes

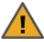

**CAUTION:** To control Mobile or Web access to the file system, you must set Windows or Linux file system permissions using a CIFS or NFS client. CIFS share permission settings do NOT apply to Mobile, Web, NFS, or FTP access.

- Unity models don't need to be the same size to use n-Way Sync.
- Files remain private and are not stored in the cloud.
- Clients connect via CIFS/NFS on LAN.
- WAN traffic between Unity appliances is encrypted via AES-256.
- n-Way Sync occurs at the whole-file level, not block level.
- n-Way-enabled file systems should not contain live databases targeted by users, because the sync is
  designed for unstructured data. However, it's OK to store a non-live, backup database on an n-Way file
  system.

- n-Way Sync does not support file locking.
- A given Unity storage pool may use n-Way Sync or asynchronous replication, not both.

# Chapter 6

# LUNs

Unity supports block-level storage access using storage protocols (iSCSI and Fibre Channel). A storage protocol enables block level data transfer between requesting applications and <u>iSCSI target devices</u>. The protocol allows client systems (<u>initiators</u>) to send SCSI commands (CDBs) to storage devices (targets) on a remote storage system, such as Unity. This allows organizations to consolidate storage into data center storage arrays while providing hosts, such as database and Web servers, with the illusion of locally-attached disks.

A LUN is essentially a block of storage that you add to a storage pool on Unity, and then present to client systems (initiators) on the network through a target. When assigning a target to a LUN, you can choose to expose the LUN over iSCSI or Fibre Channel.

This section includes these topics:

| Data management functions on LUNs                 | 212 |
|---------------------------------------------------|-----|
| Guidelines for adding and managing LUNs           | 212 |
| Understanding disk space consumption              | 213 |
| Creating a LUN                                    | 216 |
| Viewing LUNs                                      | 226 |
| Configuring client-side (host) settings for a LUN | 230 |
| Changing LUN space configuration                  | 232 |
| Deleting a LUN                                    | 234 |
| Using Windows VSS                                 | 235 |
| Managing snapshots for LUNs                       | 257 |
| Managing iSCSI targets                            | 282 |
| Host connectivity: LUN masks and Initiator Groups | 290 |

# Data management functions on LUNs

Unity includes several data management functions that ensure continuous availability of the data in your LUNs.

- Space usage configuration and Thin Provisioning: Unity enables you to reserve a specific amount of disk space for each LUN that you add to the system, and also configure Thin Provisioning for each LUN—where disk space is allocated only when needed. With Thin Provisioning, you can flexibly allocate the disk space (on an iSCSI LUN) to the client system (initiator), in order to expand the storage capacity available to the client system at any time. Thin provisioning allows efficient storage management since the system administrator need only monitor the storage capacity of one single Unity Storage System. Over-allocation is also allowed since the storage capacity of Unity can be expanded by allocating more storage to the system.
- Disaster recovery with Data Replication: Unity enables you to replicate the data contained in each LUN to a remote Unity Storage System, including setting replication schedules. You can use the Data Replication feature to replicate all the LUNs in a storage pool or select only a subset of LUNs to replicate. If the primary Unity System goes down (for routine maintenance or a natural disaster), Unity enables you to failover your entire site, or just a storage pool and its associated file systems and LUNs, to the replicated site. For more information about the Data Replication feature, the Nexsan Unity Snapshots and Replication Guide.
- <u>Data protection using Snapshots</u>: Unity enables you to take point-in-time snapshots of the data contained in each LUN, including scheduled automatic snapshots. This enables you to maintain a set of previous versions of all files in a LUN.
- <u>Data backups with NDMP support</u>: Unity enables you to configure Unity as a Network Data Management Protocol (NDMP) host to participate in remotely-coordinated automatic backups. For more information about NDMP backup support, see <u>Unity System-level tasks on page 387</u>.

# Guidelines for adding and managing LUNs

Before you add LUNs to a storage pool on Unity, review these guidelines:

- Determine which initiators will access the LUNs. In general, a target should only be accessed by a single client (iSCSI initiator) at a time; simultaneous access by multiple clients is not recommended as this may result in data corruption. However, if your network infrastructure uses clustering technologies, such as Microsoft Cluster Server (MSCS) software, simultaneous access by multiple initiators to a single LUN is supported.
- Determine the maximum number of LUNs for each storage pool. Planning the content, size, and
  distribution of LUNs can improve performance, manageability, and overall ease-of-use of the system. In
  general, by keeping the number of LUNs and other resources low, the performance of Unity is optimized.
- Take into account the number of LUNs that you need, and divide the disk space in the storage pool
  accordingly. When allocating disk space, keep in mind that LUN metadata and snapshots also consume
  storage.
- Consider future capacity requirements, particularly when allocating space usage to LUNs.
- Use a 1 Gbps Network or higher speed network: using a 1 Gbps Network, including 1Gbps NICs, Ethernet cables, and network switches, ensure optimal iSCSI performance.
- If you plan on using CHAP (Challenge Handshake Authentication Protocol) authentication, determine the CHAP credentials that each initiator will use.

# Understanding disk space consumption

This section describes how disk space is used when creating snapshots and replicating data. It also provides recommendations for setting up replication, especially if you are using thick LUNs. As opposed to thin-provisioned LUNs or file systems, which can use virtual space, thick LUNs use only the space allocated on disk. The amount of reserved space is the same as the disk's physical capacity.

#### When creating snapshots:

- When the LUN or file system is almost full, a snapshot of either uses that same amount of space, which
  almost doubles the space used on disk for the LUN or file system and snapshot on the storage pool. In
  such cases, snapshots use space outside the LUN or file system reserved space.
- When creating multiple snapshots, any changes to the data (deletions, additions, and rewrites) between snapshots create additional copies of all used space on thick LUNs, so the total amount of space may exceed the LUN size.

#### When creating replications:

Unity takes two snapshots:

- 1. A baseline snapshot that captures the data of last replication.
- 2. An incremental snapshot that captures the new data added after the last replication.

The total amount of space used by the two snapshots will be equivalent or greater than the amount of data on thick LUNs.

#### Recommendations:

- When your data is replicated on LUNs, use thin-provisioned LUNs.
  - **Note** If you already created thick LUNs, please contact Nexsan Technical Support to have them converted to thin LUNs.
- Make sure that there is enough disk space on your storage pool for the replication because snapshots and replications will use additional space, as explained above.
- Make sure data compression is turned on (the default). Open the storage pool, and click Summary > Advanced Settings.
- Use a shorter replication interval to save space and replication time.

# Space comparison for Thin vs. Thick LUNs

This table compares the total space used by a thin-provisioned LUN and a thick LUN. Our example uses asynchronous replication on a LUN with a size of 2 TB. (File Systems use the same amount of disk space as thin-provisioned LUNs.)

| # | Action                                      | Data<br>written | Data<br>size | Baseline<br>snapshot | Increm.<br>snapshot | THIN<br>LUN | THICK<br>LUN |
|---|---------------------------------------------|-----------------|--------------|----------------------|---------------------|-------------|--------------|
| 1 | Create LUN                                  | 0               | 0            | 0                    | 0                   | 0           | 2 TB         |
| 2 | Write 1 TB of data                          | 1 TB            | 1 TB         | 0                    | 0                   | 1 TB        | 2 TB         |
| 3 | Replicate LUN (the first snapshot is taken) | 0               | 1 TB         | 1 TB                 | 0                   | 1 TB        | 3 TB         |

Nexsan Unity <u>www.nexsan.com</u> 213

| #  | Action                                                        | Data<br>written | Data<br>size | Baseline snapshot   | Increm.<br>snapshot | THIN<br>LUN | THICK<br>LUN        |
|----|---------------------------------------------------------------|-----------------|--------------|---------------------|---------------------|-------------|---------------------|
| 4  | Write 100 GB of data (new blocks)                             | 100 GB          | 1.1 TB       | 1 TB                | 0                   | 1.1 TB      | 3 TB                |
| 5  | Write 100 GB of data (existing blocks)                        | 200 GB          | 1.1 TB       | 1 TB                | 0                   | 1.2 TB      | 3 TB                |
| 6  | Replicate LUN:  a. A new, second snapshot is taken.           | 0               | 1.1 TB       | 1 TB                | 200 GB              | 1.2 TB      | 3.2 TB              |
|    | b. The first snapshot is deleted and the updates are merged.  | 0               | 1.1 TB       | 1.1 TB <sup>1</sup> | 0                   | 1.1 TB      | 3.1 TB <sup>2</sup> |
| 7  | Delete 100 GB                                                 | 0               | 1.0 TB       | 1.1 TB              | 0                   | 1.1 TB      | 3.1 TB              |
| 8  | Delete 100 GB                                                 | 0               | 0.9 TB       | 1.1 TB              | 0                   | 1.1 TB      | 3.1 TB              |
| 9  | Write 1.1 TB of data (new blocks)                             | 1.1 TB          | 2 TB         | 1.1 TB              | 0                   | 2.2 TB      | 3.1 TB              |
| 10 | Replicate LUN:  a. A new, third snapshot is taken.            | 0               | 2 TB         | 1.1 TB              | 1.1 TB              | 2.2 TB      | 4.2 TB              |
|    | b. The second snapshot is deleted and the updates are merged. | 0               | 2 TB         | 2 TB                | 0                   | 2.0 TB      | 4.0 TB              |
| 11 | Write 400 GB of data (existing blocks)                        | 400 GB          | 2 TB         | 2 TB                | 0                   | 2.4 TB      | 4.0 TB              |
| 12 | Replicate LUN:  a. A new, fourth snapshot is taken.           | 0               | 2 TB         | 2 TB                | 400 GB              | 2.4 TB      | 4.4 TB              |

 $<sup>^{1}</sup>$  For the thick LUN, 1.1 TB is the value when existing blocks are **fully** reused.  $^{2}$  The same applies to the total used space.

| # | Action                                                                   | Data<br>written | Data<br>size | Baseline<br>snapshot | Increm.<br>snapshot | THIN<br>LUN | THICK<br>LUN |
|---|--------------------------------------------------------------------------|-----------------|--------------|----------------------|---------------------|-------------|--------------|
|   | b. The third<br>snapshot is<br>deleted and the<br>updates are<br>merged. | 0               | 2 TB         | 2 TB                 | 0                   | 2.0 TB      | 4.0 TB       |

Nexsan Unity <u>www.nexsan.com</u> 215

# Creating a LUN

This section describes the process for adding a LUN to a storage pool on Unity, including guidelines for LUN management, and steps for setting up CHAP (Challenge Handshake Authentication Protocol) authentication. You add a LUN to a storage pool using the Create a LUN wizard; before starting the Create a LUN wizard, review the guidelines provided in the subsequent sections.

Note If you select the option to create a new iSCSI target during the LUN creation process (step 1), the Create a LUN wizard includes 7 steps. This section only describes the process for adding a LUN using the default, or an existing target. Unity provides the Target Setup wizard to guide you through the process for adding a target to a storage pool; for more information, see Adding an iSCSI target on page 282.

#### Before you begin:

- If you intend to use CHAP (Challenge Handshake Authentication Protocol) authentication, you must add CHAP users to the Unity System, see Creating CHAP users on page 79.
- You can add one or more iSCSI targets to storage pools where you intend to add LUNs. You can create a separate target for each LUN or assign multiple LUNs to a single target; see Adding an iSCSI target on page 282.

For Fibre Channel, the target is automatically created by Unity.

The Create a LUN wizard guides you through the process of adding a LUN to a storage pool.

# **Prerequisites**

To add a LUN, you must first define a storage pool.

#### To start the Create a LUN wizard:

- 1. On the **Unity navigation bar**, select **LUNs**.
- 2. Click Add LUN.

This section includes these steps:

Step 1: Setting the LUN name and block size on the facing page

Step 2: Space configuration settings for the LUN on page 218

Step 3: Enabling data replication and snapshot scheduling on page 220

Step 4: LUN masking on page 221

Step 6: Verifying settings on page 223

Step 7: Viewing progress on page 225

# Step 1: Setting the LUN name and block size

This step of the Create a LUN wizard prompts you to specify a name for the new LUN, set block size, as well as define client-specific (initiators) settings.

Figure 6-1: Create a LUN wizard, Step 1: Setting the LUN name and block size

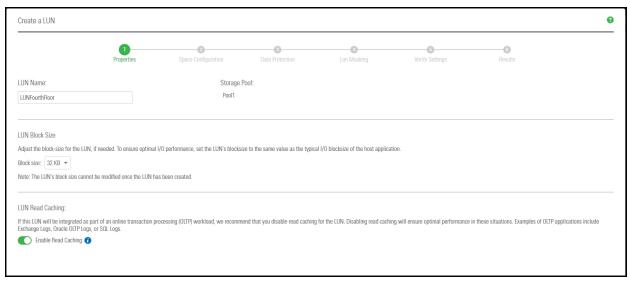

### To define the LUN:

1. Type a name for the LUN in the LUN Name field.

The name must start with an (upper-case or lower-case) alphabetic; and, with the exception of the hyphen (-), and period (.), the name can only contain alphanumeric characters, without spaces.

These characters are NOT allowed:

" / \ [ ] : ; | = , + \* ? < >

2. In the **LUN Blocksize** section, adjust the block size for the LUN, if needed.

To ensure optimal I/O performance, set the LUN's block size to the same value as the typical I/O block size of the host application. Aligning the volume block size to the typical I/O block size from the application can significantly improve application performance.

Table 6-1: Recommended block size for the application used

| Application / Data type     | Recommended block size |
|-----------------------------|------------------------|
| Windows / Linux Boot        | 64 KB                  |
| Microsoft Exchange 2010 DB  | 32 KB                  |
| Microsoft Exchange 2010 Log | 128 KB                 |
| Oracle OLTP                 | 8 KB                   |
| SQL Server                  | 64 KB                  |
| Video Streaming             | 128 KB                 |

#### Notes:

- You CANNOT modify the LUN's block size once the LUN is created.
- The maximum block size for Unity is 128 KB.
- 3. (Optionally) Disable read caching for the LUN. For database OLTP LUNs, we recommend to disable read caching to increase performance.
- 4. Click Next to continue.

## Step 2: Space configuration settings for the LUN

This step of the Create a LUN wizard prompts you to specify space usage settings for the LUN.

Note If you are using data replication, Nexsan recommends using thin-provisioned LUNs.

This table illustrates how Unity distributes disk space to LUNs for a storage pool of 10 TB.

Table 6-2: Distribution of disk space to LUNs

| Space usage settings                      | Total available space in storage pool: 10 TB |                           |  |
|-------------------------------------------|----------------------------------------------|---------------------------|--|
|                                           | LUN 0 (Thin-provisioned)                     | LUN 1 (Thick-provisioned) |  |
| Reservation                               | 4 TB                                         | 6 TB                      |  |
| Virtual volume size                       | 20 TB                                        | N/A                       |  |
| Physical capacity                         | 4 TB                                         | 6 TB                      |  |
| Virtual volume size as seen by initiators | 20 TB                                        | 6 TB                      |  |

Create a LUN 0 -0-Properties Space Configuration Verify Settings Create a Thin-provision LUN Create a Thick-provision LUN LUN Size: LUN Size: GB ▼ / 65,536 GB 1 GB - / 0.03 GB Reservation: MB ▼ / 28.78 MB Data Compression Enable data compression

Figure 6-2: Create a LUN wizard, Step 2: Space configuration

## To configure space usage for the LUN:

To use the **Thin Provisioning** feature (enabled by default): Accept or update the **LUN Size** value. This
determines the disk space that clients see when they connect to the LUN; see <u>Thin Provisioning on page 548</u>.

#### Notes:

- Once you set the virtual volume size for a LUN, you cannot decrease it; however, you can increase
  it at any time.
- The virtual volume size cannot be less than the reserved space.
- You cannot switch to Thick Provisioning after the LUN is created.
- 2. Specify the **Reservation** space for the LUN in the storage pool. This space will be reserved for the exclusive use of the LUN.

When you reserve space for a LUN, Unity allocates the specified amount of disk space in the storage pool to the LUN. If you add another LUN to the storage pool, the space available to the new LUN is the difference of the total disk space in the storage pool minus any reservations that you set for other LUNs on the system.

For example, in a storage pool with 2 LUNs and 10 TB of available disk space, if a reservation of 6 TB is allocated to one LUN, then the second LUN has 4 TB of disk space available to it.

3. Optionally, select Create a Thick-provisioned LUN.

Accept the default LUN size, or enter a value to change it. Thick Provisioning will use the specified amount of physical disk space.

#### Notes:

- The Unity graphical user interfaces do not support switching from thick to thin LUN provisioning after a LUN is created. Contact Nexsan Support if you need to perform a conversion.
- Once you set the minimum volume size for a LUN, you cannot decrease it; however, you can increase it as needed.
- If you intend to use snapshots with a Thick-provisioned LUN, keep in mind that each snapshot consumes disk space equivalent to the total size of the snapshot, so please make sure to plan your space consumption requirements accordingly.

For LUNs hosted in a VMware environment, we recommend using Thick-provisioned LUNs.

4. Click the **Next** button to continue.

# Step 3: Enabling data replication and snapshot scheduling

This step of the Create a LUN wizard prompts you to enable data replication for the LUN, if data replication with one or more remote sites is configured for the storage pool, and also to configure the snapshots schedule and auto-deletion settings for snapshots.

### Limitations

- We do not recommend enabling snapshots scheduling when using LUNs in a Hyper-V environment. You can take manual snapshots and roll back data to a snapshot.
- We do not recommend enabling snapshot scheduling when using LUNs in a VMware environment. To take manual snapshots and roll back data to a snapshot for VMware, see the VMware Best Practices Guide on the Nexsan Unity Documents & Downloads page.

Figure 6-3: Create a LUN wizard: Replication and snapshots

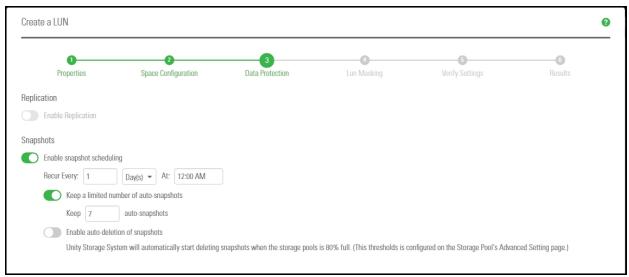

### ► To enable data replication for the LUN:

- 1. Select **Enable Replication**. This option is disabled if you have not yet configured data replication for the storage pool. If you enable this option, Unity replicates the LUN to the remote site during the next scheduled data replication.
- 2. If you don't need to enable snapshot scheduling, click **Next** on the wizard panel to continue.

### To configure snapshot scheduling for the LUN:

Note There can only be one snapshot schedule per LUN.

- 1. Configure the snapshot schedule for the LUN:
  - a. Select **Enable snapshot scheduling**. This option is selected by default. Clearing the check box disables snapshot scheduling.
  - b. Specify a recurrence pattern for the schedule by typing a value in the **Recur every** field; then, select the recurrence period from the drop-down list: **Minutes(s)**, **Hour(s)**, **Day(s)**, **Week(s)**, or **Month(s)**.
    - For example, if you want Unity to take a snapshot every two hours, type 2 in the **Recur every** field and select **Hour(s)** from the recurrence type drop-down list.
    - If you select **Week(s)** from the recurrence type drop-down list, then select the day or days of the week that you want Unity to take automatic snapshots on.
    - If you select **Month(s)**, then select the month or months of the year, as well as the calendar dates that you want Unity to take automatic snapshots on.
- Select Enable the auto-deletion of snapshots if you want Unity to automatically delete scheduled snapshots for the LUN when the storage pool is 80% full. Unity deletes snapshots—starting with the oldest automatic snapshot on the system—until used disk space capacity in the storage pool falls below the 80% threshold. Unity does not delete manual snapshots when you enable this option; only scheduled automatic snapshots are processed.
- 3. Click Next to continue.

## Step 4: LUN masking

This step of the Create a LUN wizard prompts you to select a LUN mask. A LUN mask enables you to make a LUN accessible to hosts through the selected Target(s). You can use an existing LUN mask or create a new one. Unity has two types of LUN masks, one for Fibre Channel and the other one for iSCSI for each storage pool.

**Note** If the system is replicated, you must also create a LUN mask on the replicated site for the LUN to be accessible when a failover occurs.

#### To select a Mask:

- 1. Select one of these options:
  - Use pre-defined Fibre Channel LUN mask: This mask includes the common, unique Fibre Channel target.
  - Use pre-defined iSCSI LUN mask: This mask contains all iSCSI targets and is accessible to all
  - Use an existing LUN mask: If you previously created one or more LUN masks, they will display in the drop-down list.
  - Create a new LUN mask: This step adds a step to the wizard for defining a LUN mask. See the next step.
  - None: If you select this option, you will need to select or create a LUN mask later to make the LUN accessible to hosts; see Host connectivity: LUN masks and Initiator Groups on page 290.

Figure 6-4: Create a LUN wizard, Step 4: Selecting a Mask

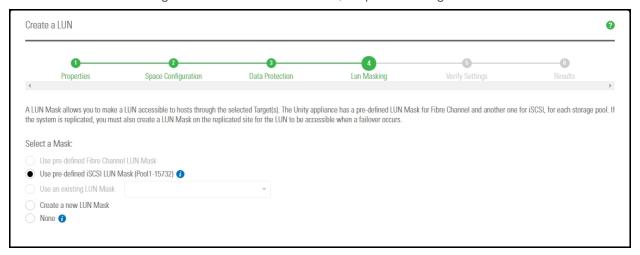

2. Click **Next** to continue. If you selected to create a new LUN mask, the wizard will continue to Step 5: Create a new LUN mask below.

If you selected an existing LUN mask, the wizard will continue to Step 6: Verifying settings on the facing page.

## Step 5: Create a new LUN mask

This step of the Create a LUN wizard prompts you to create a new LUN mask if you selected that option in the previous step. The LUN mask is used to make the LUN visible to a host using the target you associate with the LUN.

When creating an iSCSI LUN, you specify the initiators you want and assign one or more of the available iSCSI targets to the LUN. If you have not created iSCSI targets yet, you must skip this step because the wizard will not let you continue. After creating the LUN, you have the possibility to associate it to a target by following the steps in Creating a LUN mask on page 292. For steps to create an iSCSI target, see Adding an iSCSI target on page 282.

When creating a Fibre Channel LUN, you specify the initiators you want and then assign the unique common Fibre Channel target to the LUN.

#### To add a new LUN mask:

1. Select the Add to a new LUN mask option.

Figure 6-5: Create a LUN wizard, Step 5: Create LUN mask

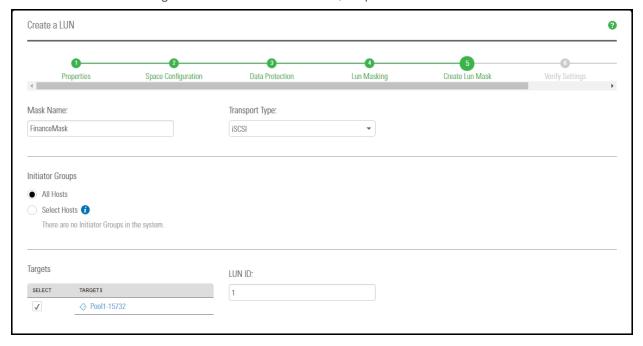

- 2. Enter a meaningful name in the Name field.
- 3. From the **Transport Type** drop-down list, select **iSCSI** or **Fibre Channel**. The **Target** selection is automatically updated with the existing target associated with the storage pool.
- 4. Select an Initiator Group. An initiator group must contain either Fibre Channel or iSCSI initiators. An initiator cannot be selected in multiple groups.
- 5. Enter a LUN ID or let Unity assign the next available number. The LUN ID is a number used to identify a LUN—from 0 to 254. Each LUN associated to the same target and the same initiators must have a unique LUN ID. However, if you associate each LUN to a different target or to different initiators (even if they are part of the same target), there is no need for the LUN IDs to be different. For LUN masking, the LUN ID has to be unique within the same mask.
- 6. Click Next to continue.

# Step 6: Verifying settings

This step of the Create a LUN wizard summarizes the settings you selected for your LUN. Review the summary carefully before applying the configuration settings.

### To change a LUN configuration setting:

- Click **Previous** to go back to the corresponding configuration step.
  - Or
- Click the corresponding step identifier at the top of the Create a LUN wizard panel. For example, if you want to rename the LUN, click **Properties**.

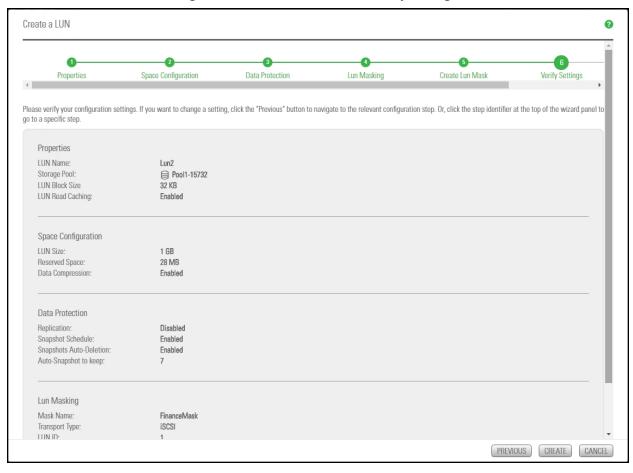

Figure 6-6: Create a LUN wizard: Verify Settings

When you are satisfied with the configuration settings, click **Create** at the bottom of the panel.

# Step 7: Viewing progress

In this step, the Create a LUN wizard displays progress as Unity creates the new LUN.

Figure 6-7: Create a LUN wizard: Viewing configuration results

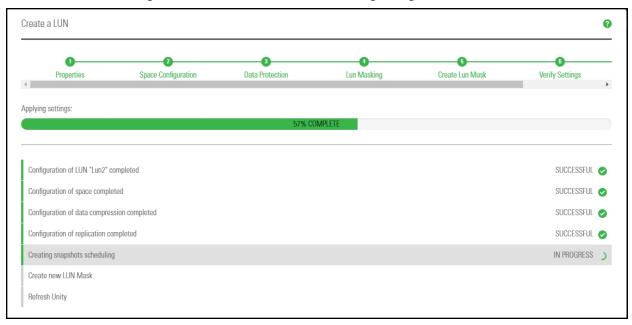

The Create a LUN wizard displays error events that the system encounters during the LUN creation process. You can view more details about an error event by expanding the corresponding entry.

- ► To view more details for an error event:
- Click the View Error link corresponding to the error event.

Unity informs you when it successfully creates the LUN. It also asks you if you want to create another LUN in the storage pool.

# Viewing LUNs

The LUNs panels include:

- a listing of all LUNs
- a detailed summary panel for individual LUNs
- used and available disk space details

To modify space usage settings, see Changing LUN space configuration on page 232.

- To access the LUNs panels:
- 1. On the **Unity navigation bar**, click **Storage > LUNs**. The LUNs panel opens, showing all existing LUNs.

Figure 6-8: LUNs panel

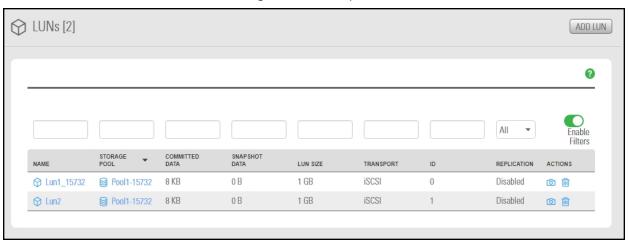

2. Optionally, select **Enable Filters** to filter based on any column's data type.

Table 6-3: LUN space usage data

| Column           | Description                                                                                      |
|------------------|--------------------------------------------------------------------------------------------------|
| Committed data   | The amount of space that is currently consumed by the host, excluding snapshots and reservation. |
| Snapshot<br>data | The amount of the space consumed by snapshots, including the reservation added for snapshots.    |
| LUN size         | The size of the LUN.                                                                             |

3. Click the link to a LUN to open the **LUN properties** panel.

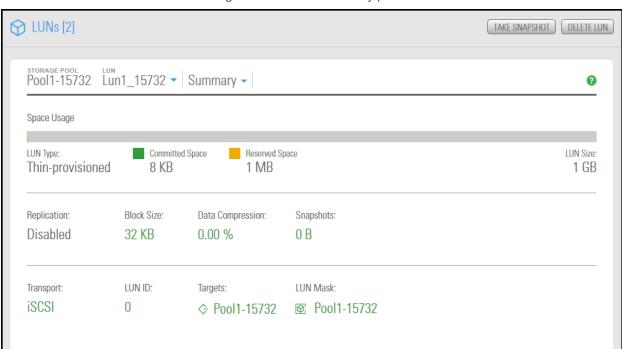

Figure 6-9: LUNs Summary panel

### To sort the list:

• Click the sort pointer in the **Name** column heading until the arrow points down for descending order, or until the arrow points up for ascending order.

## Renaming a LUN

Use this topic for renaming a LUN. If the LUN is replicated, Unity also renames the LUN's replica on the remote Unity.

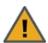

**CAUTION:** If you rename a LUN, client systems on the network will be disconnected from the LUN; this could result in data loss. Before renaming a LUN, make sure that active client systems disconnect from the LUN.

After renaming the LUN, you will need to update the host connection to the LUN using the new name.

#### To rename a LUN:

- 1. On the **Unity navigation bar**, click **Storage > LUNs**.
- 2. Select the LUN you want to rename.

### 3. Click Summary > Properties.

Figure 6-10: LUN's properties panel

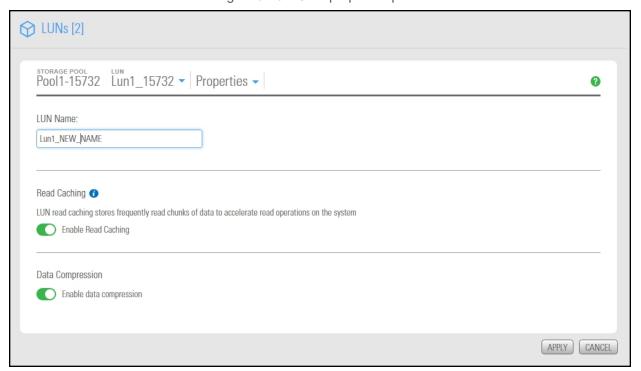

4. In the **Properties** tab, enter a new name for the LUN in the **LUN Name** field.

The name must start with an (upper-case or lower-case) alphabetic or numeric character; and, with the exception of hyphen (-) and period (.), the name can only contain alphanumeric characters, without spaces.

These characters are NOT allowed:

5. Click the **Apply** button.

## Configuring data compression on a LUN

You can enable compression at the LUN level. This setting takes precedence over the settings defined at the pool level. If you enabled data compression at the pool level before creating this LUN, the LUN already has data compression enabled—see Configuring data compression on a storage pool on page 99. If you choose to disable data compression on the LUN, only that LUN will be affected.

Compression allows for better performance of the File Systems or LUNs, since the files to read/write are much smaller. However, it will also increase CPU usage. Compression can be enabled or disabled at any time.

### Notes:

- When you set up replication for LUNs that have the compression setting enabled, LUNs on the remote site inherit the compression settings.
- Enabling data compression does not affect existing data. It will only affect data that will be written to the LUN after the change.

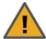

**CAUTION:** If you turn on data compression for a LUN, and then you turn it off before you set up replication for the LUN, part of the data will be decompressed and the other part will not. Since the LUN has not been replicated yet, the compression settings are not inherited and data compression is off at the remote site.

This means that data is taking less space on the primary LUN than it will on the replica. As a result, replication may fail if the LUN on the remote site does not have enough space. In this instance, it is recommended to enable data compression on both sites before replication.

- ► To enable data compression on a LUN:
- 1. On the Unity navigation bar, click Storage > LUNs.
- 2. Click the link to a LUN to open the **LUN properties** panel.
- 3. Select **Summary > Properties**.

Figure 6-11: LUNs Properties panel

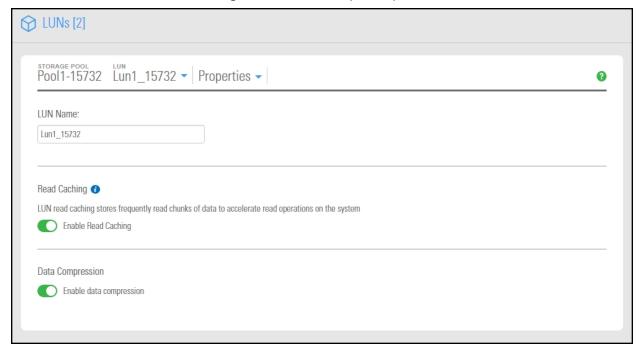

- 4. Select Enable data compression.
- 5. Click the **Apply** button.

## Disabling Read caching

When you create a LUN, FASTier Read caching is enabled by default. If you did not select the option to disable Read caching during LUN creation, you can disable it at any time afterward using the LUNs properties panel.

LUN read caching stores frequently read chunks of data to accelerate read operations on the system.

Unity uses <u>FASTier</u> Read cache devices when the RAM cache on the system is full. Read cached devices are filled as files as read (not written). For database OLTP LUNs, we recommend disabling read caching to increase performance.

### ► To disable Read caching:

- 1. On the Unity navigation bar, select Storage > LUNs.
- 2. Click the link to a LUN to open the LUN properties panel.
- 3. Select Summary > Properties.

Figure 6-12: LUNs Properties panel

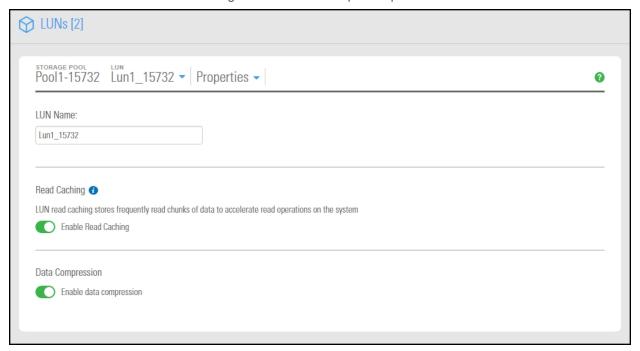

- 4. Select Enable Read Caching.
- 5. Click the Apply button.

# Configuring client-side (host) settings for a LUN

Unity provides two configuration options that allow you to set client-specific (iSCSI initiators) settings for a LUN: these include:

- 1. Enabling VMware VAAI hardware acceleration for a LUN below
- 2. Enabling client-side space usage notifications for a LUN on the facing page

# Enabling VMware VAAI hardware acceleration for a LUN

Unity includes a built-in VMware VAAI plugin to provide hardware acceleration on Unity when integrated into a VMware ESX/ESXi environment. The VAAI plug-in controls both hardware acceleration and the UNMAP primitive for Thin Provisioned LUNs.

You must configure and enable VAAI hardware acceleration functionality on your VMware ESX/ESXi support for the VAAI plug-in on Unity to work; for more information, please refer to the VMware documentation. If you already created LUNs but the VAAI plugin is not enabled for these LUNs, follow the steps mentioned in this section.

**Note** The VMware VAAI plug-in is always disabled by default when you create a LUN. You can enable the VAAI plug-in during LUN creation, if your VMware ESX/ESXi environment supports this feature. You can also disable or enable it at any time from the corresponding LUN's Properties panel.

- To enable the VAAI plug-in for a LUN:
- 1. On the **Unity navigation bar**, click **Storage > LUNs**.
- 2. Click the LUN that you want to enable the VAAI plug-in for.
- 3. Click Summary > Client-side (Host) Settings.
- 4. Click the **Enable the VMware VAAI plugin** button.

Figure 6-13: LUN Client-side (Host) Settings

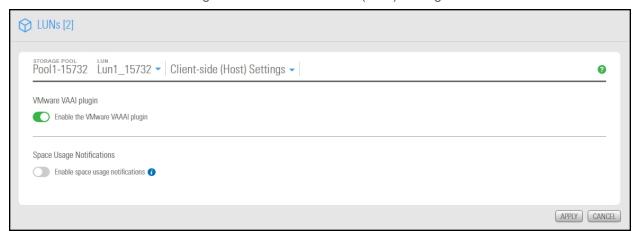

## 5. Click the **Apply** button.

# Enabling client-side space usage notifications for a LUN

Unity provides a notification mechanism that automatically notifies client systems (iSCSI or Fibre Channel initiators), connected to a LUN on Unity, when space consumption on the LUN reaches the storage pool's physical capacity.

When you enable this option for a LUN, Unity triggers space usage notifications based solely on the physical capacity of the storage pool where the LUN exists. Typically, the storage pool's physical capacity is less than the *virtual* capacity allocated to the LUN (the LUNs *virtual volume size*). As a result, to a client system, the LUN appears to have more space available to it than what the space usage notifications mechanism indicates. This mechanism notifies you when you need to expand the storage pool's physical capacity to keep up with the LUN's virtual capacity.

This client-side space usage notification mechanism is disabled by default.

- Before enabling this option, it is recommended that you:
- remove the mask at the target level; see Deleting a LUN mask on page 297.
- disconnect the LUN at the client level.
- To enable client-side space usage notifications for a LUN:
- 1. On the Unity navigation bar, click Storage > LUNs.
- 2. Click the LUN that you want to enable the VAAI plug-in for.
- 3. Click Summary > Client-side (Host) Settings.

## 4. Click the Enable Space Usage Notifications button.

Figure 6-14: LUN Client-side (Host) Settings

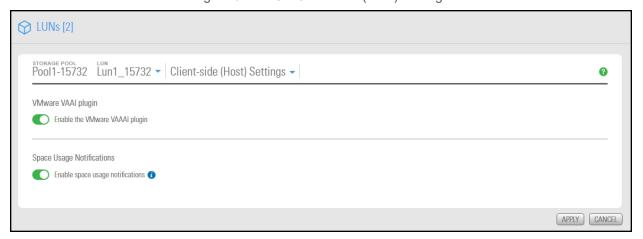

5. Click the Apply button.

# Changing LUN space configuration

Once set, the LUN size cannot be decreased, but you can add more space as needed. For information on how Unity distributes disk space to a LUN, see <a href="Step 2: Space configuration settings for the LUN on page 218">Step 2: Space configuration settings for the LUN on page 218</a>.

- To change LUN space configuration:
- 1. On the **Unity navigation bar**, click **Storage > LUNs**.
- 2. Click the link to the LUN that you want to reconfigure.
- 3. Select Summary > Space Configuration.

Figure 6-15: LUN Space Configuration panel

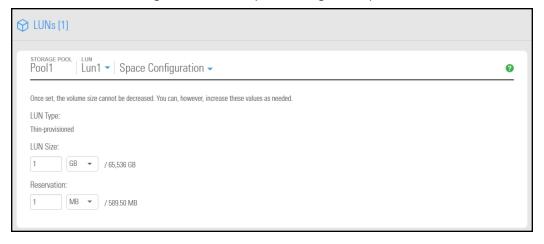

# 4. Perform one of these actions:

| For a                 | Do this                                                                                                    |
|-----------------------|----------------------------------------------------------------------------------------------------|
| Thick-provisioned LUN | <ul> <li>To change the LUN size, select the relevant capacity unit from the drop-<br/>down list and type a value in the box.</li> </ul>                                                                               |
|                       | You can increase the physical volume size but you cannot decrease it. However, make sure that the host operating system, where the LUN is mounted, supports online expansion of volumes before proceeding.            |
| Thin-provisioned LUN  | <ul> <li>To change the virtual size, select the relevant capacity unit from the drop-<br/>down list and type a value in the box. You can increase the virtual volume<br/>size but you cannot decrease it.</li> </ul>  |
|                       | <ul> <li>To change the space reservation, select the relevant capacity unit from the<br/>drop-down list and type a value in the box. You can increase the reservation<br/>size but you cannot decrease it.</li> </ul> |
|                       | Note The virtual volume size cannot be less than the reserved space.                                                                                                    |

# 5. Click the **Apply** button.

Nexsan Unity <u>www.nexsan.com</u> 233

# Deleting a LUN

Use this procedure for instructions about how to delete a LUN.

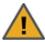

**CAUTION:** When you delete a LUN from a storage pool, you also permanently remove all the data contained in the LUN, including snapshots of the data. If the LUN is replicated to a remote Nexsan Unity Storage System, the replicated LUN, including all the data in the replicated LUN is permanently removed as well.

## To delete a LUN:

- 1. On the **Unity navigation bar**, select **Storage > LUNs**.
- 2. Click the **Delete LUN** ii icon.
- 3. In the **Delete LUN** popup window, review the warning text, and when you are ready to proceed, type the word "Delete" (non case sensitive) in the box.

Figure 6-16: Delete LUN popup

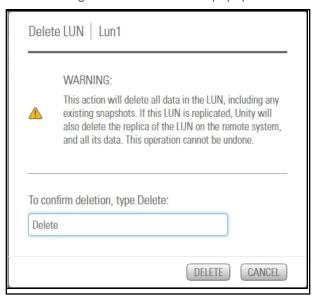

4. Click the **Delete** button.

# **Using Windows VSS**

Unity's VSS Hardware Provider serves as the interface between Windows Volume Shadow Copy Service running on a host system and Unity. Upon receiving instructions from a VSS host to create, mount, and restore snapshots, the VSS Hardware Provider sends the appropriate commands to Unity and returns the result of these commands to the host.

Note The VSS Hardware Provider supports both iSCSI and Fibre Channel LUNs.

### Prerequisites:

You must install the VSS Hardware Provider on a Windows Server host; it can be installed on any of the following operating systems.

Supported Windows Server versions:

- Windows Server 2016
- Windows Server 2012, R2
- Windows Server 2012, R1
- Windows Server 2008 R2
- Windows Server 2008 x86 or x64, including:
  - Windows Server 2008 with Service Pack 1
  - Windows Server 2008 with Service Pack 2
- Window Server 2003 R2 x86 or x64

This section includes these topics:

# Adding a CHAP user to the Management target

When you add a storage pool to Unity, the system assigns the storage pool a Management (mgmt) target, by default.

Unity's VSS Hardware Provider connects to a storage pool's Management target via iSCSI to view, create, and manage snapshots of all LUNs in the storage pool. Unlike a non-management target, the properties for the Management target are read-only; you cannot change any of the system-assigned properties for this target. You can, however, set a CHAP user for the Management target, in order to restrict access to LUN snapshots in a storage pool to specific VSS hosts.

See "Users and Access Rights".

# Installing the VSS Hardware Provider

The installation of the VSS Hardware Provider is available on Unity Discovery CD.

## Before you begin:

Make sure to review the list of supported operating systems in Using Windows VSS on the previous page. If you install the VSS Hardware Provider on Windows Server 2003 R2, you will see several warning messages:

- For the Run As pop-up message, select Current user and uncheck the Run this program with restricted access option. This pop-up will appear multiple times. Perform the same steps as mentioned above each time.
- For any file replace warning, click Yes.
- For Windows logo verification warning, click Continue.

### To install the VSS hardware provider:

- 1. On Unity Discovery CD, open the **VSS** folder and double-click **NSTVSS.exe**.
- 2. On the Welcome page, click Next.

- 3. On the Choose Destination Location page:
  - To select the default installation folder, click Next.
  - To select another folder, click **Browse** and navigate to the desired folder. Click **Next**.

Figure 6-17: Installing VSS Hardware Provider

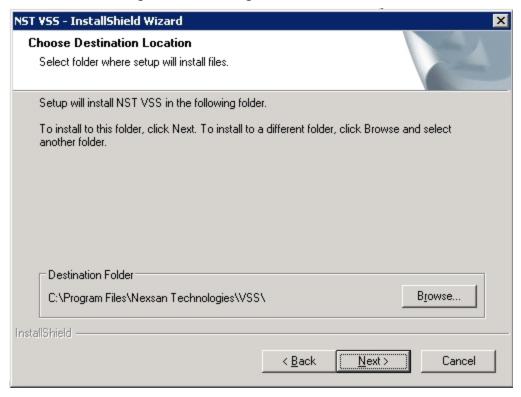

- 4. On the Ready to Install page, click **Install**.
- 5. On the Installation Complete page, click **Finish** to exit the wizard.

- 6. Verify the VSS Hardware Provider installation:
  - a. Open a command prompt.
  - b. Type this command: vssadmin list providers
  - c. If the installation was successful, the list should display an entry for Nexsan VSS Hardware provider.

Figure 6-18: Verifying the VSS Hardware Provider installation

```
Administrator: Command Prompt

Microsoft Windows [Version 6.1.7601]
Copyright (c) 2009 Microsoft Corporation. All rights reserved.

C:\Users\clusteruser\vssadmin list providers
vssadmin 1.1 - Volume Shadow Copy Service administrative command-line tool
(C) Copyright 2001-2005 Microsoft Corp.

Provider name: 'Nexsan E5000 USS HW Provider'
Provider type: Hardware
Provider Id: (a21f8dd4-4d63-4030-882a-47cfa267cb1f)
Uersion: 1.0.0

Provider name: 'Microsoft Software Shadow Copy provider 1.0'
Provider type: System
Provider Id: (b5946137-7b9f-4925-af80-51abd60b20d5)
Uersion: 1.0.0.7

C:\Users\clusteruser\_
```

- 7. Start the VSS Hardware Provider service:
  - a. Open the Services application.
  - b. Locate and right-click the NSTVSSProvider service.

Figure 6-19: Starting the VSS Hardware Provider service

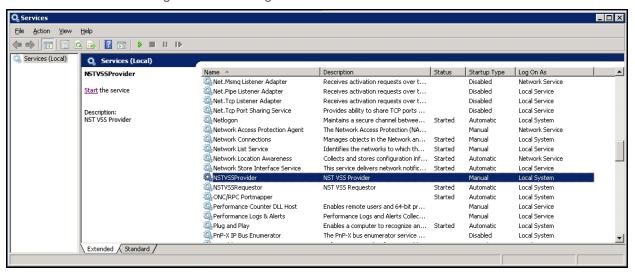

- c. Select Start from the context menu.
- d. Make sure the **NSTVSSProvider** service status indicates *Started*.
- e. Verify that the **NSTVSSRequestor** service status is *Started*.

### What's next:

Enabling the Microsoft VSS client for LUNs below

## Enabling the Microsoft VSS client for LUNs

You can enable the VSS client on the pool hosting the LUNs that will be managed by VSS before or after installing the VSS Hardware Provider.

- ▶ To enable the VSS Hardware Provider on a LUN:
- 1. On the **Unity navigation bar**, select **Storage > Storage Pools**.
- 2. Select the storage pool that you need to enable Microsoft VSS for. The **Pool Summary** panel opens.
- 3. Select Summary > Advanced Settings.
- 4. Click the Enable VSS client button to permit Unity's VSS Client to manage snapshots for LUNs hosted on this pool.

Figure 6-20: Storage Pool panel, Advanced Settings

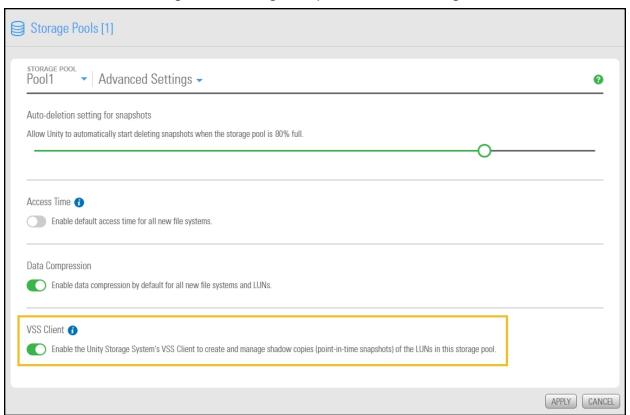

5. Click the Apply button.

### Related topics:

Installing the VSS Hardware Provider on page 236

Discovering your LUNs with the Windows iSCSI Initiator below

## Discovering your LUNs with the Windows iSCSI Initiator

Before you can manage LUN snapshots using Unity's VSS Hardware Provider, you must discover the LUNs you created on Unity from the Windows Server host. These LUNs will appear as new disks in Windows Disk Management and Explorer.

The VSS Hardware Provider connects to a storage pool's Management target via iSCSI to view, create, and manage snapshots of all LUNs in the storage pool. To discover the Management target, you must first enable the VSS feature in Unity; see Enabling the Microsoft VSS client for LUNs on the previous page.

You can discover Unity targets using the Targets tab or the Discovery tab of the Windows iSCSI Initiator Properties dialog box.

## To discover the LUNs using the Targets tab:

- 1. On the Windows server, select **Start > All Programs > iSCSI Initiator**.
- 2. In the **Target** field, type the Management virtual IP address of Unity.

Figure 6-21: iSCSI Initiator—Targets tab

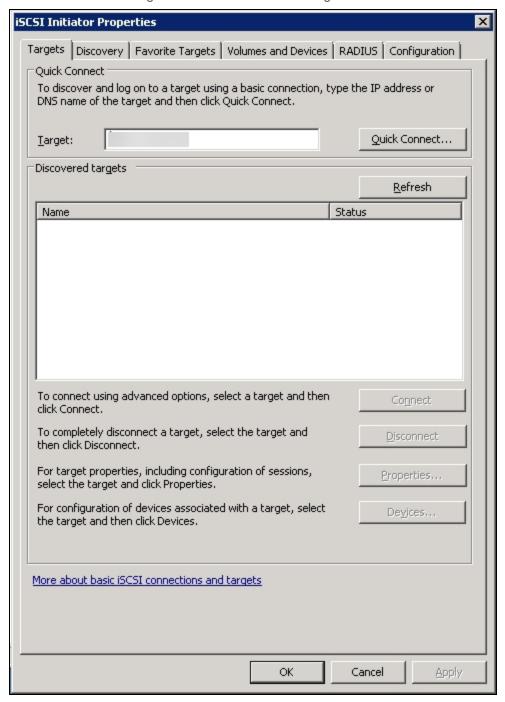

## 3. Click Quick Connect. The discovered targets appear in the list.

Figure 6-22: iSCSI Initiator—Targets tab: Discovering targets

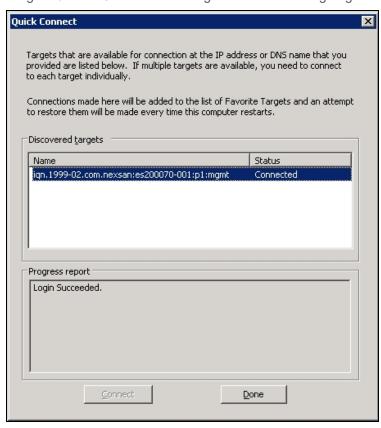

- 4. Click **Done** to close the Quick Connect dialog box.
- 5. The discovered target appears in the list. Click **OK** to exit the iSCSI Initiator.
- To discover the LUNs using the Discovery tab:
- 1. On the Windows server, select **Start > All Programs > iSCSI Initiator**.
- 2. Select the **Discovery** tab.

### 3. Click Discover Portal.

Figure 6-23: iSCSI Initiator—Discovery tab

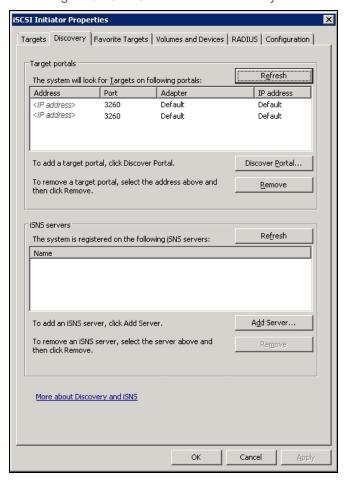

4. In the IP Address or DNS Name field, type the Management virtual IP address of Unity and click OK.

Figure 6-24: iSCSI Initiator—Discovery tab: Discovering targets

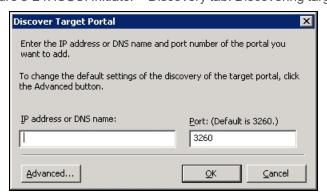

- 5. The discovered targets appears in the list. Click **OK** to exit the iSCSI Initiator.
- Related topics:

Configuring the LUNs in Disk Management on the next page

# Configuring the LUNs in Disk Management

After discovering your LUNs with the Windows iSCSI Initiator, the LUNs appear as new disks, which you need to initialize and configure before you can use them.

### To initialize and configure disks in *Disk Management*:

1. Open Disk Management. The discovered targets appear as Offline and Unallocated. This example shows two new disks, Disk 4 and Disk 5, that correspond to two LUNs using the same iSCSI target on Unity.

Figure 6-25: Discovered targets in Disk Management

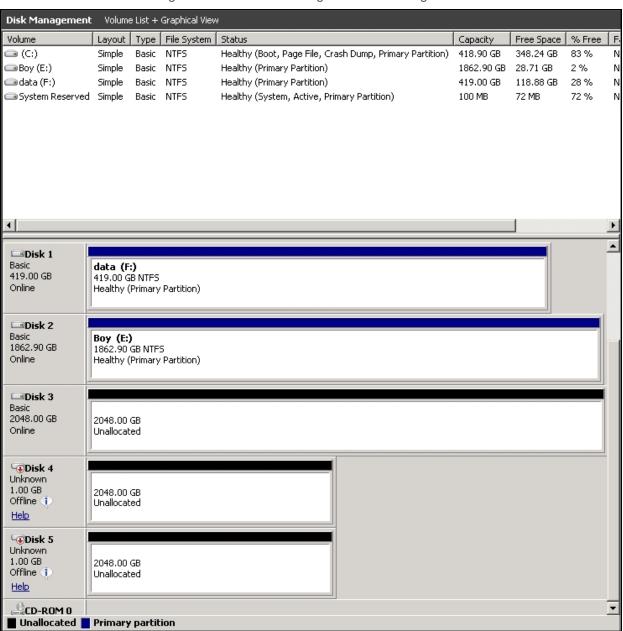

2. Right-click a disk on the left-hand side and select Online. The status changes to Not Initialized and Online.

- 3. Right-click the same disk on the left-hand side and select **Initialize Disk**.
  - For disks bigger than 2 TB, select GPT (GUID Partition Table).
  - For disks smaller than 2 TB, leave the default option set to MBR (Master Boot Record).

The status changes to Basic.

- 4. Right-click the initialized disk on the right-hand side. The context menu offers new options; select **New Simple Volume**.
- 5. Follow these steps in the New Simple Volume wizard:
  - a. Assign a volume size.
  - b. Assign a drive letter or mount the volume in an empty NTFS folder.
  - c. Format the volume as NTFS.
  - d. Give it a meaningful name.
  - e. Perform a quick format.
- 6. The volume appears as *Healthy* and displays your configuration settings.

Figure 6-26: Configured volume in Disk Management

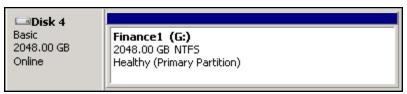

7. Repeat steps 2 to 5 for each discovered target disk.

Nexsan Unity <u>www.nexsan.com</u> 245

8. Right-click a volume. The Properties dialog box displays a new tab called Nexsan Unity with the disk details, such as the pool name, Controller ID, and GUID.

Note The Properties panel will also display the Nexsan Unity tab when opened from Explorer.

Figure 6-27: Disk Properties—Nexsan Unity tab

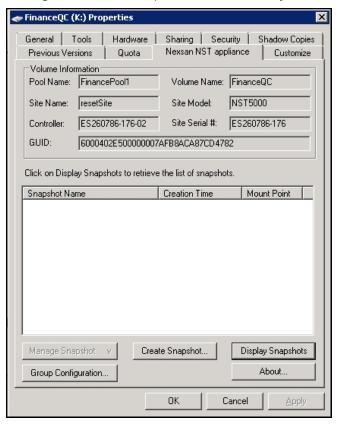

## What's next:

You can now use your LUNs and manage the LUN snapshots; see Creating a VSS snapshot below.

# Creating a VSS snapshot

Unity's VSS Hardware Provider enables you to take snapshots of one or more LUNs. As opposed to Unity, the VSS Hardware Provider enables you to create groups of multiple LUNs and to take snapshots of these groups.

For applications running on multiple LUNs, such as an SQL Server database, you can create a snapshot of all the LUNs that are being used for the database. This enables you to restore the data residing on multiple LUNs at the same time, and not lose data integrity, such as database links.

### To create a snapshot using the VSS Hardware Provider:

- 1. On the Windows host, open Explorer.
- Right-click a VSS-managed volume and select Properties.
- 3. Click the Nexsan Unity tab.

### 4. Click Create Snapshot.

Figure 6-28: Creating VSS snapshots on the Windows host

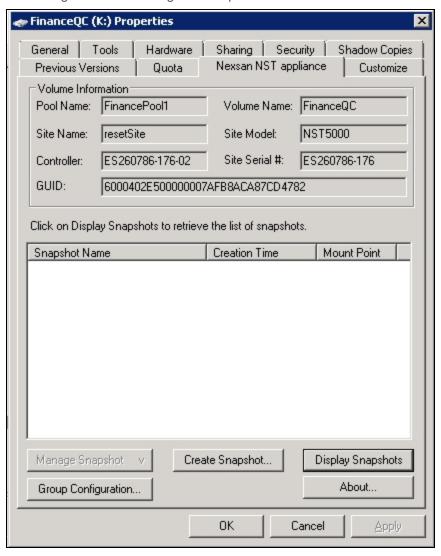

Nexsan Unity <u>www.nexsan.com</u> 247

- 5. By default, the volume from which you opened the Properties dialog box is selected. Optionally, enter a name for the snapshot. Do one of the following:
  - To take a snapshot of the current volume, click **OK**.
  - To take a snapshot of a group, select multiple LUNs from the list and click **OK**.

In this example, we create a group snapshot.

Figure 6-29: Creating a VSS group snapshot

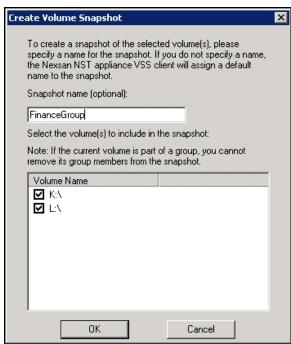

6. After successful creation of the snapshot, you will see a confirmation message. Click OK.

Back on the Properties page, you can see the new snapshot appearing in the list. Group snapshots include grp in their name. This image provides an example of a group snapshot.

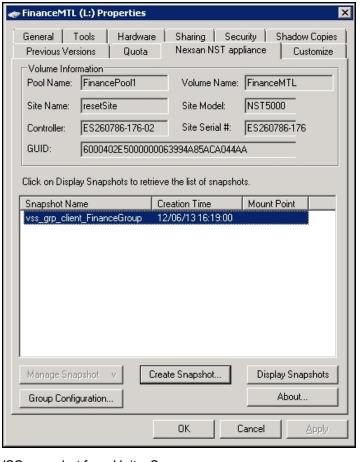

Figure 6-30: Viewing a VSS snapshot on the Properties page

You can also view the VSS snapshot from Unity. See

### What's next:

You can mount—also referred to as browse in Unity—unmount, rollback, and delete the snapshot as required.

### Related topics:

Browsing a VSS snapshot below

Rolling back data to a VSS snapshot on page 253

Deleting a VSS snapshot on page 255

# Browsing a VSS snapshot

You can use the VSS Hardware Provider's <u>snapshot browsing</u> mechanism to recover individual files from a snapshot in case the files are accidentally deleted or overwritten, or corrupted in the snapshot's parent LUN.

### Notes:

- The Management (mgmt) target must be connected for the **Manage Snapshot** button to be available and thus perform browsing.
- The VSS feature must be enabled for the storage pool in Unity.

- When you browse, or mount, a LUN snapshot using the VSS Hardware Provider on the Windows host, that same snapshot appears as Browsing Enabled in Unity.
- If the snapshot is already mounted in Unity, you will not be able to mount it with the VSS Hardware Provider.

Note When browsing or mounting a LUN snapshot using the VSS Hardware Provider on Windows hosts, the disk is read-only. This applies to both iSCSI and Fibre Channel LUNs.

### To mount a VSS snapshot:

- 1. On the Windows Server host, open Explorer.
- 2. Right-click the volume where the snapshot to browse is hosted and select **Properties**.
- 3. Select the **Nexsan Unity** tab.
- 4. Click **Display Snapshots**.
- 5. Select the snapshot to mount.

### 6. From the Manage Snapshot drop-down list, select Mount.

Figure 6-31: Browsing a VSS snapshot

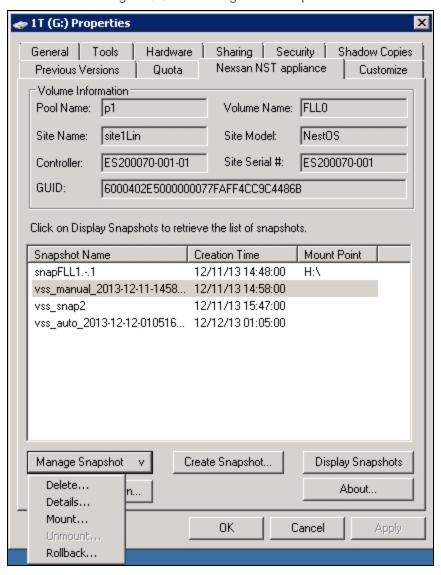

7. A new window opens where you assign drive letter/mount path from the drop-down list. Click OK.

Figure 6-32: Assigning a drive letter to the VSS snapshot

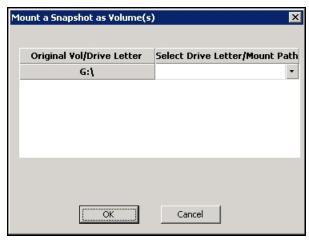

- 8. Yo will see a confirmation message after successful mounting. Once refreshed, the list shows the Mount Point against the snapshot name.
  - a. Check if a new volume appears under Hard Disk Drives with the drive letter you provided in the previous step.
  - b. Verify that all files present in the original volume when the snapshot was taken are in the new volume.

### To unmount a VSS snapshot:

- 1. From the Nexsan Unity tab, select the snapshot you mounted.
- 2. From the Manage Snapshot drop-down list, select Unmount.
- 3. A confirmation message appears: Snapshot successfully unmounted. The volume that appeared with the assigned drive letter name under Hard Disk Drives is no longer present.

### Related topics:

Creating a VSS snapshot on page 246

Rolling back data to a VSS snapshot on the facing page

Deleting a VSS snapshot on page 255

## Viewing VSS client information

This section describes how to view the space currently used by LUN snapshots managed by the VSS Hardware Provider.

You can view the space consumption from Unity, along with the name of the Windows Server host, and the LUN mount point.

#### To view VSS client information for a LUN:

- 1. On the Unity navigation bar, select Storage > LUNs.
- 2. Click the link to the LUN you want to view VSS Information for.
- 3. Select Summary > VSS.

Figure 6-33: LUNs VSS panel

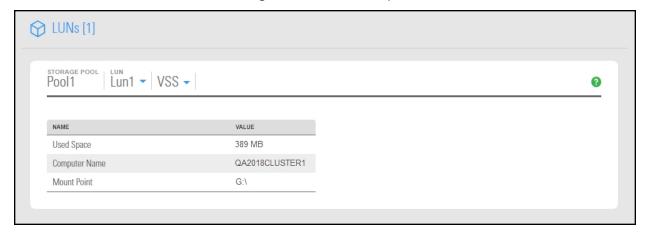

### Related topics:

Creating a VSS snapshot on page 246

Browsing a file system snapshot on page 195

### Rolling back data to a VSS snapshot

The rollback function reverts a LUN's contents to what they were at the time the snapshot was taken, including all file- and folder-level permission settings and access-level attributes. This function also automatically deletes all snapshots that are newer than the snapshot that you roll back to, including all manual snapshots of the LUN and snapshots that have browsing enabled. The VSS Hardware Provider also enables you to roll back data for groups of LUNs, using the group snapshot.

Unity provides the rollback function for extreme circumstances: for example, if all the data in a LUN is corrupted and can no longer be recovered. The rollback function overwrites all the existing data in the LUN with the contents of the snapshot that you roll back to; any new data that was added after the snapshot is recorded, including updates to existing data, is lost during the rollback process and cannot be undone.

#### Notes:

- The Management (mgmt) target must be connected for the Manage Snapshot button to be available and thus perform the rollback.
- The VSS feature must be enabled for the storage pool in Unity.

#### To roll back data to a VSS snapshot:

- 1. On the Windows Server host, open Explorer.
- 2. Right-click the volume where the snapshot to roll back to is hosted and select Properties.
- 3. Select the Nexsan Unity tab.
- 4. Click Display Snapshots.
- 5. Select the snapshot that you wish to use for data restore.
- 6. From the Manage Snapshot drop-down list, select Rollback.

Figure 6-34: Rolling back data to a VSS snapshot

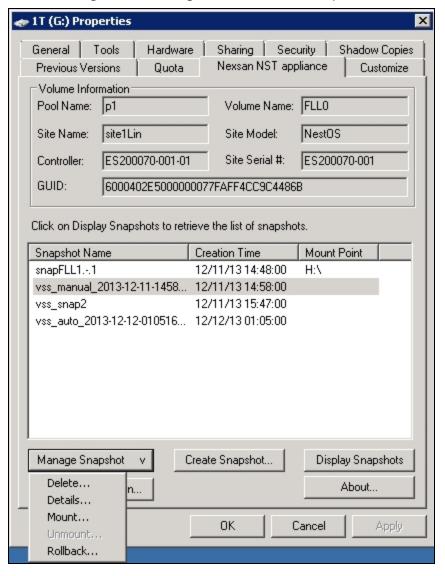

7. You will be prompted to confirm the restore operation. Type Yes in the field and click OK.

Figure 6-35: Confirming the VSS snapshot rollback

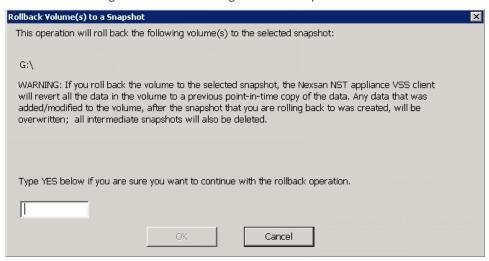

- 8. Restart these services:
  - Volume Shadow Copy
  - NSTVSSProvider
  - NSTVSSRequestor
- 9. Verify that the data present in the volume correspond to the data in the snapshot.

## Deleting a VSS snapshot

This section describes how to delete a LUN snapshot using Unity's VSS Hardware Provider.

#### Notes:

- The Management (mgmt) target must be connected for the **Manage Snapshot** button to be available and thus perform a deletion.
- The snapshot must be unmounted before it can be deleted; for steps to unmount a snapshot, see Browsing a VSS snapshot on page 249.
- The VSS feature must be enabled for the storage pool in Unity.
- You can also delete a LUN snapshot created by the VSS Hardware Provider from Unity; see <u>Manually</u> deleting file system snapshots on page 200.
- To delete a VSS snapshot:
- 1. On the Windows Server host, open Explorer.
- 2. Right-click the volume where the snapshot to delete is hosted and select **Properties**.
- 3. Select the **Nexsan Unity** tab.
- 4. Click Display Snapshots.
- 5. Select the snapshot to delete.

6. From the Manage Snapshot drop-down list, select Delete.

Figure 6-36: Deleting a VSS snapshot

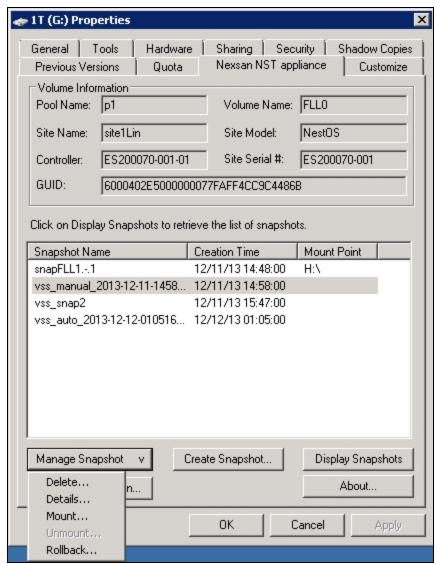

7. A warning message will appear. Click **Yes** to confirm the deletion and refresh. The snapshot is no longer listed under the **Nexsan Unity** tab.

### Related topics:

Enabling the Microsoft VSS client for LUNs on page 239

Discovering your LUNs with the Windows iSCSI Initiator on page 240

# Managing snapshots for LUNs

Unity provides continuous data protection with the Snapshots feature, which enables you to capture, store, and access point-in-time copies of the data in your LUNs. Unity provides these methods of managing snapshots for LUNs:

#### Using the LUN Snapshots panel or Data Protection Snapshots panel:

You can enable browsing for a LUN snapshot and then mount the browsed snapshot as an iSCSI volume just like you would the parent LUN. You can only connect to a LUN snapshot using the corresponding storage pool's Management (mgmt) target, as opposed to the iSCSI target that you connect to the parent LUN through. For more information about the Management (mgmt) target, see Adding a CHAP user to the Management target on page 236.

Once you connect to the browsed snapshot using the storage pool's Management (mgmt) target, you must set the corresponding volume as Online in Windows *Disk Management*.

### Using the Unity VSS Hardware Provider:

The VSS Hardware Provider enables a VSS host to create and manipulate shadow copies (point-in-time snapshots) of the data in LUNs on Unity. The VSS Hardware Provider supports Windows Volume Snapshot Service (or Volume Shadow Copy Service).

See also: Understanding LUN snapshots on page 260

This section includes these topics:

Introduction to snapshots below

Viewing LUN snapshots on page 262

Using Windows VSS on page 235

Using Unity and VSS to manage LUN snapshots on page 261

### Introduction to snapshots

A snapshot is a read-only copy of a file system/LUN at a specific point in time. Think of a snapshot as a frozen image of the data in a file system/LUN at the time the snapshot is recorded. You can use snapshots to maintain a set of previous versions of all the files in a file system/LUN, which can serve as temporary backups of your data.

For example, if a set of files in a file system/LUN are accidentally (or maliciously) deleted or overwritten, you can easily restore individual files from a snapshot of the file system/LUN by browsing the snapshot (and accessing it from a Windows-based (CIFS) system and/or a UNIX/Linux-based (NFS) system). Or, if all the data in a file system/LUN becomes corrupted, you can restore the data to a specific point-in-time snapshot using the rollback function.

Unity enables you to take manual snapshots of a file system/LUN and also set a schedule for automatic snapshots. You can create a separate snapshots schedule for each file system/LUN on Unity.

# Snapshot concepts and terminology

This table describes snapshots concepts and terminology used in Unity.

Table 6-4: Snapshot concepts and terminology

| Snapshot terminology                        | Description                                                                                                    |
|---------------------------------------------|----------------------------------------------------------------------------------------------------|
| Snapshot                                    | A snapshot is a read-only copy of a file system/LUN at a specific point in time. You can use snapshots to maintain a set of previous versions of all the files in a file system/LUN, which can serve as temporary backups of your data.                                                                                                    |
|                                             | The snapshot is created almost instantly, and initially consumes no additional disk space within the storage pool where the file system/LUN resides. When data within the file system/LUN changes—new data is added or existing data is updated—the snapshot maintains a reference to the previous copy of the data, and Unity updates the snapshot size accordingly. The Unity Storage System protects the file's original data blocks from being overwritten; it stores the new updates in a new location. The Unity Storage System maintains records and pointers to keep track of the data and file changes. |
|                                             | This results in minimal disk space consumption and also allows for rapid recovery of data in case of a disk write error, a corrupted file, or a program malfunction.                                                                                                    |
| Automatic snapshot, or scheduled snapshots  | Unity takes periodic snapshots according to the schedule you define. Typically, you set a snapshot schedule when you initially create the file system or LUN. You can then modify or disable the schedule in Unity.                                                                                                    |
|                                             | ► Related topics:                                                                                                    |
|                                             | <ul> <li>Setting a schedule for automatic LUN snapshots on page 274</li> </ul>                                                                                                    |
|                                             | Setting a schedule for automatic file system snapshots on page 191                                                                                                    |
| Manual snapshot                             | You can take manual snapshots of a file system or LUN at any time, even if you have automatic snapshots enabled. Manual snapshots allow you to record a copy of the dataset contents at any point in time.                                                                                                    |
|                                             | ► Related topics:                                                                                                    |
|                                             | Taking a manual file system snapshot on page 193                                                                                                    |
|                                             | Taking a manual LUN snapshot on page 268                                                                                                    |
| Browsing a snapshot, or mounting a snapshot | Unity provides a mechanism that enables you to access a snapshot from a Windows-based system and/or a UNIX/Linux-based system and browse its contents—in the same way that you access a file system or a LUN. A snapshot that you browse is a read-only copy of its parent file system/LUN and its contents mirror the parent file system or LUN contents at the time the snapshot is recorded.                                                                                                    |
|                                             | You can use Unity's snapshot browsing mechanism to recover individual files from a snapshot in case the files are accidentally deleted or                                                                                                    |

| Snapshot terminology                                                                                          | Description                                                                                                    |  |
|----------------------------------------------------------------------------------------------------|----------------------------------------------------------------------------------------------------|--|
|                                                                                                    | overwritten, or corrupted in the snapshot's parent file system/LUN. Unity maintains all of the parent file system or LUN access-level attributes with the snapshots to ensure any recovery is authorized. This means that you can safely authorize all users—that have access to the file system/LUN—to browse a snapshot and recover their own lost data from the snapshot.                                                                                                    |  |
|                                                                                                    | ► Related topics:                                                                                                    |  |
|                                                                                                    | Browsing a file system snapshot on page 195                                                                                                    |  |
|                                                                                                    | Browsing a LUN snapshot on page 269                                                                                                    |  |
|                                                                                                    | Browsing a VSS snapshot on page 249                                                                                                    |  |
|                                                                                                    | Browsing replicated datasets and snapshots on the next page                                                                                                    |  |
| Rollback                                                                                                    | The Unity Storage System enables you to roll back all the data in a file system/LUN to a specific point-in-time snapshot of the file system/LUN. The rollback function reverts a file system or LUN contents to what they were at the time the snapshot was taken, including all file- and folder-level permission settings and file system/LUN-level access attributes. This function also automatically deletes all snapshots that are newer than the snapshot that you roll back to, including snapshots that have browsing enabled. |  |
|                                                                                                    | Unity provides the rollback function for extreme circumstances: for example, if all the data in a file system/LUN is corrupted and can no longer be recovered. The rollback function overwrites all the existing data in the file system/LUN with the contents of the snapshot that you roll back to; any new data that was added after the snapshot is recorded, including updates to existing data, is lost during the rollback process.                                                                                              |  |
|                                                                                                    | ► Related topics:                                                                                                    |  |
|                                                                                                    | Rolling back to a snapshot on page 197                                                                                                    |  |
|                                                                                                    | <ul> <li>Rolling back data in a LUN to a snapshot on page 272</li> </ul>                                                                                                    |  |
|                                                                                                    | <ul> <li>Rolling back data to a VSS snapshot on page 253</li> </ul>                                                                                                    |  |
| VSS, or Microsoft Volume<br>Shadow Copy Service,<br>Volume Snapshot Service,<br>Volume Shadow Copy<br>Service | Microsoft Volume Shadow Copy is a technology included in Microsoft Windows that enables you to take manual or automatic backup copies or snapshots of data.                                                                                                    |  |
|                                                                                                    | If the Unity Storage System is joined to a Microsoft Active Directory domain, Unity automatically exposes all the snapshots for each file system/LUN on the Unity Storage System to Microsoft Windows (CIFS) clients that access the file system/LUNs—provided the Windows client computers support Microsoft VSS.                                                                                                    |  |
|                                                                                                    | You can then use Microsoft VSS on the Windows client computers to restore previous versions of files and folders from a snapshot of a file system/LUN, or roll back a file system/LUN to a specific point-in-time snapshot.                                                                                                    |  |

Nexsan Unity <u>www.nexsan.com</u> 259

| Snapshot terminology | Description                   |
|----------------------|-------------------------------|
|                      | ► Related topics:             |
|                      | Using Windows VSS on page 235 |

## Understanding LUN snapshots

A snapshot is a read-only copy of a LUN at a specific point in time. Think of a snapshot as a frozen image of the data in a LUN at the time the snapshot is recorded.

## Snapshots browsing

Unity provides a mechanism that enables you to access a snapshot from a Windows-based system and/or a UNIX/Linux-based system and browse its contents—in the same way that you access a file system or a LUN. A snapshot that you browse is a read-only copy of its parent file system/LUN and its contents mirror the parent file system/LUN's contents at the time the snapshot is recorded.

You can use Unity's snapshot browsing mechanism to recover individual files from a snapshot in case the files are accidentally deleted or overwritten, or corrupted in the snapshot's parent file system/LUN. Unity maintains all of the parent file system/LUN's access-level attributes with the snapshots to ensure any recovery is authorized. This means that you can safely authorize all users—that have access to the file system/LUN—to browse a snapshot and recover their own lost data from the snapshot.

### Rollback function

Unity enables you to roll back all the data in a file system/LUN to a specific point-in-time snapshot of the file system/LUN. The rollback function reverts a file system/LUN's contents to what they were at the time the snapshot was taken, including all file- and folder-level permission settings and file system/LUN-level access attributes. This function also automatically deletes all snapshots that are newer than the snapshot that you roll back to, including snapshots that have browsing enabled.

Unity provides the rollback function for extreme circumstances: for example, if all the data in a file system/LUN is corrupted and can no longer be recovered. The rollback function overwrites all the existing data in the file system/LUN with the contents of the snapshot that you roll back to; any new data that was added after the snapshot is recorded, including updates to existing data, is lost during the rollback process.

# Microsoft Volume Shadow Copy Service

Microsoft Volume Shadow Copy (also referred to as Volume Snapshot Service or VSS), is a technology included in Microsoft Windows that enables you to take manual or automatic backup copies or snapshots of data.

If Unity is joined to a Microsoft Active Directory domain, Unity automatically exposes all the snapshots for each file system/LUN on Unity to Microsoft Windows (CIFS) clients that access the file system/LUNs provided the Windows client computers support Microsoft VSS.

You can then use Microsoft VSS on the Windows client computers to restore previous versions of files and folders from a snapshot of a file system/LUN, or roll back a file system/LUN to a specific point-in-time snapshot.

## Browsing replicated datasets and snapshots

Once you set up data replication for a storage pool on the primary Unity System, you can view and browse the storage pool's replicated datasets (file systems and LUNs) and snapshots on the remote Unity System, under the storage pool replica.

## Using Unity and VSS to manage LUN snapshots

Unity provides two ways for managing snapshots for LUNs:

- Using Unity—see Viewing LUN snapshots on the next page
- Using the VSS Hardware Provider—see Using Windows VSS on page 235

You can also use a combination of both methods to manage LUN snapshots. This table describes the actions performed using both methods and how the results display in each interface. Since both methods are linked by Unity, actions performed on a snapshot in Unity are reflected on the Windows host. However, browsing a snapshot using one method prevents that action against the same snapshot with the other method.

Table 6-5: Managing LUN snapshots using both Nexsan Unity and the VSS Hardware Provider

| Action performed                          | in Nexsan Unity                                                                                               | using VSS Hardware Provider on the Windows host                                                                                                    |
|-------------------------------------------|----------------------------------------------------------------------------------------------------|----------------------------------------------------------------------------------------------------|
| Create a snapshot                         | On the Windows host, the snapshot appears in the volume's properties when clicking <b>Display Snapshots</b> . | Prerequisites:  1. Install Unity's VSS Hardware Provider on the Windows host.  2. Enable the VSS Hardware Provider feature in Unity.  In Unity, the snapshot appears under the <b>Snapshots</b> tab of the LUN. |
| Filter snapshots                          | Use the <b>LUN Snapshots</b> panel or <b>Data Protection Snapshots</b> panel.                                 | You cannot filter snapshots on the Windows host.                                                                                                    |
| Search for a snapshot                     | Use the <b>LUN Snapshots</b> panel or <b>Data Protection Snapshots</b> panel.                                 | There is no search mechanism on the Windows host. In the volume's properties, you can only sort the names by clicking the <b>Snapshot Name</b> column.                                                          |
| Browse/mount a snapshot                   | When you enable browsing for a snapshot in Unity, the snapshot cannot be mounted using VSS.                   | When you mount a snapshot using VSS, that snapshot cannot be browsed in Unity; it will show as <i>Browsing Enabled</i> .                                                                                        |
| Disable<br>browsing/unmount a<br>snapshot | When you disable browsing for a snapshot in Unity, you can mount the snapshot on the Windows host.            | When you unmount a snapshot using VSS, that snapshot can be browsed in Unity.                                                                                                    |
| Roll back data to a snapshot              | On the Windows host, newer data written to the disk is deleted.                                               | In Unity, newer data written to the LUN is deleted.                                                                                                    |
| Delete a snapshot                         | On the Windows host, the volume disappears from the list of drives in Explorer and Disk Management.           | In Unity, the snapshot disappears from the grid in the <b>Snapshots</b> tab.                                                                                                    |

## Viewing LUN snapshots

The **Snapshots** panel lists all the snapshots for the corresponding LUN; it also provides options and settings for configuring the snapshots schedule, taking manual snapshots, enabling and disabling snapshot browsing, and deleting snapshots.

## In the LUN Snapshots panel you can:

- Take a snapshot
- Delete all snapshots
- Manage the snapshot browsing method
- Delete snapshots
- Roll back a snapshot

### To access LUN Snapshots from the LUNs panel:

- 1. On the **Unity navigation bar**, select **Storage > LUNs**.
- 2. Click the link to the LUN that you want to access.
- 3. Select Summary > Snapshots.

Figure 6-37: LUNs Summary panel menu

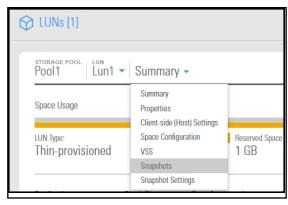

#### The LUN Snapshots panel opens.

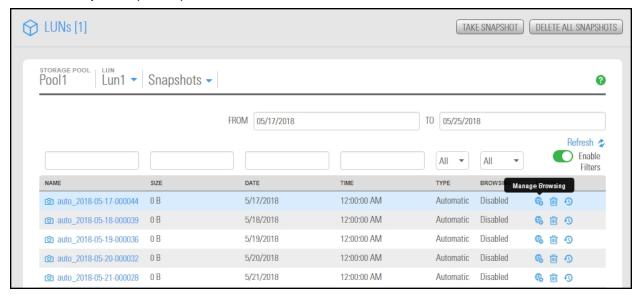

- ► To manage LUN snapshots from the Snapshots panel:
- 1. On the **Unity navigation bar**, select **Data Protection > Snapshots**.
- 2. Select a Storage Pool and then select Dataset > LUN.
- 3. Click **Manage Browsing** to enable viewing of LUN Snapshots.

You can also click **Roll back** , or **Delete** snapshots.

Figure 6-38: Snapshots panel with LUNs selected

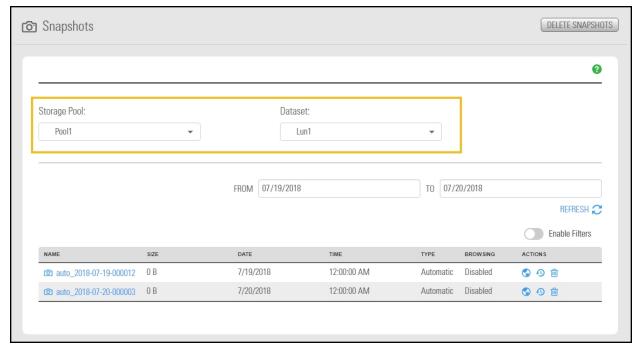

Nexsan Unity <u>www.nexsan.com</u> 263

## LUNs Snapshots panel

The **LUNs Snapshots** panel displays a grid that lists all the snapshots recorded for the corresponding LUN.

Figure 6-39: LUNs Snapshots panel

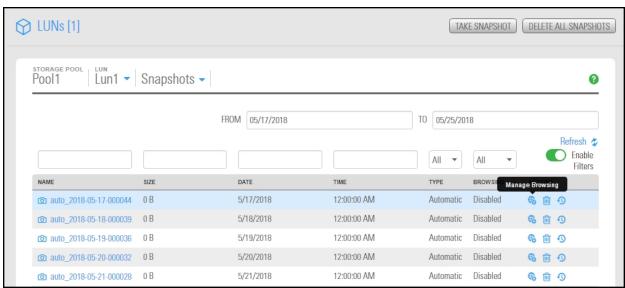

The grid shows this information for each snapshot:

- Name: this column displays the snapshot's name; the name displayed in this column varies depending on whether the snapshot is a scheduled (automatic) snapshot or a manual snapshot:
  - For a scheduled (automatic) snapshot, the snapshot name is prefixed with auto\_ and includes the date and time the snapshot is recorded; for example: Unity assigns this name for a scheduled snapshot recorded on June 15, 2018 at 1:01 AM: auto 2018-06-15-010100.
  - For a manual snapshot, the name can be a value that you define when taking the snapshot, or if you use the default snapshots naming convention, the name is prefixed with manual\_and includes the date and time the manual snapshot is recorded; for example: if you take a manual snapshot on June 15, 2018 at 1:01 PM and you use the default snapshots naming convention, Unity assigns this name to the snapshot: manual 2018-06-15-130101.
    - If you are using VSS to manage your LUN snapshots, Unity displays the name with the vss prefix, as follows:  $vss\_client\_FinancePool1$ . For group snapshots, the naming convention adds  $\_grp$ :  $vss\_grp\_client\_FinancePool1$ . For information on VSS snapshots, see  $\underline{Using\ Windows\ VSS}$  on page 235.
- <u>Size</u>: this column displays the size of the snapshot. When a snapshot is recorded it initially consumes no disk space; however, as data within the snapshot's parent LUN changes—for example, new data is added or existing data is updated—Unity updates the snapshot size accordingly.
- <u>Date</u>: this column displays the date the snapshot is recorded.
- <u>Time</u>: this column displays the time the snapshot is recorded.
   Note Unity converts the date and time to local format; that is, the date and time on the system where Unity is currently running.
- Type: this column indicates whether the snapshot is an **Automatic** (scheduled) or **Manual** snapshot.
- Browsing status: this column indicates whether or not browsing is enabled for the snapshot.

## Sorting the list of snapshots

You can sort the list of snapshots displayed in the grid in either ascending or descending (alphabetical) order by clicking any of the column headings.

See also LUNs Snapshots panel on the previous page

## To sort the list of snapshots:

- 1. On the Unity navigation bar, select Data Protection > Snapshots.
- 2. In the **Snapshots** list, click a column header to sort by that data type. For example, this list of snapshots is sorted by column 2, **dataset** type:

Figure 6-40: Snapshot sorting

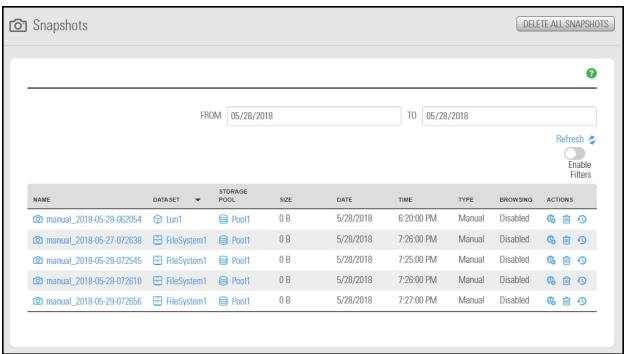

### Searching for a specific snapshot in the grid

You can search for a specific snapshot in the LUN snapshots grid by **Name**, **Date**, **Time**, or **Size**, by entering a search string in the text boxes above the corresponding column headings.

#### To search for a specific snapshot in the grid:

- 1. On the **Unity navigation bar**, select **Storage > LUNs**.
- 2. Click the link to the LUN that you want to search about.
- 3. Click Summary > Snapshots.
- 4. Click the Enable Filters button.
- 5. Enter a search string in the text boxes above the **Name**, **Date**, **Time**, or **Size** column headings.

For example, if you want to search for all snapshots that are 0 B in size, simply enter 0 in the text box above the **Size** column heading.

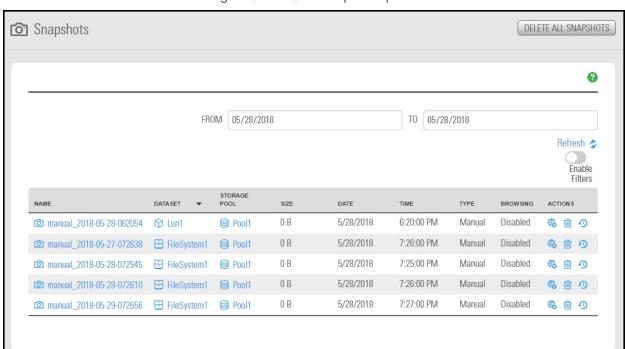

Figure 6-41: LUNs Snapshots panel

### Filtering snapshots in the grid

You can filter the snapshots displayed in the grid by **Browsing status**, **Name**, **Date**, **Time**, **Size**, and **Type**, and you can also filter the snapshots to only display snapshots recorded within a specific time period.

### To enable filtering:

- 1. On the **Unity navigation bar**, select **Data Protection > Snapshots**.
- 2. Click the Enable Filters button

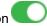

Figure 6-42: Snapshot filtering

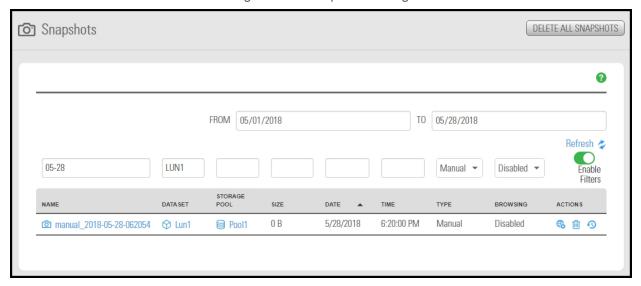

#### To display only snapshots recorded within a specific time period:

- 1. Select the **From** date field above the snapshots grid, and select a starting date for the time period that you want to display snapshots from.
- 2. Select the **To** date field, and select an end date for the time period.

Unity filters the grid to display only snapshots recorded within the specified time period.

## ► To display only snapshots with a specific Browsing status:

- 1. Open the drop-down list above the **Browsing status** column heading in the grid.
- 2. Select the browsing status (**Browsing enabled** or **Browsing disabled**) that you want to display snapshots for in the grid. The default filter setting is **All**.

Unity filters the grid to display only snapshots that have either browsing enabled or disabled, depending on your selection.

#### To display only snapshots of a specific type:

- 1. Open the drop-down list above the **Type** column heading in the grid.
- 2. Select the type (**Manual** or **Automatic**) that you want to display snapshots for in the grid. The default filter setting is **All**.

Unity filters the grid to display only **Manual** or **Automatic** snapshots, depending on your selection.

#### To filter snapshots further:

You can further filter snapshots in the grid by combining filter settings. For example, to display snapshots that have Browsing enabled, of type Automatic, and which were recorded between July 15, 2018 and July 18, 2018, set these filter settings in the grid:

- 1. Click the **From** date field above the snapshots grid, and select July 15 in the calendar.
- 2. Click the **To** date field, and select July 18 in the calendar. Unity filters the grid to only display snapshots recorded within the specified time period.
- 3. Open the drop-down list above the Browsing status column heading in the grid and select Browsing enabled. Unity filters the grid to only display snapshots that you enabled browsing for.
- 4. Open the drop-down list above the **Type** column heading in the grid and select **Automatic**. Unity filters the grid again to only display scheduled (automatic) snapshots.

### Taking a manual LUN snapshot

You can take manual snapshots of a LUN at any time, even if you have scheduled snapshots enabled. This mechanism enables you to record a copy of the contents of a LUN at any point in time.

### To take a manual snapshot:

- 1. On the **Unity navigation bar**, select **Storage > LUNs**.
- 2. Under Actions, click the Take a Snapshot button in the row associated with the LUN you need the snapshot for.

Figure 6-43: LUN panel - Take a Snapshot button

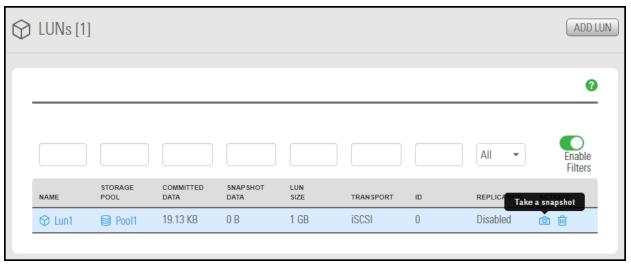

#### 3. The Take a Snapshot popup window opens.

Figure 6-44: Take a Snapshot popup

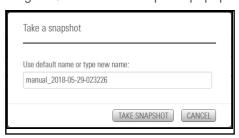

#### Do one of the following:

| То                                                                         | Do this                                                                                                    |
|----------------------------------------------------------------------------|----------------------------------------------------------------------------------------------------|
| specify a name for the manual snapshot                                     | Clear the <b>Automatically assign a name</b> option (selected by default).                                                                                                    |
|                                                                            | b. Type a name for the snapshot in the <b>Snapshot name</b> field. When<br>setting a name for a manual snapshot, the same naming restrictions<br>apply as when you specify a name for a LUN.                                                                                                    |
|                                                                            | <ul> <li>c. Click the <b>Take a Snapshot</b> button to set the name and close the<br/>window.</li> </ul>                                                                                                    |
|                                                                            | Unity immediately takes a snapshot and adds it to the snapshots grid.                                                                                                    |
| allow Unity to<br>automatically assign a<br>name to the manual<br>snapshot | a. Use the default name.                                                                                                    |
|                                                                            | b. Click the <b>Take Snapshot</b> button to close the window.                                                                                                    |
|                                                                            | Unity immediately takes a snapshot of the LUN and adds the manual snapshot to the snapshots grid. The snapshot is assigned a default name that is prefixed with manual_ and includes the date and time the manual snapshot is recorded; for example: if you take a manual snapshot on May 15, 2013 at 1:01PM, Unity assigns this name to the snapshot: manual_2013-06-15-130101 |

## Browsing a LUN snapshot

Setting <u>browsing for a snapshot</u> enables you to access the snapshot from a LUN and browse its contents in the same way that you access a LUN.

You can use Unity's snapshot browsing mechanism to recover individual files from a snapshot in case the files are accidentally deleted or overwritten, or corrupted in the snapshot's parent LUN. Unity maintains all of the parent LUN's access-level attributes with the snapshot to ensure any recovery is authorized. This means that you can safely authorize all users that have access to the LUN to browse a snapshot of the LUN and recover their own lost data from the snapshot.

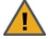

**CAUTION:** When you browse a snapshot for a LUN, Unity makes the snapshot available to host systems of the LUN as a read/write clone. The host system can then both read from and write data to the clone, however Unity will NOT preserve direct changes to the clone. Therefore, it is important to ensure that you employ browsed LUN snapshots as read-only copies, and avoid writing new data to the snapshots.

**Note** If browsing for this snapshot is already enabled from the VSS Hardware Provider, the icon will display a status of browsing. For further details, see Browsing a VSS snapshot on page 249.

## To set browsing for a snapshot:

- 1. On the **Unity navigation bar**, select **Storage > LUNs**.
- 2. Click the link to the LUN that you want to browse snapshots for.
- 3. Click Summary > Snapshots.

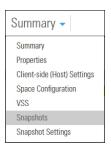

### The **LUN Snapshots** panel opens.

Figure 6-45: LUN Snapshots panel - Manage Browsing

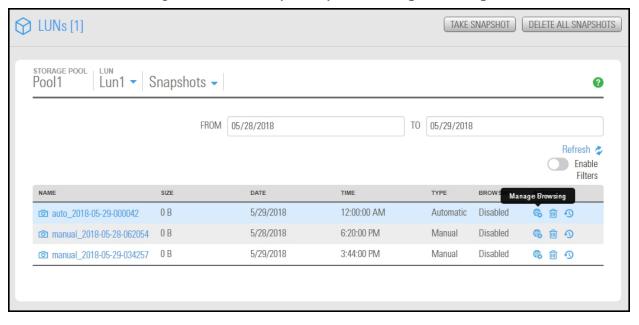

4. In the grid, click the **Manage Browsing** icon for the applicable snapshot. The Manage Browsing window opens.

Figure 6-46: LUN Snapshots - Manage Browsing window

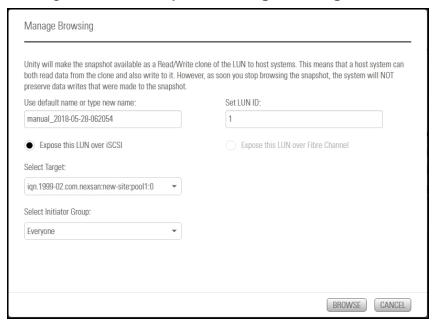

- 5. Use the default or specify a new browsing name for the snapshot.
- 6. Review the other options displayed:
  - a. Choose Expose this LUN over iSCSI or Expose this LUN over Fibre Channel as required.
  - b. **Select Target**: Unity displays existing targets.
  - c. Select Initiator Group: The default is Everyone, but you can choose others if defined.
  - d. Set LUN ID: Choose another LUN ID if necessary.
  - e. Click the Browse button to save your settings and close the Browse Snapshot window.

Unity enables browsing for the snapshot. The **Actions** column in the snapshots grid displays the following additional icons:

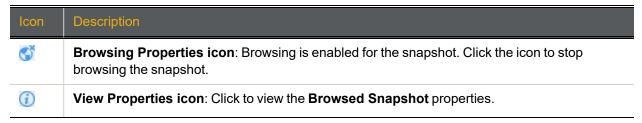

### Rolling back data in a LUN to a snapshot

The rollback function reverts a LUN's contents to what they were at the time the snapshot was taken, including all file- and folder-level permission settings and access-level attributes. This function also automatically deletes all snapshots that are newer than the snapshot that you roll back to, including all manual snapshots of the LUN and snapshots that have browsing enabled.

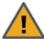

CAUTION: Unity rolls back all the data in the LUN to the contents of the snapshot. This includes all file- and folder-level permission settings and LUN-level access attributes as they were when the snapshot was recorded. Additionally, Unity deletes all snapshots that are newer than the snapshot that you roll back to, including all manual snapshots of the LUN and snapshots that have browsing enabled.

#### Before you begin:

Before rolling back a LUN, you must set the corresponding volume as offline. The steps to do this differ depending on whether the LUN is managed by VMware or by a Windows host.

For a LUN managed by VMware:

- 1. Power off all virtual machines hosted on the LUN.
- Roll back the snapshot.
- Rescan the datastores.
- Power on the virtual machines hosted on the LUN.

For a LUN managed by Windows, set the corresponding volume as offline in Windows.

- To roll back the data to a point-in-time snapshot:
- 1. On the **Unity navigation bar**, select **Storage > LUNs**.
- 2. Click the link to the LUN that you want to roll back a snapshot for.
- 3. Click **Summary > Snapshots**. The **LUN Snapshots** panel opens.

Figure 6-47: LUN Snapshots panel - Roll back snapshot

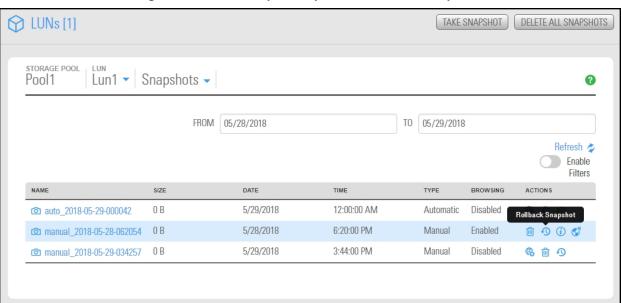

- 4. In the grid, click the **Roll back Snapshot** icon for the applicable snapshot. The **Roll back Snapshot** window opens.
- 5. When you are ready to proceed, type **Rollback** in the text box and click the **Rollback** button.

### Deleting LUN snapshots manually

This section describe how to delete snapshots for a LUN. You can delete both manual snapshots and automatic snapshots. For instructions to delete snapshots automatically, see <u>Setting a schedule for automatic LUN snapshots</u> on the next page.

- To manually delete snapshots for a LUN:
- 1. On the **Unity navigation bar**, select **Storage > LUNs**.
- 2. Click the **LUN** you want to delete snapshots for. The **LUN Summary** panel opens.
- 3. Click **Summary > Snapshots**. The **LUN Snapshots** panel opens.

Figure 6-48: LUN Snapshots panel - Delete Snapshot

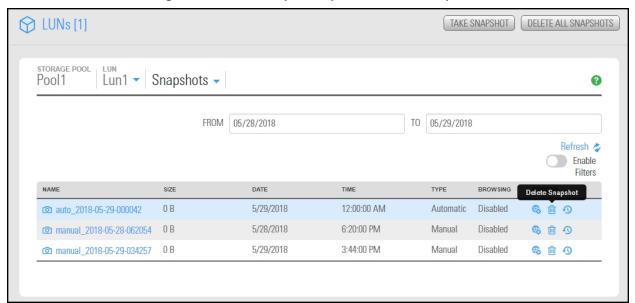

- 4. In the grid, click the **Delete Snapshot** icon is for the applicable snapshot.
- 5. In the **Delete Snapshot** popup window, type **Delete** to complete the operation.

## Managing LUN Snapshot scheduling

The **LUN Snapshot Settings** panel provides options for configuring a snapshots schedule and for specifying auto-deletion settings for snapshots.

When you set a snapshots schedule, Unity automatically takes periodic snapshots of the LUN according to the schedule you define; for more information, see <u>Setting a schedule for automatic LUN snapshots</u> on the next page.

Auto-deletion settings allow you to specify the maximum number of snapshots that you want Unity to keep on the system for the corresponding LUN. These settings only apply to scheduled (automatic) snapshots. For more information, see Setting a schedule for automatic LUN snapshots on the next page.

Figure 6-49: LUN Snapshot Settings panel

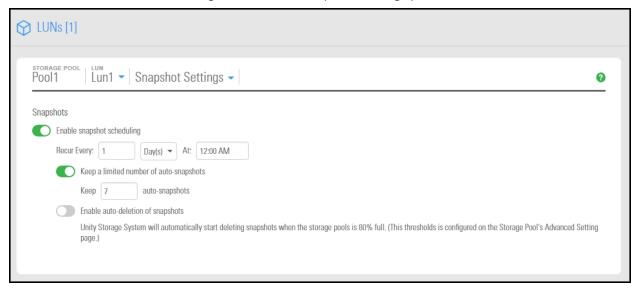

## Setting a schedule for automatic LUN snapshots

This section describes how to take automatic LUN snapshots. For instructions on taking a manual snapshot, see Taking a manual LUN snapshot on page 268.

When you set a snapshots schedule, Unity automatically takes periodic snapshots of the LUN according to the schedule you define. Typically, you set a snapshots schedule when you initially create the LUN. You can then modify or disable the schedule in the Settings tab of the Snapshots Properties panel.

- To set or modify a schedule for automatic snapshots:
- 1. On the **Unity navigation bar**, select **Storage > LUNs**.
- 2. Click the link to the LUN that you want to schedule automatic snapshots for.
- 3. Select Summary > Snapshot Settings.

- 4. In the **Snapshot Settings** panel, configure the snapshots schedule for the LUN:
  - a. **Enable snapshot scheduling** is selected by default. Clearing the check box disables snapshot scheduling.
  - b. Adjust the snapshots schedule according to your preference. If you did not change the snapshots schedule for the LUN when you initially created the LUN, the default setting is once a day at 12 AM, with the start date set to the current date on Unity.
    - Specify the start date for the schedule by clicking the **Start date** field and selecting a date from the calendar.
    - Specify a recurrence pattern for the schedule by typing a value in the Recur every field.
    - Select the recurrence type from the drop-down list: Minutes(s), Hour(s), Day(s), Week(s), or Month(s).
  - c. Accept or change the value for the number of auto-snapshots to be kept. The default is 7.
  - d. Select the **Enable auto-deletion of snapshots** button if you want Unity to start deleting snapshots when the storage pool is 80% full.
  - e. Click the **Apply** button to save your settings.

If you set the current date (or today's date) as the start date for the schedule, Unity takes an automatic snapshot of the LUN immediately after you set the schedule. Thereafter, Unity takes an automatic snapshot of the LUN according to the schedule you specify.

Figure 6-50: LUN Snapshot Settings panel

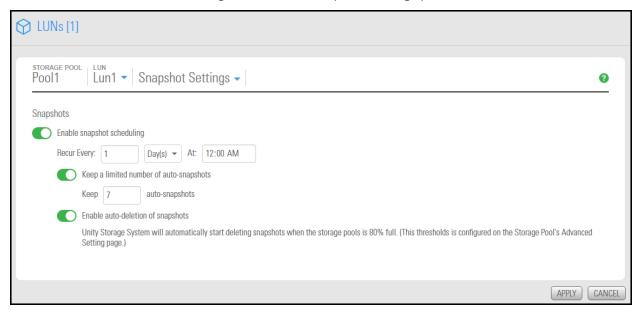

**Note** By default, Unity Storage System information refreshes every 5 minutes; as a result, a scheduled snapshot that Unity records may not be immediately visible in the snapshots grid. To force a refresh, click Refresh in the grid.

## Immutable snapshots for LUNs

Use the topics in this section to create immutable LUN snapshots, to make existing LUN snapshots immutable, or to change the retention date of a LUN snapshot.

A snapshot is immutable when it is locked for a specified period of time, and protected from modification or deletion. Having immutable snapshots ensures

- availability of snapshot data for disaster recovery, and,
- faster recovery compared to traditional recovery using backups

The LUNs Snapshots panel lists all snapshots for the corresponding LUN, and provides options for the tasks you can perform with immutable snapshots.

## Taking an immutable LUN snapshot

Use this topic to take an immutable LUN snapshot.

#### **Prerequisites**

To complete this procedure, you'll need a Unity Storage System set up with storage pools, file systems, LUNs, and snapshots.

### To take an immutable LUN snapshot:

- 1. On the **Unity navigation bar**, select **Storage > LUNs**.
- 2. Click the link to the LUN you would like to view snapshots for. The LUNs Summary page appears.
- Select Summary > Snapshots. The LUNs Snapshots panel appears.

Figure 6-51: The LUNs Snapshots panel

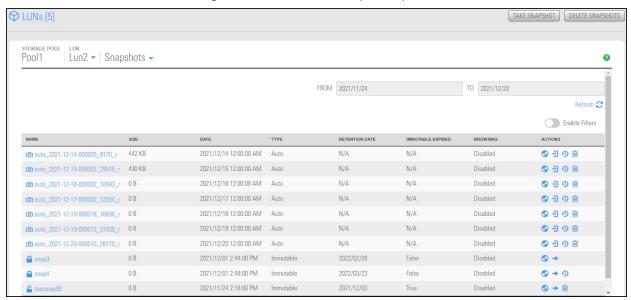

4. Click the **Take Snapshot** button on the upper right. The **Take a Snapshot** pop-up appears.

Figure 6-52: Take a snapshot pop-up window

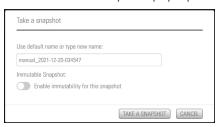

- 5. Click the **Enable immutability for this snapshot** slider button . The subsequent **Take a snapshot** pop-up appears.
- 6. Use the default name or type a new name. The **Enable immutability for this snapshot** slider button appears green . Select the number of days to retain the immutable snapshot. The minimum number of days is one and the maximum number of days is 365. To confirm, type 'take immutable snapshot' and click the **Take a Snapshot** button.

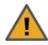

**CAUTION:** Immutable snapshots lock pool capacity, cannot be deleted before the retention date, and the associated file system cannot be restored to a time before the immutable snapshot is created.

Figure 6-53: Take Immutable Snapshot confirmation pop-up window

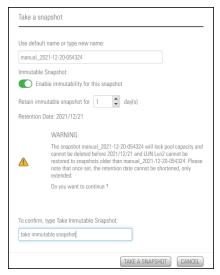

## Making an existing LUN snapshot immutable

Use this topic to make a LUN snapshot immutable.

#### **Prerequisites**

To complete this procedure, you'll need a Unity Storage System set up with storage pools, file systems, LUNs, and snapshots.

- To make a LUN snapshot immutable:
- 1. On the **Unity navigation bar**, select **Storage > LUNs**.
- 2. Click the link to the LUN you would like to view snapshots for. LUNs Summary page appears.
- 3. Select Summary > Snapshots. The LUNs Snapshots panel appears.
- 4. For the target snapshot, click the **Change to Immutable** icon 1. The **Change to Immutable** Snapshot pop-up appears.

Figure 6-54: Change to immutable action icon in LUNs panel

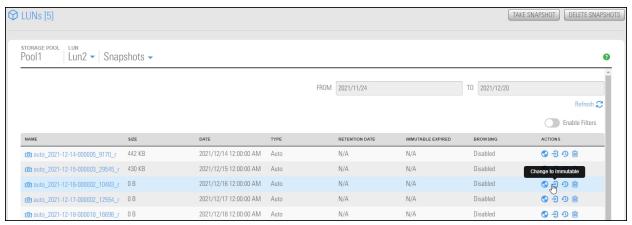

5. Select the number of days to retain the immutable snapshot. The minimum number of days is one and the maximum number of days is 365. To confirm, type 'change to immutable snapshot' in the confirmation field, then click the **Change to Immutable Snapshot** button.

Figure 6-55: Change to Immutable Snapshot pop-up window

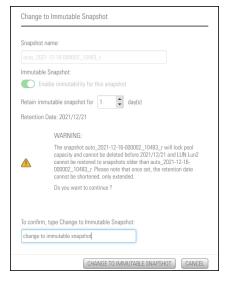

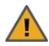

**CAUTION:** Immutable snapshots lock pool capacity, cannot be deleted before the retention date, and the associated file system cannot be restored to a time before the immutable snapshot is created.

Figure 6-56: Take Immutable Snapshot confirmation pop-up window

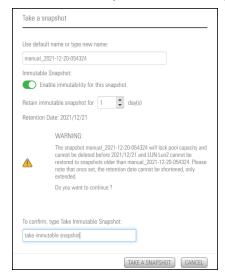

## Extending the retention date of an immutable LUN snapshot

Use this topic to extend the retention date of an immutable LUN snapshot.

## **Prerequisites**

To complete this procedure, you'll need a Unity Storage System set up with storage pools, file systems, LUNs, and snapshots.

- ► To extend the retention date of an immutable LUN snapshot:
- 1. On the **Unity navigation bar**, select **Storage > LUNs**.
- 2. Click the link to the LUN you would like to view snapshots for. The **LUNs Summary** page appears.
- 3. Select Summary > Snapshots. The LUNs Snapshots panel appears.
- 4. For the target snapshot, click the **Extend Retention Date** icon . The **Extend Retention Date** popup appears.

Figure 6-57: Extend Retention Date action icon in LUN Snapshots panel

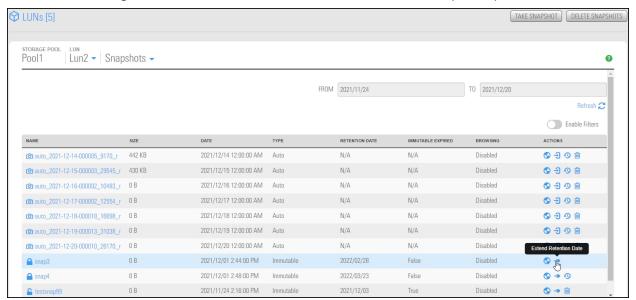

5. Select the number of days to extend the retention date. The minimum number of days is one and the maximum number of days is 365. Type 'extend retention date' in the confirmation field, then click the **Extend Retention Date** button.

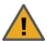

**CAUTION:** Immutable snapshots lock pool capacity, cannot be deleted before the retention date, and the associated file system cannot be restored to a time before the immutable snapshot is created.

Figure 6-58: Extend Retention Date pop-up window

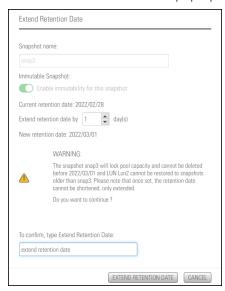

# Managing iSCSI targets

When you add a LUN to a storage pool on Unity, you can assign the LUN to an iSCSI target in the storage pool. The iSCSI target presents the LUN(s) assigned to it to servers (initiators) on the network. The iSCSI target also allows Unity's VSS Hardware Provider to create and manage snapshots using the pool's Management (mgmt) target.

Note This section does not apply to Fibre Channel targets.

Each storage pool on Unity can have one, or multiple, iSCSI targets, with a maximum of 255 targets per storage pool (0 to 254).

During the LUN creation process, when you add a new LUN to a storage pool, you can assign the new LUN to the storage pool's default target; if a default target does not exist, Unity automatically creates the default target on the system. Alternately, you can create a new target to assign the LUN to—you can do this during the LUN creation process, or later, once you add the LUN to the system.

If your storage systems are connected to Unity using iSCSI, you can perform these functions for your iSCSI LUNs.

Note If you are mounting iSCSI LUNs on Windows hosts, do not enable or configure MPIO.

This section includes these topics:

Configuring and managing CHAP authentication on page 78

Adding an iSCSI target below

Connecting to an iSCSI LUN from Windows on page 286

## Adding an iSCSI target

Unity provides the Create an iSCSI Target wizard to guide you through the process of adding a target to a storage pool.

- To add an iSCSI target:
- 1. On the **Unity navigation bar**, select **Storage > iSCSI targets**.

Figure 6-59: iSCSI targets panel

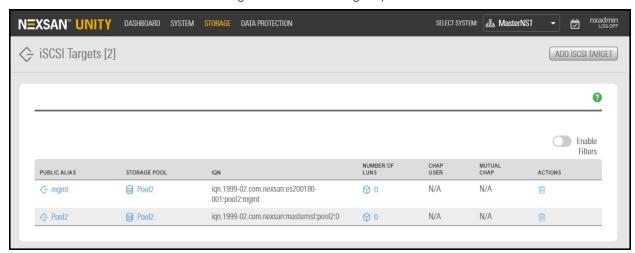

2. Click the Add iSCSI Target button.

The Create an iSCSI Target wizard guides you through the process of adding a target to a storage pool.

This section includes these steps:

Step 1: Setting iSCSI target properties below

Step 2: Verifying settings on the next page

Step 3: Viewing results on the next page

### Step 1: Setting iSCSI target properties

Step 1 of the Create an iSCSI target wizard prompts you to select a pool, public alias, and target IQN.

• IQN: an IQN (iSCSI qualified name) is the unique identifier of a device in an iSCSI network. iSCSI uses the form iqn.date.authority:uniqueid for IQNs. For example, Unity uses this IQN to identify iSCSI targets:

```
iqn.1999-02.com.nexsan:<site name>:<pool name>:<unique ID>
```

This name indicates that this is an iSCSI device from Nexsan, which was registered as a company in February of 1999. The naming authority is simply the DNS name of the company reversed; in this case, com.nexsan. Following this is the Unity Storage System (site) name, the storage pool name where the target exists, and a unique ID that you must specify to identify the target.

Note IQN is always forced to lower case by Unity, in accordance with RSF conventions.

 <u>Public alias</u>: this is a symbolic name that you can assign to a target on Unity. The public alias is seen by some iSCSI initiators; it can help you identify the target. You can change a target's public alias at any time.

Figure 6-60: Create an iSCSI target wizard, Step 1: Specifying properties

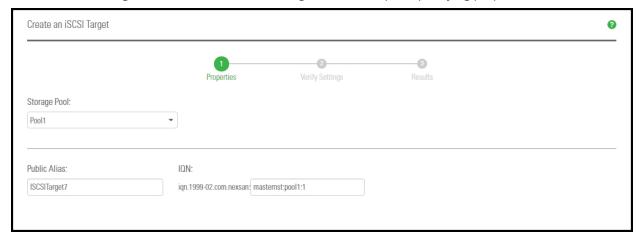

### ► To specify the Storage Pool, IQN and public alias for the iSCSI target:

- 1. Select an available pool from the **Storage Pool** list.
- 2. Type a public alias for the target in the **Public alias** text box. The public alias can contain up to a maximum of 16 characters, and it must start with an (upper-case or lower-case) alphabetic character; with the exception of the underscore (\_), hyphen (-), and period (.), the public alias can only contain alphanumeric characters.
- 3. Type a unique ID in the text box next to the **IQN**: field. The ID must start with an (upper-case or lower-case) alphabetic or numeric character; spaces are not allowed.
- 4. Once you specify the IQN and public alias for the target, click **Next** to continue to <u>Step 2: Verifying</u> settings on the next page to <u>Step 3: Viewing results</u> on the next page.

## Step 2: Verifying settings

Step 2 of the Create an iSCSI target wizard prompts you to verify your settings before you create the target. (see Configuring and managing CHAP authentication on page 78).

Figure 6-61: Create an iSCSI target wizard: Verifying Settings

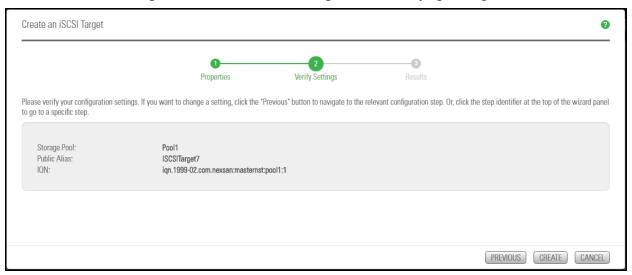

## To verify settings for the target:

- 1. Review your settings from the wizard step 1.
- 2. Do one of the following:
  - a. Click Previous to make changes.
  - b. Click Create to begin the creation process. See Step 3: Viewing results below

### Step 3: Viewing results

The last step of the Create an iSCSI target wizard displays progress as Unity creates the new iSCSI target.

- To view more details for an error event:
- Click the **View Error** link next to the error in the **Results** panel.

Figure 6-62: Create an iSCSI target wizard, Step 3: Viewing progress

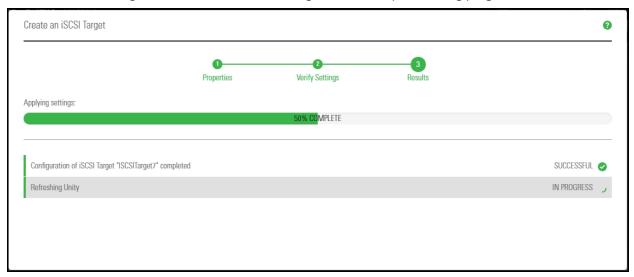

Unity informs you when it successfully creates the target. It also asks you if you want to create another target in the storage pool:

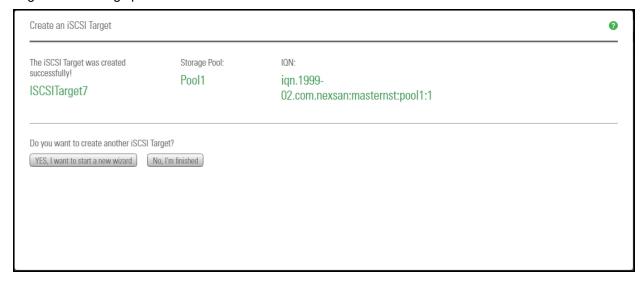

## Connecting to an iSCSI LUN from Windows

Use this section for instructions about connecting to an iSCSI LUN from a Windows-based initiator.

#### Notes:

- The procedures provided here are specific to Microsoft Windows 10; the process for connecting to an iSCSI LUN on Unity may differ to some extent depending on the version of Windows you are initiating the connection from.
- In addition, some iterations of Microsoft Windows, such as Windows XP, do not come pre-installed with Microsoft's iSCSI Initiator. You may have to download Microsoft's iSCSI Initiator, and then install and configure it before connecting to an iSCSI LUN on Unity.

## Step 1: Connect the iSCSI LUN from a Microsoft Windows-based initiator

- 1. On the Windows system from where you want to connect to an iSCSI LUN on Unity, select Start > Windows Administrative Tools > iSCSI Initiator.
- 2. If this is the first time you are launching Microsoft iSCSI Initiator, you receive a prompt that says the Microsoft iSCSI service is not running. Click Yes to start the service.
- 3. The Microsoft iSCSI Initiator Properties dialog box opens, and the Targets tab displays. Click the **Discovery** tab.
- 4. To add Unity as a target portal, click **Discover Portal**.
- 5. In the Discover Portal dialog box, type the virtual IP address of the Pool Resource Group where the LUN exists. (To identify the Pool Resource Group IP address, on the Unity Dashboard, click Cluster Status, then Status > IP Configuration.)
- 6. Click the Targets tab, select the discovered targets (LUNs) that you want to connect to, and click Connect.
- 7. In the **Connect to Target** popup, choose from the following:
  - a. Add this connection to the list of Favorite Targets. This default setting ensures that Windows automatically attempts to restore the connection every time the computer restarts.
  - b. Click Enable multi-path. Multipathing is recommended
  - c. Optionally, click **Advanced** to specify additional or edit connection settings such as local adaptor, initiator and target IP address, or CRC/Checksum or spChap logon. You can also click the IPsec tab to change the security protocol settings.
  - d. Click OK.

The initiator adds the iSCSI LUN to Windows, but must still be initialized, as described in step 2, below.

8. Click **OK** to close the **iSCSI Initiator Properties** dialog box.

You must now initialize the LUN on the Windows system and add it as a disk volume to the system.

#### Step 2: Initialize the LUN

- 1. Click Start > Windows Administrative Tools > Computer Management.
- 2. Click Disk Management.
- 3. The Disk Management app starts and informs you that a new disk has been found; it also instructs you to initialize the new disk before you use it. Click **OK** to initialize the new disk.

- 4. The new disk is displayed in Disk Management as Disk 1 (although this designation may vary depending on the configuration of your system. The new disk is identified as **Online**, but **Unallocated**. To allocate the disk, right-click the disk and select **New Simple Volume**.
- 5. In the **New Simple Volume** wizard, you define how much disk space to allocate to the volume and you specify its drive letter.
- 6. Specify the disk space to allocate to the new simple volume, and then click **Next**.
- 7. Specify the drive letter to assign to the volume, and then click **Next**.
- 8. Format the volume using NTFS, and then click Next.
- 9. Disk Management prompts you to confirm the settings. Click **Finish** to continue.
- 10. Disk Management formats the volume and once the format process completes, it displays a new Healthy (Primary Partition) formatted with NTFS.

You can access the new volume as you would a hard disk attached locally to the system.

## Adding an iSNS server

You can configure iSCSI targets on Unity to use an iSNS server. The Internet Storage Name Service (iSNS) protocol is designed to facilitate the automated discovery, management, and configuration of iSCSI devices on a TCP/IP network.

An iSNS server provides a central management point for LUNs on Unity by dynamically maintaining up-todate information about their corresponding iSCSI target names.

**Note** An iSNS server must already be set up and available on the network in order for Unity to access it. Unity does not support the use of iSNS servers for Fibre Channel targets.

#### To add an iSNS server:

- 1. On the Unity navigation bar, select System > Unity Systems.
- 2. Open the Unity Storage System that you want to connect to.
- 3. Select Summary > iSCSI.
- 4. Click the Use iSNS servers button.

Figure 6-63: Unity Systems, iSCSI panel

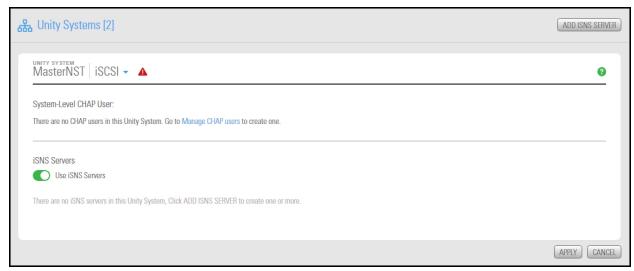

- 5. Click the Add iSNS Server button.
- 6. Enter the IP address of the iSNS server in the window and click Add.

Figure 6-64: Add iSNS server window

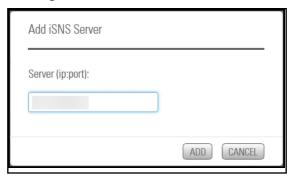

7. Click the **Apply** button. All iSCSI targets on Unity will be managed by the specified iSNS server. For large networks, you can add additional iSNS servers.

### Removing an iSNS server

Use this topic for help with removing an iSNS server.

- To remove an iSNS server:
- 1. On the Unity navigation bar, select System > Unity Systems.
- 2. Open the Unity Storage System that you want to remove the connection from.
- 3. Select Summary > iSCSI.

Figure 6-65: Unity Systems, iSCSI panel

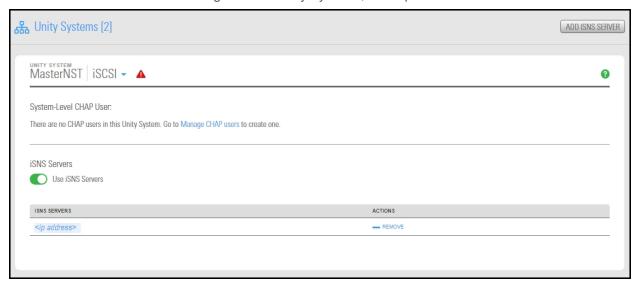

- 4. Click Remove.
- 5. Click the **Apply** button. The iSNS server is removed from Unity.

# Host connectivity: LUN masks and Initiator Groups

LUN masks enable you to restrict access to LUNs on the Unity Storage System based on initiator name and type—iSCSI or Fibre Channel. In other words, only the iSCSI or Fibre Channel initiators that you specify for the LUN are allowed to connect to the LUN through its target.

### Topics in this section:

| About LUN masks                     | 292 |
|-------------------------------------|-----|
| Viewing LUN masking information     | 29  |
| Creating a LUN mask                 | 292 |
| Editing a LUN mask                  | 294 |
| Deleting a LUN mask                 | 297 |
| Viewing Initiator Group information | 297 |
| Adding an Initiator group           | 298 |
| Editing an Initiator Group          | 299 |
| Deleting an Initiator group         | 300 |

### About LUN masks

LUN masks enable you to organize LUNs according to your storage and access needs. LUN masks use authentication to make a Logical Unit Number accessible to selected storage targets. For a LUN to be visible to a host, you must create a LUN mask and add the LUN to the mask.

A LUN mask also enables you to add target initiators (iSCSI or Fibre Channel) and assign the LUN to a target. A mask may include multiple LUNs. However, a LUN can only be part of one mask.

For example, if you need to provision a new application, you can create a LUN mask to gather the LUNs that will support the application, the hosts on which the application will reside, and in initiator groups.

When you create LUN masks, they are created on both controllers by default. Upon cluster failover, the LUN masks are still available on Unity. See Creating a LUN mask on the next page

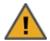

### **CAUTION: Replication and LUN masking**

LUN masks are not replicated on secondary Unity Systems. If you ever need to make a pool on the secondary Unity System of the primary pool, you must create one or more LUN masks on the secondary system for that pool so that it can be accessed by the same hosts as the current primary pool.

#### Initiator Groups

An Initiator Group is a group of iSCSI or Fibre Channel target ports through which the application will access storage. You must create an Initiator Group before you can add initiators to a LUN mask. See <a href="Adding an Initiator group on page 298">Adding an Initiator group on page 298</a>

### Viewing LUN masking information

The LUN Mask panel displays LUN masks and their associated targets, storage pools, and LUNs. A LUN can be accessed by multiple initiators. A LUN can also be associated to multiple targets. However, a LUN can only be selected in one LUN mask, as opposed to initiators with targets. See also <a href="Host connectivity: LUN masks">Host connectivity: LUN masks and Initiator Groups on the previous page</a>.

The LUN Masks panel enables you to add, edit, or delete LUN masks. For procedural steps, see <u>Creating a LUN mask</u> on the next page, <u>Editing a LUN mask</u> on page 294, and <u>Deleting a LUN mask</u> on page 297.

- ► To view LUN mask information:
- On the Unity navigation bar, select System > Host Connectivity.

Figure 6-66: LUN masks panel

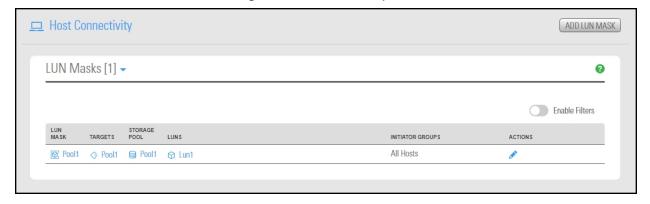

### Creating a LUN mask

Before a LUN can be made visible to a host, you must create a LUN mask and assign that LUN to the mask. The LUN mask also enables you to add target initiators (iSCSI or Fibre Channel) and assign the LUN to a target. A mask may include multiple LUNs. However, a LUN can only be selected in one mask.

#### **Notes:**

- The mask will only display LUNs that have not been assigned to a target.
- Before creating a mask for iSCSI LUNs, you must create one or more iSCSI targets on the storage pool;
   see Adding an iSCSI target on page 282.
- LUN masks are managed per Unity System. If your storage pool is replicated, you must create corresponding LUN masks on the remote system for the replica. This is so that the LUNs remain accessible in case of a failover.

#### To create a LUN mask:

1. On the Unity navigation bar, select System > Host Connectivity.

Figure 6-67: LUN masks panel

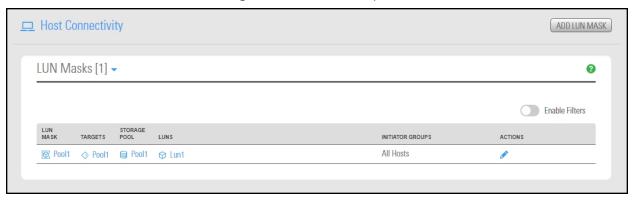

#### 2. Click the Add LUN mask button. The Create a LUN mask popup window opens.

Figure 6-68: Creating a LUN mask popup

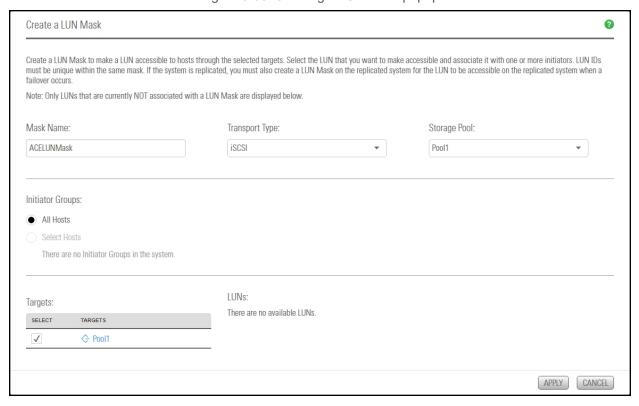

- 3. Enter a meaningful name in the Name field.
- 4. From the **Storage Pool** drop-down list, select the name of the pool hosting the LUNs you will add to the mask. The list of targets in the **Targets** column gets automatically updated for the selected pool.
- 5. From the **Transport Type** drop-down list, select **iSCSI** or **Fibre Channel**.
- 6. Under the **Initiators** list, **All hosts** is selected by default. You can uncheck that option if you want to provide access to only selected initiators. To add an Initiator Group, see <u>Adding an Initiator group on page 298</u>.
- 7. Click **OK** to return to the **Create a LUN mask** dialog box.
- 8. In the **Targets** section, select the desired targets. The LUNs present in the pool to which the target is associated become available for selection in the **LUN Names** column.
- 9. Select the LUNs that you want to make visible to the host.
- 10. Click the **Apply** button to save your changes.

### Editing a LUN mask

You can modify the settings listed below in user-defined LUN masks.

- add new LUNs, if available. A LUN must be available in target pool.
- rename LUN masks
- assign new storage pools to the LUN mask
- assign initiator groups
- change target and LUN assignments
- change LUN IDs

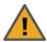

CAUTION: Changing LUN mask settings may impact connectivity to associated LUNs. Before proceeding, make sure to quiesce any connections between initiators that you plan to remove and their associated LUNs.

#### Notes:

- The mask will only display LUNs that have not been assigned to a target.
- Editing options for predefined LUN masks are limited to changing their pool association and editing LUN IDs. Predefined LUN masks are preinstalled with Unity and have many presets to save configuration steps.
- Before editing a mask for iSCSI LUNs, make sure all storage pools have iSCSI targets created; see Adding an iSCSI target on page 282.

#### To edit a LUN mask:

- 1. On the Unity navigation bar, select System > Host Connectivity.
- 2. Click the Edit LUN mask icon . The Edit the LUN mask popup window opens.

Figure 6-69: Edit LUN mask popup

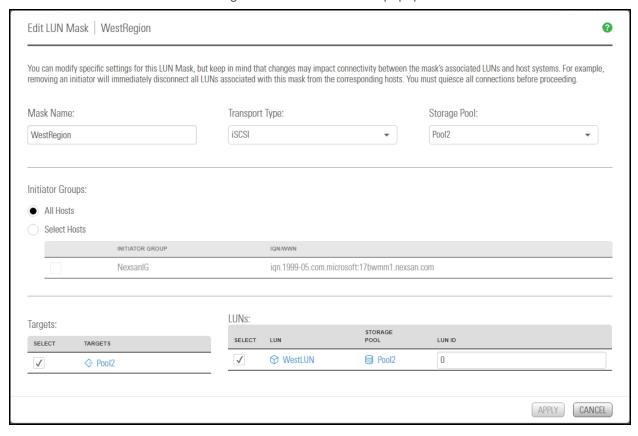

### 3. Perform one or more of these actions:

| То                           | Do this                                                                                                    |
|------------------------------|----------------------------------------------------------------------------------------------------|
| modify the LUN mask name     | Enter a new name in the <b>Name</b> field.                                                                                                    |
| change the Transport<br>Type | From the <b>Transport Type</b> drop-down list, select <b>iSCSI</b> or <b>Fibre</b> Channel.                                                          |
|                              | b. Add initiators (see the procedure in the row below).                                                                                              |
|                              | <ul> <li>Select targets from the Targets column. The LUNs present in the<br/>pool become available for selection in the LUN Names column.</li> </ul> |
|                              | d. Select the desired LUNs from the <b>LUN Names</b> column.                                                                                         |
|                              | e. Enter the LUN ID.                                                                                                    |
|                              | Note LUN IDs must be unique within the same mask.                                                                                                    |
| select Initiator Groups      | Do either of the following:                                                                                                    |
|                              | a. Use the default selection of <b>All Hosts</b> .                                                                                                   |
|                              | b. Select another available Initiator Group, if available. See Adding an iSCSI target on page 282                                                    |
| change the LUN ID            | Enter a new LUN ID for the selected LUN.                                                                                                    |
|                              | Note LUN IDs must be unique within the same mask.                                                                                                    |

4. Click the **Apply** button to save your changes.

### Deleting a LUN mask

Use this procedure to delete user-defined LUN masks. Predefined LUN masks, which are pre-installed with Unity and have many presets to simplify configuration, cannot be deleted.

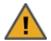

**CAUTION:** Deleting a LUN mask will make all associated LUNs inaccessible to their hosts. This will result in connection loss, and may also result in data loss. Make sure to quiesce all connections to the corresponding LUNs before proceeding.

#### To delete a LUN mask:

- 1. On the Unity navigation bar, select System > Host Connectivity.
- 2. In the LUN Masks table, click the **Delete LUN Mask** icon in next to the LUN mask that you want to delete. The **Delete LUN Mask** popup window opens.

Figure 6-70: Delete LUN Mask popup window

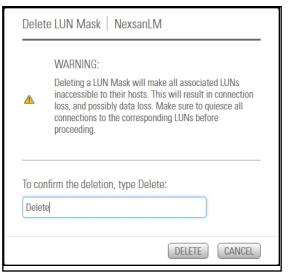

- 3. Type **Delete** in the text field.
- 4. Click the **Delete** button to confirm.

### Viewing Initiator Group information

The Initiator Groups panel displays the initiators and their associated targets and LUNs. The same initiator can be used by multiple LUNs. Likewise, a LUN can be accessed by multiple initiators. A LUN can also be associated to multiple targets. However, a LUN can only be selected in one LUN mask, as opposed to initiators and targets. See also Host connectivity: LUN masks and Initiator Groups on page 290

The Initiator Groups panel also enables you to add, edit, or delete Initiator Groups. For procedural steps, see <u>Adding an Initiator group on the next page</u>, <u>Editing an Initiator Group on page 299</u>, and <u>Deleting an Initiator group on page 300</u>.

- To view LUN mask information on a specific LUN:
- 1. On the Unity navigation bar, select System > Host Connectivity.
- 2. Select LUN Masks > Initiator Groups.

Figure 6-71: Initiator Groups panel

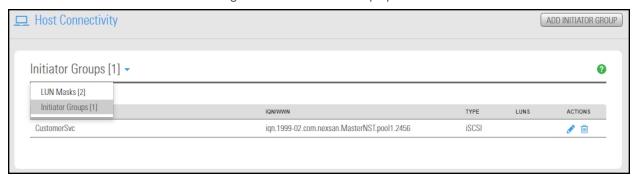

### Adding an Initiator group

You must add a group of initiators before adding them to a LUN mask. An initiator group must contain either Fibre Channel or iSCSI initiators. An initiator cannot be part of multiple groups.

- To add an Initiator group:
- 1. On the Unity navigation bar, select System > Host Connectivity.
- 2. Select LUN masks > Initiator Groups.
- Click the Add Initiator Group button.

Figure 6-72: Add Initiator Group window

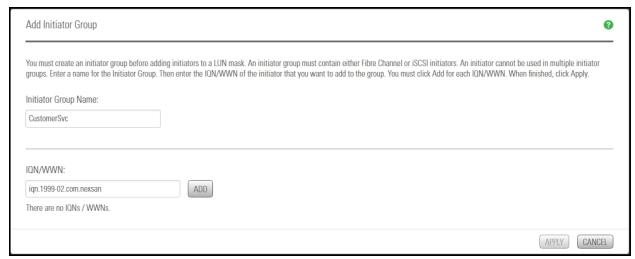

- 4. Enter a friendly name in the **Initiator Group Name** field.
- 5. Enter an Initiator IQN or WWN number:

IQN format: ign.1999-05.com.microsoft:17bwmm1.nexsan.com.

WWN format: wwn.50003a4ff000681a.

Existing IQN numbers display in the iSCSI Targets properties panel. For targets that are connected but not defined on Unity, use the CLI command, wwn. This command will display all iSCSI and Fibre Channel targets connected to Unity.

- 6. Click **Add** again and repeat the previous two steps to add more initiator groups.
- 7. Click the **Apply** button to save your changes.

### Editing an Initiator Group

An **Initiator Group** must contain either Fibre Channel or iSCSI initiators. An initiator cannot be selected in multiple groups.

- ► To modify an Initiator Group:
- 1. On the Unity navigation bar, select System > Host Connectivity.
- 2. Select **LUN masks > Initiator Groups**. The **Initiator Groups** panel displays all initiators currently added to Unity, their IQN/WWN name, type, and associated LUNs.
- 3. Select the Initiator Group that you want to modify.
- 4. Click the **Edit Initiator Group** icon **?** .

Figure 6-73: Edit Initiator Group popup window

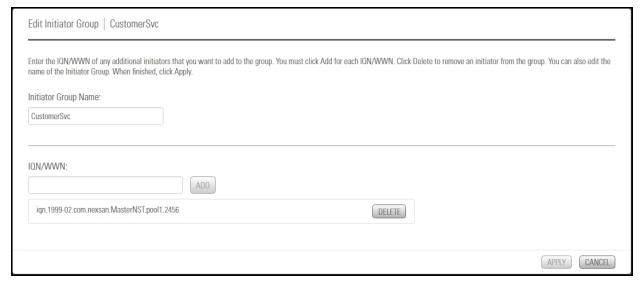

#### 5. Perform one or more of these actions:

| То                | Do this                                                                                                    |
|-------------------|----------------------------------------------------------------------------------------------------|
| change the name   | Enter a new name if the <b>Initiator Group Name</b> field.                                                                                                    |
| add initiators    | Click <b>Add</b> to add an Initiator to the group.                                                                                                    |
|                   | 2. Enter the Initiator IQN or WWN number:                                                                                                    |
|                   | IQN format: iqn.1999-                                                                                                    |
|                   | 05.com.microsoft:17bwmm1.nexsan.com.                                                                                                    |
|                   | <b>WWN format</b> : wwn.50003a4ff000681a.                                                                                                    |
|                   | <b>Tip</b> To look for existing IQN numbers, see the iSCSI Target's properties panel— <b>Properties</b> tab. For targets that are connected but not defined on Unity, use the CLI command, wwn. This command will display all iSCSI and Fibre Channel targets connected to Unity. |
|                   | 3. Click Add.                                                                                                    |
|                   | 4. Repeat these steps for each Initiator to add to the group.                                                                                                    |
| remove initiators | Select the IQN/WNN number of the Initiator to remove.                                                                                                    |
|                   | 2. Click <b>Delete</b> .                                                                                                    |
|                   | 3. Repeat these steps for each Initiator to remove from the group.                                                                                                    |

6. Click the **Apply** button to save your changes.

Deleting an Initiator group

### Before you begin:

You must remove the Initiator group from all LUN masks where it is used; see Editing a LUN mask on page 294. Removing an initiator group will disconnect the corresponding host systems from all LUNs associated to these initiators.

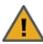

CAUTION: Removing the initiator group will disconnect the corresponding host system from all LUNs associated with that initiator. Make sure to guiesce all connections between the initiator and the LUNs before proceeding.

#### To delete an Initiator group:

- 1. On the Unity navigation bar, select System > Host Connectivity.
- 2. Select LUN masks > Initiator Groups. The Initiator Groups panel displays all initiators currently added to Unity, their IQN/WWN name, type, and their associated LUNs.
- 3. Select the Initiator Group that you want to delete.

4. Click the **Delete Initiator Group** icon

Figure 6-74: Delete Initiator Group popup

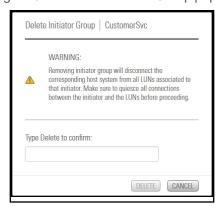

5. Type **Delete** in the text field to confirm.

# Chapter 7

# **Object Store**

Unity's Object Store is based on the S3 protocol, as well as object locking support, enabling bucket or object level protection for a specified retention period, thereby creating immutable copies of data. These capabilities enable enterprises to address compliance, regulatory, and other data protection requirements.

Unity includes wizard-based configuration tools to help you create an object store. These object stores are associated with storage pools, file systems, and LUNs.

#### See also:

For methods of working with object stores using the Unity CLI, refer to the procedures in the *nxcmd* Command Line Interface Reference Guide on the Nexan Unity Documentation & Online Help Web page.

This section includes these topics:

| Creating an object store                             | 304 |
|------------------------------------------------------|-----|
| Viewing object store system information              | 308 |
| Changing the object store resource group             | 314 |
| Enabling or disabling TLS on the object store        | 316 |
| Increasing storage capacity of an object store       | 317 |
| Starting the object store service                    | 318 |
| Stopping the object store service                    | 319 |
| Deleting an object store                             |     |
| Resetting object store keys                          | 321 |
| Accessing the object store client                    | 321 |
| Adding data to the object store using the Web client |     |

# Creating an object store

Use this procedure to create an object store in the Unity system.

- To create an object store:
- 1. On the **Unity navigation bar**, click **Storage > Object Store**.
- 2. The **Object Store** page displays the properties of the object store. If an object store has not yet been configured, the **Status** will indicate it.
  - Click Create Object Store on the top right to create a new object store.

The Create an Object Store wizard opens, starting with step 1, Properties.

Figure 7-1: Create an Object Store wizard

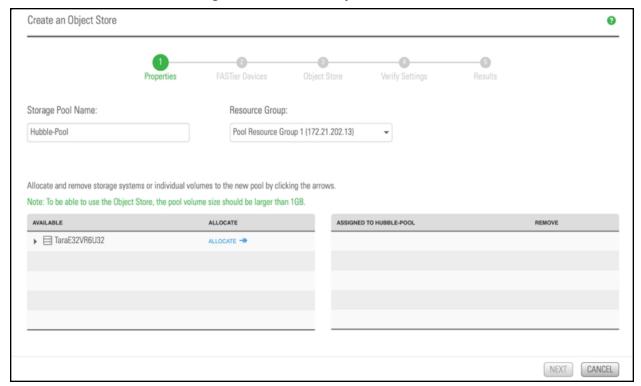

- 3. Under **Storage Pool Name**, enter a name for the new object store.
- 4. In the **Available** listing, select a storage system or volume (minimum 1 TB) and click **Allocate**. Click the **Next** button.

5. In step 2 of the wizard, **FASTier Devices**, the user can enable a FASTier Cache. To enable this, click on the box under **Read**.

Click the **Next** button.

Figure 7-2: enable FASTier Devices option

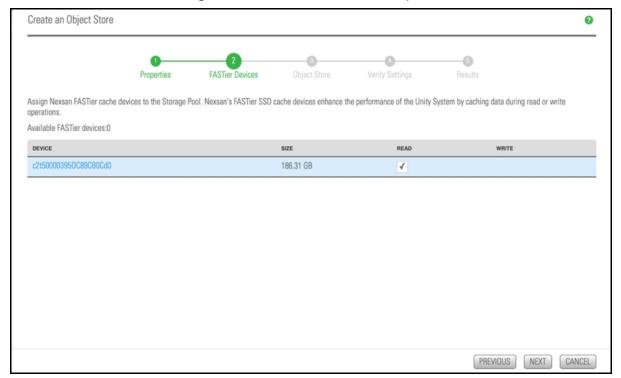

6. In step 3 of the wizard, Object Store, the user can turn on End-to-End Transport Layer Security (TLS) between the object store and the application. Select **Enable TLS** to activate this option. Click the Next button.

Figure 7-3: Transport Layer Security

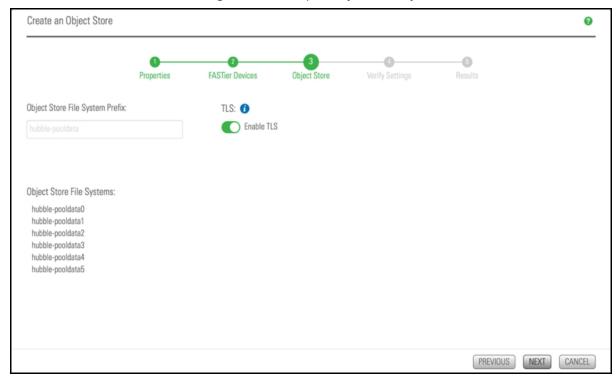

7. In step 4 of the wizard, **Verify Settings**, verify the configuration settings. To complete the process of creating a new object store, click the **Create** button. Unity will now start creating the object store as per the parameters set in the above steps.

Figure 7-4: Verify Settings

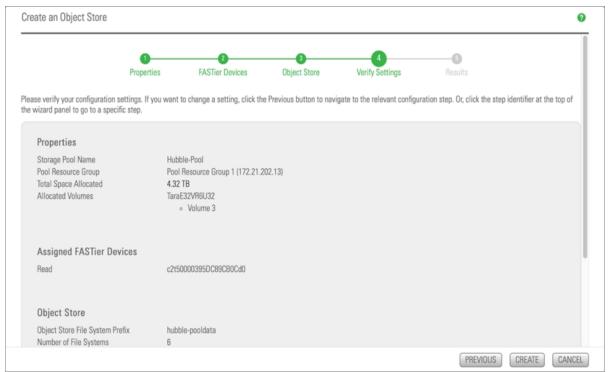

8. In step 5 of the wizard, Results, all six configuration stages of the process should be marked Successful, indicated on the right. During the creation of the new object store, Unity creates six file systems. These file systems are available to store the user data objects. However, the user cannot edit the configuration and settings of these six file systems. The Unity object store manages how the user data is saved across these file systems.

Figure 7-5: Results

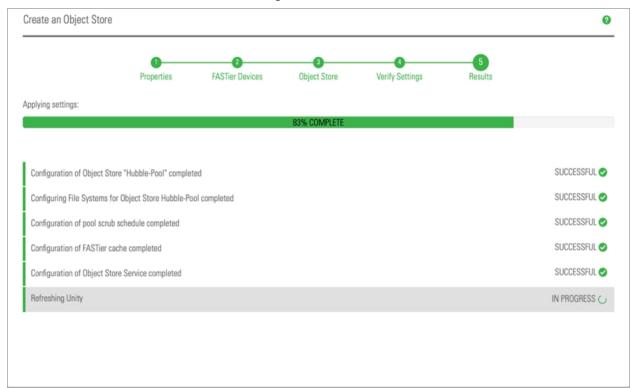

# Viewing object store system information

Use this procedure to view object store information.

- To view the properties of the object store:
- 1. On the **Unity navigation bar**, click **Storage > Object Store**. The **Object Store** page appears, displaying the properties of the object store.
- 2. On the left side, under **Store**, select the object store by its name. The **Storage Pools** page appears, displaying the properties of the object store.
- 3. On the top right, there are four buttons for the user to perform operations on the object store:
  - a. Stop Object Store Service
  - b. Change Resource Group
  - c. Scrub Pool
  - d. Delete Pool

These four operations are further detailed in their appropriate sections in this manual.

To the right of the name of the current object store, a blue drop down arrow appears. Click to select any other available object store.

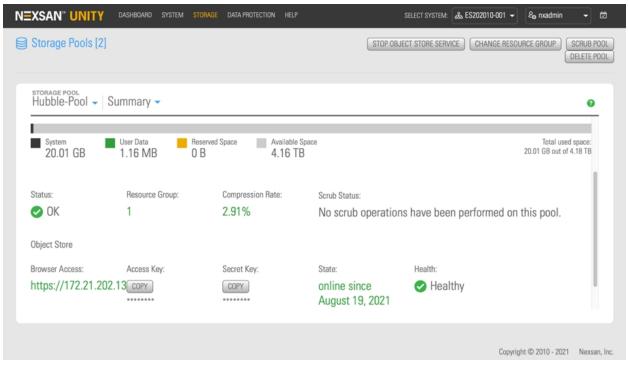

Figure 7-6: Object store Summary information in Storage Pools

4. Beside the **Summary** label, a **blue drop down arrow appears**. Click to select any of the additional options, as detailed in points 5 - 9 below:

5. File Systems provides the details on the available space and the space currently in use for each of the six file systems of the selected object store.

Select Enable Filters as an option, to search an object store with filters. These include listing only specific user files of a particular size, or stored in a specific storage pool or file system.

Figure 7-7: File Systems information

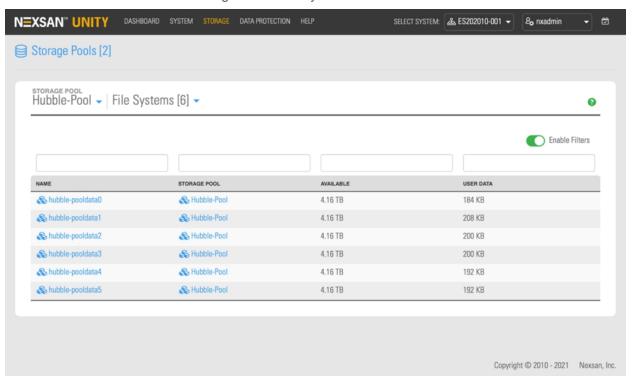

6. **Volumes** provides details about the volume that is assigned to the object store. The user can increase the size of the object store by using the **Add Volumes** button on the top right.

Note The minimum object store size should be 1 TB.

Figure 7-8: Volumes information

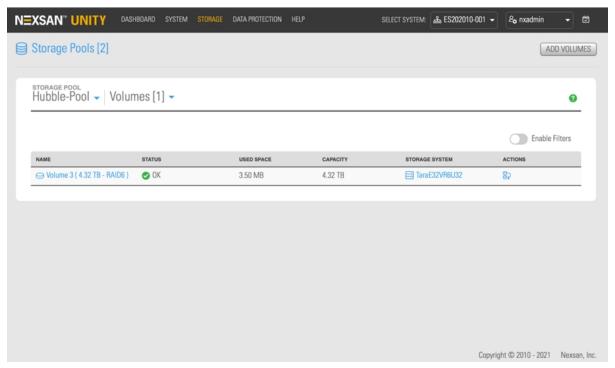

7. **Space Usage Alerts** enables the user to configure notification settings for threshold violations. The three alerts are **Critical**, **Error**, and **Warning**Threshold Alert. To be notified of threshold violations, the user must also configure SMTP settings for the system. Each of the three alerts can be configured separately, by percentage of space usage. To configure, click on the green circle along the horizontal line and slide left or right to set a desired percentage, then click the **Apply** button on the bottom right.

Figure 7-9: setting Space Usage Alerts

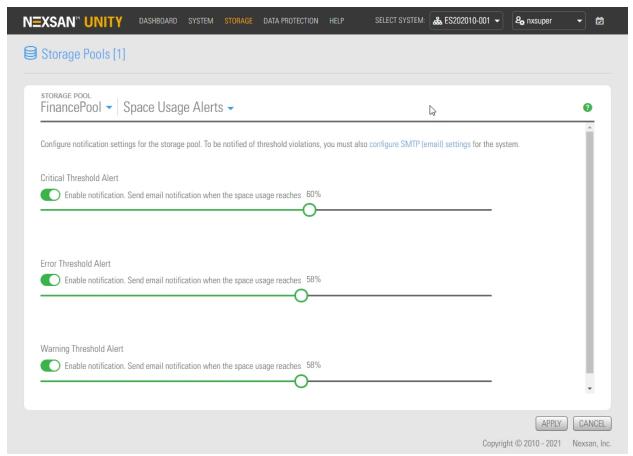

8. **Scrub Management** provides the **Scrub Status** of when the current storage pool was last scrubbed. The **Enable Scrub Scheduling**button on the left enables the user to set a schedule according to the parameters listed. Click on the button to enable or change current scrub scheduling, then set the parameters. Click the **Apply** button on the bottom right.

Figure 7-10: Scrub Management settings

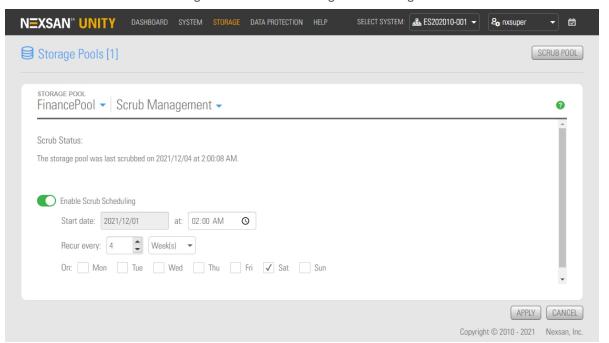

Nexsan Unity <u>www.nexsan.com</u> 313

9. **FASTier Cache** enables caching for better I/O performance.

Click the **Discover FASTier Devices** button on the upper right. The Discovering new FASTier Devices popup appears. **Available FASTier devices** are listed on the left.

Figure 7-11: Discover FASTier Devices

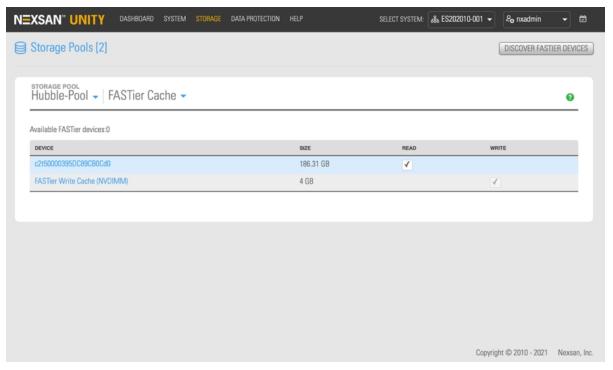

10. To enable read on a FASTier device, click the **Read** box and then click the **Apply** button.

Note Applying this change makes the selected FASTier device unavailable.

# Changing the object store resource group

In the event of controller failure, use this procedure to reassign the object store resource group to the other controller on the Unity Storage System.

- To change the object store resource group:
- 1. On the **Unity navigation bar**, click **Storage > Object Store**. The **Object Store** page appears, displaying the properties of the object store.

2. On the left side, under **Store**, select the target object store by its name. The **Storage Pools** page appears, showing the name of the object store under **Storage Pool**.

Figure 7-12: Storage Pools panel

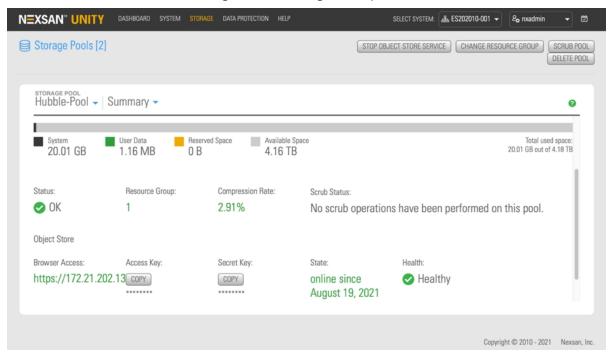

3. On the top right, click the **Change Resource Group** button. The **Change Resource Group** dialog box appears.

4. Read the information in the dialog box. The Pool Resource Group (1 or 2) and the Controller (1 or 2) for the current object store will be indicated. The object store will be moved to the pool resource group and the controller as indicated, and the mount point will change from one IP address to another. To confirm these actions click the Move button.

Figure 7-13: Change Resource Group dialog box

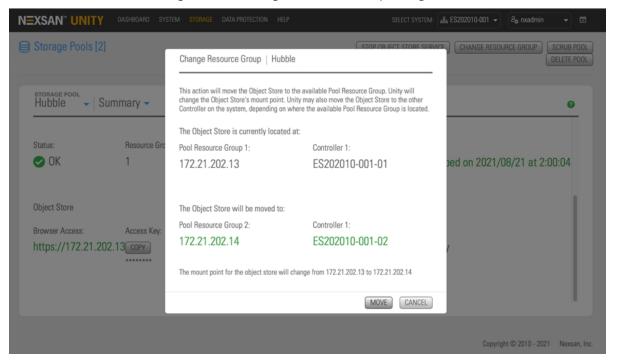

# Enabling or disabling TLS on the object store

Use this procedure to enable or disable Transport Layer Security (TLS) on the object store.

Select TLS on an object store to set encryption of object data upload and download between the object store and the application.

- To enable or disable Transport Layer Security (TLS) on the object store:
- 1. On the Unity navigation bar, click Storage > Object Store. The Object Store page appears, displaying the properties of the object store.
- 2. Click the Enable (or Disable) TLS button. Current status is indicated under the Object Store TLS heading.

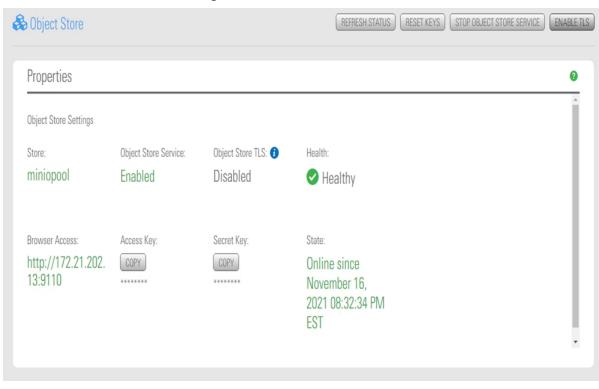

Figure 7-14: Enable or Disable TLS

# Increasing storage capacity of an object store

Use this procedure to increase the storage capacity of an object store.

- To increase the storage capacity of an object store:
- 1. On the **Unity navigation bar**, click **Storage > Storage Pools**.
- 2. The **Storage Pools** page appears, and on the left side under the column **Name**, the available object stores are listed.

On the far right of the target object store row, in the column **Actions**, click the **Add Volume** icon as indicated by the mouse-over tool tip. The **Add Volume** dialog box for the selected object store appears.

**Note** If there are no available volumes to allocate to the storage pool, an Error dialog box will appear with an Add Volume Failed message. To resolve, follow the directions in the message.

Figure 7-15: Add Volume to a storage pool

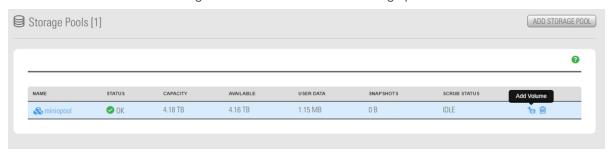

3. To add a volume, click Allocate in the Allocate column. The associated volume as indicated in the Available column will then be assigned to the pool, and transferred to the Assigned To column. There is also an option to remove the selected volume using the **Remove** column.

To apply the changes, click the **Apply** button.

Figure 7-16: Allocate volume to a storage pool

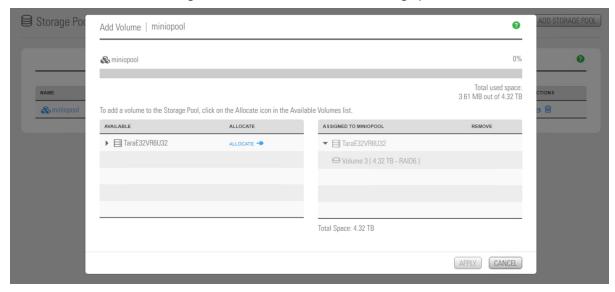

# Starting the object store service

Use this procedure to enable the Unity object store service.

- To start the object store service:
- On the Unity navigation bar, click Storage > Object Store. The Object Store page appears, and under the column Object Store Service, the status indicates Disabled. On the top right, click on the Start Object Store Service button. The service has now started, and the status changes to Enabled.

Figure 7-17: Starting the object store service

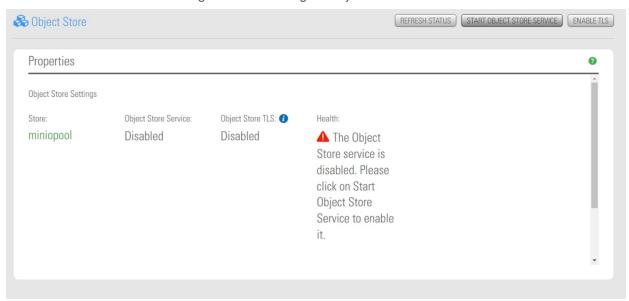

# Stopping the object store service

Use this procedure to disable the Unity object store service.

- To stop the object store service:
- On the Unity navigation bar, click Storage > Object Store. The Object Store page appears, and
  under the column Object Store Service, the status indicates Enabled. On the top right, click on the
  Stop Object Store Service button. The service has now stopped, and the status changes to Disabled.

Figure 7-18: Stopping the object store service

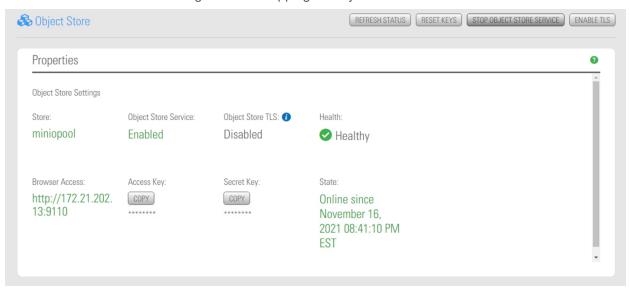

# Deleting an object store

Use this procedure to delete an object store in Unity.

- ► To delete an object store:
- 1. On the Unity navigation bar, click Storage > Storage Pools. The Storage Pools page appears.
- On the left side in the column Name, the available object stores are listed.
   In the Actions column, click the Delete Storage Pool icon, as shown. The Delete Object Store dialog box for the selected object store appears.

Figure 7-19: Deleting a Storage Pool

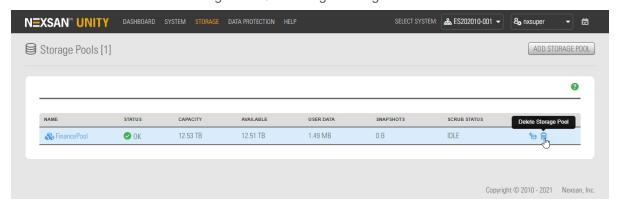

3. Type in 'Delete' to confirm, then click the **Delete** button.

Figure 7-20: confirming Delete Object Store

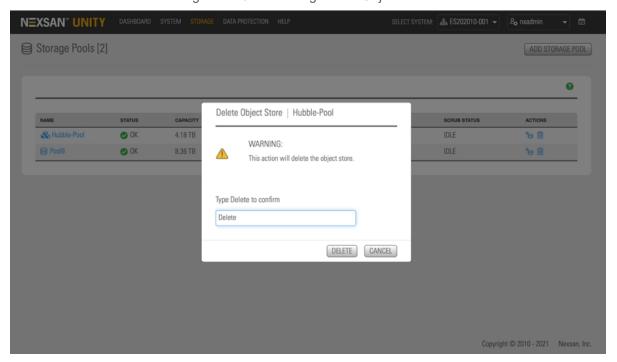

# Resetting object store keys

Use this procedure to reset keys for an object store.

- To reset keys for an object store:
- 1. On the **Unity navigation bar**, click **Storage > Object Store**. The **Object Store** page appears.
- 2. Click the **Reset Keys** button on the top right.

The **Reset Object Store Keys** dialog box appears. To perform the reset, type in 'Reset', then click the **Reset** button.

Figure 7-21: Resetting keys for an object store

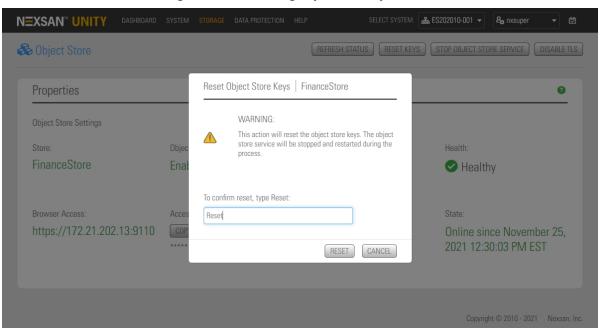

# Accessing the object store client

Access the Unity S3 Object Store using the MinIO Browser, a Web-based client interface. Two keys are required by the user to access the object store, the Access Key and the Secret Key.

Use this procedure to enable user access to the object store by the system administrator.

- To provide access to the object store client:
- 1. On the **Unity navigation bar**, click **Storage > Object Store**. The **Object Store** page appears, displaying the properties of the object store.

2. On the left side, under Browser Access, click the url for the object store. A separate browser tab or window launches, indicating the selected IP address, along with a field for each of the Access Key and the Secret Key.

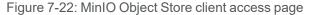

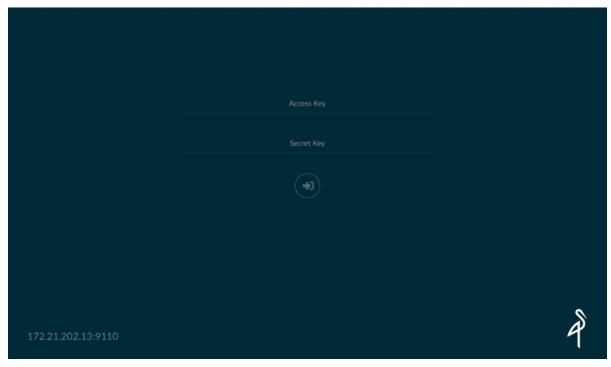

- 3. From the Object Store page, click the Copy button under Access Key. In the object store client access page, click paste in the Access Key field.
- 4. From the **Object Store** page, click the **Copy** button under **Secret Key**. In the object store client access page, click paste in the Secret Key field.

5. Click the arrow icon below the keys. The **MinIO Browser** default home page appears.

Figure 7-23: MinIO Browser home page

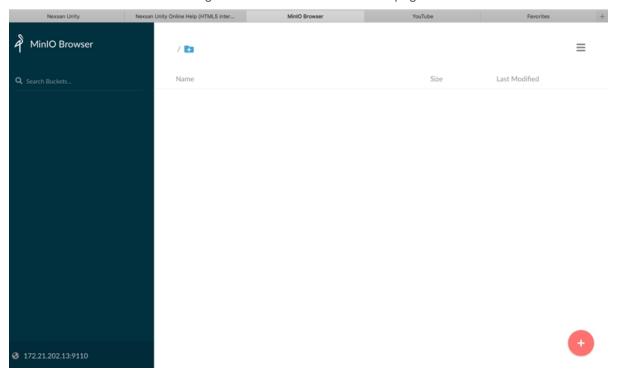

Nexsan Unity <u>www.nexsan.com</u> 323

# Adding data to the object store using the Web client

Use this procedure to add data to an object store using the MinIO Browser. The data is typically unstructured, and can include text files, images, and audio or video files.

- To add data to the object store:
- 1. From the MinIO Browser default home page, click the red circle button on the lower right
- 2. Click the **Create bucket** button . Enter the Bucket Name in the pop-up and press Enter. Note A pop-up dialog box may appear, indicating the allowed characters and name length.

Figure 7-24: Creating a Bucket to add data to the object store

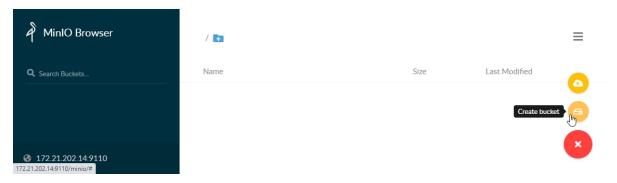

3. Click the **Upload files** button

Select the files to be uploaded using the pop-up dialog box. Press Enter. Unity uploads the files. For each file, a pop-up indicates when the file has uploaded successfully.

Figure 7-25: Upload files to a Bucket in the object store

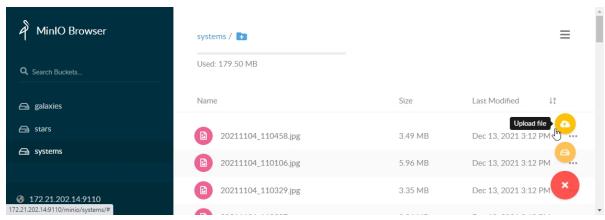

# Chapter 8

# Clustering

The Nexsan Unity has built-in Active/Active Clustering capability, whereby both controller nodes on Unity operate in *active* mode—that is, both controllers can actively serve data in parallel—in addition to providing full redundancy in the event that one of the controller nodes fails.

This section includes these topics:

| Clustering overview                                      | 326 |
|----------------------------------------------------------|-----|
| Viewing cluster status                                   | 334 |
| Moving cluster resources                                 | 335 |
| Restarting the cluster or individual controller nodes    | 337 |
| Shutting down the cluster or individual controller nodes | 339 |
| Modifying IP configuration settings                      | 342 |
| Setting or modifying IPMI settings                       | 348 |
| Enabling jumbo frames using Unity                        | 349 |
| Enabling jumbo frames using the nxadmin CLI              | 351 |
| Enabling LACP using the Unity Web interface              | 351 |
| Configuring TCP flow control                             | 354 |

# Clustering overview

Unity's Active/Active Clustering configuration provides both high-availability and load balancing for your Nexsan storage infrastructure.

- High-availability ensures minimal down-time by eliminating a single point of failure with a second controller node. If one controller fails, Unity automatically fails over system operations and redirects I/O to the second controller on the system.
- Load balancing enables you to distribute data equally among both controller nodes in the cluster.

To help you achieve load balancing, Unity uses Pool Resource Groups: When you create a storage pool on Unity, you assign it to one of the two Pool Resource Groups in the cluster. In turn, each Pool Resource Group, along with the storage pools assigned to it, is hosted on one of the Unity two controllers. End users and client systems on the network access their data (through file systems and/or iSCSI LUNs) in the storage pools using the corresponding Pool Resource Group's virtual IP address.

By default, each controller node on Unity hosts a single Pool Resource Group. This configuration ensures a balanced load on the system. If needed, you can easily modify or reconfigure load balancing on the cluster in Unity: for example, you can move a storage pool from one Pool Resource Group to the other to balance or rebalance I/O between Pool Resource Groups; or, you can move an entire Pool Resource Group, along with the storage pools assigned to it, from one controller node to the other. In a failover situation, where one of the controller nodes in the cluster fails, or needs to be shut down for maintenance, Unity automatically transitions any Pool Resource Groups on one controller, along with all its underlying storage pools, to the other controller.

Cluster Settings Resources -0 Cluster resources include Pool Resource Group 1 and 2. Storage pools are assigned to resource groups, which in turn are hosted on a controller node in the cluster. When moving a storage pool, the pool is automatically assigned to the parent resource group. Controller 1 (ES156190-001-01) Controller 2 (ES156190-001-02) RESOURCES MOVE RESOURCES MOVE ▼ ♣ Pool Resource Group 1 L MOV Pool1 ▼ ♣ Pool Resource Group 2 APPLY | CANCEL

Figure 8-1: Cluster Settings > Resources: Click move to rebalance

The process for transitioning Pool Resource Groups between physical controller nodes has no impact on data accessibility, since end users and client systems on the network access their data (through file systems and/or iSCSI LUNs) in storage pools using the corresponding Pool Resource Group's virtual IP address, instead of the controller node's physical IP address. In other words, the virtual end point through which end users and client systems access their data always remains constant, regardless of the physical controller node that is currently serving up the data. It is important to note, however, that transitioning a storage pool from one Pool Resource Group to the other impacts data accessibility since the virtual end point through which end users and client systems access their data in the storage pool changes.

In addition to enabling you to customize load balancing on the cluster, the mechanism for transitioning Pool Resource Groups from one controller to the other gives you the flexibility to plan for and perform hardware maintenance on a specific controller node, with minimal down time and virtually no impact to data accessibility.

#### Cluster components and terminology

This table describes Unity cluster components, as well as cluster-related terminology used in Unity.

Table 8-1: Cluster concepts and terminology

| Table 6-1. Cluster concep                                            | the and terminology                                                                                                    |
|----------------------------------------------------------------------|----------------------------------------------------------------------------------------------------|
| Cluster Terminology                                                  | Definition                                                                                                    |
| Active/Active<br>Clustering                                          | In Active/Active Clustering both controller nodes on Unity operate in <i>active</i> mode—that is, both controllers can actively serve data in parallel—in addition to providing full redundancy in the event that one of the controller nodes fails.                                                                                                    |
| Controller(s), also<br>referred to as<br>controller node, or<br>node | This refers to the physical controller nodes in a Unity cluster. There are two controllers; you assign each controller node a physical IP address during the initial setup of Unity.  Controllers host Pool Resource Groups, which, in turn, are assigned storage pools. Typically, for load balancing, a controller hosts a single Pool Resource Group, although one controller can host both Pool Resource Groups indefinitely, if needed. |
| Cluster Resources                                                    | Cluster resources represent the components of a cluster; these include:  Controller 1 and Controller 2  Pool Resource Group 1 and Pool Resource Group 2  System Management                                                                                                    |
| System<br>Management                                                 | The System Management component includes all system- and cluster-related services on Unity. You assign the System Management component the management virtual IP address during the initial setup of the system.  CAUTION: You use the management virtual IP address to access Unity.                                                                                                    |
|                                                                      | The System Management component is hosted only on one controller node in the cluster at any given time. This controller node is typically referred to as the <i>active</i> node, while the other controller is considered <i>passive</i> . In reality, both nodes are active, but only one controller node can host the cluster services.                                                                                                    |
|                                                                      | In a failover situation, where the <i>active</i> controller node—that is, the node currently hosting the System Management component—fails, or needs to be shut down for maintenance, Unity automatically transitions the System Management component to the <i>passive</i> controller, making it <i>active</i> .                                                                                                    |
| Pool Resource                                                        | When you create a storage pool on Unity, you assign it to one of the two Pool                                                                                                    |

| Cluster Terminology                                                           | Definition                                                                                                    |
|-------------------------------------------------------------------------------|----------------------------------------------------------------------------------------------------|
|                                                                               | Resource Groups in the cluster. In turn, each Pool Resource Group, along with the storage pools assigned to it, is hosted on one of the two controller nodes on Unity. By default, each controller node hosts a single Pool Resource Group. This configuration ensures a balanced load on the system.                                                                                                    |
|                                                                               | During the initial setup of Unity, you assign a virtual IP address to each Pool Resource Group. End users and client systems on the network access their data (through shares and/or iSCSI LUNs) in the storage pools using the corresponding Pool Resource Group's virtual IP address. For more information about data accessibility through Pool Resource Groups, see <a href="Example of data">Example of data</a> access in a typical Unity cluster implementation on page 334.                                                                                                    |
| Active node, also referred to as active controller, or active controller node | This refers to the controller node currently hosting the System Management component, which includes cluster- and system-related services on Unity. In reality, both controller nodes on Unity operate in active mode, but only one controller can host cluster- and system-related services at any given time.                                                                                                    |
|                                                                               | For example, when you need to perform routine or emergency maintenance on the <i>active</i> controller node—you can transition, or move, the System Management component to the <i>passive</i> controller node in Unity, making it <i>active</i> .                                                                                                    |
| Passive node, also referred to as passive controller, or passive              | This refers to the controller node that currently is NOT hosting the System Management component, which includes cluster- and system-related services on Unity.                                                                                                    |
| controller node                                                               | Although both controller nodes on Unity operate in active mode, only one controller can host cluster- and system-related services at any given time.                                                                                                    |
|                                                                               | For example, when you need to perform routine or emergency maintenance on the <i>active</i> controller node—you can transition, or move, the System Management component to the <i>passive</i> controller node in Unity, making it <i>active</i> .                                                                                                    |
| Failover                                                                      | This refers to the act of transitioning, or moving, Pool Resource Groups from one controller node to the other.                                                                                                    |
|                                                                               | This can be a manual process that you initiate if you want to shut down a controller for maintenance. Or, an automatic process initiated by Unity in the event that a controller node fails.                                                                                                    |
| Move storage pool                                                             | This refers to the act of moving, or transitioning, a storage pool from one Pool Resource Group to the other.                                                                                                    |
|                                                                               | You should only perform this action if you need to rebalance the I/O load on the system, since this changes the virtual end point through which end users and client systems access the data in the storage pool. Specifically, when you move a storage pool from one Pool Resource Group to the other, the data sets (shares and/or iSCSI LUNs) in the storage pool are no longer accessible through the virtual IP address of the Pool Resource Group that the storage pool was previously assigned to. You will need to change all share and iSCSI LUN mappings on client systems to reflect the virtual IP address of the Pool Resource Group to which the storage pool is currently assigned. |

#### Unity Clustering

This diagram illustrates an Active/Active Clustering configuration; it includes examples demonstrating how client systems access data sets (file systems and/or LUNs) in Pool Resource Groups. The Unity Storage System provides Fibre Channel support, and all LUNs can be accessed through all Fibre Channel ports.

The LUNs hosted by each controller can be accessed through the controller's Fibre Channel ports and iSCSI connections. The direct connection between the controller managing the LUNs and the Fibre Channel host is referred to as the *Optimized Path*. The *All Ports / All LUNs* feature creates an additional access path from one controller to the set of LUNs hosted by the other controller; this is referred to as the *Non-Optimized Path*. As a result, this feature provides uninterrupted access to LUNs by using multipathing.

**Pool Resource Group 1** File System 2 Pool Resource Group 2 LUN1 **NEXSAN UNITY Storage System NEXSAN UNITY** Accessible over Management VIP **Fibre Channel Initiator** LAN/WAN (System Management) Connected to LUN2 using Pool Resource Group 1 connected to LUN3 using Pool Resource Group 2 iSCSI Initiator Connected to LUN1 using Pool Resource Group 1 **NFS Client** Mapped to File System 1 using Pool Resource Group 2 **CIFS Client** Mapped to File System 2 using Pool Resource Group 1

Figure 8-2: Illustration of Active/Active Clustering

#### Load balancing with Active-Active Clustering

With the Nexsan Unity's Active-Active Clustering configuration, you can distribute storage pools between the controller nodes, while still remaining fault tolerant. In the event of a controller failure, the other

controller automatically takes over any storage pools that were owned by the failed node.

#### Important points about load balancing:

- Storage pools are grouped under Pool Resource Groups, each of which has its own Virtual IP address.
- Failover occurs at the Pool Resource Group level; specifically, if one of the controller nodes in the cluster fails, or needs to be shut down for maintenance, Unity automatically transitions any Pool Resource Group(s) on the *inactive* controller, along with all its underlying storage pools, to the active controller.
- You use each Pool Resource Group's virtual IP address to access the storage pools assigned to it; this ensures that the virtual end point, through which end users and client systems access their data in the storage pool, does not change during failover.
- Ideally, each controller node on Unity should have a Pool Resource Group assigned to it; with storage pools balanced across the two Pool Resource Groups to ensure both controllers are used effectively.
- More than one storage pool must be available to take advantage of an Active-Active configuration; if there is only 1 storage pool, then only one controller can own it, essentially making it an active-passive configuration.

To create one or more storage pools from Unity, refer to Storage pools on page 87. To create multiple storage pools at the same time, you can use CLI commands as described in the Nexsan Unity nxadmin Command Line Reference Guide.

#### Understanding heartbeats

Unity uses heartbeats and reservations to enable communication between the two cluster nodes, thus increasing cluster reliability. There are two layers of cluster heartbeats, and at least one layer of heartbeat must be active:

- Private network (Private0) layer: This is the network layer for private communication between the two controller nodes. Disk heartbeats sent and received between controller nodes over the private network ensure that they are communicating with each other.
- Disk layer: The disk layer provides an additional heartbeat path for the cluster on top of the heartbeat validation provided by the private network layer. For Unity Storage Expansions, each Unity controller node periodically writes to and reads from dedicated regions of a data disk. For Nexsan E-Series, each controller node periodically writes to and reads from a dedicated volume (a virtual LUN).

If the private network connection fails, Unity relies on the Disk layer to allow heartbeats to continue normally, thus preventing a failover situation. When all heartbeats are down on both the Private0 and Disk layers, the controller assumes that its peer is down and restarts the service group. If a heartbeat is detected, no failover occurs.

#### Transient and persistent reservations with disk heartbeats

Disk heartbeats can prevent a split-brain situation on Unity, where both controllers are active and both try to manage storage, which results in data corruption. The Active/Passive state is applied at the pool resource group level. For example, a node can be active for Pool Resource Group 1 and passive for Pool Resource Group 2.

Unity supports two reservation types: Transient and persistent. Both reservation types store reservation data on three volumes or drives per storage pool.

Each controller writes its state on a shared disk and reads the state of the peer. A reservation flag is set on a separate shared disk for persistent reservations, and on the same disk for transient reservations. The reservation prevents corruption if a split brain occurs by triggering a failure mechanism and causing a controller reboot.

#### Transient reservation

#### Unity Storage Systems with Unity Storage Expansions use transient reservation.

Transient reservation is temporary and expires automatically after two seconds if a heartbeat is detected on the peer controller. If one controller node fails, the peer controller makes a reservation and becomes the active controller. When the failed controller comes back online, it becomes the passive controller and does not make a reservation. See <a href="Disk heartbeating">Disk heartbeating</a>—Comparison between transient and persistent reservation below.

#### Persistent reservation

# Unity Storage Systems with an attached Nexsan E-Series Storage System (head unit) with firmware version 1204 or higher use persistent reservation.

For persistent reservation, heartbeats are stored on virtual LUNs, which are Random Access Memory (RAM) volumes. Heartbeats are stored on one virtual LUN per E-Series enclosure.

Persistent reservation is preserved until removed, either by the owning controller when failing over gracefully, or by the peer controller when failing over ungracefully. The active controller writes heartbeats on disk and makes a reservation. If the active controller fails, the passive controller removes the existing reservation and makes its own reservation. It thus becomes the active controller. When the failed controller comes back online, it will not make a reservation and becomes the passive controller.

For both transient and persistent reservations, if the controller that fails is the passive controller, it remains passive. You can change the Unity configuration to make the passive controller active if required, or leave it as passive. With transient reservations, if the passive controller is not responding, that is, becomes "frozen", and makes a reservation on disk, Unity will have two active controllers and a split-brain, which results in data corruption.

The main difference between transient and persistent reservations occurs when a controller freezes. If the frozen controller is the active controller, it may reboot again after it comes back online. Specifically, when the former active controller attempts to access the storage pool, a reservation conflict occurs since it does not own the reservation anymore, causing it to reboot and resulting in potential data corruption. When the controller is back online, it sees that the peer controller has taken over, and assumes the passive state. In systems using persistent reservation, the peer node becomes the active controller and makes the reservation.

The following table provides details when controllers are in normal, failed, and frozen states, and the differences in the behavior of transient and persistent reservation. The scenarios assume Controller 1 is the active controller and Controller 2 is the passive controller.

Table 8-2: Disk heartbeating—Comparison between transient and persistent reservation

| State  | Transient reservation                                                                                                    | Persistent reservation                                                                                                    |
|--------|----------------------------------------------------------------------------------------------------|----------------------------------------------------------------------------------------------------|
| Normal | <ol> <li>Controller 1 makes a reservation.</li> <li>Controller 1 sets the failure flag (failure mechanism if there is a reservation conflict).</li> <li>Controller 1 waits 2 seconds and removes reservation.</li> <li>Controllers 1 and 2 exchange heartbeats periodically.</li> </ol> | <ol> <li>Controller 1 makes a reservation.</li> <li>Controller 1 sets the failure flag.</li> <li>Controllers 1 and 2 exchange heartbeats periodically.</li> </ol> |

Nexsan Unity <u>www.nexsan.com</u> 331

| State              | Transient reservation                                                                  | Persistent reservation                                                                                  |
|--------------------|----------------------------------------------------------------------------------------|----------------------------------------------------------------------------------------------------|
| Controller failure | Controller 1 fails and does not send a heartbeat.                                      | Controller 1 fails and does not send     a heartbeat.                                                   |
|                    | Controller 2 starts the Pool     Resource Group.                                       | Controller 2 starts the Pool     Resource Group.                                                        |
|                    | 3. Controller 2 makes a reservation (devices are not reserved at this point).          | <ol> <li>Controller 2 makes a reservation<br/>by overwriting Controller 1's<br/>reservation.</li> </ol> |
|                    | 4. Controller 2 sets the failure flag.                                                 | 4. Controller 2 sets the failure flag.                                                                  |
|                    | 5. Controller 2 removes                                                                | 5. Controller 1 comes back online.                                                                      |
|                    | reservation after 2 seconds.                                                           | 6. Controllers 1 and 2 exchange                                                                         |
|                    | 6. Controller 1 comes back online.                                                     | heartbeats.                                                                                             |
|                    | <ol><li>Controllers 1 and 2 exchange heartbeats.</li></ol>                             | Controller 1 sees Controller 2 is     now the active controller and                                     |
|                    | Controller 1 sees Controller 2 is<br>now the active controller and<br>remains passive. | remains passive.                                                                                        |
| Controller freeze  | Controller 1 freezes and does not send a heartbeat.                                    | Controller 1 freezes and does not send a heartbeat.                                                     |
|                    | Controller 2 starts the Pool     Resource Group.                                       | Controller 2 starts the Pool     Resource Group.                                                        |
|                    | 3. Controller 2 makes a reservation (devices are not reserved at this point).          | 3. Controller 2 makes a reservation by overwriting Controller 1's reservation.                          |
|                    | 4. Controller 2 sets the failure flag.                                                 | 4. Controller 2 sets the failure flag.                                                                  |
|                    | 5. Controller 2 removes its                                                            | 5. Controller 1 unfreezes.                                                                              |
|                    | reservation.                                                                           | 6. Controller 1 gets a reservation                                                                      |
|                    | 6. Controller 1 unfreezes.                                                             | conflict and reboots (since<br>Controller 2 now owns the                                                |
|                    | 7. Controller 1 does not get a reservation conflict, because                           | reservation).                                                                                           |
|                    | the reservation was removed.                                                           | 7. Controller 1 comes back up and                                                                       |
|                    | This results in a split-brain situation.                                               | is now passive.                                                                                         |
|                    |                                                                                        | The split brain situation is avoided.                                                                   |

#### UNITY4400 and UNITY6900 Clustering

This diagram illustrates an Active/Active Clustering configuration for the UNITY4400 and the UNITY6900; it includes examples demonstrating how client systems access data sets (file systems and/or LUNs) in Pool Resource Groups. The UNITY4400 and the UNITY6900 provide Fibre Channel support, and all LUNs can be accessed through all Fibre Channel ports.

The LUNs hosted by each controller can be accessed through the controller's Fibre Channel ports and iSCSI connections. The direct connection between the controller managing the LUNs and the Fibre Channel host is referred to as the *Optimized Path*. The *All Ports / All LUNs* feature creates an additional access path from one controller to the set of LUNs hosted by the other controller; this is referred to as the *Non-Optimized Path*. As a result, this feature provides uninterrupted access to LUNs by using multipathing.

Figure 8-3: Active/Active Clustering for the UNITY4400 and the UNITY6900

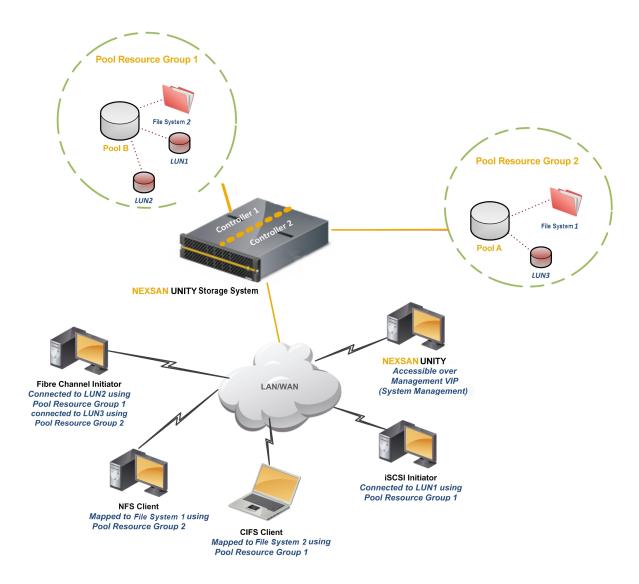

#### Example of data access in a typical Unity cluster implementation

This table represents a typical Unity cluster configuration where each controller node in the cluster hosts a single Pool Resource Group; in turn, each storage pool on the system is assigned to a specific Pool Resource Group:

| Controller 1, Physical IP: 000.01.002.003                                | Controller 2, Physical IP: 000.01.002.004                                 |
|--------------------------------------------------------------------------|---------------------------------------------------------------------------|
| Pool Resource Group 1, Virtual IP: 000.02.002.003                        | Pool Resource Group 2, Virtual IP: 000.02.002.004                         |
| <ul> <li>Storage Pools assigned to Pool Resource<br/>Group 1:</li> </ul> | <ul> <li>Storage Pools) assigned to Pool Resource<br/>Group 2:</li> </ul> |
| FinancePool1, containing these data sets:                                | FinancePool2, containing these data sets:                                 |
| <ul><li>filesystem1 (CIFS/NFS)</li></ul>                                 | <ul><li>filesystem3 (CIFS)</li></ul>                                      |
| <ul><li>filesystem2 (NFS)</li></ul>                                      | • LUN201                                                                  |
| • LUN101                                                                 |                                                                           |

In order for a client system on the network to access filesystem3 in FinancePool2 (on physical Controller 2 in the cluster), the client must use the virtual IP address for Pool Resource Group 2; in this case, 000.02.002.004

The CIFS mount point for *filesystem3* is therefore represented as:

\\000.02.002.004\filesystem3

This mount point remains constant even if we transition Pool Resource Group 2 to Controller 1.

However, if we reassign FinancePool2 to Pool Resource Group 1 (by moving it out of Pool Resource Group 2), the mount point for filesystem3 changes:

\\000.02.002.003\filesystem3

# Viewing cluster status

This section explains how to view Unity cluster status information and access commands, including:

- cluster health
- controller node status (whether each node is up or down)
- controller restart and shutdown

#### To view cluster status information:

- 1. Log on to the Unity System that you want to view cluster status information for. The **Dashboard** displays cluster health, controller node status, down or up time for the controllers, and a space overview.
- 2. Click Cluster Status to
  - View cluster status and location per controller
  - Restart or Shut Down controllers.

#### See also

- Restarting the cluster or individual controller nodes on page 337
- Shutting down the cluster or individual controller nodes on page 339

**Note** Unity prevents you from performing some tasks and operations when the cluster is an unhealthy state—that is, when one of its controller nodes is **Down** (non-responsive); for more information, see Unavailable tasks when a controller is down below.

#### Unavailable tasks when a controller is down

These are the tasks and operations that you CANNOT perform in Unity when the cluster is an unhealthy state—that is, when one of its controller nodes is **Down** (non-responsive):

- Adding or deleting storage pools
- Modifying network settings
- Unjoining, joining a domain, or modifying domain settings
- Moving, or transitioning, cluster resources between controller nodes
- Moving storage pools from one controller node to the other
- Updating Unity

# Moving cluster resources

If one of the controller nodes fails for any reason, Unity automatically fails over all system operations and redirects I/O to the second controller on the system. This includes failing over cluster resources—for example, Pool Resource Groups—if they are currently hosted on the failed, or inactive, controller. This process is completely automated, and requires no user intervention.

You can manually move cluster resources—including Pool Resource Group—from one controller node to the other if you need to perform routine or emergency maintenance on a controller node—for example, to replace a failed component, or upgrade a component.

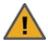

**CAUTION:** When you move cluster resources from one controller to the other, client systems and applications on the network will temporarily lose connection to data sets (file systems and/or iSCSI LUNs) until the move operation completes and the cluster comes back online; this could result in host delays, or potentially timeouts.

Before moving cluster resources, make sure that client systems with an active connection to any file systems or iSCSI LUNs on Unity are disconnected; also make sure to quiesce any applications with an active connection to Unity.

- To move cluster resources from one controller node to the other:
- 1. From the Unity dashboard, select Cluster Settings.
- 2. Select Status > Resources. The Cluster Resources panel provides a visual representation of where each resource in the cluster is currently hosted: Controller 1 or Controller 2. In addition, the panel indicates the Pool Resource Group that each storage pool on the systems is currently assigned to.

Figure 8-4: Cluster Settings Resources panel

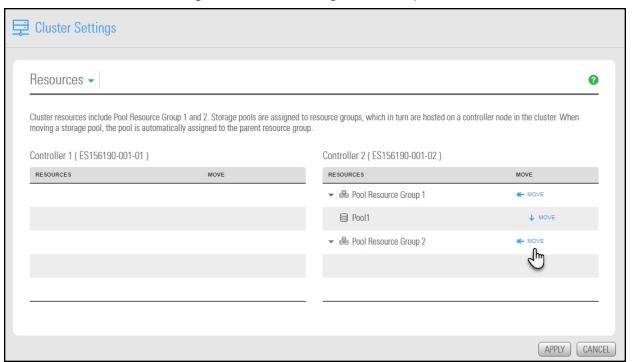

3. Select the cluster resource that you want to move to by clicking Move in the corresponding Controller

Note You can also move storage pools from one Pool Resource Group to other; see Changing a Pool Resource Group on page 105.

- 4. If needed, move additional cluster resources.
- 5. Click the Apply button. Unity prompts you to confirm the action. As indicated above, the data will be unavailable until the process completes.
- 6. Click **Move** when you are ready to continue.

# Restarting the cluster or individual controller nodes

Use these instructions if you make changes to the Unity configuration that require a reboot, either of the full Unity Storage System or one of its controllers.

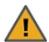

**CAUTION:** When you restart Unity, or one of its controller nodes, client systems and applications on the network will temporarily lose connection to Unity until the cluster comes back online. This could result in host delays, or potential timeouts.

Before restarting Unity or one of its controller nodes, make sure that client systems with an active connection to any data set (file systems and/or iSCSI LUNs) on Unity are disconnected; also make sure to quiesce any applications with an active connection to Unity.

- ► To restart Unity or one of its controller nodes:
- 1. From the **Unity dashboard**, select **Cluster Settings**. The Cluster Settings panel opens, displaying controller health and up or down time.

Figure 8-5: Cluster Settings Status panel

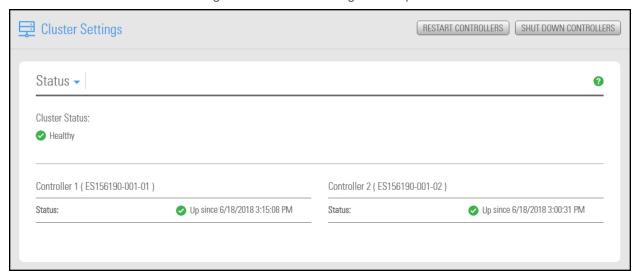

Nexsan Unity <u>www.nexsan.com</u> 337

2. Click the Restart Controllers button. The Reboot controller popup window opens.

Figure 8-6: Reboot controller popup

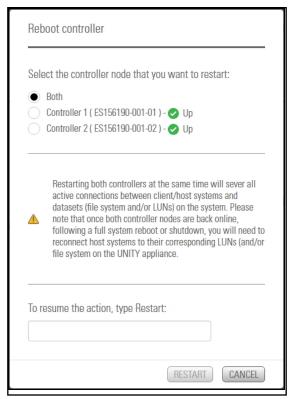

- 3. Select one of the available options:
  - Both: If you reboot both controllers, the Unity Storage System will be unavailable until the system restarts.

Rebooting one controller at a time is recommended to avoid loss of connection, and Unity backs up cluster resources (the peer Pool Resource Group) to the other controller prior to performing the restart.

- Controller 1: In this case, controller 2 remains in service and you can continue accessing and backing up data during the restart.
- Controller 2: In this case, controller 1 remains in service and you can continue accessing and backing up data during the restart.
- 4. Type **Restart** in the text box.
- 5. Click **Restart** to continue.

Unity restarts the clustered Unity Storage System or the selected controller. This process may take some time to complete.

#### Notes:

 If you restart both controllers on Unity, client systems and applications on the network will temporarily lose connection to Unity until the cluster comes back online.

# Shutting down the cluster or individual controller nodes

Use this procedure if you need to shut down Unity or one of its controller nodes to perform maintenance on the system, such as, replacing a faulty hardware component, or upgrading a component.

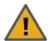

**CAUTION:** When you shut down Unity or one of its controller nodes, client systems and applications on the network will temporarily lose connection to Unity—until the cluster comes back online; this could result in host delays or potentially timeouts. Before restarting Unity, or one of its controller nodes, make sure that client systems with an active connection to any data set (file systems and/or iSCSI LUNs) on Unity are disconnected; also make sure to quiesce any applications with an active connection to Unity.

The shut down process quiesces system services on Unity; it does not physically shut down the system. When you shut down Unity, wait a few minutes, and then press the power button on the front of the Unity chassis for 1.5 seconds to completely shut off the system. If you shut down one of the controller nodes in the cluster, wait a few minutes, and then remove the corresponding controller node's power cable from the back of the Unity Storage System.

#### To shut down Unity or one of its controllers:

1. From the **Unity dashboard**, select **Cluster Settings**. The **Cluster Settings panel** opens, displaying controller health and up or down time.

Figure 8-7: Cluster Settings Status panel

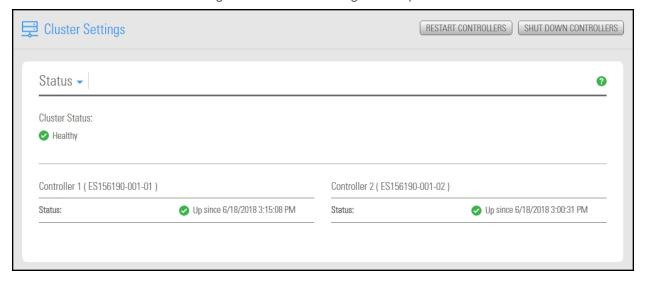

2. Click the Shut down controllers button. The Shut down controller popup window opens.

Figure 8-8: Shut down controller popup

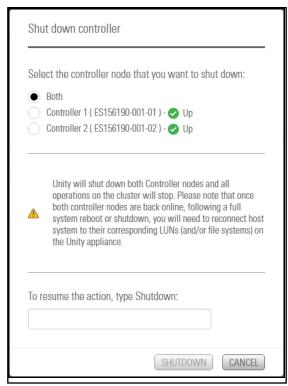

- 3. Select one of the available options:
  - Both: If you shut down both controllers, the Unity Storage System will be unavailable until the system restarts.
  - Controller 1: In this case, controller 2 remains in service and you can continue accessing and backing up data while the peer controller is shut down.
  - Controller 2: In this case, controller 1 remains in service and you can continue accessing and backing up data while the peer controller is shut down.
- 4. Type **Shutdown** in the text box.
- Click Shutdown button to continue.

The shut down process guiesces system services on Unity; it does not physically shut down the system:

- If you shut down Unity (both controllers in the cluster), wait a few minutes, and then press the power button on the front of the Unity enclosure for 1.5 seconds to completely shut off the system;
- If you shut down one of the controller nodes in the cluster, wait a few minutes, and then remove the corresponding controller node's power cable from the back of the Unity Storage System.

Notes: If you shut down...

Both Unity controllers, client systems and applications on the network will lose connection to Unity until you bring the system back online.

 The controller node where the System Management component is currently hosted transitions the System Management component to the peer controller. Unity also transitions any Pool Resource Group on the controller and associated storage pools to the peer controller. Unity also displays a warning condition until the peer controller comes back online.

# Modifying IP configuration settings

This section describes the process for modifying Unity network settings. You can modify network settings for both the primary data network interface (nx0) and the management interface (nx99). For more information about nx0 and nx99, see Understanding network interfaces on page 344.

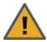

CAUTION: Client systems using these IP addresses will lose connection to Unity. Before modifying IP addresses, disconnect client systems, and guiesce any applications with an active connection to Unity.

If you modify Resource Group virtual IP addresses, you will need to manually update all file system and LUN mappings on client systems to reflect the new virtual IP addresses.

#### To modify network settings on Unity:

- From the Unity dashboard, select Cluster Settings. The Cluster Settings panel opens.
- Select Status > IP Configuration.

Figure 8-9: Cluster Settings IP Configuration panel

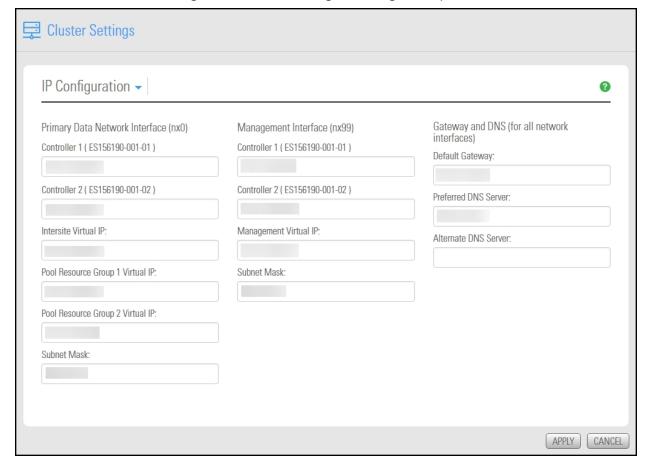

- 3. Modify the relevant IP address for the primary data network interface (nx0) by changing the values in the corresponding fields.
- 4. Optionally, modify IP address settings for the management interface (nx99).

- 5. If needed, modify IP address settings for the Default gateway for Unity, as well as for the preferred DNS server; and (optionally) the IP address of the alternate DNS server. These settings are applied globally to all network interfaces on the system.
- 6. If an E-Series storage system is connected to Unity, and you want Unity to automatically set the new IP addresses for the subnet mask, default gateway, and DNS server on the storage system, select the Set the Subnet Mask, Default Gateway, and DNS on all externally-attached Unity Storage Systems option; this option is only displayed if Unity has a Nexsan E18, Nexsan E48, or Nexsan E60 storage system attached to it via SAS (or Fibre Channel), and allocated to the site.
- Click the **Apply** button to set the new IP and network settings on Unity, and if applicable, on any Nexsan E18, Nexsan E48, or Nexsan E60 storage system attached to Unity.
   Unitymodifies the network settings on Unity; it informs you once the process completes.
- 8. Depending on the network settings you modified, you may be required to restart Nexsan Unity.

### Understanding IP address requirements

In a typical configuration, Unity requires a total of 8 IP addresses:

- 3 for the management interface (nx99), and
- 5 for the primary data network interface (nx0).

These 8 IP addresses include a combination of physical and virtual IP addresses. You use virtual IP addresses for accessing Nexsan Nexsan Unity on the management interface (nx99) and for accessing data (file systems and/or LUNS) in Pool Resource Groups on the primary data network interface (nx0). Virtual IP addresses allow end users and client systems on the network to access Unity as a single entity.

IP addresses are also required for Nexsan E-Series storage. Nexsan E-Series enclosures shipped for use with Unity are DHCP-enabled. During the Site Setup process, you must specify static IP addresses for all E-Series storage enclosures.

The IPMI interface also requires 2 additional IP addresses: 1 per controller.

These tables list the IP addresses required for the network interfaces on Unity, including information about what each IP address is used for.

Table 8-3: Management interface (nx99) IP addresses

| Management Interface (nx99)            | Required IP addresses                                                                                                    |
|----------------------------------------|----------------------------------------------------------------------------------------------------|
| The management interface requires 3 IP | addresses.                                                                                                    |
| Management Virtual IP address          | You use this IP address to manage Unity via Nexsan Unity: simply type the IP into your internet browser's address bar to access Nexsan Unity. The management virtual IP is set for the cluster as a single entity; thus, if a controller node fails, the system always remains accessible. |
| 2. Controller 1 (physical) IP address  | Physical IP that you must set on the management interface (nx99) for the first controller node in the Cluster.                                                                                                    |
| 3. Controller 2 (physical) IP address  | Physical IP that you must set on the management interface (nx99) for the second controller node in the Cluster.                                                                                                    |

Nexsan Unity <u>www.nexsan.com</u> 343

Table 8-4: Primary data network interface (nx0) IP addresses

|  | Primary data network interface (nx0) | Required IP addresses |
|--|--------------------------------------|-----------------------|
|--|--------------------------------------|-----------------------|

The primary data network interface (nx0) is the entry point for accessing data in file systems and LUNs. This is the network interface that client systems on the network use to connect to the system for data access.

The primary data network interface requires 5 IP addresses.

| Intersite Virtual IP address                                                                                         | This IP address enables connectivity between 2 or more Unity Systems for data replication and inter-site communication. Specifically, when you set up data replication, the system prompts you to specify the intersite virtual IP of Unity to replicate data to.  This IP address is required even in single-site implementations.                                  |
|----------------------------------------------------------------------------------------------------|----------------------------------------------------------------------------------------------------|
| 2. Controller 1 (physical) IP address                                                                                | Physical IP that you set on the primary data network interface (nx0) for the first controller node in the Cluster.                                                                                                    |
| 3. Controller 2 (physical) IP address                                                                                | Physical IP that you set on the primary data network interface (nx0) for the second controller node in the Cluster.                                                                                                    |
| <ul> <li>4. Pool Resource Group 1 Virtual IP address</li> <li>5. Pool Resource Group 2 Virtual IP address</li> </ul> | When you create a storage pool on Unity, you assign it to one of the two Pool Resource Groups in the cluster. End users and client systems on the network use the corresponding Pool Resource Group's virtual IP to access their data in the storage pool. For load balancing, each Pool Resource Group is hosted on one of the two controller nodes in the cluster. |
|                                                                                                    | If a controller node fails, Unity transitions the Pool Resource Group(s) on the failed controller, along with all its underlying storage pools, to the surviving controller. Data accessibility is NOT impacted, since end users and client systems can continue accessing their data using the corresponding Pool Resource Group's virtual IP.                      |

## Understanding network interfaces

Unity provides these network interfaces:

1. Management interface (nx99): Management traffic only

You use the management interface to manage Unity Storage Systems using the Unity software. Unity allows the management interface to be on a different subnet without requiring explicit routing. The dedicated management interface only carries management traffic; for example: access to Nexsan Unity, SMTP, SNMP, and SSH. All network traffic related to data access (file systems and iSCSI LUNs) is restricted to the other interfaces on the system.

2. Primary data network interface (nx0): Data traffic only

You use the primary data network interface to access data on Unity (via file systems and/or iSCSI LUNs). On some systems, depending on the model and configuration of the system, the on-board LAN1 port (top-most port) is configured as the primary data network interface.

3. <u>Private0</u>: Between peer controllers on a Unity Storage System or Unity Storage Enclosure only
This is the network layer for private communication between the two controller nodes on Unity. You
MUST never delete or modify this entry, nor any of the ports assigned to it; doing so will break the
system.

By default, all ports on an optionally available GigE or 10GigE network interface cards are aggregated as one interface for redundancy. For example, all 4 RJ-45 ports on the optionally available 1GigE Quad-port Network PCIe card are aggregated as a single interface; this provides redundancy in the event that data connectivity on one of the ports is interrupted.

Note Connecting a 10GigE network interface card to a 100 Mbps switch is NOT supported.

#### Understanding link layers

The nxadmin Command-line interface (CLI) provides the nic command to view and configure link layer and aggregation information on Unity. The information provided in this section assumes that Unity has the management interface (nx99) connected and configured.

#### To view link layer information on Unity:

- 1. Access the nxadmin CLI as described in the nxadmin Command-line Interface Reference Guide.
- 2. At the prompt, type:

nic show-link

3. Press the Enter key.

This is the typical output of this command on an Unity with the management interface (nx99) and a 4-port network interface (add-on) card configured as the primary data network interface (nx0).

ES200100-001-02:P:/> nic show-link MTU LINK CLASS STATE BRIDGE OVER iqb0 phys 1500 up igb1 1500 unknown phys ixgbe0 1500 phys up 1500 ixgbe1 phys up ixgbe2 1500 phys up ixgbe3 1500 phys up nx01500 aggr up ixgbe2 ixgbe3 private0 1500 ixgbe0 ixgbe1 aggr up nx99 1500 igb0 aggr up ES200100-001-02:P:/>

Figure 8-10: Viewing link layer information

This list provides detailed information about the entries displayed in the link layer output:

- private0: This is the network layer for private communication between the two controller nodes on Unity. You MUST never delete or modify this entry, nor any of the ports assigned to it; doing so will break the system.
- nx0: This is the primary data network interface; it must always exist.
- nx99: This is the management interface; it must always exist.
- nx#: This identifies secondary data network interfaces (if configured)—typically, nx1, nx2, and so on. You MUST configure each interface on a separate subnet. Additionally, each interface MUST exist on both controller nodes; this is required to use Unity's network configuration utility (setip) to configure network settings on the interfaces.

- igb#, ixgbe#: These identify physical ports. The ports are assigned to these interfaces:
  - **ixgbe0** and **ixgbe1**: These ports are assigned to the **private0** interface. You MUST never delete or modify these ports.
  - **igb0**: This is the on-board LAN1 port, located at the bottom of each controller node, closest to the bottom-edge of the controller box. It is assigned to the management interface (nx99).
  - **igb1**: This is the on-board LAN2 port, located just above the LAN1 port on each controller node; it is unused.
  - ixgbe2 and ixgbe3: These are the 2 ports on a 2-port, add-on network interface card (NIC)—if installed. The number and designation of these ports differ depending on the type of add-on NIC installed on Unity. If the add-on card has 4 ports, you will also see ixgbe4 and ixgbe5.
     In a typical configuration, all ports on the add-on NIC are aggregated under nx0 (primary data network interface).

# Setting or modifying IPMI settings

Unity supports IPMI over LAN. To enable IPMI for Unity, you must connect a network cable to the second on-board 1 Gb LAN port at the back of each controller on the Unity Storage System enclosure; this second LAN port is located at the bottom of each controller, closest to the bottom of the controller box.

#### To set IPMI settings:

- 1. From the Unity dashboard, select Cluster Settings. The Cluster Settings panel opens.
- Select Status > IPMI.

Figure 8-11: Cluster Settings IPMI panel

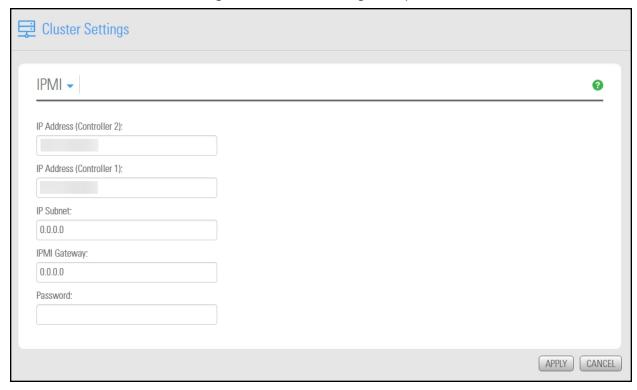

- 3. Modify IPMI network settings for Unity by overwriting any existing values in the relevant fields:
  - a. Type a new IPMI IP address for each controller node on the system.
  - b. Specify new IPMI subnet and/or IPMI gateway addresses or Unity.
- 4. If needed, type a new password for Unity IPMI Web-based interface in the Password field; you need this password to access Unity IPMI Web-based interface. The default password is ADMIN (all upper case).
- 5. Click the **Apply** button to set the new IPMI network settings on Unity.

#### Accessing the IPMI Web-based interface

This section explains how to access Unity's IPMI Web-based interface.

#### ► To access the IPMI Web-based interface:

- 1. Open a Web browser on a system that is installed on the same network (and subnet) as Unity.
- 2. In the Web browser's address bar, enter the IPMI IP address on Unity. The IPMI Web-based interface log on dialog displays.
- 3. In the **Username** field, type **ADMIN** (all upper case).
- 4. In the **Password** field, type the IMPI password (the default is **ADMIN**—all upper case). This displays the IPMI Web-based interface main screen.

# Enabling jumbo frames using Unity

Enabling jumbo frames on Unity can significantly increase network throughput while consuming fewer CPU cycles on the system.

#### Before you begin:

- You must make sure to enable jumbo frames on the switches that Unity is connected to, as well as on all client systems that access Unity.
- You must make sure that the 10 GigE interface is set as the primary interface (nx0) on Unity (for example: ixgbe1, ixgbe2, etc.).
- Enabling jumbo frames over the network will cause disconnection. Perform these steps through a KVM
  or IPMI console. Client systems and applications on the network will temporarily lose connection to Unity
  during the reboot and switchover operations. Make sure that client systems with an active connection to
  any file systems on Unity are disconnected; also make sure to quiesce any applications with an active
  connection to Unity.
- We recommend that IPMI settings be configured for Unity if you are connected to Unity with a system on a separate management network.

This section describes how to enable jumbo frames using Unity. You can also enable jumbo frames using the nxadmin CLI; see Enabling jumbo frames using the nxadmin CLI on page 351.

#### ► To enable jumbo frames on Unity:

- 1. From the **Unity dashboard**, select **Cluster Settings**. The Cluster Settings panel opens.
- 2. Select Status > Advanced.

Figure 8-12: Cluster Settings Advanced panel

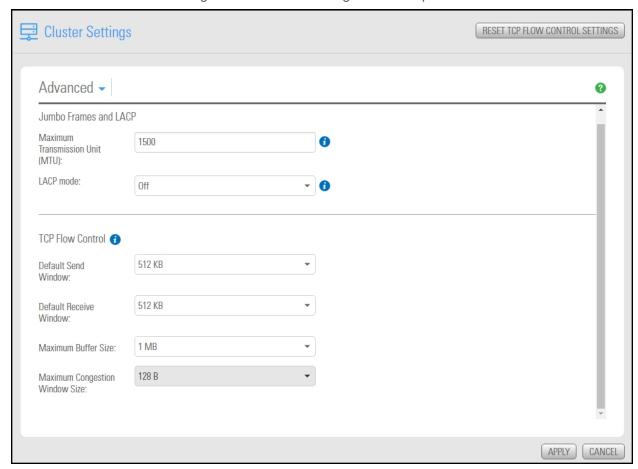

- 3. Enter a number between 1500 and 9000 in the MTU field.
- 4. Click the **Apply** button to save your changes.

# Enabling jumbo frames using the nxadmin CLI

Enabling jumbo frames on the Unity Storage System can significantly increase network throughput while consuming fewer CPU cycles on the system.

#### Before you begin:

- You must make sure to enable jumbo frames on the switch(es) that the Unity Storage System is connected to, as well as on all client systems that access it.
- You must make sure that the 10 GigE interface is set as the primary interface (nx0) on the Unity Storage System (for example: ixgbe1, ixgbe2, etc.).
- Enabling jumbo frames over the network will cause disconnection. Perform these steps through a KVM or IPMI console. Client systems and applications on the network will temporarily lose connection to the Unity Storage System during the reboot and switchover operations. Make sure that client systems with an active connection to any file systems on the Unity Storage System are disconnected; also make sure to quiesce any applications with an active connection to the Unity Storage System.
- We recommend that IPMI settings be configured for the Unity Storage System if you are connected to the Unity Storage System with a system on a separate management network.

#### To enable jumbo frames on the Unity Storage System:

- 1. Access the nxadmin CLI.
- 2. Type this command to set the MTU for the nx0 interface to 9000 bytes (jumbo frames) and press Enter: nic set-linkprop -p mtu=9000 nx0
- 3. Repeat these steps for any other network interfaces on the Unity Storage System (such as, nx1); for example:

```
nic set-linkprop -p mtu=9000 nx1
```

- 4. Restart the system or the controller node:
  - a. Type menu and press Enter.
  - b. When the NestOS Admin Menu displays, type **2** (**Shutdown and Reboot Menu**), and press Enter.
  - c. Type **1**, and press Enter. The system or controller node reboots; this process may take some time to complete.
- 5. Once the system or controller node reboots, test and confirm network connectivity to the Unity Storage System.
- 6. Repeat these steps on the second controller node after you transition cluster resources back to the node you finished configuring.

# Enabling LACP using the Unity Web interface

#### Before you begin:

- Read the requirements for LACP; see <u>Requirements and guidelines for implementing LACP on the next page</u>.
- To learn how link aggregation works, see Understanding link aggregation on page 353.

**Note** The LACP mode is applied to both nodes on the cluster.

#### To enable LACP on Unity:

- 1. From the **Unity dashboard**, select **Cluster Settings**. The Cluster Settings panel opens.
- 2. Select Status > Advanced.

Figure 8-13: Cluster Settings Advanced panel

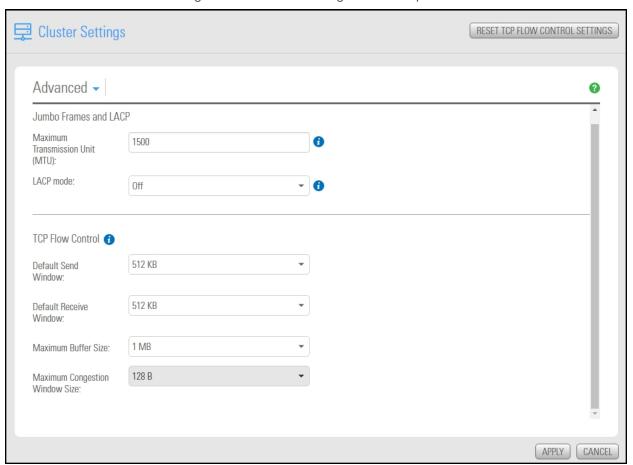

- 3. From the LACP mode drop-down list, select Active or Passive.
- 4. Click the Apply button to save your changes.

#### Requirements and guidelines for implementing LACP

This section lists network and infrastructure requirements for implementing LACP, as well as guidelines/best practices for configuring the Ethernet switches for LACP.

- LACP only operates point-to-point between two partner devices connected together: for example, the Unity Storage System and the Ethernet switches.
- LACP must be enabled at both ends of the link to be operational. Refer to the Ethernet switch manufacturer's documentation for information on setting up LACP on the Ethernet switches.
- The link between the Unity Storage System and the Ethernet switch(es) must be Full-Duplex.
- Both the Unity Storage System and the Ethernet switches must be running at the same speed (1Gbps or 10Gbps).
- The Ethernet switches must support the IEEE 802.3ad Link Aggregation Standard.

To prevent a single point-of failure in your configuration, make sure to connect each controller node to a
different Ethernet switch, as explained in "Understanding network aggregation" in the Network
Configuration Guide.

Figure 8-14: Connecting controllers to Ethernet switches on the NST2000C

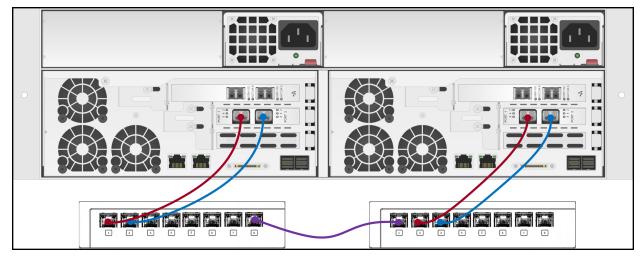

#### Understanding link aggregation

Link aggregation does NOT work by passing packets across all the links in an aggregate group in a round-robin fashion. When a packet arrives, LACP calculates the source and destination address hash (which can be L2, L3, or L4 policies, with L4 being the default), and automatically assigns any given source-destination pair to one of the links in the aggregate. As a result, a single TCP connection can never achieve speeds surpassing the throughput of a single link.

For example, while you might aggregate 4x 1Gbps links into a single aggregate, you'll never get more than 1Gbps in any single data transfer. Even in the case of multiple sessions at the same time from multiple clients, 50/50 load balancing is almost never achieved in real-life implementations; around 70/30 is more common.

For more information about LACP, see:

https://en.wikipedia.org/wiki/Link aggregation

### Enabling LACP using the nxadmin CLI

The Unity Storage System provides the nic command in the Unity Storage System's menu-based nxadmin CLI for enabling and monitoring LACP on the Unity Storage System.

#### Before you begin:

- Enabling LACP over the network will cause disconnection. Perform these steps through KVM console, or through IPMI console. For complete details on using the nxadmin menu and CLI commands, refer to the Nexsan Command Line Interface Reference Guide.
- You must not enable LACP on nx99 otherwise you will lock yourself out of the system.

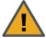

**CAUTION:** On a clustered system, you must enable LACP on each controller node individually. Before you enable LACP on a controller node, however, you must transition any Pool Resource Groups to the second controller in the system. You must then repeat this process to enable LACP on the second controller.

#### To enable and configure LACP on the Unity Storage System:

- 1. Access the nxadmin CLI.
- 2. When the NestOS Admin Menu displays, type 5 (Run a Command), and then press Enter.
- 3. At the command: prompt, type one of these command to enable LACP on the Unity Storage System, in either active or passive mode:

#### Active mode:

```
nic modify-aggr -L active nx0
```

Where nx0 represents the primary interface on the Unity Storage System. You can also enable LACP on the secondary interface, if available: to enable LACP on the secondary interface, replace nx0 with nx1.

#### Passive mode:

```
nic modify-aggr -L passive nx0
```

Where nx0 represents the primary interface on the Unity Storage System. You can also enable LACP on the secondary interface, if available: to enable LACP on the secondary interface, replace  $n \times 0$  with  $n \times 1$ .

- 4. Press Enter. The Unity Storage System disconnects from the network.
- Configure the Ethernet switch to set the ports that you want to combine into a logical channel. The Unity Storage System comes back online once LACP negotiation is complete.
- 6. Test and confirm network connectivity to the Unity Storage System.

# Configuring TCP flow control

TCP flow control settings prevent the Sender from overwhelming the Receiver. In a connection between a client and a server, the client tells the server the number of bytes it is willing to receive at one time from the server; this is the client's receive window, which becomes the server's send window. Likewise, the server tells the client how many bytes of data it is willing to take from the client at one time; this is the server's receive window and the client's send window.

When the server receives data from the client, it places it into a buffer. The server must then send an acknowledgment back to the client to indicate that the data was received, and process the data, transferring it to the destination application process.

Data is acknowledged when received, but not necessarily immediately transferred out of the buffer. This means that is possible for the buffer to fill up with received data faster than the receiving TCP can empty it. When this occurs, the receiving device may need to adjust its window size to prevent the buffer from being overloaded.

TCP separates receiver congestion from network congestion, and uses flow controls for each (receiver window and congestion window). The congestion window determines the number of bytes that can be outstanding at any time.

**Note** The TCP flow control settings are applied to both nodes on the cluster.

- To configure TCP flow control:
- 1. From the **Unity dashboard**, select **Cluster Settings**. The Cluster Settings panel opens.
- 2. Select Status > Advanced.

Figure 8-15: Cluster Settings Advanced panel

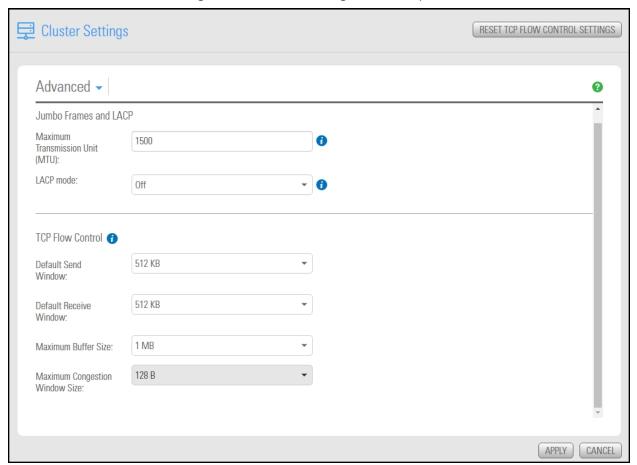

3. Set the **Default Send Window** parameter; specify a value ranging from 4 KB to 1 GB. The default value is 512 KB.

The size of the Send window should be less than or equal to the buffer size.

4. Set the **Default Receive Window** parameter; specify a value ranging from 2 KB to 1 GB. The default value is 512 KB.

The size of the Receive window should be less than or equal to the buffer size.

- 5. Set the **Maximum buffer size** parameter; specify a value ranging from 8 KB to 1 GB. The default value is 1 MB.
- 6. Set the **Maximum congestion window size** parameter; specify a value ranging from 128 B to 1 GB. The default value is 1 MB.
- 7. Click the **Apply** button.

**Note** If you need to revert to the default settings, click the **Reset TCP Flow Control** button and click the **Apply** button.

# Chapter 9

# Storage management

| Managing storage for Unity involves the following tasks:         |     |
|------------------------------------------------------------------|-----|
| Allocating new storage to the Unity System                       | 358 |
| Modifying IP settings for a Nexsan E-Series/BEAST Storage System | 363 |
| Resetting the RAID configuration for storage                     | 364 |
| Renaming a Unity Storage System                                  | 366 |
| Adding new drives to a Unity Storage System                      |     |
| Removing a Unity Storage System                                  | 368 |
| Shutting down a Unity Storage System                             | 370 |
| Powering on Unity controllers                                    |     |
| Shutting down a Nexsan E-Series Storage System                   |     |
| Powering on Unity and E-Series Storage Systems                   | 375 |
| Using self-encrypting drives (SEDs)                              | 377 |
| Disabling SEDs encryption                                        |     |

# Allocating new storage to the Unity System

When you connect a Unity Storage System, Nexsan Unity Storage Expansion or Nexsan E-Series System to Unity, you must allocate the storage system to Unity and configure its <a href="RAID settings">RAID settings</a>. This is also true when you add new disk drives to a system.

#### Before starting the Add Storage System wizard:

- Make sure the storage system that you want to allocate to the Unity System is properly connected to Unity, and that it is powered on.
- Read about performance limitations when mixing volumes with different RAID levels; see <u>Mixing</u> volumes with different RAID levels on page 90.

**Notes:** All Nexsan Storage Systems are hot-pluggable, so Unity does not need to be powered off when plugging in a new storage system.

To perform this operation, you must have unused storage systems available.

#### To start the Add Storage System wizard:

- 1. On the Unity navigation bar, select System > Unity Systems.
- 2. Click the link to the Unity Storage System that you want to add storage to.
- 3. In the Unity Systems Summary panel, click the Storage Systems link.
- 4. Click the Add Storage Systems button.

#### This section includes these steps:

| Step 1: Discovering new storage and configuring RAID settings. | .359 |
|----------------------------------------------------------------|------|
| Step 2: Verifying settings                                     |      |
|                                                                |      |

#### Step 1: Discovering new storage and configuring RAID settings

In Step 1, the Add Storage System wizard automatically discovers any new storage connected to Unity.

**Note** If the wizard fails to discover new storage, make sure the Unity system or new drives are properly connected to Unity, and that it is powered on.

If you are adding new disk drives to a Unity Storage System, a Nexsan Unity Storage Expansion, or to internal storage on a Nexsan E-Series system, you must add the minimum number of disk drives for the new drives to be discoverable, depending on the RAID configuration of the storage enclosure.

Figure 9-1: Add Storage System wizard, Properties settings

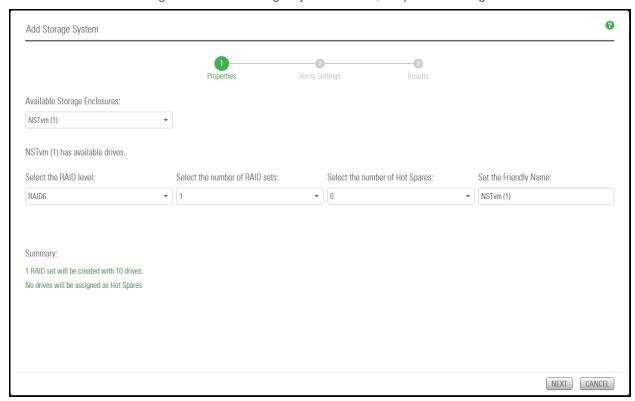

**Note** If the **Add Storage Systems** wizard discovers a Nexsan E-Series storage enclosure that has DHCP enabled (default configuration), the **Add Storage Systems** wizard prompts you to specify static IP addresses for the controllers on the storage system. You MUST set a static IP addresses for the storage system.

#### To set static IP addresses for Nexsan E-Series storage:

Figure 9-2: IP Settings popup

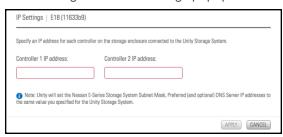

Nexsan Unity <u>www.nexsan.com</u> 359

- 1. Type a valid IP address in the **Controller 1** field.
- 2. If applicable, type a valid IP address in the Controller 2 field.
- 3. Click the **Apply** button.

**Note** Unity automatically sets the Subnet mask, Default gateway, and Preferred DNS server on the storage system according to the values that you configured for Unity.

Once the **Add Storage Systems** wizard sets static the IP addresses on the Unity Storage System, the Storage Configurator opens.

To configure RAID settings for the storage system:

Figure 9-3: Configure RAID set popup

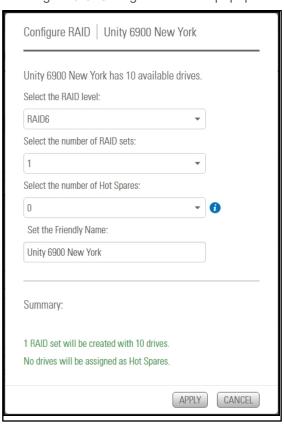

- From the RAID level drop-down list in the Storage Configurator, select the RAID level—5, 6, or 10.
  The Storage Configurator automatically recommends the optimal RAID settings (Number of RAID sets and Hot spares) for the RAID level you select. You can adjust these settings or keep the recommended (optimal) settings.
- From the Number of RAID sets drop-down list, select the number of RAID sets that you want to
  create on the storage enclosure. The Storage Configurator creates a volume for each RAID set that
  you specify. A volume represents a virtual subset of the aggregated disk space available on the
  storage system.

3. From the **Hot spares** drop-down list, select the number of hot spare disks that you want to assign to the storage enclosure. If a disk on the system fails, Unity automatically replaces the failed disk with the hot spare, allowing the system to continue operating. Depending on your RAID level and RAID sets selections, and the number of disks available on the system, you may only be able to assign one disk as a hot spare.

**Note** The Storage Configurator automatically assigns any unallocated disks as hot spares. For example, if you have 2 hot spare disks available after setting the RAID level and RAID sets, and you select only 1 disk as a hot spare assignment, the Storage Configurator automatically assigns the second unallocated disk as a hot spare to the RAID array.

As you select the RAID level, the number RAID sets, and the number of hot spares to create on the storage system, the Summary section on the Storage Configurator panel automatically updates to display how your selections impact disk assignment on your storage.

- 4. (Optionally) Enter a friendly name for the storage enclosure.
- 5. Click **OK** to save your selections and close the Storage Configurator.
- 6. When you finish configuring and allocating storage, the Add Storage Systems wizard automatically moves forward to Step 2: Verifying settings below.

## Step 2: Verifying settings

Step 2 of the **Add Storage System** wizard summarizes your configuration settings and allocates the storage system to the site when you click **Create**. Review the summary carefully before proceeding.

#### To change a configuration setting:

- Click the **Previous** button to navigate back to the corresponding configuration step.
   Or
- Click the step identifier at the top of the Add Storage System wizard panel to go back to a specific step. For example, if you want to change the RAID setting for the storage system, click Step 1.

Figure 9-4: Add Storage System wizard. Verify Settings

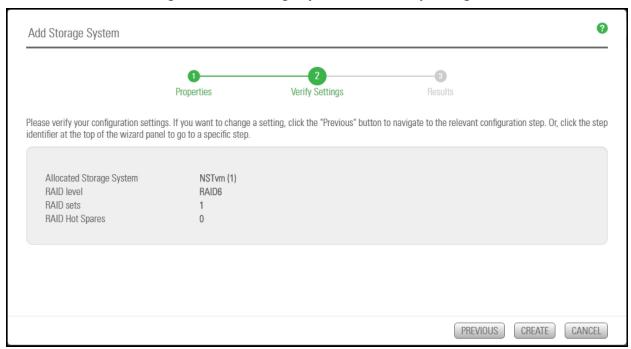

If you are satisfied with the configuration settings, click the Create button at the bottom of the panel. The Add Storage Systems wizard automatically moves forward to Step 3: Viewing results below.

# Step 3: Viewing results

Step 3 of the Add Storage System wizard displays progress while it configures the storage system and allocates the storage system to Unity.

The wizard displays any error events that the system encounters during the configuration process. You can view more details about an error event by expanding the corresponding entry.

- To view more details for an error event:
- Click the **View Error** link next to the error in the **Results** panel.

Add Storage System

Properties

Verify Settings

Results

Applying settings:

67% COMPLETE

Adding of Storage Enclosure NSTvm (1) completed

Configuring Storage Enclosure NSTvm (1) completed

Successful

Refreshing Unity

IN PROGRESS \*

Figure 9-5: Add Storage System wizard: Viewing results

Once the wizard finishes configuring the new storage system and allocates it to the Unity System, Unity adds it to the **Storage Systems** panel.

# Modifying IP settings for a Nexsan E-Series/BEAST Storage System

Unity sets the Nexsan E-Series Storage System Subnet Mask, Preferred and optional DNS Server IP addresses to the same values you specified for the Unity Storage System. If necessary, you can modify the controller IP addresses as shown here.

- To modify a Nexsan E-Series Storage System IP addresses:
- 1. Log in to a Unity Storage System with E-Series or BEAST storage attached.
- 2. From the Unity navigation bar, select Storage > Storage Systems.
- 3. Click the link to the E-Series/BEAST system.
- 4. Select Summary > IP Settings.

Figure 9-6: IP Settings popup

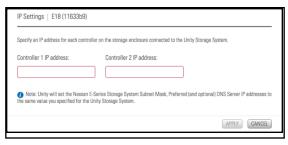

5. Revise the Nexsan E-Series controller 1 and 2 IP addresses as required.

# Resetting the RAID configuration for storage

You can reset the RAID configuration on storage connected to Unity. Perform this operation if you want to specify a new RAID configuration for your storage.

When you reset RAID settings on storage, the system releases the volumes and hot spares on the corresponding storage system, and resets the disk drives to non-RAID status.

#### **Prerequisites**

- This operation can only be performed on a storage system where a volume is not currently allocated to a storage pool.
- To reset the RAID configuration on storage connected to Unity:
- 1. On the Unity navigation bar, select System > Unity Systems.
- 2. Click the link to the system that you want to reset RAID settings for.
- 3. Click the Configure RAID button. The Configure RAID window opens.

Figure 9-7: Configure RAID window

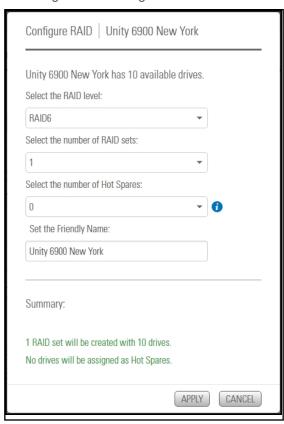

4. From the Select RAID level drop-down list, select the RAID level—5, 6, or 10—that you want Unity to configure on your storage. The window automatically recommends the optimal RAID settings (Number of RAID sets and Hot spares) for the RAID level you select; you can adjust these settings, or keep the recommended (optimal) settings.

- 5. From the **RAID** sets drop-down list, select the number of RAID sets that you want to create on the storage system. Unity creates a volume for each RAID set that you specify. A volume represents a virtual subset of the aggregated disk space available on the storage system.
- 6. Next, from the **Hot spares** drop-down list, select the number of hot spare disks that you want to assign to the storage system. If a disk on the system fails, Unity automatically replaces the failed disk with the hot spare, allowing the system to continue operating. Depending on your RAID level and RAID sets selections, and the number of disks available on the system, you may only be able to assign one disk as a hot spare.

**Note** The Unity Storage Configurator automatically assigns any unallocated disks as hot spares. For example, if you have 2 hot spare disks available after setting the RAID level and RAID sets, and you select only 1 disk as a hot spare assignment, the Storage Configurator automatically assigns the second unallocated disk as a hot spare to the RAID array.

As you select the RAID level, the number RAID sets, and the number of hot spares to create on the storage system, the Summary section on the Storage Configurator panel automatically updates to display how your selections impact disk assignment on your storage.

- 7. Set a **Friendly Name** for the system.
- 8. Click the **Apply** button to save your selections.

# Renaming a Unity Storage System

You can rename a Unity Storage System at any time. Unity will update the new name for the system for all storage pools using that Unity System.

The name must start with an (upper-case or lower-case) alphabetic or numeric character; and, with the exception of hyphen (-) and period (.), the name can only contain alphanumeric characters, without spaces.

These characters are NOT allowed:

" / \ [ ] : ; | = , + \* ? < >

#### To rename a storage system:

- 1. In the Unity navigation bar, select Storage > Systems.
- 2. Click the link to the storage system that you want to rename.
- 3. Enter a new name in the Friendly Name text box.

Figure 9-8: Unity Storage Systems panel

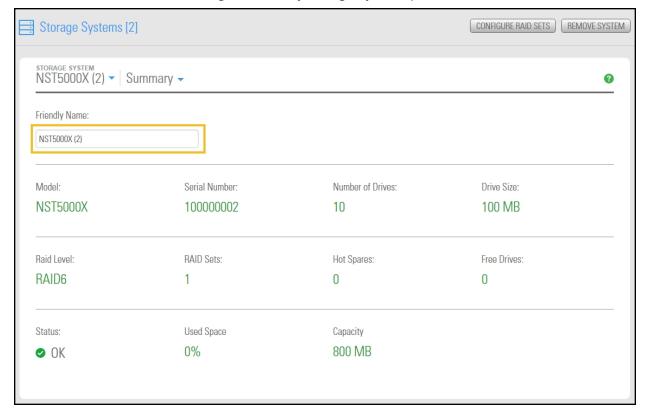

4. Click the Apply button.

# Adding new drives to a Unity Storage System

Use this procedure to add new drives to any Unity Storage System.

When new physical drives are added on a Unity Storage System, Unity automatically detects them and displays a new button on the storage properties panel.

#### To configure the new drives:

- 1. In the Unity navigation bar, select Storage > Storage Systems.
- 2. Click the link to the system you want to add drives to.
- 3. Click the Configure RAID sets button. The Configure RAID window opens.

Figure 9-9: Configure RAID window

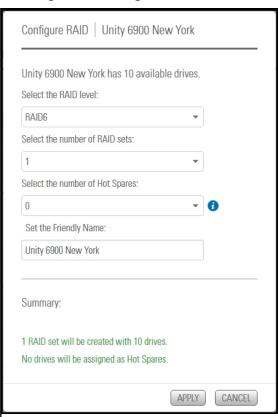

- 4. From the Select RAID level drop-down list, select the RAID level—5, 6, or 10—that you want Unity to configure on your storage. The window automatically recommends the optimal RAID settings (Number of RAID sets and Hot spares) for the RAID level you select; you can adjust these settings, or keep the recommended (optimal) settings.
- 5. From the **RAID** setsdrop-down list, select the number of RAID sets that you want to create on the storage system. Unity creates a volume for each RAID set that you specify. A volume represents a virtual subset of the aggregated disk space available on the storage system.

6. Next, from the Hot sparesdrop-down list, select the number of hot spare disks that you want to assign to the storage system. If a disk on the system fails, Unity automatically replaces the failed disk with the hot spare, allowing the system to continue operating. Depending on your RAID level and RAID sets selections, and the number of disks available on the system, you may only be able to assign one disk as a hot spare.

Note The Unity Storage Configurator automatically assigns any unallocated disks as hot spares. For example, if you have 2 hot spare disks available after setting the RAID level and RAID sets, and you select only 1 disk as a hot spare assignment, the Storage Configurator automatically assigns the second unallocated disk as a hot spare to the RAID array.

As you select the RAID level, the number RAID sets, and the number of hot spares to create on the storage system, the Summary section on the Storage Configurator panel automatically updates to display how your selections impact disk assignment on your storage.

7. Optionally, set a **Friendly Name** for the system.

# Removing a Unity Storage System

Use this procedure to remove a Unity Storage System.

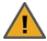

CAUTION: This action will permanently remove the storage system from the Unity System; if you proceed, the storage system will no longer be allocated to the Unity System.

As part of the removal process, you can specify whether or not you want Unity to delete all existing volumes (RAID sets) on the storage system, or leave them intact.

Note that Unity supports two options for the RAID sets on the system being removed:

- **Delete volumes**: With this option, you remove existing RAID configurations.
- Leave volumes intact. With this option, you keep the RAID configurations on the removed system.

#### **Prerequisites**

- Remove storage pools allocated to the system, as described in Deleting a storage pool on page 110.
- To remove a Unity Storage System:
- 1. From the **Unity navigation bar**, select **Storage > Storage Systems**. The **Storage Systems** panel opens.

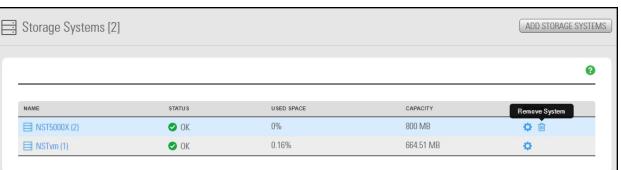

Figure 9-10: Storage Systems panel

2. In the row containing the system you that want to remove, click the **Remove System** icon . The **Remove Storage System** window opens.

Figure 9-11: Remove Storage System window

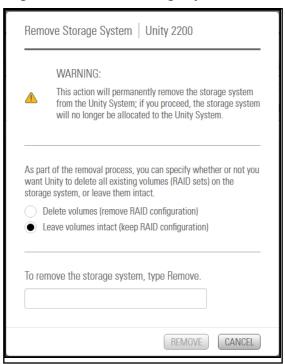

- 3. Choose one of the following:
  - **Delete volumes**: With this option, you remove existing RAID configurations.
  - Leave volumes intact. With this option, you keep the RAID configurations on the removed system.
- 4. Type **Remove** in the text box.
- 5. Click the **Remove** button to complete the operation.
- What's Next:

You can now remove the storage enclosure physically, as described in the *Nexsan Unity Storage Expansion Reference Guide*.

# Shutting down a Unity Storage System

Use this procedure if you need to shut down either or both Unity Storage System controllers for maintenance or replacement. If the storage system hosts volumes associated with one or more storage pools, these storage pools and all underlying datasets will be unavailable if the storage system is shut down.

Note You cannot shut down Nexsan Unity Storage Expansions from Unity. They must be shut down physically by turning off the switches on the power supply units.

#### To shut down Unity Storage System controllers:

1. In the Unity Dashboard, select the Cluster Status link. The Cluster Settings Status panel opens.

Figure 9-12: Cluster Settings Status panel

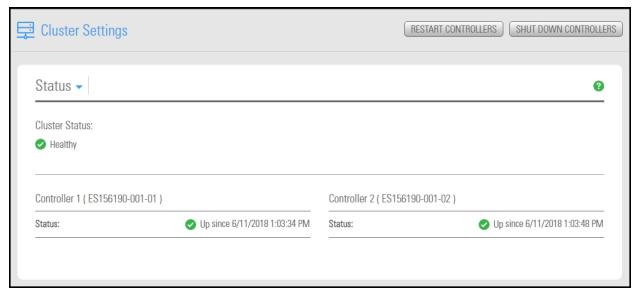

2. Click the Shut Down Controllers button.

In the Shut down controller window, select Both, Controller 1 or Controller 2, as required.
 Note If both controllers are shut down, you will need to reconnect file systems and LUNs back to the host system after reboot.

Figure 9-13: Shut down controller window

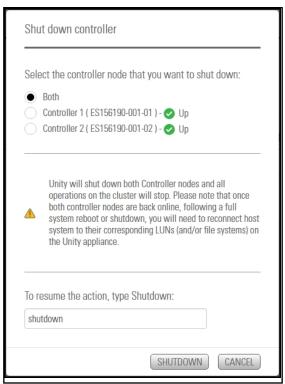

- 4. Click the **Shutdown** button to complete the operation.
- Related topic:

Powering on Unity and E-Series Storage Systems on page 375

# Powering on Unity controllers

This topic describes how to restart Unity controllers after a planned shutdown operation or to recover from a power outage.

If you shut down one or more storage systems as part of a maintenance or replacement operation, you can simply restart the storage systems from Unity.

If you experienced a power outage and all systems are down, you must follow a specific power-on sequence to ensure data integrity.

#### Power on the systems in this order:

- 1. If an E18X™, E48X™, or E60X™ Unity Storage Expansion(s) is connected to the Nexsan E-Series, power on each Unity Storage Expansion first, and then wait 2 minutes.
- 2. Power on the Nexsan E-Series, and then wait 2 minutes.

Note If a drive carrier activity LED does not light up, check to make sure the corresponding drive is properly seated in the chassis.

3. Power on Unity (see below).

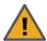

CAUTION: You must not restart Nexsan E-Series storage enclosures using the E-Series graphical user interface. This could result in storage pools being unavailable or data loss.

#### To power the systems back on:

- 1. Power on the Unity Storage Expansions. **Note:** The US460 Expansion powers on automatically when plugged in to a live power circuit.
  - a. Press and hold the power button located on the right front panel of the chassis until the power LED lights up.
  - b. Verify the power LEDs on the LEFT and RIGHT front control panels are illuminated to ensure that the controller nodes are receiving power and the power modules are functioning properly.
  - c. Verify that the heartbeat LED is blinking yellow in 2-3 second intervals.
  - d. Verify that the drive carrier LEDs are illuminated in green.
- Power on the Unity Storage Systems.
  - a. Press and hold the power button located on the right front panel of the chassis until the power LED lights up.
  - b. Verify the power LEDs on the LEFT and RIGHT front control panels are illuminated to ensure that the controller nodes are receiving power and the power modules are functioning properly.
  - c. Verify that the heartbeat LED is blinking yellow in 2-3 second intervals.
  - d. Verify that the drive carrier LEDs are illuminated in green.

- 3. Restart the Unity Controllers:
  - a. Log in to Unity.
  - b. In the **Unity Dashboard**, select the **Cluster Status** link. The **Cluster Settings Status** panel opens.
  - c. Click the Restart Controllers button.

Figure 9-14: Reboot controllers window

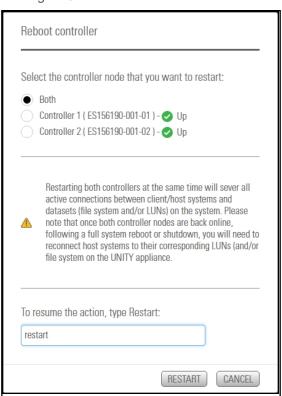

- d. Type restart in the text box.
- e. Click the Restart button.

# Shutting down a Nexsan E-Series Storage System

Use this procedure if you need to shut down either or both Unity Storage System controllers for maintenance or replacement. If the storage system hosts volumes associated with one or more storage pools, these storage pools and all underlying datasets will be unavailable if the storage system is shut down.

**Note** You cannot shut down Nexsan Unity Storage Expansions from Unity. They must be shut down physically by turning off the switches on the power supply units.

- ► To shut down a Nexsan E-Series Storage System from within Unity:
- 1. On the Unity navigation bar, select the Storage > Storage Systems.
- 2. Click the link to the system that you want to shut down. The **Storage Systems Summary** panel opens.

Figure 9-15: Storage Systems panel

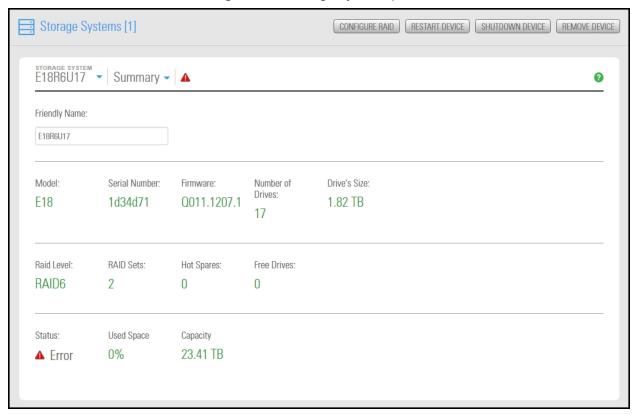

3. Click the Shutdown Device button.

#### 4. In the Shutdown Storage System window, type shutdown.

Figure 9-16: Shutdown Storage System window

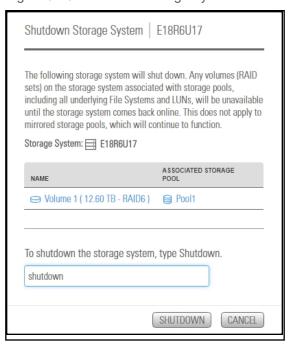

5. Click the **Shutdown** button to complete the operation.

#### Related topic:

Powering on Unity and E-Series Storage Systems below

# Powering on Unity and E-Series Storage Systems

This topic describes how to restart Unity Storage Systems after a planned shutdown operation or to recover from a power outage.

If you shut down one or more storage systems as part of a maintenance or replacement operation, you can simply restart the storage systems from Unity.

If you experienced a power outage and all systems are down, you must follow a specific power-on sequence to ensure data integrity.

#### Power on the systems in this order:

- 1. If an E18X™, E48X™, or E60X™ Unity Storage Expansion(s) is connected to the Nexsan E-Series, power on each Unity Storage Expansion first, and then wait 2 minutes.
- 2. Power on the Nexsan E-Series, and then wait 2 minutes.
  - **Note** If a drive carrier activity LED does not light up, check to make sure the corresponding drive is properly seated in the chassis.
- 3. Power on any Unity Storage Expansions
- 4. Power on the Unity Storage System (see below).

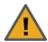

**CAUTION:** You must not restart Nexsan E-Series storage enclosures using the E-Series graphical user interface. This could result in storage pools being unavailable or data loss.

#### To power the systems back on:

- 1. If a Nexsan E-Series Unity Storage Expansion is connected to the Nexsan E-Series, power on each Unity Storage Expansion first, and then wait 2 minutes.
- 2. Power on the Nexsan E-Series Storage Systems and wait 2 minutes.
- 3. Power on the UNITY2200, UNITY4400, or UNITY6900.
  - a. Press and hold the power button located on the right front panel of the chassis until the power LED lights up.
  - b. On each controller node, verify that the power LED  $^{>Q^{<}}$  on the right of the front control panel is illuminated to ensure that it is receiving power and the power modules are functioning properly.
  - c. Verify that the system status LED is illuminated in solid green.
  - d. Verify that the drive carriers LEDs are illuminated in green.
- 4. Power on the Unity Storage Expansions as described in the previous step.

Note The US460 Expansion power on when connected to power.

- Reboot the Nexsan E-Series storage enclosures in Unity:
  - a. Log in to Unity.
  - b. In the Unity Dashboard, select the Cluster Status link. The Cluster Settings Status panel opens.
  - c. Click the Restart Controllers button.

Figure 9-17: Restarting Storage System window

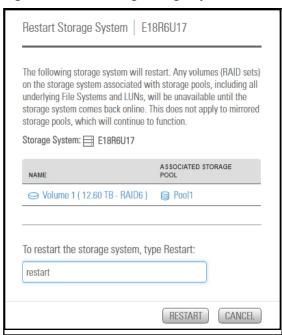

- d. Type **restart** in the text box.
- e. Click the Restart button.

# Using self-encrypting drives (SEDs)

When using Unity with self-encrypting drives, you may now enable SED encryption.

- Enabling SED encryption
- 1. From the **Storage Enclosures** node, select an enclosure with SED-capable hardware.
- 2. Click the Enable Encryption button.

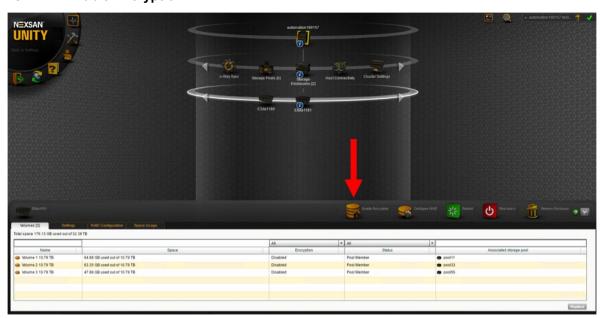

3. In the Enable Data Encryption dialog, click the Export Encryption Key(s) button.

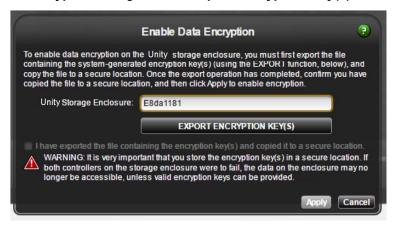

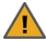

**CAUTION:** You must back up the keys to a secure location. Loss of keys may result in loss of all data.

- 4. Select a location for the exported keys, then click Save.
- 5. Select the check box indicating that you have backed up the keys.
- 6. Click the **Apply** button.
- 7. In the **Volumes** pane, verify that encryption is enabled for individual volumes.

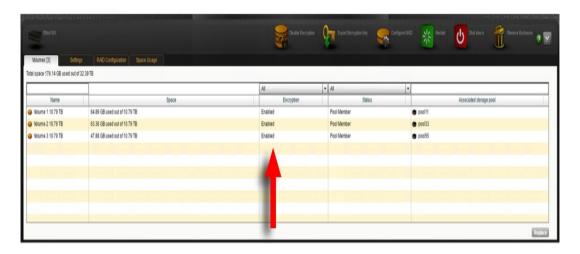

# Disabling SEDs encryption

- 1. From the **Storage Enclosures** node, select an the enclosure on which you wish to disable SEDs.
- 2. Click the **Disable Encryption** button.
- 3. In the **Disable Data Encryption** dialog, click OK.
- 4. Verify that encryption is disabled.

# Chapter 10

# **Using Active Archive**

When using Unity Active Archive in conjunction with an Assureon Server you now have the ability to set data retention policies to automatically offload stale data and release primary storage. This enables you to increase the performance of your primary storage without increasing its primary size.

If you require data retention policies for compliance and data management you now have the ability to leverage Nexsan tier one storage for your compliance needs. Archiving is useful if you want to:

- Use life-cycle management
- Utilize Assureon features to have better control of your corporate data
- Reduce risk of data loss or corruption
- Use Assureon to store sensitive data which would otherwise require a separate solution from your primary storage

# Connecting to an Assureon Server

Use this procedure to connect to an Assureon Server.

Assureon can be configured to use certificate authentication. This mode encrypts the traffic between the Assureon Client and the server using an SSL certificate issued by the Assureon server. This certificate also determines the data that users have access to. In order to access files in the Assureon Explorer tool, users will need to have a certificate installed. Assureon shortcuts are protected using standard NTFS security. If the certificate allows access to the data in Assureon, then users who have access to the shortcuts will have access to the data.

**Note** Certificate authentication may also be used alongside Active Directory (AD) authentication. For example, some clients may use certificate authentication while others use AD authentication.

#### **Prerequisites**

• The server name, certificate file, and password for the Assureon server.

#### To configure Active Archive:

1. On the Unity navigation bar, select the Data Protection > Archive. The Active Archive Properties panel opens.

Figure 10-1: Active Archive Properties panel

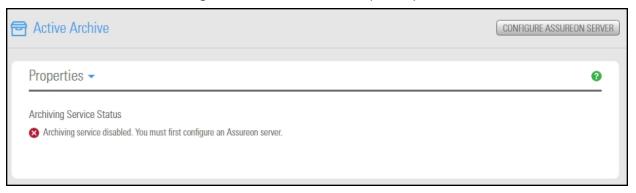

- 2. Click the **Configure Assureon Server** button.
- 3. Do the following:
  - a. Enter the Assureon ServerName.
  - b. Add a certificate file. Click the browse button to locate the certificate file on your system.
  - c. Enter the certificate password.
  - 1. Figure 10-2: Change Server Settings popup

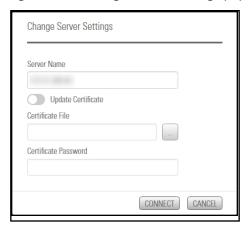

4. Click the Connect button.

See also Managing Active Archive settings for file systems on the facing page

# Managing Active Archive settings for file systems

Nexsan's Assureon allows you to retain data, using Nexsan's Assureon archiving capabilities.

Use the instructions in this procedure for:

- Viewing and updating Active Archive settings on the Assureon Server
- Enabling or disabling Active Archive for a file system
- Viewing archiving statistics

#### **Prerequisites**

- You must have the optional Assureon Active Archive service enabled.
- For details about configuring Assureon Server and to configure settings such as watches, archive folders
  and methods, and generating reports or viewing events, please refer to the Assureon Administration
  Guide on the Nexsan Assureon Documentation & Downloads Web page.
- ► To manage Active Archive settings for a file system:
- 1. On the **Unity navigation bar**, select **Storage > File Systems**.
- 2. Click the link to the file system you want to manage archive settings for. The **File Systems** panel opens. Note available space, and the CIFS and NFS Mount Points, where the files for the file system will be archived.

Figure 10-3: File Systems panel

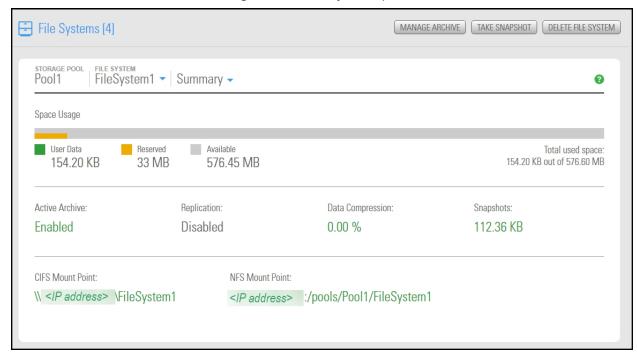

3. Click the **Manage Archive** button. The **Active Archive** panel opens.

# 4. Select the **Enable Active Archive** button

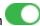

Figure 10-4: File Systems Active Archive panel

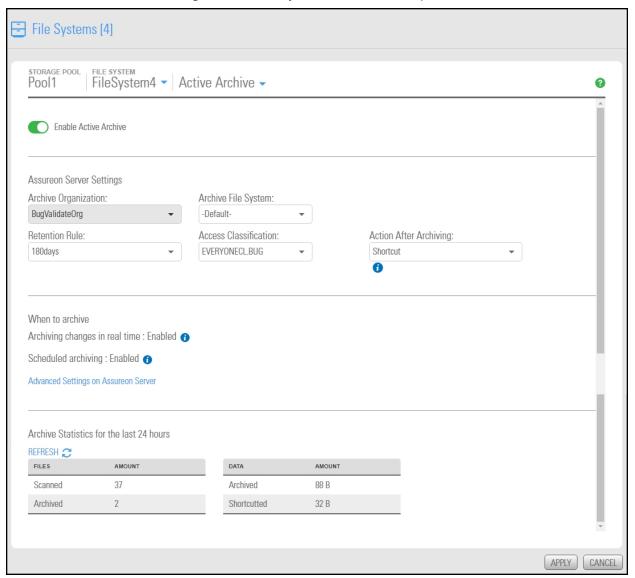

5. The following Active Archive settings are the settings on Assureon Server by which data from your file system will be archived. The options that appear here are defined on the Assureon Server.

Table 10-1: Assureon Server Settings

| Setting                   | Description                                                                                                    |
|---------------------------|----------------------------------------------------------------------------------------------------|
| Archive<br>Organization   | Select the Assureon organization to be used for archiving. An organization is a group of one or more file systems which share retention rules, access classifications, and reports.                                                                                                    |
| Archive File<br>System    | Select the file system in the Archive Organization to be used for archiving. A file system consists of a database, storage location (the stores), manifest and audit files as well as replication options. Think of it as a self-contained archive that shares properties with the other file systems within an organization.                                                                                    |
| Retention Rule            | Select the retention rule to be used for data archived from this file system. Retention rules specify how long a file is kept under management. The default is 180 days, but the range is from 90 days to 99 years.                                                                                                    |
| Access<br>Classification  | Select the access classification to be used for data archived from this file system. When a file is placed under Assureon management, it is stored using classification and sub classification information. Classifications enable you to control access to files. They also provide an intuitive way to search, audit, and dispose of files.                                                                    |
| Action After<br>Archiving | Define what is to happen to files once they have been archived. For example, create a shortcut to the files, leave them as they are, or remove them from the file system.  Note Files will not be converted to shortcuts, or removed if asynchronous replication is enabled.                                                                                                    |
| Real Time<br>Archiving    | Performs a persistent and ongoing archive of files, as changes are detected. Files are checked and archived if necessary every minute. Enabled or disabled on the Assureon Server under <b>Advanced Settings</b> , or using the nxcmd command line interface. See "Setting the realtime delay" in the <i>nxcmd Command Line Interface Reference Guide</i> on the Nexsan Unity Documentation & Downloads Web page |
| Scheduled<br>Archiving    | Performs a complete archive of the file system, either manually or on a schedule. This feature does not affect Real Time Archiving. Enabled or disabled on the Assureon Server on the <b>Advanced Settings &gt; General tab</b> . Select the <b>Sync</b> checkbox.                                                                                                    |

6. To view archiving statistics for the past 24 hours, click **Refresh**.

Figure 10-5: Archive Statistics

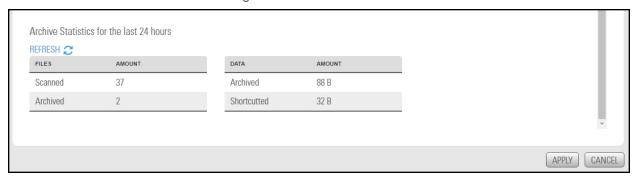

#### To disable Active Archive:

- 1. Select the **Enable Active Archive** button
- 2. Click the Apply button to save your changes.

# Viewing archived file systems

Use this procedure for information about viewing archived file systems.

#### **Prerequisites**

- You must have the optional Assureon Active Archive service enabled.
- Before the Archived File Systems panel can show a file system as archived, data must be added to the file system.
- For details about configuring Assureon Server and to configure settings such as watches, archive folders and methods, and generating reports or viewing events, please refer to the Assureon Administration Guide on the Nexsan Assureon Documentation & Downloads Web page.
- To view archived file systems:
- On the Unity navigation bar, select the Data Protection > Archive. The Active Archive Properties panel opens.
- 2. Click the Properties > Archived File Systems.

Figure 10-6: Archived File Systems

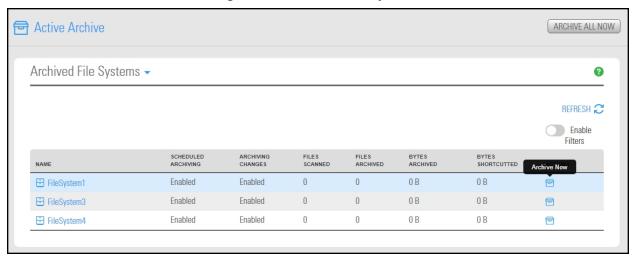

See also Managing Active Archive settings for file systems on page 381

# Performing manual archiving to Assureon

The Archived File Systems panel displays information on all the file systems on this Unity System that are currently being archived to the Assureon Server.

- ► To manually archive a file system configured for Active Archive:
- 1. On the **Unity navigation bar**, select **Data Protection > Archive**.
- 2. Select Properties > Archived File Systems.
- 3. Select the file system that you want to manually archive.
- 4. Do one of the following:
  - If the currently selected Unity System has only one file system configured, click the Archive Now button
  - If there are multiple Unity file systems configured, click the **Archive All Now** button or click the **Archive Now** icon in the row of the file system that you want to archive ...

Figure 10-7: Archived File Systems panel

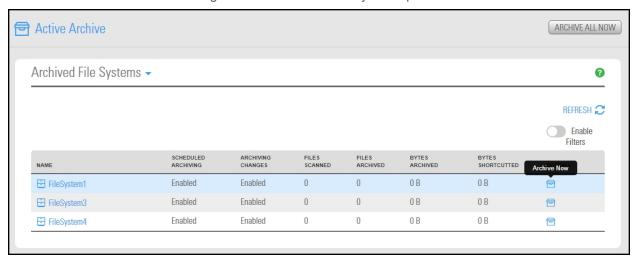

# Chapter 11

# Unity System-level tasks

Unity provides several tools and functions for managing your Nexsan storage infrastructure. This section describes the management tools and functions available in Unity, as well as some of the administrative tasks you can perform to manage Unity.

To configure Asynchronous Replication settings, see the *Nexsan Unity Snapshots and Replication Guide*. This section includes these topics:

| Changing the Unity Storage System name                          | 388 |
|-----------------------------------------------------------------|-----|
| Modifying the time server used                                  | 388 |
| Setting NDMP configuration options                              | 389 |
| Modifying User Interface preferences                            | 390 |
| Manually refreshing Unity Storage Systems                       | 392 |
| Connecting to a remote Unity System                             | 392 |
| Disconnecting a remote Unity Storage System                     | 393 |
| Disconnecting Unity Systems in a multi-system implementation    | 394 |
| Updating Unity                                                  | 396 |
| Modifying authentication settings                               | 403 |
| Troubleshooting Unity System-level warning and error conditions | 428 |
| Configuring NFS settings                                        | 430 |
| Viewing APAL status                                             | 432 |
| Viewing NVDIMM status                                           | 432 |
| Enabling FTP support                                            | 433 |
| Using the CallHome feature                                      | 435 |
| Enabling Internet Connectivity                                  | 444 |

# Changing the Unity Storage System name

You set the system name for the Unity Storage System during the System Configuration process. You can change the Unity system name at any time.

- To change the Unity Storage System name:
- 1. On the Unity navigation bar, select System > Unity Systems.
- 2. Click the link to the Unity System that you want to rename.
- Enter a new name in the System Name box.. Make sure that the new name adheres to these restrictions and conventions:
  - Spaces are allowed
  - The system name can contain up to a maximum of 16 characters—including spaces.

The name must start with an (upper-case or lower-case) alphabetic or numeric character; and, with the exception of hyphen (-) and period (.), the name can only contain alphanumeric characters, without spaces.

These characters are NOT allowed:

4. Click the **Apply** button.

# Modifying the time server used

Unity uses a time server, or NTP (Network Time Protocol) server, to synchronize its date and time with. By default, Unity synchronizes its date and time with the Microsoft Active Directory server or the LDAP Directory Server that it is connected to.

#### Notes:

- Unity supports multiple time servers: if you specify a time server, as opposed to using the Microsoft Active Directory/LDAP Directory server for date and time synchronization for Unity, we highly recommend that you specify at least two time servers. This ensures that date and time synchronization on Unity remains unaffected in the event that one of the time servers you specify is no longer available.
- Although a time server is not a strict requirement for the Unity authentication mode, it is still good practice to specify a time server so that the date and time on Unity is always synchronized with other network resources.

You can modify time server settings for Unity at any time.

- To modify the time server for Unity:
- 1. On the Unity navigation bar, select System > Unity Systems.
- 2. Click the link to the Unity System you want to update.
- 3. Select Summary > User Authentication.
- 4. Type a time server for the site in the **Time Server** field. To specify multiple time servers, use a comma to separate each entry, for example: tick.utoronto.ca, time.nrc.ca.
- 5. Click the **Apply** button to update time server settings for Unity.

# Setting NDMP configuration options

Network Data Management Protocol (NDMP) is used to transport data between network attached storage (NAS) devices and backup devices. This removes the need for transporting the data through the backup server itself, thus enhancing speed and removing load from the backup server.

Unity includes a NDMP plug-in that enables you to back up data from Unity to an industry-standard backup and restore solution that supports NDMP. The plug-in preserves all access rights for CIFS and NFS shares on Unity, and uses background snapshots for fast backups.

You can set, or modify, NDMP configuration options for Unity at any time.

**Note** When you set up NDMP backup for Unity, make sure to configure your backup and restore solution (or backup server) to connect to Unity using the Pool Resource Group virtual IP address that the storage pool, from where data is to be backed up, is assigned to. If you have 2 or more storage pools equally distributed between both Pool Resource Groups on the system, and you want to back up the data in all storage pools, you will need to establish 2 separate connections on your backup server to both Pool Resource Groups.

#### Setting advanced NDMP configuration options using the nxadmin CLI:

Unity provides advanced configuration options for setting up the NDMP plug-in on Unity, through the nxadmin command line interface (CLI). These options include: setting the NDMP protocol version (2, 3, or 4—the default is 4), setting the password encryption (cram-md5 or cleartext), and so on; for more information, see the nstndmp command in the CLI.

#### ▶ To configure NDMP in Unity:

- 1. On the **Unity navigation bar**, select **System > Unity Systems**.
- 2. Click the link to the Unity System you want to update.
- 3. Select Summary > User Authentication.
- 4. Select the **Enable NDMP** button to enable NDMP on Unity.
- 5. Click the Create NDMP User Account button.
- 6. Type the NDMP user name in the **User name** field.
- 7. Type the password for the NDMP user in the **Password** field.
- 8. Re-type the password for the NDMP user in the **Confirm password** field.
  - **Note** The user name and password combination must be consistent between Unity and the NDMP backup and restore application that you intend to use for backing up the data on Unity. The user name and password combination does not need to be defined on Unity as a local user, nor does it need to be defined on the Microsoft Active Directory, or LDAP Directory, server that Unity is connected to. The NDMP user name and password combination is used only for NDMP operations.
- 9. Click the **Apply** button to set the NDMP configuration options for Unity.
- 10. If needed, set or configure advanced options for NDMP in the nxadmin command line interface (CLI); see the nstndmp command in the CLI.

# Modifying User Interface preferences

Unity provides the **UI Preferences** panel, available from the Systems menu, for configuring the system auto-refresh interval and date and time formats for the Unity Storage System.

#### This section includes these topics:

| Modifying the auto-refresh interval | 390 |
|-------------------------------------|-----|
| Modifying date and time formats     | 391 |
| Changing the Unity System time zone | 392 |

## Modifying the auto-refresh interval

You can modify the auto-refresh interval in the **UI Preferences** panel.

Note Setting too low an interval may cause network congestion and affect the overall performance of the system. If you need to refresh configuration and status information for Unity, you can perform a manual refresh at the Unity System level—or, at the file system-level, to obtain updated information for file systems on the system. See Manually refreshing Unity Storage Systems on page 392.

By default, Unity automatically updates configuration and status information for the Unity Storage System every 5 minutes, and then displays the updated information.

## To modify the Unity auto-refresh interval:

1. On the Unity navigation bar, click System > UI Preferences. The UI Preferences Settings panel opens.

Figure 11-1: UI Preferences Settings panel

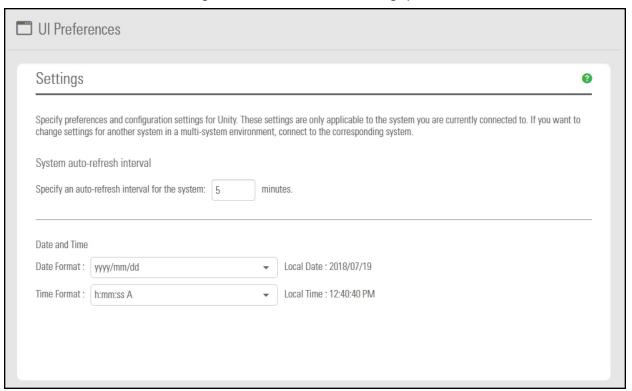

- 2. Enter a new auto-refresh interval, in minutes. The default is 5 minutes. As an example, if you want Unity to automatically update configuration and status information for Unity every 2 hours, type 120 in the text box.
- 3. Click the **Apply** button to save the changes and close the panel.

#### Modifying date and time formats

By default, Unity uses the YYYY/MM/DD format to display date information, and the h:mm:ss AM/PM format to display time; you can change the date and/or time formats for dates and times that for displayed in Unity.

- To modify the date and time formats displayed in Unity:
- 1. On the **Unity navigation bar**, click **System > UI Preferences**. The **UI Preferences Settings** panel opens.

Figure 11-2: UI Preferences Settings panel

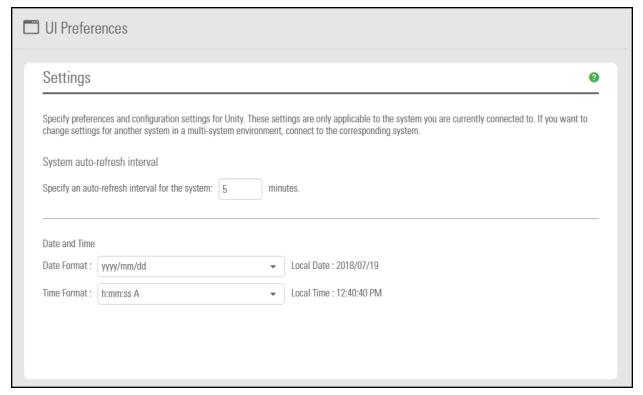

- 2. Adjust the date and time formats according to your preference:
  - To change the date format for the site: Open the Date Format drop-down list and select one of the available formats.
    - Unity adjusts the Local Date displayed above the **Date Format** drop-down list to illustrate the date format you select.
  - To change the time format for the site: Open the Time Format drop-down list and select one of the available formats.
    - Unity adjusts the Local Time displayed above the **Time Format** drop-down list to illustrate the time format you select.
- 3. Click the **Apply** button to save the new date and/or time format, and close the Preferences panel.

## Changing the Unity System time zone

Typically, you set the date, time, and time zone for Unity during the Unity System configuration process (see the Nexsan Unity hardware Reference Guide). If you need to change the system time after initial setup, please see "Setting the Unity system time" in the nxcmd Command Line Interface Reference Guide on the Nexsan Unity Documentation & Online Help Web page.

# Manually refreshing Unity Storage Systems

You can manually refresh Unity Storage System information. This does not impact the auto-refresh schedule.

- To manually refresh system-level information:
- 1. On the Unity navigation bar, select System > Unity Systems.
- Click the Refresh System Cache button.

# Connecting to a remote Unity System

Unity provides central management for multiple Unity Storage Systems on the network. This enables you to manage multiple Unity Systems from a single browser session. From a single Unity that you designate as the central management hub for all Unity Systems installed on your LAN or WAN.

For example, if you have three systems installed in three different geographic locations: Hong Kong, Montreal, and San Diego, you can designate the system in Montreal as the management hub for your Nexsan storage infrastructure. Then, to enable multi-site management, you add the systems in Hong Kong and San Diego to Unity in Montreal using the Unity software. You can now administer all three Unity Systems from a Unity session running on the system in Montreal by navigating between systems.

Note This task can also be performed using the Asynchronous Replication wizard. See Setting up asynchronous data replication on page 454.

- To add a remote Unity Storage System:
- 1. On the Unity navigation bar, select System > Unity Systems.
- 2. Click Connect Remote Unity System.

Figure 11-3: Connect to a Remote Unity System popup

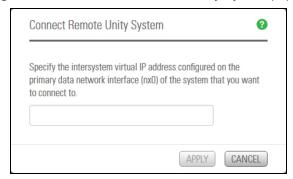

3. In the text box, type the Intersite virtual IP address configured on the primary data network interface (nx0) of the remote site.

- 4. Click the **Apply** button to establish a connection to the remote Unity Storage System.
  - Unity connects to the remote system and checks to ensure that it is configured properly: the remote system must be properly set up using the System Configuration wizard (see the *Nexsan Unity hardware Reference Guide*). Depending on the speed of your network connection, this process can take some time to complete.
- 5. If the user account you are currently logged on with on the current system does not exist on the remote Unity that you are attempting to add, or if the user account is not assigned the Administrator role on the remote site, Unity prompts you for user credentials to connect to the remote system.

You must provide the Unity Administrator (nxadmin) credentials for the remote Unity:

| То                                          | Do this                                                                                                    |
|---------------------------------------------|----------------------------------------------------------------------------------------------------|
| log on as the Unity Administrator (nxadmin) | In the <b>User name</b> field, type the user name of a     Administrator on the remote Unity.                                             |
|                                             | <ul> <li>In the <b>Password</b> field, type the password for the<br/>Administrator on the remote Unity.</li> </ul>                        |
|                                             | <ul> <li>In the <b>Password</b> field, type the password for the Unity<br/>Administrator (<b>nxadmin</b>) on the remote Unity.</li> </ul> |
|                                             | d. Click the <b>Log on</b> button.                                                                                                    |

Unity informs you when it successfully connects to the remote Unity and adds the remote system to the current site.

# Disconnecting a remote Unity Storage System

Use this procedure to disconnect a remote Unity Storage System from the primary Unity Storage System.

#### **Prerequisites**

- If the Unity System has replication set up, you must remove the replication for all storage pools on that system first, as described in the *Nexsan Unity Snapshots and Replication Guide*.
- To disconnect a remote Unity Storage System:
- 1. On the Unity navigation bar, select System > Unity Systems.

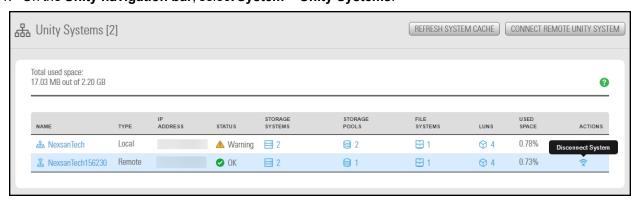

- 2. Select the **Disconnect System** icon in the row listing the remote system.
- 3. In the **Disconnect System** popup window, click the **Disconnect** button complete the action.

Note If Unity displays an error message because the system is inaccessible, proceed only if you expect the system to be permanently inaccessible.

The selected Unity Storage Systems are no longer connected to the primary Unity Storage System.

# Disconnecting Unity Systems in a multi-system implementation

In a multi-Unity Storage System implementation, one system can be connected to two or more others. You can choose to remove a connection between two Unity Systems while keeping the connection between others. When you disconnect a Unity System from one remote system, connections to other remain intact. To completely remove a Unity System from your multi-system implementation, you must disconnect it from all systems to which it is connected. If a selected system is connected to only one system, it is removed from Unity immediately.

You must select the primary system from which a remote system was connected in order to disconnect the remote system.

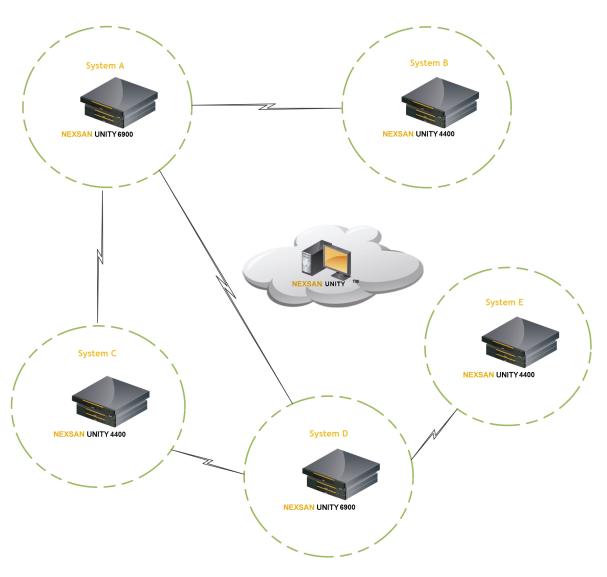

Figure 11-4: An example multi-system implementation

## **Prerequisites**

- If the Unity System has replication set up, you must remove the replication for all storage pools on that system first, as described in the *Nexsan Unity Snapshots and Replication Guide*.
- To disconnect sites in a multi-site implementation:
- 1. In the **Unity navigation bar**, select the primary system that you want to disconnect other systems from.

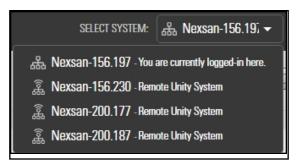

2. In the **Unity navigation bar**, select **System > Unity Systems**. Unity displays the list of Unity Storage Systems connected to the selected system.

Figure 11-5: A multi-system Unity configuration

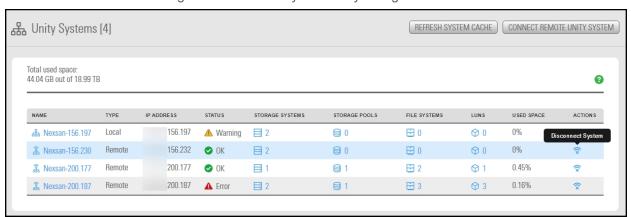

- 3. Select the **Disconnect System** icon solves beside the Unity Storage System that you want to disconnect.
- 4. Unity displays the **Disconnect System** popup window.
- 5. Click the **Disconnect** button.

**Note** If Unity displays an error message because the system is inaccessible, proceed only if you expect the system to be permanently inaccessible.

The selected Unity Storage Systems are no longer connected to the primary Unity Storage System.

# **Updating Unity**

The Nexsan firmware updater provides options you can use to:

- update firmware components on Unity. This also updates the firmware updater itself.
- add new features to Unity
- update the cluster license to a permanent license

#### Topics in this section:

| Upgrading to the latest firmware | 397 |
|----------------------------------|-----|
| Adding new features              | 400 |
| Upgrading the cluster license    | 402 |

## Upgrading to the latest firmware

The Unity firmware upgrader provides three methods for upgrading firmware:

- by connecting to the Unity license server,
- from a USB key if you do not have Internet access, or
- by uploading a file from a directory located on your network.

The firmware upgrade you are entitled to perform on Unity depends on whether you have a maintenance plan for Unity:

- With a maintenance plan, you can update firmware components on Unity to a major release version; for example: 5.x.x to 6.x.x.
- Without a maintenance plan, you can only update firmware components to a minor release; for example: 5.0.x to .5.1.x.

For more information about maintenance plans, please contact your Nexsan Reseller or Support representative.

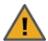

**CAUTION:** The Nexsan Unity firmware upgrader reboots Unity. For Clustered systems, the upgrader also performs a cluster failover operation to the other node in the cluster. As a result, client systems and applications on the network will temporarily lose connection to Unity during both the reboot and failover operation.

Before updating, we recommend the following:

- Disconnect any client system with an active connection to datasets (file systems and/or iSCSI LUNs) on Unity.
- Quiesce any applications with an active connection to Unity.

**Note** If there is an attached E-Series that also needs a firmware upgrade, your Unity will need to be taken offline.

### To perform a firmware upgrade:

1. On the **Unity navigation bar**, select **System > Check for Updates**. Unity checks system health and opens the firmware upgrader.

Figure 11-6: Nexsan Unity firmware upgrader

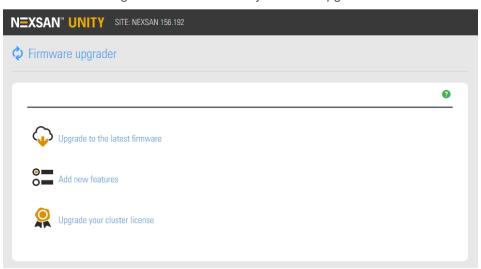

- 2. Select Upgrade to the latest firmware.
- 3. Select one of the following:
  - Connect to the Unity license server to check for updates on the Nexsan Unity license server using the Internet.
  - Plug in a USB drive to upgrade firmware components from a USB key loaded with the update files provided to you by Nexsan Support. Before performing the upgrade, you must plug the USB key into one of the available USB ports at the back of the Unity chassis.
  - Upload from your browser to browse for the upgrade package file (.tgz) and select it from a directory on your network.

Figure 11-7: Downloading the latest firmware

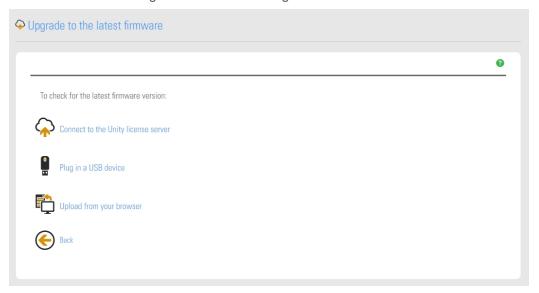

The firmware upgrader displays the installed Unity firmware version and the latest available version.

Figure 11-8: The upgrader compares current and latest versions

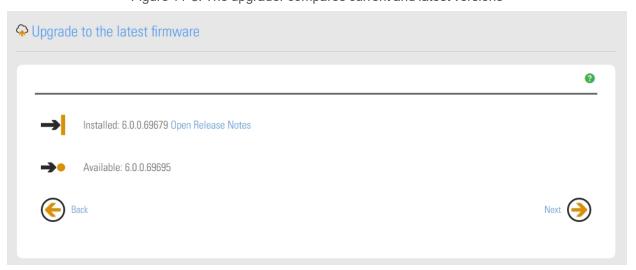

4. Click **Next** to begin the upgrade process. Unity validates and prepares the package for installation.

- 5. Click **Proceed**, review the upgrade steps, and click **Start** when you are ready.
  The firmware upgrader displays the steps as it performs the upgrade. It will automatically fail over the resource groups on one controller and upgrades the other controller.
- 6. After successfully upgrading the first controller, the upgrader pauses. Before proceeding with the upgrade of the peer controller, verify that your data (VMs, shares, LUNs) are accessible on controller 2. Click **Proceed** when you are ready to continue.
- 7. The upgrader proceeds with the upgrade of controller 1. When the upgrade process completes successfully, click **Restart Unity**.
  - Unity prompts you to login when the restart completes

## Related Topics:

Adding new features on the next page
Upgrading the cluster license on page 402

## Adding new features

The Unity firmware upgrader enables you to add new features to Unity.

#### To add features:

- 1. Launch the Unity firmware upgrader, as described in Upgrading to the latest firmware on page 397.
- 2. Select Add new features.
- 3. Unity displays the features currently installed in your Unity System. Click the right arrow to continue.

Figure 11-9: Viewing installed features

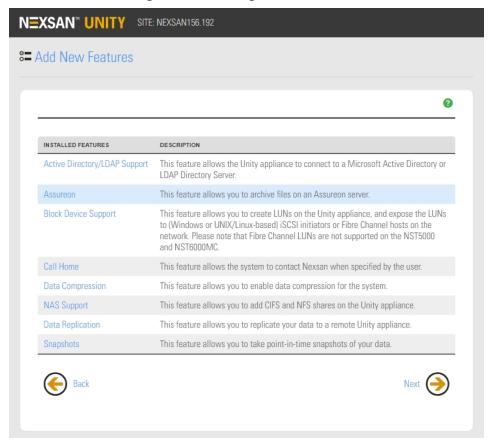

- 4. To check if new features are available, select the relevant feature update option:
  - Connect to the Unity License Server checks for new features on the Nexsan Unity Update Server.
  - Plug in a USB drive checks for new features from a USB key with the update files provided to you
    by Nexsan Support. Before performing the upgrade, you must plug the USB key into one of the
    available USB ports at the back of Unity chassis.

Figure 11-10: Checking for new features

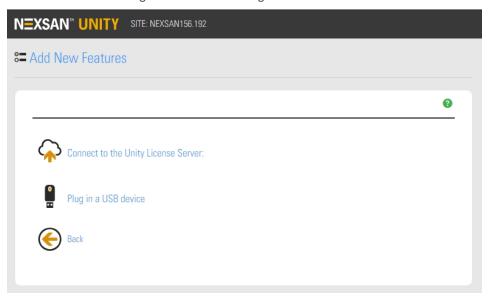

- 5. The Unity firmware upgrader verifies if new features are available on the Update Server and displays the results. Perform one of these actions:
  - If new features are found, click the right arrow to start the update process.

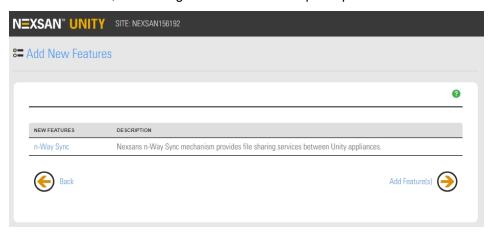

• If no new features are found, click the left arrow to go back to the main screen and close the Updater.

- 6. When the upgrade is complete, perform one of these actions:
  - If the new features were installed successfully, click the right arrow to start Unity.
  - If an error occurred while trying to add features, hover your mouse on the error text to view the error tool tip and try to resolve the issue accordingly.

## Upgrading the cluster license

The Unity firmware upgrader enables you to upgrade the type of license you purchased for Unity.

An expiration date displays if the cluster license is set to *Evaluation*, otherwise *Permanent License* displays if the system has been converted to a permanent deployment.

## To convert a temporary cluster license to permanent:

- Launch the Unity firmware upgrader as described in <u>Updating Unity on page 396</u>.
- 2. Click Update your license.
- 3. Unity displays the current license status.

If your license has expired or is about to expire, choose one of these options:

- Connect to the license server over the Internet to download the a permanent license from the Nexsan Unity License Server.
- <u>Plug in a USB drive</u> to read the license package file from a USB key with the update files provided to
  you by Nexsan Support. Before performing the upgrade, you must plug the USB key into one of the
  available USB ports at the back of Unity chassis.
- <u>From your browser</u>: you can browse for and select the package file from a directory located on your network. By default, the firmware upgrader will look for a .nxi file.

If you have a permanent license, no action is required. Click the left arrow to go back to the main screen and close the Updater.

4. The Unity firmware upgrader reads the license file from the License Server or the USB key and displays a confirmation message once the license is converted to permanent.

Perform one of these actions:

- If the cluster license was upgraded successfully, click the right arrow to finish.
- If an error occurred, read the error information and try to resolve the issue accordingly.

# Modifying authentication settings

By default, Unity configures the Unity authentication mode during the initial system setup. With Unity authentication, a user enters a user name and password to log on to Unity, and Unity verifies that they match a user name and password stored locally on Unity.

With authentication through a Microsoft Windows Active Directory domain or an LDAP Directory service, a user enters a user name and password in the same Unity log on window and Unity checks the Microsoft Windows Active Directory server or LDAP Directory server for a matching user record.

**Note** In a multi-site environment, the user authentication mode must be the same for all sites. If a remote site is on a different domain and/or requires authentication with different credentials than the logged in user, you must click the Site node of the site you want to access, open its properties panel, and click the **Re-authenticate** button to enter the credentials for that site.

## About Joining an Active Directory Domain

This section includes these topics:

Microsoft Active Directory domain requirements below

Creating computer objects on the Active Directory server on page 405

Joining a Microsoft Active Directory domain on page 409

## Microsoft Active Directory domain requirements

This section describes the Microsoft Active Directory support requirements for Unity. Carefully review this table before joining Unity to a Microsoft Active Directory domain.

| Requirement                           | Description                                                                                                    |  |
|---------------------------------------|----------------------------------------------------------------------------------------------------|--|
| Operating Systems                     | Supported Windows Server versions:                                                                                                    |  |
|                                       | Windows Server 2016                                                                                                    |  |
|                                       | <ul> <li>Windows Server 2012, R2</li> </ul>                                                                                                    |  |
|                                       | Windows Server 2012, R1                                                                                                    |  |
|                                       | Windows Server 2008 R2                                                                                                    |  |
|                                       | <ul><li>Windows Server 2008 x86 or x64, including:</li></ul>                                                                                                    |  |
|                                       | <ul> <li>Windows Server 2008 with Service Pack 1</li> </ul>                                                                                                    |  |
|                                       | <ul> <li>Windows Server 2008 with Service Pack 2</li> </ul>                                                                                                    |  |
|                                       | <ul><li>Window Server 2003 R2 x86 or x64</li></ul>                                                                                                    |  |
| Reverse DNS                           | The Microsoft Active Directory implementation must be configured with a reverse DNS lookup zone.                                                                                                    |  |
| Global catalog and LDAP catalog ports | The primary domain controller that Unity connects to must have both the global catalog port (3268) and the LDAP catalog port (389) open. In a Microsoft Active Directory forest implementation, all domain controllers must have these ports open. |  |
| Time server                           | The primary domain controller that Unity connects to must be configured as a reliable time source (time server capability) for the domain. In a Microsoft Active Directory forest implementation, all domain controllers must have this            |  |

| Requirement                                    | Description                                                                                                    |
|------------------------------------------------|----------------------------------------------------------------------------------------------------|
|                                                | capability.  If the Microsoft Active Directory implementation does not provide, or is not configured for, time server capability, you must specify a valid Network Time Protocol (NTP) source for Unity to synchronize its date and time with.                                                                                                    |
| Domain administrator<br>privileges             | You will need to provide domain credentials for a domain administrator, or of a user who has full domain administrative privileges.                                                                                                    |
|                                                | If the user account does not have domain administrator privileges, you must create computer objects for Unity in the Active directory domain, and give the corresponding user account management access to the objects before joining the domain.                                                                                                    |
|                                                | For procedural steps, see:                                                                                                    |
|                                                | Delegating control to a non-Administrator user account on page 411, and Creating computer objects on the Active Directory server on the facing page.                                                                                                    |
| DNS alias for non-<br>standard domain<br>names | Use a DNS alias if the domain controller name starts with a digit, or contains nonstandard characters. If the name of the primary domain controller that you configure Unity to connect to starts with a digit, or contains nonstandard characters, you must set up an alias—made up of only standard characters—for the domain controller on the DNS server; standard characters include: (A-Z, a-z), digits (0-9), and hyphens (-). |
|                                                | You must also add a resource record for the alias in the reverse DNS lookup zone. Later, when you configure the Unity Storage System to join the Microsoft Active Directory domain, you must specify the domain controller's alias, including its fully qualified domain name (FQDN), in the Domain Controller (optional) field.                                                                                                    |
|                                                | As an example, if the domain controller uses this name: <b>1MYDC_ 001.mydomain.lan</b> ,                                                                                                    |
|                                                | 1. Create this alias for the domain controller on the DNS server: MYDC-001                                                                                                    |
|                                                | 2. Add a resource record for the alias in the reverse DNS lookup zone.                                                                                                    |
|                                                | <ol> <li>When configuring Unity to join the Microsoft Active Directory domain,<br/>specify the domain controller's alias, including its fully qualified domain<br/>name (FQDN), in the Domain Controller (optional) field: MYDC-<br/>001.mydomain.lan</li> </ol>                                                                                                    |
| LM Manager authentication level                | By default, Unity uses NTML level 2 authentication. If your Active Directory Domain Controller uses a different authentication level, you must change this setting by selecting another LM Compatibility Level in Step 7.                                                                                                    |
| Creation of machine accounts                   | The Microsoft Active Directory implementation must support the creation of machine accounts in the default Organizational Unit (OU). To change the Organizational Unit of computer objects, click the <b>Advanced</b> button when joining a domain.                                                                                                    |

## Creating computer objects on the Active Directory server

In a typical deployment, Unity requires Domain Administrator privileges to join a Microsoft Active Directory domain. This process allows Unity to automatically create and configure computer objects for Unity on the Microsoft Active Directory server, without any manual intervention from a network administrator.

In some environments, specifying Domain Administrator credentials to integrate Unity with the Microsoft Active Directory Domain is not desirable, or possible. For these deployments, a network administrator can join Unity to a Microsoft Active Directory Domain using a user account with limited domain administrative privileges.

To allow this, you must manually perform configuration steps for creating and configuring computer objects for Unity on the Microsoft Active Directory server:

- Create a computer object(s) for Unity on the corresponding Active Directory Server for each controller node, as described in this procedure.
- Configure the attributes for the computer object(s) according to the settings described in this procedure.

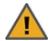

### **CAUTION: RISK OF OUTAGE**

Do not join Unity with Active Directory to Domain Controllers hosted on VMware. Domain Controllers used with Unity and Active Directory must either be a physical device or hosted externally to Unity.

## ► To create a computer object for a non-Administrator user account:

1. On the relevant Active Directory Server, add a new computer object for Unity, using each controller node's host name.

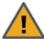

**CAUTION:** When creating the computer object, make sure to enter the host name exactly as it is configured on Unity, or on each of its controller nodes.

## To obtain the host name for Unity controller nodes:

- a. Access the nxadmin CLI on Unity via SSH or remote console. Download and install an SSH client of your choice on a client machine that has network connectivity to Unity. You can use Putty, which is a (free) open source telnet and SSH client, available for download at this URL: http://www.chiark.greenend.org.uk/~sgtatham/putty/download.html
- b. Once you download and install an SSH client, launch it, and enter the IP address of a controller node.
- c. When the login prompt displays, type **nxadmin**, and press Enter.
- d. When you are prompted for the password, type the nxadmin (Nexsan Unity Administrator) password configured on Unity, and then press Enter. If you are connecting to a system that has not yet been configured using the Nexsan Unity System Configuration wizard—that is, an uninitialized Unity—you must type the default password for the nxadmin (Nexsan Unity Administrator) account: PASSWORD (all upper-case).
- e. On each controller node, run the hostname command.
- f. Take note of Unity host name; for example, ES253957-001-01.

2. Give the non-Administrator domain user account the ability to perform the operation for integrating Unity with the Active Directory Domain. You must give the non-Administrator domain user account the ability to join each controller node to the Active Directory Domain.

It is important that you perform this step, since, by default, the privileges for joining a new computer object to the Active Directory Domain are automatically assigned to the Domain Administrator user/group account.

Here is an example:

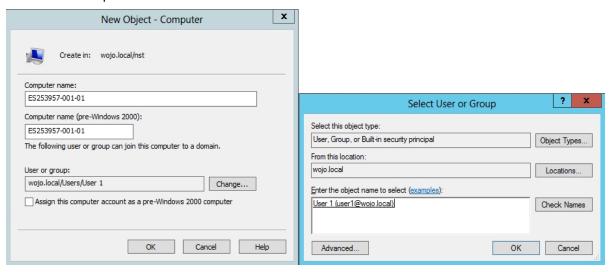

3. Set the following attributes for the computer object that you added for Unity to the Active Directory Server. You must set these attributes separately for each controller node.

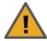

**CAUTION:** Use the Active Directory Service Interfaces Editor (ADSI Edit) to set the attributes for the computer object(s). For each attribute, make sure to specify the value using the exact letter case, as shown.

Table 11-1: Computer object attributes

| Attributo                         | Value to get                                                                            |
|-----------------------------------|-----------------------------------------------------------------------------------------|
| Attribute                         | Value to set                                                                            |
| dNSHostName                       | <pre><nesthostname>.<domain name=""></domain></nesthostname></pre>                      |
|                                   | For example:                                                                            |
|                                   | ES777666-001-01.qadomain.net                                                            |
| msDS-<br>SupportedEncryptionTypes | 31                                                                                      |
| servicePrincipalName              | • cifs/ <nesthostname>.<domain name=""></domain></nesthostname>                         |
|                                   | For example: cifs/ES777666-001-01.qadomain.net                                          |
|                                   | • host/ <nesthostname>.<domain name=""></domain></nesthostname>                         |
|                                   | For example: host/ES777666-001-01.qadomain.net                                          |
|                                   | • HTTP/ <nesthostname>.<domain name=""></domain></nesthostname>                         |
|                                   | For example: HTTP/ES777666-001-01.qadomain.net                                          |
|                                   | • nfs/ <nesthostname>.<domain name=""></domain></nesthostname>                          |
|                                   | For example: nfs/ES777666-001-01.qadomain.net                                           |
|                                   | • root/ <nesthostname>.<domain name=""></domain></nesthostname>                         |
|                                   | For example: root/ES777666-001-01.qadomain.net                                          |
|                                   | • host/ <nesthostname></nesthostname>                                                   |
|                                   | For example: host/ES777666-001-01                                                       |
| userPrincipalName                 | host/ <nesthostname>.<domain name="">@<domainname></domainname></domain></nesthostname> |
|                                   | For example:                                                                            |
|                                   | host/ES777666-001-01.qadomain.net@QADOMAIN.NET                                          |
| userAccountControl                | 4130                                                                                    |

Note If the domain you are joining is department.company.com, make sure to use that whole name in *Step 7*.

4. In the **distinguishedName** attribute of the computer object, take note of the Organizational Unit names, in this format: *OU=name1,OU=name2*, etc. You will need this for *Step 7*.

**Note** You can create a new OU at the root of the domain tree or use an existing user-defined OU. In the example below, you would use *OU=Finance*, *OU=OU2*.

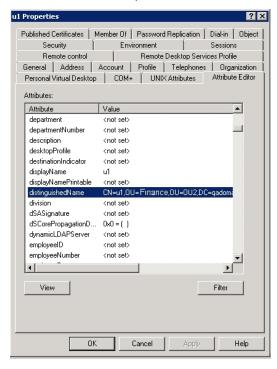

- 5. Repeat step 3 above for the computer object that you added for the 2nd controller node.
- 6. Configure Unity using the Nexsan Unity System Configuration wizard (if not already configured).
- 7. Join Unity to the Microsoft Active Directory Domain in Nexsan Unity. See also <u>Joining a Microsoft</u>
  Active Directory domain on the facing page

Make sure you specify the user name and password for the non-Administrator domain user account that you granted the ability to perform the operation for integrating Unity with the Active Directory Domain.

Make sure to use the same (whole) domain name as in Step 3.

- a. At the Configure User Authentication Mode step, click the **Advanced** button.
- b. Enter the Organizational Unit (OU) names obtained in Step 4.
- c. Select the Use pre-defined computer objects option.
- d. Click the **Apply** button.
- 8. After configuring Unity and successfully joining the system to the Microsoft Active Directory Domain, reset the **userAccountControl** attribute to **69632**—for each Unity computer object that you added to the Active Directory Server: DONT\_EXPIRE\_PASSWORD | WORKSTATION\_TRUST\_ACCOUNT.

## Joining a Microsoft Active Directory domain

The Unity Authentication service is preconfigured by default during initial system setup. Use this procedure if you want to instead join a Microsoft Active Directory domain.

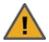

**CAUTION:** If Unity is currently connected to a domain, and you subsequently join Unity to a new domain, all file system-level access permissions are also removed, although file- and folder-level ACLs (CIFS) and permissions (NFS) remain unchanged.

However, when you rejoin the previous domain that Unity was connected to, or if the new domain has the same set of user and/or group accounts as the previous domain, Unity restores Site and Storage Pool Administrators, as well as all file system-level access permissions on the system.

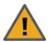

**CAUTION:** Joining a new domain or rejoining a former domain

If Kerberos is configured to access file systems, the Kerberos configuration gets disabled when unjoining a domain. After joining a new domain or rejoining an old domain, you must reconfigure Kerberos as described in Enabling Kerberos for accessing a CIFS file system on page 414.

## Before you begin:

Read the Microsoft Active Directory domain requirements on page 403.

Figure 11-11: Joining a Microsoft Active Directory domain

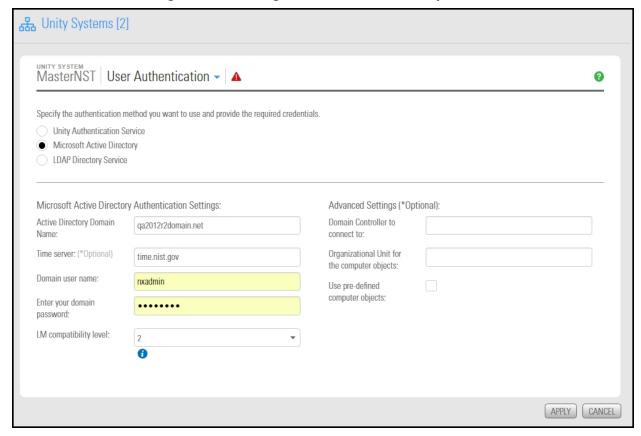

- ► To join a Microsoft Windows Active Directory domain:
- 1. From the **System** menu, select **Unity Systems**.
- 2. Click Summary > User Authentication.
- 3. Select Microsoft Active Directory. The connection settings for Microsoft Active Directory display.

- 4. In the Active Directory Domain Name field, type the fully qualified domain name (FQDN) of the Microsoft Active Directory domain server that you want Unity to connect to.
  - Note If you are integrating Unity in a multiple domain environment (Microsoft Active Directory forest implementation), and you want Nexsan Unity to display all users and groups from all domains, make sure to specify the domain name of the root, or top-level domain server of your network's Microsoft Active Directory implementation.
- 5. Optionally, in the **Time Server** field, type the IP address or the fully qualified domain name of the time server that you want Unity to synchronize its date and time with. A default time server is already defined.

Note Unity supports multiple time servers: if you specify a time server in the Time Server field, we highly recommend that you specify at least two time servers; this ensures that date and time synchronization on Unity continues in the event that one of the time servers you specify is no longer available.

To specify multiple time servers, use a comma to separate each entry, for example: tick.utoronto.ca, time.nrc.ca.

6. In the Domain user name and Domain password fields, type the user name and password of the domain administrator, or of a user that has administrative access to the Microsoft Active Directory server.

For LM compatibility level, we recommend that you use the recommended level (2). The security level allows NTLMv1 client authentication, or NTLMv2 session security if the NFS server supports it. The Domain Controller accepts LM, NTLM, and NTLMv2 authentication.

- 7. Optionally, under Advanced Settings:
  - Domain Controller to connect to: If you are working in a multi-domain environment (that is, a Microsoft Active Directory forest implementation), enter the IP address of the domain controller in the field. This step may also be required if the fully qualified domain name (FQDN) of the Microsoft Active Directory domain server that you specify in the Active Directory Domain Name field does not resolve to the IP address of the domain controller that you want Unity to connect to.
  - Organizational Unit (OU) for the computer objects: Computer objects are stored under Computers by default. To change the default location where Unity adds its computer objects on your Active Directory server, enter Organizational Unit (OU) names in the format: OU=NAME1,OU=NAME2

If the names do not exist, Unity will create them. If they already exist, the OU names are part of the existing distinguishedName attribute of the Organizational Unit (OU).

Note IDMU is not supported in AD environments containing multiple top-level organizational units.

- Use pre-defined computer objects: If you are joining the Active Directory domain with a user that has domain administrator privileges, you do not need to select this option. The Organizational Unit path you provide creates the computer objects. If you want to use the system defaults, check this option without entering a path.
  - If you are joining the Active Directory domain with a user that does NOT have domain administrator privileges: you must select this option in addition to entering the OU path mentioned above to use computer objects already created on your Active Directory server.
- 8. Click the **Apply** button.

- 9. When the **Confirm DNS Settings** prompt appears, do one of the following:
  - a. If the new domain server is in a different network domain, specify the IP addresses of the corresponding DNS servers, and click the **Apply** button, or
  - b. If the new domain server is in the same network domain as the previous domain server, click the **Apply** button to keep the current DNS settings.
- 10. When the **Domain controllers** window appears, select the primary and secondary controllers to be used for AD, and click the **Apply** button.
- 11. The wizard applies your settings and if all are successful, prompts you to click the **OK** button.

Note If you need to change your User Authentication method later,

- On the **Unity navigation bar**, select **System**.
- Click the link to the **Unity System** that you want to update.
- Select Summary > User Authentication.
- Make changes as required.

## Delegating control to a non-Administrator user account

After <u>creating a computer object</u> in the Active Directory server, you must give full control to the non-Administrator user account for the selected Organization Unit (OU), so that this user can operate Unity in your Active Directory environment.

## To delegate control:

- 1. To open Active Directory Users and Computers:
  - a. Click Start then select Control Panel.
  - b. Double-click Administrative Tools.
  - c. Double-click Active Directory Users and Computers.

To open Active Directory Users and Computers in Windows Server 2012, click **Start**, and type dsa.msc.

- 2. In the console tree, right-click the organizational unit (OU) for which you want to delegate control, under *Active Directory Users and Computers\ domain node*.
- 3. Click **Delegate Control** to start the Delegation of Control wizard.

4. Click **Add** and select the non-Administrator user account used in the previous section. Click the **Next** button.

Figure 11-12: Active Directory - Delegation of Control wizard: select a user

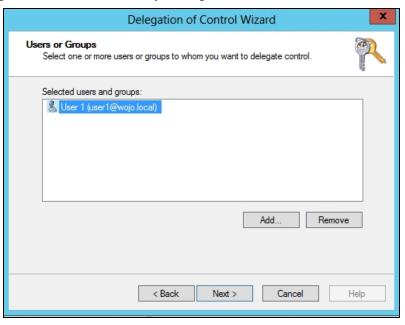

5. Select Create a custom task to delegate and click the Next button.

Figure 11-13: Active Directory - Delegation of Control wizard: select tasks to delegate

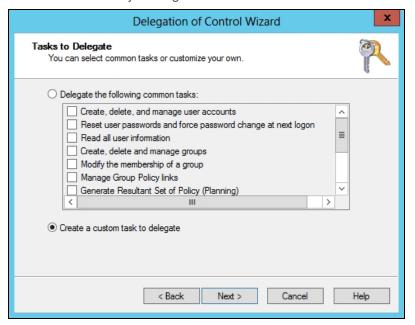

### 6. Select This folder... and click the Next button.

Figure 11-14: Active Directory - Delegation of Control wizard: select the task scope

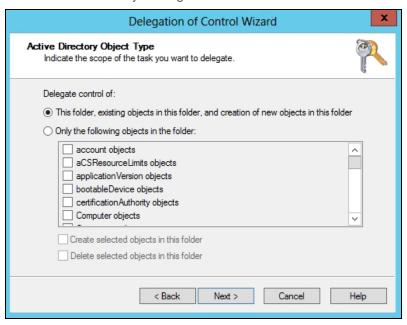

7. Give Full Control access to the non-Administrator user account and click Next.

Figure 11-15: Active Directory - Delegation of Control wizard: select permissions

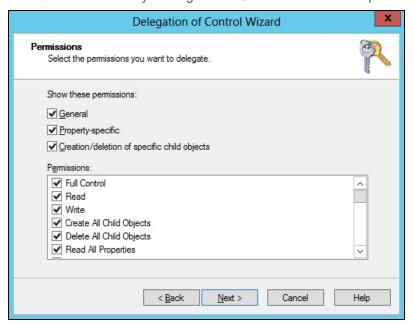

8. Click Finish.

Nexsan Unity <u>www.nexsan.com</u> 413

## Enabling Kerberos for accessing a CIFS file system

To enable Kerberos support on Unity, you must perform these configuration tasks:

- Add a Reverse Lookup Zone for the subnet of your Resource Groups in DNS Manager on your Active Directory domain.
- 2. Add a host in DNS Manager for each Resource Controller.
- 3. Configure the host in Active Directory Users and Computers.

Note Your Unity must have CIFS server version 2.1 to be able to use Kerberos.

## Adding a Reverse Lookup Zone in DNS Manager

## To add a Reverse Lookup zone:

- 1. In DNS Manager, right-click Reverse Lookup Zones and select Add Reverse Lookup Zone.
- The New Zone wizard opens. Select the Primary Zone and click Next.

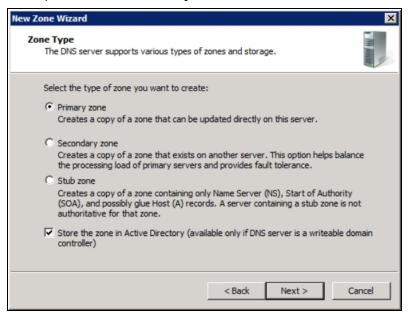

3. Select the zone replication scope, as applicable in your Active Directory domain, and click Next.

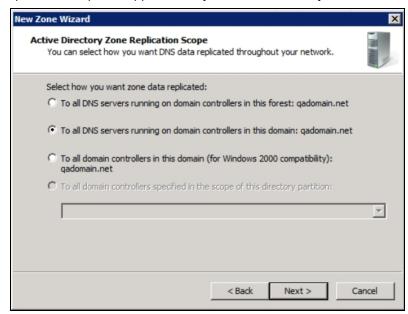

4. Select the version of IP addressing and click Next.

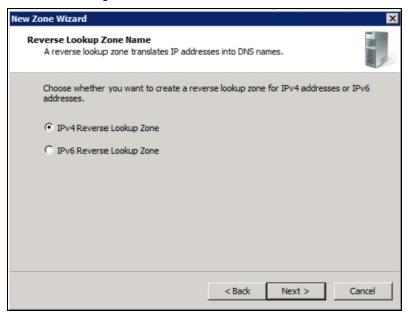

5. Enter the portion of IP address that belongs to this zone and click Next.

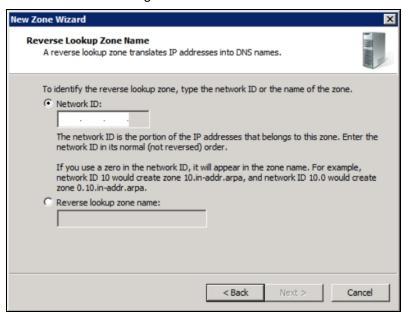

6. Select secure dynamic updates and click Next.

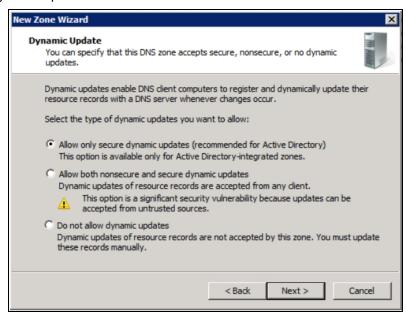

#### 7. Click Finish.

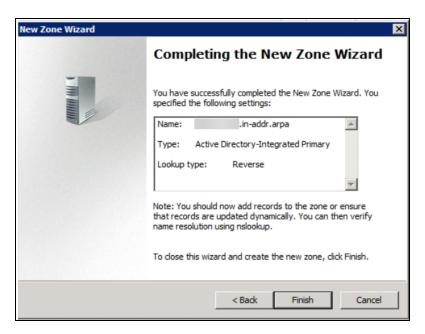

The new DNS lookup zone is listed in DNS Manager.

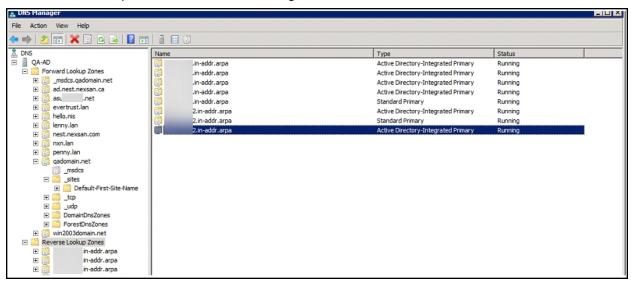

## Adding a host for each Resource Controller in DNS Manager

### To add a host:

- 1. Right-click your domain name and select **New Host**.
- 2. Enter the host name of your Resource Group 1.
- 3. Enter the IP address of your Resource Group 1.
- 4. Click Add Host.
- 5. Repeat these steps for Resource Group 2.

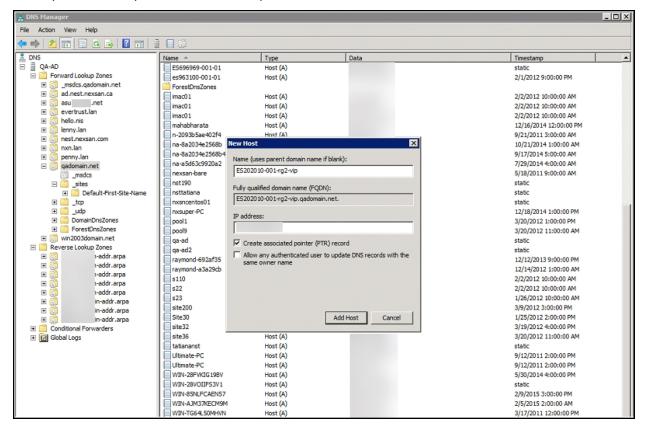

## Configuring the host in Active Directory

## To configure the host:

- 1. In Active Directory Users and Computers, select the Computers organization unit.
- 2. Locate the computer object for Unity. It is named after the Unity node name (ES202010-001-01 for Controller 1 in our example.). Right-click the computer object and select **Properties**.
- 3. Under the Security tab:
  - a. Select SELF.
  - b. Select Full Control.
  - c. Click the Apply button.

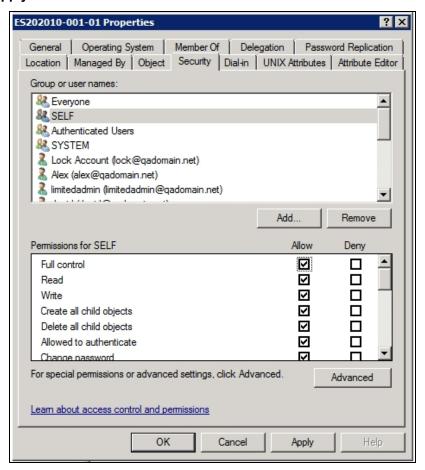

- 4. Click the Add button.
- 5. In the Select Users, Computers, Service Accounts, or Groups window, click the **Object Types** button.
- 6. In the Object Types window, select the Computers check box and click OK.
- 7. Back in the Select Users, Computers, Service Accounts or Groups window:
  - a. Enter the account name of the PEER NODE (ES202010-001-02 in our example).
  - b. Add the \$ sign at the end of the node name.
  - c. Click OK.

8. The peer node is added to the list in the Properties dialog box. Select the Full Control option and click OK.

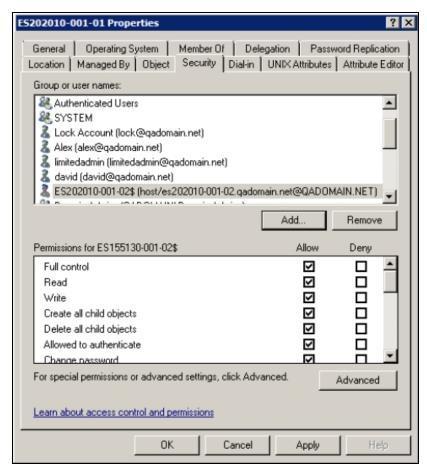

9. Repeat steps 2 to 8 to modify the permissions for Controller 2.

You can now use Kerberos if you connect to the share using the Resource Group's host name.

# Managing domain controllers

When you connect Unity to a Microsoft Active Directory or an LDAP Directory server, Unity automatically discovers all domain controllers in the domain. During the discovery process, it checks each domain controller for supportability with Unity. The discovered domain controllers are displayed in Unity in the **Domain Controllers** popup window after the Domain Controllers are discovered.

Figure 11-16: Domain Controllers popup

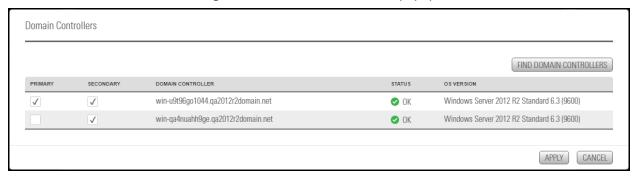

The **Domain Controllers** window contains a grid that displays all discovered controllers in the domain. If the system has previously been configured, the grid identifies the primary domain controller that Unity is currently connected to. Also, if applicable, the grid displays the secondary domain controller currently selected for the system.

For each discovered domain controller, the grid indicates whether the domain controller is supported by Unity: a green check mark in the **Status** column indicates the corresponding domain controller meets all relevant requirements for supportability, and an **X** indicates the domain controller does NOT meet connectivity requirements for Unity; for more information about supported domain controllers and connectivity requirements, see <u>Microsoft Active Directory domain requirements</u> on page 403.

When you double-click a domain controller in the grid that does NOT meet connectivity requirements for Unity—that is, a domain controller with an **X** in its **Status** column—Unity displays a pop-up that provides detailed information as to why the domain controller is not supported.

This section includes these topics:

- Discovering new domain controllers below
- Selecting alternate primary or secondary domain controllers on the next page

## Discovering new domain controllers

This section explains how to discover new domain controllers in the Unity domain.

## **Prerequisites**

 To view the Domain Controllers panel, Unity User Authentication must be set to Active Directory. See Joining a Microsoft Active Directory domain on page 409

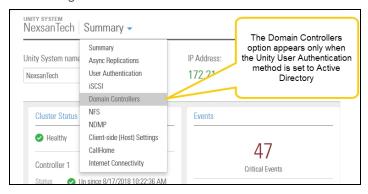

Figure 11-17: Domain Controllers command

#### ► To discover domain controllers:

- 1. On the Unity navigation bar, select System > Unity Systems.
- 2. Click the link to the system that you want to find new domain controllers for.

3. Click **Summary > Domain Controllers**. If Unity User Authentication is set to use Active Directory, Unity displays the currently discovered controllers.

Figure 11-18: Unity Systems Domain Controllers panel

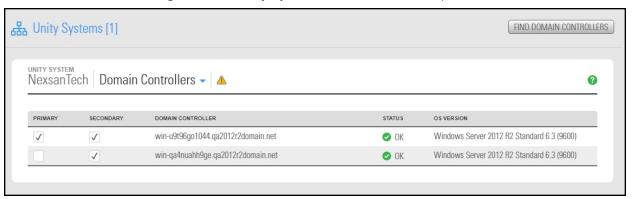

Click the Find Domain Controllers button to start the discovery process.

Unity discovers all new domain controllers in the domain, and checks each domain controller for supportability with Unity.

Selecting alternate primary or secondary domain controllers

This section explains how to select alternate primary and/or secondary domain controllers for the Unity Storage System.

## **Prerequisites**

- To view the Domain controllers panel, Unity User Authentication must be set to Active Directory. See Joining a Microsoft Active Directory domain on page 409
- ► To select alternate primary and/or secondary domain controllers:
- 1. On the Unity navigation bar, select System > Unity Systems.
- 2. Click the link to the system that you want to find new domain controllers for.
- 3. Click **Summary > Domain Controllers**. Unity displays the currently discovered controllers.

Figure 11-19: Unity Systems Domain Controllers panel

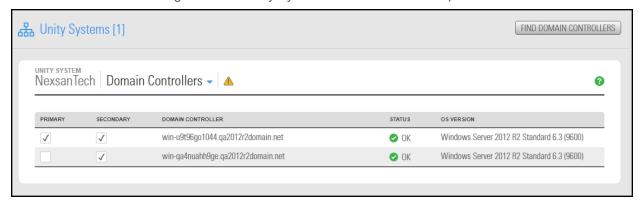

4. Select a new primary domain controller by clicking its corresponding check box in the **Primary** column of the grid.

- 5. (Optionally) Select a new secondary domain controller, if available, by clicking its corresponding check box in the second column (under the **Selected** column heading). You can select multiple secondary domain controllers, if your infrastructure supports this.
- 6. Click the **Apply** button.
  - Unity updates controller connectivity settings for Unity. This process may take some time to complete.
- 7. Once Unity updates controller connectivity settings, it may prompt you to restart Unity. Click the **Restart Unity** button.

## Unjoining Unity from an Active Directory domain

To unjoin the Active Directory domain, you will typically join the Unity Authentication Service, as documented in this procedure.

If you are making structural changes to the domain—including retiring or relocating a domain server, or moving Unity to another domain—you may need to unjoin Unity from the Microsoft Active Directory Domain that the system is currently connected to.

**Note** As a result If you enable Unity authentication, when Unity restarts, you can only log on to the system as the Unity Administrator (**nxadmin**. Once you log on the system as the Unity Administrator (**nxadmin**), you can add local users and/or group accounts to the system, and then configure Site and Storage Pool administrators, as needed. For more information about adding local users and/or group accounts to the system, see Users and access rights on page 65.

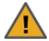

**CAUTION:** All file system-level access permissions are also removed, although file- and folder-level ACLs (CIFS) and permissions (NFS) remain unchanged. However, when you rejoin the same domain that you unjoined Unity from, or join a new domain with the same set of user and group accounts as the previous domain, Unity restores all file system-level access permissions on the system.

- ► To unjoin Unity from an Active Directory domain:
- 1. On the Unity navigation bar, select System > Unity Systems.
- 2. Select the Unity system that you want to update.
- 3. Click Summary > User Authentication.

### 4. Select Unity Authentication Service.

Figure 11-20: Unity Authentication panel

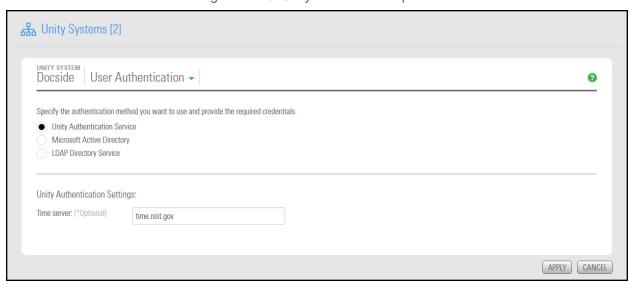

5. Optionally, in the **Time Server** field, type the IP address or the fully qualified domain name of the time server that you want Unity to synchronize its date and time with. A default time server is already defined.

**Note** Unity supports multiple time servers: if you specify a time server in the **Time Server** field, we highly recommend that you specify at least two time servers; this ensures that date and time synchronization on Unity continues in the event that one of the time servers you specify is no longer available.

To specify multiple time servers, use a comma to separate each entry, for example: tick.utoronto.ca, time.nrc.ca.

- 6. Click the **Apply** button. Unity applies your settings.
- 7. When the **Confirm DNS Settings** prompt appears, do one of the following:
  - a. If the new domain server is in a different network domain, specify the IP addresses of the corresponding DNS servers, and click the **Apply** button, or
  - b. If the new domain server is in the same network domain as the previous domain server, click the **Apply** button to apply the current DNS settings.
- 8. When the **Domain controllers** window appears, select the primary and secondary controllers to be used for AD, and click the **Apply** button.
- 9. The wizard applies your settings and if all are successful, prompts you to click the **OK** button.

## Connecting to an LDAP Directory Service

The Unity Authentication service is preconfigured by default during initial system setup. Use this procedure if you want to instead connect to an LDAP Directory Service.

- To connect to an LDAP Directory Service:
- 1. From the **System** menu, select **Unity Systems**.
- Click the link to the Unity System you want to connect to LDAP.

### 3. Click Summary > User Authentication.

Figure 11-21: Connecting to an LDAP Directory Service

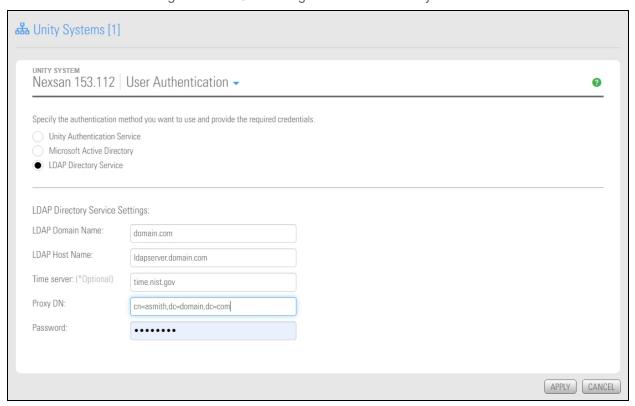

- 4. Select **LDAP Directory Service**. The settings display for connecting to an LDAP Directory service on the network.
- 5. In the **LDAP Domain Name** field, type the name of the LDAP domain and extension for the domain that you want Unity to connect to. For example, domain.com.
- 6. (Optionally) In the **LDAP Host Name** field, type the host name of the LDAP Directory server that you want Unity to connect to. For example, <code>ldapserver.domain.com</code>.

This step is only required if:

- the domain name you specify in the LDAP Domain Name field does not resolve to the IP address of the LDAP Directory server, or
- the LDAP domain name you specify is an identification label for multiple resources in your LDAP implementation.

If you do not specify an LDAP host name, Unity automatically connects to the LDAP Directory server that you specify in the **LDAP Domain Name** field.

7. Optionally, in the Time Server field, type the IP address or the fully qualified domain name of the time server that you want Unity to synchronize its date and time with. A time server is required to ensure that the date and time settings on Unity are synchronized with the LDAP Directory server that the system connects to. By default, a time server is already defined.

Note Unity supports multiple time servers: if you specify a time server in the Time Server field, as opposed to using the LDAP Directory server for date and time synchronization for Unity, we highly recommend that you specify at least two time servers; this ensures that date and time synchronization on Unity continues in the event that one of the time servers you specify is no longer available.

Note To specify multiple time servers, use a comma to separate each entry, for example: tick.utoronto.ca, time.nrc.ca.

8. In the Proxy DN field, type the Proxy identity's distinguished name (DN) configured on your LDAP Directory server. For example, cn=asmith, dc=domain, dc=com, where cn denotes common name, and dc denotes domain component. The Proxy identity is a user on the LDAP Directory server that has restricted authority to required information on the server. Nexsan Unity binds to the LDAP Directory server using the Proxy user's DN.

Note The LDAP Directory server must have a Proxy identity configured before you connect Unity to the server.

- 9. Type the Proxy identity's password in the **Password** field.
- 10. Click the **Apply** button.
- 11. When the **Confirm DNS Settings** prompt appears, do one of the following:
  - a. If the new domain server is in a different network domain, specify the IP addresses of the corresponding DNS servers, and click the Apply button, or
  - b. If the new domain server is in the same network domain as the previous domain server, click the Apply button to keep the current DNS settings.
- 12. The wizard applies your settings and if all are successful, prompts you to click **OK**.

# Reverting to Unity Authentication

Use this procedure if you have the Microsoft Active Directory Service or LDAP Directory Service, and want to revert to the default Unity Authentication for your Unity Storage System. Unity is not connected to a user directory or authentication service on the network.

With Unity authentication, you create Unity user and group accounts for user authentication for operations with file systems and CIFS shares.

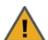

CAUTION: If Unity is currently connected to a domain, and you subsequently configure Unity authentication for the system, all file system-level access permissions are removed, although fileand folder-level ACLs (CIFS) and permissions (NFS) remain unchanged.

When you rejoin the previous domain that Unity was connected to, Unity restores all file systemlevel access permissions on the system.

### To revert to Unity Authentication:

- 1. On the Unity navigation bar, select System > Unity Systems.
- 2. Select the Unity System you want to change the authentication method for.
- 3. Select Summary > User Authentication.
- 4. Select Unity Authentication Service.

Figure 11-22: Unity Systems panel—User Authentication view

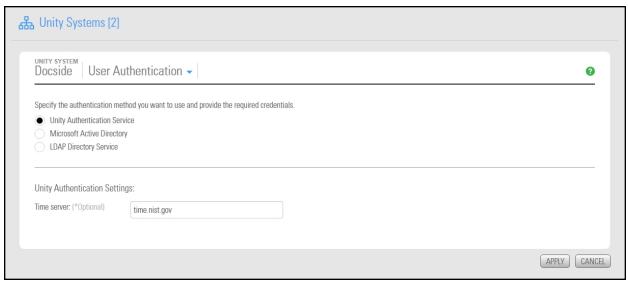

- 5. Optionally, specify a time server in the **Time Server** field.
- 6. Click the **Apply** button.
- 7. When prompted confirm your DNS settings.
  - If the new domain server is in a different network domain, specify the IP addresses of the corresponding DNS servers, and then click the **Apply** button, or
  - If the new domain server is in the same network domain as the previous domain server, click the **Apply** button to keep the current DNS settings.
- 8. Click **OK** to confirm.

# Troubleshooting Unity System-level warning and error conditions

Unity provides enhanced reporting of hardware-specific events—including disk and component failures and sensor readings—for both Unity Storage Systems or other Nexsan storage connected to Unity. Unity reports on these events:

- Sensor readings (overheat thresholds, fan failures, etc.)
- SAS/Fibre Channel cabling/multi-pathing issues (for Nexsan storage)
- Disk failures
- Disk removal and insertion
- Network cable disconnect issues or port failures
- Power supply failures

When a hardware event occurs, Unity displays error or warning indicators on the corresponding **Unity System Dashboard** or **Unity System** panel. Events are also recorded in the system event logs, which you can then access from Unity's Event Viewer and receive as alerts via email.

Review the information carefully and resolve any issues if possible; contact Nexsan Technical Support for issues that you are unable to resolve without assistance, or for any serious error conditions.

## ► To view high-level details about error or warning conditions:

- 1. On the **Unity navigation bar**, click **Dashboard**. The Dashboard displays events display under:
  - Cluster Status: Displays an event indicator ( next to the Unity System name.
  - Health: Displays the aggregate number of events of each level.

Figure 11-23: Unity System dashboard panel

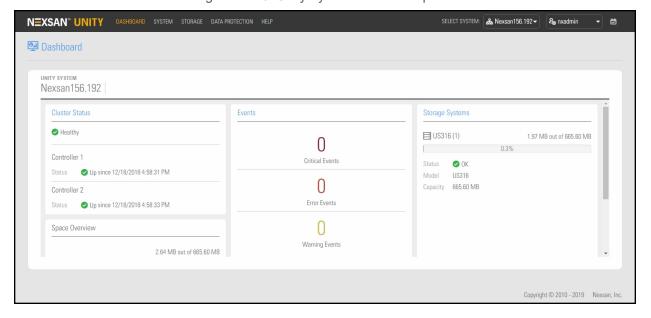

#### To view all events:

On the Unity navigation bar, select System > Event Viewer. For details about using the Event Viewer, see.

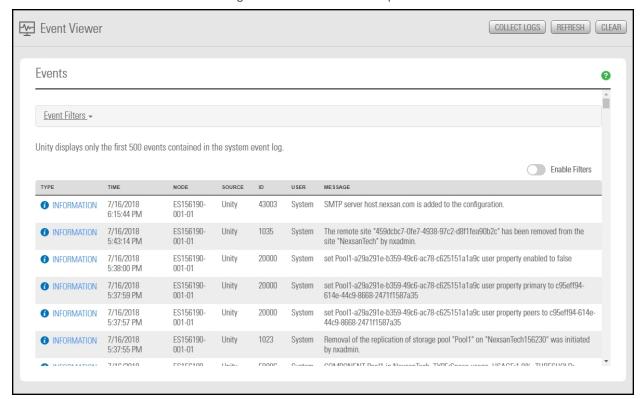

Figure 11-24: Event Viewer panel

To find troubleshooting information:

- 1. On the **Unity navigation bar**, select **System > Troubleshoot**. If there are issues to troubleshoot, the Troubleshoot pop-up opens, providing
  - Details about the source of the error or warning condition affecting the Unity System or components.
  - Resolution steps for rectifying the condition, if applicable.

Figure 11-25: Troubleshoot popup

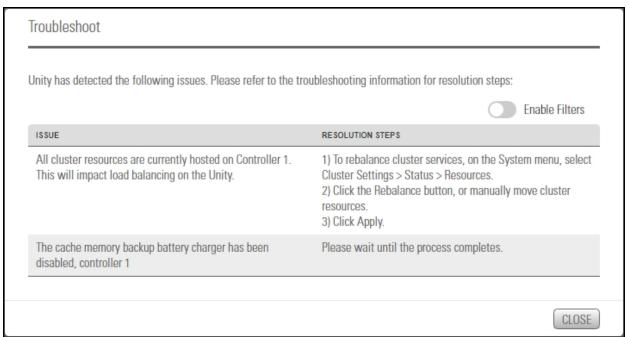

# Configuring NFS settings

This section describes how to enable an Network File System version 4 domain and how to modify NFS general settings.

For further details on NFS support for file systems, see:

- Using an NFS version 3 (NFSv3) client to access an NFS share with Microsoft Active Directory on page 173
- Using an NFS version 4 (NFSv4) client to access an NFS share on page 174
- To configure NFS settings:
- 1. On the Unity navigation bar, select System > Unity Systems.
- 2. Click the link to the Unity System that you want to update.

#### 3. Click Summary > NFS.

Figure 11-26: Unity Systems NFS panel

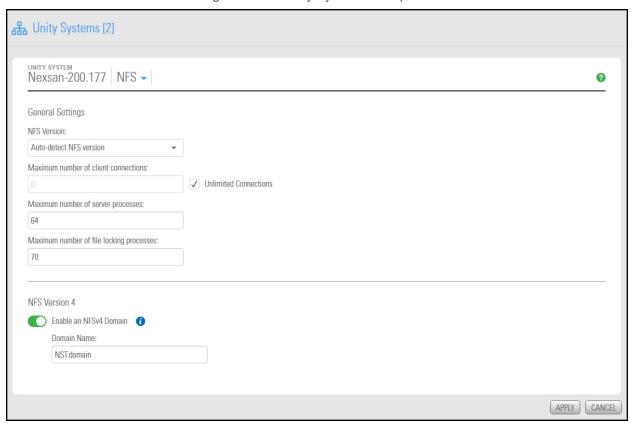

- 4. In the **NFS Version** drop-down list, select the global NFS version control:
  - Detect NFS version: By default, Unity supports both NFSv3 and NFSv4. Choose this option if your
    environment is composed of mixed client versions. Unity will detect the version and use the same
    as the client automatically.
  - **NFSv3 only**: Choose this option for Unity to only use NFSv3.
- 5. Enter the maximum number of **client connections** in the corresponding field. Enter a value between **0** and **512** or select the **unlimited** option.
- 6. Enter the maximum number of **server processes** in the corresponding field. This setting enables you to tune NFS for better performance. When a request is made for an NFS service, the Services for UNIX NFS server generates a thread to handle the request. Each thread can process one NFS request. A large pool of threads can allow a server to handle more NFS requests in parallel.

To determine the number of threads to make available, use the following formula:

16 + ( 4 *processors* )

where *processors* is the number of additional processors on the NFS server. Enter a value between 0 and 512.

7. Enter the maximum number of **file locking processes** in the corresponding field. This setting defines the number of threads that can be used for NFS file locking. Enter a value between 0 and 512.

- 8. Specify a domain name to enable user mapping between Unity and your NFSv4 clients:
  - a. Click the selection button to enable the domain.
  - b. In the **Domain** text box, type a domain name for NFSv4 support. You will be required to specify this domain name on all NFSv4 client systems where you intend to mount the NFS share. You can use the default domain name, NST.domain, or specify a new name; the domain name must contain a period (.).
- 9. Click the **Apply** button to save your settings.

# Viewing APAL status

All Ports / All LUNs is a feature used in a dual-controller, active-active cluster to provide high-availability during failover. Chassis inter-connectivity provides uninterrupted access to the LUNs hosted by each controller. The direct connection between the controller managing the LUNs and the Fibre Channel host is referred to as the Optimized Path. The All Ports / All LUNs feature creates an additional access path from one controller to the set of LUNs hosted by the other controller; this is referred to as the Non-Optimized Path.

#### To view APAL status:

- 1. On the Unity navigation bar, select System > Unity Systems.
- Click the link to the Unity System that you want to view.
- 3. Click Summary > APAL. Status can be Enabled or Disabled.

Figure 11-27: Unity Systems APAL panel

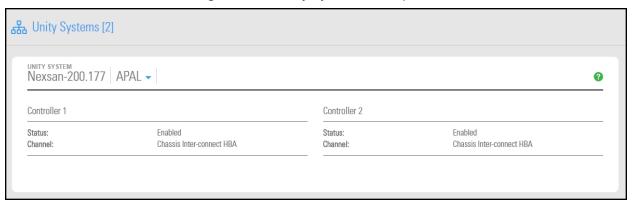

For each controller, you can view the status of the connection and the channel used.

Note The chassis inter-connect card status and location can be viewed on the Cluster Settings > Status panel; see Viewing cluster status on page 334.

# Viewing NVDIMM status

Non-Volatile Dual In-line Memory Modules (NVDIMMs) provides the memory used for Nexsan FASTier write cache drives. In the event of a power failure, the NVDIMM Power Management Unit (PMU) supplies sufficient power for the in-memory data to flush to the NVDIMM non-volatile internal flash prior to powering off.

## **Prerequisites**

A Unity System equipped with a FASTier write cache disk and NVDIMM.

#### To view the NVDIMM status:

- 1. On the Unity navigation bar, select System > Unity Systems.
- 2. Click the link to the Unity System that you want to view.
- 3. Click Summary > NVDIMM.

Figure 11-28: Unity Systems NVDIMM panel

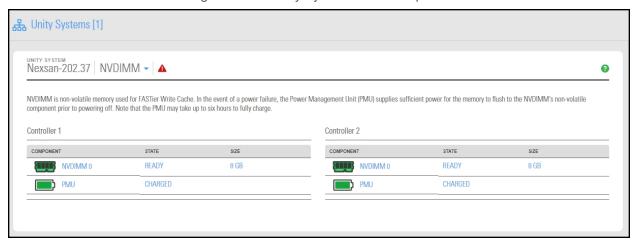

For each NVDIMM, the panel provides this information:

- NVDIMM state: READY or NOT READY
- NVDIMM size
- PMU state:
  - **Charged**: PMU is functioning normally.
  - Charged and nearing end-of-life: PMU is functioning normally but is nearing the end of its life cycle and must be replaced.
  - Charging: PMU is charging (can take up to 6 hours)—NVDIMM is temporarily inactive.
  - **End-of-life**: PMU has reached the end of its life cycle and must be replaced before the NVDIMM can return to an active state.
  - Error: no status for PMU due to error with NVDIMM.

# **Enabling FTP support**

Unity enables you to use FTP sharing to expose file systems for access by UNIX-, Linux-, and Windows-based systems.

If a user has access (either via anonymous access or explicit permission), that user can access the file system via FTP.

Note Enabling FTP support will create additional folders in the /var/opt/nest/users/ directory. For proper FTP behavior, do not modify these folders.

#### Limitations of FTP sharing:

- FTP sharing is only supported for Nexsan Unity authentication in the user interface.
- Only nxadmin and site administrators can enable FTP at the site level. Pool administrators can enable FTP at the file system level if FTP is enabled at the site level.

- FTP support is not supported for IP restrictions.
- You cannot browse a replicated file system over FTP.
- FTP support is enabled for the primary site only; it is not replicated to the remote site. You must enable it manually on the remote site.

# **Prerequisites**

- FTP support must be enabled at the Unity System level before you can expose file systems over FTP. Enabling FTP support opens port 21 by default.
- To enable FTP support for the Unity System:
- 1. On the Unity navigation bar, select System > Unity Systems.
- 2. Click the link to the Unity System that you want to enable FTP support for.
- 3. Click **Summary > FTP**.

Figure 11-29: Unity Systems FTP panel

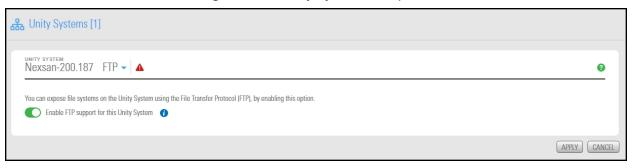

- 1. Select the Enable FTP support for this Unity System option.
- 2. Click the Apply button to save your changes.
- Related topics:

Modifying file system sharing methods on page 136
Step 3: Configuring the access protocol on page 118

# Using the CallHome feature

The CallHome feature allows Nexsan Technical Support personnel to monitor the state of Unity using the collected system logs, without customer notification. If you enable SSH connectivity, this feature also allows Nexsan Technical Support personnel to connect to Unity and troubleshoot issues remotely.

Log collection is disabled by default. You can enable CallHome log collection settings during system setup, or you can enable them later in Unity using the **CallHome** panel for the Unity System. See <a href="Enabling CallHome log collection settings">Enabling CallHome log collection settings</a> on page 442.

The CallHome feature is disabled automatically during a firmware upgrade. This avoids triggering a critical event and sending system logs unnecessarily because the system is down. The CallHome feature is reenabled when the Unity Storage System is back online.

**Note** The CallHome feature can also be configured from the nxadmin Command-Line Interface, using the callhome and autolog commands.

The CallHome feature offers these services:

Automatic collection and transfer of system logs: Unity collects and encrypts system logs (using 256-bit AES encryption) and transfers them to the Nexsan CallHome server for health checks and diagnostics.

If logs cannot be sent, the CallHome feature will try to send them again every hour until it succeeds. If the log transfer keeps failing, Unity triggers an event, which you can view in the Event Viewer, and sends you a notification by email (if you configured email notifications).

- <u>Autolog schedule</u>: The CallHome feature packages and sends all system logs based on a predefined schedule. These system logs include both critical and non-critical events. The autolog schedule is not configurable in Unity; to modify it, use the autolog command in the nxadmin CLI.
- <u>Event-driven system logs based on critical events</u>: This function sends system logs when major issues are detected, based on events and diagnostics. For complete details on these events, see <u>How CallHome is triggered below</u>.

The sending of event-driven logs gets suspended for 24 hours for events that have the same security level. However, if an event of higher severity level occurs, the CallHome feature will send system logs for that event.

**Note** Maintenance tasks on Unity will trigger events that will send system logs. As such, we recommend that you suspend the sending of logs before performing maintenance tasks; you can use the callhome suspend command in the nxadmin CLI.

Secure remote connectivity: This service establishes a Secure Shell connection (SSH), which allows
Nexsan Support to remotely connect to Unity and perform diagnostic and troubleshooting when
technical support is required. If an SSH connection goes down, the CallHome feature will automatically
try to reconnect up to ten times. If the ten attempts failed, the CallHome feature will send a signal to the
Event Viewer.

This feature is disabled by default. To enable SSH connectivity, see <a href="Enabling SSH remote connectivity">Enabling SSH remote connectivity</a> for CallHome on page 443. You can disable CallHome at any time.

# How CallHome is triggered

The CallHome feature will send system logs to the Nexsan CallHome server based on two factors:

• Events: Some critical and error events will immediately send system logs to Unity; see "Event-driven CallHome" in the *Software User Guide*.

• Diagnostics: System and event logs are regularly scanned (every hour). The CallHome feature will send system logs when persistent errors are detected in the logs; see "Diagnostics-based CallHome" in the Software User Guide.

# Event-driven CallHome

The CallHome feature will send system logs immediately when these events occur. Some of these events may require Nexsan Support assistance.

Table 11-2: Immediate events

| Event ID | Severity Level | Description                                                                     | Resolution                                                                                                   |
|----------|----------------|---------------------------------------------------------------------------------|----------------------------------------------------------------------------------------------------|
| 011010   | Warning        | Unity was unable to add spare drives because there are not enough free devices. | If a member of our technical support team has not contacted you, please reach out to us as soon as possible. |
| 011011   | Warning        | A storage pool contains more spare drives than its configuration settings.      | If a member of our technical support team has not contacted you, please reach out to us as soon as possible. |
| 011014   | Critical       | A disk drive on the storage enclosure has failed or is missing.                 | If a member of our technical support team has not contacted you, please reach out to us as soon as possible. |
| 012018   | Critical       | One of the controller nodes is down.                                            | If a member of our technical support team has not contacted you, please reach out to us as soon as possible. |
| 012164   | Critical       | The system encountered an issue assigning spare drives.                         | If a member of our technical support team has not contacted you, please reach out to us as soon as possible. |
| 012179   | Warning        | Unity failed to update the list of spare drives for a storage pool.             | If a member of our technical support team has not contacted you, please reach out to us as soon as possible. |
| 016045   | Critical       | A storage enclosure is either not connected or is malfunctioning.               | If a member of our technical support team has not contacted you, please reach out to us as soon as possible. |
| 016047   | Critical       | Sensor Warning events regarding voltage, temperature, fan, and power supply.    | If a member of our technical support team has not contacted you, please reach out to us as soon as possible. |

| Event ID | Severity Level | Description                                                                                                    | Resolution                                                                                                    |
|----------|----------------|----------------------------------------------------------------------------------------------------|----------------------------------------------------------------------------------------------------|
| 016048   | Critical       | Sensor Severe events regarding voltage, temperature, fan, and power supply.                                                                                                    | If a member of our technical support team has not contacted you, please reach out to us as soon as possible.            |
| 024005   | Critical       | One of the SATADOMs or SSDs used for the operating system is running out of space.  The warnings occur at 90% of disk space used.                                                                                                    | If a member of our technical support team has not contacted you, please reach out to us as soon as possible.            |
| 024006   | Warning        | One of the SATADOMs or SSDs used for the operating system is running out of space.  The warnings occur at 80% of disk space used.                                                                                                    | If a member of our technical support team has not contacted you, please reach out to us as soon as possible.            |
| 031003   | Warning        | A spare drive on the storage enclosure is being used to replace a drive used by a storage pool.                                                                                                    | Please wait for the process to complete. If the warning persists, please contact Nexsan Technical Support.              |
| 031005   | Warning        | A drive on the storage enclosure has failed and was replaced with a hot spare.                                                                                                    | Although not critical, you should replace the failed drive as described in the Nexsan Unity Hardware Maintenance Guide. |
| 042003   | Critical       | A storage pool cannot be imported after a storage enclosure was powered up. Unity is unable to locate all volumes required to access the storage pool.                                                                                                    | If a member of our technical support team has not contacted you, please reach out to us as soon as possible.            |
| 042004   | Critical       | Unity is unable to import a storage pool after an enclosure is powered up again, subsequent to an enclosure shut down or reboot.  This is because Unity is unable to determine if the storage pool is using volumes from other enclosures which are still offline. | If a member of our technical support team has not contacted you, please reach out to us as soon as possible.            |
| 042021   | Critical       | After a storage enclosure is back online, volumes appear to be missing.  The storage pools associated                                                                                                    | If a member of our technical support team has not contacted you, please reach out to us as soon as possible.            |

Nexsan Unity <u>www.nexsan.com</u> 437

| Event ID | Severity Level | Description                                                                                                    | Resolution                                                                                                   |
|----------|----------------|----------------------------------------------------------------------------------------------------|----------------------------------------------------------------------------------------------------|
|          |                | with the storage enclosure might not be brought online.                                                                                  |                                                                                                    |
| 042022   | Critical       | The storage device log query service cannot be started.                                                                                  | If a member of our technical support team has not contacted you, please reach out to us as soon as possible. |
| 042037   | Critical       | A DIMM on Nexsan E-Series is failing and likely needs to be replaced.                                                                    | Replace the DIMM as described in the Nexsan Unity Hardware Maintenance Guide.                                |
| 042042   | Critical       | A Nexsan E-Series storage enclosure is encountering an issue, such as a failed drive or a failed controller.                             | If a member of our technical support team has not contacted you, please reach out to us as soon as possible. |
| 042044   | Critical       | A DIMM on Nexsan E-Series is failing and likely needs to be replaced.                                                                    | Replace the DIMM as described in the Nexsan Unity Hardware Maintenance Guide.                                |
| 048013   | Critical       | The internal SSD device used for backing up FASTier write cache is not connected properly, or it may be experiencing a hardware failure. | If a member of our technical support team has not contacted you, please reach out to us as soon as possible. |
| 048025   | Critical       | The battery on the Unity Vault Protection Module has degraded. You must replace it as soon as possible.                                  | If a member of our technical support team has not contacted you, please reach out to us as soon as possible. |
| 048029   | Critical       | The Power Management Unit for one of the NVDIMMs is failing.                                                                             | If a member of our technical support team has not contacted you, please reach out to us as soon as possible. |
| 048033   | Critical       | The Power Management Unit for one of the NVDIMMs has failed.                                                                             | If a member of our technical support team has not contacted you, please reach out to us as soon as possible. |
| 048034   | Critical       | Unity has detected an issue with an NVDIMM.                                                                                              | If a member of our technical support team has not contacted you, please reach out to us as soon as possible. |
| 048035   | Critical       | A FASTier cache device has been down for several hours.                                                                                  | If a member of our technical support team has not contacted                                                  |

| Event ID | Severity Level | Description | Resolution                                       |
|----------|----------------|-------------|--------------------------------------------------|
|          |                |             | you, please reach out to us as soon as possible. |

# Diagnostics-based CallHome

Diagnostics are based on pre-defined rules that verify system logs, event logs, cluster configuration, service states, and storage pool state logs. The CallHome feature will send logs when persistent errors occur.

Table 11-3: Scheduled rules

| Rule ID | Severity level | Description                                                                                                    | Resolution                                                                                                    |
|---------|----------------|----------------------------------------------------------------------------------------------------|----------------------------------------------------------------------------------------------------|
| 140001  | Warning        | The cluster contains duplicate heartbeats.                                                                                                    | Perform these steps:  Verify the cluster configuration using the clustering command.  Verify the cabling to the storage enclosure.  If the problem persists, please contact Nexsan Technical Support. |
| 140002  | Critical       | Fault management has fault with the following classes:  fault.io.pciex.device-interr-corr  fault.io.pciex.bus-linkerr-corr  defect.sunos.smf.svc.maintenance  defect.sunos.kernel.panic  ereport.sensor.failure  fault.io.disk.predictive-failure                                                                                                    | If a member of our technical<br>support team has not<br>contacted you, please reach<br>out to us as soon as<br>possible.                                                                              |
| 140003  | Critical       | <ul> <li>System logs:</li> <li>There is no space left on a device.</li> <li>A hard disk drive is experiencing severe performance issues.</li> <li>Unity has rebooted after a kernel panic.</li> <li>The system pool cannot recover I/O operations.</li> <li>The replacement of a device failed.</li> <li>There is no hot spare to replace a failed device.</li> </ul> | If a member of our technical support team has not contacted you, please reach out to us as soon as possible.                                                                                          |

| Rule ID | Severity level | Description                                                                                                    | Resolution                                                                                                    |
|---------|----------------|----------------------------------------------------------------------------------------------------|----------------------------------------------------------------------------------------------------|
| 140004  | Critical       | Unity sends logs for services that are in these modes:  Panicking Panicked Broken(unsafe) Broken(safe) Aborting                                                                                          | If a member of our technical support team has not contacted you, please reach out to us as soon as possible.                                                                                                    |
| 140005  | Critical       | <ul> <li>Any service that is in one of these states:</li> <li>Any cluster service that is in <i>Manual</i> mode for at least an hour</li> <li>Any service that is in <i>Maintenance</i> state</li> </ul> | If a member of our technical support team has not contacted you, please reach out to us as soon as possible.                                                                                                    |
| 140006  | Critical       | The number of physical storage pools on the system is different from the number of configured pools.                                                                                                    | If a member of our technical<br>support team has not<br>contacted you, please reach<br>out to us as soon as<br>possible.                                                                                                    |
| 140007  | Critical       | The event log contains a message about a bad DIMM.                                                                                                    | If a member of our technical support team has not contacted you, please reach out to us as soon as possible.                                                                                                    |
| 140008  | Critical       | <ul> <li>Storage pools errors, including:</li> <li>Any storage pool that is not Online.</li> <li>Any storage pool device that has more than 5 write, read, or checksum errors.</li> </ul>                | Perform these steps:  Verify the storage pool status by running the nstpool status command.  Clear the pool errors by running the nstpool clear command or using Unity.  If the problem persists, please contact Nexsan Technical Support. |
| 140009  | Warning        | Unity sends warning logs about the following:  • A device was replaced successfully.                                                                                                    | If a member of our technical<br>support team has not<br>contacted you, please reach<br>out to us as soon as<br>possible.                                                                                                    |

| Rule ID | Severity level | Description                                                                         | Resolution                                                                                                   |
|---------|----------------|-------------------------------------------------------------------------------------|----------------------------------------------------------------------------------------------------|
|         |                | A device was removed and detached from the storage pool.                            |                                                                                                    |
| 140013  | Warning        | One of the controller nodes has been in <i>Manual</i> mode for longer than an hour. | If a member of our technical support team has not contacted you, please reach out to us as soon as possible. |

Nexsan Unity <u>www.nexsan.com</u> 441

# Enabling CallHome log collection settings

Use this procedure to enable CallHome log collection.

#### **Prerequisites**

- Unity must have Internet access; see Enabling Internet Connectivity on page 444.
- At least one of these ports must be open and allowed between Unity and the network firewall:
  - 20022
  - 80
- ▶ To enable the CallHome log collection settings:
- 1. On the Unity navigation bar, select System > Unity Systems.
- 2. Click the link to the Unity System that you want to connect from.
- 3. Select Summary > CallHome.

Figure 11-30: Unity Systems CallHome panel

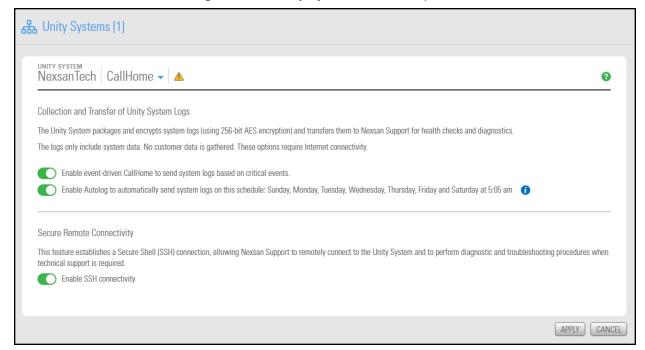

- 4. Select one or both of these options:
  - Enable event-driven CallHome to send system logs based on critical events
  - Enable Autolog to automatically send system logs on this schedule

**Note** If necessary, you can use the **Enable SSH Connectivity** option to establish a Secure Shell (SSH) connection, allowing Nexsan Support to remotely connect to the Unity System and to perform diagnostic and troubleshooting procedures when technical support is required. See <a href="Enabling SSH remote connectivity">Enabling SSH remote connectivity</a> for CallHome on the facing page

5. Click the **Apply** button to save your changes.

### Related topics:

Using the CallHome feature on page 435

#### How CallHome is triggered on page 435

Enabling SSH remote connectivity for CallHome below

# Enabling SSH remote connectivity for CallHome

You can enable Secure Shell (SSH) connectivity even if you did not enable the CallHome collection of system logs. If you encounter a problem, this function allows Nexsan Technical Support personnel to connect to Unity and troubleshoot issues remotely.

If an SSH connection goes down, the CallHome feature will automatically try to reconnect up to ten times. If all ten attempts fail, the CallHome feature will send a signal to the Event Viewer.

## **Prerequisites**

- Unity must have Internet access; see Enabling Internet Connectivity on the next page.
- At least one of these ports must be open and allowed between Unity and the network firewall:
  - 20022
  - 80
- To enable SSH connectivity:
- 1. On the **Unity navigation bar**, select **System > Unity Systems**.
- 2. Click the link to the Unity System that you want to connect from.
- 3. Select Summary > CallHome.

Figure 11-31: Unity Systems CallHome panel

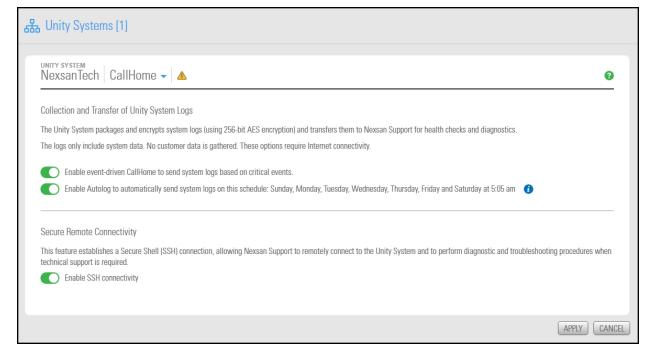

- 4. Select the Enable SSH connectivity option.
- 5. Click the **Apply** button to save your changes.

You can disable SSH connectivity at any time by clearing the option.

### Related topics:

Using the CallHome feature on page 435

How CallHome is triggered on page 435

Enabling CallHome log collection settings on page 442

# **Enabling Internet Connectivity**

Internet connectivity is required for many features on Unity, such as firmware upgrade and Call Home. You can specify the method by which Unity connects to the Internet:

- Direct LAN link: This method uses the system default settings to establish a connection.
- <u>HTTP Proxy server</u>: This method connects to the Internet through a proxy present on your network. This is useful if Unity does have direct access to the Internet.
- <u>Workstation</u>: This method connects to the Internet using a Windows or Mac OS workstation, configured as a port-forwarding proxy on your network.

**Note** This method is only supported for the Call Home feature. For details on Call Home, see <u>Using the CallHome feature on page 435</u>. For all other features, you must use a direct LAN or proxy connection.

Once Unity is connected to the Internet using one of these methods, you cannot disable the connection from Unity.

This section covers these topics:

- Connecting to the Internet using a Direct LAN link below
- Connecting to the Internet using HTTP on the facing page
- Connecting to the Internet using a workstation on page 446

Connecting to the Internet using a Direct LAN link

This method uses the system default settings to establish a connection to the Internet.

- To configure the direct LAN connection:
- 1. On the Unity navigation bar, select System > Unity Systems.
- 2. Click the link the Unity Storage System that you want to set up a Direct LAN link for.
- 3. Select Summary > Internet Connectivity.

#### 4. Select Direct LAN link.

Figure 11-32: Internet Connectivity panel

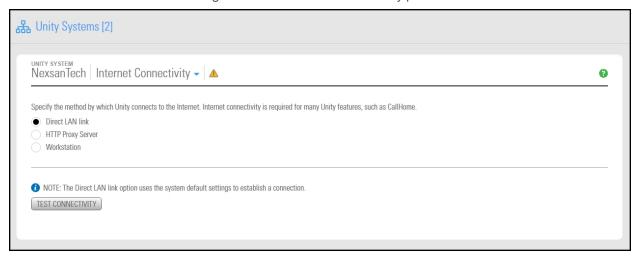

- 5. Click the **Test Connectivity** button.
- 6. A confirmation message displays the result of the connection test. Click **OK**.
- 7. Perform one of these actions:
  - If the connection could not be established, verify and update your connection settings.
  - If the connection was successful, click the **Apply** button to finalize the configuration.

# Connecting to the Internet using HTTP

This method connects to the Internet through an HTTP proxy server configured on your network.

- ▶ To configure the connection to an HTTP proxy server:
- 1. On the Unity navigation bar, select System > Unity Systems.
- 2. Click the link to the Unity System that you want to connect from.
- 3. Select Summary > Internet Connectivity.

#### 4. Click the HTTP Proxy server radio button.

Figure 11-33: Internet Connectivity panel: HTTP Proxy server

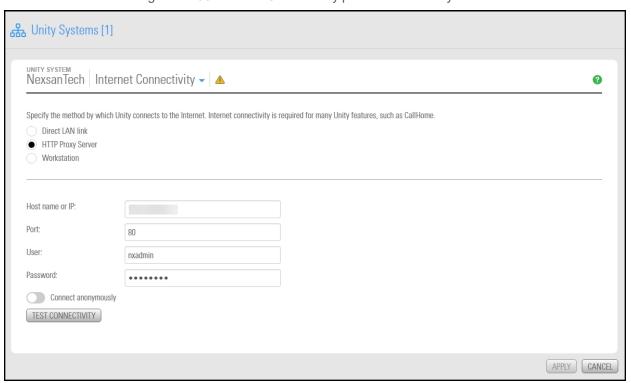

- 5. Enter the host name or IP address of the proxy server.
- 6. Enter the port number.
- 7. Enter the user name.
- 8. Enter the user password.
- 9. (Optional) Select Connect anonymously.
- 10. Click **Test Connectivity**.
- 11. A confirmation message displays the result of the connection test. Click **OK**.
- 12. Perform one of these actions:
  - If the connection could not be established, verify and update your connection settings.
  - If the connection was successful, click the **Apply** button to finalize the configuration.

# Connecting to the Internet using a workstation

This method connects to the Internet using a Windows workstation, configured as a port-forwarding proxy on your network.

This method is only supported for the Call Home feature. For details on Call Home, see Using the CallHome feature on page 435. For all other features, you must use a direct LAN or proxy connection; see Connecting to the Internet using a Direct LAN link on page 444 or Connecting to the Internet using HTTP on the previous page.

Note You must use a different workstation for each Unity in your storage infrastructure.

- ► To configure the Internet connection using a workstation:
- 1. On the Unity navigation bar, select System > Unity Systems.
- 2. Click the link to the Unity System that you want to connect from.
- 3. Select Summary > Internet Connectivity.
- 4. Click the Workstation radio button.

Figure 11-34: Internet Connectivity Workstation panel

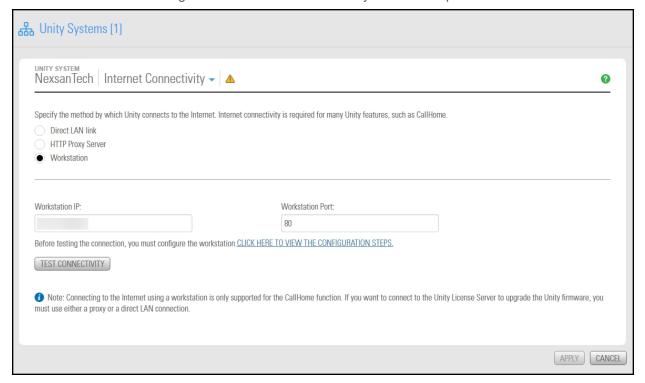

- 5. Enter the workstation IP address.
- 6. Enter the workstation port number.
- 7. Before testing the connection, you must configure the Windows workstation:
  - a. Open port 508 on the workstation firewall for both incoming and outgoing traffic.
  - b. Open the command prompt.
  - c. Run this command (one line):

```
netsh interface portproxy add v4tov4 listenport=508
listenaddress=000.01.002.003 connectport=22
connectaddress=callhome.nexsan.ca
```

- 8. Back on the Internet Connectivity tab, click Test Connectivity.
- 9. A confirmation message displays the result of the connection test. Click **OK**.
- 10. Perform one of these actions:
  - If the connection could not be established, verify and update your connection settings.
  - If the connection was successful, click the Apply button to finalize the configuration.

# Chapter 12

# Data replication

Unity provides comprehensive data protection for your Unity deployment, including off-site disaster recovery and remote redundancy, through its replication functions.

Use the asynchronous data replication feature to designate a secondary Unity as the replication system for a storage pool. Once you set up data replication, Unity automatically creates a replica of the storage pool on the remote Unity System. Later, when you add file systems to the storage pool on the primary Unity System, you can enable or disable replication for each dataset (file systems and/or iSCSI LUNs) to the remote Unity System, as needed.

This section provides an overview of Unity's data replication functions, and describes how to set up and manage data replications for your Unity storage infrastructure.

**Note** Configuration of the synchronous data replication feature is not currently supported in the Unity HTML5 user interface, but is supported:

- in the Unity Classic user interface, if you have the appropriate hardware configuration. See <a href="Accessing features not yet in the new HTML5">Accessing features not yet in the new HTML5 interface on page 19</a>
- using the NestOS nxcmd SyncReplication commands. Please refer to the nxcmd Command Line Interface Reference Guide on the Nexsan Unity Documentation & Downloads Web page.

# This section includes these topics:

| Data replication concepts and terminology                                | 450 |
|--------------------------------------------------------------------------|-----|
| Asynchronous data replication                                            | 451 |
| Usage implementations                                                    | 451 |
| Asynchronous data replication features                                   | 453 |
| Setting up asynchronous data replication                                 | 454 |
| Performing a manual replication                                          | 464 |
| Configuring asynchronous replication for a dataset                       | 466 |
| Modifying asynchronous replication properties and configuration settings | 468 |
| Failing over to a remote Unity Storage System for disaster recovery      | 471 |
| Configuring Asynchronous Replication settings                            | 475 |
| Removing asynchronous data replication for a storage pool                | 478 |
| Enabling browsing of a replicated file system snapshot                   | 480 |
| Configuring the network type for data replication                        | 483 |
|                                                                          |     |

Synchronous data replication

# Data replication concepts and terminology

This table describes Unity replication concepts and terminology used.

Table 12-1: Replication concepts and terminology

| Replication terminology                                           | Description                                                                                                    |
|-------------------------------------------------------------------|----------------------------------------------------------------------------------------------------|
| <b>primary</b> , primary system, or primary Unity Storage         | A primary system refers to a Unity Storage System that contains the data to be replicated (to a secondary Unity Storage System).                                                                              |
| System                                                            | A Unity Storage System can be the primary system in a replicated environment and also perform double-duty as the secondary data replication system for another Unity System.                                  |
| secondary system, replication system, or                          | A secondary system represents the system to which data from the primary Unity is replicated.                                                                                                    |
| remote Unity Storage<br>System                                    | In a deployment where asynchronous replication is not implemented, a secondary Unity represents a system that is being managed remotely from another Unity Storage System.                                    |
| <b>source</b> , source storage system                             | Source storage pool refers to the storage pool that contains the data to be replicated to a <i>target</i> .                                                                                                   |
| source storage pool                                               |                                                                                                    |
| target, target storage system                                     | Target storage pool refers to the replica of the source storage pool on the target system.                                                                                                    |
| target storage pool                                               |                                                                                                    |
| <b>peer</b> , peer Unity system, peer system, or replication peer | A peer Unity Storage System represents a Unity System that you set up data replication to or from.                                                                                                    |
| replica, pool's replica or<br>storage pool replica                | A replica, or a storage pool's replica, refers to the target storage pool that is created on the secondary Unity System. The replica is an exact copy of its source storage pool on the primary Unity System. |
| full replication                                                  | Full replication refers to a replication operation that sends all the data on the primary to the secondary Unity Storage System.                                                                              |
|                                                                   | Only the initial replication, when you first set up asynchronous data replication is a full replication.replication between two systems, is a full replication. All successive replications are incremental.  |
| incremental replication, or incremental update                    | Incremental replication refers to a replication operation that sends only the data that changed since the last replication (whether that one was full or incremental).                                        |

| Replication terminology            | Description                                                                                                    |
|------------------------------------|----------------------------------------------------------------------------------------------------|
| scheduled or automatic replication | A scheduled replication refers to an automatic replication that occurs according to a schedule you define. You can configure a separate replication schedule for each storage pool on Unity.                                                                                                    |
| offline or manual replication      | An offline, or manual, replication is a replication process that you start manually on a storage pool. With offline replication, you can replicate the data in the storage pool to the secondary Unity Storage System, or to a USB storage device attached to the primary Unity Storage System.                                              |
| scrubbing                          | Unity provides a disk scrubbing mechanism that checks the physical hard disks, which comprise the volumes in a storage pool on a Unity Storage System, for read or write errors.                                                                                                    |
|                                    | The storage pool scrubbing mechanism scans a storage pool to identify data integrity problems. It sequentially reads all the data on the hard disks, as well as the data's corresponding parity information, and rebuilds parity wherever needed. Performing routine scrubbing on a storage pool prevents parity errors and data corruption. |
|                                    | You can enable/disable a pool scrub schedule on both the primary storage pool and on its replica on the secondary Unity Storage System. By default, the scrub schedule is enabled on the replica.                                                                                                    |
|                                    | See .                                                                                                    |

# Asynchronous data replication

Asynchronous data replication enables you to replicate data between two Unity Systems—a primary and a remote Unity—over a LAN or WAN connection.

This section covers these topics:

Asynchronous data replication features on page 453

Usage implementations below

# Usage implementations

You can use the asynchronous data replication for:

- <u>Disaster recovery</u>: You can set up data replication between two Unity systems—a primary and a secondary system—for disaster recovery. In the event of a disaster that impacts user access to the primary Unity System, you can activate the disaster recovery site—by promoting it to primary status; the disaster recovery site automatically takes over using the most recently replicated data. Once you restore the primary Unity System, you can then demote the disaster recovery Unity System back to secondary status. During the demotion process, the asynchronous data replication function automatically preserves any data that changed while the secondary Unity System was in service, and creates a difference file on the secondary Unity System listing the changes. This process is explained in detail in <a href="Failing over to a remote Unity Storage System for disaster recovery">Failing over to a</a> remote Unity Storage System for disaster recovery on page 471.
- <u>Data backup</u>: You can use the asynchronous data replication function as a backup solution in environments where tape backups are not feasible (for example, where the available bandwidth is insufficient or because the latency for recovery is too high).

• Data migration: You can use the asynchronous data replication function to migrate data and system configurations between Unity Systems when upgrading hardware or re-balancing storage.

# Before you begin

Before you set up asynchronous data replication for your Unity deployment, consider these points.

| Element           | What to do before creating a replication process                                                                                                    |
|-------------------|----------------------------------------------------------------------------------------------------|
| Network           | These ports must remain open across the WAN (and/or LAN) links:  TCP ports 22 and 873  UDP port 873                                                                                                    |
|                   | All switches, routers, and firewalls between each source Unity System and the remote/DR Unity System must be configured accordingly to allow the source and destination Unity Storage Systems to communicate. The network should also be secured using firewalls, VPN, encryption, or other means.                                                                                                    |
|                   | Consider network bandwidth requirements for data replications and allocate bandwidth based on the amount of data that you intend to replicate, as well as the replication frequency.                                                                                                    |
|                   | Also, since Unity uses port aggregates, you cannot connect systems directly. You must use a switch between systems.                                                                                                    |
| Remote Unity      | Make sure the system is properly configured using Unity.                                                                                                    |
| System            | The remote system must have the Data Replication feature installed.                                                                                                    |
|                   | <ul> <li>Make sure the secondary Unity System is connected to the network and<br/>powered on. It should be accessible from the primary Unity System.</li> </ul>                                                                                                    |
|                   | • If the remote Unity System has any Nexsan storage enclosures connected to it, and you intend to allocate volumes on the storage systems to the replicated data, make sure the system is cabled properly and connected to the secondary Unity System, and that it is powered on and online. The Unity Storage System(s) must also be configured properly with Unity and added to the secondary system as a Unity System. |
| Disaster recovery | <ul> <li>Make sure to develop, document, and implement a clearly defined disaster<br/>recovery plan for your storage infrastructure. If you already have a disaster<br/>recovery plan in place, make sure you update the plan to include policies and<br/>procedures for recovering your Unity storage infrastructure.</li> </ul>                                                                                         |
| Storage capacity  | The Unity Storage System that you intend to use as your remote system should have adequate storage capacity to match the capacity on the primary system—although this is not a requirement for setting up asynchronous data replication for your system.                                                                                                    |
|                   | For example, if the total disk space of the volumes allocated to the storage pool on the primary system is 100 TB, the remote system should also have a minimum of 100 TB of disk (volume) space available for the storage pool's replica.                                                                                                    |
|                   | If the remote system does not have adequate disk space capacity, the replication process will fail. If you intend to only replicate a subset of the data or if you intend to add additional disk space capacity at a later time, you can continue with configuring                                                                                                    |

| Element                          | What to do before creating a replication process                                                                                                    |
|----------------------------------|----------------------------------------------------------------------------------------------------|
|                                  | data replication for the storage pool.                                                                                                    |
|                                  | For additional details on storage capacity, see <u>Understanding disk space</u> <u>consumption on page 213</u> .                                                                                                    |
| Authentication                   | Make sure that you have the <b>nxadmin</b> password, or if applicable, the user name and password for a System Administrator on the remote system. When setting up data replication, if the user account you are currently logged on with on the primary system does not exist on the remote system, you will need the <b>nxadmin</b> password for the remote system, or optionally, the user name and password of a System Administrator configured on the remote system. |
| USB storage<br>device            | If you replicate the datasets to a USB storage device attached to the primary system, you will need to connect the USB device to one of the USB ports on the active node.                                                                                                    |
|                                  | To determine which node is <i>active</i> prior to starting the procedure, see <u>Viewing</u> <u>cluster status on page 334</u> .                                                                                                    |
| Thick LUNs                       | If you intend to replicate thick LUNs, follow the recommendations mentioned in Understanding disk space consumption on page 213.                                                                                                    |
| Data compression on file systems | If you turn on data compression for a file system, and then you turn it off, before you set up replication for the file system, part of the data is compressed and the other part is not. Since the file system has not been replicated yet, the compression settings are not inherited and data compression is off at the remote system.                                                                                                    |
|                                  | If you set a space quota on the file system and that quota is almost full, the file system on the remote system will not have enough space to accommodate data coming from the primary file system. As a result, replication will fail.  Perform ONE of these actions before replication:                                                                                                    |
|                                  | <ul> <li>Increase the quota to match the actual space used by data on the file system.</li> </ul>                                                                                                    |
|                                  | Set the quota to <i>Unlimited</i> .                                                                                                    |
|                                  | Enable data compression on both systems.                                                                                                    |
| Data compression on LUNs         | If you turn on data compression for a LUN, and then you turn it off before you set up replication for the LUN, part of the data will be compressed and the other part will not. Since the LUN has not been replicated yet, the compression settings are not inherited and data compression is off at the remote system.                                                                                                    |
|                                  | This means that data is taking less space on the primary LUN than it will on the replica. As a result, replication may fail if the LUN on the remote system does not have enough space. In this instance, it is recommended to enable data compression on both systems before replication. For procedural steps, see .                                                                                                    |

# Asynchronous data replication features

The asynchronous data replication function includes these features:

- Incremental updates: Unity's asynchronous data replication function only replicates the data that changed since the last replication. This significantly reduces replication time and also reduces network bandwidth requirements for the replication process.
- Scheduled automatic updates: You can flexibly manage and automate data replication between two systems. You can automate replication updates based on a user-defined schedule, or perform manual replications of your data to either the secondary Unity System or to a USB-attached storage device (for offline replications).
- Failover mechanism: The asynchronous data replication function provides a failover mechanism that seamlessly transitions all system operations to the secondary system in case of system maintenance, or in the event of a disaster.
- Replication of storage pool and dataset configuration settings and access permissions: The asynchronous data replication replicates all file system- and file-level access permissions, as well as administrative role assignments for storage pools. It also replicates configuration settings for both storage pools and datasets (file systems and/or iSCSI LUNs).
- Remote access to replicated data: You can access read-only copies of replicated data on the secondary Unity System for off-site backup or data distribution.
- Security: The asynchronous data replication feature uses a secure file transfer protocol to transmit data streams between systems. This ensures that all your data, including file system- and file-level access permissions, are transferred securely to the secondary Unity System. In addition, a Unity System can only replicate to/from another Unity System that you manually add to its list of peer systems.
  - Note The streams take additional space on Unity before they are replicated. That amount of space does not apply to the secondary system.
- Flexible configuration: You have the flexibility to replicate all the datasets (file systems and/or iSCSI LUNs) in a storage pool on Unity, or only a subset of datasets. Replication of compressed datasets is also supported.
- One-to-one topology: One source is copied to one destination. On Unity, you set up asynchronous data replication separately for each storage pool; the result being that the one-to-one configuration enables you to replicate one or more storage pools on the primary Unity System to a single secondary Unity System. Alternately, you can replicate each storage pool on Unity to a different secondary Unity system.

# Setting up asynchronous data replication

This section describes the process for setting up data replication for a storage pool on the primary Unity Storage System.

See Before you begin on page 452

#### **Prerequisites**

- Define at least one storage pool on the primary Unity System; for information about creating a storage pool, see Adding a storage pool on page 88. Replication of compressed pools is also supported.
- To start the Asynchronous Data Replication wizard:
- 1. On the Unity navigation bar, select Data Protection > Replications.
- 2. In the Replications panel, click the Add Asynchronous Replication button.

3 Add Asynchronous Replication -6 Select the remote system where you want to replicate 'Pool1', and select the volumes on the remote system that will be allocated to 'Pool1' Remote System: Storage Pool: Pool1 Nexsan156.192 ADD A REMOTE SYSTEM LOCAL VOLUMES AVAILABLE ALLOCATE ASSIGNED TO POOL1 O Volume 0 ( 665.60 MB - RAID6 ) ▶ 🗐 US316 (1) Total Space: 665.60 MB Total Space: 0 B

Figure 12-1: Add Asynchronous Replication wizard, Step 1

**Note** The **Add Asynchronous Replication** wizard is available only when storage pools, file systems, and/or LUNs are defined in the storage pool.

#### This section includes these steps:

| Adding a remote Unity System and assigning space | .45 |
|--------------------------------------------------|-----|
| Configuring a replication schedule               | 457 |
| Allocating FASTier cache devices to replication  |     |
| Verifying settings                               |     |
| /iewing results                                  |     |

# Adding a remote Unity System and assigning space

In step 1 of the Add Asynchronous Replication wizard, you

- add a remote Unity Storage System where you want to replicate the storage pool, and
- select one or more volumes from a pool on the remote system to maintain the replica.

#### To add a remote site as the data replication site:

1. In the Asynchronous Replication wizard, click the Add a Remote System button.

**Note** If a remote site has already been added, select it from the Remote system box and skip to step 5, below.

Unity automatically displays the storage systems connected to the remote site, along with their available volumes. If no volumes display, this means the remote system does not have any free volumes; they are all in use by one or more storage pools.

2. In the Connect Remote Unity System window, enter the inter- system virtual IP address for the Primary Data Network (nx0) interface of the remote Unity that you want to use.

This IP address, configured when you set up your Unity System, enables connectivity between two or more sites for data replication and inter-site communication. See the *Unity Quick Start Guide* shipped with your system, and posted on the Nexsan Unity Documentation & Downloads Web page.

Figure 12-2: Connecting to a remote site

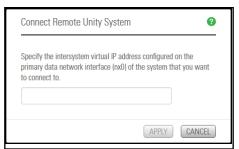

- Click the **Apply** button to establish a connection to the remote Unity.
   Depending on the speed of your network connection, this process can take some time to complete.
   You must provide the Unity Administrator (nxadmin) credentials for the secondary Unity.
- 4. When the connection is established, click the **OK** button.
- 5. Expand the Unity Storage System displayed in the **Available** column.

Figure 12-3: Available systems

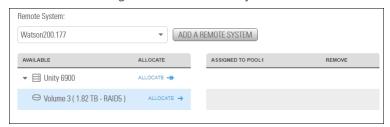

6. Click **Allocate** to assign a volume to an available pool on the remote system.

Figure 12-4: Assigning a volume to a remote system

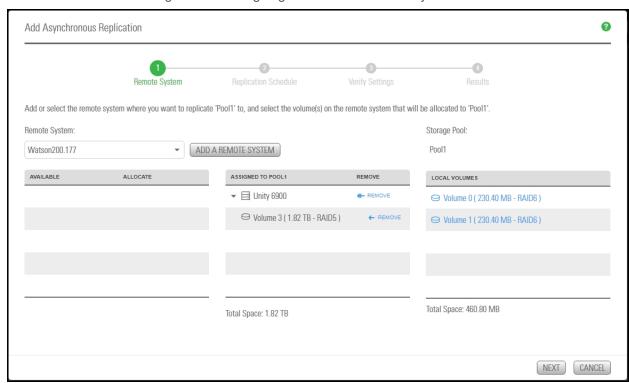

Depending on its configuration, if the secondary Unity has multiple storage systems, including externally attached Nexsan storage, you may not be able to combine volumes from different storage systems to allocate to the replica.

7. Click the **Next** button on the panel to continue to Configuring a replication schedule below.

# Configuring a replication schedule

In *step 2* of the Add Asynchronous Replication wizard, you configure the data replication schedule for the storage pool.

The default schedule for data replication is once a day at 10 PM, with the start date set to the current date on Unity. The default schedule assumes that 10 PM is an off-peak business hour. If you change the default schedule, we recommend that you schedule data replications during off-peak business hours to prevent network congestion, and to ensure Unity has sufficient access to network bandwidth to perform the replications.

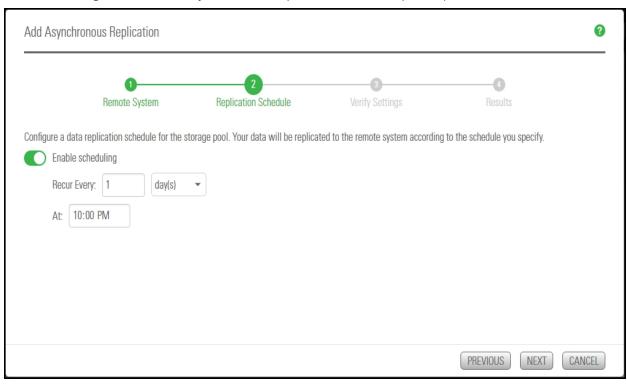

Figure 12-5: Add Asynchronous Replication wizard, step 2: Replication schedule

## To configure the replication schedule for the storage pool:

- 1. Optionally, revise any of the following defaults.
  - Disable scheduled replication. The default is enabled.
  - Specify a recurrence schedule by typing a value in the Recur every field. The default recurrence is once a day.
  - Change the recurrence period from the drop-down list. The default is 1 day. You can set the recurrence in minutes, days, hours, weeks, or months.
  - Specify the time of day when you want Unity to perform data replications. The default time is 10 PM.
- 2. When you finish configuring the data replication schedule for the storage pool, click the **Next** button on the panel.

# Selecting datasets to replicate

This step is only displayed if you have datasets defined in the storage pool to be replicated. The term "datasets" refers to file systems and/or iSCSI LUNs.

Note Some datasets contain no user data, and do not need to be replicated for off-site disaster recovery. In such cases, you can deselect the dataset to exclude it from replication.

You can enable data replication for your datasets later; see Configuring asynchronous replication for a dataset on page 466.

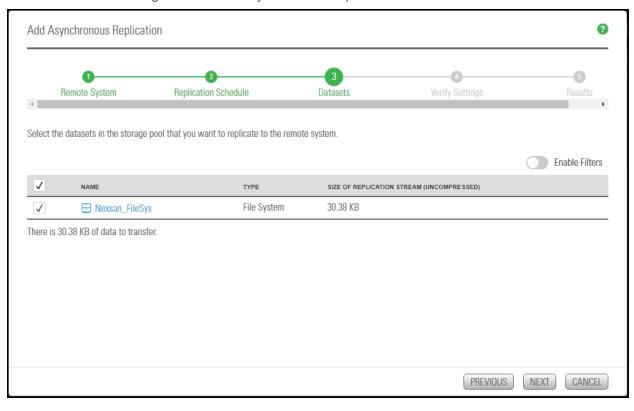

Figure 12-6: Add Asynchronous Replication wizard: Datasets

# ► To select the datasets for replication to the remote site:

1. Ensure that the check box corresponding to the datasets that you want to replicate to the secondary Unity is enabled.

You can search for a specific dataset by clicking the Enable Filters button and entering its name in the text box above the **Name** column heading. The grid automatically filters the list as you type.

If you want to replicate all the datasets in the storage pool, click the **All** check box at the top of the first column.

#### 2. Click the Create button to add the asynchronous replication.

Figure 12-7: Replications panel

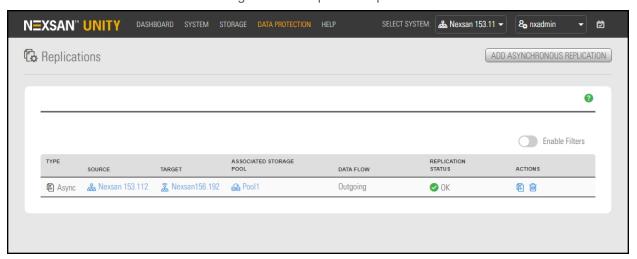

# Allocating FASTier cache devices to replication

This step displays only if the remote Unity System has FASTier cache devices installed.

- General guidelines for assigning FASTier cache devices:
- You assign a read/write cache device as either read cache OR write cache, not both.
- Unity only uses read cache devices once the RAM cache on the system is full. Read cache devices are filled only as files are read. This means that Unity uses read caching only on the second file access.
- Write-only cache devices aggregate smaller writes in one large write.

Figure 12-8: Add Asynchronous Replication wizard: FASTier devices

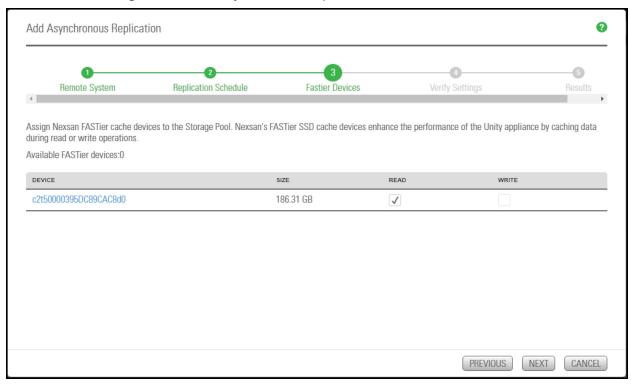

- ▶ To allocate FASTier cache devices to the storage pool's replica:
- 1. Select which of the listed FASTier cache devices on the remote system should be used for **READ** only or **WRITE** access.
  - As you select the number of read and write cache devices to allocate to the storage pool's replica, the **Available FASTier devices** section on the wizard panel automatically updates to display how your selections impact cache assignment on the remote site.
- 2. When you finish allocating FASTier cache devices to the storage pool's replica, click **Next** on the wizard panel to continue to Verifying settings on the next page.

# Verifying settings

This step of the Asynchronous Data Replication Setup wizard summarizes the settings you selected for data replication and applies the settings when you click **Create**. Review the summary carefully before applying the data replication settings.

Figure 12-9: Add Asynchronous Replication wizard: Verifying settings

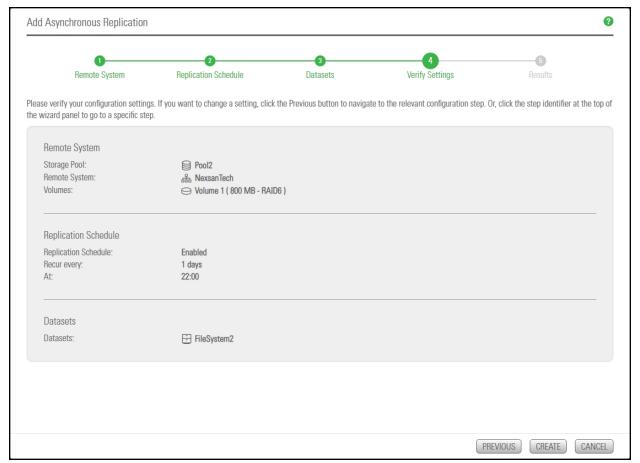

# To change a configuration setting:

- Click the back arrow to navigate back to the corresponding configuration step.

  Or
- Click the corresponding step identifier at the top of the wizard panel. For example, if you want to modify
  the replication schedule, click

If you are satisfied with the configuration settings, click the **Create** button at the bottom of the panel. The wizard automatically proceeds to Viewing results below.

# Viewing results

This step of the Add synchronous Replication wizard displays progress as Unity applies your replication configuration to the primary and secondary systems.

0 Add Asynchronous Replication Remote System Replication Schedule Verify Settings Results Applying settings: Create remote storage pool Pool1 on Watson200.177 completed. SUCCESSFUL 📀 Configuration of pool scrub schedule completed. SUCCESSFUL 🕗 Configuration of Pool1 completed. SUCCESSFUL 🕗 Enable replication for Pool1 completed. SUCCESSFUL 🕢 Configuration of replication schedule completed. SUCCESSFUL 🕢 Enable replication for datasets completed. SUCCESSFUL 📀 IN PROGRESS Refreshing Unity

Figure 12-10: Add Asynchronous Replication wizard: Viewing results

The Asynchronous Data Replication Setup wizard displays the progress as the replication is configured. It also shows error events, if applicable, that the system encounters during the configuration process. You can view more details about an error event by expanding the corresponding entry.

#### To view more details for an error event:

• Click the View Error link next to the error in the Results panel.

Click the Close button to close the wizard.

The replications panel will now show the replication details and available actions. For example:

Figure 12-11: Replications panel

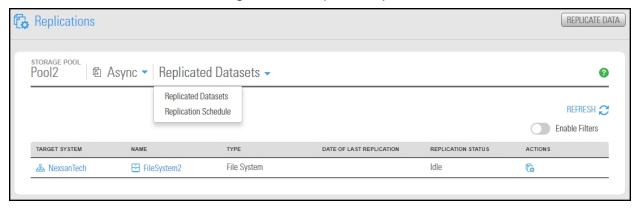

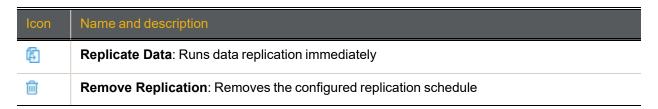

The replication will start at the new replication schedule. To change the schedule, see Modifying a storage pool's replication schedule on page 468.

# Performing a manual replication

This section explains how to perform a manual replication of the data in a storage pool to a remote Unity System configured as a replication target for a storage pool.

When replicating to a remote system, the system calculates disk space requirements based on incremental changes to the data. Depending on the size and number of datasets selected, the calculation process may take some time.

# **Prerequisites**

- To perform this operation, you must have configured data replication for the storage pool and added at least a file system or a LUN to the storage pool.
- To perform a manual data replication:
- 1. On the Unity navigation bar, select Data Protection > Replications.

Figure 12-12: Replications panel

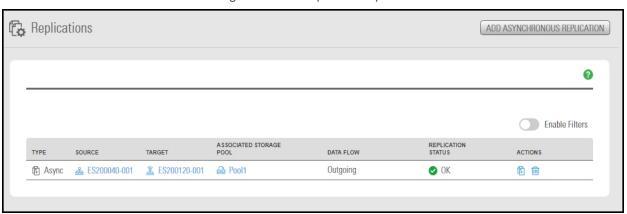

- 2. Do either of the following:
  - Click the Replicate Data icon
  - Click the link to the **Source** or **Target** Unity System where you want to perform the replication.

The Replicate Data popup opens.

Figure 12-13: Replicate Data popup

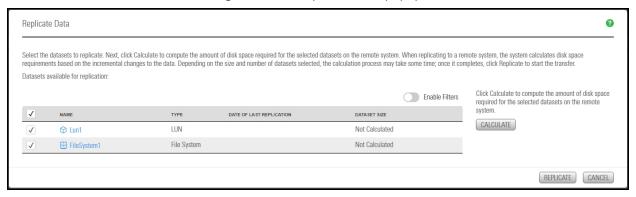

- 3. Select the datasets to replicate.
- Click Calculate to compute the amount of disk space required for the selected datasets on the remote system.
- 5. Once the calculation completes, click **Replicate** to start the incremental replication.

Unity starts the replication and displays the replication progress in the **Replications** panel.

Figure 12-14: Replications panel: Replication in progress

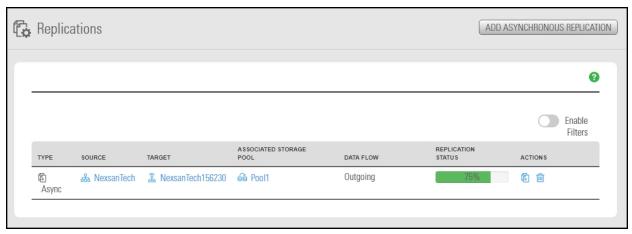

# Configuring asynchronous replication for a dataset

Unity enables you to enable or disable asynchronous data replication for individual datasets (file systems and/or iSCSI LUNs) in a storage pool. This gives you the flexibility to choose the data that you want to replicate to the secondary Unity for disaster recovery. For example, if the storage pool on your primary Unity contains some datasets with non-critical data, such as test data, you may want to exclude those datasets from the data replication process. This will help you minimize network bandwidth consumption during data replications, and also save on storage capacity on the remote site.

- To enable asynchronous data replication for a dataset:
- 1. On the Unity navigation bar, click Data Protection > Replications.

Figure 12-15: Replications panel

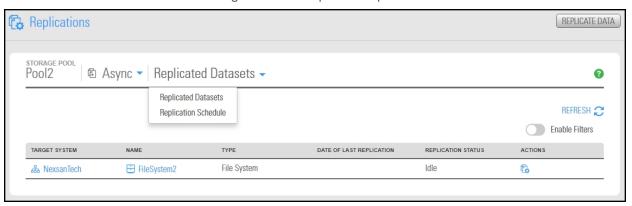

2. Click the entry in the table to open the **Replicated Datasets** panel.

Figure 12-16: Replicated Datasets panel

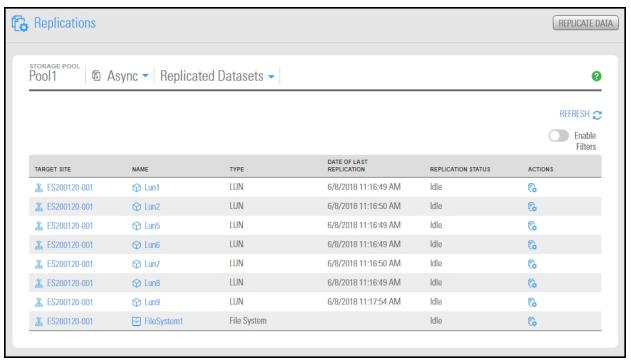

- 3. To search for a specific dataset, **Enable Filters** and enter relevant search information in one of the text boxes. The grid automatically filters the list as you type.
- 4. Click the Manage Replication icon . The Manage Replication popup opens.

Figure 12-17: Manage Replication popup window

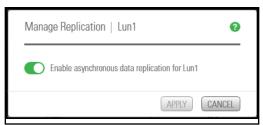

5. Click the **Enable asynchronous data replication** button for the dataset, as required.

# Modifying asynchronous replication properties and configuration settings

This section describes how to view and modify asynchronous data replication properties and configuration settings for a storage pool.

**Note** Any configuration change of a replicated share does not affect its replica immediately; the new configuration will be applied at the next replication. For example, if the primary share is CIFS-only, the replica will be available to browse in CIFS mode only. When you change the sharing method to both NFS and CIFS, the replica will not be browsable in NFS until the next replication.

#### This section includes these topics:

| Modifying a storage pool's replication schedule    | 468 |
|----------------------------------------------------|-----|
| Disabling a storage pool replication schedule      | 469 |
| Configuring asynchronous replication for a dataset | 466 |

# Modifying a storage pool's replication schedule

When you configure asynchronous data replication for a storage pool, you set a replication schedule for the pool. Unity then automatically replicates the data in the pool according to the schedule you define.

- ► To modify a storage pool's replication schedule:
- 1. On the **Unity navigation bar**, select the primary Unity System.

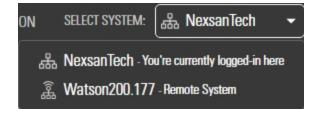

#### 2. Select Data Protection > Replications.

Figure 12-18: Replication schedule

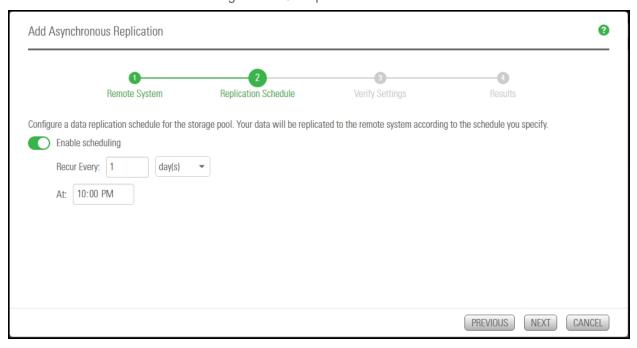

- 3. Specify whether you want automatic replication. The default is enabled.
- 4. Specify a recurrence schedule by typing a value in the **Recur every** field.
- 5. Select the recurrence type from the drop-down list: the default is 1 day. You can set the recurrence in **minutes**, **days**, **hours**, **weeks**, or **months**.
- 6. Specify the time when you want Unity to perform data replications. The default time is 10 PM.
- 7. When you finish modifying the data replication schedule for the storage pool, click the **Apply** button to save the new schedule.

### Disabling a storage pool replication schedule

If needed, you can temporarily disable the replication schedule for a storage pool. If you disable the replication schedule, Unity will not replicate the storage pool and its data at the next scheduled replication cycle.

**Note** If replication is currently in progress for the storage pool, disabling the schedule will NOT stop the replication.

#### **Prerequisites**

Replication must already be set up to a remote system.

#### To disable a storage pool replication schedule:

1. On the Unity navigation bar, click Data Protection > Replications. The Replications panel opens.

Figure 12-19: Replications panel

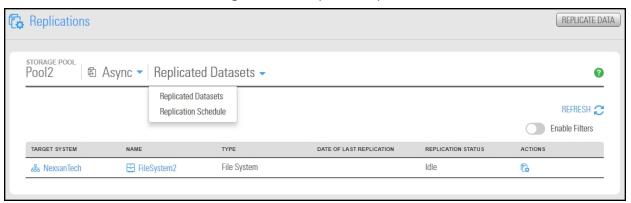

- 2. Click Replicated Datasets > Replication Schedule.
- 3. Click the **Enable scheduling** button to disable scheduled replication.

Figure 12-20: Replications panel

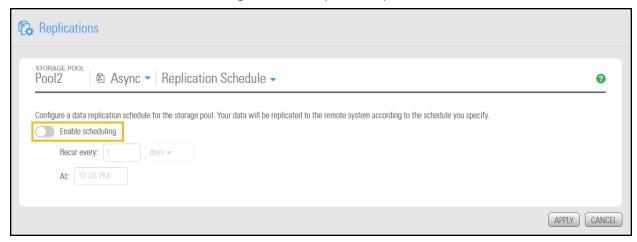

4. Click the **Apply button** to complete the operation.

# Failing over to a remote Unity Storage System for disaster recovery

The Unity data replication function provides a failover mechanism for your Unity deployment that enables you to automatically switch over all data and system operations on the primary Unity Storage System to a standby remote Unity Storage System.

This section includes these topics:

| Failover vs. promote                                     | 4 | 71 |
|----------------------------------------------------------|---|----|
| Performing a failover of the entire Unity Storage System | 4 | 72 |

## Failover vs. promote

This table identifies the scenarios in which you should use the failover and promote functions, and it also describes what each function entails:

| Function | When to use it                                                                                                    | What it does                                                                                                    |  |
|----------|----------------------------------------------------------------------------------------------------|----------------------------------------------------------------------------------------------------|--|
| Failover | <ul> <li>System         maintenance on the         primary system,         including hardware         component         upgrade or         replacement</li> <li>Imminent system         failure</li> <li>Data migration</li> <li>Load balancing</li> </ul> | When you start the failover function, it first performs an incremental replication to update the data on the remote system. It then promotes the remote system to primary status in your deployment, and demotes the primary system to secondary status.  If you only fail over a storage pool, or a subset of pools on the primary system, the failover function promotes the storage pool's replica on the remote system to primary status, and demotes the storage pool on the primary system to secondary status.  After the failover completes, all storage pools that you failed over and their datasets are now accessible on the remote system.  If the primary system has only one storage pool, failing over the storage pool has the same result as failing over the entire system.  Note Only datasets that have replication enabled are failed over to the remote system. Datasets that do not have replication enabled remain on the primary system. |  |
| Promote  | Complete system failure on the primary system (primary system is non-responsive)                                                                                                    | When you promote the remote system, the promote function changes the status of the secondary system to primary. The promote function does not replicate data from the primary system to the remote system.  If you only promote a storage pool, or a subset of pools on the remote system, the promote function changes the status of the secondary storage pool to primary.  After the promote completes, all storage pools that you promoted and their datasets are now accessible on the remote system.  If the remote system has only one storage pool, promoting the storage pool to primary status has the same result as promoting the entire system.                                                                                                    |  |

| Function | When to use it | What it does                                                                                                    |
|----------|----------------|----------------------------------------------------------------------------------------------------|
|          |                | Note Only datasets that are replicated to the remote system are available after a promotion.                                                                                    |
|          |                | When you restore the primary system, your deployment will have 2 primary systems or storage pools; you must then <i>demote</i> one of the systems or pools to secondary status. |

#### Unity System failover vs. pool failover

The failover functionality enables you to fail over a single storage pool, or only a subset of the storage pools, to the corresponding remote Unity Systems. Alternately, you can fail over an entire Unity System to remote systems. Pool or System failover of a pool that has a compressed dataset is supported.

For example, on a primary Unity—System A—with two storage pools, Pool 1 and Pool 2:

- Pool 1 is replicated to secondary system B
- Pool 2 is replicated to secondary system C

#### You can:

- Fail over each pool separately to its corresponding remote system;
- Fail over the entire system. Each storage pool is failed over to the remote system where the pool is replicated.

Similarly, if both Pool 1 and Pool 2 on System A are replicated to the same remote system, System B, you can.

- Fail over each pool separately to System B;
- Fail over the entire system. Both storage pools are failed over to System B.

On a system with only one storage pool, failing over the storage pool has the same result as failing over the entire Unity System.

## Performing a failover of the entire Unity Storage System

This section describes the process for performing a failover of a primary Unity Storage System to the remote system where the storage pools from the primary system are replicated.

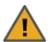

CAUTION: The failover process can take from several minutes to several hours, depending on the number of datasets and the amount of data to transitioned to the replicated system. During this time, all LUNs to be transitioned will be inaccessible and file systems will be accessible in readonly mode. In addition, you will be unable to perform any other operation in Nexsan Unity.

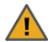

**CAUTION:** Both the primary and remote systems are unavailable during the failover process. To prevent data loss, close any applications that access data on the primary system and also terminate any active connections to the system.

#### **Prerequisites**

- The primary site must be connected to a remote site.
- At least one replication to a secondary system must have already been performed.

Note Datasets that do not have replication enabled remain on the primary system, and are only accessible from that system.

- ► To failover the primary system to the remote system:
- 1. On the Unity navigation bar, select System.

Figure 12-21: Unity Systems panel: Failover System

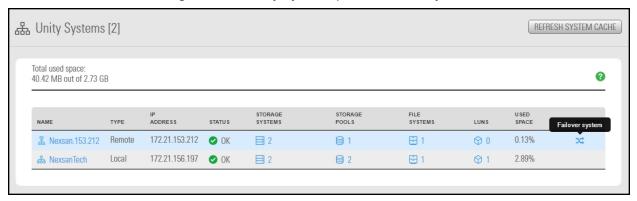

- 2. Click the **Failover System** icon in the table showing the primary and remote Unity Systems.
- 3. Unity displays the storage pool to be failed over and target system name, prompting you to confirm the action. Type **Failover** in the text box to continue.

Figure 12-22: Failover Unity System popup

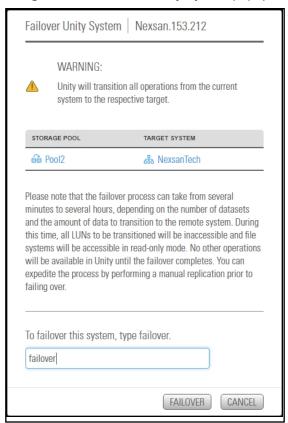

Unity starts the failover process, starting with demoting the primary site, then replicating it and promoting it to the remote site.

Figure 12-23: Failover Tasks window

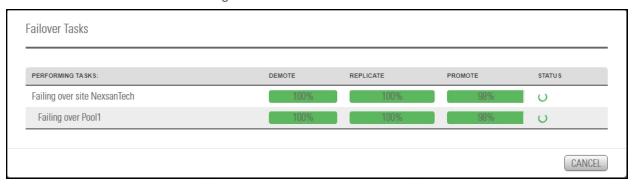

If the primary system has multiple storage pools replicated to different remote systems, the failover function fails over each pool to its corresponding remote system.

On the remote system, Unity moves all replicated storage pools from the **Incoming Replications** node to the **Storage Pools** node. On the primary system, Unity moves the replicated pools from the **Storage Pools** node to the **Incoming Replications** node. Any dataset that was not included in the replication remains under the **Storage Pools** node on the primary system.

If the failover of the primary system is unsuccessful, you will be prompted to retry the failover or cancel it. Click **Retry** to try the failover again or **Cancel** to abort the failover. If you retried the failover and it is still unsuccessful, you can either:

- fail over the storage pools on the primary system individually, or
- promote the remote system, or
- promote the storage pools on the remote system individually.

#### What's next:

You will need to update all relevant DNS mappings on the DNS server. This will allow your users and applications to access their data without the need to remap their connections to the datasets on Unity.

# Configuring Asynchronous Replication settings

You can configure the general settings for Asynchronous Replication at the Unity System level before or after configuring replication. The new settings are applied at the next replication if replication is already configured.

The **Replications** panel, you can configure:

- Network settings
- Compression settings
- Encryption settings

This section includes these topics:

Configuring network settings for Asynchronous Replication below

Configuring compression settings for Asynchronous Replication on page 477

Configuring encryption settings for Asynchronous Replication on page 477

#### Configuring network settings for Asynchronous Replication

You configure network settings for Asynchronous Replication at the Unity System level. All replication processes that will be created for each Unity System will inherit the same settings. You can specify the type of network connection between the primary and remote systems, as well as the network interface for the replication stream.

**Note** If you change a network setting while replication is in progress, the setting will take effect in the next replication process. For the setting to take effect immediately, you can use the services command in the nxadmin CLI and restart the system.filesystem.nstfs.nest-async-replication service. For details, see the Nexsan Unity nxadmin Command-line Reference Guide.

#### Network type for data replication:

Unity may terminate a replication session if the network response time falls below the acceptable threshold. Unity provides a configuration setting that enables you to specify the network connection: either a LAN or WAN connection.

Setting the network type to **WAN** increases the threshold for network response tolerance on slow WAN links. This setting also enables a checksum mechanism to ensure data integrity over the WAN link on both the outbound data stream (at the source system) and on the inbound data stream (at the remote or DR system).

#### Network interface for data replication:

By default, Unity uses the primary data network interface (nx0) to replicate data, that is, for the outgoing replication stream. You can change this setting and choose the Management interface (nx99) instead, or choose another data network interface (for example, nx1).

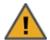

#### **CAUTION:**

- The network interface that you set on the primary system (for the outgoing replication stream) must be the same as the one on the remote system (for the incoming replication stream).
- If you select nx99 for replication, nx0 still needs to be configured and reachable on your network. Using nx99 offers the advantage to separate the traffic, in which nx0 is used for the control flow and x99 is used for the data flow.

To configure nx0, see Modifying IP configuration settings on page 342.

#### To configure network settings:

- 1. On the Unity navigation bar, select System > Unity Systems.
- 2. Select the system that you want to configure asynchronous replication for.
- 3. Select Summary > Async Replications. The Unity Systems Async Replication panel opens.

Figure 12-24: Async Replication panel

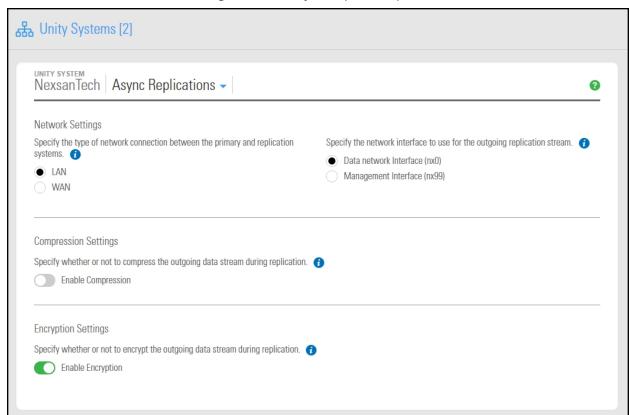

4. Under **Network Settings**, perform one or more of these actions:

| To change the                                                          | Do this                               |
|------------------------------------------------------------------------|---------------------------------------|
| type of network connection between the primary and replication systems | Select <b>LAN</b> or <b>WAN</b> .     |
| network interface for the replication stream                           | Select the desired network interface. |

5. Click the **Apply** button.

#### What's next:

If you changed the network interface, you must make the same change on the remote system.

#### Configuring compression settings for Asynchronous Replication

You configure compression settings for Asynchronous Replication at the system level, All replication processes that will be created for that system will inherit the same settings.

By default, data compression is disabled. If you enable this setting, the outgoing data stream will be compressed during replication to reduce network bandwidth consumption. This process can be CPU intensive. This compression setting only affects the outgoing data stream for replication. It does not affect local data on the storage pool and datasets.

- To configure data compression for asynchronous replication:
- 1. On the Unity navigation bar, select System > Unity Systems.
- 2. Select the system that you want to configure asynchronous replication for.
- 3. Select Summary > Async Replications. The Unity Systems Async Replication panel opens.

Figure 12-25: Async Replication panel

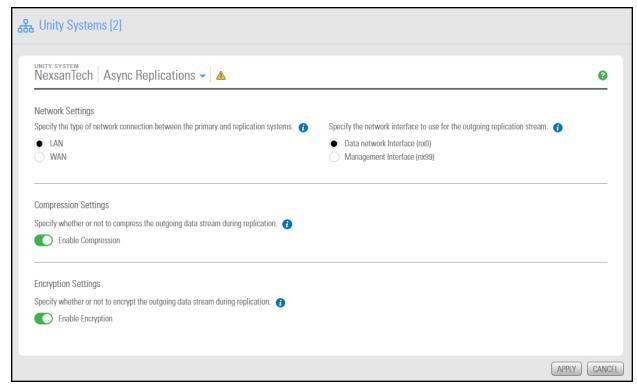

4. Under Compression Settings, click the Enable Compression button

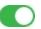

5. Click the **Apply** button.

# Configuring encryption settings for Asynchronous Replication

You configure encryption settings for Asynchronous Replication at the Unity System level. All replication processes that will be created for that Unity System will inherit the same settings. By default, data encryption is enabled. This allows the outgoing data stream to be encrypted during replication to provide an extra layer of data security. This process can be CPU intensive.

Note If one Unity System has encryption enabled, the data will be encrypted. If both Unity Systems have encryption disabled, the data will not be encrypted.

#### To configure encryption settings:

- 1. On the Unity navigation bar, select System > Unity Systems.
- 2. Select the system that you want to configure asynchronous replication for.
- 3. Select Summary > Async Replications. The Unity Systems Async Replication panel opens.

Figure 12-26: Async Replications panel

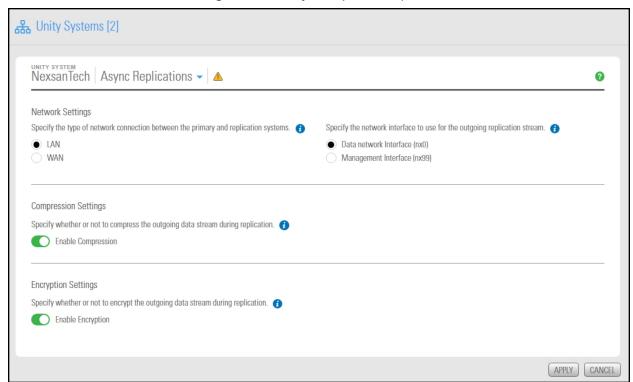

- 4. Under Encryption Settings, make sure the Enable Encryption button
- 5. Click the **Apply** button.

# Removing asynchronous data replication for a storage pool

This process terminates replication for a storage pool. You may want to remove asynchronous data replication for a storage pool to (temporarily or permanently) migrate the data on the primary system to the remote system, or for load balancing, where each system manages a specific set of storage pools in your deployment.

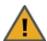

CAUTION: The remove operation does not replicate data before terminating asynchronous replication between the primary storage pool and its replica. Prior to terminating asynchronous data replication for a storage pool, perform a manual data replication to the pool replica. This ensures that the replica contains the most recent data when the remove operation promotes it to primary status. For more information.

When removing asynchronous replication, you can choose to promote or delete the storage pool's replica:

- Promoting the replica on the remote site makes it a primary storage pool in your deployment. Your deployment will then have two primary storage pools containing exactly the same data.
- Deleting the replica will keep data on the primary storage pool only.

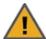

**CAUTION:** If you promote the replica first and THEN remove asynchronous data replication, deleting the replica deletes the former primary pool. All datasets belonging to the replica (former primary pool) will be deleted. Any LUNs or file systems on the replica that were NOT previously replicated to the remote site will be deleted, resulting in data loss.

#### **Prerequisites**

- To perform this operation, at least one replication must be in place.
- ► To remove asynchronous data replication for a storage pool:
- 1. On the **Unity navigation bar**, select **Data Protection > Replications**.
- In the Replications panel, click Remove Replication 
   Unity displays a pop-up asking you whether you want to promote or delete the replica.

Figure 12-27: Removing asynchronous replication

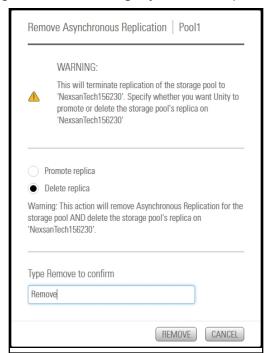

- 3. Do one of the following:
- If you want to promote the replica, leave the default **Promote replica** option selected to promote the replica to be a primary pool, or
- Select Delete replica to remove the replicated pool from the remote Unity.
- 4. Type **Remove** where indicated to confirm the action, then click the **Remove** button.
- 5. If you chose to promote the replica, another pop-up displays to ask you to provide new names for the replica and any replicated datasets. Enter the names and click **OK**.

# Enabling browsing of a replicated file system snapshot

Use this procedure for instructions about how to browse replicated file systems.

When you replicate a file system, Unity automatically enables sharing for the replicated dataset (file system or LUN) on the remote Unity System.

Unity makes the snapshot available to host systems of the LUN as a read/write clone. The host system can then both read from and write data to the clone, however Unity will NOT preserve direct changes to the clone.

#### Notes:

- To access and browse a replicated LUN, the replicated storage pool where the LUN resides must be the primary pool.
- You must configure LUN masking settings to allow host connectivity to the replicated LUN.
- You cannot browse a replicated file system using FTP sharing.

#### **Prerequisites**

- A primary Unity System and remote Unity System with replication set up.
- At least one file system snapshot must be available.
- ► To enable browsing of a replicated file system snapshot:
- 1. On the Unity navigation bar, click the Select System box.

Figure 12-28: Select System

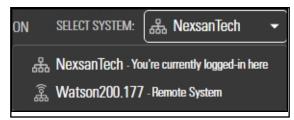

2. Select the system that has replications that you need to browse.

3. On the Unity navigation bar, select Data Protection > Snapshots.

Figure 12-29: Snapshots panel: Manage Browsing

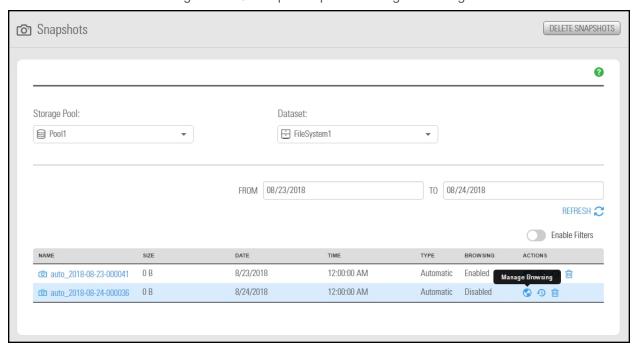

4. Click the **Manage Browsing** icon next to the snapshot of the file system that you want to browse. The **Manage Browsing** popup opens.

Figure 12-30: Manage Browsing popup

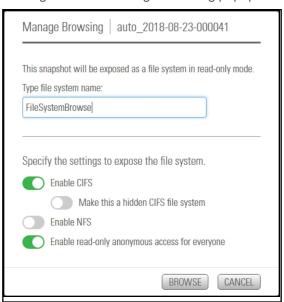

- 5. Apply the following settings as needed for File System Snapshot browsing.
  - Enable CIFS.
    - Make this a hidden CIFS file system
  - Enable NFS
  - Enable read-only anonymous access for everyone.
- 6. Click the Browse button to enable browsing.
- ► To browse the contents of a replicated dataset:
- In the Snapshots panel, click the View Properties icon ①.

Figure 12-31: Snapshots panel: View Properties

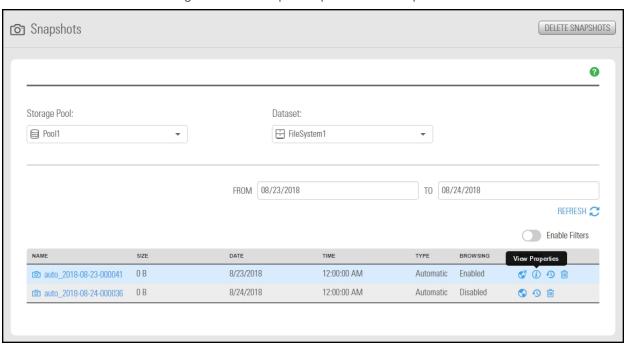

The Browsed Snapshot Properties popup opens.

Figure 12-32: Browsed Snapshot Properties popup

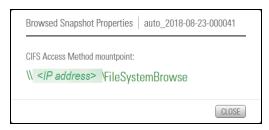

You browse a replicated dataset in the same way that you browse the source dataset on the primary Unity System, except that the replicated dataset is a read-only copy of the source File System (but with the same access permissions as the source dataset). Since the replicated dataset exists only on the remote site, you must set up a CIFS or NFS mapping to the remote site from the Windows-based (CIFS) system and/or UNIX/Linux-based (NFS) system from which you want to access the replicated dataset.

The process for accessing a File System and browsing its contents is described in detail in <u>Accessing an NFS file system from UNIX/Linux</u> on page 172.

# Configuring the network type for data replication

The Unity Storage System may terminate a replication session if the network response time falls below the acceptable threshold. This threshold may not be high enough for slow WAN links. The Unity Storage System provides a configuration setting that enables you to specify the network connection, or link type between a source system and the Disaster Recovery (DR) system: either a LAN or WAN connection.

Setting the network type to **WAN** increases the threshold for network response tolerance on slow WAN links. This setting also enables a checksum mechanism to ensure data integrity over the WAN link on both the outbound data stream (at the source system), and on the inbound data stream (at the remote or DR system).

Note The network type can also be set from Unity, as described in.

#### To set the network type to WAN:

- 1. In the NestOS Admin Menu, type 1 (Network Menu) and then press Enter. This displays the NestOS Network Menu.
- Type 3 (Replication Settings) and press Enter. This displays the NestOS Replication Bandwidth Menu.
- 3. Type **7** (**Show Replication Network Type Setting**), and press Enter.

```
The Current Network Type for replication is set to: lan
```

- 4. Type 8 (Change Replication Network Type Setting), and press Enter.
- 5. At the prompt, type **2** to select the wan network type and press Enter.
- 6. Press any key at the confirmation message.
- 7. Verify that the new setting was applied. Type **7** (**Show Replication Network Type Setting**), and press Enter.

The command should return:

```
The Current Network Type for replication is set to: wan
```

8. Repeat these steps the DR system, as well as on all source sites connected to the DR system over a WAN connection.

# Synchronous data replication

Use the synchronous data replication feature to simultaneously replicate a storage pool between two Nexsan E-Series storage systems that are connected in a standard fashion to one Nexsan Unity Storage System. The feature mirrors all the data contained in a storage pool between a *source* and a *target* Unity Storage System—both of which are connected to Nexsan E-Series storage expansions via SAS (or Fibre Channel). You can also use synchronous data replication to migrate data when upgrading hardware or rebalancing storage. You designate the storage system to use as the *source*—that is, the system on which you create the storage pool and store your data—and the *target*, where the source data is mirrored.

If either the source or target system fails for any reason, your users and applications can continue to access their data on the storage system that is currently online. When you restore the second system, Unity automatically reestablishes the synchronous link between the two systems.

In addition, you can later promote the mirror (storage pool) on the target system to an independent storage pool in your Unity deployment. Promoting the mirror (storage pool) severs the synchronous link between the source and mirror, and creates a second, independent copy of the storage pool—with both copies containing exactly the same data.

This feature enables you to create an exact copy of your production data for testing and validation, or to migrate data when upgrading hardware or re-balancing storage.

Note Synchronous data replication is available ONLY:

- from the Unity classic interface and nxcmd command-line interface.
- for systems configured with the appropriate hardware.

#### ► To configure Synchronous data replication:

- Using the Unity classic interface, click the Site node, then the Synchronous tab, or
- Using the nxcmd command-line interface, for command information enter

nxcmd syncreplication

For detailed instructions, see

- "Synchronous Replication" in the Unity classic online help and user guide.
- "SyncReplication" in the nxcmd Command-Line Interface Reference Guide.

This section includes these topics:

Synchronous data replication features below

Usage implementations on the facing page

Synchronous data replication features

The synchronous data replication function includes these features:

Zero data loss and downtime: The synchronous data replication function ensures that the data on Unity is always current. If the source E-Series system experiences a disruption in operation, client access to data on Unity automatically reverts to the target, or mirror, E-Series system. When you restore access to the source E-Series system, the synchronous data replication function synchronizes the source system's data with the target system, thereby ensuring that both the source and target E-Series systems contain accurate and consistent data at all times.

• Mirror promotion to create a current and accurate copy of production data for non-disruptive testing: The synchronous data replication feature enables you to promote the mirrored storage pool on the target E-Series system to an independent pool in your Unity deployment. The promote process terminates synchronous replication between the source and target E-Series systems, and creates two independent storage pools containing identical copies of your data. You can then use the copy for testing and validation.

## Usage implementations

You can use synchronous data replication for:

- <u>Data backup for disaster recovery</u>: In environments where tape backups are not feasible (for example, where the available bandwidth is insufficient or because the latency for recovery is too high), you can use the synchronous data replication function as a backup solution to mirror the data between a source and target Nexsan E-Series system. Once the mirror is created and the data between the source and target E-Series systems is synchronized, you can terminate synchronous replication and move the target system off site for disaster recovery.
- Testing on non-production E-Series systems: You can use the synchronous data replication function to create an exact copy of production data for testing and validation. You simply mirror production data from a source Nexsan E-Series system to a target Nexsan E-Series system. Once the mirror is created and the data between the source and target E-Series systems is synchronized, you can promote the mirror storage pool, which terminates the link between the source and the target, and then perform any tests with the copy of your production data.
- <u>Data migration</u>: You can use the synchronous data replication function to migrate data from one E-Series system to another when upgrading hardware or re-balancing storage.

# Chapter 13

# System monitoring

You can use the following methods to monitor system performance on Unity:

- Viewing performance metrics with the Dashboard (currently in Unity classic UI only)
- Viewing performance metrics with the Performance Monitor

Unity displays live performance information in graphical format in the Dashboard (Unity classic UI only) and Performance Monitor.

The Performance Monitor provides a visual display of built-in performance counters on Unity. It features multiple graph views that enable you to visually examine real-time performance metrics for Unity.

This chapter includes these sections:

| Viewing and recording performance metrics   | 488 |
|---------------------------------------------|-----|
| Viewing historical performance data         | 492 |
| Changing the duration to keep sampling data | 493 |

# Viewing and recording performance metrics

Unity displays live and historical performance information in graphical format in the Performance Monitor. The Performance Monitor provides a visual display of built-in performance counters, featuring graphical and tabular views of the data.

#### Metric selection

You can view performance measurements for the following Unity components:

#### Site

- <u>CPU usage</u>: Performance counter values for CPU usage for each controller over the specified time interval. The table includes current, minimum, maximum, and average CPU usage values in percent.
- Memory usage: Performance counter values for memory usage for each controller over the specified time interval. The table includes current, minimum, maximum, and average memory usage values in percent.
- <u>Network usage</u>: Performance counter values for the site network I/O in KB/s over the specified time interval. This includes read and write I/O statistics for each controller. The table includes current, minimum, maximum, and average network usage values in KB/s.

#### Pool

 <u>Latency</u>: Performance counter values for the average delay of response time for disks in the storage pool. Latency is displayed in microseconds (μs) over the specified time interval. The table includes current, minimum, maximum, and average network usage values.

#### Storage device

- I/O statistics: Performance counter values for device I/O at the specified time interval in KB/s. This includes read and write I/O statistics for all disks and storage systems connected to Unity.
  - You can filter the display to show only I/O statistics for the disks/devices currently allocated to a specific storage pool on the system, including the devices reserved for the Unity Storage System's operating system pool, and the system pool (on Clustered systems).
  - Each slot of a Unity storage device and each storage device volume is represented in a different color. The table includes current, minimum, maximum, and average storage device usage values in KB/s.

#### File system

- I/O and IOPS statistics: Performance counter values for file system I/O at the specified time interval. This
  includes read and write I/O statistics. You can filter the display to show only statistics for a specific file
  system. The table for file system I/O values includes current, minimum, maximum, and average in KB/s.
  - The counter values for input/output operations per second (IOPS) are displayed at the specified time interval. This includes read/write CIFS operations per second.
  - The table includes current, minimum, maximum, and average network usage values.
  - Note Monitoring of NFS performance metrics is disabled by default. You can enable NFS measurement using the perfmon command in the nxadmin CLI, as follows: perfmon -c enable -a nfs. Please note that the process for collecting NFS performance metrics may significantly impact system performance.

#### LUN

<u>LUN I/O and IOPS statistics</u>: Performance counter values for LUN I/O over the specified time interval.
 This includes read and write I/O statistics. You can filter the display to show only I/O statistics for a specific LUN. LUN I/O values include current, minimum, maximum, and average for read and write operations, measured in KB/s.

The counter values for LUN input/output operations per second (IOPS) are displayed over the specified time interval. This includes read and write operations. The table for LUN I/O and IOPS values includes current, minimum, maximum, and average.

LUN IOPS values include current, minimum, maximum, and average for read and write operations, measured in IOPS.

#### **FASTier**

 I/O, IOPS, and access statistics: Performance counter values for FASTier cache devices installed on Unity. FASTier I/O and Access values include current, minimum, maximum, and average, measured in KB/s.

Performance data can be I/O statistics for FASTier Read cache and FASTier Write cache at the specified time interval, the number of input/output operations per second (OPS) for FASTier Read cache and FASTier Write cache at the specified time interval, as well as hit and miss access operations for FASTier Read cache.

#### Notes:

- Read I/O refers to the bandwidth of all read I/O operations sent to the storage pools or devices (including metadata requests), expressed as kilobytes per second (KB/s).
- Write I/O refers to the bandwidth of all write I/O operations sent to the storage pools or devices (including metadata requests), expressed as kilobytes per second (KB/s).
- For historical performance data, the time interval is 10 seconds by default and then data is aggregated for display in the historical view.

#### Starting the Performance Monitor

This section explains how to start the Performance Monitor to display real-time performance information for Unity.

#### ▶ To start the Performance Monitor:

• From the Unity navigation bar, select **System > Performance Monitor**.

The Performance Monitor opens, displaying live statistics for the Site and CPU usage for controllers 1 and 2.

The Performance Monitor includes a graphical chart and a table for each of the following Unity components:

Table 13-1: Performance metrics and types

| Metric      | Туре        |
|-------------|-------------|
| LUN         | I/O<br>IOPS |
| File System | I/O         |

Nexsan Unity <u>www.nexsan.com</u> 489

| Metric       | Туре                                                                       |
|--------------|----------------------------------------------------------------------------|
|              | IOPS                                                                       |
| Pool         | Latency                                                                    |
| Unity System | CPU Usage<br>Memory Usage<br>Network                                       |
| Devices      | I/O                                                                        |
| FASTier      | I/O (read and write cache) IOPS (read and write cache) Access (read cache) |

Figure 13-1: Performance Monitor—Live view

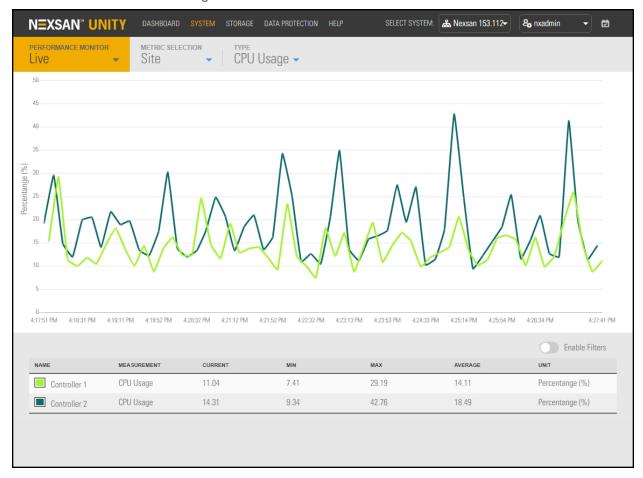

When the Performance Monitor opens, only the graphical chart and table for CPU performance is shown. You can open the graphical chart and table for another performance metric by selecting it from the title bar. By default, the sampling interval is set to every 10 seconds. This means that the Performance Monitor collects performance statistics at 10-second intervals, and updates the graphical charts in real-time

accordingly. The timeline at the bottom of each graphical chart indicates the current sampling interval. You can modify the sampling period in the Performance Monitor **Options**; see <u>Changing the duration to keep sampling data</u> on page 493.

#### Filtering live performance metrics

The Performance Monitor enables you to filter the graphical charts to display only metrics for a specific storage pool, LUN, share, device, or controller (depending on the performance metric selected).

This procedure provides an example of how to filter CPU usage performance metrics for controller 1 on a Unity System, or site.

#### To filter performance information:

- 1. Start the Performance Monitor; see Starting the Performance Monitor on page 489.
- 2. Select the down arrow on the **Performance Monitor** tab (**Live** opens by default).
- 3. Select **Historical**, and then choose your **Metric selection**, **Type**, and **Date**.
- 4. Select **Enable Filters** at the bottom right of the graphical chart.
- 5. In the table at the bottom of the panel, select the component that you want to filter performance information for. For example, select controller 1 in the table.

**N**≡XSAN" UNITY & nxadmin Ö METRIC SELECTION 2019/06/13 -₽. Historical Site CPU Usage -(%) ercentange 5:38:07 AM 6:22:11 AM 7:48:55 AM 8:31:50 AM 9:15:39 AM 10:42:23 AM 11:25:33 AM 12:28:57 PM Enable Filters MEASUREMENT Controller 1 CPU Usage 3.93 47.65 10.1 Percentange (%) 4.47 57.22 Percentange (%) Controller 2 **CPU** Usage

Figure 13-2: Filtering performance metrics

- 6. Use the sliders under the graph to narrow the time span for the data during the current day.
  - **Tip** You can hover the mouse pointer over the graph to display a popup with data for a specific time of day.

The graphical chart automatically adjusts to display performance statistics for the selected component.

# Viewing historical performance data

The Performance Monitor enables you to keep and view performance data for up to the past 7 days. You can change the number of days during which to keep historical data; see <a href="Changing the duration to keep">Changing the duration to keep</a> sampling data on the facing page.

Similarly to the Live and Recordings views, you can filter performance metrics and sort all columns.

#### To view historical performance data:

- 1. Start the Performance Monitor; see Starting the Performance Monitor on page 489.
- 2. Select the down arrow on the **Performance Monitor** tab (the **Live** view of the data opens by default).
- 3. Select **Historical**, and then choose your **Metric selection**, **Type**, and **Date**.

Figure 13-3: Performance Monitor—Historical view

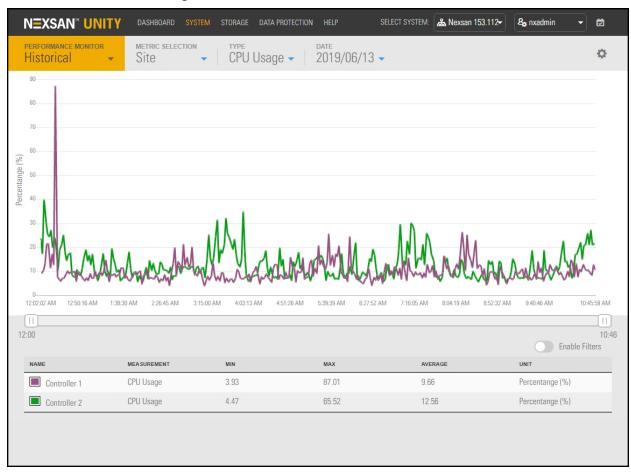

Tip To highlight a component in the graph, select it in the table.

# Changing the duration to keep sampling data

The Performance Monitor Historical Sampling Data Options panel enables you to change the number of days for which Unity keeps performance sampling data. This data is saved on Unity, not in storage pools.

By default, the Performance Monitor keeps sampling data for 7 days, from the current time and dating back the number of days specified in the **Sampling Data** setting.

- To change the number of days:
- 1. Start the Performance Monitor; see Starting the Performance Monitor on page 489.
- 2. Select the down arrow on the **Performance Monitor** tab (**Live** opens by default).
- 3. Select **Historical**, and then click the Options icon
- 4. In the **Sampling Data** box, select an option to increase the number of days for Unity to keep sampling data. The maximum is 7 days.

Figure 13-4: Performance Monitor—Options view

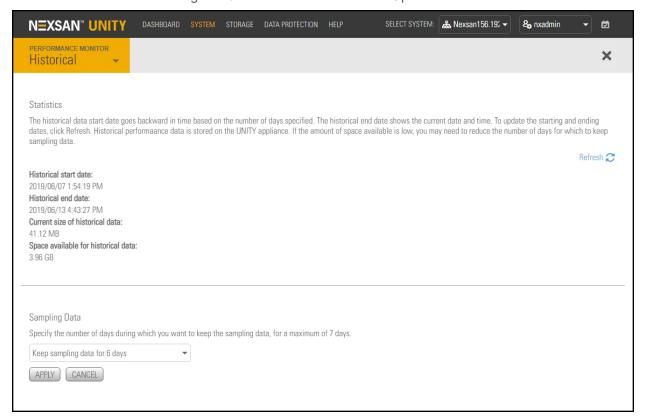

5. Click the **Apply** button.

Note Once deleted, sampling data cannot be recovered.

# 14

# Chapter 14

# Event logging and notification

All event messages generated by Unity (including any events issued by an external Nexsan storage system) are logged to the <u>event logs</u>, which you can then retrieve and display in Unity's Event Viewer. The event logs provide a record of past events that have occurred on the system to help you monitor Unity and its software and hardware components.

This section includes these topics:

| Viewing events                           | 496 |
|------------------------------------------|-----|
| Configuring Event Viewer logging options | 497 |
| Collecting and emailing event logs       | 498 |
| Clearing event logs                      | 500 |
| Setting up email notification for events | 501 |

# Viewing events

Unity continuously monitors both its software components (for example, the Clustering, Data Replication, and Snapshots functions) and hardware components (such as, fans, power supply units, and disk drives). This also includes the remote sites to which the primary site is connected, in a multi-site environment. When an event occurs (for example, a disk failure or a possible breach of security), Unity records the event in the event logs.

By default, Unity keeps events in the event logs for up to one year, after which the system automatically clears the event logs; you can change this default setting if needed. For more information, see Configuring Event Viewer logging options on the facing page.

You view and filter events contained in the event logs in the Unity Event Viewer. The Event Viewer also enables you to save events to disk (in either Microsoft Excel, Microsoft Word, HTML, or text format), or email a specific set of events to recipients that you specify.

- To view an event summary:
- On the Unity navigation bar, click Dashboard. The Dashboard panel Health section lists any critical, error any warning events.

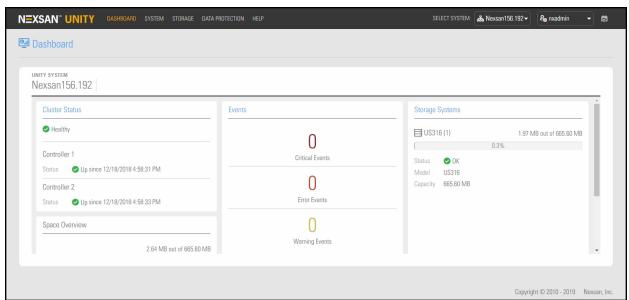

Figure 14-1: Unity Dashboard panel

- To access the Unity Event Viewer:
- On the Unity navigation bar, select System > Event Viewer.

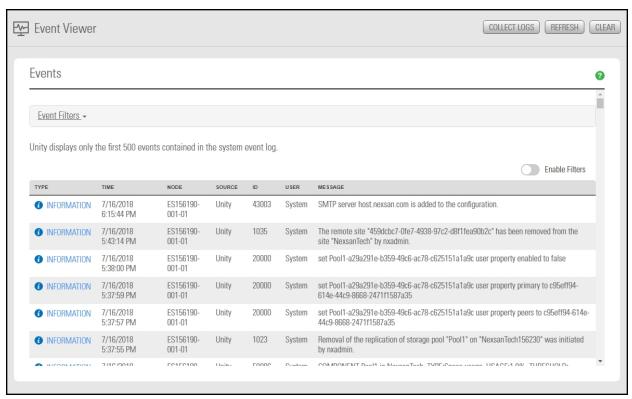

# Configuring Event Viewer logging options

Unity provides **Event Filters** to configure logging options to let you customize logging options.

You can specify a duration after which event logs are automatically deleted from the system. In general, Unity periodically rotates event logs to prevent system log files from rapidly increasing in size and affecting performance.

Unity does not delete log entries during log rotation; it only clears the log files if:

- the duration that you set for keeping logs on the system has elapsed; or,
- the disk space reserved for the log files is at over 80% used capacity.
- To configure Event Filters:
- 1. On the **Unity navigation bar**, select **System > Event Viewer**.
- 2. Select Event Filters.

3. Select the Source for events (any or all): Unity, Storage System, File System, or System.

Figure 14-2: Event Filters

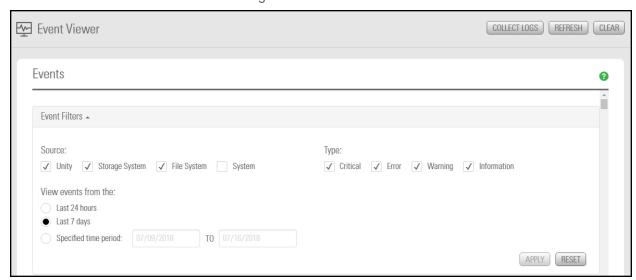

- 4. Select the **Type** of events to be collected: **Critical, Error, Warning, or Information**.
- 5. Specify a time period for event collection:
  - a. Last 24 hours
  - b. Last 7 days
  - c. Specified time period

# Collecting and emailing event logs

This function collects all system log files on Unity and creates an encrypted package that you download from Unity. This function is similar to the <code>createlogpackage</code> command in the nxadmin command-line interface (CLI). After downloading the encrypted package, you can send it to Nexsan Technical Support for analysis.

#### To collect logs:

- 1. On the Unity navigation bar, select System > Event Viewer.
- 2. Click Event Filters and specify the types of logs you want to collect. See <u>Configuring Event Viewer</u> logging options on the previous page
- 3. Click the Collect Logs button. Unity begins the log collection process and generates a log package.

4. Once this log package is created, the **Logs** popup window displays the URL location on the Management virtual IP address from where you can download the log package. Click **OK** to close the Logs dialog box.

Figure 14-3: Event Viewer, Logs popup

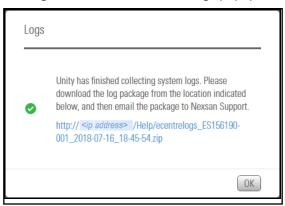

- 5. Click the URL in the dialog box to download the log package locally.
- 6. Send the log package to Nexsan Technical Support.

# Clearing event logs

If needed, you can clear the event logs on Unity. This permanently deletes all log entries in the event logs.

**Note** Before clearing the logs, we recommend that you save the logs to disk using the **Collect Logs** function. See Collecting and emailing event logs on page 498

- To clear the event logs:
- 1. On the Unity navigation bar, select System > Event Viewer.
- 2. Click the **Clear** button. Unity prompts you to confirm the clear operation.

Figure 14-4: Event Viewer, Clear logs popup

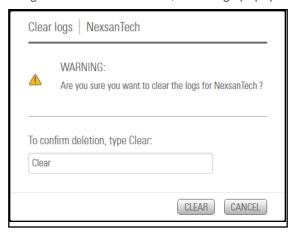

- 3. Type **Clear** in the text box to clear the event logs.
- 4. Click the **Clear** button to complete the operation.

# Setting up email notification for events

You can configure Unity to send automated notifications to selected personnel when an event is generated, based on the level of severity of the event. For example, if your Unity runs out of disk space, you can configure Unity to send a notification email to the system administrator. Or, you can configure Unity to send a Simple Network Management Protocol (SNMP) trap to a Network Management Station (NMS), which could in turn be configured to send an SMS text message to the administrator's cellular phone.

This enables you to proactively monitor the health of Unity and address any issues that may arise.

In Unity, event notification can take two forms:

- An Email message, which Unity sends through an SMTP server that you specify.
- An SNMP (Simple Network Management Protocol) trap, to notify a central Network Management Station (NMS)—such as, HP OpenView or CA Unicenter—of events generated by Unity.

You set up event notification in the **Email and SNMP Notifications Settings** panel.

**Note** Before you set up email notification for system events and space usage threshold violations on storage pools and file systems, you must configure SMTP server settings for the Unity Storage System.

- ► To access the Email and SNMP Notification Settings:
- On the Unity navigation bar, select System > Notifications.

#### This section includes these topics:

| Setting up email notification for system events.      | 501   |
|-------------------------------------------------------|-------|
| Setting up system notifications.                      |       |
| Configuring SMTP server settings for the Unity System | . 504 |
| Setting up SNMP notification                          | 505   |

### Setting up email notification for system events

You can configure Unity to send email notifications to selected personnel when an event is generated on the system. Unity enables you to send separate email notifications for each event type or severity level — Critical, Error, Warning, and Information; and Unity also enables you to configure the notification frequency for each event type. For more information about event types, see Viewing events on page 496.

#### **Prerequisites**

- valid email addresses for notification recipients
- a sender email address

- ► To set up the SMTP server settings for the Unity System:
- 1. On the **Unity navigation bar**, select **System > Notifications**. The **Email and SNMP Notifications Settings** panel opens.

Figure 14-5: Email alerts

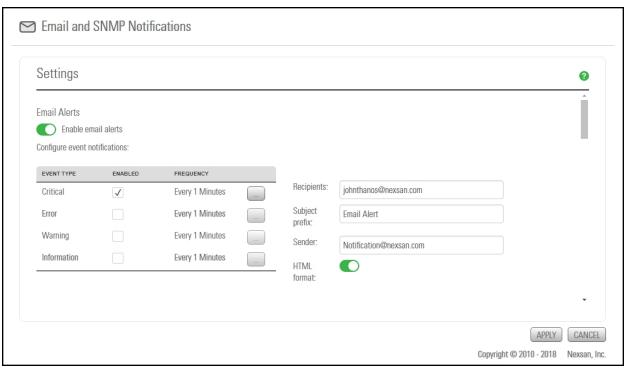

- 2. Under Email Alerts, click the Enable Email Alerts button
- 3. Click the configuration frequency button if you want to specify a notification schedule:

Figure 14-6: Email Alert Frequency

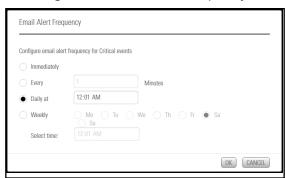

Unity can send you notifications immediately, every n minutes, or daily or weekly at a specific time of day, as shown.

- 4. In the **Recipients** box, type valid email addresses where you want to send the notifications.
- 5. In the **Sender** box, type a valid email address that you want to send the alerts from.

6. If you prefer have the email messages sent in text format, deselect the **HTML format** button

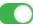

7. Click the **Apply** button to save **Email Alerts** settings.

#### Setting up system notifications

You can configure Nexsan Unity to send email notifications to selected personnel when space consumption reaches or exceeds space usage threshold settings that you configure for storage pools and/or for file systems on Unity.

Unity enables you to configure the frequency of email notifications for each threshold setting that you enable and configure for storage pools and/or for shares on the system—Critical, Error, Warning.

To enable Unity to send system notifications for space usage threshold violations, you must first enable and configure space usage thresholds for storage pools and/or file systems.

#### **Prerequisites**

- valid email addresses for notification recipients
- a sender email address
- To set up system notifications:
- 1. On the Unity navigation bar, select System > Notifications. The Email and SNMP Notifications Settings panel opens.

Figure 14-7: System Notifications

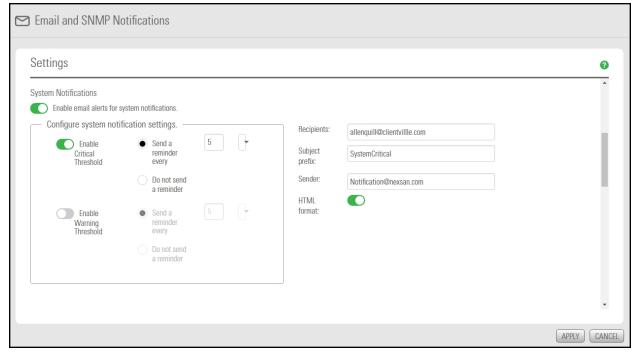

2. Under System Notifications, click the Enable email alerts for system notifications button

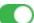

3. Select the **Event Types** you want to be sent notifications for.

- 4. Under Configure system notification settings, do any of the following:
  - Click the Enable Critical Threshold button to receive critical system notifications.
  - Click the Enable Warning Threshold button to receive critical system notifications.
  - Optionally, select whether you want to receive reminders and how often. You can specify frequency in minutes, hours, or days.
- 5. In the **Recipients** box, type valid email addresses that you want to receive the notifications.
- 6. In the **Sender** box, type a valid email address that you want to send the alerts from.
- 7. If you prefer have the email messages sent in text format, deselect the **HTML format** button

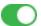

8. Click the **Apply** button to save **System Notifications** settings.

#### Configuring SMTP server settings for the Unity System

Before you set up email notification for system events and space usage threshold violations on storage pools and file systems, you must configure SMTP server settings for the Unity System. Nexsan Unity sends email notifications to the SMTP server, which then routes the email notifications to the recipients that you specify.

#### **Prerequisites**

- the IP address of the SMTP server on your network;
- the user name and password of a user account to authenticate with the SMTP server (if the SMTP server does not allow anonymous access);
- a valid recipient email address to test the connection between Unity and the SMTP server;
- a valid sender's email address to test the connection between Unity and the SMTP server.

- ► To set up the SMTP server settings for the Unity System:
- 1. On the **Unity navigation bar**, select **System > Notifications**. The **Email and SNMP Notifications Settings** panel opens.

Figure 14-8: SMTP settings

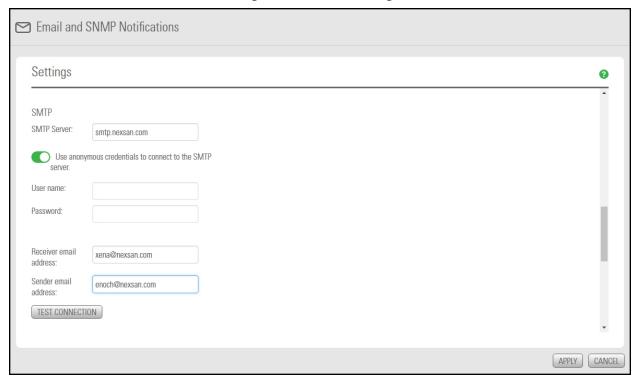

- 2. In the SMTP section, enter the SMTP server address. For example, smtp.nexsan.com
- 3. If user name and password authentication is required to access the server,
  - a. Enable Use anonymous credentials to connect to the SMTP server.
  - b. Enter a user name and password.
- 4. In the **Receiver email address** box, type valid email addresses that you want to receive the notifications.
- 5. In the **Sender email address** box, type a valid email address that you want to send the alerts from.
- 6. Click the Test Connection button.
- 7. When your settings are correct, click the **Apply** button to save the **SMTP Server** settings.

## Setting up SNMP notification

Unity includes an <u>SNMP</u> agent that you can configure to send SNMP traps to a Network Management Station when a Critical, Error, and/or Warning event is generated by a source component of Unity. For information on event types and Unity source components, see <u>Viewing events</u> on page 496.

#### **Prerequisites**

 The IP address of the SNMP trap recipient, a Network Management Station where Unity will send SNMP traps.

- The community string used by the Network Management Station. The community string is a text string that acts as a password. It is used to authenticate messages that are sent between the Network Management Station and SNMP agents and it is included in every packet that is transmitted between the SNMP agent and the Network Management Station.
- The Unity Management Information Base (MIB). Once you configure SNMP notification on Unity, you must import the Unity MIB to the Network Management Station. You can download the Unity MIB from the Configure Email and SNMP Notification dialog box.

Note Depending on the network interface cards used in your environment, SNMP traps are sent over the Management Interface (nx99) for 10GigE network interfaces, and the Primary data network interface (nx0) for Fibre channel interfaces.

## To set up SNMP notification:

- 1. On the Unity navigation bar, select System > Notifications. The Email and SNMP Notifications Settings panel opens.
- 2. Scroll down to the **SNMP** section of the panel.

Figure 14-9: SNMP Notification settings

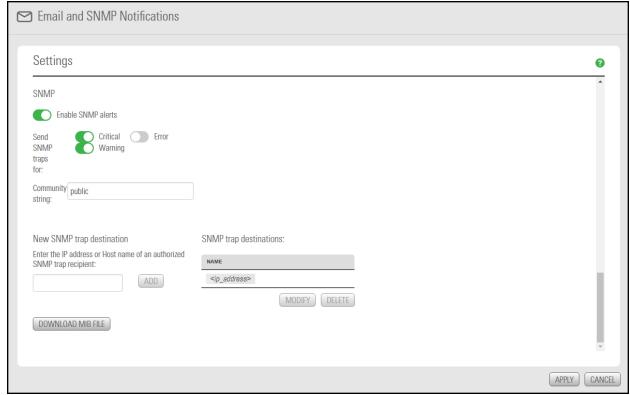

- 3. Click the **Enable SNMP alerts** button
- 4. In the Send SNMP traps section, enable at least one trap type (Critical, Warning, Error).
- 5. Enter a Community string. Community strings are defined in your trap manager.
- 6. Enter the IP address or Host name of an authorized SNMP trap recipient.
- 7. Click Add. You can click Modify or Delete if you need to add or change trap recipients.

- 8. Click the **Download MIB file** button to save the Unity MIB on Unity to disk. Once you download the MIB, you need to import it to the Network Management Stations where SNMP traps will be received.
- 9. Click the **Apply** button to save your changes.

# Chapter 15

# Operating in mixed mode environments

This section explains how changing the mode (permission settings) for files (and folders) under NFS affects ACL entries for the files (and folders) under CIFS, in mixed mode environments. This document discusses file permissions as seen from the UNIX (NFS) and Windows (CIFS) perspective.

This section also explains user and/or group identity mapping functionality available with Unity, which gives domain administrators the ability to map UNIX user and/or group accounts, from an LDAP Directory server, to corresponding accounts in a Microsoft Active Directory domain—for environments that use both Microsoft Active Directory and LDAP for user authentication.

This section covers these topics:

| Understanding how changing the mode of a file in NFS affects permission settings in CIFS | 510 |
|------------------------------------------------------------------------------------------|-----|
| Understanding how using chmod in NFS creates allow and deny entries in CIFS ACLs         | 511 |
| Examples of CIFS permissions after applying chmod in NFS                                 | 513 |
| Mapping UNIX accounts on Unity to corresponding Microsoft Active Directory accounts      | 518 |

## Understanding how changing the mode of a file in NFS affects permission settings in CIFS

NFS (NFSv3 or NFSv4) permission settings follow the traditional UNIX owner, group, and other combination of Read (r), Write (w), and Execute (x) access permissions. Windows (CIFS) has a much richer set of access attributes; as a result, no one-to-one mapping occurs between NFS and CIFS.

In NFS, you set the mode of a file using chmod. This sets the user, group, and other permissions for the file. When you change the mode of a file in NFS, the following changes are made in the access control list (ACL) for the file in CIFS:

- all CIFS ACL entries are reset or cleared (except for user and group entries, which, if they exist, are preserved);
- allow and/or deny access control entries may get added for both owner and group (or for group only), depending on the mode that you set for the file in NFS (see Understanding how using chmod in NFS creates allow and deny entries in CIFS ACLs on the facing page);
- the **default** access control entries for owner, group, and everyone are set in CIFS according to the mode that you set for the file in NFS.

Table 15-1: Default access control entries

| Table 10-1. Delauk access control chines                                                                                                    |                                                                                                    |  |  |
|----------------------------------------------------------------------------------------------------|----------------------------------------------------------------------------------------------------|--|--|
| Default entries always set in CIFS                                                                                                    | Entries set in CIFS only if the corresponding permission is set in NFS3                                                                                                    |  |  |
| Owner                                                                                                    |                                                                                                    |  |  |
| <ul> <li>Write attributes</li> <li>Take ownership</li> <li>Change permissions</li> <li>Write extended attributes</li> <li>Read permissions</li> <li>Read attributes</li> <li>Read extended attributes</li> </ul> | <ul> <li>List folder / read data file access control entry is added for owner in CIFS if Read (r) access is set for user in NFS</li> <li>Create files / write data access control entry is added for owner in CIFS if Write (w) access is set for user in NFS</li> <li>Traverse folder / execute file access control entry is added for owner in CIFS if Execute (x) access is set for user in NFS</li> </ul>    |  |  |
| Group                                                                                                    |                                                                                                    |  |  |
| <ul><li>Read permissions</li><li>Read attributes</li><li>Read extended attributes</li></ul>                                                                                                    | <ul> <li>List folder / read data file access control entry is added for group in CIFS if Read (r) access is set for group in NFS</li> <li>Create files / write data access control entry is added for group in CIFS if Write (w) access is set for group in NFS</li> <li>Traverse folder / execute file access control entry is added for group in CIFS if Execute (x) access is set for group in NFS</li> </ul> |  |  |
| Everyone                                                                                                    |                                                                                                    |  |  |

| Default entries always set in CIFS                                                          | Entries set in CIFS only if the corresponding permission is set in NFS3                                                                                                    |
|---------------------------------------------------------------------------------------------|----------------------------------------------------------------------------------------------------|
| <ul><li>Read permissions</li><li>Read attributes</li><li>Read extended attributes</li></ul> | <ul> <li>List folder / read data file access control entry is added for everyone in CIFS if Read (r) access is set for others in NFS</li> <li>Create files / write data access control entry is added for everyone in CIFS if Write (w) access is set for others in NFS</li> </ul> |
|                                                                                             | <ul> <li>Traverse folder / execute file access control entry is<br/>added for everyone in CIFS if Execute (x) access is set for<br/>others in NFS</li> </ul>                                                                                                    |

# Understanding how using chmod in NFS creates allow and deny entries in CIFS ACLs

If you set Read (r), Write (w), **or** Execute (x) permissions on a file for *user* and/or *others* in NFSv3, there will be a corresponding access control **allow** entry added for *owner* to the file's CIFS access control list.

Table 15-2: Example of Allow entry

| NFSv3 permissions set for user | allow access control entry added for owner in CIFS |
|--------------------------------|----------------------------------------------------|
| Read (r)                       | List folder / read data file                       |
| Write (w)                      | Create files / write data                          |
| Execute (x)                    | Traverse folder / execute file                     |

## Deny access control entry added for owner and group

There may be a **deny** access control entry added for *owner* and *group* in CIFS if:

- you do not set Read (r), Write (w), or Execute (x) permissions on a file for user in NFSv3,
- but you grant *group* or *others* Read (r), Write (w), **or** Execute (x) permissions on the file.

Table 15-3: Deny entry added for *owner* and *group* 

| NFS permissions set for user | NFS permissions set for group or others | allow access control entry added for owner in CIFS |
|------------------------------|-----------------------------------------|----------------------------------------------------|
| Read (r) <b>not</b> set      | Read (r)                                | List folder / read data file                       |
| Write (w) <b>not</b> set     | Write (w)                               | Create files / write data                          |
| Execute (x) <b>not</b> set   | Execute (x)                             | Traverse folder / execute file                     |

## Deny access control entry added for group only

There may be a **deny** access control entry added for *group* in CIFS if:

- you do not set Read (r), Write (w), or Execute (x) permissions on a file for group in NFSv3,
- but you grant others Read (r), Write (w), or Execute (x) permissions on the file.

Table 15-4: Deny entry added for group

| NFS permissions set for user | NFS permissions set for others | allow access control entry added for <i>group</i> in CIFS |
|------------------------------|--------------------------------|-----------------------------------------------------------|
| Read (r) <b>not</b> set      | Read (r)                       | List folder / read data file                              |
| Write (w) not set            | Write (w)                      | Create files / write data                                 |
| Execute (x) <b>not</b> set   | Execute (x)                    | Traverse folder / execute file                            |

## Examples of CIFS permissions after applying chmod in NFS

This section contains several examples that demonstrate how using the chmod command in NFS affects CIFS ACLs.

## Example 1: rwx to owner, rx to everyone

This command grants all permissions to file owner, and Read (r) and Execute (x) to everyone else.

chmod u=rwx,g=rx,o=rx <file>

In this example, the chmod command results in standard entries added for *owner*, *group*, and *everyone* in CIFS.

| CIFS ACL entries     | Permissions                                                                                                    |
|----------------------|----------------------------------------------------------------------------------------------------|
| owner allow entry    | <ul> <li>List folder / read data</li> <li>Create files / write data</li> <li>Create folders / append data</li> <li>Read extended attributes</li> <li>Write extended attributes</li> <li>Traverse folder / execute file</li> <li>Read attributes</li> <li>Write attributes</li> <li>Read permissions</li> <li>Change permissions</li> <li>Take ownership</li> </ul> |
| group allow entry    | <ul> <li>List folder / read data</li> <li>Read extended attributes</li> <li>Traverse folder / execute file</li> <li>Read attributes</li> <li>Read permissions</li> </ul>                                                                                                    |
| everyone allow entry | <ul> <li>List folder / read data</li> <li>Read extended attributes</li> <li>Traverse folder / execute file</li> <li>Read attributes</li> <li>Read permissions</li> </ul>                                                                                                    |

## Example 2: rw to owner and others

This command grants Read (r) and Write (w) access to file owner and others only.

chmod u=rw,g=,o=rw <file>

In this example, the chmod command results in **allow** entries added for *owner* and a **deny** entry added for *group* in CIFS.

| CIFS ACL entries         | Permissions                                                                                                    |
|--------------------------|----------------------------------------------------------------------------------------------------|
| owner allow entry 1      | <ul> <li>List folder / read data</li> <li>Create files / write data</li> <li>Create folders / append data</li> </ul>                                                                                                    |
| group deny entry         | <ul> <li>List folder / read data</li> <li>Create files / write data</li> <li>Create folders / append data</li> </ul>                                                                                                    |
| owner allow entry 2      | <ul> <li>List folder / read data</li> <li>Create files / write data</li> <li>Create folders / append data</li> <li>Read extended attributes</li> <li>Write extended attributes</li> <li>Read attributes</li> <li>Write attributes</li> <li>Read permissions</li> <li>Change permissions</li> <li>Take ownership</li> </ul> |
| group <b>allow</b> entry | <ul><li>Read extended attributes</li><li>Read attributes</li><li>Read permissions</li></ul>                                                                                                    |
| everyone allow entry     | <ul> <li>List folder / read data</li> <li>Create files / write data</li> <li>Create folders / append data</li> <li>Read extended attributes</li> <li>Write extended attributes</li> <li>Read permissions</li> </ul>                                                                                                    |

## Example 3: rwx to group only

This command grants Read (r), Write (w), and Execute (x) access to *group* only.

chmod u=,g=rwx,o= <file>

In this example, the chmod command results in a deny entry added for owner to the CIFS ACL, since the file owner (user) does not have Read (r), Write (w), or Execute (x) permissions set on NFS.

| CIFS ACL entries         | Permissions                                                                                                    |
|--------------------------|----------------------------------------------------------------------------------------------------|
| group deny entry         | <ul> <li>List folder / read data</li> <li>Create files / write data</li> <li>Create folders / append data</li> </ul>                                                                                                    |
| owner <b>allow</b> entry | <ul> <li>Read extended attributes</li> <li>Write extended attributes</li> <li>Read attributes</li> <li>Write attributes</li> <li>Read permissions</li> <li>Change permissions</li> <li>Take ownership</li> </ul>                                  |
| group <b>allow</b> entry | <ul> <li>List folder / read data</li> <li>Create files / write data</li> <li>Create folders / append data</li> <li>Read extended attributes</li> <li>Traverse folder / execute file</li> <li>Read attributes</li> <li>Read permissions</li> </ul> |
| everyone allow entry     | <ul><li>Read extended attributes</li><li>Read attributes</li><li>Read permissions</li></ul>                                                                                                    |

## Example 4: CIFS ACL entries preserved after chmod on NFS files

This example demonstrates how user and group entries, which exist for a file in its original CIFS ACL, are preserved after the chmod command is executed on files in NFS.

Original CIFS ACL entries:

- lily@win.domain is a Microsoft Active Directory domain user
- bob is an LDAP user

This command grants Read (r) and Write (w) access to *group* only:

chmod u=rwx,g=rx,o=rx <file>

In this example, standard entries for owner, group, and everyone are created.

| Or                       | iginal entries                                                                                                    | 1                           | New entries                                                                                                    |
|--------------------------|----------------------------------------------------------------------------------------------------|-----------------------------|----------------------------------------------------------------------------------------------------|
| CIFS ACL entries         | Permissions                                                                                                    | CIFS ACL entries            | Permissions                                                                                                    |
| owner allow entry        | <ul> <li>List folder / read data</li> <li>Create files / write data</li> <li>Create folders / append data</li> <li>Read extended attributes</li> <li>Write extended attributes</li> <li>Traverse folder / execute file</li> <li>Delete subfolders and files</li> <li>Read attributes</li> <li>Write attributes</li> <li>Delete</li> <li>Read permissions</li> <li>Change permissions</li> <li>Take ownership</li> </ul> | lily@win.domain allow entry | <ul> <li>List folder / read data</li> <li>Read extended attributes</li> <li>Traverse folder / execute file</li> <li>Read attributes</li> <li>Read permissions</li> </ul>                                                                                                    |
| group <b>allow</b> entry | <ul> <li>List folder / read data</li> <li>Read extended attributes</li> <li>Traverse folder / execute file</li> <li>Read attributes</li> <li>Read permissions</li> </ul>                                                                                                    | bob <b>allow</b> entry      | <ul> <li>List folder / read data</li> <li>Read extended attributes</li> <li>Traverse folder / execute file</li> <li>Read attributes</li> <li>Read permissions</li> </ul>                                                                                                    |
| everyone allow<br>entry  | None                                                                                                    | owner <b>allow</b> entry    | <ul> <li>List folder / read data</li> <li>Create files / write data</li> <li>Create folders / append data</li> <li>Read extended attributes</li> <li>Write extended attributes</li> <li>Traverse folder / execute file</li> <li>Read attributes</li> <li>Write attributes</li> <li>Read permissions</li> </ul> |

| Or                             | iginal entries                                                                                                    | 1                        | New entries                                                                                                    |
|--------------------------------|----------------------------------------------------------------------------------------------------|--------------------------|----------------------------------------------------------------------------------------------------|
| CIFS ACL entries               | Permissions                                                                                                    | CIFS ACL entries         | Permissions                                                                                                    |
|                                |                                                                                                    |                          | <ul><li>Change permissions</li><li>Take ownership</li></ul>                                                                                                    |
| lily@win.domain<br>allow entry | <ul> <li>List folder / read data</li> <li>Read extended attributes</li> <li>Traverse folder / execute file</li> <li>Read attributes</li> <li>Read permissions</li> </ul> | group <b>allow</b> entry | <ul> <li>List folder / read data</li> <li>Read extended attributes</li> <li>Traverse folder / execute file</li> <li>Read attributes</li> <li>Read permissions</li> </ul> |
| bob <b>allow</b> entry         | <ul> <li>List folder / read data</li> <li>Read extended attributes</li> <li>Traverse folder / execute file</li> <li>Read attributes</li> <li>Read permissions</li> </ul> | everyone allow<br>entry  | <ul> <li>List folder / read data</li> <li>Read extended attributes</li> <li>Traverse folder / execute file</li> <li>Read attributes</li> <li>Read permissions</li> </ul> |

# Mapping UNIX accounts on Unity to corresponding Microsoft Active Directory accounts

Unity provides a user and/or group identity mapping mechanism for environments that implement both Microsoft Active Directory and LDAP for user authentication. The identity mapping mechanism gives domain administrators the ability to map LDAP/UNIX accounts from an LDAP Directory server to corresponding accounts in a Microsoft Active Directory domain.

You map user and/or group account with the Nexsan Unity nxadmin CLI using the nstusermaps command. This command is available both from the nxadmin CLI menu and the nxadmin CLI command shell. Before using this command, you need to access the nxadmin CLI as described in the Nexsan Unity nxadmin CLI Reference Guide.

Topics in this section:

| stusermaps 51 | 9 |
|---------------|---|
|               |   |

## nstusermaps

The nstusermaps command is provided to allow the user to map local accounts to UNIX accounts for NFS. The nstusermaps command is identical to the nstusermaps command in the nxadmin CLI command shell.

To support NFS access of an NFS file system on the Unity Storage System, you must map the user or group accounts that you add to the Unity Storage System to their corresponding user or group account names in the Microsoft Active Directory domain.

- To set identify mapping for a user and/or group account:
- 1. In the NestOS Admin Menu, type 4 (Run a Command).
- 2. Press Enter.

3. At the command: prompt, type one of these commands:

| То                                            | Type this                                                                                                    |  |
|-----------------------------------------------|----------------------------------------------------------------------------------------------------|--|
| create a mapping                              | <pre>nstusermaps add winuser:<useraccount@ad.net> unixuser:<username></username></useraccount@ad.net></pre>                                                                                                    |  |
| remove a mapping                              | <pre>nstusermaps remove winuser:<user_account@domain.xxx> unixuser:<user_name></user_name></user_account@domain.xxx></pre>                                                                                                    |  |
| map multiple user and/or group accounts       | The nstusermaps command includes a wildcard (*) option that enables you to map multiple user and/or group accounts on the Unity Storage System with their corresponding domain accounts in the Microsoft Active Directory.                        |  |
|                                               | To map a user account, type:                                                                                                    |  |
|                                               | nstusermaps add winuser:*@AD.net unixuser:*                                                                                                    |  |
|                                               | To map a group account, type:                                                                                                    |  |
|                                               | nstusermaps add wingroup: *@AD.net unixgroup: *                                                                                                    |  |
|                                               | where <code>@AD.net</code> represents the Microsoft Active Directory domain containing the user or group accounts that you want to specify mapping for.                                                                                           |  |
| exclude a user or group from identity mapping | When mapping user or group accounts between Microsoft Active Directory and the Unity Storage System, the system processes name-based mappings in this order of precedence:                                                                        |  |
|                                               | 1. Exclusions:                                                                                                    |  |
|                                               | cwindows-name@domain to " ",or                                                                                                    |  |
|                                               | unix-name to " "                                                                                                    |  |
|                                               | 2. Name-to-name mappings:                                                                                                    |  |
|                                               | windows-name@domain <b>to</b> unix-name                                                                                                    |  |
|                                               | 3. Wild-card mappings: *@domain to *                                                                                                    |  |
|                                               | Type one of these variations of the nstusermaps command:                                                                                                    |  |
|                                               | nstusermaps add unixuser: <user> " "</user>                                                                                                    |  |
|                                               | nstusermaps add unixgroup: <group> " "</group>                                                                                                    |  |
|                                               | Where <user group=""> represents the user or group account on the Unity Storage System that you do not want to map to its corresponding account in the Microsoft Active Directory domain.</user>                                                  |  |
|                                               | You can also set exclusions in reverse by specifying the Microsoft Active Directory domain account that you do not want to map to its corresponding user or group account on the Unity Storage System. For example, type one of these variations: |  |
|                                               | nstusermaps add winuser:*@AD.net " "                                                                                                    |  |
|                                               | nstusermaps add wingroup:*@AD.net " "                                                                                                    |  |

| То                                                                             | Type this                                                                                                    |
|--------------------------------------------------------------------------------|----------------------------------------------------------------------------------------------------|
|                                                                                | Where @AD.net represents the Microsoft Active Directory domain containing the user or group account you do not want to map to its corresponding account on the Unity Storage System.                                                                                                    |
| display identity<br>mapping information<br>for a specific user<br>and/or group | Type one of these commands:  nstusermaps show -c winuser: <user> nstusermaps show -c unixuser:<user> nstusermaps show -c wingroup:<group> nstusermaps show -c unixgroup:<group> Where <user group=""> represents the user or group account in Microsoft Active Directory domain and/or on the Unity Storage System.</user></group></group></user></user> |

#### 4. Press Enter.

Tip To exit the command: prompt and return to the NestOS Admin Menu, type Exit, and then press Enter.

## Example: create a mapping to the corresponding user account in Active Directory

We map Bob Summer's Microsoft Active Directory domain account to the account created for Bob on the Unity Storage System.

nstusermaps add winuser:<bob.summers@AD.net> unixuser:<bsummers>

| Mapping UNIX accounts on Unity to corresponding Microsoft Active Directory accounts |           |  |
|-------------------------------------------------------------------------------------|-----------|--|
|                                                                                     |           |  |
|                                                                                     |           |  |
|                                                                                     |           |  |
|                                                                                     |           |  |
|                                                                                     |           |  |
|                                                                                     |           |  |
|                                                                                     |           |  |
|                                                                                     |           |  |
|                                                                                     |           |  |
|                                                                                     |           |  |
|                                                                                     |           |  |
|                                                                                     |           |  |
|                                                                                     |           |  |
|                                                                                     |           |  |
|                                                                                     |           |  |
|                                                                                     |           |  |
|                                                                                     |           |  |
|                                                                                     |           |  |
|                                                                                     |           |  |
|                                                                                     |           |  |
|                                                                                     |           |  |
|                                                                                     |           |  |
|                                                                                     |           |  |
|                                                                                     |           |  |
|                                                                                     |           |  |
|                                                                                     |           |  |
|                                                                                     |           |  |
|                                                                                     |           |  |
|                                                                                     |           |  |
|                                                                                     |           |  |
| Nexsan Unity Software User Guide v. 7.0                                             | Unity 522 |  |

# Appendix A

# Unity nxadmin account access permissions

This table lists the access permissions for the built-in Unity **nxadmin** account, Unity System, and Pool administrative roles. Unity users created by the nxadmin account are allowed only file system permissions and CIFs-share permissions.

| Access permissions                                                                                                    | Unity<br>Administrator<br>(nxadmin) | Unity Site<br>Administrator | Pool<br>Administrator |
|----------------------------------------------------------------------------------------------------|-------------------------------------|-----------------------------|-----------------------|
| Perform initial Unity setup                                                                                                    | ✓                                   | ×                           | ×                     |
| Run CLI commands                                                                                                    | ✓                                   | ×                           | ×                     |
| Unity System-level tasks                                                                                                    |                                     |                             |                       |
| <ul> <li>Change network settings for the Unity<br/>System</li> </ul>                                                                                 | ✓                                   | ✓                           | ×                     |
| <ul> <li>Modify name and the DNS entry for the<br/>Unity System</li> </ul>                                                                           | ✓                                   | ✓                           | ×                     |
| <ul> <li>Enable the NDMP (Network Data<br/>Management Protocol) backup service<br/>and set the user name and password<br/>for the service</li> </ul> | ✓                                   | ✓                           | ×                     |
| Shut down/restart Unity                                                                                                    | ✓                                   | ✓                           | ×                     |
| <ul> <li>Give Unity Site Administrator access to users and/or groups</li> </ul>                                                                      | ×                                   | ×                           | ×                     |
| <ul> <li>Revoke Unity Site Administrator access<br/>from users and/or groups</li> </ul>                                                              | ×                                   | ×                           | ×                     |
| <ul> <li>Allocate new storage systems to the<br/>Unity System</li> </ul>                                                                             | ✓                                   | ✓                           | ×                     |

| Access permissions                                                                                           | Unity<br>Administrator<br>(nxadmin) | Unity Site<br>Administrator | Pool<br>Administrator |
|----------------------------------------------------------------------------------------------------|-------------------------------------|-----------------------------|-----------------------|
| <ul> <li>Shut down/restart external storage<br/>systems</li> </ul>                                           | ✓                                   | ✓                           | ×                     |
| <ul> <li>Perform firmware updates (using Unity firmware upgrader)</li> </ul>                                 | ✓                                   | ×                           | ×                     |
| Customize date and time formats                                                                              | ✓                                   | ✓                           | ×                     |
| <ul> <li>Customize the server time and time<br/>zone (in the Unity System's properties<br/>panel)</li> </ul> | ✓                                   | ×                           | ×                     |
| <ul> <li>Access the Performance Monitor to<br/>view performance metrics for the<br/>system</li> </ul>        | ✓                                   | ✓                           | ×                     |
| Modify user authentication settings                                                                          | <b>✓</b>                            | ×                           | ×                     |
| Create and edit Dashboard templates                                                                          | ✓                                   | <b>√</b>                    | ×                     |
| <ul> <li>Set an NFSv4 Domain and modify NFS general settings</li> </ul>                                      | ✓                                   | ×                           | ×                     |
| Cluster-level operations (if Unity is configure                                                              | ed with the Cluster pa              | ackage)                     |                       |
| Shut down/restart cluster nodes                                                                              | <b>√</b>                            | <b>√</b>                    | ×                     |
| Switch the active node                                                                                       | ✓                                   | ✓                           | x                     |
| Change cluster network settings                                                                              | ✓                                   | ✓                           | x                     |
| Change TCP flow control settings                                                                             | ✓                                   | x                           | x                     |
| Enable Jumbo Frames                                                                                          | ✓                                   | x                           | x                     |
| Enable LACP                                                                                                  | ✓                                   | x                           | x                     |
| Storage pool-level tasks, including:                                                                         |                                     |                             |                       |
| Create new storage pools                                                                                     | ✓                                   | ✓                           | ×                     |

| A |  |
|---|--|
|   |  |

| Access permissions                                                                          | Unity<br>Administrator<br>(nxadmin) | Unity Site<br>Administrator | Pool<br>Administrator                                  |
|---------------------------------------------------------------------------------------------|-------------------------------------|-----------------------------|--------------------------------------------------------|
| Delete storage pools                                                                        | <b>√</b>                            | <b>√</b>                    | ×                                                      |
| <ul> <li>Give users and/or groups Pool<br/>Administrator access to storage pools</li> </ul> | ✓                                   | ✓                           | ×                                                      |
| <ul> <li>Revoke a user's and/or group's Pool<br/>Administrator access</li> </ul>            | ✓                                   | ✓                           | ×                                                      |
| Add volumes                                                                                 | <b>√</b>                            | <b>√</b>                    | ×                                                      |
| Replace a volume                                                                            | ✓                                   | ✓                           | x                                                      |
| <ul> <li>Perform scrub operations on storage<br/>pools and set a scrub schedule</li> </ul>  | ✓                                   | ✓                           | Only on the pool(s)<br>to which the user<br>has access |
| <ul> <li>Configure FASTier cache assignments<br/>for the storage pool</li> </ul>            | ✓                                   | ✓                           | Only on the pool(s) to which the user has access       |
| File System tasks                                                                           |                                     |                             |                                                        |
| Create new file system                                                                      | ✓                                   | ✓                           | Only on the pool(s) to which the user has access       |
| Delete file system                                                                          | ✓                                   | ✓                           | Only on the pool(s) to which the user has access       |
| Modify a file system's name                                                                 | ✓                                   | ✓                           | Only on the pool(s) to which the user has access       |
| Adjust space usage settings                                                                 | ✓                                   | ✓                           | Only on the pool(s) to which the user has access       |

| Access permissions                                                                                                    | Unity<br>Administrator<br>(nxadmin) | Unity Site<br>Administrator | Pool<br>Administrator                                                                 |
|----------------------------------------------------------------------------------------------------|-------------------------------------|-----------------------------|---------------------------------------------------------------------------------------|
| <ul> <li>Change the sharing method (CIFS,<br/>NFS, FTP, and/or anonymous access)</li> </ul>                                             | ✓                                   | ✓                           | Only on the pool(s) to which the user has access For FTP sharing, only at share level |
| <ul> <li>Assign file system-level access<br/>permissions (Read, Read/Write, or Full,<br/>and Inherit) to users and/or groups</li> </ul> | ✓                                   | ✓                           | Only on the pool(s) to which the user has access                                      |
| LUN-level tasks                                                                                                    |                                     |                             |                                                                                       |
| Create new LUNs                                                                                                    | ✓                                   | ✓                           | ✓                                                                                     |
| Delete LUNs                                                                                                    | ✓                                   | ✓                           | ✓                                                                                     |
| Create new iSCSI targets                                                                                                    | ✓                                   | ✓                           | Only on the pool(s) to which the user has access                                      |
| Change CHAP authentication for LUNs and iSCSI targets                                                                                   | ✓                                   | ✓                           | Only on the pool(s) to which the user has access                                      |
| Manage CHAP authentication for the Unity System, include adding new CHAP users                                                          | ✓                                   | ✓                           | ×                                                                                     |
| Add, edit, and delete LUN masks                                                                                                    | ✓                                   | ✓                           | ×                                                                                     |
| Add, edit, and delete Initiator Groups                                                                                                  | ✓                                   | <b>✓</b>                    | ×                                                                                     |
| Snapshots-related tasks                                                                                                    |                                     |                             |                                                                                       |
| Set schedules for snapshots                                                                                                    | ✓                                   | ✓                           | Only on the pool(s) to which the user has access                                      |

| A |  |
|---|--|
|   |  |

| Access permissions                                                                                                    | Unity<br>Administrator<br>(nxadmin) | Unity Site<br>Administrator | Pool<br>Administrator                            |
|----------------------------------------------------------------------------------------------------|-------------------------------------|-----------------------------|--------------------------------------------------|
| Take manual snapshots                                                                                                    | ✓                                   | ✓                           | Only on the pool(s) to which the user has access |
| Roll-back the data in a share to a specific snapshot                                                                           | ✓                                   | ✓                           | Only on the pool(s) to which the user has access |
| <ul> <li>Delete snapshots and configure auto-<br/>deletion settings</li> </ul>                                                 | ✓                                   | ✓                           | Only on the pool(s) to which the user has access |
| Start/stop snapshot browsing                                                                                                   | ✓                                   | ✓                           | Only on the pool(s) to which the user has access |
| Data replication operations                                                                                                    |                                     |                             |                                                  |
| <ul> <li>Add a secondary Unity System and configure data replication</li> </ul>                                                | ✓                                   | ✓                           | ×                                                |
| <ul> <li>Set data replication schedules<br/>(Asynchronous data replication)</li> </ul>                                         | ✓                                   | ✓                           | Only on the pool(s) to which the user has access |
| <ul> <li>Perform offline replications<br/>(Asynchronous data replication)</li> </ul>                                           | ✓                                   | ✓                           | Only on the pool(s) to which the user has access |
| <ul> <li>Import data from the secondary Unity<br/>System or from a USB device<br/>(Asynchronous data replication)</li> </ul>   | ✓                                   | ✓                           | Only on the pool(s) to which the user has access |
| <ul> <li>Failover all Unity System-level<br/>operations to the secondary system<br/>(Asynchronous data replication)</li> </ul> | ✓                                   | ✓                           | ×                                                |

|                                                                                                    | 1                                   |                                                                                                    |                                                  |
|----------------------------------------------------------------------------------------------------|-------------------------------------|----------------------------------------------------------------------------------------------------|--------------------------------------------------|
| Access permissions                                                                                                    | Unity<br>Administrator<br>(nxadmin) | Unity Site<br>Administrator                                                                            | Pool<br>Administrator                            |
| <ul> <li>Failover a storage pool to the<br/>secondary Unity System<br/>(Asynchronous data replication)</li> </ul>               | ✓                                   | ✓                                                                                                    | Only on the pool(s) to which the user has access |
| <ul> <li>Promote/demote the primary and/or<br/>secondary Unity System<br/>(Asynchronous data replication)</li> </ul>            | ✓                                   | ✓                                                                                                    | ×                                                |
| <ul> <li>Promote/demote the primary and/or<br/>replicated storage pool (Asynchronous<br/>data replication)</li> </ul>           | ✓                                   | ✓                                                                                                    | ×                                                |
| <ul> <li>Promote a storage pool's mirror and<br/>make it a primary storage pool</li> </ul>                                      | <b>✓</b>                            | ✓                                                                                                    | ×                                                |
| <ul> <li>Remove data replication for a storage<br/>pool (for both Asynchronous and<br/>synchronous data replication)</li> </ul> | ✓                                   | ✓                                                                                                    | ×                                                |
| Manage local users and groups (if the system                                                                                    | m is configured to us               | e Unity authentication                                                                                 | on)                                              |
| Add local users and groups                                                                                                    | ✓                                   | ✓                                                                                                    | ×                                                |
| Delete local users and groups                                                                                                   | ✓                                   | Only for user or group accounts with Pool Administrator access                                         | ×                                                |
| <ul> <li>Manage groups (for example, add<br/>and/or remove users from a group)</li> </ul>                                       | ✓                                   | ✓                                                                                                    | ×                                                |
| Change a user password                                                                                                    | ✓                                   | Their own passwords and Pool Administrators' passwords; not other Unity Site Administrators' passwords | Only their own passwords                         |
| Manage a remote Unity System                                                                                                    |                                     |                                                                                                    |                                                  |

| Access permissions                                               | Unity<br>Administrator<br>(nxadmin) | Unity Site<br>Administrator | Pool<br>Administrator                                                                                                    |  |  |
|------------------------------------------------------------------|-------------------------------------|-----------------------------|----------------------------------------------------------------------------------------------------|--|--|
| Add a remote Unity System to manage                              | ✓                                   | ✓                           | ×                                                                                                    |  |  |
| View nodes and objects on the remote<br>Unity System             | <b>√</b>                            | ✓                           | Only if the pool(s) that the Pool Administrator has access to is replicated to a remote Unity System; or, only if the user has Pool Administrator access to a pool(s) on the remote Unity                                                                                                    |  |  |
| Configure/manage nodes and objects<br>on the remote Unity System | ✓                                   | ✓                           | Only if the pool(s) that the Pool Administrator has access to is replicated to a remote Unity System; or, only if the user has Pool Administrator access to a pool(s) on the remote Unity System. In both cases, the user can only configure/manage nodes and objects on the remote Unity System that belong to the pool to which the user has access |  |  |
| Manage system events                                             |                                     |                             |                                                                                                    |  |  |
| Retrieve and view system events                                  | ✓                                   | ✓                           | ✓                                                                                                    |  |  |
| Email and/or save event logs                                     | ✓                                   | ✓                           | ✓                                                                                                    |  |  |
| Configure event logging                                          | ✓                                   | ✓                           | ×                                                                                                    |  |  |
| Manage SNMP and email alerts                                     |                                     |                             |                                                                                                    |  |  |

| A |  |
|---|--|
|   |  |

| Access permissions     | Unity<br>Administrator<br>(nxadmin) | Unity Site<br>Administrator | Pool<br>Administrator |
|------------------------|-------------------------------------|-----------------------------|-----------------------|
| Configure SNMP alerts  | ✓                                   | ✓                           | x                     |
| Configure email alerts | <b>√</b>                            | ✓                           | ×                     |

# **Terminology**

## <u>1ABCDEFGHIJLMNOPRSTU</u> V

10

#### 10Gb Ethernet

A 10 gigabit per second (Gb/s) Ethernet connection using either fiber-optic cables or twisted-pair copper wires.

#### 10Gb iSCSI

An iSCSI connection that runs on a 10Gb Ethernet network.

Α

#### Access methods

Unity supports both Read-only anonymous access and Read/Write anonymous access to file systems:

- Read-only anonymous access gives all users on the network Read access to the data contained in a file system, including the ability to display and traverse folders and read the contents of files.
- Read/Write anonymous access gives all users on the network Write access to the data contained in a file system, including the ability to delete and create folders and files and change the contents of files.

From the perspective of a Window-based (CIFS) system, if you enable Read-only anonymous access and/or Read/Write anonymous access to a file system, the *Everyone* account in Windows is granted access to the file system; this means that all users on the network have either Read or Read/Write access

to the file system, depending on the setting you specify in Unity.

From the perspective of a UNIX/Linux-based (NFS) system, if you enable Read-only anonymous access and/or Read/Write anonymous access to a file system, all user accounts on the UNIX/Linux system are granted access to the file system.

See Step 3: Configuring the access protocol on page 118 and Modifying file system sharing methods on page 136.

## Active/Active Clustering

The Unity Storage System has built-in Active/Active Clustering capability, whereby both controller nodes on the Unity Storage System operate in active mode—that is, both controllers can actively serve data in parallel—in addition to providing full redundancy in the event that one of the controller nodes fails. The Unity Storage System's Active/Active Clustering configuration provides both high-availability and load balancing for your Nexsan storage infrastructure.

For details and examples of Active/Active clustering, see Clustering on page 325.

## Anti-static wrist-strap

An antistatic device used to prevent electrostatic discharge (ESD) by safely grounding a person working on electronic equipment. Also called an ESD strap or a grounding bracelet.

#### APAL

(All Ports / All LUNs) Feature used in a dualcontroller, active-active cluster to provide highavailability during failover on Unity. All LUNs can be

accessed through all Fibre Channel ports. This feature also provides load balancing across the two controllers, thus improving the overall performance of the cluster.

Each controller hosts a set of LUNs, which can be accessed through the controller's Fibre Channel ports and iSCSI connections. The direct connection between the controller managing the LUNs and the host is referred to as the *Optimized Path*.

Chassis inter-connectivity provides uninterrupted access to the LUNs hosted by each controller. The direct connection between the controller managing the LUNs and the Fibre Channel host is referred to as the *Optimized Path*.

The All Ports / All LUNs feature creates an additional access path from one controller to the set of LUNs hosted by the other controller; this is referred to as the Non-Optimized Path. As a result, this feature provides uninterrupted access to the LUNs by using multipathing.

## Asynchronous data replication

The asynchronous data replication function provides off-site disaster recovery protection for the Unity Storage System. It delivers high-performance asynchronous replication of your data over both LAN and WAN networks, providing protection from site-specific and regional disasters.

The Unity Storage System's asynchronous data replication function uses snapshot-based replication technology: when you initiate data replication, the asynchronous data replication function takes a snapshot of the data on the primary Unity System and sends either the entire contents up to the snapshot to the secondary Unity System—in the case of an initial data replication; or, only the changes since the last replication—in the case of an incremental update.

Because the asynchronous data replication function takes a snapshot of the source data (on the primary system), the data always remains accessible to clients during replication. Additionally, the asynchronous data replication function keeps track of data transfers during replication by checkpointing the data stream. If data replication is interrupted—due to a network disconnect issue—the asynchronous data replication function automatically restarts replication from the most recent checkpoint.

The asynchronous data replication function includes features that reduce bandwidth consumption during data replication, and consequently minimize the infrastructure cost of data replication and disaster recovery. Specifically, the asynchronous data replication function only replicates the data that changed since the last replication—which significantly reduces replication time and bandwidth requirements, particularly where only small parts of large files change or where only file system metadata has changed on the primary Unity System.

See.

#### Authentication mode

See User authentication mode on page 549.

## Automatic replication

In asynchronous replication, an automatic replication refers to a scheduled replication that occurs according to a schedule you define. You can configure a separate replication schedule for each storage pool on Unity.

В

#### Bit

The smallest unit of digital data, representing a 0 or a 1. Abbreviated "b".

#### **Boot Drive**

The device from which a computer's operating system is loaded. Typically, an internal hard disk drive (or one of several partitions on such a drive) is used for this purpose, but any attached storage device—such as an optical disc drive, a USB flash drive, a SATADom, or other attached storage—can be used.

## Browsing snapshots

See Snapshot browsing.

## Browsing replicated datasets

You browse a replicated file system in the same way that you browse the source file system on the primary Unity, except that the replicated file system is a read-only copy of the source file system (but with the same file system-level access permissions as the source file system).

In addition, the replicated file system exists only on the secondary Unity System; as a result, to browse the contents of a replicated file system, you must set up a CIFS or NFS mapping to the remote Unity System from the Windows-based (CIFS) system and/or UNIX/Linux-based (NFS) system that you want to access the replicated file system from; see Accessing an NFS file system from UNIX/Linux on page 172.

See the Nexsan Unity Snapshots and Replication Guide.

#### Bucket

A bucket is a basic container that holds data. It can be used to organize and control access to the data.

#### C

#### CHAP

iSCSI initiators and targets prove their identity to each other using the Challenge Handshake Authentication Protocol (CHAP). You can use CHAP authentication to restrict iSCSI access to LUNs on Unity; only servers (initiators) that provide the correct user name and password (or secret) combination can connect to LUNs on Unity.

Unity's iSCSI implementation provides several layers of CHAP authentication. See <u>Configuring and managing CHAP authentication on page 78</u>.

In addition to CHAP authentication, Unity provides LUN masking for added security see <u>Host</u> <u>connectivity: LUN masks and Initiator Groups on</u> page 290.

## **CIFS**

(Common Internet File System) The protocol used in Windows environments for shared folders.

## CIFS sharing

See Sharing methods.

## CLI

(Command-line interface) A means of interaction between a human user and a computer program, or between two programs, where the user (or client) passes commands in the form of a line of text to a computer program.

The Nexsan Unity offers the nxadmin command-line interface. Abbreviated "CLI".

## Clustering

Clustering configurations provide both high-availability and load balancing, using the Unity Storage System's redundancy features, including dual controllers and RAIDs. See also <a href="Active/ActiveClustering">Active/Active Clustering</a>

#### Cluster Resources

Cluster resources represents the components of a cluster; these include:

- Controller 1 and Controller 2
- Pool Resource Group 1 and Pool Resource Group 2

See Clustering overview on page 326.

#### Controller

Can also be referred to as Controller Node or Node.

The controller in Unity acts as the interface between Unity and network clients. Unity has two controller nodes, for which you can configure both cluster and network settings.

Controllers host Pool Resource Groups, which, in turn, are assigned storage pools. Typically, for load balancing, a controller hosts a single Pool Resource Group, although one controller can host both Pool Resource Groups indefinitely, if needed. See Clustering on page 325.

#### D

#### Dataset

A dataset is any file system, iSCSI LUN, or CIFS share.

#### Dashboard

Unity's dashboard view interface presents the same data as the property panels in Unity, but for the entire Unity System. The dashboard displays performance data, system health, I/O statistics, and space usage information in graphical format, using a dashlet for each category. Data shown in the dashboard cannot be modified. You must use Unity's other panels and wizards to change data configuration settings.

See Finding Unity features on page 25.

#### DHCP

(Dynamic Host Configuration Protocol) A communication protocol that lets network

administrators manage centrally and automate the assignment of Internet Protocol (IP) addresses in a network.

#### DIMM

Dual In-line Memory Module. The type of random-access memory (RAM) that the Nexsan Unity uses.

## Directory Service

A directory service is the software system that stores, organizes and provides access to information in a directory. A directory service called a naming service, maps the names of network resources to their respective network addresses. With the name service type of directory, a user does not have to remember the physical address of a network resource; providing a name will locate the resource. Each resource on the network is considered an object on the directory server. Information about a particular resource is stored as attributes of that object. Information within objects can be made secure so that only users with the available permissions are able to access it.

In LDAP, the name is called the Distinguished Name (DN) and is used to refer to a collection of attributes (relative distinguished names) which make up the name of a directory entry. See Connecting to an LDAP Directory Service on page 424.

#### DNS

(Domain Name System) A program or computer server that implements a name-service protocol. It maps a human-recognizable identifier to a system-internal, often numeric, identification or addressing component (usually an IP address).

#### DRAM

(Dynamic Random-Access Memory) type of random-access memory that stores each bit of data in a separate capacitor within an integrated circuit. The capacitor can be either charged or discharged; these two states are taken to represent the two values of a bit, conventionally called 0 and 1. Since even "nonconducting" transistors always leak a small amount, the capacitors will slowly discharge, and the information eventually fades unless the capacitor charge is refreshed periodically. Because of this refresh requirement, it is a dynamic memory as opposed to static random access memory (SRAM) and other static types of memory. See FASTier.

#### Е

## Electrostatic discharge (ESD)

The sudden and momentary electric current that flows between two objects at different electrical potentials caused by direct contact or induced by an electrostatic field. Potentially harmful to electronic components.

#### Ethernet

A local area network (LAN) architecture using a bus or star topology and supporting data transfer rates of 10, 100, and 1000 Mbps. It is one of the most widely implemented LAN standards. The 802.11 protocols are often referred to as "wireless Ethernet."

#### EUI

(Extended Unique Identifier) An identifier that is formed by concatenating the OUI with a 24-bit extension identifier that is assigned by Unity—the resulting identifier is represented as a set of octets separated by dashes (hexadecimal notation) or colons (bit-reversed notation).

The OUI (Organizationally Unique Identifier) is a 24-bit number that uniquely identifies a vendor, manufacturer, or other organization globally or worldwide. See Fibre Channel initiator.

## Event log

All event messages generated by Unity (including those issued by a Nexsan storage device connected externally to the system) are logged to the event logs, which you can then retrieve and display in Unity's Event Viewer.

The event logs provide a record of past events that have occurred on the system to help you monitor Unity and its software and hardware components.

The Unity Storage System records events in the event logs from these **source components**:

- Nexsan Unity: these events are generated by Unity and its software components, including Unity Clustering, Data Replication, and Snapshots functions.
- Storage System: these events are generated by Unity Storage Systems attached externally to Unity (via SAS or Fibre Channel), if available, and logged to the event logs.

- <u>File System</u>: these events are generated by Unity operating system.
- <u>System</u>: these events are generated by Unity for hardware faults on the system, such as fan, power supply, or disk failures.

All events logged in the event logs are categorized according to four **severity levels** (or event types):

- <u>Critical</u>: designates a severe error that prevents a system component(s) from running. A critical event may lead the system to an abort situation.
- <u>Error</u>: designates an error event that may still allow any affected system component(s) to continue running. However, if left unattended, the error event may lead the system to an abort situation.
- Warning: designates potentially harmful situations.
- <u>Information</u>: designates informational messages that highlight the progress of Unity's software components, including Unity's Clustering, Data Replication, and Snapshots functions.

In addition to event logging, Unity also provides **automated event notification** in one of two forms:

- An Email message, which the system sends through an SMTP server that you specify.
- An SNMP trap, to notify a central Network Management Station (NMS) of any events generated by Unity.

See Event logging and notification on page 495.

Expandable storage

See Storage.

## Expansion controller

A module of Nexsan expansion units that connects via SAS to a Nexsan main Unity Storage Expansion's Controller Node. .

H

#### Failover

The capability of a system to switch over automatically to a redundant or standby system upon the failure or abnormal termination of the previously active system.

Cluster failover: This refers to the act of transitioning, or moving, Pool Resource Groups from one controller node to the other. This can be a manual process that you initiate if you want to shut down a controller for maintenance, or an automatic process initiated by Unity if a controller fails.

Unity System or pool failover: Typically, you use the failover function to transfer data and system operations to a remote Unity System in the event of an imminent hardware-related failure on the primary system, or if you want to perform system maintenance—for example, a hardware component upgrade or replacement—on the primary system.

For disaster recovery, Unity data replication function provides a failover mechanism for your Unity deployment that enables you to gracefully failover all your data and system operations on the primary Unity to the corresponding remote Unity.

The failover mechanism also includes a promote function that enables you to forcefully promote the remote Unity System to primary status in your Unity deployment in the event of a complete system failure—due to a catastrophic disaster—on the primary Unity System.

See the Nexsan Unity Snapshots and Replication Guide.

#### **FASTier**

Nexsan's proprietary cache system that uses SSD and SDRAM technology to increase random I/O performance of SATA and SAS disk drives. Unity includes support for Nexsan's FASTier cache devices. The FASTier caching mechanism enhances the performance of Unity by caching data to FASTier read, write, or read/write <a href="SSD">SSD</a> and <a href="DRAM">DRAM</a> cache devices during read or write operations on the system. Unity

FASTier cache devices accelerate read and/or write speeds for a storage pool:

- FASTier read cache stores frequently-read chunks of data to accelerate read operations on the system.
- FASTier write cache accelerates synchronous write operations to disk.
- FASTier read/write cache can be used for either read or write cache for the storage pool.

See Adding a storage pool on page 88 and Disabling exposed on the network via CIFS protocol and/or the Read caching on page 229.

#### **FCC**

The Federal Communications Commission: the federal agency that regulates electromagnetic emissions.

#### Fibre Channel

A gigabit (Gb) speed network technology primarily used for storage networking and the current standard connection type for storage area networks (SANs). Despite its name, Fibre Channel signaling can run on Firmware both twisted-pair copper wire and fiber-optic cables.

You can expose LUNs over Fibre Channel using a unified Fibre Channel target. The Fibre Channel ports are configured as targets. Fibre Channel is supported by the UNITY2200, UNITY4400, and UNITY6900.

#### Fibre Channel initiator

An application system end-point that is capable of initiating a session with a Fibre Channel target, sending SCSI commands and I/O requests. When a LUN is associated with a specific initiator, the LUN will only be visible to this initiator.

The initiator for Fibre Channel must be identified by the HBA port World Wide Name (WWN) or the Extended Unique Identifier (EUI). For added security, Unity provides LUN masking; see Host connectivity: LUN masks and Initiator Groups on page 290.

## Fibre Channel port

Any entity that actively communicates over a Fibre Channel network. Usually implemented in a device such as disk storage or a Fibre Channel switch. Depending on the system, the Fibre Channel ports on Nexsan Unity Storage Expansions can support 2Gb/s, 4Gb/s, or 8Gb/s connections.

#### Fibre Channel switch

A network switch compatible with the Fibre Channel protocol. Allows the creation of a Fibre Channel network, which is currently the core component of most storage area networks (SANs).

## File System

Subfolders of storage pools, file systems are Unity organizational structures available as shares

NFS protocol.

Each file system is identified on the network by its file system name, which you specify when you add the file system to the system. Client computers then access the file system (over the CIFS and/or NFS protocols). Only those users on the network that you authorize to access the file system (by setting file system-level access permissions for them) can either view and/or perform Read/Write operations on the data in the file system. See also Sharing methods

Software stored in read-only memory (ROM) or programmable ROM (PROM), therefore becoming a permanent part of a computing device.

## Full Replication

In asynchronous replication, full replication refers to a replication operation that sends all the data on the primary Unity to the remote Unity.

Only the initial replication, when you first set up asynchronous data replication between two systems, is a full replication. All successive replications are incremental.

See the Nexsan Unity Snapshots and Replication Guide.

## G

## Gateway

An Internet working system that joins together the different subnets of a network or two networks that use different base protocols. A network gateway can be implemented completely in software, completely in hardware, or as a combination of both.

#### Gb

(Gigabit) Approximately one billion (1,000,000,000) bits.

#### Gb/s

(Gigabits (Gb) per second) Used to describe the speed of network data transmission.

## Gigabit interface converter

A standard for transceivers, commonly used with Gigabit (Gb) Ethernet and Fibre Channel, with a hotswappable electrical interface. Gigabit interface converter ports can support a wide range of physical media, from copper to optical fiber, at lengths of hundreds of kilometers.

## Group

Groups are logical expressions of organization, tying users together for a common purpose.

For example, if you add a user to a group that has Read/Write permissions to a file system on Unity, the user automatically inherits the group's Read/Write permissions to that file system. By adding a user account to a group, you can avoid having to grant the same access rights and file system-level permissions to multiple users one by one. Members of a group can make the same types of changes to settings in Unity and have the same access permissions to file systems.

Because maintaining permissions for a group is easier than maintaining permissions for many user accounts, you generally will want to use groups to manage access to resources in Unity. To assign access rights or file system-level permissions to a set of users, assign the permissions or access rights to a group and then grant membership in the group to each of the users.

**Note** Unity only supports Microsoft Active Directory domain Security Groups; Distribution groups are not supported because Microsoft Windows does not allow setting file system-level access permissions for Distribution groups.

In Unity, groups can be:

- Microsoft Windows Active Directory domain or LDAP Directory service groups: Unity uses existing Microsoft Windows Active Directory domain or LDAP Directory service group accounts, and saves supplemental authorization settings on Unity. This enables you to give access rights to log on to Unity and administer Unity to your Microsoft Windows Active Directory domain or LDAP Directory service groups.
- <u>Local groups</u>: All account information is created and saved locally on Unity.

You grant access rights to groups by assigning an administrative role to them in Unity; see <u>Unity nxadmin account access permissions on page 523</u> and <u>Users and access rights on page 65</u>.

#### GUI

(Graphical user interface) A type of user interface that allows users to interact with electronic devices using images rather than text commands. Nexsan Unity Storage Expansions use a graphical user interface for system configuration.

#### Н

## HBA port WWN

HBA ports use a unique World Wide Name (WWN), which is an 8-byte (64-bit) identifier in Fibre Channel, similar to that of MAC Addresses on a Network Interface Card (NIC).

Unity automatically configures the Fibre Channel HBA ports in target mode. See <u>Fibre Channel initator</u> and <u>Creating a LUN mask on page 292</u>.

## Hot spare

Disks that you assign to the storage enclosure with the Storage Configurator. If a disk on the system fails, Unity automatically replaces the failed disk with the hot spare, allowing the system to continue operating. Depending on your <a href="RAID">RAID</a> level and RAID sets selections, and the number of disks available on the system, you may only be able to assign one disk as a hot spare.

See Allocating new storage to the Unity System on page 358 and Resetting the RAID configuration for storage on page 364.

#### Host

A computer, server, or other device which accesses the file systems in a Nexsan Unity storage enclosure. The host can be connected to the storage system with a Fibre Channel, iSCSI, or SAS connection.

#### HTTP

The Hypertext Transfer Protocol is an application protocol for distributed, collaborative, hypermedia information systems. HTTP is the foundation of data communication for the World Wide Web. Hypertext is structured text that uses logical links (hyperlinks) between nodes containing text. HTTP is the protocol to exchange or transfer hypertext.

#### **HTTPS**

(HTTP Secure) Communications protocol for secure communication over a computer network, with

especially wide deployment on the Internet. Technically, it is not a protocol in itself; rather, it is the result of simply layering the Hypertext Transfer Protocol (HTTP) on top of the SSL/TLS protocol, thus adding the security capabilities of SSL/TLS to standard HTTP communications.

#### I

#### 1/0

(Input/Output) The communication between an information processing system (such as a computer or a Unity Storage System's Controller Node), and the outside world (either an operator or another information processing system).

Inputs are the signals or data received by the system, and outputs are the signals or data sent from it.

#### **IDMU**

(Microsoft Identity Management for UNIX) IDMU makes it easy to integrate users of Windows operating systems into existing UNIX environments. It provides manageability components that simplify network administration and account management across both platforms. IDMU enables you to manage user accounts and passwords on Windows and UNIX systems using Network Information Service (NIS). IDMU also enables you to automatically synchronize passwords between Windows and UNIX operating systems.

## Incremental replication

In asynchronous replication, incremental replication refers to a replication operation that sends only the data that changed since the last replication (whether that one was full or incremental).

See the Nexsan Unity Snapshots and Replication Guide.

#### Initiator

An application or production system end-point that is capable of initiating an iSCSI session with an iSCSI target, sending iSCSI commands and I/O requests. Initiators are also identified by unique addressing methods. See also iSCSI target.

#### IP

(Internet Protocol) The network layer for the TCP/IP protocol suite widely used on Ethernet networks.

## **IPMI**

You use the IPMI (Intelligent Platform Management Interface) interface to perform administrative tasks to remotely manage Unity in the event that you are unable to connect from within Unity or from the nxadmin CLI.

Administrative tasks that you can perform through the IPMI interface include:

- setting network settings for Unity;
- viewing hardware-related error conditions;
- launching a remote console session to Unity; and
- performing other maintenance tasks on the system.

The Unity IPMI interface is provided as a Web-used utility that you can access from a browser using the IPMI IP address. Before you can access Unity's Web-based IPMI interface, you must first set an IPMI IP address, subnet mask, and a default gateway IP address for Unity.

On a clustered system, you must set a separate IPMI IP address for each controller node.

See Setting or modifying IPMI settings on page 348.

## **IQN**

An IQN (iSCSI qualified name) is the unique identifier of a device in an iSCSI network. iSCSI uses the form iqn.date.authority:uniqueid for IQNs. For example, the Unity Storage System uses this IQN to identify iSCSI targets:

```
iqn.1999-02.com.nexsan:<site
name>:<pool name>:<unique ID>
```

This name indicates that this is an iSCSI device from Nexsan, which was registered as a company in February of 1999. The naming authority is simply the DNS name of the company reversed; in this case, **com.nexsan**. Following this is the site (Unity System) name, the storage pool name where the target exists, and a user-defined unique ID to identify the target.

## **iSCSI**

An abbreviation for Internet Small Computer System Interface, is an Internet Protocol (IP)-based storage networking standard that facilitates SCSI-based storage commands to be sent over network structures, such as a LAN or VPN.

## iSCSI target

A storage system end-point on Unity that processes iSCSI commands and I/O requests from an initiator. Each storage pool on Unity can have one, or multiple, iSCSI targets, with a maximum of 256 targets per storage pool (0 to 255). In turn, each target can have a maximum of 256 LUNs (0 to 255). Each target on Unity is identified by a unique addressing method (IQN).

A LUN is essentially a block of storage that you add to a storage pool on Unity, and then present to client systems (initiators) on the network through a target. For example, using Microsoft's iSCSI Software Initiator, a Windows-based client system on the network sees a LUN, presented through an iSCSI target on Unity, as a locally attached hard disk. In reality, the hard disk that the Windows client sees is a block of storage—or, more specifically, a LUN—which exists on Unity.

Because the disk space is virtual, there is no need to add additional hardware to the (Windows) client system as the LUN is administered through a common network infrastructure. The (Windows) client can then create a file system on the iSCSI target—reading and writing data as if it were on a local disk. In addition, Windows server applications, such as Microsoft Exchange and Microsoft SQL Server, can operate using iSCSI targets on Unity as data repositories. See LUNs on page 211 and Managing iSCSI targets on page 282.

## iSCSI target public alias

This is a symbolic name that you can assign to a iSCSI target on Unity. The public alias is seen by some iSCSI initiators; it can help you identify the target.

The public alias for a storage pool's default target—that is, the target that Unity creates for a storage pool when you first add a LUN to the storage pool—is the pool name. You can change a target's public alias at any time.

#### *iSNS*

You can configure iSCSI targets on Unity to use an iSNS server. The Internet Storage Name Service (iSNS) protocol is designed to facilitate the automated discovery, management, and configuration of iSCSI devices on a TCP/IP network. An iSNS server provides a central

management point for LUNs on Unity by dynamically maintaining up-to-date information about their corresponding iSCSI target names. An iSNS server must already be set up and available on the network in order for Unity to access it.

For steps to add an iSNS server, see Adding an iSNS server on page 288.

J

#### Jumbo Frames

A jumbo frame is essentially an Ethernet frame that is larger than 1,518 bytes. When the frame is 1,518 bytes, the MTU (or payload—not frames) on the Unity Storage System is actually 1500 bytes. For the Unity Storage System, gigabit Ethernet supports a maximum MTU (payload) of 9,000 bytes. You will notice the greatest benefit from enabling jumbo frames when you transfer large files across your network: since fewer frames are needed to carry the same amount of data, transfer speeds go up and CPU utilization goes down.

Every device in the path of the file transfer—all your switches (starting with the one in the router), your clients that access data on Unity, and Unity, itself—must all have jumbo frames enabled. In addition, each device must be capable of passing the same size jumbo frames.

See Enabling jumbo frames using Unity on page 349 and Enabling jumbo frames using the nxadmin CLI on page 351.

L

#### LACP

(Link Aggregation Control Protocol) allows multiple individual Ethernet links to be aggregated together to form a single logical channel. LACP allows a network device to negotiate an automatic bundling of links by sending LACP packets to the peer (directly connected device that also implements LACP).

See "Enabling LACP" in the nxcmd Command Line Interface Reference Guide on the Nexsan Unity Documentation & Downloads Web page.

## LAN

(Local area network) A computer network that links devices within a small geographic area, such as a building or group of adjacent buildings.

#### LDAP

(Lightweight Directory Access Protocol) LDAP is a protocol used to communicate with a directory service. It defines operations to refer to an entity in the directory, to describe the attributes of an entity, and the security features that can be used to authenticate to the directory and control access to the entities within the directory. The protocol is carried directly over TCP for connection-oriented transport (receipt of data is acknowledged) and User Datagram Protocol (UDP) for connectionless transport (no acknowledgment upon sending or receiving data).

#### LED

(Light Emitting Diode) LEDs are used for indicator lights on the front and back of Nexsan Unity Storage Expansions.

#### LUN

A LUN is a term used to describe a block of storage on the Unity Storage System. Uniquely numbered, this creates what is referred to as a Logical Unit Number. or LUN.

Unity can contain up to a maximum of 255 LUNs per target, and **1024** LUNs.

LUNs can be exposed over iSCSI or Fibre Channel. When associated with an iSCSI target on Unity, a LUN forms a unique iSCSI block device that can be accessed by one or more iSCSI initiators. When exposed to targets over Fibre Channel, a LUN forms a block device identified by a unique HBA port WWN that can be accessed by one or more FC initiators.

See LUNs on page 211.

#### LUN ID

The LUN ID is a number used to identify a LUN—from 0 to 254. Each LUN associated to the same target and the same initiators must have a unique LUN ID. However, if you associate each LUN to a different target or to different initiators (even if they are part of the same target), there is no need for the LUN IDs to be different. For LUN masking, the LUN ID has to be unique within the same mask.

See <u>Creating a LUN on page 216</u> and <u>Creating a LUN mask on page 292</u>.

## M

## Management target (mgmt)

Each storage pool on Unity has a Management target (**mgmt**) assigned to it by the system, by default. The management target allows a <u>VSS</u> (Volume Snapshot Service or Volume Shadow Copy Service) host to create and manipulate shadow copies (point-in-time snapshots) of the data in LUNs on Unity.

The VSS host connects to a storage pool's Management target via iSCSI to view, create, and manage snapshots of the LUNs in the storage pool. You can assign a <a href="CHAP">CHAP</a> (Challenge Handshake Authentication Protocol) user to the Management target to restrict access to LUN snapshots in a storage pool, to specific VSS hosts.

The Management target is used for both iSCSI and Fibre Channel targets.

## Manual replication

In asynchronous replication, a manual, replication is a replication process that you start manually on a storage pool. With manual replication, you can replicate the data in the storage pool to the remote site, or to a USB storage device attached to the primary site.

#### Mb

(Megabit) Approximately one million (1,000,000) bits.

#### Mb/s

(Megabits per second) Used to describe the speed of network data transmission.

## Microsoft Volume Shadow Copy Service

Microsoft Volume Shadow Copy (also referred to as Volume Snapshot Service, Volume Shadow Copy Service, or VSS), is a technology included in Microsoft Windows that enables you to take manual or automatic backup copies or snapshots of data.

If Unity is joined to a Microsoft Active Directory domain, Unity automatically exposes all the snapshots for each file system/LUN on Unity to Microsoft Windows (CIFS) clients that access the file system/LUNs—provided the Windows client computers support Microsoft VSS.

You can then use Microsoft VSS on the Windows client computers to restore previous versions of files

and folders from a snapshot of a file system/LUN, or roll back a file system/LUN to a specific point-in-time snapshot.

#### **MinIO**

MinIO is a high performance, distributed object storage system. It is software-defined, runs on industry standard hardware and is 100% open source. MinIO is different in that it was designed from its inception to be the standard in private/hybrid cloud object storage.

# Move a storage pool

This refers to the act of moving, or transitioning, a storage pool from one <u>Pool Resource Group</u> to the other.

You should only perform this action if you need to rebalance the I/O load on the system, since this changes the virtual end point through which end users and client systems access the data in the storage pool.

When you move a storage pool from one Pool Resource Group to the other, the data sets (file systems and/or iSCSI LUNs) in the storage pool are no longer accessible through the virtual IP address of the Pool Resource Group that the storage pool was previously assigned to. You will need to change all file system and iSCSI LUN mappings on client systems to reflect the virtual IP address of the Pool Resource Group to which the storage pool is currently assigned.

See Changing a Pool Resource Group on page 105.

#### **MPIO**

Multipathing I/O is designed to provide multiple paths to SAN storage. It provides connection failover and load balancing benefits to strengthen the stability of a network storage environment.

#### Multi-site

Unity enables you to manage any number of sites within a single instance of Unity. Every Unity site has its own set of resources independent from other sites. This functionality provides a global point of control for managing your Nexsan storage infrastructure across multiple geographic locations.

When configuring a site that is the primary site of a replicated site, its replicated counterpart is

automatically added as well. The same applies when the site is a secondary site.

Likewise, disconnecting a site that is part of a replicated pair also disconnects the replicated site.

See <u>Understanding multi-site implementation on</u> page 41.

# Ν

### NAS

(Network-attached storage) File-level computer data storage connected to a computer network providing data access to clients on the network. Network-attached storage uses specialized hardware, software, or both, and is often a specialized device built from the ground up for storing and serving files.

#### NIS

(Network Information Service) One of the three UNIX directory services supported by Unity. NIS is a client–server directory service protocol for distributing system configuration data such as user and host names between computers in a UNIX network environment. It was originally called Yellow Pages or YP. A NIS/YP system maintains and distributes a central directory of user and group information, host names, e-mail aliases and other text-based tables of information in a computer network.

#### NDMP

(Network Data Management Protocol) Open standard protocol used to transport data between network attached storage (NAS) devices and backup devices. This removes the need for transporting the data through the backup server itself, thus enhancing speed and removing load from the backup server. It enables backup vendors and NAS storage vendors to work together without creating specific ports for each vendor and storage array in addition to allowing storage array vendors to have their arrays backup-ready without installing extra backup client software.

Unitys include a NDMP plug-in that enables you to back up data from Unity to an industry-standard backup and restore solution that supports NDMP. The plug-in preserves all access rights for CIFS and NFS file systems on Unity, and uses background snapshots for fast backups. See <a href="Setting NDMP">Setting NDMP</a> configuration options on page 389.

# **NetBIOS**

(Network Basic Input/Output System) API that allows (Network File System version 4) NSFv4 uses nameapplications on separate computers to communicate based permissions mapping. This means users mus over a local area network. NetBIOS offers 3 services: have the same name on both the client and Unity. It

- Name service (UDP port 137)
- Datagram distribution service (UDP port 138)
- Session service (TCP port 139).

#### **NestOS**

NestOS is an optimized embedded operating system that runs on Unity. If you do not have access to Unity, you can run CLI commands against the NestOS command shell from any client machine with network access to Unity, or from a console connected directly to Unity via KVM.

## **NFS**

(Network File System) A protocol allowing a user on a client computer to access files over a network in a manner similar to how local storage is accessed. Used in most UNIX environments for folder or device sharing. File Systems on Unity support NFS sharing.

# NFS sharing

See Sharing methods.

#### NFSv3

(Network File System version 3) In Microsoft Active Directory environments, if you want to give an Active Directory user and/or group access to an NFS share on Unity from a UNIX/Linux client machine, you must first add a corresponding user or group account to Unity, with the same UID (for user accounts) or GID (for group accounts) that the user/group account is assigned in the Microsoft Active Directory domain. Then, you must map the user or group account that you add to Unity to its corresponding user or group account in the Microsoft Active Directory domain.

Unity's nxadmin CLI (Command Line Interface) provides a set of commands for adding user and/or group accounts with specific UIDs/GIDs to Unity, and then mapping the accounts to their corresponding accounts in the Microsoft Active Directory domain. For more information, see useradd, groupadd, and idmap in the CLI. See also Using an NFS version 3 (NFSv3) client to access an NFS share with Microsoft Active Directory on page 173.

# NFSv4

(Network File System version 4) NSFv4 uses name-based permissions mapping. This means users must have the same name on both the client and Unity. It also requires an NFSv4 Domain to be set. This must be identical on both Unity and the client. To access an NFS share from an NFS version 4 (NFSv4) client, you must perform specific configuration steps, see Using an NFS version 4 (NFSv4) client to access an NFS share on page 174.

#### **NMP**

(Network Management Protocol) Suite of network protocols that define the processes, procedures and policies for managing, monitoring and maintaining a computer network. NMP conveys and manages the operations and communications performed on a computer network.

### Node

See Controller.

# NTP

(Network Time Protocol) A protocol designed to synchronize the clocks of devices over a network. See Time server.

# 0

# Object

An object is a file or a discreet unit of data. In Unity, objects also contain metadata that describes that file.

# Object Lock

Object Lock is a feature that makes data immutable by preventing a file from being changed or deleted until a given date. Unity enables bucket or object level protection for a specified retention period to create immutable copies of data. This can be important to address compliance, regulatory, and other data protection requirements.

# Object Store

An object store holds data in small pieces called objects and is useful for storing large amounts of unstructured data. Object storage is the most recent of the three main forms of data storage. The other forms are file storage and block storage. Unity object storage is based on the S3 protocol.

# OU (Organizational Unit)

A useful type of directory object that is contained within domains is the organizational unit (OU). OUs are Active Directory containers into which you can place users, groups, computers, and other OUs. An OU cannot contain objects from other domains.

An OU is the smallest scope or unit to which you can assign Group Policy settings or delegate administrative authority. Using OUs, you can create containers within a domain that represent the hierarchical, logical structures in your organization. You can then manage the configuration and use of accounts and resources based on your organizational model.

OUs can contain other OUs. You can extend a hierarchy of OUs as necessary to model your organization's hierarchy within a domain. Using OUs helps you minimize the number of domains that are required for your network.

You can use OUs to create an administrative model that you can scale to any size. A user can have administrative authority for all OUs in a domain or for a single OU. An administrator of an OU does not have to have administrative authority for any other OUs in the domain.

# P

#### **PCle**

(Peripheral Component Interconnect Express) A computer expansion card standard designed to replace the older Peripheral Component Interconnect (PCI), PCI-eXtended (PCI-X), and Accelerated Graphics Port (AGP) standards.

# Peer

Also referred to as peer system, peer site, or replication peer. In asynchronous replication, a peer represents an Unity Storage System that you set up data replication to/from.

#### Pool

A storage pool (also referred to as a "pool") groups disks into volumes, to which you can add file systems, LUNS, and object stores. Pools allow you to expose file systems and shares to CIFS clients (Windows-based systems) and NFS clients (UNIX/Linux-based systems). You can replicate all

the data in the pool, or just a subset of it, for disaster recovery.

Unity<sup>™</sup> enables you to create as many storage pools as there are available volumes (RAID sets) on the system.

If the Unity Storage System is connected to one or more Unity Storage Expansions, storage pools can combine volumes from both—provided that the RAID level configurations are the same on all device in the pool.

# Pool Resource Group

When you create a storage pool on the Unity Storage System, you assign it to one of the two Pool Resource Groups in the cluster. In turn, each Pool Resource Group, along with the storage pools assigned to it, is hosted on one of the two controller nodes on the Unity Storage System. By default, each controller node hosts a single Pool Resource Group. This configuration ensures a balanced load on the system.

During the initial setup of Unity, you assign a virtual IP address to each Pool Resource Group. End users and client systems on the network access their data (through file systems and/or iSCSI LUNs) in the storage pools using the corresponding Pool Resource Group's virtual IP address. For more information about data accessibility through Pool Resource Groups, see <a href="Example of data access in a typical Unity cluster implementation on page 334">Example of data access in a typical Unity cluster implementation on page 334</a>.

See Clustering overview on page 326

#### Primary system

See Unity Storage System.

#### PSU

(Power supply unit) A module that regulates electrical power to the components of Nexsan Unity Storage Expansions.

#### Public alias

This is a symbolic name that you can assign to a target on Unity. The public alias is seen by some iSCSI initiators; it can help you identify the iSCSI target. The public alias for a storage pool's default target is the pool name. You can change a target's public alias at any time.

# R

# RAID

(Redundant Array of Independent Disks) A storage method in which data, along with information used for error correction, such as parity buts or Hamming codes, is distributed among two or more hard disk drives in order to improve performance and reliability.

Unity supports RAID 5, RAID 6, and RAID 10. See Allocating new storage to the Unity System on page 358 and Resetting the RAID configuration for storage on page 364.

#### RAID 5

RAID 5 provides redundancy by writing data and parity information across three or more drives, thereby increasing performance. You need at least three disk drives for a RAID 5 implementation.

RAID 5 can withstand a single disk failure without losing data or access to data. It is ideally suited for transaction processing, database applications, file and print servers.

# RAID 6

RAID 6 is similar to RAID 5, but with better fault tolerance. RAID 6 stripes blocks of data and parity across an array of drives like RAID 5, except that it calculates two sets of parity information for each parcel of data. This significantly improves fault tolerance: RAID 6 can withstand the failure of any two drives in the array without losing data or access to data.

You need at least four disk drives for a RAID 6 implementation. RAID 6 is ideally suited for the same Replication applications as RAID 5, but in situations where additional fault tolerance is required. We recommend adding Nexsan FASTier cache devices to a RAID 6 implementation to improve write performance.

#### RAID 10

RAID 10 provides very high performance and redundancy. Data is simultaneously mirrored and striped. On Unity, you have the flexibility of creating a RAID 10 set with two drives, instead of four, in order to create a mirrored pair. This is similar to a RAID 1 implementation, but with the added benefit that when you expand the RAID array on Unity, you can do so

with only two drives and striping will automatically be applied across two mirrored pairs.

RAID 10 can, under certain circumstances, support multiple drive failures. It is ideally suited for situations where both high performance and redundancy are important. RAID 10 implementation on Unity has some unique requirements; see Mixing volumes with different RAID levels on page 90.

#### RAM

(Random-access memory) A memory chip that allows stored data to be accessed at any time in any order. Commonly used in computers as main operating memory. Values in random-access memory are often volatile; information is lost if power is removed from the module.

#### Remote

In asynchronous replication, a remote or secondary site represents the system to which data from the primary Unity is replicated.

In a deployment where asynchronous replication is not implemented, a remote Unity represents a site that is being managed remotely from another Unity or site. See Unity Storage System.

# Replica

In asynchronous replication, a replica, or a storage pool's replica, refers to the target storage pool that is created on the secondary Unity. The replica is an exact copy of its source storage pool on the primary Unity. Replicas can be promoted to full file systems, after which replication between the two storage pools is no longer possible.

Replication can be asynchronous or synchronous.

Asynchronous data replication enables you to replicate data between two sites —a primary and a remote Unity—over a LAN or WAN connection. See Asynchronous data replication.

#### Rollback function

Unity enables you to roll back all the data in a file system/LUN to a specific point-in-time snapshot of the file system/LUN. The rollback function reverts a file system/LUN's contents to what they were at the time the snapshot was taken, including all file- and folder-level permission settings and file system/LUNlevel access attributes. This function also

automatically deletes all snapshots that are newer than the snapshot that you roll back to, including snapshots that have browsing enabled.

Unity provides the rollback function for extreme circumstances: for example, if all the data in a file system/LUN is corrupted and can no longer be recovered. The rollback function overwrites all the existing data in the file system/LUN with the contents of the snapshot that you roll back to; any new data that was added after the snapshot is recorded, including updates to existing data, is lost during the rollback process.

See the Nexsan Unity Snapshots and Replication Guide.

#### **ROM**

(Read-only memory) A memory chip that stores values but cannot be changed by normal program instructions. Values in read-only memory are nonvolatile; they are retained even when the unit is powered down.

# S

#### SAN

(Storage area network) An architecture that provides for attachment of remote computer storage devices to servers in such a way that the devices appear as locally attached to the operating system.

#### SAS

(Serial Attached SCSI) A serial version of the SCSI interface. A point-to-point architecture that uses a disk controller with four or more channels that operate simultaneously. Each full-duplex channel, known as a SAS port, transfers data at 1.5Gb/s, 3Gb/s, or 6Gb/s in each direction. SAS also supports Serial ATA (SATA) drives, which can be mixed with SAS drives in a variety of configurations.

#### SATA

(Serial Advanced Technology Attachment) A connection standard for fixed and removable hard disk drives.

# Scheduled replication

In asynchronous replication, a scheduled replication refers to an automatic replication that occurs according to a schedule you define. You can

configure a separate replication schedule for each storage pool on Unity.

# Scrubbing

The Unity Storage System provides a disk scrubbing mechanism that checks the physical hard disks, which comprise the volumes in a storage pool on the Unity Storage System, for read or write errors.

The storage pool scrubbing mechanism scans a storage pool to identify data integrity problems. It sequentially reads all the data on the hard disks, as well as the data's corresponding parity information, and rebuilds parity wherever needed. Performing routine scrubbing on a storage pool prevents parity errors and data corruption.

You can enable/disable a pool scrub schedule on both the primary storage pool and on its replica on the secondary Unity. By default, the scrub schedule is enabled on the replica.

See Scrubbing a storage pool on page 92

# SCSI

Small Computer System Interface. A collection of standards and proposed standards for input/output (I/O) communication, primarily intended for connecting storage subsystems or devices to hosts.

# Secondary system

In asynchronous replication, a remote or secondary system represents the system to which data from the primary Unity is replicated.

In a deployment where asynchronous replication is not implemented, a remote Unity represents a site that is being managed remotely from another Unity or site.

# Secret Key

A secret key is used to sign requests by the user to gain access to data and programmatic services. Unity uses an access key and a private key to grant authorization. The pair of keys are similar to the concept of a user name and password pair.

#### SFP

(Small Form-factor Pluggable) A type of gigabit interface converter (GBIC) in a compact form factor. The Fibre Channel ports or 10Gb iSCSI ports on Nexsan storage devices are SFPs.

# Shadow copy

See Microsoft Volume Shadow Copy Service.

# Sharing methods

These sharing methods are available in Unity:

#### CIFS sharing

The CIFS sharing method uses the Common Internet File Service (CIFS) protocol to expose a file system. Most operating systems, including Windows, Linux, and OS X can connect via CIFS.

CIFS is also known as SMB. Unity supports CIFS (SMB) versions 1, 2, and 3.

When you expose a file system using the CIFS sharing method, Unity emulates the file-serving functions of a Windows file server, including:

- File manipulation (read, write, create, delete, move, and copy)
- File locking and byte-range locking
- File access control with support for the semantics of Windows NTFS ACLs; see Windows and UNIX Access Control Lists (ACLs) on page 183
- File and directory attributes (read-only and archive)

#### **NFS** sharing

The NFS sharing method uses the Network File System (NFS) protocol to expose a file system to UNIX/Linux-based systems. NFS is used by UNIX/Linux-based platforms to file systems across the network. Unity supports NFS version 3 (NFSv3) and NFS version 4 (NFSv4).

When you expose a file system using the NFS sharing method, Unity implements the file-serving functions of an NFS server, including:

- File manipulation (read, write, link, create, and so on)
- Directory manipulation (mkdir, readdir, lookup, and so on)
- Byte-range file locking
- UNIX-style ACL attributes (such as, rwx) for owner, group owner, and other; for more information, see <u>Windows and UNIX Access</u> <u>Control Lists (ACLs) on page 183</u>
- File and directory attributes (sizes, access times,

and so on)

Hard links and symbolic (soft) links

#### CIFS and NFS sharing

Selecting both CIFS and NFS sharing methods enables you to expose a file system to Windows and UNIX/Linux-based systems over both the CIFS and NFS protocols. This is called mixed-mode operation.

Although Unity integrates seamlessly in mixed environments, the CIFS and NFS protocols are quite different and can present some challenges.

File and folder name representation:

- On Windows, individual components of a file name—specifically, each folder along the path, and the final file name—are limited to 255 characters, and the total path length is limited to approximately 32,000 characters.
- On UNIX/Linux, individual components of a file name—specifically, each subdirectory along the path, and the final file name—are limited to 255 characters.
- It is important to note that some Windows
   Applications, including Windows Explorer will not
   let you create a physical path (including folders
   and the final file name) greater than 255
   characters. However, Windows Explorer is able to
   browse a physical path (including folders and the
   final file name) greater than 255 characters.
- File names may contain any Unicode character. Windows 2003, Windows Vista, Windows 2008, and Windows 7-based systems can make full use of Unicode, but Windows 9x and NFS clients support only the Latin-1 version of extended ASCII.

File Locks in mixed-mode operation:

- When a CIFS client reads or writes to a file in a file system on Unity, it respects the locks that both CIFS and/or NFS clients take out on the file.
- In contrast, an NFS client only respects the locks taken out on a file by a CIFS client. NFS clients must therefore check for existing NFS locks with the Network Lock Manager (NLM) protocol used in UNIX/Linux environments. Unity supports both monitored and non-monitored NFS file locks.

To configure or modify the sharing method, see <u>Step 3</u>: <u>Configuring the access protocol on page 118</u> and <u>Modifying file system sharing methods on page 136</u>.

To access an NFS share from an NFS version 4 (NFSv4) client, you must perform specific configuration steps, see <u>Using an NFS version 4</u> (NFSv4) client to access an NFS share on page 174.

To access an NFS share from NFS version 3, see Using an NFS version 3 (NFSv3) client to access an NFS share with Microsoft Active Directory on page 173.

### Site

See Unity Storage System

### **SMB**

(Server Message Block) CIFS—also referred to as SMB—is used by Windows-based systems to share files and printers across the network. Use this sharing method if your environment consists mainly of Windows-based systems. See <a href="CIFS sharing">CIFS sharing</a>.

#### **SNMP**

(Simple Network Management Protocol) The SNMP agent included in Unity enables you to send SNMP traps to a Network Management Station—such as, HP OpenView or CA Unicenter—when a Critical, Error, and/or Warning event is generated by a source component of Unity.

See Setting up SNMP notification on page 505.

#### SMTP

(Simple Mail Transfer Protocol) Nexsan Unity sends email notifications to the SMTP server, which then routes the email notifications to the recipients that you specify.

See Configuring SMTP server settings for the Unity System on page 504

# Snapshot

A snapshot is a read-only copy of a file system/LUN at a specific point in time. Think of a snapshot as a frozen image of the data in a file system/LUN at the time the snapshot is recorded. You can use snapshots to maintain a set of previous versions of all the files in a file system/LUN, which can serve as temporary backups of your data.

For example, if a set of files in a file system/LUN are accidentally (or maliciously) deleted or overwritten, you can easily restore individual files from a snapshot of the file system/LUN by browsing the snapshot (and accessing it from a Windows-based

(CIFS) system and/or a UNIX/Linux-based (NFS) system). Or, if all the data in a file system/LUN becomes corrupted, you can restore the data to a specific point-in-time snapshot using the <u>rollback</u> function.

Unity enables you to take manual snapshots of a file system/LUN and also set a schedule for automatic snapshots. You can create a separate snapshots schedule for each file system/LUN on Unity.

The snapshot is created almost instantly, and initially consumes no additional disk space within the storage pool where the file system/LUN resides. When data within the file system/LUN changes—new data is added or existing data is updated—the snapshot maintains a reference to the previous copy of the data, and Unity updates the snapshot size accordingly. Unity protects the file's original data blocks from being overwritten; it stores the new updates in a new location. Unity maintains records and pointers to keep track of the data and file changes.

This results in minimal disk space consumption and also allows for rapid recovery of data in case of a disk write error, a corrupted file, or a program malfunction.

See the Nexsan Unity Snapshots and Replication Guide.

# Snapshots browsing

Unity provides a mechanism that enables you to access a snapshot from a Windows-based system and/or a UNIX/Linux-based system and browse its contents—in the same way that you access a file system or a LUN. A snapshot that you browse is a read-only copy of its parent file system/LUN and its contents mirror the parent file system/LUN's contents at the time the snapshot is recorded.

You can use Unity's snapshot browsing mechanism to recover individual files from a snapshot in case the files are accidentally deleted or overwritten, or corrupted in the snapshot's parent file system/LUN. Unity maintains all of the parent file system/LUN's access-level attributes with the snapshots to ensure any recovery is authorized. This means that you can safely authorize all users—that have access to the file system/LUN—to browse a snapshot and recover their own lost data from the snapshot.

This also applies to replicated snapshotssee the Nexsan Unity Snapshots and Replication Guide.

# SSD

(Solid State Disk) A high-performance storage device that contains no moving parts.

See FASTier.

#### SSL

(Secure Sockets Layer) A commonly used protocol for transmitting private documents via the Internet. SSL works by using a public key to encrypt data that is transferred over the SSL connection. The SSL protocol secures the following data: I/O, serial port, and VSIP communication; it does not apply to audio and video transmission.

See Logging on to Unity on page 62.

# Storage expansion

On Unity, a storage expansion is a Nexsan external storage system: this refers to a Nexsan NST, Unity or E-Series storage device connected externally to Unity via a SAS (or Fibre Channel) add-on card (optional).

Storage pool

See Pool.

#### Subnet

A subnetwork, or subnet, is a logically visible subdivision of a TCP/IP network. All computers in a subnet have IP addresses with the same prefix. Addresses in the same subnet are reachable without going through a router, and thus can be reached by broadcast.

When connecting to Unity, the client computer must be on the same network and subnet as Unity.

#### Subnet mask

A means of restricting IP addresses on a subnet to a specific range.

# System name

A system name enables you to assign a unique label to an Unity on the network. This label can then help you identify the function and/or physical location of Unity. For example, **Finance3rd** can describe a Unity that is designated as a file server/data repository for financial and/or accounting data, and which is currently located on the third floor.

The system name is particularly useful in identifying Unity Storage Systems in multi-system environments, where a single Unity session manages multiple sites on the network (remote site management).

See Step 1: Configuring Unity System properties on page 52 and Changing the Unity Storage System name on page 388.

# Τ

# Target public alias

See iSCSI target public alias.

### TCP/IP

(Transmission Control Protocol/Internet Protocol) The set of communications protocols used for the Internet and other similar networks. TCP provides reliable delivery of messages between networked computers. IP uses numeric IP addresses to join network segments.

#### Time server

Unity uses a time server, or NTP (Network Time Protocol) server, to synchronize its date and time with. This ensures that the date and time settings on Unity are synchronized with the Active Directory or LDAP server on the network—which, in turn, ensures accurate time for time stamps and log files, as well as network transactions, such as, user authentication.

If you do not specify a time server, Unity synchronizes its date and time with the Microsoft Active Directory server or the LDAP Directory Server that it is connected to; the corresponding domain server MUST support this implementation.

See Modifying the time server used on page 388.

# Thin Provisioning

Thin Provisioning enables you to dynamically allocate disk space to a client system (initiator) connected to the LUN on Unity. With Thin Provisioning, you can flexibly allocate disk space (on a LUN) to the client system (initiator), in order to expand the storage capacity available to the client system at anytime. Specifically, Thin Provisioning enables you to specify the size of the virtual volume that initiators on the network see when they connect to a LUN, irrespective of the actual space that you reserve for the LUN in the storage pool.

The size of a LUN's virtual volume is not constrained by the storage pool's physical capacity; you can set any *reasonable* value, provided you intend to fulfill the LUN's virtual capacity with physical space, some time in the near future. You can flexibly allocate disk space to the LUN, on an as needed basis, without the need to immediately allocate physical storage.

See Step 1: Setting the LUN name and block size on page 217.

### U

# Unity Storage System (also Unity System)

A Unity Storage System—also referred to as the local Unity System, active Unity System, or primary Unity System (in a replicated environment)—represents a geographic location that hosts a Unity Storage System. More specifically, a Unity System can contain either:

- a Unity System with no external storage;
- a Unity System with one or multiple Unity Storage Systems connected to it (via Fibre Channel or SAS).

A remote Unity System—also referred to as a secondary site or a replication site (in a replicated environment)—represents either:

- a Unity System that is designated as the data replication site for the local site;
- a Unity System that is being managed remotely from the local site.

A Unity System can be the primary site in a replicated environment and also perform double-duty as the remote data replication site for another Unity.

See <u>Understanding multi-site implementation on page 41</u>.

#### User

Users can be either people (meaning accounts tied to physical users) or accounts which exist for specific applications to use.

Each user can be associated with multiple groups and automatically inherits their access rights and file system-level permissions. All access rights and permissions are additive, which means that a user inherits the sum of access rights and permissions of all groups that the user belongs to. For example, if

group A grants a certain right, you cannot revoke it in group B.

In Unity, users can be:

- Microsoft Windows Active Directory domain or LDAP Directory service users: Unity uses existing Microsoft Windows Active Directory domain or LDAP Directory service user accounts, and saves supplemental authorization settings on Unity. This enables you to give access rights to log on to Unity and administer Unity to your Microsoft Windows Active Directory domain or LDAP Directory service users.
- <u>Local users</u>: All account information is created and saved locally on Unity.

You grant access rights to users by assigning an administrative role to them in Unity; see <u>Unity nxadmin account access permissions on page 523</u> and Users and access rights on page 65.

# User authentication mode

During initial system configuration, Unity authentication is applied to the built-in nxadmin user account.

Unity supports these user authentication modes:

- Unity authentication (default): Unity verifies that, when a user enters a user name and password to log on to Unity, they match the corresponding user name and password stored locally.
- Microsoft Windows Active Directory
  domain: When a user enters a user name and
  password in the same Unity login window, Unity
  checks the Microsoft Windows Active Directory
  server for a matching user record. See <u>Joining a</u>
  Microsoft Active Directory domain on page 409
- CHAP authentication: Challenge-Handshake
   Authentication users can be set up to restrict
   iSCSI access to LUNs on Unity Storage Systems.

   See Configuring and managing CHAP
   authentication on page 78

CLI only

LDAP Directory service (in UNIX/Linux environments): When a user enters a user name and password in the same Unity login window, Unity checks the LDAP Directory server for a matching user record. See "Connecting to an LDAP directory service" in the nxadmin Command Line Interface Reference Guide on the Nexsan Unity Documentation & Online Help Web page

Regardless of the type of authentication, Unity uses the information in your configuration to determine the file system-level access permissions that are granted to the user.

See <u>User authentication modes on page 66</u> and Administrator and user permissions on page 66.

# Benefits of Microsoft Windows Active Directory domain or an LDAP Directory service:

- Convenient account setup: Your users can use the same login credentials to log on to Unity that they use to log on to the Microsoft Windows Active Directory domain or LDAP Directory service. This saves you the time and effort involved in creating individual user accounts and groups in Unity.
- Efficient access control: Unity enables you to configure the access rights to the file systems on Unity for each of your Microsoft Windows Active Directory domain or LDAP Directory service users or groups.
- Robust security: enables you to enforce the password management policies that are implemented in your corporate infrastructure.
- Additional file system management features available with Microsoft Windows Active Directory: When joining a Microsoft Windows Active Directory domain, you can use Microsoft's Volume Shadow Copy function on your Windows client machines to restore previous versions of files and folders from a snapshot of a file system, or roll back a file system to a specific point-in-time snapshot. Additionally, you can use Microsoft's Quota management function to limit the amount of disk space used by individual users on a file system.

#### V

# VMware VAAI plugin

Unity includes a built-in VMware VAAI (vStorage APIs for Array Integration) plugin to provide hardware acceleration on Unity when integrated into a VMware ESX/ESXi environment. VAAI hardware acceleration functionality enables the VMware ESX/ESXi host to offload specific virtual machine and storage management operations to Unity. With storage hardware assistance, the VMware ESX/ESXi host performs these operations faster and consumes less CPU, memory, and storage fabric bandwidth.

The Unity Storage System supports these 4 VAAI primitives:

- Full Copy
- Block Zeroing
- Block Unmap
- Hardware assisted locking

See Enabling VMware VAAI hardware acceleration for a LUN on page 230.

#### Volume

A volume represents a subset of the aggregated disk space available on Unity, or on a Nexsan E-Series or a Nexsan Expansion System connected to Unity. Unity presents available disk space as volumes.

The total number of volumes available on Unity Storage Systems and Unity Storage Expansions depends on the RAID level (5, 6, or 10) and RAID sets that you specify during system setup.

See <u>Storage</u> and <u>Pool</u>. See also <u>Mixing volumes with</u> <u>different RAID levels on page 90</u>, and <u>Resetting the</u> RAID configuration for storage on page 364.

#### VSS Hardware Provider

(Volume Shadow Service) Unity's VSS Hardware Provider enables a VSS host to create and manipulate shadow copies (point-in-time snapshots) of the data in LUNs on Unity. The VSS Hardware Provider supports Windows Volume Snapshot Service (or Volume Shadow Copy Service). The VSS Hardware Provider serves as the interface between Windows Volume Shadow Copy Service running on a host system and Unity.

The Unity Storage System's VSS Hardware Provider serves as the interface between Windows Volume Shadow Copy Service running on a host system and the Unity Storage System. Upon receiving instructions from a VSS host to create, mount, and restore snapshots, the VSS Hardware Provider sends the appropriate commands to the Unity Storage System and returns the result of these commands to the host.

The VSS Hardware Provider supports snapshot management for any Windows Server applications, such as Microsoft SQL Server and Microsoft Exchange, and also for LUNs hosted on external storage, such as Nexsan E-Series or a Nexsan Unity Storage Expansion.

The VSS Hardware Provider includes a Windows Shell extension that adds a Unity property page for managing shadow copies on the VSS host. .

You must install the VSS Hardware Provider on a Windows Server host, and then use the host's initiator to connect to a storage pool's management iSCSI target for viewing, creating, and managing snapshots of the LUNs in the storage pool.

See the Nexsan Unity Snapshots and Replication Guide.

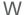

#### WAN

(Wide Area Network) A computer network that spans a relatively large geographical area. Typically, a WAN consists of two or more local area networks (LANs).

#### wizard

A graphical user interface type that presents a user with a sequence of dialog boxes that lead the user through a series of well-defined steps.

# Index

|                                                | Adding a user account 72                      |
|------------------------------------------------|-----------------------------------------------|
|                                                | Adding a user to a group 75                   |
|                                                | Adding an iSCSI target 282                    |
| Access Control Lists (ACLs) 402                | Adding an iSNS server 288-289                 |
| Access Control Lists (ACLs) 183                | Adding new drives 367                         |
| access permissions                             | Adding volumes to a pool 95                   |
| file systems or CIFS shares                    | Adding volumes to a replicated pool 96        |
| managing 184                                   | All ports / All LUNs feature 21, 531          |
| Access permissions 66, 162, 165, 182, 523      | Allocating FASTier cache devices 460          |
| shares 165, 182                                | Allocating new storage 358                    |
| Access Time mode 100, 135                      | Alternate primary/secondary domain            |
| Accessing a CIFS share 169                     | controllers 422                               |
| Accessing an NSTshare 172                      | Anonymous access 182                          |
| Accessing the IPMI web-based interface 348     | Anonymous Write access 165, 184               |
| ACLs 15, 162, 183, 208, 409, 423, 426, 511,    | APAL status 432                               |
| 513, 546                                       | Applications 218                              |
| Active Archive menu 35                         | Applying configuration settings 60            |
| Active Directory 66, 452, 549                  | Assigning access permissions for file systems |
| Configuring the host for Kerberos              | or CIFS shares 184                            |
| support 419                                    | Asynchronous Replication 451                  |
| creating computer objects 405                  | before you begin 452                          |
| domain requirements 403                        | compression 477                               |
| joining 409                                    | disabling 466                                 |
| time server 548                                | enabling 466                                  |
| Active node 328                                | encryption 477                                |
| Active/Active clustering 21, 325, 531          | features 453                                  |
| defintion 327                                  | network settings 475                          |
| Add a secondary site for asynchronous data     | one-to-one 454                                |
| replication 455                                | removing 478                                  |
| Adding                                         | starting 454                                  |
| users 72                                       | step 1 455                                    |
| Adding a file system 113                       | step 2 457                                    |
| Adding a group 74                              | step 3 458                                    |
| Adding a host for each Resource Controller in  | step 4 460                                    |
| DNS Manager 418                                | step 5 462                                    |
| Adding a LUN 216                               | step 6 462                                    |
| Adding a Reverse Lookup Zone in DNS            | terminology 258, 450                          |
| Manager 414                                    | usage 451                                     |
| Adding a secondary site 392                    | Authentication modes                          |
| Adding a secondary site 392 Adding a share 163 | Active Directory 409                          |
| Adding a storage pool 88                       | LDAP 424                                      |
| Adding a storage poor ou                       | Auto-deletion 221                             |

| Auto-deletion settings of snapshots 97                             | Typical cluster implementation 334                                         |
|--------------------------------------------------------------------|----------------------------------------------------------------------------|
| Automatic collection and transfer of system                        | When a node is down 335                                                    |
| logs 435                                                           | Cluster-level access rights 524                                            |
| Automatic replication 451                                          | Cluster resources definition 327                                           |
| Automatic snapshots 191, 274                                       | Cluster Settings menu 31                                                   |
| Automatically assing a name 194, 269                               | Collecting logs 498                                                        |
|                                                                    | Collection of system logs 435                                              |
|                                                                    | Complete system failure 471                                                |
|                                                                    | Compression settings 477                                                   |
|                                                                    | Computer objects 405, 410                                                  |
| D ( 11: 11h) 040                                                   | Concepts and terminology                                                   |
| Before adding LUNs 216                                             | Cluster 327                                                                |
| Before creating pools 88                                           | E-Centre 36                                                                |
| Benefits of authenticating users 550                               | Replication 258, 450                                                       |
| Browsing a LUN snapshot 269                                        | Configurable RAID 21                                                       |
| Browsing a share snapshot 195                                      | Configuring a data replication schedule 457                                |
| Browsing contents of a replicated share 482                        | Configuring asynchronous replication for a                                 |
| Browsing snapshots 187-188, 195, 197, 249,                         | dataset 466                                                                |
| 258, 260-261, 263-264, 267, 269, 481,                              | Configuring IPMI settings 348                                              |
| 532                                                                | Configuring LACP 353                                                       |
|                                                                    | Configuring LUNe in Dick Management 24                                     |
|                                                                    | Configuring LUNs in Disk Management 244<br>Configuring network settings 54 |
|                                                                    | Configuring new drives 367                                                 |
|                                                                    | Configuring RAID settings 359                                              |
| Call Home settings 52                                              | Configuring SMTP server settings 504                                       |
| CallHome                                                           | Configuring storage 57                                                     |
| understanding 435                                                  | Configuring the host in Active Directory 419                               |
| CallHome settings 52                                               | Configuring the network type for data                                      |
| Changing a user's password 76                                      | replication 483                                                            |
| Changing the Unity Administrator (nxadmin)                         | Connecting to a specific domain                                            |
| password 77                                                        | controller 410                                                             |
| CHAP 212                                                           | Connecting to an iSCSI LUN from a                                          |
| CHAP authentication 78                                             | Windows-based initiator 286                                                |
| Configuring CHAP for iSCSI targets 284                             | Connecting to the Internet                                                 |
| Deleting a CHAP user 81, 83                                        | using a direct LAN link 444                                                |
| For a target 82                                                    | using a workstation 446                                                    |
| CIFS 196                                                           | using an HTTP proxy server 445                                             |
| CIFS and NFS sharing 168                                           | Connectivity to the Internet 444                                           |
| CIFS sharing 22, 28, 33, 36, 44, 46, 48, 62,                       | Controller definition 36, 38, 327                                          |
| 66, 72, 84, 87-88, 111-113, 118, 136-                              | Controller IP addresses 343                                                |
| 137, 140, 144, 151, 160, 162-163,                                  | Convention for a site name 388                                             |
| 165-170, 177-178, 180, 182-184, 198,                               | CPU 488                                                                    |
| 208-209, 257, 260, 334, 381, 389,                                  | createlogpackage 498                                                       |
| 409, 414, 423, 426, 468, 482, 488,                                 | Creating                                                                   |
| 509-511, 513-515, 526, 531, 546                                    | snapshots 186, 257                                                         |
| Clearing event logs 500                                            | Creating a storage pool 88                                                 |
| Clearing pool errors 107                                           | Creating an Initiator group 298                                            |
| Cluster                                                            | Creating file systems for home                                             |
| Active node 328                                                    | directories 144                                                            |
| chassis inter-connect card status 334                              | Critical 132                                                               |
| Components and terminology 327                                     | pool 102 Current and accurate copy of production                           |
| Controller information 334                                         |                                                                            |
| Health status 334                                                  | data 485                                                                   |
| License information 334  Managing active/active clustering 325     |                                                                            |
| Managing active/active clustering 325 Moving cluster resources 335 | D                                                                          |
| Passive node 328                                                   |                                                                            |
| Restarting cluster nodes 337                                       |                                                                            |
| Shutting down cluster nodes 339                                    | Dashboard panel 26                                                         |
| Chatting down blaster flodes 505                                   |                                                                            |

| Data backup 451, 485                                 |                                                     |
|------------------------------------------------------|-----------------------------------------------------|
| Data backups 212                                     | E                                                   |
| Data compression for Async Replication 477           |                                                     |
| Data encryption 477                                  | E-Series storage systems 366                        |
| Data management functions on LUNs 212                | Emailing events 501                                 |
| Data migration 452, 471, 485                         | Space usage threshold violations 503                |
| Data protection 212                                  | Enable NDMP 389                                     |
| Data Protection menu 29                              | Enable snapshot scheduling 221                      |
| Data Protection menu and panels 35                   | Enabling client-side space usage notifications      |
| Data replication                                     | for a LUN 231                                       |
| access rights 527                                    | Enabling compression                                |
| asynchronous 451                                     | LUN 228                                             |
| LUN 220                                              | share 134                                           |
| Data Replication 88, 112, 117, 148, 162, 212,        | storage pool 99                                     |
| 452, 454, 462-463, 496, 534                          | Enabling FTP sharing 434                            |
| Data sharing disabled 127                            | Enabling FTP support 433                            |
| Data type 218                                        | Enabling Internet Connectivity 444                  |
| Dataset replication 454, 458, 466                    | Enabling IPMI 348                                   |
| Date and time formats 391                            | Enabling jumbo frames 351                           |
| DEGRADED 107                                         | Enabling jumbo frames using Unity 349               |
| Deleting a CHAP user 81, 83                          | Enabling Kerberos 414                               |
| Deleting a share 180                                 | Enabling LACP 354                                   |
| Deleting a storage pool 110                          | Enabling Read caching 229                           |
| Deleting a user or a group 76                        | Enabling the Access Time mode 135                   |
| Deleting an Initiator group 300                      | Enabling the security mode for NFS shares           |
| Deleting LUN snapshots manually 273                  | at the site level 430                               |
| Deleting share snapshots manually 200 Device I/O 488 | Enabling VMWare VAAI hardware                       |
| Direct LAN link 444                                  | acceleration 230                                    |
| Disabling a storage pool's replication               | Encryption settings 477                             |
| schedule 469                                         | Error 132                                           |
| Disabling asynchronous data replication for a        | Error event                                         |
| dataset 466                                          | pool 103, 107                                       |
| Disabling data sharing for a share 127               | Ethernet switches for LACP 352, 354                 |
| Disabling Read caching 229                           | Event logs 495                                      |
| Disabling the Access Time mode 135                   | access rights 529                                   |
| pool 100                                             | Clear 500                                           |
| Disaster recovery 212, 451, 471, 485                 | Collecting logs 498                                 |
| Disconnecting a site 393                             | Configuring logging options 497                     |
| Discovering new domain controllers 421               | Viewing events 496 Event notifcation 495            |
| Discovering new storage 359                          | Setting up emails 501                               |
| Disk Management 244                                  | Setting up entails 301 Setting up notifications 501 |
| Disk properties 246                                  | Example of cluster implementation 334               |
| distinguedName 410                                   | Expandable storage 21                               |
| DNS alias 403                                        | Expanding capacity for a pool 95                    |
| DNS Manager                                          | Expanding supusity for a poor 50                    |
| Adding a host for each Resource                      |                                                     |
| Controller 418                                       | F                                                   |
| Adding a Reverse Lookup Zone 414                     | •                                                   |
| DNS mappings 474                                     |                                                     |
| dNSHostName 407                                      | Failover 454                                        |
| Domain                                               | Definition 328                                      |
| Unjoining 423                                        | disaster recovery 471                               |
| Domain controller                                    | of the entire site 472                              |
| Alternate primary/secondary 422                      | Site failover vs. pool failover 472                 |
| Domain controller discovery 421                      | versus promote 471                                  |
| Domain controller management 420                     | FASTier cache devices 106, 460                      |
| Domain name 409                                      | FASTier I/O statistics 489                          |
|                                                      | FASTier Read caching 229                            |

|   | FAULTED 107 Features by platform 39      |    |                                          |
|---|------------------------------------------|----|------------------------------------------|
|   | Features not in HTML5, accessing 19      |    |                                          |
|   | Fibre Channel 22                         |    | IDMU 173-174, 410                        |
|   | File locks 546                           |    | igb# 347                                 |
|   | File name representation 546             |    | Imminent system failure 471              |
|   | File system 111                          |    | Immutable snapshots for file systems 202 |
|   | adding 113                               |    | Immutable snapshots for LUNs 276         |
|   | considerations 113                       |    | Incremental updates 450, 454             |
|   | data management functions 112            |    | Initializing a LUN 286                   |
|   | renaming 126                             |    | Initializing LUNs in Disk Management 244 |
|   | viewing space usage 125                  |    | Initiator group                          |
|   | File System                              |    | create 298                               |
|   | Snapshots Properties panel 262           |    | delete 300                               |
|   | Snapshots tab 264                        |    | modify 299                               |
|   | ·                                        |    | Internet connection                      |
|   | File Systems menu 33                     |    | with a direct LAN link 444               |
|   | Filtering live performance metrics 491   |    | with a workstation 446                   |
|   | Filtering snapshots in the grid 188, 267 |    | with an HTTP proxy server 445            |
|   | Find Domain Controllers 422              |    | Intersite virtual IP address 456         |
|   | Firmware version of E-Series 366         |    | Intersite Virtual IP address 344, 392    |
|   | Folder name representation 546           |    | IP-based restrictions 19                 |
|   | FTP 433                                  |    |                                          |
|   | FTP sharing                              |    | IP address requirements 343              |
|   | system 434                               |    | IPMI console 349, 351, 353               |
|   | FTP Sharing 168                          |    | IPMI settings 348                        |
|   | Full-Duplex 352                          |    | IPMI web-based interface 348             |
|   | Full access                              |    | IQN 283                                  |
|   | shares 184                               |    | iSCCI target                             |
|   |                                          |    | Adding 282                               |
|   |                                          |    | Configuring CHAP authentication 284      |
| G |                                          |    | Managing 282                             |
|   |                                          |    | Specifying IQN and public alias 283      |
|   |                                          |    | iSCSI initiators 78                      |
|   | GID 74, 174, 542                         |    | iSCSI LUN definition 38                  |
|   | Global catalog 403                       |    | iSCSI target definition 36               |
|   | groupadd 173                             |    | iSCSI Targets menu 34                    |
|   | GUID Partition Table 245                 |    | iSNS 288-289                             |
|   | Guidelines for LUNs 212                  |    | ixgbe# 347                               |
|   |                                          |    |                                          |
| Н |                                          | J  |                                          |
|   |                                          |    |                                          |
|   |                                          |    | Joining                                  |
|   | Help menu 29                             |    | Active Directory 409                     |
|   | Hidden CIFS share 137, 164               |    | LDAP 424                                 |
|   | High availabity 326                      |    | Jumbo frames 351                         |
|   | home directories<br>about 143            |    | Jumbo Irames 351                         |
|   | adding 144                               | 1/ |                                          |
|   | example in Windows 161                   | K  |                                          |
|   | managing 143                             |    |                                          |
|   | Managing group assignments 158           |    | //                                       |
|   | Host Connectivity menu 31                |    | Kerberos                                 |
|   | Hot spares 59, 361, 365, 368             |    | Adding a host for each Resource          |
|   | HTML5, switching to 19-20                |    | Controller in DNS Manager 418            |
|   | HTTP proxy server 445                    |    | Adding a Reverse Lookup Zone in DNS      |
|   | •                                        |    | Manager 414                              |
|   |                                          |    | Configuring the host in Active           |
|   |                                          |    | Directory 419                            |
|   |                                          |    |                                          |

| KVM console 353                                      | Manage Users                                                  |
|------------------------------------------------------|---------------------------------------------------------------|
|                                                      | access rights 528 Manage Users and Groups panel 71            |
|                                                      | Management interface IP addresses 343                         |
|                                                      | Management network interface 21, 54, 57                       |
|                                                      | Management Virtual IP address 343                             |
| LACP                                                 | Managing                                                      |
| configuring 353                                      | events 39                                                     |
| Requirements and guidelines 352                      | managing FASTier cache devices 106                            |
| Understanding link aggregation 353                   | Managing snapshots for file systems                           |
| Layout of the Manage Users and Groups                | using Properties panel 262                                    |
| panel 71                                             | Managing snapshots for shares 186                             |
| LDAP 23, 27, 62, 66, 69, 118, 136, 151, 165,         | using Properties panel 186                                    |
| 170, 182, 185, 388-389, 403, 420,                    | Managing users and access rights 69                           |
| 424, 426, 452, 509, 515, 518, 549                    | Managing users and groups 75                                  |
| LDAP catalog 403                                     | Manual pool scrub 92                                          |
| LDAP Directory server 403                            | Manual replication 451                                        |
| LDAP directory service 424                           | Manual snapshots 193, 268                                     |
| LDAP Domain 424                                      | Manually deleting LUN snapshots 273                           |
| LDAP server 548                                      | Manually deleting share snapshots 200                         |
| License status for the cluster 334                   | Manually refreshing site-level or share-level                 |
| Link aggregation 353                                 | information 392                                               |
| Link layers 346                                      | Mapping a CIFS share 170                                      |
| Linux 218                                            | Master Boot Record 245                                        |
| Live performance metrics 491                         | Maximum number of targets per pool 282                        |
| Load balancing 326, 471                              | Memory 488 Menu-driven nxadmin CLI                            |
| Logging options 497<br>Logical Unit Number (LUN) 217 | Change network type setting 483                               |
| Logs 435                                             | mgmt target 236                                               |
| LUN                                                  | Microsoft Active Directory 27, 69, 79, 84,                    |
| Adding a target 282                                  | 144, 149-150, 152, 165, 173, 182,                             |
| Connecting to an iSCSI LUN from a                    | 198, 259-260, 388-389, 403, 405, 409,                         |
| Windows-based initiator 286                          | 420, 423, 426, 509, 515, 518-519, 537                         |
| Data management functions 212                        | Microsoft Exchange 218                                        |
| Deleting snapshots 273                               | Microsoft Volume Shadow Copy Service 198,                     |
| Enabling client-side space usage                     | 259-260                                                       |
| notifications 231                                    | Mixed mode operation 546                                      |
| Enabling VMWare VAAI hardware                        | Mixing of volumes 90                                          |
| acceleration 230                                     | Modifying a storage pool's replication                        |
| guidelines 212                                       | schedule 468                                                  |
| Initializing a LUN 286                               | Modifying an Initiator group 299                              |
| LUN-level access rights 526                          | Modifying data and time formats 391                           |
| Managing 211                                         | Modifying network settings 342                                |
| mgmt target 236                                      | Modifying sharing methods 136                                 |
| renaming 227                                         | Modifying space usage settings 129                            |
| Snapshots 257                                        | Modifying user authentication settings 403                    |
| Snapshots Properties panel                           | Mount points                                                  |
| Settings tab 273                                     | shares 173, 180                                               |
| viewing space usage 102, 226                         | Moving a storage pool                                         |
| LUN compression 228                                  | from pool's properties panel 105 Moving cluster resources 335 |
| LUN definition 36, 38                                | msDS-SupportedEncryptionTypes 407                             |
| LUN name 217                                         | MTU 539                                                       |
| LUNs menu 33                                         | Multi-site management 392                                     |
|                                                      | Mutual CHAP authentication 78, 82                             |
|                                                      |                                                               |
|                                                      |                                                               |

M

Maintenance update plan 397

N

|                                              | IP addresses 342, 344<br>Network interface 344 |
|----------------------------------------------|------------------------------------------------|
|                                              | nx1 354                                        |
| n-Way Sync 19                                | nx99 54, 57, 346                               |
| NDMP configuration 389                       | IP addresses 342-343                           |
| NDMP support for data backups 212            | Network interface 344                          |
| NESTHOSTNAME 407                             | nxadmin access rights 523                      |
| NestOS 36                                    | nxadmin credentials 393                        |
| NestOS Admin Menu                            | Tixaumin credentials 393                       |
| Shutdown and Reboot menu 351                 |                                                |
| NestOS Replication Bandwidth menu            |                                                |
| Change network type setting 483              | O                                              |
| Network interfaces                           |                                                |
| IP addresses 344                             | Object Store 303                               |
| link layers 346                              | OFFLINE 107                                    |
| naming convention 346                        | Offline disks 244                              |
| Network performance 488                      |                                                |
| Network settings 54, 57, 363                 | Offline replication 19, 451                    |
| modifying 342                                | on-board LAN1 port 344                         |
| Network settings for asynchronous            | One-to-one replication 454                     |
| replication 475                              | One-way CHAP authentication 78, 82             |
| Network Time Protocol (NTP) 403              | Opening the Manage Users and Groups            |
| New drives 367                               | panel 71                                       |
| New features and enhancements 16             | Optimized path 21, 44, 46, 48, 329, 333, 432,  |
| New Simple Volume 245, 287                   | 532                                            |
| New storage allocation 358                   | Oracle OLTP 218                                |
| New storage discovery 359                    | Order of precedence for pool and dataset       |
| new UI, switching to 19                      | properties 90                                  |
| New user for E-Cemtre authentication 72      | Organizational Unit (OU) 410                   |
| Nexsan storage system 363                    |                                                |
| NFS 196                                      | <b>D</b>                                       |
| NFS security mode                            | P                                              |
| site 430                                     |                                                |
| NFS sharing xiv, 22, 30, 36, 44, 46, 48, 87- |                                                |
| 88, 111-113, 118, 136-137, 140, 144,         | Passive node 328                               |
|                                              | Password change 76                             |
| 151, 162-163, 168, 172-174, 180,             | Peer site 543                                  |
| 182-183, 208-209, 257, 334, 381, 389,        | Peer system 450                                |
| 409, 423, 426, 430, 468, 482, 488,           | Performance metrics 491                        |
| 509-511, 513-515, 519, 531, 546              | Performance Monitor                            |
| NFS Version 431                              | Starting 489                                   |
| NFSv3 173, 183                               | Performance monitoring 19                      |
| NFSv4 183                                    | Performing a failover 472                      |
| nic                                          | Permissions 62, 84, 112, 139-140, 166, 183-    |
| modify-aggr 354                              | 184, 513-516                                   |
| set-linkprop 351                             | Pool                                           |
| nic show-link 346                            | property settings order of precedence 90       |
| No access 138                                | Pool Administrator access 67, 523              |
| Node definition 38, 327                      | Pool compression 99                            |
| Non-Administrator user account 405           | Pool definition 36-37                          |
| Non-Optimized Path 21, 44, 46, 48, 329, 333, | Pool resource group 327                        |
| 432, 532                                     | Virtual IP address 344                         |
| Notification thresholds 132                  | Pools                                          |
| Notifications panel 32                       | Adding volumes to a pool 95                    |
| nstndmp 389                                  | Adding volumes to a replicated pool 96         |
| nstusermaps 173, 519                         | creating a storage pool 88                     |
| Number of RAID sets 360, 365, 367            | Deleting 110                                   |
| NVDIMM 432                                   | Disabling a storage pool's replication         |
| nx# 346                                      | schedule 469                                   |
|                                              |                                                |

nx0 54, 57, 354

Disabling the Access Time mode 100

| Manual scrub 92                                                            | a storage pool 478                               |
|----------------------------------------------------------------------------|--------------------------------------------------|
| Modifying a storage pool's replication                                     | Renaming a file system 126                       |
| schedule 468                                                               | Renaming a LUN 227                               |
| pool level access rights 524                                               | Renaming a share 177                             |
| Removing asynchronous data replication                                     | Renaming a storage system 366                    |
| for a storage pool 478                                                     | Replacing a volume in a pool 96                  |
| Replacing a volume 96                                                      | Replica 450                                      |
| replica 450                                                                | Replicated datasets 260, 480                     |
| Setting the scrub schedule 93                                              | Replicated pool 96                               |
| Snapshot auto-deletion 97                                                  | Replicated share 482                             |
| Space usage notification thresholds 102                                    | Replication                                      |
| Powering down Unity storage system 370,                                    | compression settings 477 encryption settings 477 |
| 374                                                                        | network settings 477                             |
| Powering on 372                                                            | Replication bandwidth 19                         |
| Powering on Unity 372, 375                                                 | Replication schedule                             |
| Powering Unity back on 372, 375                                            | configuring 457                                  |
| Pre-defined computer objects 410                                           | disabling 469                                    |
| Primary system 450 private0 345-346                                        | Modifying 468                                    |
| Promote 471                                                                | Replications menu 35                             |
| Proxy DN 424                                                               | Reports 19                                       |
| Proxy server 445                                                           | Requirements and guidelines for                  |
| Public alias 283                                                           | implementing LACP 352                            |
|                                                                            | Reserved space 129                               |
|                                                                            | Resetting RAID configuration 364                 |
|                                                                            | Resilvering operation 107                        |
|                                                                            | Resource Group 89                                |
|                                                                            | Restarting cluster nodes 337                     |
| Quiesce the system 339                                                     | Restarting the NST after power failure 372,      |
| Quota 129                                                                  | 375                                              |
|                                                                            | Restore previous versions 198                    |
|                                                                            | Reverse Lookup Zone 414                          |
|                                                                            | Revoking access permissions                      |
|                                                                            | file systems or CIFS shares 184                  |
| RAID configuration 359                                                     | role-based administration in Unity 19            |
| Resetting 364                                                              | Role-based administration in Unity 66            |
| RAID level 360, 364, 367                                                   | Rollback function 197-198, 260, 272, 544         |
| Read-only access 138                                                       | Run a command                                    |
| Read-only anonymous access 196, 531                                        | nstusermaps 519                                  |
| Read-write access 138                                                      |                                                  |
| Read access                                                                | S                                                |
| shares 183                                                                 |                                                  |
| Read caching 229                                                           |                                                  |
| Read/Write access                                                          | Scheduled automatic updates 454                  |
| shares 183                                                                 | Scheduled replication 451                        |
| Read/Write anonymous access 531                                            | Scrubbing a pool                                 |
| Rebooting E-Series 373, 376                                                | manual 92                                        |
| Rebooting Unity controllers 373                                            | scheduling 93                                    |
| Refreshing site-level or share-level                                       | Searching for a snapshot 189, 265                |
| information 392                                                            | secondary site 471                               |
| Remote access to replicated data 454                                       | Adding 392                                       |
| Remote connectivity 435                                                    | definition of 450                                |
| Remote site                                                                | offline replication 464                          |
| access rights 528                                                          | Security and Permissions 71                      |
| adding 392                                                                 | SEDs - Self-Encrypting drives for E-Series &     |
| disconnecting 393                                                          | BEAST 19                                         |
| Removing a Unity Storage System 368 Removing a user from a group 75        | Selecting alternate primary/secondary            |
| Removing a user from a group 75 Removing asynchronous data replication for | domain controllers 422                           |
| Nemoving asynchionous data replication for                                 | Selecting datasets to replicate 458              |

R

| Send critical notification when space usage reaches 133     | Site failover vs. pool failover 472<br>Site name 388        |
|-------------------------------------------------------------|-------------------------------------------------------------|
| Server time zone 52                                         | Size of block 218                                           |
| servicePrincipalName 407                                    | SMTP 32, 43, 103, 132, 312, 344, 501-502,                   |
| Set the Subnet Mask, Default Gateway, and                   | 504, 535                                                    |
| DNS on all externally-attached                              | SMTP server settings 504                                    |
| Nexsan storage systems 343                                  | Snapshot                                                    |
| Setting                                                     | access rights 526                                           |
| quota 116, 147, 550                                         | Auto-deletion settings 97                                   |
| reservation 129, 218                                        | browsing a LUN snapshot 269                                 |
| Setting a schedule for automatic                            | browsing a share snapshot 195                               |
| snapshots 191, 274                                          | filtering 188, 267                                          |
| Setting auto-deletion settings for share                    | LUNs 257                                                    |
| snapshots 199                                               | Manually deleting LUN snapshots 273                         |
| Setting up asynchronous replication 454                     | Manually deleting share snapshots 200                       |
| Setting up SNMP notification 505                            | Properties panel                                            |
| Settings tab, snapshots 190, 273                            | Settings tab 190, 273                                       |
| Share                                                       | -                                                           |
| considerations 113                                          | Snapshots tab 264                                           |
| Deleting snapshots 200                                      | Rollback function 260, 544                                  |
| Disabling data sharing for a share 127                      | point-in-time snapshot 197, 272                             |
| Enabling the Access Time mode 135<br>Managing snapshots 186 | using VSS 198                                               |
| mapping a CIFS share to a drive 170                         | searching for 189, 265                                      |
| Rollback function 260, 544                                  | Setting of 169, 203 Setting a schedule for automatic        |
|                                                             |                                                             |
| point-in-time snapshot 197, 272                             | snapshots 191, 274                                          |
| using VSS 198                                               | Setting auto-deletion settings 199                          |
| searching for a snapshot 189, 265                           | sorting 188, 265                                            |
| Setting a schedule for automatic                            | Stopping share snapshot browsing 196                        |
| <del>-</del>                                                | Taking a snapshot 193, 268<br>Snapshots                     |
| snapshots 191, 274<br>setting space usage 132               |                                                             |
|                                                             | Properties panel 186, 262                                   |
| Snapshots Properties panel 186                              | scheduling 220 viewing replicated snapshots 260             |
| Settings tab 190                                            | Snapshots panel 35                                          |
| Sorting the list of snapshots 188, 265                      | SNMP 23, 27, 32, 43, 344, 501-503, 505,                     |
| Stopping snapshot browsing 196                              | 529, 535                                                    |
| viewing mount points 180                                    | SNMP notification 505                                       |
| Share-level refresh 392                                     |                                                             |
| Share compression 134                                       | access rights 529<br>Software upgrades 397                  |
| Share definition 36, 38                                     | Sorting the list of snapshots 188, 265                      |
| Shares                                                      | Source storage system 450                                   |
| access permissions 165                                      | Space usage for a file system                               |
| adding 163                                                  | viewing 125                                                 |
| deleting 180                                                | Space usage for a LUN 102, 212, 218, 226,                   |
| name 163                                                    | 231                                                         |
| Renaming 177                                                | Space usage for a share 129                                 |
| Sharing method                                              | Modifying 129                                               |
| FTP 433                                                     | notification thresholds 132                                 |
| modifying 136                                               | Space usage notification thresholds 102                     |
| NVDIMM 432                                                  | Space usage threshold violations 503                        |
| Shutting down cluster nodes 339                             | Specific domain controller 410                              |
| Shutting down Unity storage enclosures 370,                 | SQL Server 218                                              |
| 374                                                         | SSH 435                                                     |
| Site 52                                                     |                                                             |
| Site-level refresh 392                                      | Starting aysnchronous replication 454                       |
| Site-level troubleshooting 428                              | Starting Unity 372, 375                                     |
| Site Administrator access 67, 523                           | Starting Unity 372, 375<br>Static IP addresses 59           |
| Site and Pool promotion 19                                  | Static in addresses 59 Stopping share snapshot browsing 196 |
| Site definition 36                                          | Stopping share shapshot browshig 190                        |
|                                                             |                                                             |

| 0                                           |                                           |
|---------------------------------------------|-------------------------------------------|
| Storage allocation 358                      | Time server 388                           |
| Storage by platform 40                      | Time Server 409, 424                      |
| Storage configuration 57                    | Time server support 403                   |
| Storage Configurator 360                    | Time zone 52, 392                         |
| Storage enclosures 90                       | Transfer of system logs 435               |
| <u> </u>                                    |                                           |
| definition 36                               | Troubleshooing site-level warnings and    |
| shutting down E-Series 370, 374             | errors 428                                |
| Storage menu 28                             | Typical cluster implementation 334        |
| Storage panels and menus 32                 |                                           |
| Storage pool                                |                                           |
| access rights 524                           |                                           |
| compression 99                              | 0                                         |
|                                             |                                           |
| creating a storage pool 88                  | awitahina ta maw 20                       |
| definition 37                               | ui, switching to new 20                   |
| deleting 110                                | UID 73, 174, 542                          |
| Disabling a storage pool's replication      | Unallocated disk 287                      |
| schedule 469                                | Unallocated disks 244                     |
| Manual scrub 92                             | UNAVAILABLE 107                           |
| Modifying a storage pool's replication      | Understanding access rights 66            |
|                                             | Understanding link aggregation 353        |
| schedule 468                                | Understanding link layers 346             |
| Moving a pool 105                           |                                           |
| property settings order of precedence 90    | Understanding the CallHome feature 435    |
| Removing asynchronous data replication      | Unity 2.0 features in this release 21     |
| for a storage pool 478                      | Unity authentication 66, 426, 549         |
| Replacing a volume 96                       | Adding a group 74                         |
| replica 450                                 | Adding a user account 72                  |
| Setting the scrub schedule 93               | Adding a user to a group 75               |
|                                             | Changing a user's password 76             |
| Space usage notification thresholds 102     | Changing the nxadmin password 77          |
| Storage pool I/O 488                        | Deleting a user or a group 76             |
| Storage Pools menu 32                       |                                           |
| Storage systems                             | Unity Authentication 69, 79, 409, 423-424 |
| renaming 366                                | Unity definition 36                       |
| Storage Systems menu 32                     | Unity navbar 27, 30                       |
| Supported features by platform 39           | Unity roles and access rights 523         |
| Supported storage by platform 40            | Unity Storage Systems                     |
| Switching to the new HTML5 interface 20     | remove 368                                |
| switching to the new UI 19                  | Unity System-level access rights 523      |
| Synchronous replication 19                  | Unity System-level CHAP authentication 78 |
|                                             | Unity system name and time zone 52        |
| features 484                                | Unity Systems menu 30                     |
| usage 485                                   | Unity UI                                  |
| System events 496                           |                                           |
| System maintenance 471                      | dashboard panel 26                        |
| System Management definition 327            | Unity navbar 27, 30                       |
| System menu 27                              | Unity, shutting down 370, 374             |
| System menu panels and menus 30             | UNIX Access Control Lists (ACLs) 183      |
| System Preferences 27                       | Unjoining a domain 423                    |
| -,                                          | Unlimited quota 129                       |
|                                             | Upgrading software 397                    |
|                                             | USB 397                                   |
|                                             | User and Group permissions 66             |
|                                             | User authentication modes 66              |
| Taking a ananahat 400,000                   | User authentication settings 403          |
| Taking a snapshot 193, 268                  |                                           |
| Target CHAP authentication 82               | User Management panel 31                  |
| Target storage system 450                   | userAccountControl 407                    |
| Tasks and operations when a cluster node is | useradd 173                               |
| down 335                                    | userPrincipalName 407                     |
| Terminate asynchronous replication 478      | Using an NFS version 3 (NFSv3) client to  |
| Testing on non-production storage           | access an NFS share 173                   |
| systems 485                                 | Using an NFS version 4 (NFSv4) client to  |
| Thin Provisioning 212                       | access an NFS share 174                   |
|                                             |                                           |

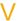

VAAI plug-in 230 Verifying settings 123, 156, 223, 284, 361, 462 Verifying configuration settings 59 Video Streaming 218 Viewing Events 30, 428, 435 Viewing APAL status 432 Viewing cluster health status 334 Viewing cluster license status 334 Viewing controller information 334 Viewing events 496 Viewing file system usage file system 125 Viewing mount points 180 Viewing NVDIMM status 432 Viewing pool errors 107 Viewing replicated datasets 260, 480 Viewing snapshots 260 Viewing space usage LUN 102, 226 Viewing user or group access rights 68, 84 Virtual volume size 218 VMWare VAAI hardware acceleration 230 Volume defintion 36-37 Volume mixing 90 Volume replacement 96 Volume Shadow Copy Service 198, 259-260 VSS Hardware Provider 24, 257, 259-261 vStorage APIs for Array Integration 230, 550

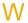

Warning 132
Warning event
pool 103
When a cluster node is down 335
Windows 218
Windows-based initiator 286
Windows Access Control Lists (ACLs) 183
Workstation used to connect to the
Internet 446

Z

Zero data loss and downtime 484

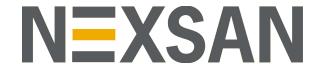

#### **Nexsan Headquarters**

1289 Anvilwood Avenue Sunnyvale, CA 940089 United States of America

# **Nexsan Shipping**

302 Enterprise Street , Suite A Escondido, CA 92029 United States of America

#### **Nexsan Unity Documents & Downloads page:**

https://helper.nexsansupport.com/unt\_support

#### Worldwide Web

www.nexsan.com

Copyright © 2010-2022 Nexsan Technologies, Inc. All Rights Reserved.

Nexsan® is a trademark or registered trademark of Nexsan Technologies, Inc. The Nexsan logo is a registered trademark of Nexsan Technologies, Inc.

All other trademarks and registered trademarks are the property of their respective owners.

Document Reference: 20211229PM120204

#### **Nexsan Canada**

1405 Trans Canada Highway, Suite 300 Dorval, QC H9P 2V9 Canada

#### Nexsan UK

Units 33–35, Parker Centre, Mansfield Road Derby, DE21 4SZ United Kingdom

#### **Nexsan Unity support:**

https://helper.nexsansupport.com/unt\_support

This product is protected by one or more of the following patents, and other pending patent applications worldwide:

United States patents US8,191,841, US8,120,922;

United Kingdom patents GB2466535B, GB2467622B, GB2467404B, GB2296798B, GB2297636B